# HP Release Control

适用于 Windows® 操作系统

软件版本:9.20

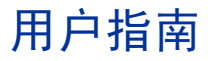

文档发布日期:2012 年 7 月 软件发布日期:2012 年 7 月

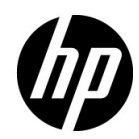

## 法律声明

#### 担保

HP 产品和服务的唯一担保在随产品和服务提供的特别担保声明中给予了说明。在这里并无任何附 加担保。 HP 不对此处出现的技术或编辑错误或遗漏问题负责。

此处包含的信息如有更改,恕不通知。

#### 受限法律权利

保密计算机软件。只有在从 HP 获得有效许可证后,才能拥有、使用或复制该软件。按照 FAR 12.211 和 12.212,商业计算机软件、计算机软件文档和商业项目的技术数据已在提供商的标准商业 许可证中授权给美国政府。

#### 版权声明

© 版权所有 2006 - 2012 Hewlett-Packard Development Company, L.P.

#### 商标声明

Oracle® 是加州红木城 Oracle Corporation 在美国的注册商标。

Microsoft® 和 Windows® 是 Microsoft Corporation 在美国的注册商标。

Java™ 是 Oracle 和 / 或其附属机构的注册商标。

Adobe® 是 Adobe Systems Incorporated 的商标。

#### 确认

本产品包含由 Apache Software Foundation (http://www.apache.org/ ) 开发的软件。

本产品包含由印地安那州大学 Extreme! 实验室 (http://www.extreme.indiana.edu/ ) 开发的软件。

## 文档更新

此文档的标题页包含以下标识信息:

- 软件版本号:此数字表示软件版本。
- 文档发布日期:每次更新文档时,此日期将发生变化。
- 软件发布日期:此日期表示此版本软件的发布日期。

要检查最近更新,或验证您使用的文档是否为最新版本,请访问:

#### **http://h20230.www2.hp.com/selfsolve/manuals**

此网站要求您注册 HP Passport 并登录。要注册 HP Passport ID, 请访问:

#### **http://h20229.www2.hp.com/passport-registration.html**

或者,单击 HP Passport 登录页上的 "**New users - please register**"链接。

如果您订阅特定产品的支持服务,还将会收到该产品的更新版本或最新版本。请联系您的 HP 销售 代表以获取详细信息。

支持

请访问 HP 软件支持网站,网址为

#### **http://www.hp.com/go/hpsoftwaresupport**

此网站提供有关 HP 软件的产品、服务和支持的联系方式和详细信息。

HP 软件联机支持提供客户自我解决的能力。这是一种快速而有效的方式,让您获取管理业务所需 的交互技术支持工具。作为一名受重视的支持客户,您可以从该网站获益,从而能够:

- 搜索感兴趣的知识文档
- 提交和跟踪支持案例和跟进的请求
- 下载软件修补程序
- 管理支持合同
- 查找 HP 支持联系人
- 查看有关可用服务的信息
- 与其他软件客户讨论
- 调查并注册参与软件培训

大多数支持区域需要您以 HP Passport 用户的身份注册和登录。还有许多区域需要支持合同。要注 册一个 HP Passport ID,请访问:

#### **http://h20229.www2.hp.com/passport-registration.html**

有关访问级别的更多信息,请访问:

**http://h20230.www2.hp.com/new\_access\_levels.jsp**

# 目录

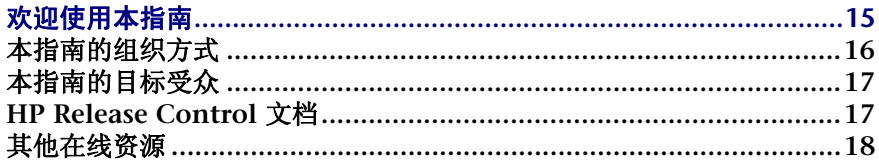

## 第1部分:简介

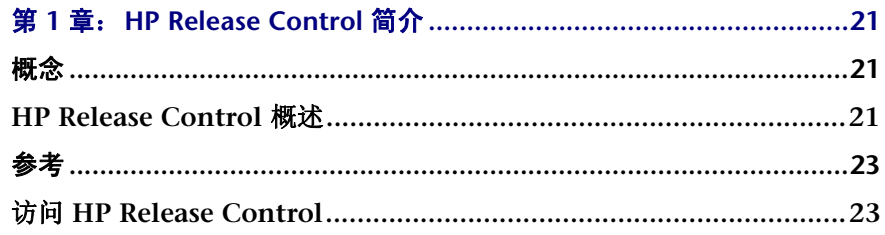

## 第 11 部分: 用户设置

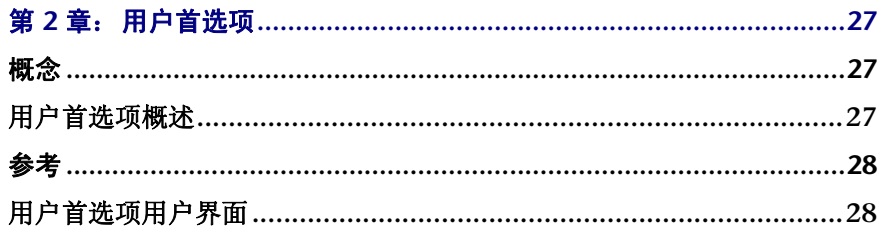

目录

## 第 11 部分: 分析变更

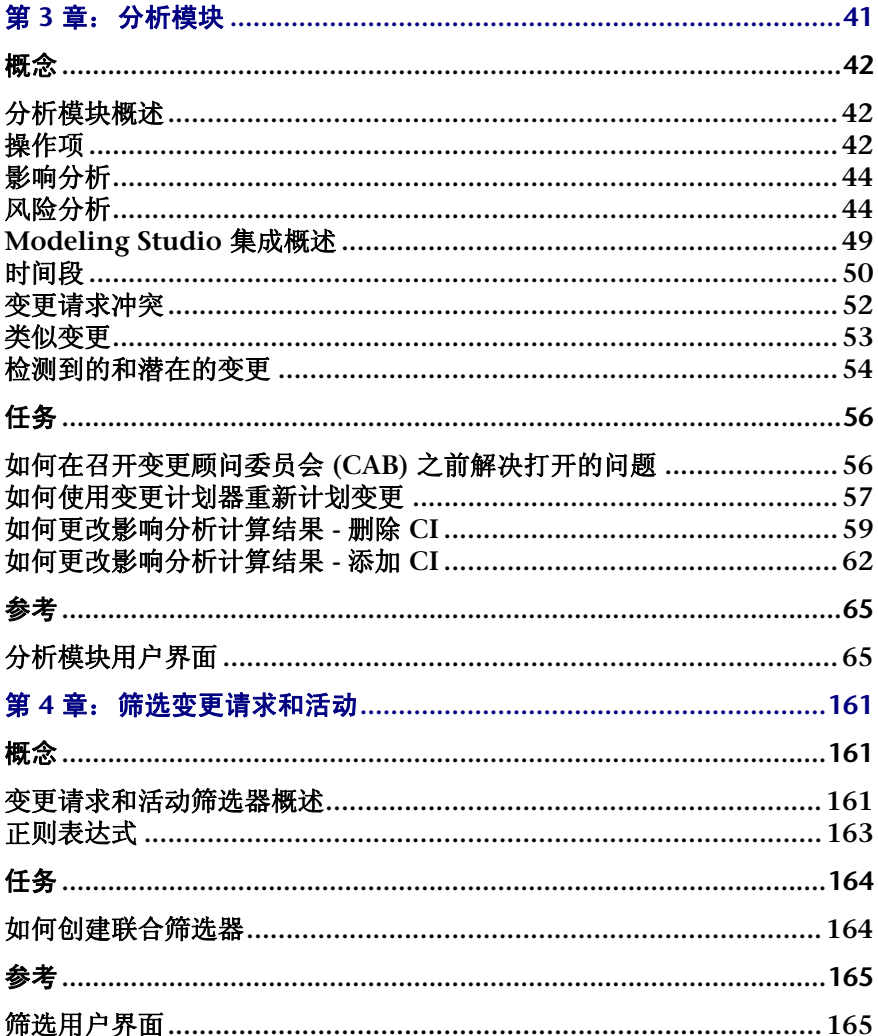

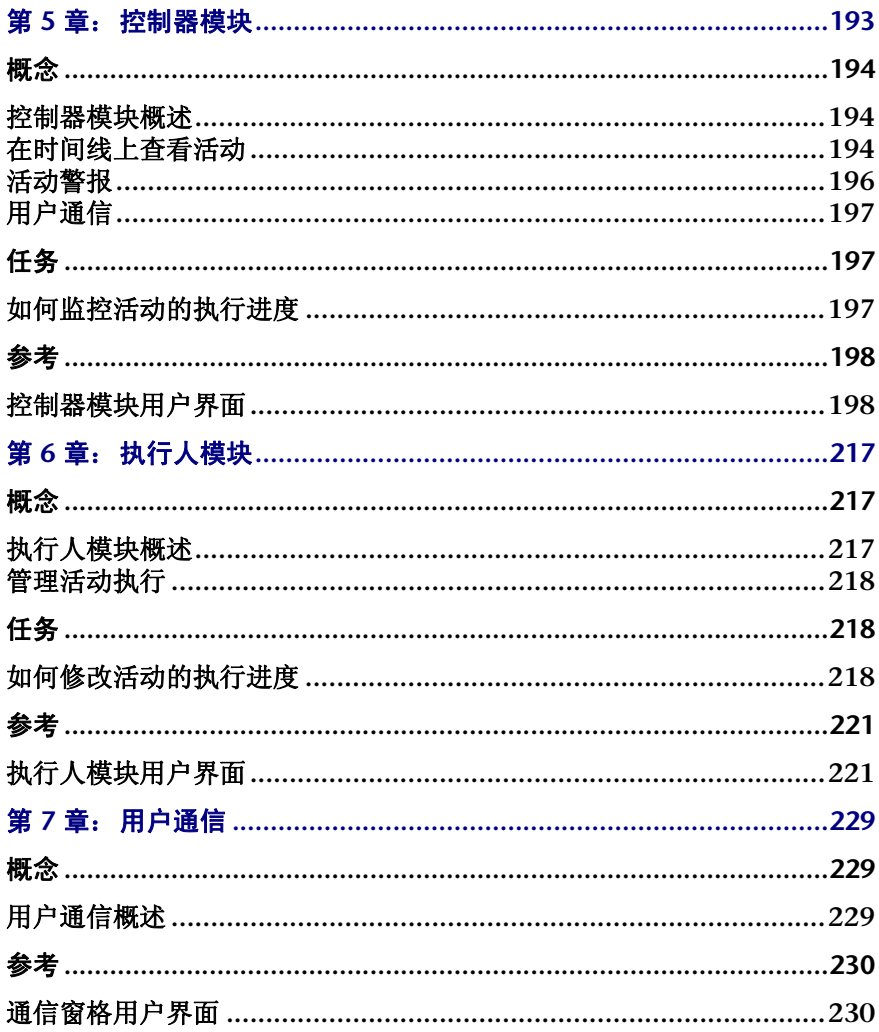

#### 第 V 部分: 图表板

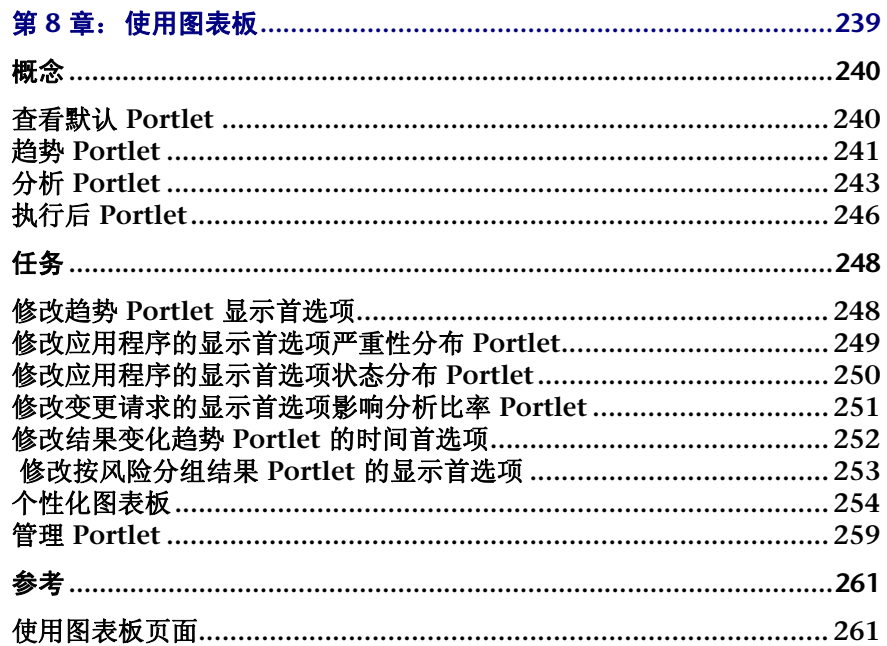

### 第 VI 部分: 管理

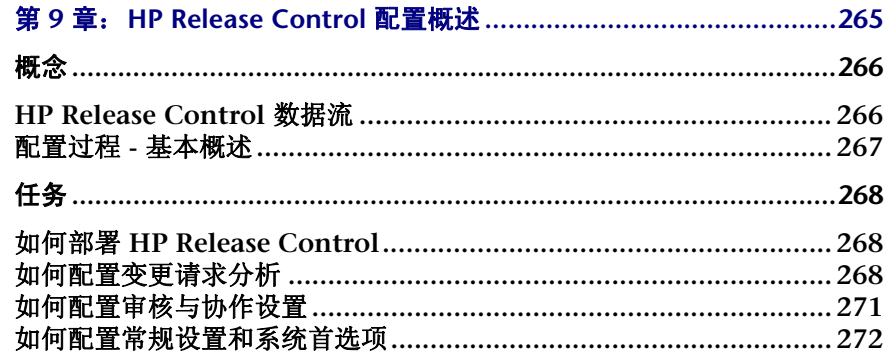

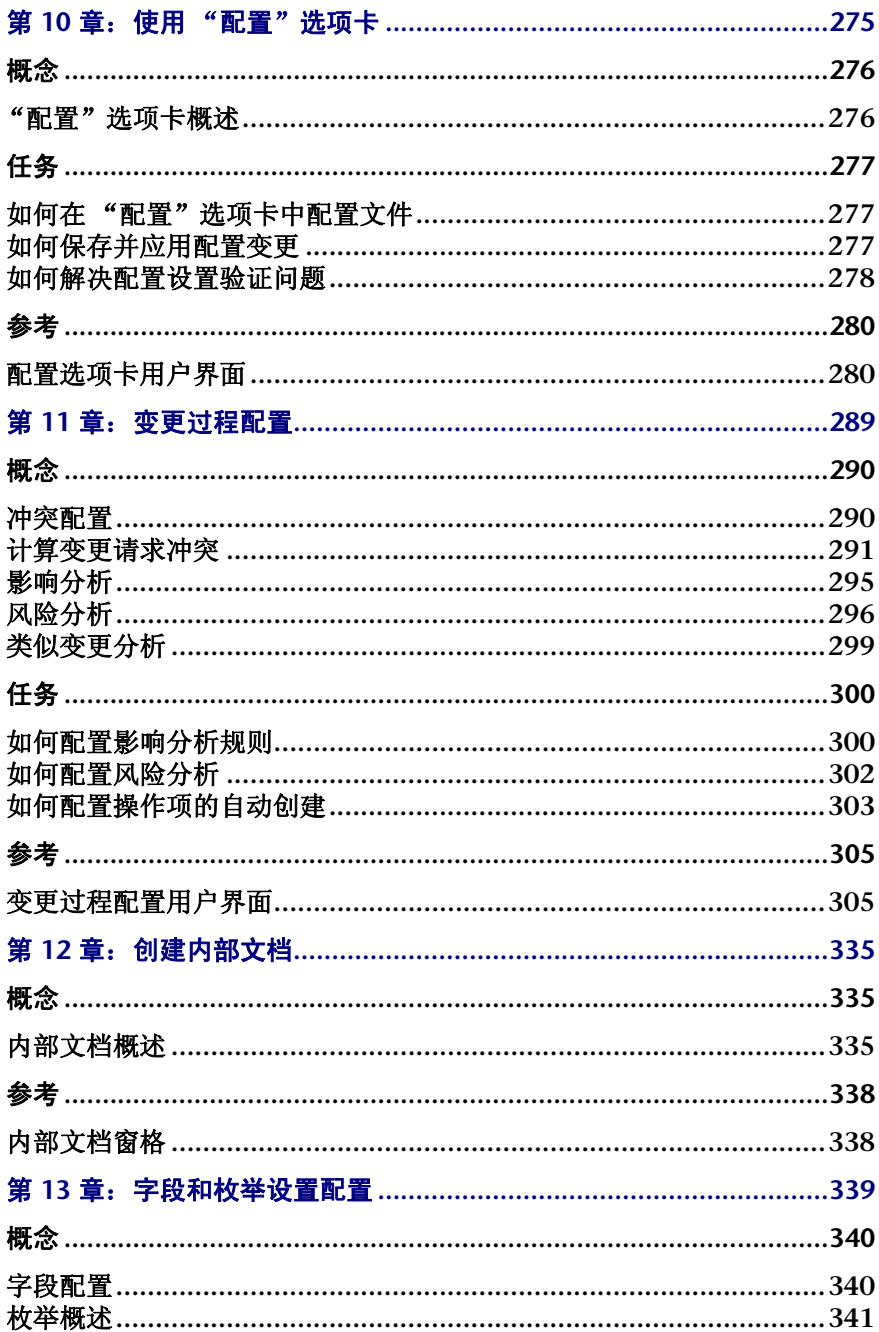

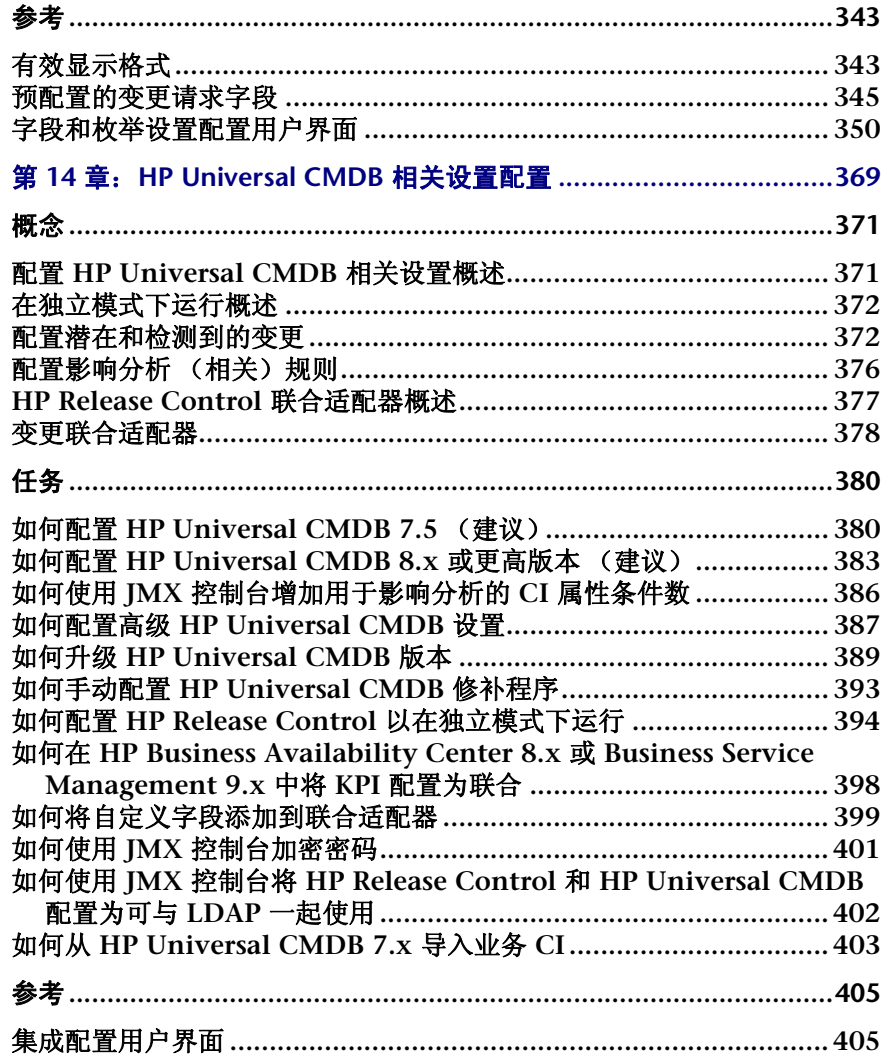

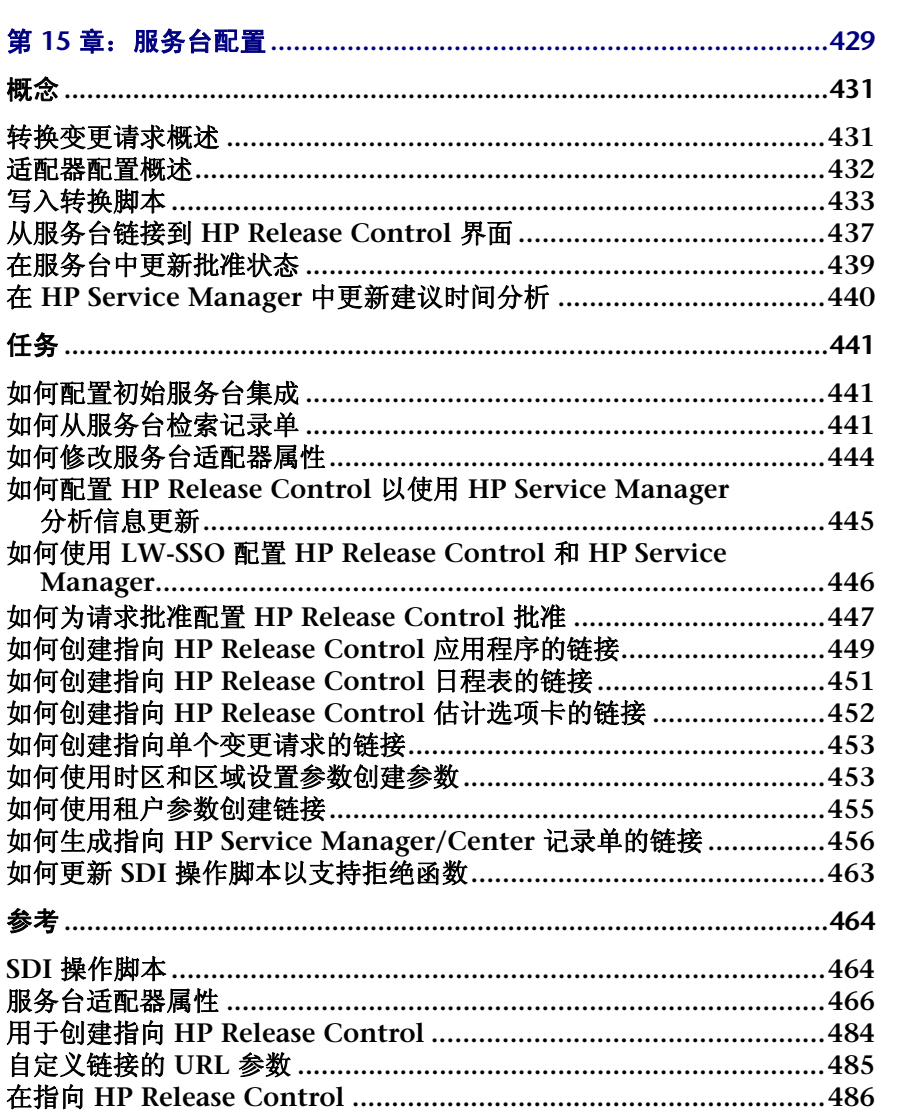

从服务台链接到

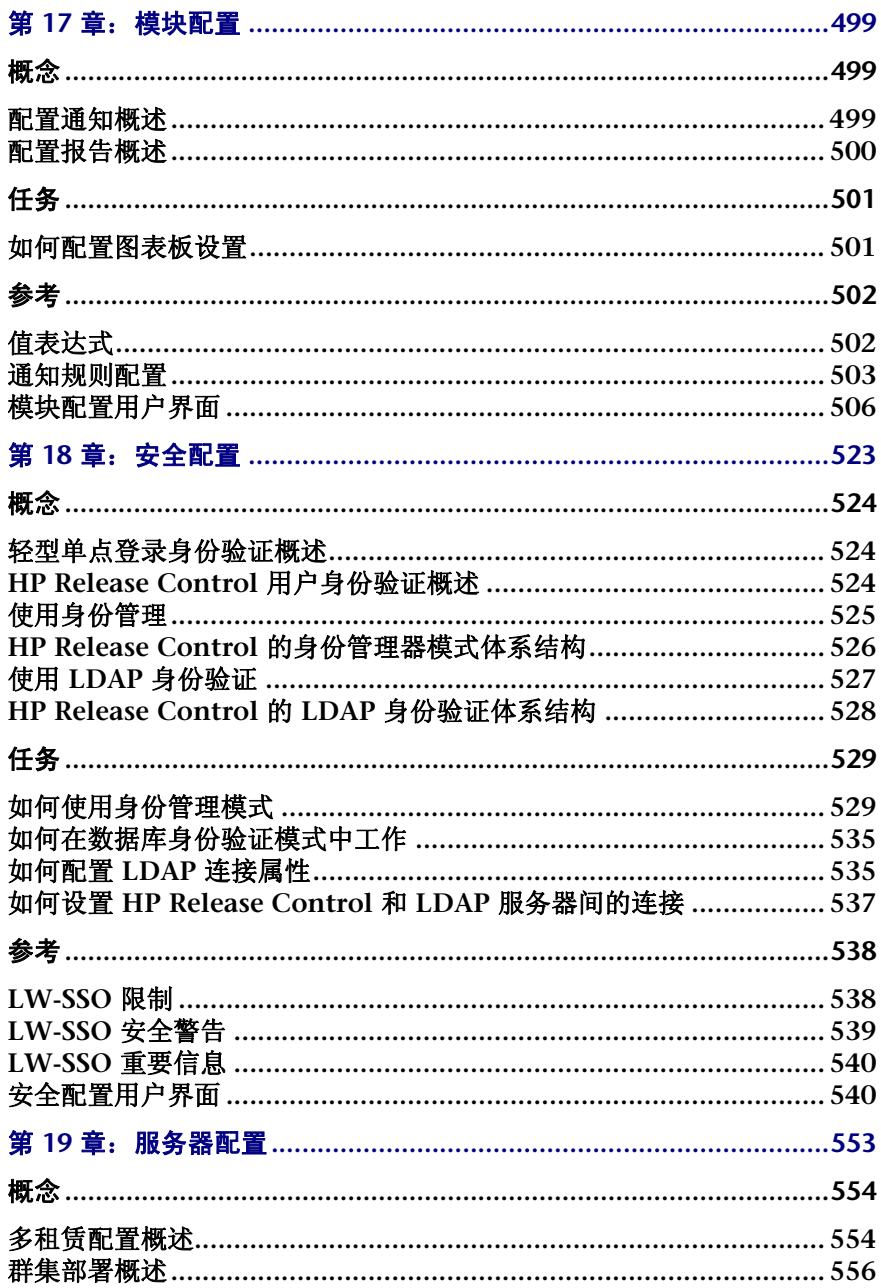

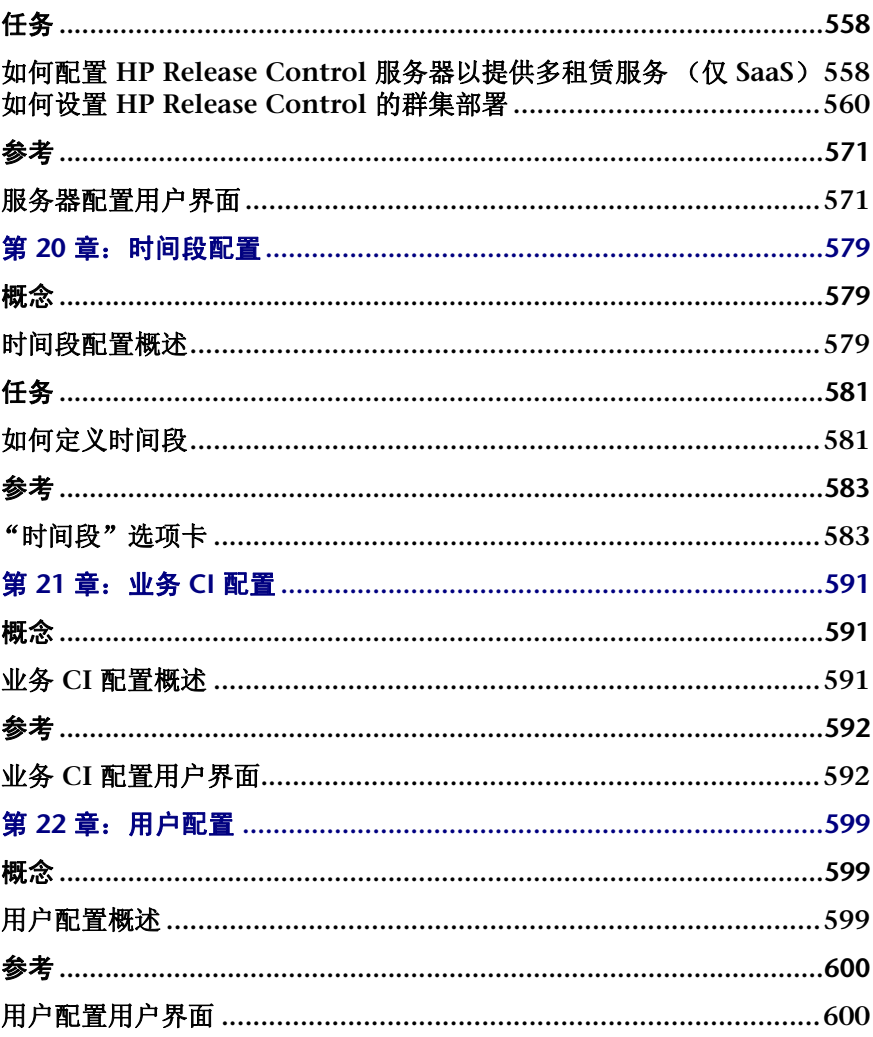

### 第 VII 部分: 附录

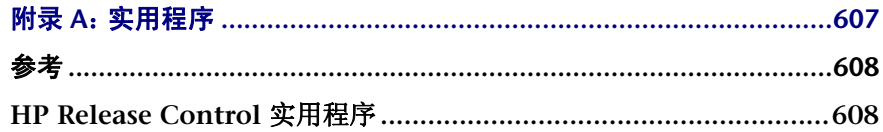

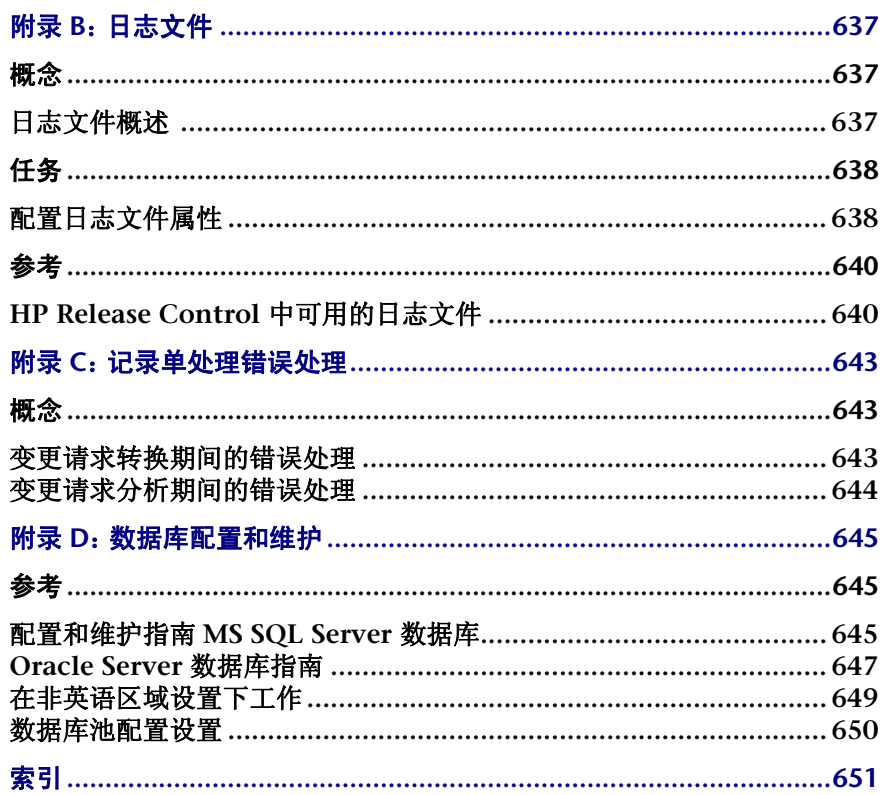

# <span id="page-14-0"></span>欢迎使用本指南

欢迎使用《**HP Release Control** 用户指南》,本指南说明如何使用和配置 **HP Release Control** 软件。**HP Release Control** 在发行生命周期为变更顾问委员会成员和执 行团队提供了一个通用决策支持平台。**HP Release Control** 会分析系统中的每个 变更请求并在执行过程中提供实时信息和警报。此外, **HP Release Control** 可以 在整个发行生命周期内执行协作、反馈和审核。

#### 本章包括以下内容:

- ➤ [本指南的组织方式](#page-15-0) (第 **16** 页)
- ➤ [本指南的目标受众](#page-16-0) (第 **17** 页)
- ➤ **[HP Release Control](#page-16-1)** 文档 (第 **17** 页)
- ➤ [其他在线资源](#page-17-0) (第 **18** 页)

## <span id="page-15-0"></span>本指南的组织方式

本指南包含以下几部分:

第 **I** 部分 [简介](#page-18-1)

描述 **HP Release Control** 应用程序的各种组件。

#### 第**Ⅱ部分** [用户设置](#page-24-1)

描述如何查看和配置当前 **HP Release Control** 用户的用户属性和 "分析"模块 设置。

#### 第 **III** 部分 [分析变更](#page-38-1)

描述在 "分析"模块的各种选项卡中显示的不同变更请求视图和变更请求信息, 以及如何筛选变更请求、操作项和活动。

#### 第 **IV** 部分 [监视和执行活动](#page-190-1)

描述可在其中监控计划执行的变更请求的状态的 "控制器"模块和可在其中管理 要执行的活动的 "执行人"模块,以及如何在这两个模块之间进行通信。

#### 第 **V** 部分 [图表板](#page-236-1)

描述如何使用 **HP Release Control** 图表板,此图表板使用图表显示模式实时显 示变更请求数据。

#### 第 **VI** 部分 [管理](#page-262-1)

描述如何配置 **HP Release Control** 系统的各个部件。

#### 第 **VII** 部分 [附录](#page-604-1)

介绍 **HP Release Control** 日志文件、数据库配置和维护、**HP Release Control** 实用程序和在变更请求转换过程期间处理的错误。

## <span id="page-16-0"></span>本指南的目标受众

本指南适用于变更顾问委员会成员、变更过程中涉及的其他人 (负责评估变更请 求对组织的 **IT** 环境产生的业务影响以及批准或拒绝建议的变更),以及变更执行 人和 **NOC** 用户 (负责执行变更以及监控执行进度)。

### <span id="page-16-1"></span>**HP Release Control** 文档

**HP Release Control** 附带以下文档:

《**HP Release Control** 部署指南》说明如何安装和部署 **HP Release Control**。可 以采用以下格式从以下位置访问本指南:

- ➤ 以 **PDF** 格式,在 **HP Release Control DVD** 上
- ➤ 以 **PDF** 格式,通过从 **HP Release Control** 应用程序中选择 "帮助" **>** "**HP Release Control** 文档库"

《**HP Release Control** 用户指南》说明如何使用和配置 **HP Release Control** 应 用程序。可以采用以下格式从以下位置访问本指南:

- ➤ 以 **PDF** 格式,在 **HP Release Control DVD** 上
- ➤ 以 **PDF** 格式和 **HTML** 联机帮助格式,通过从 **HP Release Control** 应用程序 中选择 "帮助" **>** "文档库"
- ➤ 以 **HTML** 帮助格式,在特定 **HP Release Control** 应用程序窗口中,通过单击 相应窗口并按 F1, 或通过从主菜单中选择"帮助"

《**HP Release Control API** 参考》介绍如何使用 **HP Release Control** 的 **API**。 可以在 **HP Release Control DVD** 上获得 **CHM** 格式的 **API** 参考,也可以通过 选择 "帮助" **>** "文档库"从 **HP Release Control** 应用程序中获得 **API** 参考。

《**HP Release Control** 自述文件》提供了有关产品当前版本中新增功能的信息,以 及有关已知问题和限制的综合信息。可以在 **HP Release Control DVD** 上获得 **HTML** 格式的自述文件,也可以通过选择 "帮助" **>** "文档库"从 **HP Release Control** 应用程序中获得自述文件。

注意:以 **PDF** 格式发布的任何内容都可以使用 **Adobe Reader** 阅读和打印, **Adobe Reader** 可以从 **Adobe** 网站 **(<http://www.adobe.com>)** 中下载。

## <span id="page-17-0"></span>其他在线资源

**HP** 软件支持用于访问 **HP** 软件支持网站。您可以在此站点中浏览自助解决的知识 库。您还可以将信息发布到用户论坛或搜索论坛、提交支持请求、下载修补程序 和更新的文档等。选择 "帮助" **>** "**HP** 软件支持"。此网站的 **URL** 为 [www.hp.com/go/hpsoftwaresupport](http://www.hp.com/go/hpsoftwaresupport)。

大多数支持区域需要您以 **HP Passport** 用户的身份注册和登录。还有许多区域需 要支持合同。

有关访问级别的更多信息,请访问:

[http://h20230.www2.hp.com/new\\_access\\_levels.jsp](http://h20230.www2.hp.com/new_access_levels.jsp)

要注册一个 **HP Passport** 用户 **ID**,请访问:

<http://h20229.www2.hp.com/passport-registration.html>

**HP** 软件网站用于访问 **HP** 软件网站。此站点为您提供有关 **HP** 软件产品的最新信 息。这包括新的软件发行、讲座和交易会、客户支持等。选择"帮助"**>**"**HP** 软 件网站"。此网站的 **URL** 为 [www.hp.com/go/software](http://www.hp.com/go/software)。

<span id="page-18-0"></span>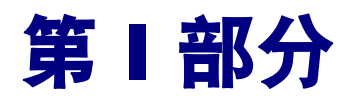

<span id="page-18-1"></span>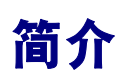

# <span id="page-20-0"></span>**HP Release Control** 简介

#### 本章包括以下内容:

概念

➤ **[HP Release Control](#page-20-2)** 概述 (第 **21** 页)

参考

➤ 访问 **[HP Release Control](#page-22-1)** (第 **23** 页)

<span id="page-20-1"></span>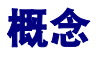

## <span id="page-20-2"></span>**HP Release Control** 概述

在典型的发行生命周期中,当变更输入系统之后,会经历 "批准" 、"执行"和 "审核"阶段。 **HP Release Control** 支持发行生命周期中的上述每一个阶段。

#### 批准

在批准阶段,"分析"模块将提供系统中的每个变更请求的详细分析。变更顾问委 员会 **(CAB)** 成员可以查看诸如变更的潜在影响和执行中涉及的可能风险等信息。 **CAB** 使用此信息制定有关计划变更批准的明智且准确的决策。

此外, **CAB** 成员还可以借助协作功能提供有关计划变更的反馈、批准或拒绝变 更,或者撤销批准。

#### 执行

执行期间,"控制器"和"执行人"模块将提供有关变更活动的实时信息。执行 人和发行团队将监控 **24** 小时时间线视图上的所有变更活动的状态。他们将收到 有关计划、冲突和延迟等问题的警报,并使用批准阶段期间在 "分析"模块中制 定的执行准则。

#### 审核

执行之后,"执行后审核 **(PIR)**"功能将为审核人提供一个平台,用于展现其有关 已执行变更的结论。使用在执行阶段收集的信息,审核人可以提供有关总体变更 成功情况和相关方满意度级别的反馈。

#### 管理和经营

在整个发行生命周期期间, **IT** 经理使用 **HP Release Control** "图表板"模块实 时查看变更请求和活动数据的图形显示。 **HP Release Control** 使用 "管理"模 块配置 **HP Release Control** 属性,并在系统中执行管理任务。

<span id="page-22-0"></span>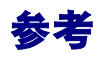

## <span id="page-22-1"></span>**& 访问 HP Release Control**

您可以使用 **Web** 浏览器从通过网络(**Intranet** 或 **Internet**)连接到 **HP Release Control** 服务器的任何计算机访问 **HP Release Control**。有关 **Web** 浏览器要求 的详细信息,请参阅《**HP Release Control** 部署指南》中的"服务器系统要求"。

要访问 **HP Release Control** 登录页并登录到 **HP Release Control**,请执行以下 操作:

- 1 在 Web 浏览器中,输入 URL: http://<server\_name>:<Tomcat 服务器端口 >/ ccm (如果不是使用身份管理系统), 或 http://<server\_name>/ccm (如果要 使用身份管理系统),其中 **server\_name** 是 **HP Release Control** 服务器的名 称或 **IP** 地址。
- **2** 输入由管理员定义并分配给您的用户登录参数 (用户名和密码) ,并单击 "登 录"。登录之后,用户名将出现在屏幕的右上角。在新安装中,将创建名称为 **admin** 且密码为 **admin** 的用户,并且可以使用该用户帐户对系统进行初始访问。
- **3** 配置用户身份验证模式,如 "**HP Release Control** [用户身份验证概述"\(第](#page-523-3) **[524](#page-523-3)** 页)中所述。

要从 **HP Release Control** 注销,请执行以下操作:

完成会话后,请单击屏幕右上角的 "注销"。

#### 第 **1** 章 **• HP Release Control** 简介

<span id="page-24-0"></span>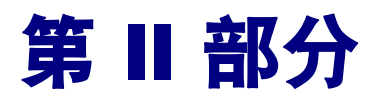

<span id="page-24-1"></span>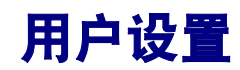

**2**

<span id="page-26-0"></span>用户首选项

本章包括以下内容:

概念

➤ [用户首选项概述](#page-26-2) (第 **27** 页)

参考

➤ [用户首选项用户界面](#page-27-1) (第 **28** 页)

<span id="page-26-1"></span>概念

## <span id="page-26-2"></span>用户首选项概述

**HP Release Control** 使您可以查看和配置当前 **HP Release Control** 用户的用 户属性,选择要与当前用户关联的业务 **CI**,以及配置 "分析"模块的设置。

有关配置用户设置的详细信息,请参阅 ["用户配置"\(第](#page-598-3) **599** 页)。

<span id="page-27-0"></span>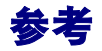

## <span id="page-27-1"></span>◎ 用户首选项用户界面

本节包含以下内容 (按字母顺序排序):

- ➤ "业务 **CI**["窗格](#page-27-2) (第 **28** 页)
- ➤ ["详细信息"窗格](#page-29-0) (第 **30** 页)
- ➤ ["网格显示"窗格](#page-30-0) (第 **31** 页)
- ➤ ["快速筛选显示"窗格](#page-32-0) (第 **33** 页)
- ➤ ["用户工作区"窗格](#page-33-0) (第 **34** 页)

## <span id="page-27-2"></span>"业务 **CI**"窗格

您可以通过此窗格将业务 **CI** 与当前用户相关联。

将业务 **CI** 与用户相关联会导致用户在计划的变更影响业务 **CI** 时收到通知。尽管 管理员负责业务 **CI** 与用户的初始关联,但是您仍可以将业务 **CI** 与当前用户相关 联或取消二者之间的关联。

有关如何通过配置用户设置(包括基本用户详细信息和关联的业务 **CI**)来定义新 用户的详细信息,请参[阅 "用户配置"\(第](#page-598-3) **599** 页)。

访问路径 选择 "首选项" **>** "用户首选项" **>** "业务 **CI**"。

用户界面元素如下所述 (未标记的元素显示在尖括号中):

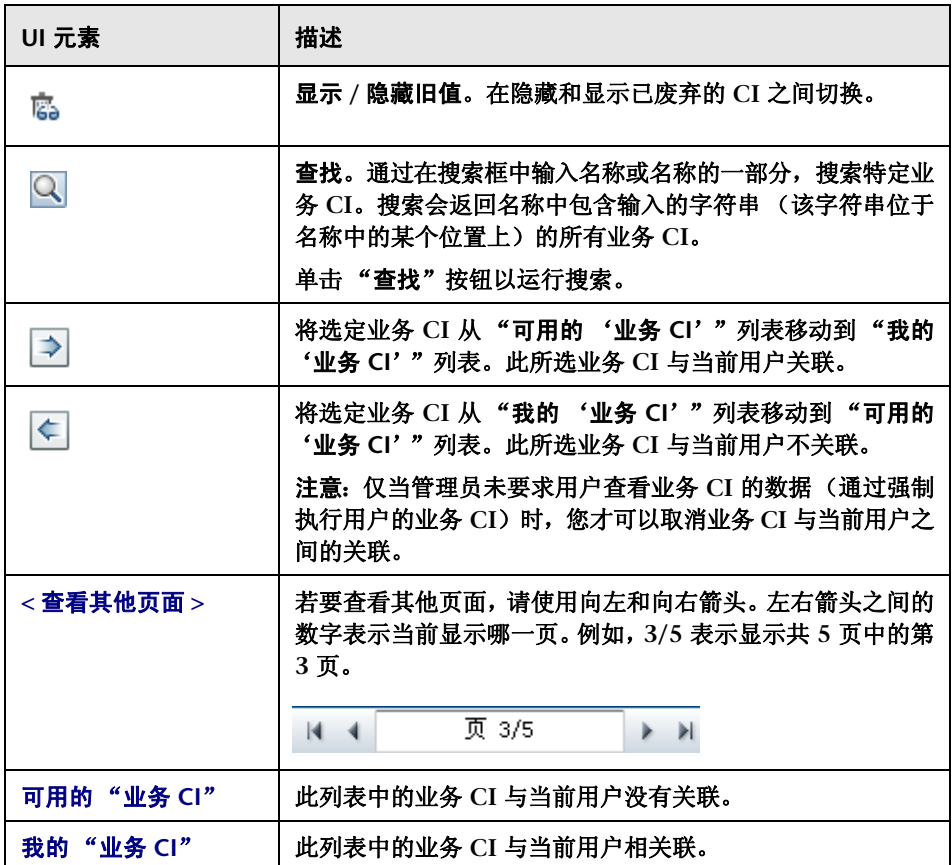

#### 第 **2** 章 **•** 用户首选项

## <span id="page-29-0"></span>"详细信息"窗格

您可以在此窗格中查看和修改管理员已配置的当前 **HP Release Control** 用户的 属性。

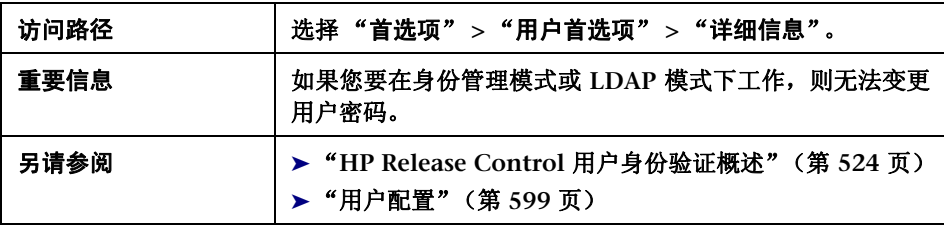

用户界面元素如下所述:

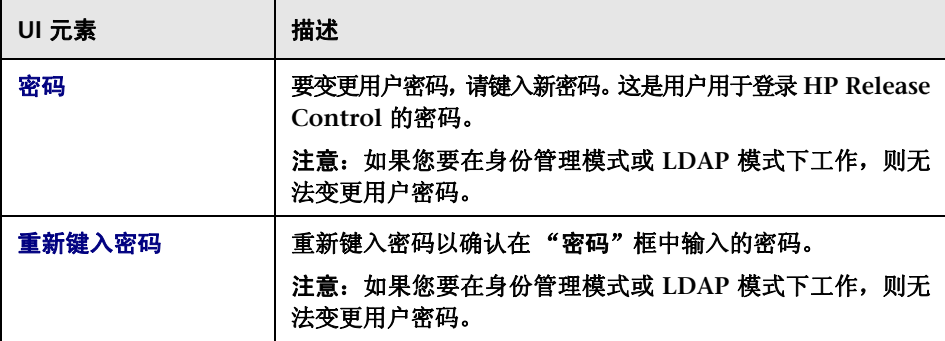

## <span id="page-30-0"></span>"网格显示"窗格

您可以在此窗格中配置要在 **HP Release Control** 中查看其数据的变更请求字段。

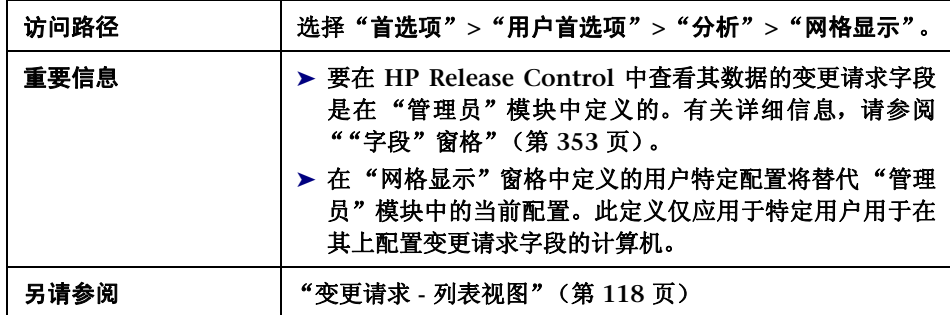

用户界面元素如下所述 (未标记的元素显示在尖括号中):

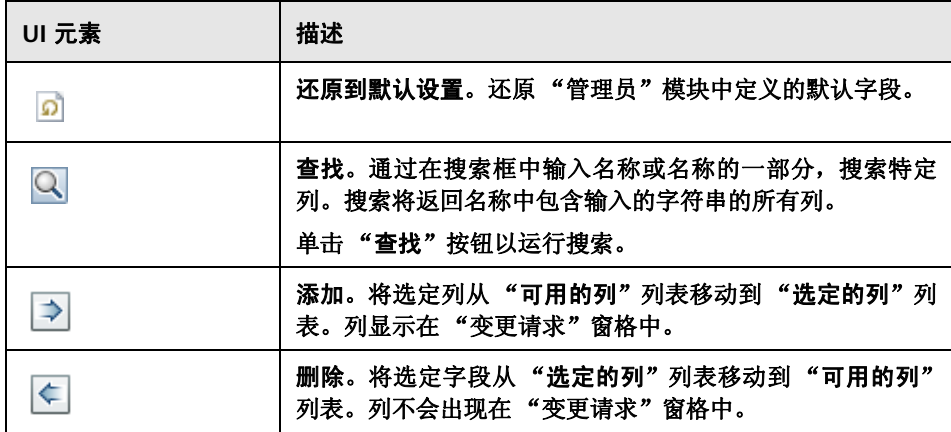

#### 第 **2** 章 **•** 用户首选项

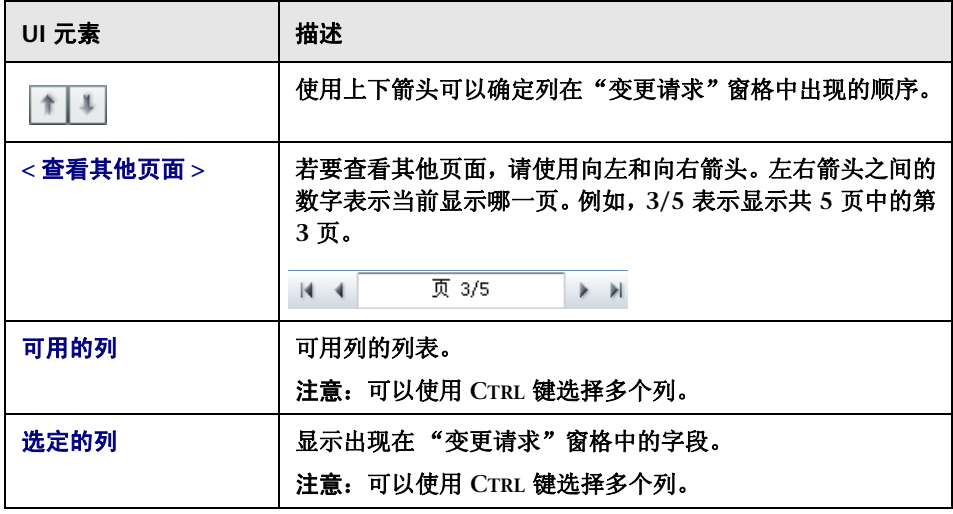

## <span id="page-32-0"></span>"快速筛选显示"窗格

您可以通过此窗格定义哪些字段出现在 "分析"模块的 "筛选器"窗格中。有关 详细信息,请参阅 [""筛选器"窗格"\(第](#page-182-0) **183** 页)。

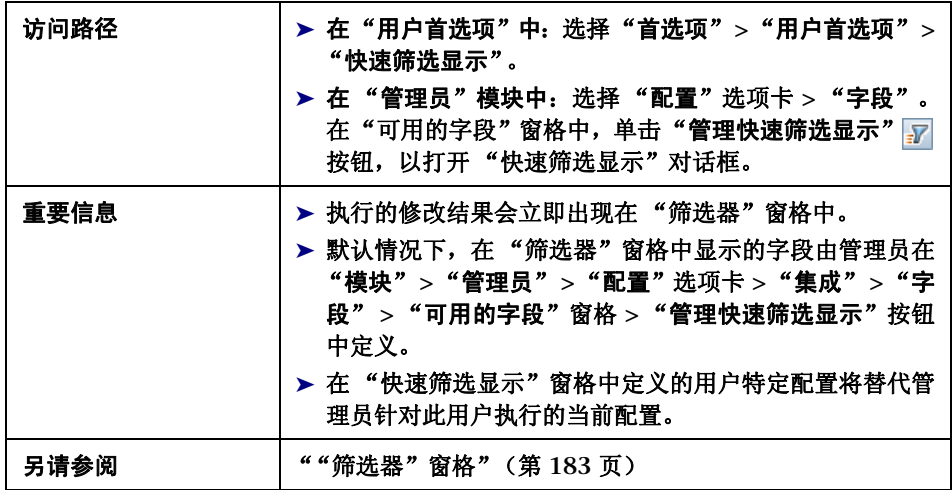

用户界面元素如下所述 (未标记的元素显示在尖括号中):

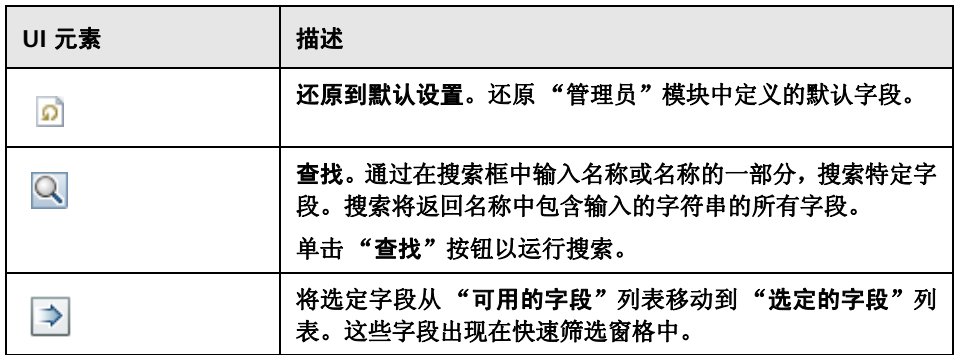

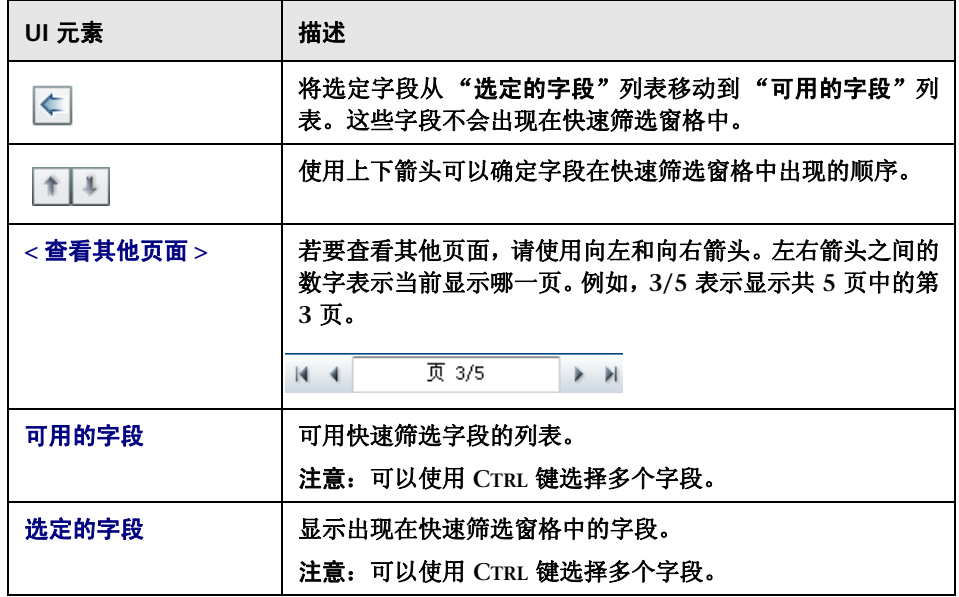

## <span id="page-33-0"></span>"用户工作区"窗格

您可以通过此窗格配置当前 **HP Release Control** 用户的用户属性。

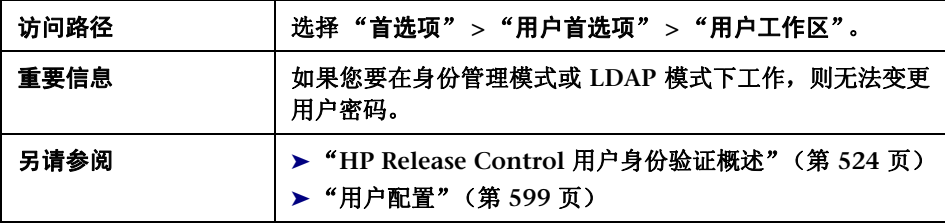

用户界面元素如下所述 (未标记的元素显示在尖括号中):

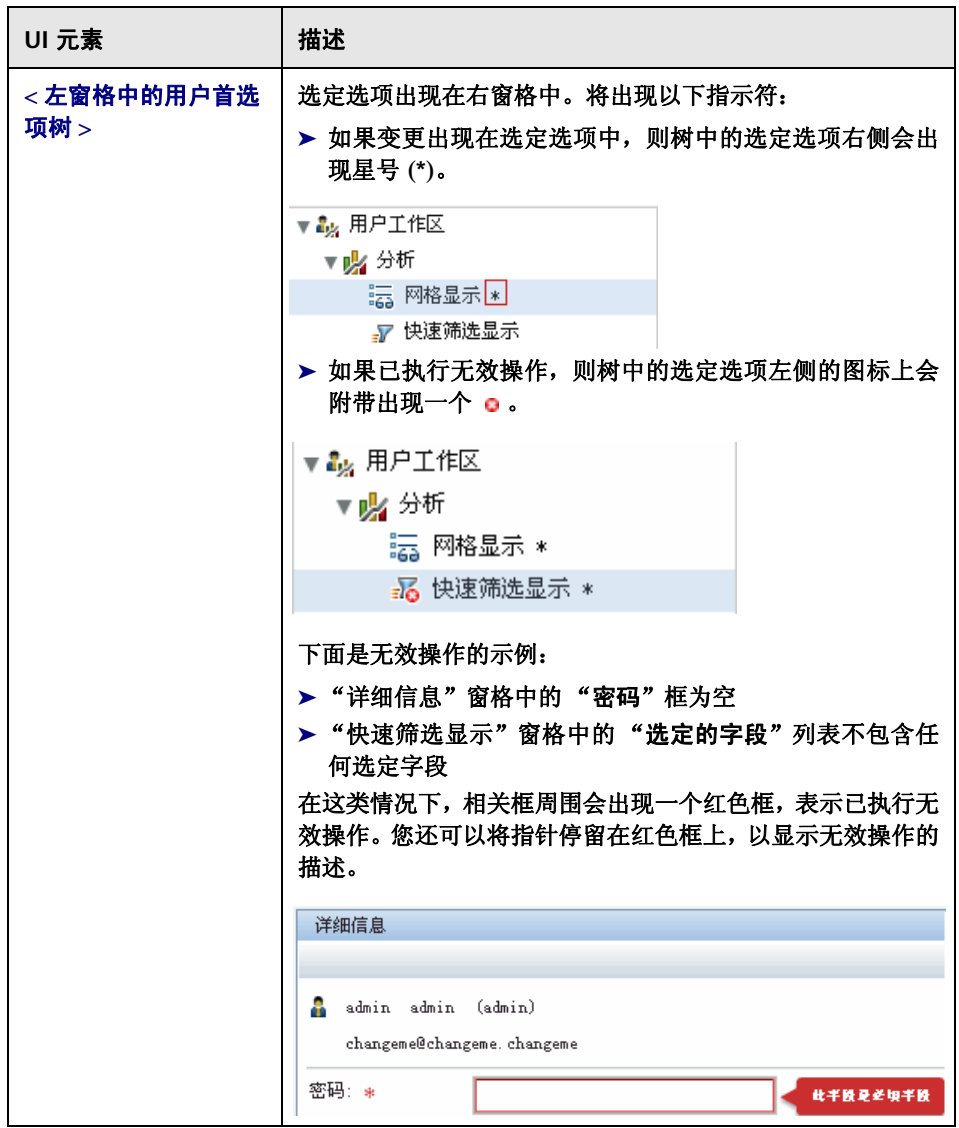

#### 第 **2** 章 **•** 用户首选项

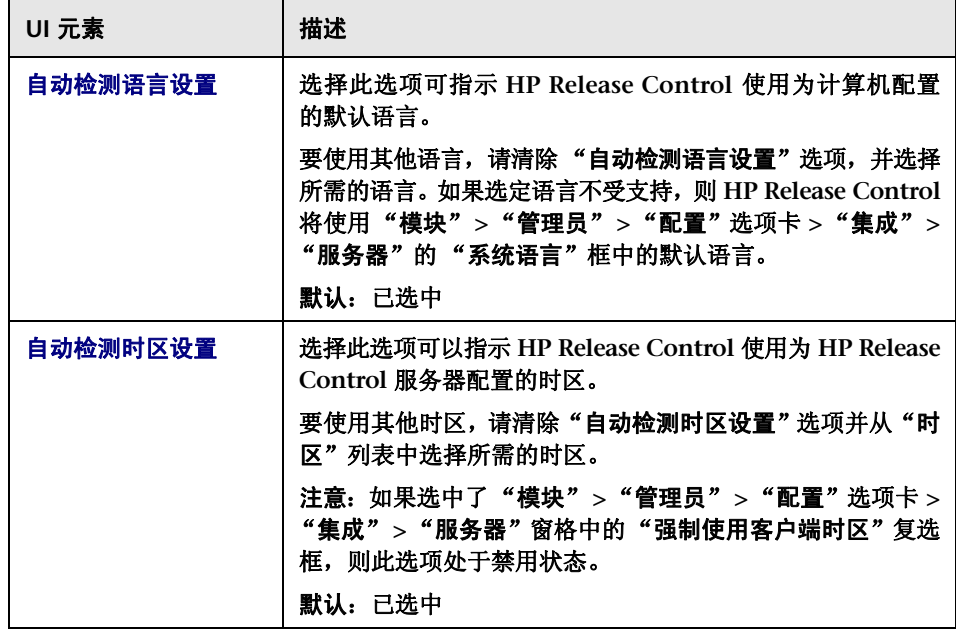
$\overline{\phantom{a}}$ 

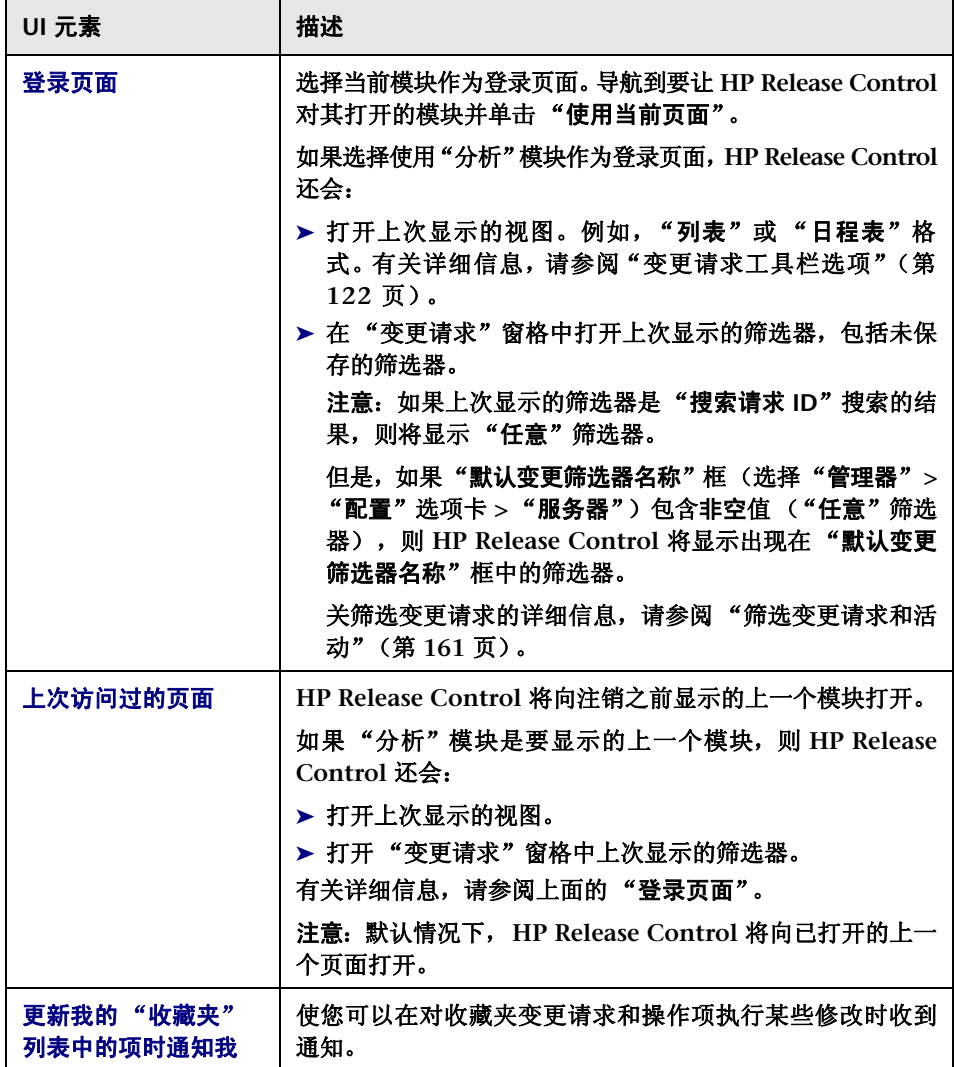

第 **2** 章 **•** 用户首选项

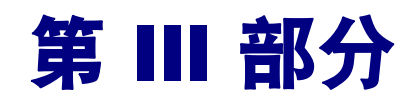

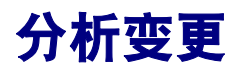

**3**

分析模块

本章包括以下内容:

概念

➤ [分析模块概述](#page-41-0) (第 **42** 页)

➤ [操作项](#page-41-1) (第 **42** 页)

➤ [影响分析](#page-43-0) (第 **44** 页)

➤ [风险分析](#page-43-1) (第 **44** 页)

➤ **[Modeling Studio](#page-48-0)** 集成概述 (第 **49** 页)

➤ [时间段](#page-49-0) (第 **50** 页)

➤ [变更请求冲突](#page-51-0) (第 **52** 页)

➤ [类似变更](#page-52-0) (第 **53** 页)

➤ [检测到的和潜在的变更](#page-53-0) (第 **54** 页)

任务

➤ [如何在召开变更顾问委员会](#page-55-0) **(CAB)** 之前解决打开的问题 (第 **56** 页)

➤ [如何使用变更计划器重新计划变更](#page-56-0) (第 **57** 页)

➤ [如何更改影响分析计算结果](#page-58-0) **-** 删除 **CI** (第 **59** 页)

➤ [如何更改影响分析计算结果](#page-61-0) **-** 添加 **CI** (第 **62** 页)

#### 参考

➤ [分析模块用户界面](#page-64-0) (第 **65** 页)

# 概念

## <span id="page-41-0"></span>分析模块概述

分析模块显示已进入系统的每个变更请求的详细分析。

变更顾问委员会 **(CAB)** 成员可以查看诸如变更的潜在影响和执行中涉及的可能风 险等信息。**CAB** 使用此信息制定有关计划变更批准的明智且准确的决策。

此外,**CAB** 成员还可以借助协作功能提供有关计划变更的反馈、批准或拒绝变更 请求,或者撤销批准。

**HP Release Control** 可用于配置分析模块的设置。有关详细信息,请参[阅 "用](#page-26-0) [户首选项"\(第](#page-26-0) **27** 页)。

## <span id="page-41-1"></span>操作项

操作项是指一个用户可向另一个用户发送的有关特定变更请求的任务。分配了操 作项的用户 (在 **HP Release Control** 中称为代理人)可以选择执行为其分配的 任务或将操作项返回给其创建人。如果代理人选择执行任务,则需要在完成工作 后通知创建人操作项已完成。操作项的创建人随后根据需要关闭该操作项,或重 新打开它。

代理人收到必须和其他用户一同完成的操作项时,可以创建一个或多个从已分配 给他的操作项派生的操作项。但是,这些操作项与原始操作项没有直接关联,它 们的状态不影响原始操作项的状态。原始操作项的状态不会发生改变,直到原始 项代理人通知创建人该项已完成为止。

要监视特定操作项,可以将这些项添加到 "收藏夹"列表中。您还可以订购在对 操作项进行修改时收到电子邮件通知。此外,还可以通过电子邮件将操作项转发 给其他用户,让他们查看操作项或为其添加注释。

注意:

- ➤ 变更请求可以有多个与之关联的操作项,但是一个操作项只能与一个变更请求 关联。
- ➤ 默认情况下, **HP Release Control** 会为某些变更请求自动创建操作项。有关 详细信息,请参阅 ["如何配置操作项的自动创建"\(第](#page-302-0) **303** 页)。

可以在分析模块中的两个位置查看操作项:

- ➤ 在 "操作项"窗格中。可以使用 "操作项"窗格查看系统中的所有操作项, 或符合某些筛选条件的操作项。有关详细信息,请参阅 ["操作项窗格"\(第](#page-65-0) **66** [页\)](#page-65-0)。
- ▶ 在"协作"选项卡的"操作项"视图中。可以使用"协作"选项卡査看与特定 变更请求关联的操作项。有关详细信息,请参阅 ""协作" **>** ["操作项"选项](#page-125-0) [卡"\(第](#page-125-0) **126** 页)。

## <span id="page-43-0"></span>影响分析

影响分析计算变更请求对 **CI** 的影响。 **CI** 的详细信息及其关系都从 **HP Universal CMDB** 导入。有关如何设置和配置 **HP Release Control** 来计算影响分析的信 息,请参[阅 ""影响分析规则"窗格"\(第](#page-318-0) **319** 页)。

**HP Release Control** 使您可以在"评估"**>**"影响"选项卡中查看变更请求的影 响分析计算结果。"评估" **>** "影响"选项卡显示受变更请求影响的业务和系统 **CI**。这包括有关受影响的业务或系统 **CI** 以及变更请求影响的严重性指示等常规 信息。有关详细信息,请参阅 ""评估" **>** ["影响"选项卡"\(第](#page-75-0) **76** 页)。

## <span id="page-43-1"></span>8 风险分析

对于每个变更请求, **HP Release Control** 均会使用以下公式计算相对风险值:

计算出的风险 **=** 潜在损坏 **x** 失败可能性

其中:

- ➤ 计算出的风险为 **0** 到 **100** 之间的相对值,数字越大,表示风险的相对级别更高。 风险值不反映客观通用风险级别。而是表示所选变更请求相对于其他变更请求 的风险级别。
- ➤ 潜在损坏表示执行请求变更可能会产生的潜在损坏。潜在损坏的计算结果为 **0** 到 **10** 之间的加权值,数值越大,表示损坏程度越高。
- ▶ 失败可能性表示变更请求执行到一定程度失败并因此导致可能损坏的概率。 失败可能性的计算结果为 **0** 到 **10** 之间的加权值,数字越大,表示失败可能性 越高。

"潜在损坏"和 "失败可能性"是根据 **HP Release Control** 管理员在配置过程 中定义的风险因素计算的。

例如,管理员可以定义名为 **New\_technology** 的失败可能性风险系数,它表示组 织使用变更请求所涉及技术的时间长度。

作为创建新风险因素的一部分,管理员可以定义数据源 (例如,集成服务台应用 程序中的字段),定义用于将源数据转换为 **0** 到 **10** 之间的因素值的映射规则,并 为因素指定权重。

管理员还可以定义风险计算的替代规则。例如,管理员可以确定如果变更请求涉 及的技术对组织而言是全新的,则风险级别自动设置为 **100**,无论实际风险计算 结果如何。

### 风险分析计算的示例

本节提供计算变更请求的风险值的过程的详细示例。

在配置过程中, **HP Release Control** 管理员将定义名为 **New\_technology** 的风 险因素。对于 **HP Release Control** 所处理的每一个变更请求,用于测量其失败 可能性的因素很多,此因素只是其中之一。

**New\_technology** 风险因素的数据源是集成服务台应用程序中的必填字段,内容 如下:此变更中涉及的技术在组织中使用了多久 (以月为单位) **?** 接受的值为 **1** 到 **36** 之间的任何数字。

管理员将为 **New\_technology** 风险因素指定以下映射规则,用于将源数据转换 为 **0** 到 **10** 之间的因素值:

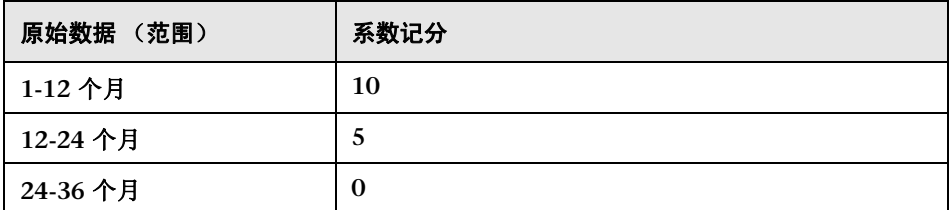

例如,如果在 **18** 个月前就引入了该项技术,则 **New\_technology** 风险因素的得 分为 **5**。

管理员为 **New\_technology** 风险因素指定的权重为 **4**。

随后 **,** 管理员将额外定义三个风险因素来测量失败可能性。下表总结了管理员定义 的失败可能性风险因素以及为其指定的权重:

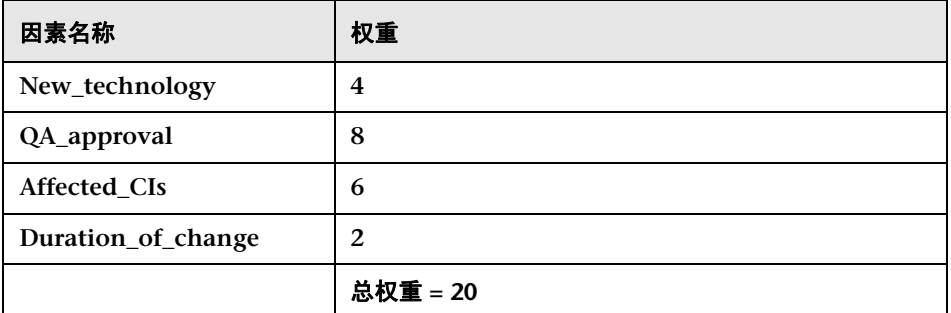

定义用于测量每个变更请求的失败可能性的风险因素之后,管理员便可执行相同过 程来定义一组单独的风险因素,这些因素将用于测量每个变更请求的潜在损坏。

现在假设涉及全新技术的特定变更请求由 **HP Release Control** 处理,并获得以 下失败可能性风险系数记分:

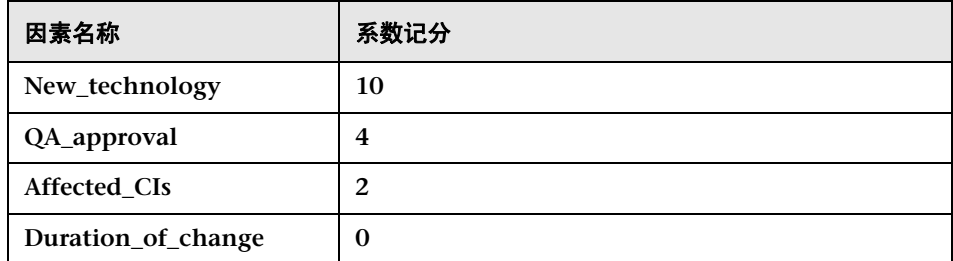

**HP Release Control** 使用以下公式计算每个因素的加权值:

权重 / 总权重 x 得分 = 加权值

其中:

- ➤ 权重是在 **HP Release Control** 配置过程中为风险因素指定的权重。
- ➤ 总权重是为风险因素指定的所有权重的总和。
- ▶ 得分是从源数据转换的风险因素的得分。用于将源数据转换为得分的映射是 在 **HP Release Control** 配置过程中定义的。

将此公式中的 **New\_technology** 风险系数 (权重 **= 4**,总权重 **= 20**, 系数记分 **= 10**)替换为值,得到的加权值为 **2**:

 $4/20 \times 10 = 2$ 

所有失败可能性风险因素的加权值计算结果如下:

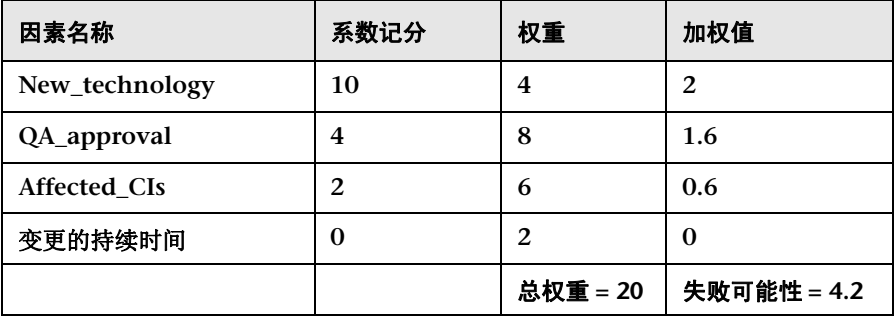

失败可能性得分是所有加权值的总和,数量为 **4.2**,如上表所示。

使用相同方法 (使用单独定义的风险因素)计算潜在损坏得分,数量为 **5**。

最终风险得分 (使用原始风险分析公式计算)数量为 **21**:

失败可能性 (4.2) X 潜在损坏 (5) = 计算出的风险 (21)

如此示例所示,变更请求的最终风险得分是将所有的风险因素合并起来得到的结 果,这些因素影响此变更请求的失败可能性和潜在损坏。

要查看变更请求的风险分析,请参阅""评估"**>**["风险"选项卡"\(第](#page-89-0) **90** 页)。

## <span id="page-48-0"></span>**Modeling Studio** 集成概述

注意:只有在连接到 **HP Universal CMDB 8.01** 或更高版本时,此功能才有用。

影响分析计算结果基于 "评估" **>** "影响"选项卡的 "影响 **CI**"、"影响因素" 或 "影响"窗格中出现的 **CI**。如果 **CI** 应在计算中包括但没有出现在 "评估" **>** "影响"选项卡中,或者 **CI** 出现在"影响"选项卡中但不应在计算中包括,则呈 现的影响分析计算结果不准确。有关如何配置影响分析的详细信息,请参阅[""影](#page-318-0) [响分析规则"窗格"\(第](#page-318-0) **319** 页)。

可以借助 **HP Release Control** 来更改变更请求的影响分析计算结果,具体方法 为:直接从 **HP Release Control** 修改 **HP Universal CMDB** 的 **Modeling Studio** 中的相关业务 **CI** 模型。

例如,如果主机出现在 "影响 **CI**"窗格中,但实际上在模型中已不再存在,则该 主机仍包括在影响结果中,因为 **HP Universal CMDB** 未使用此变更进行更新。 因此,影响分析结果不准确。有关详细信息,请参阅 ""评估" **>** ["影响"选项](#page-75-0) [卡"\(第](#page-75-0) **76** 页)。

### 查看更新结果

使用所需变更更新 **HP Universal CMDB** 后,影响分析计算结果将随之更新。在 "评估"**>**"影响"选项卡的"影响 **CI**"窗格中不会出现更新结果,直到下次 **HP Release Control** 执行影响计算为止。要查看更新结果,可以在变更计划器中运 行模拟,并在变更计划器的 "详细信息"窗格中查看模拟结果。有关详细信息, 请参[阅 ""变更计划器"对话框"\(第](#page-101-0) **102** 页)。

## <span id="page-49-0"></span>8时间段

时间段定义了可以和不可以执行变更的时间。时间段的类型为:

- ➤ 变更窗口。可以执行请求的时间段。
- ➤ 中断。不可以执行请求的时间段。
- ▶ 不受变更影响。 指示外部事件 (如假期)的时间段,该时间段不会对请求执行 产生直接影响。

例如,要确保公司服务级别协议受支持,可以定义"变更窗口"时间段,使对公 司网站所做的变更只能发生在前日中午 **12:00** 到次日早上 **6:00** 或前日下午 **6:00** 到次日上午 **12:00** 这两个时间段。有关定义时间段的建议过程的详细信息,请参 [阅 "如何定义时间段"\(第](#page-580-0) **581** 页)。

在这种情况下,要将请求视为正常,则请求必须完全发生在 "变更窗口"期间之 内。如果请求的任何部分发生在 "变更窗口"期间以外,则整个请求被视为已创 建了"时间段冲突"。有关查看时间段冲突的详细信息,请参阅[""评估"](#page-96-0)>"时 [间段冲突"选项卡"\(第](#page-96-0) **97** 页)。

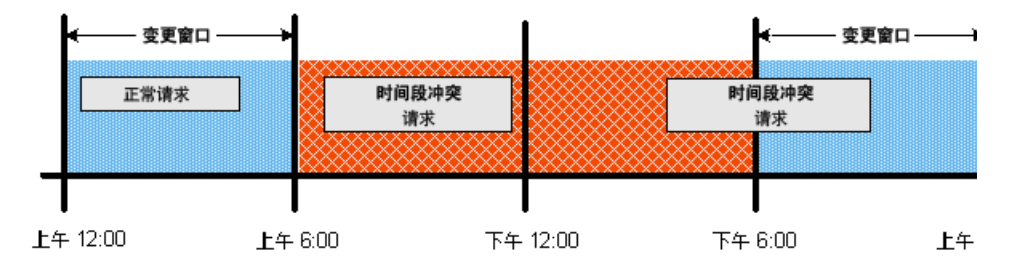

同样,可以定义 "中断"时间段,使对网站所做的变更不会发生在星期一中午 **12:00** 到下午 **6:00** 这一时间段。

在这种情况下,要将请求视为正常,则请求必须完全发生在 "中断"期间之外。 如果请求的任何部分发生在"中断"期间之内,则整个请求被视为已创建了"时 间段冲突"。

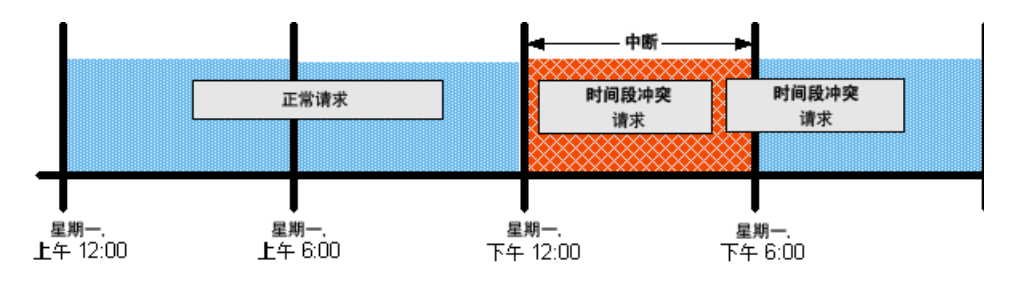

有关如何配置时间段的详细信息,请参阅 [""时间段"选项卡"\(第](#page-582-0) **583** 页)。

#### 第 **3** 章 **•** 分析模块

## <span id="page-51-0"></span>变更请求冲突

**HP Release Control** 会自动标识涉及计划同时或彼此相继发生的常见键元素(导 致变更请求冲突)的变更请求。

注意:对本章中的变更请求的所有引用还与操作项关联的变更请求相关。

在以下情况下,变更请求定义为冲突:

- ➤ 在相同或相邻时间段内发生的多个变更中涉及配置项 **(CI)** 或业务 **CI**
- ➤ 同一执行人负责执行在相同或相邻时间段内发生的多个变更

➤ 在相同或相邻时间段内发生的多个变更中,指定的字段具有相同的值

冲突的严重性依据冲突的原因以及变更请求互相之间的接近程度进行测量。 本节还包括以下内容:

- ➤ ["冲突接近级别"\(第](#page-51-1) **52** 页)
- ➤ ["冲突的原因"\(第](#page-52-1) **53** 页)
- ➤ ["冲突严重性"\(第](#page-52-2) **53** 页)

### <span id="page-51-1"></span>冲突接近级别

两个变更请求的近似级别可以定义为 "重叠"或 "重叠警告" 。有关详细信息, 请参[阅 "配置冲突接近级别"\(第](#page-290-0) **291** 页)。

#### <span id="page-52-1"></span>冲突的原因

有关变更请求冲突的原因的信息,请参阅 ["配置冲突原因"\(第](#page-292-0) **293** 页)。

### <span id="page-52-2"></span>冲突严重性

有关 **HP Release Control** 如何确定冲突严重性的信息,请参[阅 "配置冲突严重](#page-293-0) [性级别"\(第](#page-293-0) **294** 页)。

您可以更改 **change-flow.settings** 配置文件 (**<HP Release Control** 安装目录 **> \conf\**)中的严重性级别定义。有关详细信息,请参阅 [" "冲突"窗格"\(第](#page-310-0) **[311](#page-310-0)** 页)。

有关查看冲突详细信息的信息,请参阅""评估" **>**["冲突"选项卡"\(第](#page-82-0) **83** 页)。

## <span id="page-52-0"></span>类似变更

**HP Release Control** 会自动识别并比较所有变更请求中的公用元素,并生成与任 一建议的变更请求类似的现有变更列表。

通过将建议的变更与这一类似变更列表进行比较,可以利用历史数据获知建议的 变更的性质,从而更好地预测其可能的结果。

此功能基于由 **HP** 实验室开发的自适应算法。承担类似性教师角色的用户可通过 添加、删除或确认类似变更,来调整此算法。

换句话说,通过调整类似性算法,类似性教师可以实际修改 **HP Release Control** 计算变更请求之间的类似性的方式,进而在将来产生更有意义的结果。

有关类似变更的详细信息,请参阅""评估"**>**["类似变更"选项卡"\(第](#page-92-0) **93** 页)。

## <span id="page-53-0"></span>检测到的和潜在的变更

默认情况下,**HP Release Control** 包含计划 在环境中发生的所有变更。当然,可 以将 **HP Universal CMDB** 配置为定期搜索对环境所做的实际 变更,并将有关这 些变更的数据发送到 **HP Release Control**。有关详细信息,请参阅 ["配置潜在](#page-371-0) [和检测到的变更"\(第](#page-371-0) **372** 页)。

注意:此功能可能在 **HP Release Control** 应用程序中不可用。有关详细信息,请 与 **HP Release Control** 管理员联系。

本节还包括以下内容:

- ➤ ["了解计划和发现的变更"\(第](#page-53-1) **54** 页)
- ➤ ["查看检测到的变更"\(第](#page-54-0) **55** 页)
- ➤ ["查看潜在的变更"\(第](#page-54-1) **55** 页)

### <span id="page-53-1"></span>了解计划和发现的变更

可以使用 **HP Release Control** 查看两种类型的变更的数据:

- ➤ 发现的变更。在环境中由 **HP Universal CMDB** 发现的实际完成的变更。
- ➤ 计划的变更。计划在环境中发生的且包含于 **HP Release Control** 中的所有 变更。

**HP Release Control** 按照某些条件将所有发现的变更与计划的变更进行匹配。 根据变更的匹配方式,随后会将每个发现的变更分为检测到的变更或潜在的变更 类别。

### <span id="page-54-0"></span>查看检测到的变更

当发现的变更按照所有匹配条件与计划的变更匹配时,**HP Release Control** 会将 变更定义为检测到的变更。有关如何查看检测到的变更的详细信息,请参阅[""审](#page-157-0) 核" **>** ["验证"选项卡"\(第](#page-157-0) **158** 页)。

### <span id="page-54-1"></span>查看潜在的变更

当检测到的变更与计划的变更不匹配,或者仅按照某些匹配条件匹配时, **HP Release Control** 会将变更定义为潜在的变更。

€Á∋

潜在的变更在 "变更请求列表视图"中显示为单独的变更,同时还显示所有其他 变更请求。在 "列表"视图的 "摘要"列中,潜在的变更由 "潜在"图标和文 字"潜在的变更"表示。有关如何查看检测到的变更的详细信息,请参阅""审 核" **>** ["验证"选项卡"\(第](#page-157-0) **158** 页)。

可以采用不同方式使用潜在变更功能。本节假设潜在变更功能已完全激活。有关 不同的潜在变更模式的详细信息,请参阅 [""潜在变更"窗格"\(第](#page-417-0) **418** 页)。

# 任务

## <span id="page-55-0"></span>如何在召开变更顾问委员会 **(CAB)** 之前解决打开的问题

此任务描述如何标识与计划在下一次 **CAB** 会议期间讨论的变更关联的变更请求 冲突。随后,描述如何在召开会议之前解决问题,以便 **CAB** 讨论可以仅集中于无 法脱机解决的问题。

### **1** 查看要在 **CAB** 会议上讨论的变更请求

作为公司的变更经理,选择"模块">"分析">"变更请求",然后单击 三 "列表"。之后单击"变更请求"框右侧的向下箭头 , 并选择"下一次 CAB 会议"筛选器以查看计划在下一次 **CAB** 会议上讨论的变更请求。

有关筛选变更请求的详细信息,请参阅 ""活动 **/** [变更请求筛选器"对话框"](#page-164-0) (第 **[165](#page-164-0)** 页)。

#### **2** 按冲突严重性对变更请求排序

在"变更请求"窗格中,单击"冲突严重性"列的标头,按严重性对变更请求 进行排序。冲突的变更请求出现在列表的顶部,且严重性最高的变更最先出现。 有关变更请求冲突的详细信息,请参阅 ["变更请求冲突"\(第](#page-51-0) **52** 页)。

#### **3** 创建操作项

为每个冲突变更创建一个操作项,以请求在召开下一次 **CAB** 会议之前解决 冲突。

在 "变更请求"窗格中,选择要为其创建新操作项的变更请求,然后单击 "协 作" **>** "操作项"选项卡。随后单击 "新建操作项"按钮打开 "添加操作项" 对话框,并将操作项分配给相关人员。

有关如何创建操作项的详细信息,请参阅""添加 **/** [编辑操作项"对话框"\(第](#page-72-0) **73** [页\)](#page-72-0)。

### <span id="page-56-0"></span>如何使用变更计划器重新计划变更

#### **1** 在变更计划器中选择新计划

选择 "模块" **>** "分析" **>** "变更请求",并单击 "计划选定的变更"按钮以  $\triangle$ 打开变更计划器。在"计划"窗格中,使用"计划开始时间"和"计划结束时 间"框中的日程表来设置新计划。有关详细信息,请参阅[""计划"窗格"\(第](#page-103-0) **[104](#page-103-0)** 页)。

#### **2** 在变更计划器中运行模拟

畐 在变更计划器中,单击"运行模拟"按钮,以运行模拟。

#### **3** 查看摘要信息

在变更计划器中,单击 "预览"选项卡,显示以下内容:

- ➤ 与模拟时间比较的当前变更计划时间。
- ▶ 与模拟分析结果比较的当前分析结果的摘要。有关"预览"选项卡的详细信 息,请参[阅 ""预览"选项卡"\(第](#page-108-0) **109** 页)。

國

#### **4** 查看模拟的影响分析

在变更计划器中,单击 "影响"选项卡,以显示模拟的影响分析。有关查 看影响分析结果和筛选器选项的详细信息,请参阅""影响"选项卡"(第 **[110](#page-109-0)** 页)。

#### **5** 查看模拟的冲突分析

在变更计划器中,单击 "冲突"选项卡,以显示模拟的冲突分析。有关查 看冲突分析结果和筛选器选项的详细信息,请参阅""冲突"选项卡"(第 **[110](#page-109-1)** 页)。

#### **6** 查看模拟的时间段冲突分析

在变更计划器中,单击"时间段冲突"选项卡,以显示模拟的时间段冲突分析。 有关杳看时间段冲突分析结果和筛选器选项的详细信息,请参阅""时间段冲 [突"选项卡"\(第](#page-111-0) **112** 页)。

#### **7** 查看模拟的风险分析

在变更计划器中,单击 "风险"选项卡,以显示模拟的风险分析。有关查看时 间风险结果的详细信息,请参阅 [""风险"选项卡"\(第](#page-112-0) **113** 页)。

#### **8** 保存更新的计划

将更新的计划保存到服务台。有关详细信息,请参阅[""变更计划器"对话框"](#page-101-0) (第 **[102](#page-101-0)** 页)。

## <span id="page-58-0"></span>如何更改影响分析计算结果 **-** 删除 **CI**

此任务介绍如何通过直接从 **HP Release Control** 删除 **HP Universal CMDB** 的 "**Modeling Studio**"中的相关业务 **CI** 模型,来更改变更请求的影响分析计算结果。

此任务包括以下步骤:

- ➤ ["查看影响分析计算结果"\(第](#page-58-1) **59** 页)
- ➤ "从 "影响 **CI**"窗格中删除 **[TestBusiness CI](#page-59-0)**"(第 **60** 页)
- ➤ ["查看模拟结果"\(第](#page-60-0) **61** 页)

#### **1** 查看影响分析计算结果

<span id="page-58-1"></span> $\Delta_{\sigma}$ 

假定您是变更顾问委员会的成员,负责查看新 **Webmail** 服务器部署的影响分 析计算结果。

在 "变更请求"窗格中,选择所需的变更请求。随后单击 "计划选定的变更" 按钮打开变更计划器。单击 "影响"选项卡以查看变更请求的影响分析计算结 果。有关查看影响分析结果的详细信息,请参阅""评估">["影响"选项卡"](#page-75-0) [\(第](#page-75-0) **76** 页)。

查看 "影响 **CI**"窗格中出现的 **TestBusiness CI** 时,回想起来 **TestBusiness CI** 在模型中已不再存在。由于 **HP Universal CMDB** 并未使用此变更进行更 新,因此 **TestBusiness CI** 仍出现在 "影响 **CI**"窗格中,因而也包含在影响结 果中。

因此,影响分析结果不准确。

"影响 **CI**"窗格中的冗余 **CI** 的示例:

为了呈现准确的影响分析结果,需要从 "影响 **CI**"窗格中删除 **TestBusiness CI**,以使计算的影响分析结果中不包含此项。

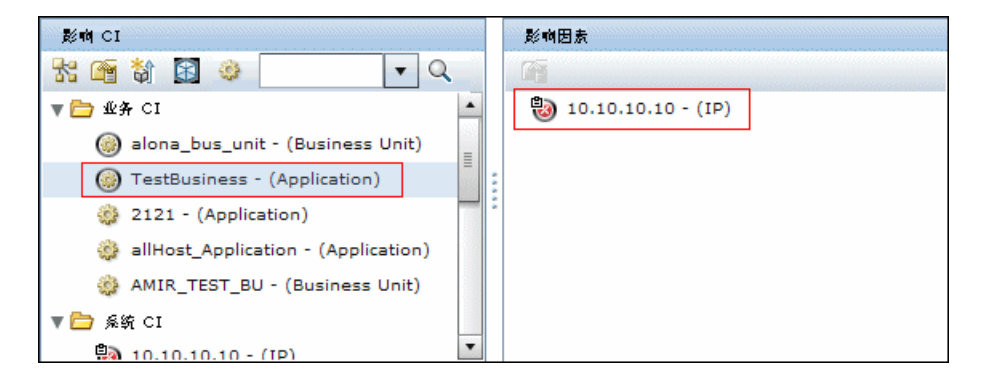

### **2** 从 "影响 **CI**"窗格中删除 **TestBusiness CI**

<span id="page-59-0"></span> $\bigoplus$ 

选择 "影响 **CI**"窗格中的 **TestBusiness CI**,然后单击 "更新模型"打开 **HP Universal CMDB** 中的 "**Modeling Studio**" 。选定模型的业务 **CI** 出现在 "编辑器"窗格中。您要删除影响 **TestBusiness CI** 的 **CI** (在本例中该 **CI** 为 **10.10.10.10 CI**),以使 **TestBusiness CI** 不再作为影响 **CI** 出现在"影响 **CI**" 窗格中。有关"更新模型"按钮的详细信息,请参阅"[更新模型](#page-78-0)。"(第 **79** 页)。

### 如何从模型中删除 **CI** 的示例:

x Ħ 在 **Modeling Studio** 中,选择 **10.10.10.10 CI**,并单击 "从模型中删除选定 **CI**"按钮。然后,为了保存所执行的变更,请单击 "**Modeling Studio**"工具 栏中的 "保存"按钮。

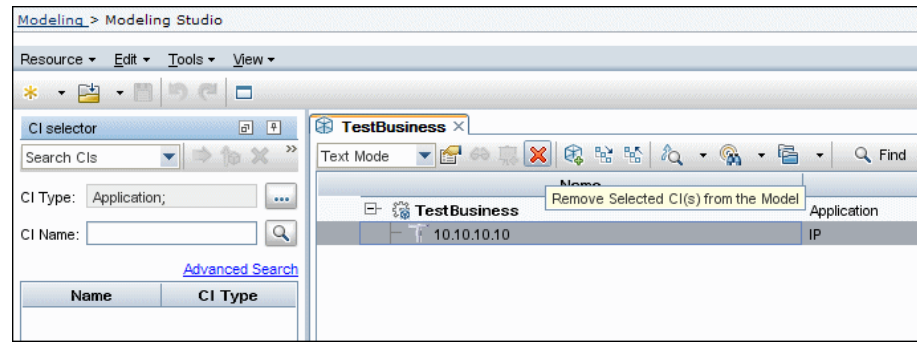

### **3** 查看模拟结果

<span id="page-60-0"></span>丽

在变更计划器中,单击 "运行模拟"按钮,运行变更计划器模拟。有关变更计 划器的详细信息,请参阅 [""变更计划器"对话框"\(第](#page-101-0) **102** 页)。

显示从 "影响 **CI**"窗格中删除的 **TestBusiness CI** 的示例:

**TestBusiness CI** 已从 "影响 **CI**"窗格中删除,且不再作为影响分析结果的一 部分进行计算。

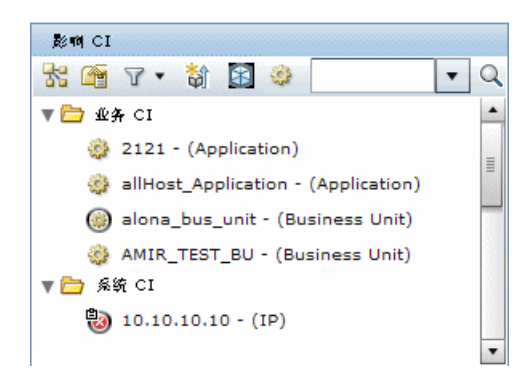

## <span id="page-61-0"></span>如何更改影响分析计算结果 **-** 添加 **CI**

此任务介绍如何通过直接在 **HP Release Control** 中添加 **HP Universal CMDB** 的 "**Modeling Studio**"中所需的业务 **CI** 模型,来更改变更请求的影响分析计 算结果。

此任务包括以下步骤:

- ➤ ["查看影响分析计算结果"\(第](#page-61-1) **62** 页)
- ➤ ["向 "影响"窗格中添加](#page-62-0) **Criticality\_App CI**"(第 **63** 页)

➤ ["查看模拟结果"\(第](#page-63-0) **64** 页)

#### **1** 查看影响分析计算结果

作为变更顾问委员会的成员,您将负责查看新 **Webmail** 服务器部署的影响分 析计算结果。

<span id="page-61-1"></span>Þ,

在 "变更请求"窗格中,选择所需的变更请求。随后单击 "计划选定的变更" 按钮打开变更计划器。单击 "影响"选项卡以查看变更请求的影响分析计算结 果。有关 "影响"选项卡的详细信息,请参阅 ""评估" **>** ["影响"选项卡"](#page-75-0) [\(第](#page-75-0) **76** 页)。

您注意到"影响 **CI**"选项卡中出现的 **TestBusiness CI** 可能会影响另一个 **CI Criticality\_App**,但 **Criticality\_App CI** 不会出现在 "影响"窗格中。 **Criticality\_App CI** 不包含在影响结果中,因为 **HP Universal CMDB** 未使用 此变更进行更新。

因此,影响分析结果不准确。

#### "影响 **CI**"选项卡中缺失 **CI** 的示例:

为了呈现准确的影响分析结果,您需要向 "影响"窗格中添加 **Criticality\_App CI**,以使 **Criticality\_App CI** 包括在计算中。

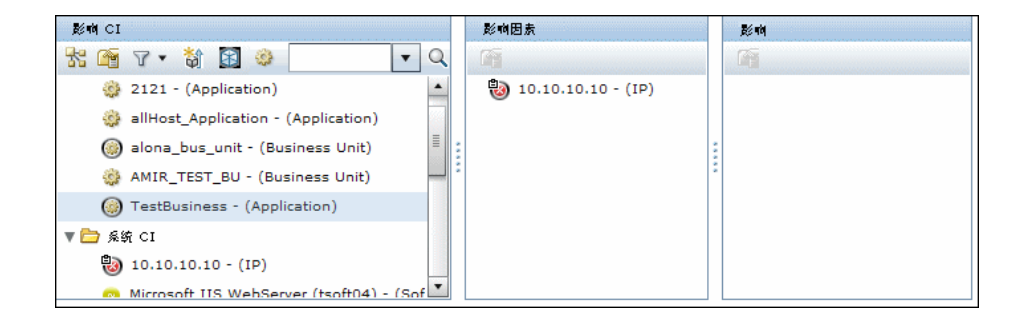

### **2** 向 "影响"窗格中添加 **Criticality\_App CI**

<span id="page-62-0"></span>諭

选择"影响 **CI**"窗格中的 **TestBusiness CI**,然后单击"将 **CI** 添加到模型中" 按钮以打开 **HP Universal CMDB** 中的"**Modeling Studio**"。**TestBusiness CI** 将出现在 "**CI** 选择器"中。您需要将 **Criticality\_App CI** 添加到模型。有 关 "将 **CI** 添加到模型中"按钮的详细信息,请参阅 "将 **CI** [添加到模型中。](#page-77-0)" [\(第](#page-77-0) **78** 页)。

注意:如果正在使用 **HP Universal CMDB 9.0**,则仅当 **HP Release Control** 和 **HP Universal CMDB** 服务器处于相同域下时,才会运行 **CI** 选择器。

醓

冒

如何向模型中添加 **CI** 的示例:

在 "**Modeling Studio**"中,单击 "打开"按钮旁边的下拉箭头 并选择 "打 开模型"。此时将打开 "打开模型"对话框。选择 **Criticality\_App CI** 并单击 "确定"。 **Criticality\_App CI** 出现在 **TestBusiness CI** 上方,以说明 **TestBusiness CI** 影响 **Criticality\_App CI**。然后,为了保存所执行的变更,单 击 "**Modeling Studio**"工具栏中的 "保存"按钮。

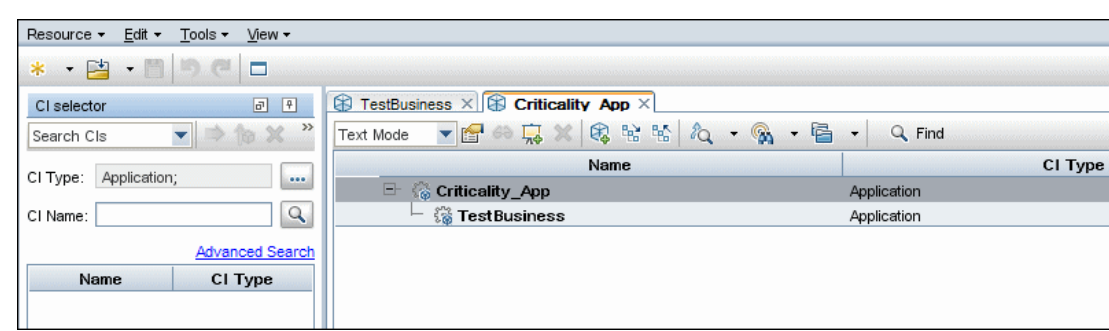

### **3** 查看模拟结果

<span id="page-63-0"></span>扁

在变更计划器中,单击 "运行模拟"按钮,运行变更计划器模拟。有关变更计 划器的详细信息,请参阅 [""变更计划器"对话框"\(第](#page-101-0) **102** 页)。

显示添加到 "影响"窗格中的 **Criticality\_App CI** 的示例:

**Criticality\_App CI** 已被添加到 "影响"窗格,以说明 **TestBusiness** 影响 **Criticality\_App CI**。

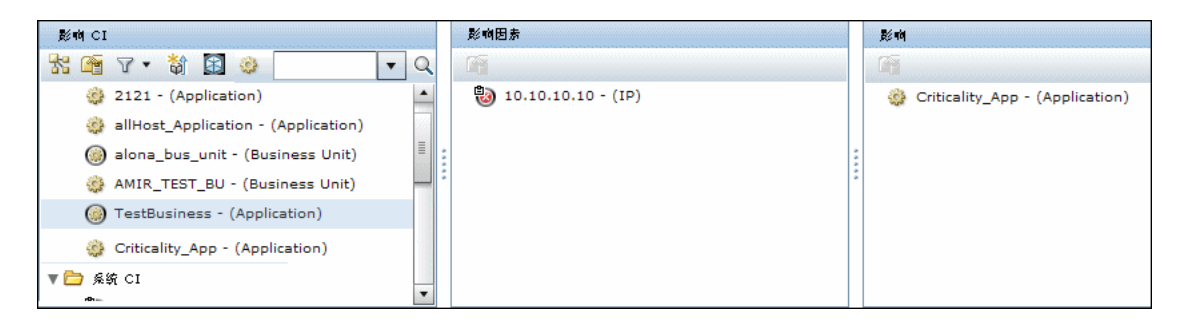

**64**

参考

## <span id="page-64-0"></span>◎ 分析模块用户界面

本节介绍以下内容 (按字母顺序排序):

- ➤ [操作项窗格](#page-65-0) (第 **66** 页)
- ➤ [将变更请求添加到类似性设置中对话框](#page-71-0) (第 **72** 页)
- ➤ "添加 **/** [编辑操作项"对话框](#page-72-0) (第 **73** 页)
- ➤ "批准 **/** 撤销 **/** [拒绝变更请求"对话框](#page-74-0) (第 **75** 页)
- ➤ "评估" **>** ["影响"选项卡](#page-75-0) (第 **76** 页)
- ➤ "评估" **>** ["冲突"选项卡](#page-82-0) (第 **83** 页)
- ➤ "评估" **>** ["风险"选项卡](#page-89-0) (第 **90** 页)
- ➤ "评估" **>** ["类似变更"选项卡](#page-92-0) (第 **93** 页)
- ➤ "评估" **>** ["时间段冲突"选项卡](#page-96-0) (第 **97** 页)
- ➤ ["变更计划器"对话框](#page-101-0) (第 **102** 页)
- ➤ 变更请求[日程表视图](#page-113-0) (第 **114** 页)
- ➤ 变更请求[列表视图](#page-117-0) (第 **118** 页)
- ➤ [变更请求工具栏选项](#page-121-1) (第 **122** 页)
- ➤ "协作" **>** ["操作项"选项卡](#page-125-0) (第 **126** 页)
- ➤ "协作" **>** ["讨论"选项卡](#page-126-0) (第 **127** 页)
- ➤ "协作" **>** ["解决方案"选项卡](#page-129-0) (第 **130** 页)
- ➤ ["影响图表"窗口](#page-133-0) (第 **134** 页)
- ➤ ["启动手动变更过程"对话框](#page-135-0) (第 **136** 页)
- ➤ ["新建讨论线程"对话框](#page-137-0) (第 **138** 页)
- ➤ ["执行后审核"对话框](#page-138-0) (第 **139** 页)
- ➤ "预览" **>** ["详细信息"选项卡](#page-141-0) (第 **142** 页)
- ➤ "预览" **>** ["概述"选项卡](#page-143-0) (第 **144** 页)
- ➤ "预览" **>** ["相关记录"选项卡](#page-147-0) (第 **148** 页)
- ➤ ["报告详细信息"对话框](#page-149-0) (第 **150** 页)
- ➤ ["响应"对话框](#page-151-0) (第 **152** 页)
- ➤ "审核" **>** ["结论"选项卡](#page-153-0) (第 **154** 页)
- ➤ "审核" **>** ["事件日志"选项卡](#page-156-0) (第 **157** 页)
- ➤ "审核" **>** ["验证"选项卡](#page-157-0) (第 **158** 页)

## <span id="page-65-0"></span>操作项窗格

此窗格显示已根据变更请求创建的操作项,以及从列表中选择的每个操作项的基 本信息和用户注释。

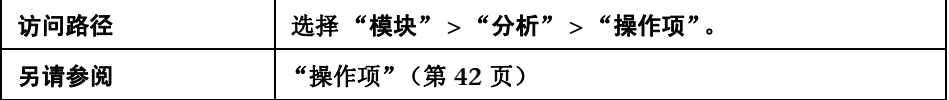

### "操作项列表"窗格

此窗格显示操作项的列表。

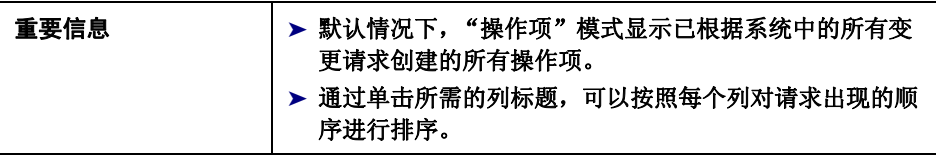

用户界面元素如下所述 (未标记的元素显示在尖括号中):

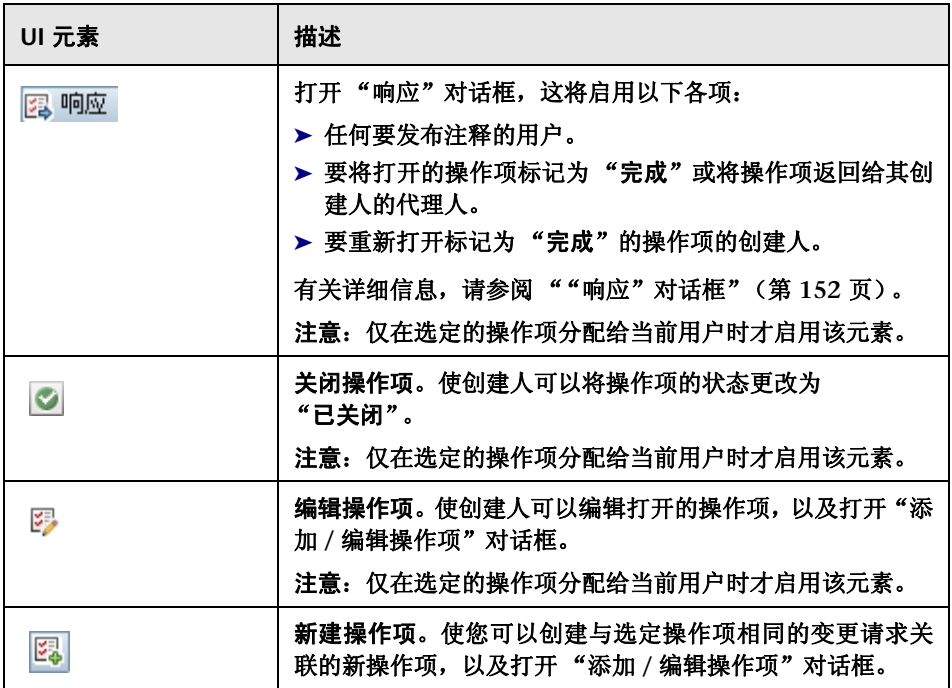

#### 第 **3** 章 **•** 分析模块

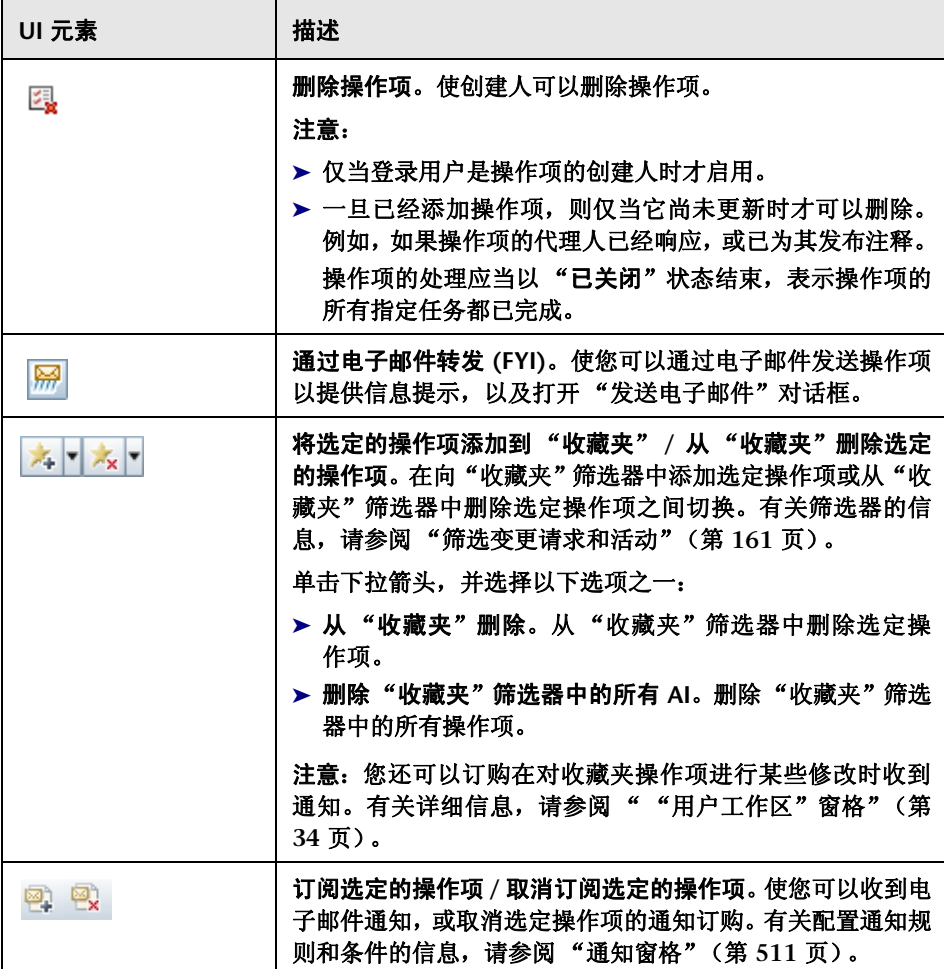

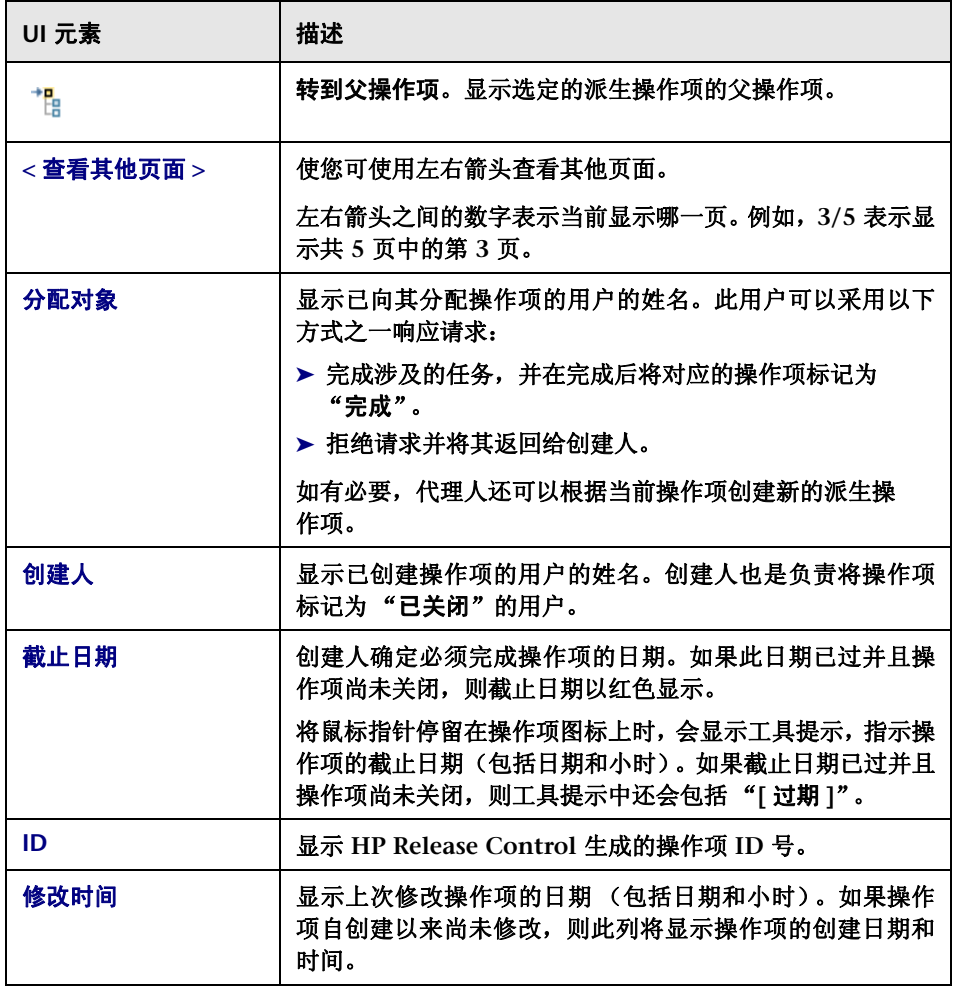

### 第 **3** 章 **•** 分析模块

 $\blacksquare$ 

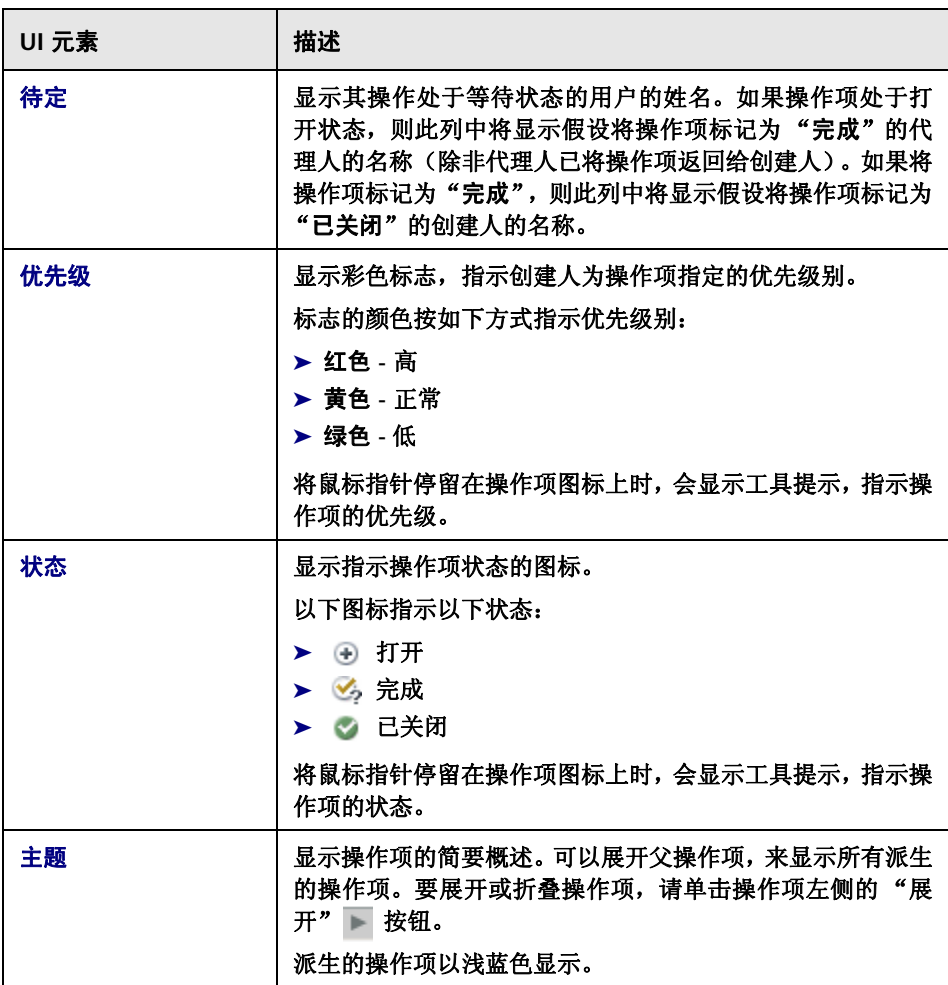

J.

### "操作项发布"窗格

此窗格显示从 "操作项列表"窗格中选择的每个操作项的基本信息和用户注释。 用户界面元素如下所述:

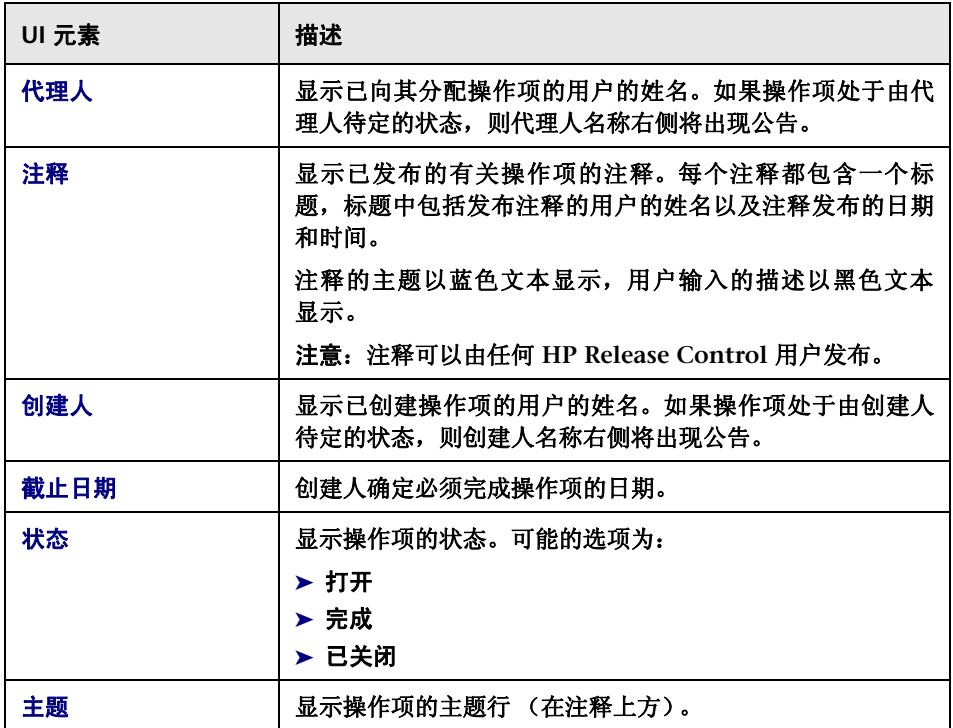

# <span id="page-71-0"></span>8 将变更请求添加到类似性设置中对话框

**HP Release Control** 按照类似设置目录中定义的特定条件计算类似变更。承担类 似性教师角色的用户可以向 "类似变更"列表中添加请求,即使系统不会按照这 些条件将它们自动视为类似也是如此。

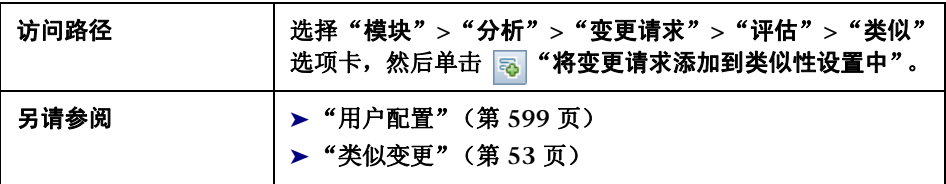

用户界面元素如下所述:

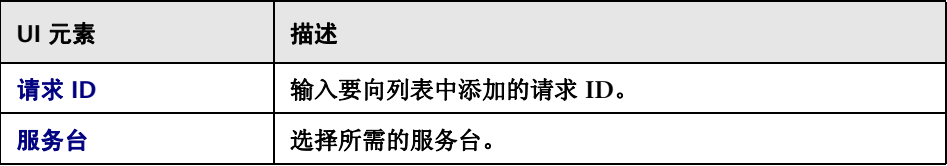
# "添加 **/** 编辑操作项"对话框

您可以在此对话框中为特定变更请求创建操作项,也可以编辑现有操作项。

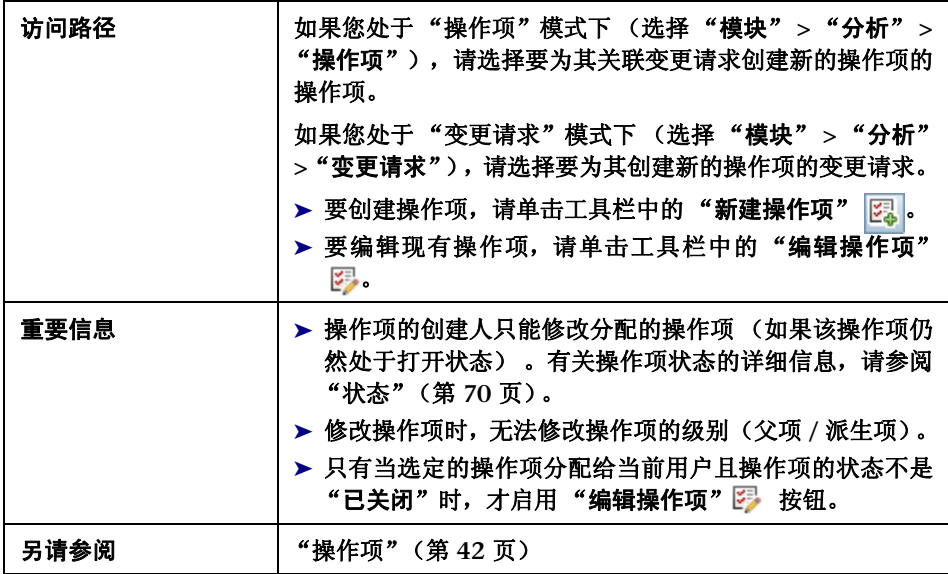

### 用户界面元素如下所述:

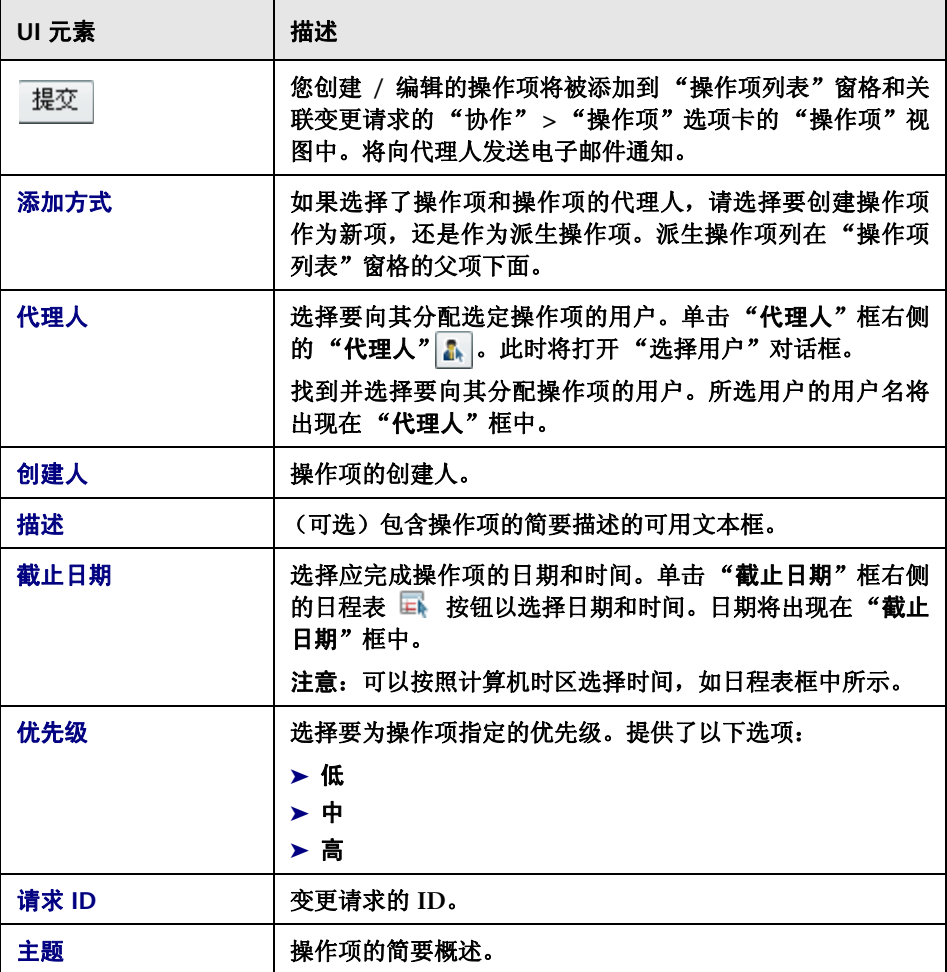

**74**

# "批准 **/** 撤销 **/** 拒绝变更请求"对话框

可以在此对话框中批准 **/** 撤销或拒绝变更请求。

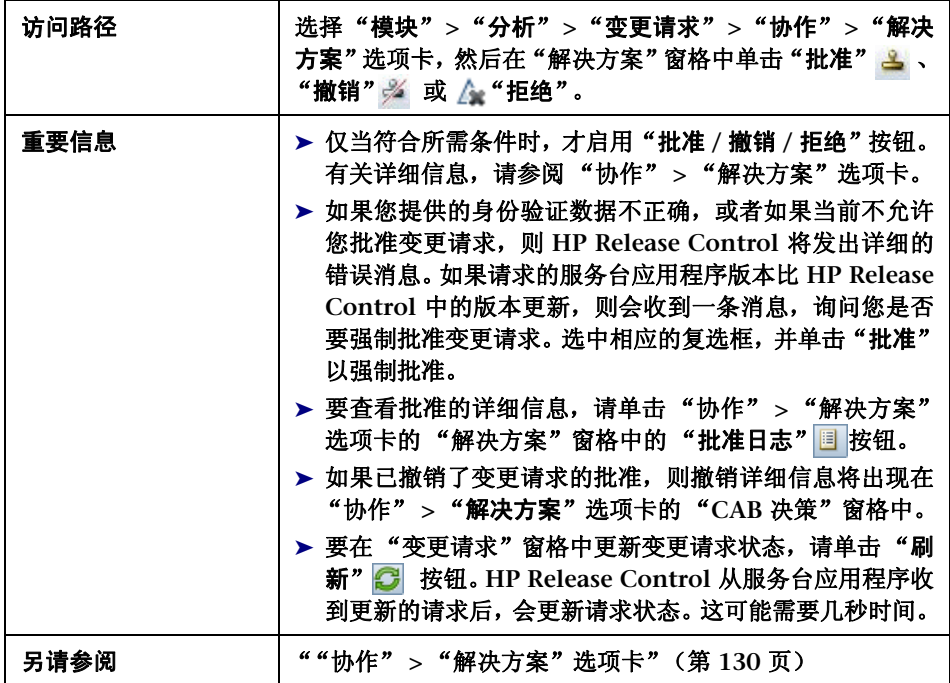

用户界面元素如下所述:

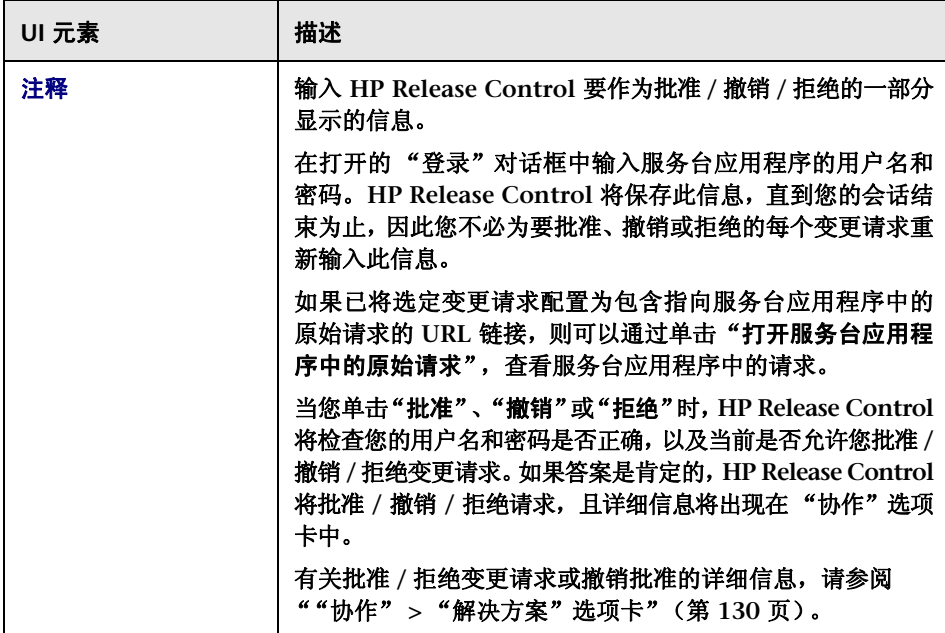

# <span id="page-75-0"></span>"评估" **>** "影响"选项卡

此选项卡描述了如何查看变更请求的影响分析计算结果。"影响"选项卡显示受变 更请求影响的业务和系统 **CI**。这包括有关受影响的业务或系统 **CI** 以及变更请求 影响的严重性指示等常规信息。

此外, **HP Release Control** 还允许您通过修改已在 **HP Universal CMDB** 的 "**Modeling Studio**"中创建的业务 **CI** 模型,来更改变更请求的影响分析计算结果。

注意:无法使用 **Firefox 3.0.9** 查看 **HP Universal CMDB** 用户界面。

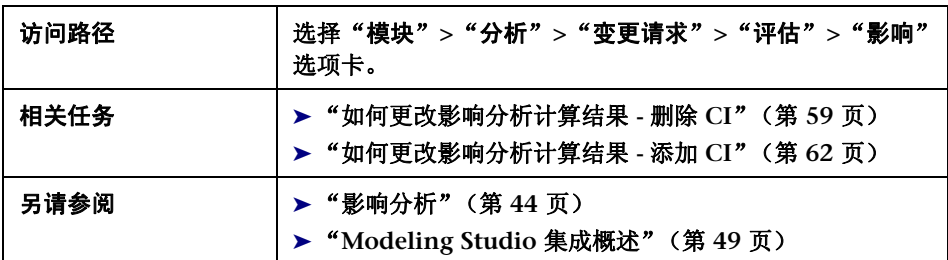

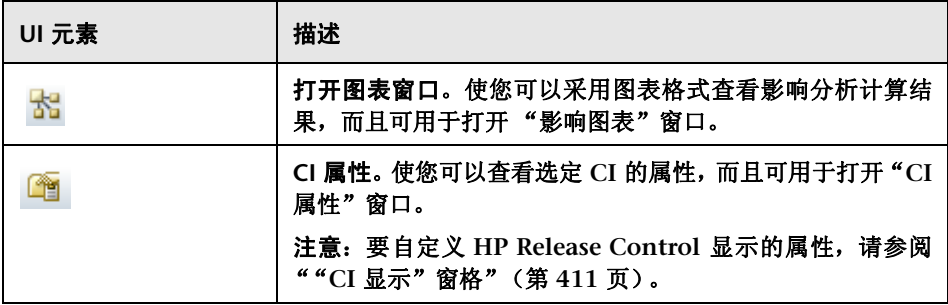

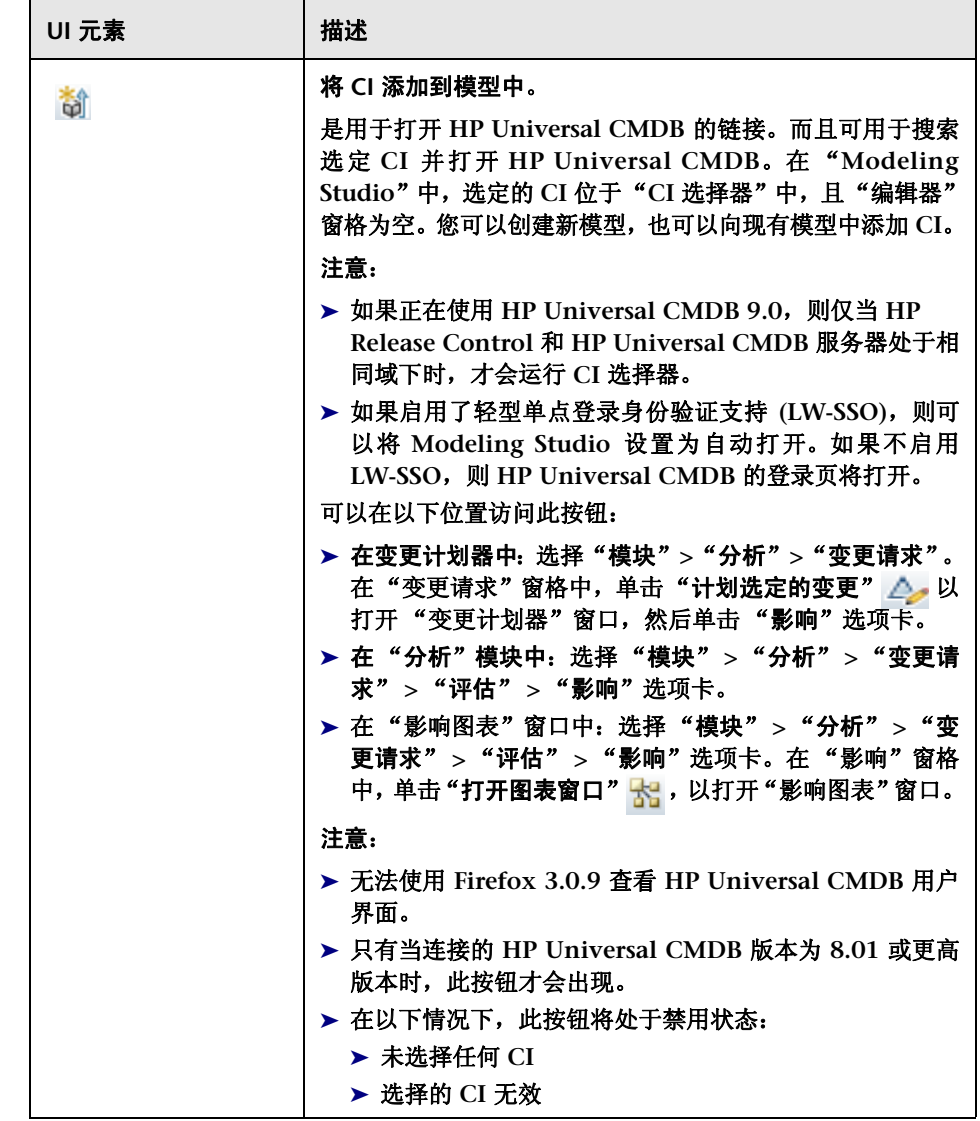

### 第 **3** 章 **•** 分析模块

h

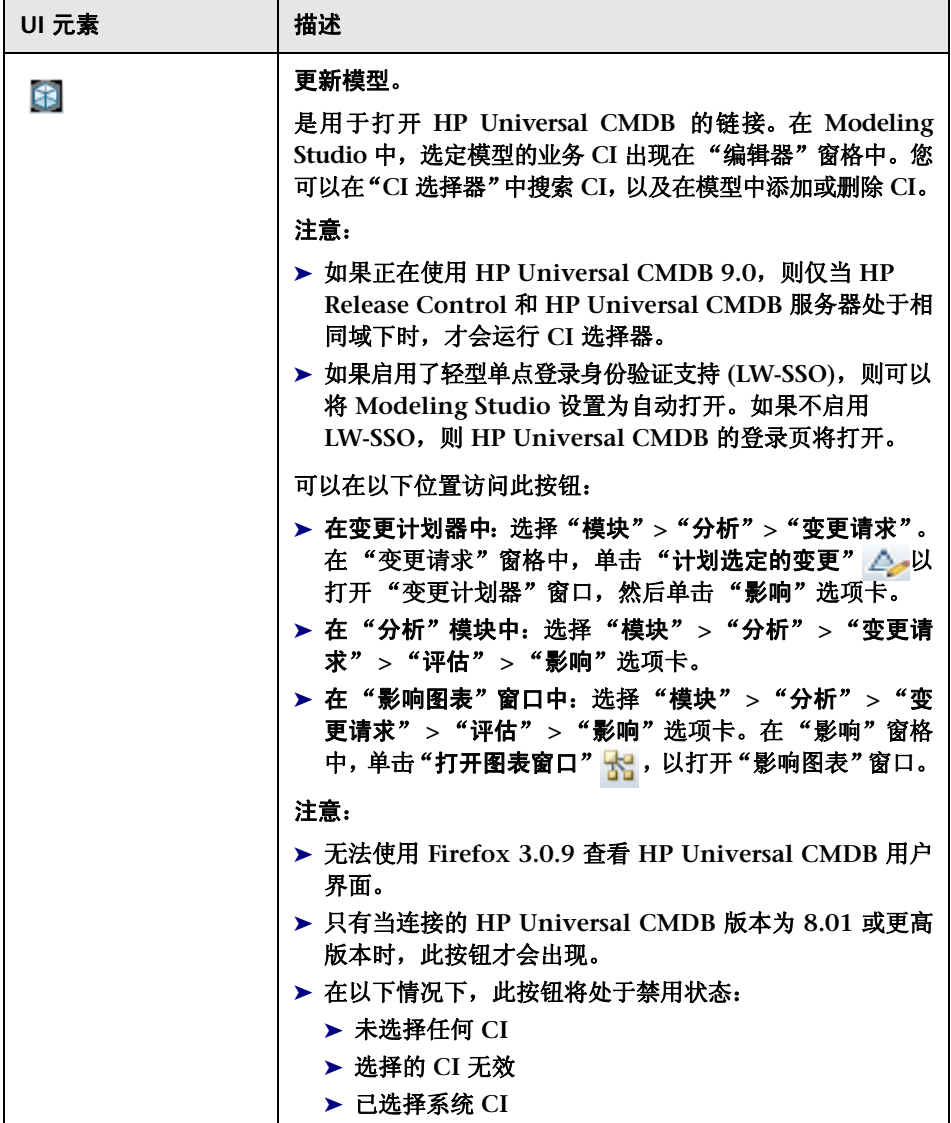

п

T

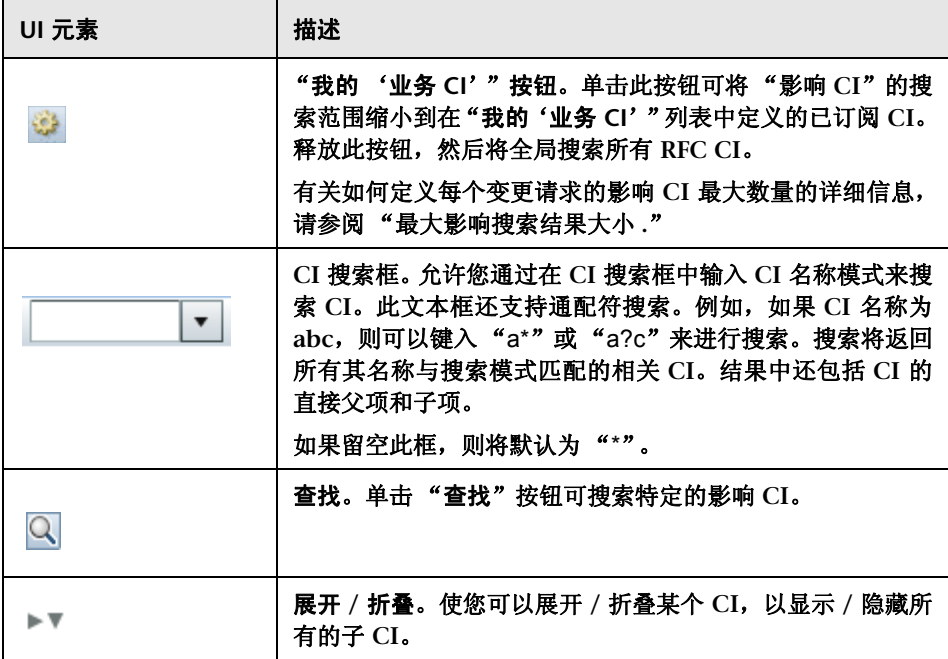

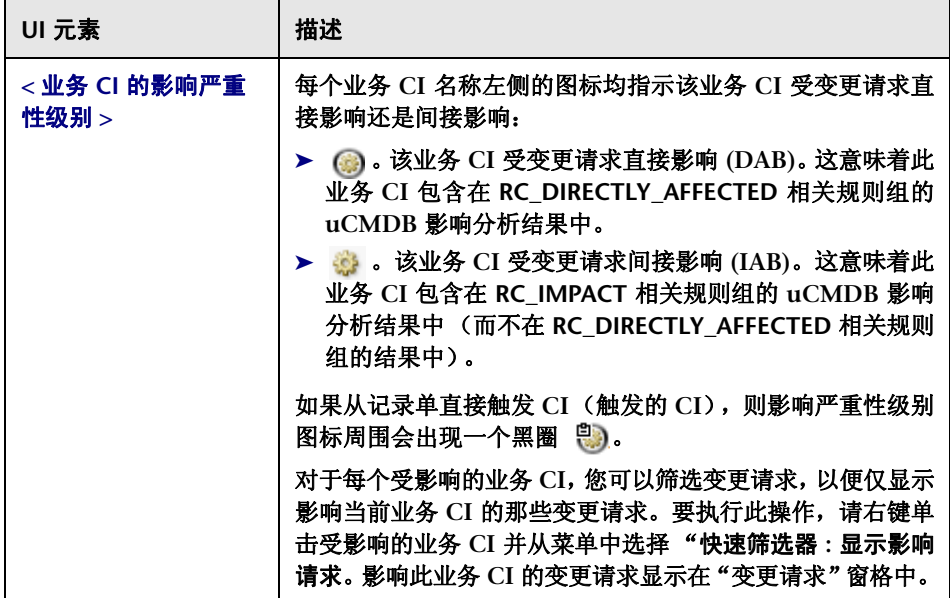

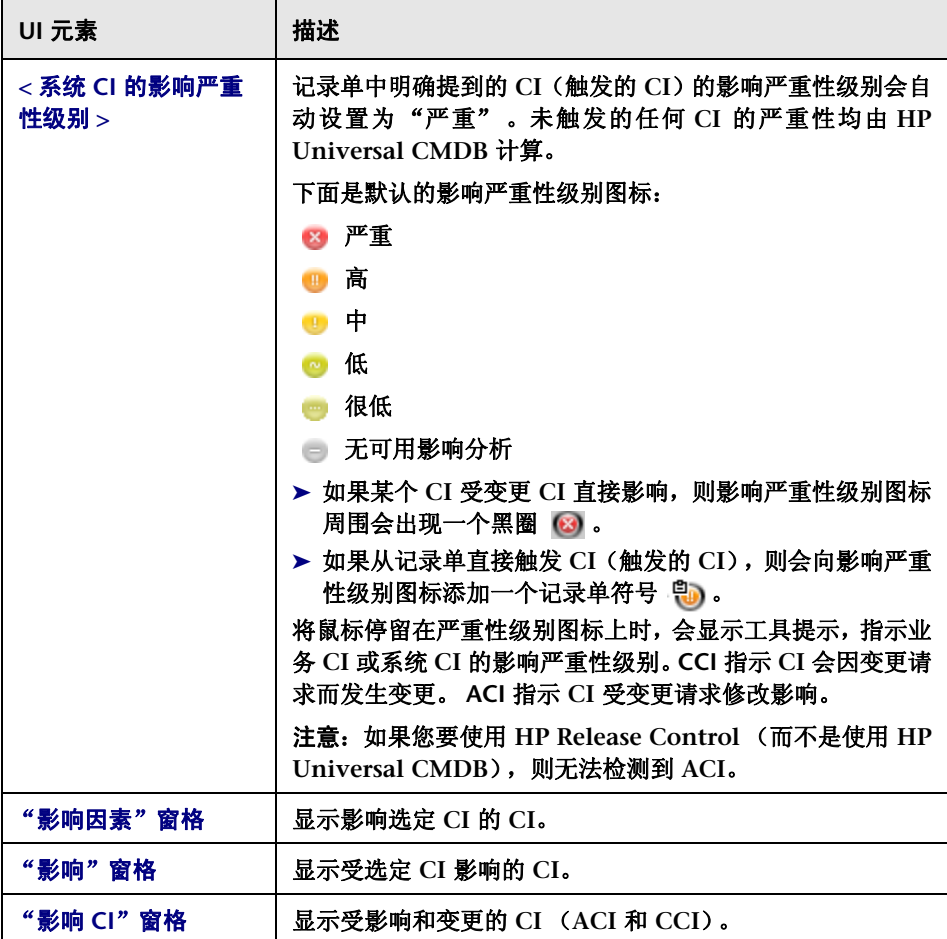

# "评估" **>** "冲突"选项卡

此选项卡显示有关与 "变更请求"窗格中选定的变更请求冲突的所有变更请求的 详细信息。

您可以在 "列表"视图或 "时间线"视图中查看冲突。还显示冲突的原因。

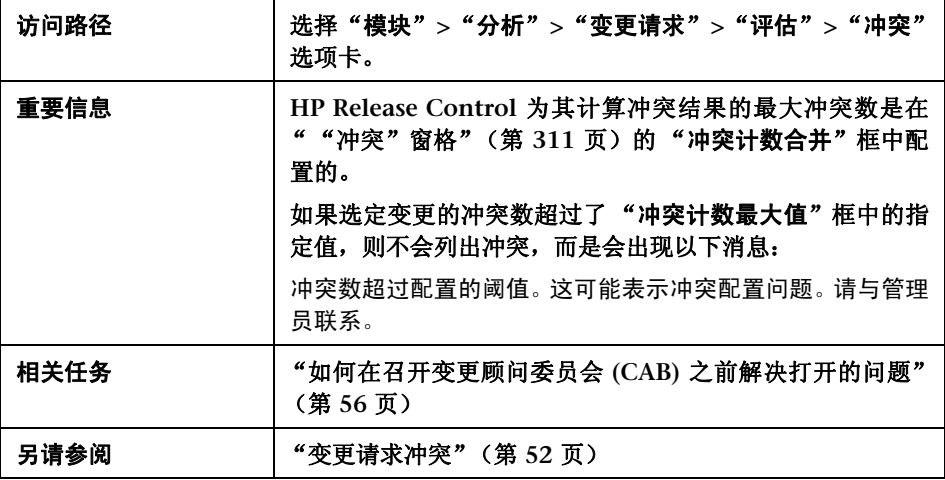

### "冲突变更"窗格

通过此窗格,可以在"列表"视图或"日程表"视图中查看冲突。

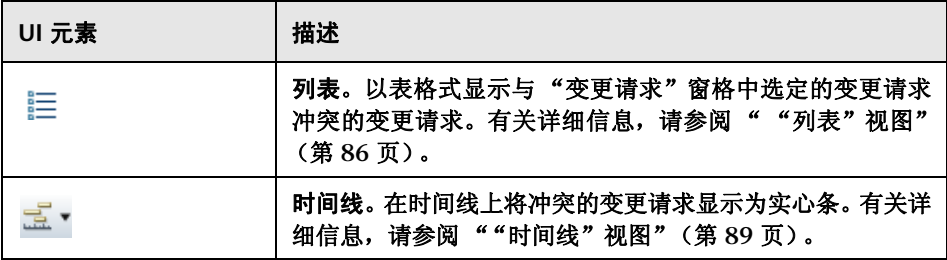

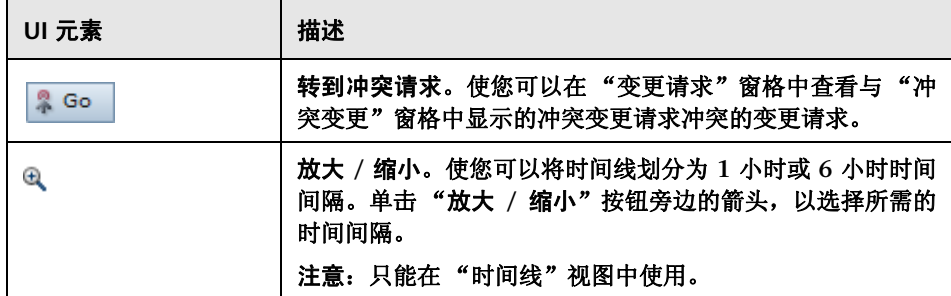

## "冲突原因"窗格

此窗格显示导致 "列表"或 "时间线"视图中的选定变更请求发生冲突的因素的 详细信息。

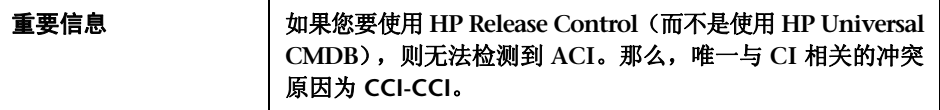

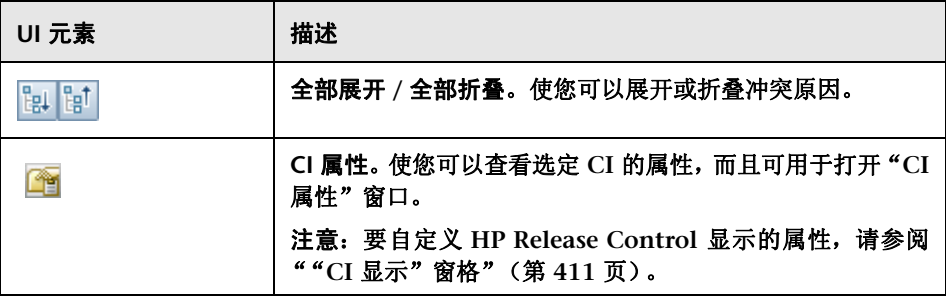

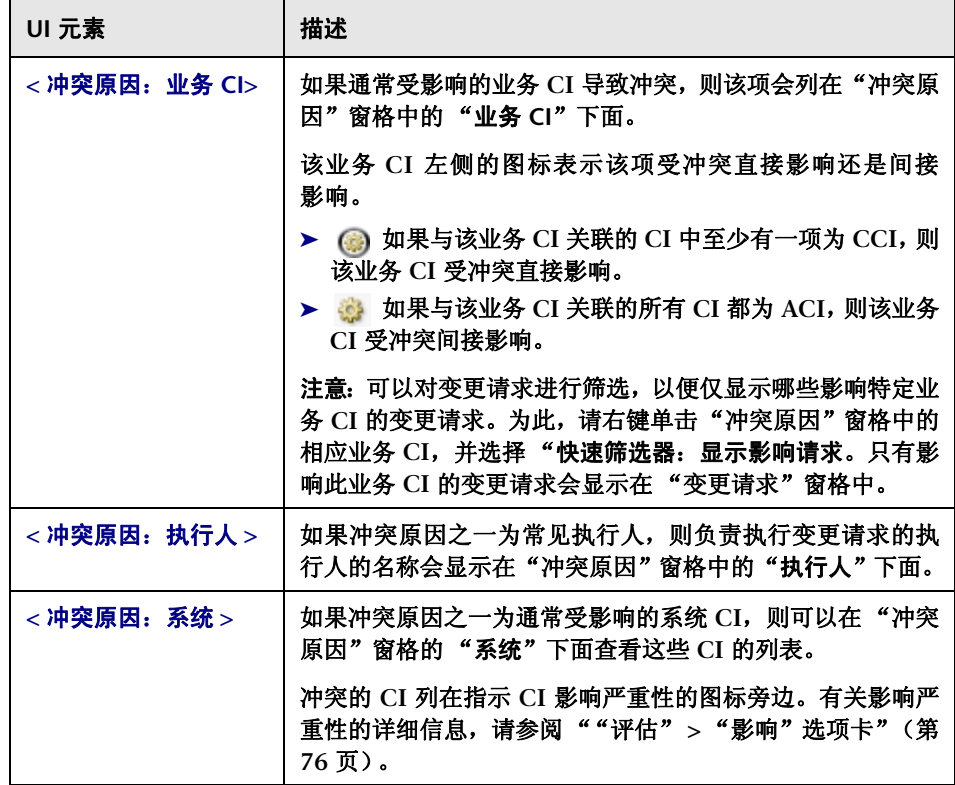

## <span id="page-85-0"></span>"列表"视图

此视图以表格式显示与 "变更请求"窗格中选定的变更请求冲突的变更请求。该 表按照冲突的严重性顺序进行排序。

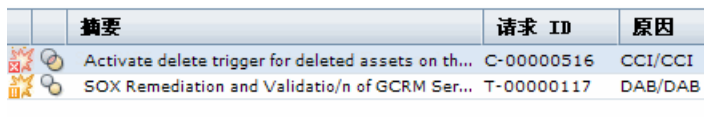

#### 将光标停留在该表中的某个元素上,可查看包含相关信息的工具提示。

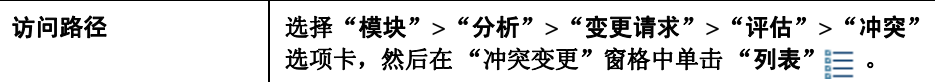

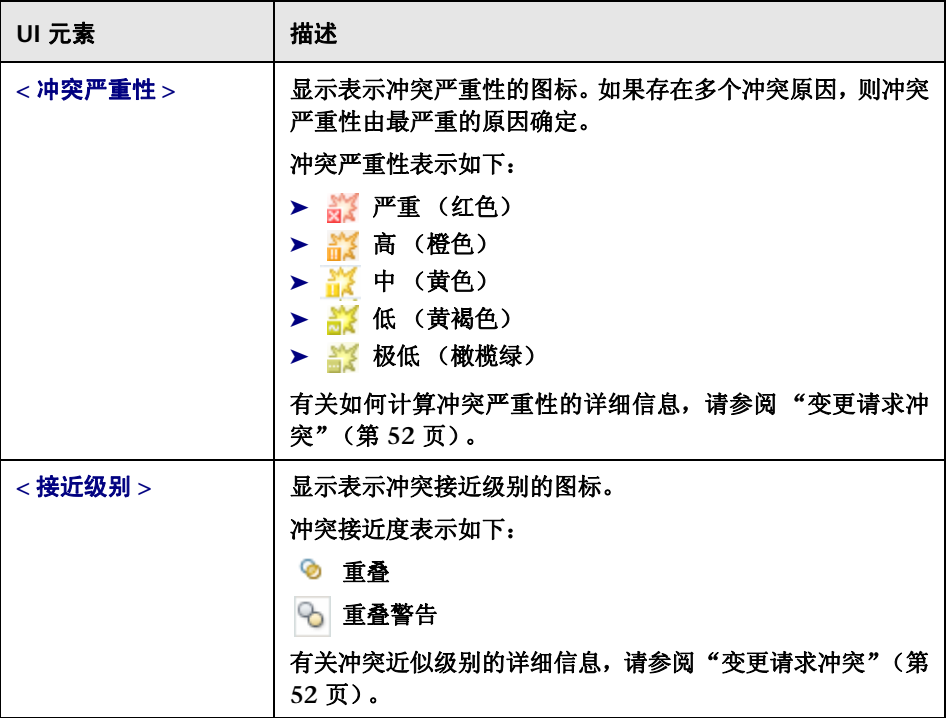

### 第 **3** 章 **•** 分析模块

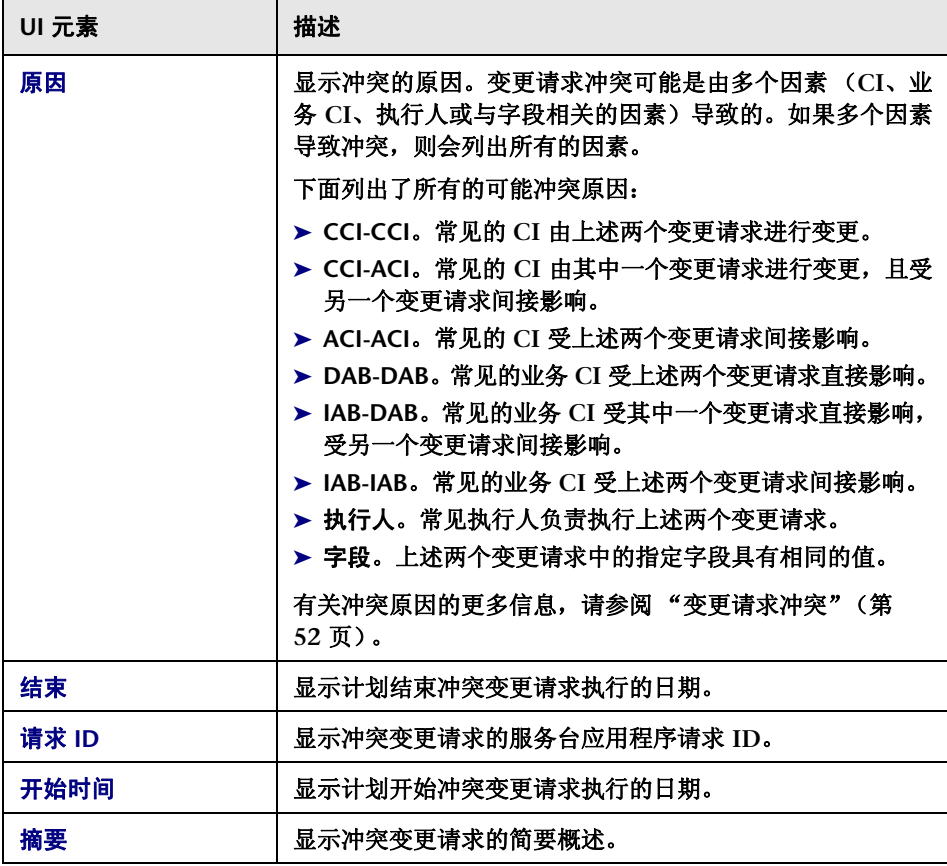

### <span id="page-88-0"></span>"时间线"视图

此视图在时间线上将冲突的变更请求显示为实心条。每个块表示不同的冲突变更 请求。

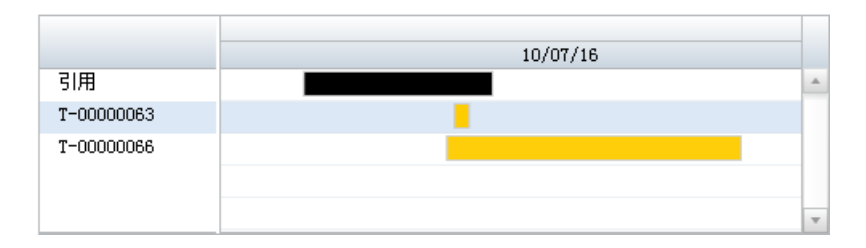

"变更请求"窗格中选定的变更请求始终最先显示在时间线上,且标记为 "参 考"。冲突的变更请求由其请求 **ID** 标记。

条的颜色表示冲突的严重性。如果存在多个冲突原因,则冲突严重性由最严重的 原因确定。

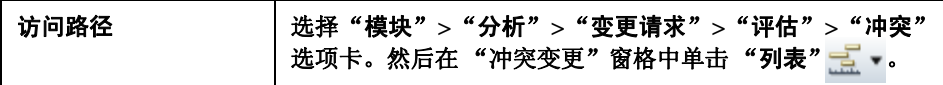

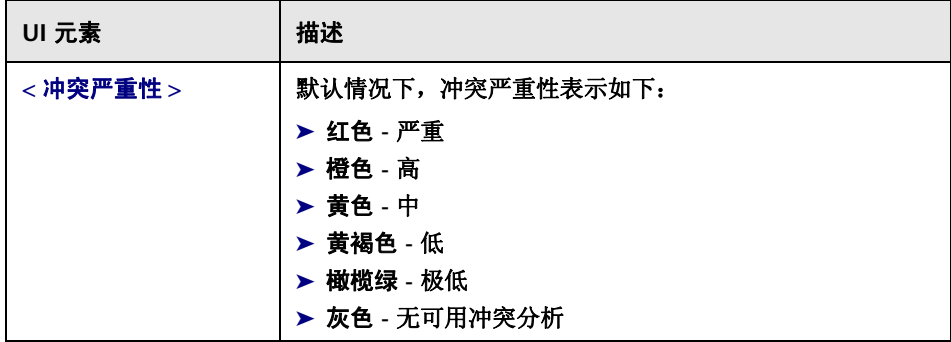

# "评估" **>** "风险"选项卡

您可以在此选项卡上查看变更请求的风险分析。"风险"选项卡显示选定变更请 求的总体风险分析摘要,包括与潜在损坏和失败可能性计算有关的风险系数的分 发图表。您可以在这些分发图表中查明与选定变更请求的风险级别有关的最重要 因素。

风险计算显示在 "风险信息"窗格中。如果已制定替代规则,则替代规则的详细 信息显示在分发图表旁边。

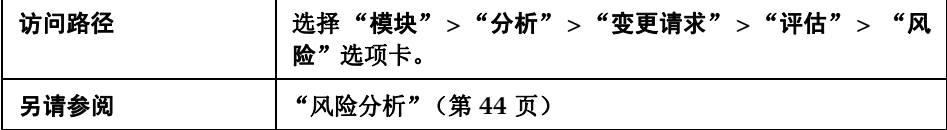

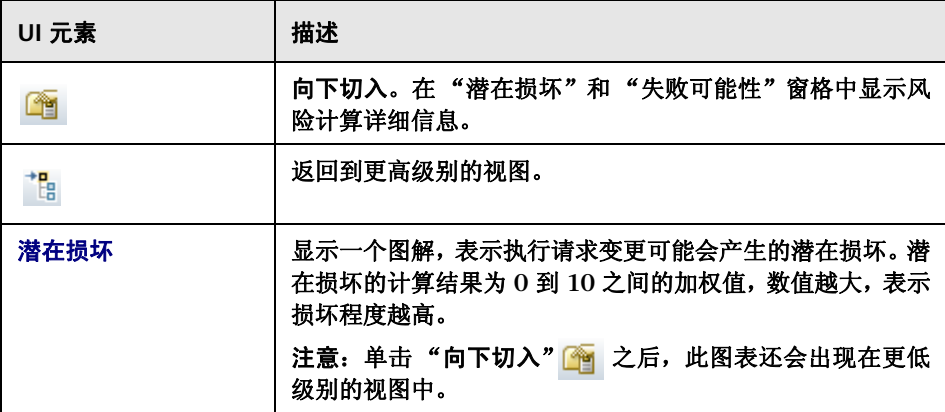

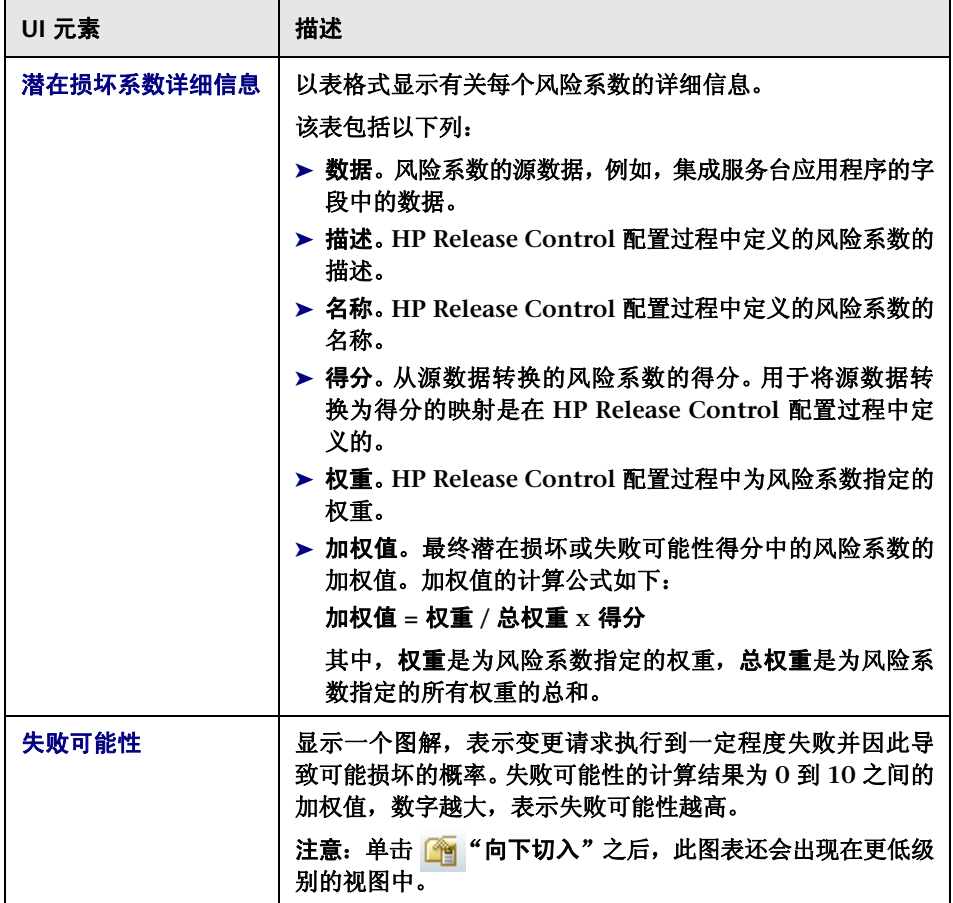

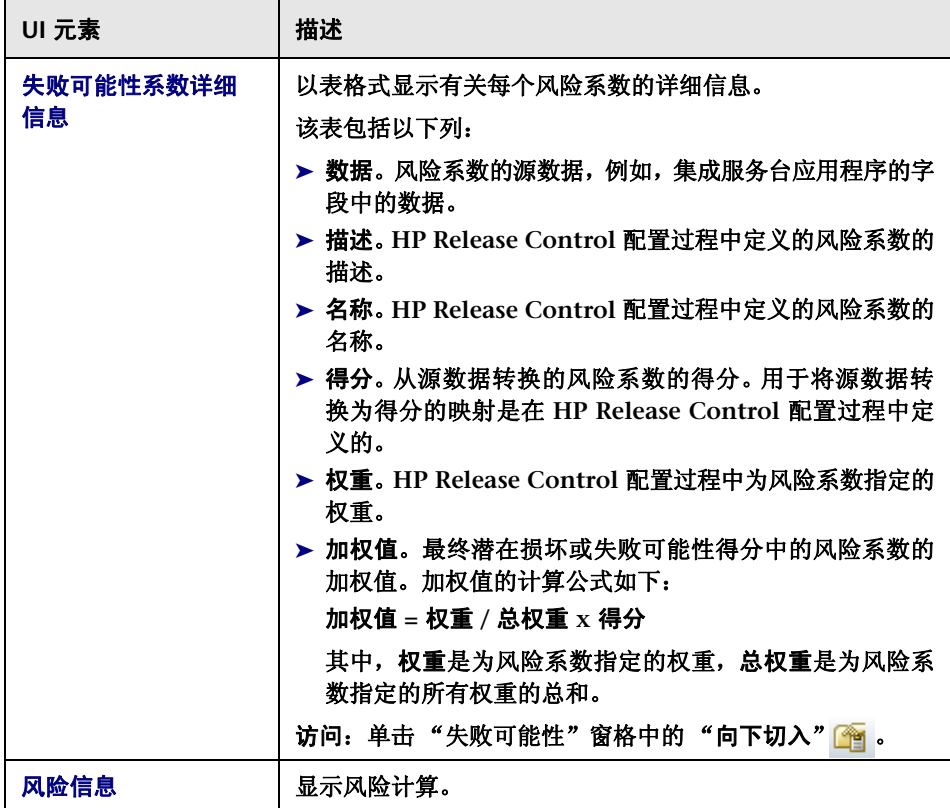

# "评估" **>** "类似变更"选项卡

此选项卡显示与在 "变更请求"或 "操作项"窗格中选择的变更请求类似的变更 的列表。

有关类似变更的详细信息,请参阅 ["类似变更"\(第](#page-52-0) **53** 页)。

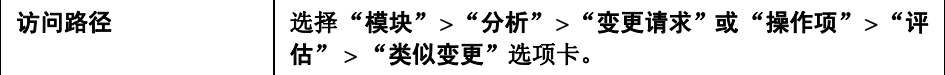

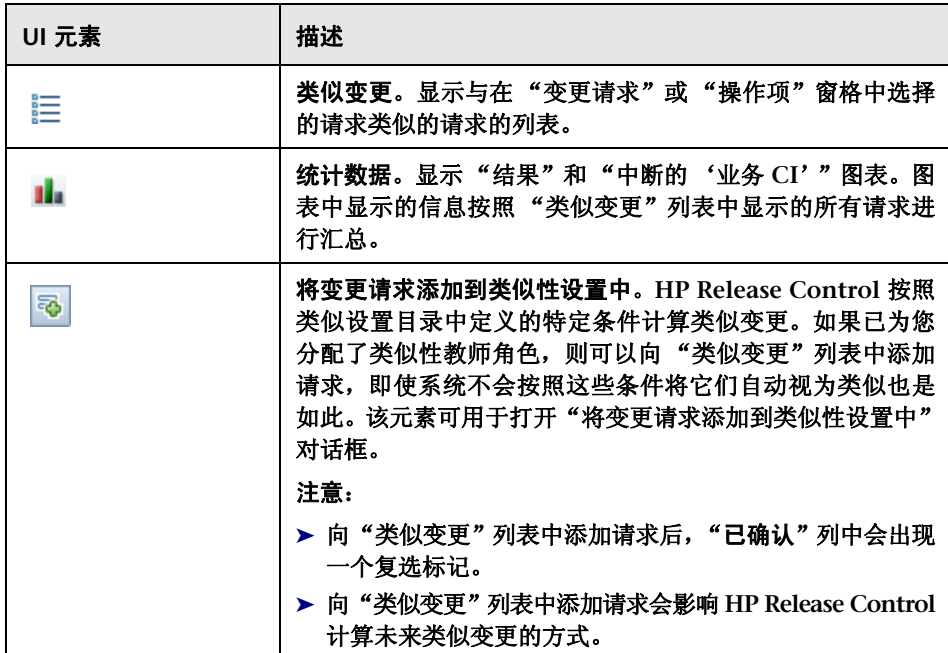

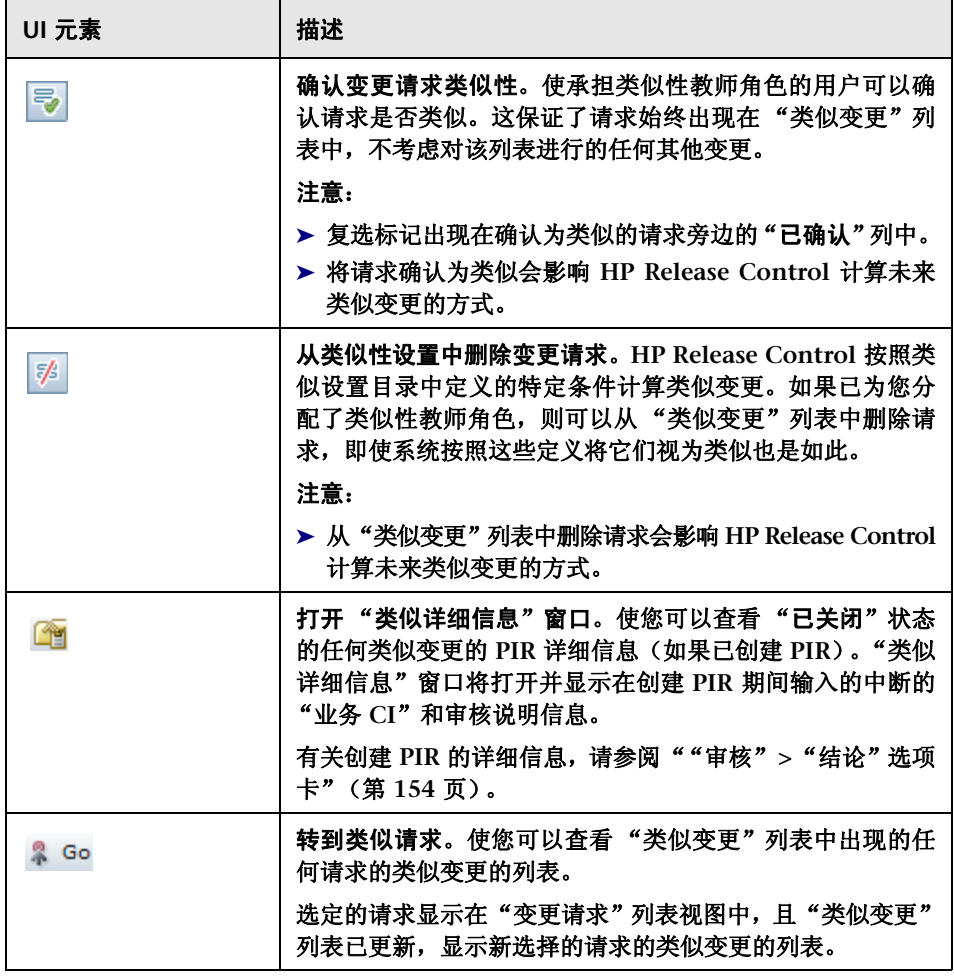

#### 第 **3** 章 **•** 分析模块

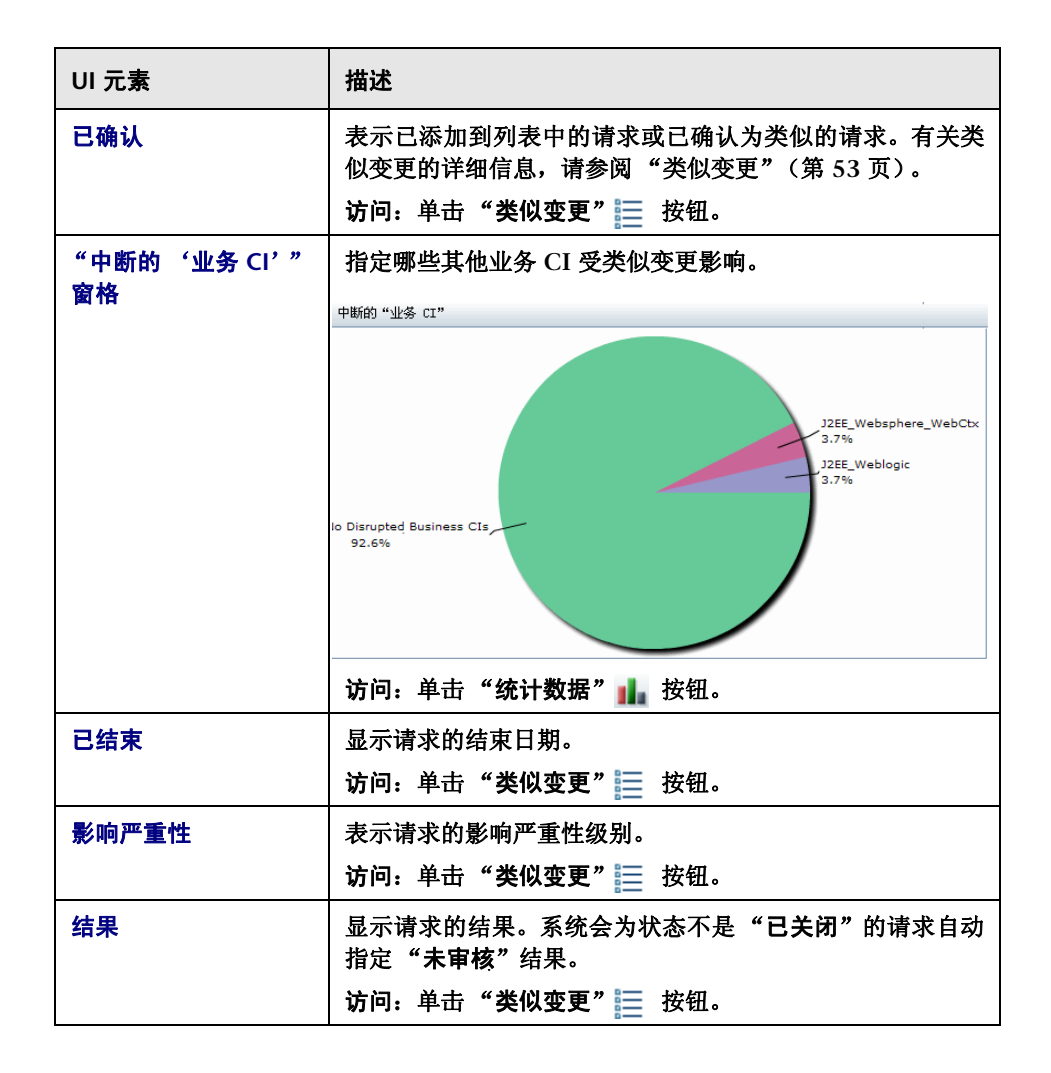

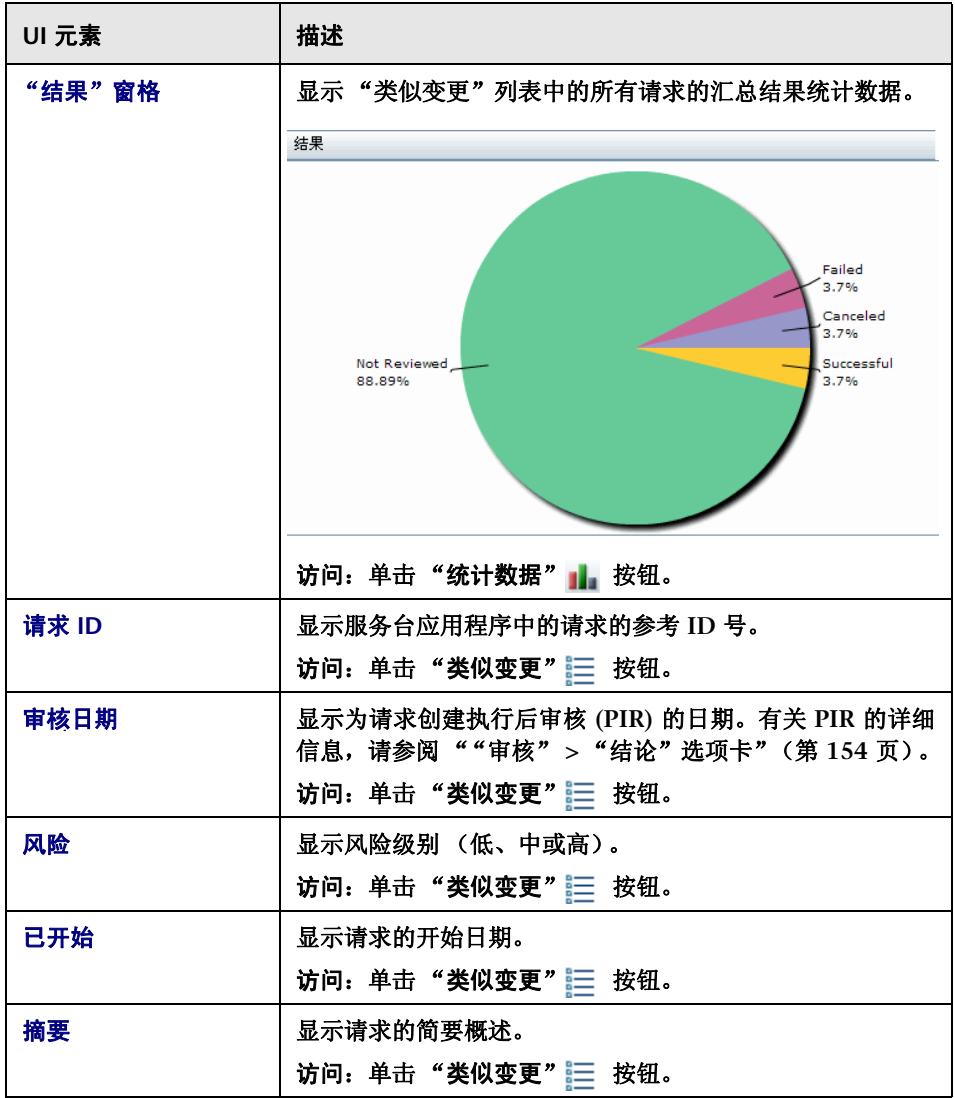

# "评估" **>** "时间段冲突"选项卡

此选项卡显示计划选定变更请求发生在 "变更窗口"(允许变更请求发生的时间 段)以外或 "中断"期间 (不允许变更请求发生的时间段)之内的时间段冲突。

有关如何计算时间段冲突的详细信息,请参[阅""时间段"选项卡"\(第](#page-582-0) **583** 页)。

可以按照 **HP Release Control** 管理员配置的类别颜色和时间段模式,选择在视 图背景中显示时间段元素数量。

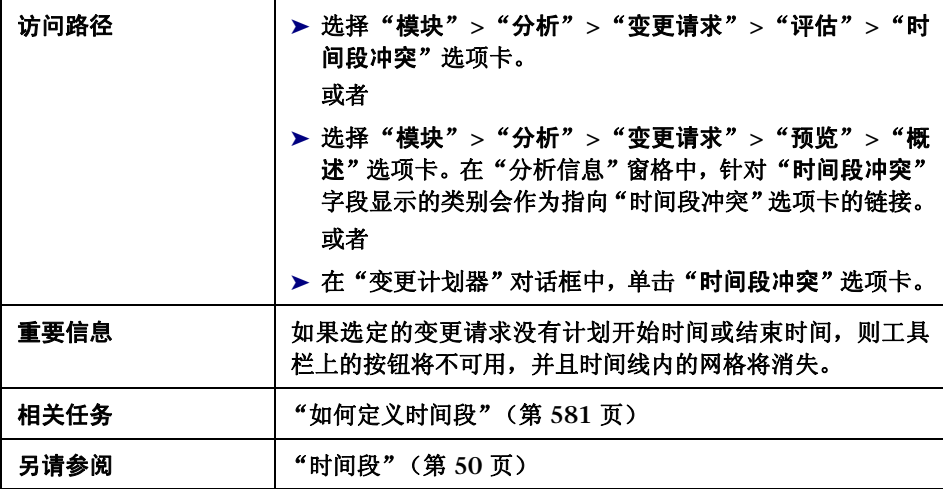

# "冲突"窗格

此窗格显示导致时间段冲突的已配置变更窗口和 **/** 或中断期间。

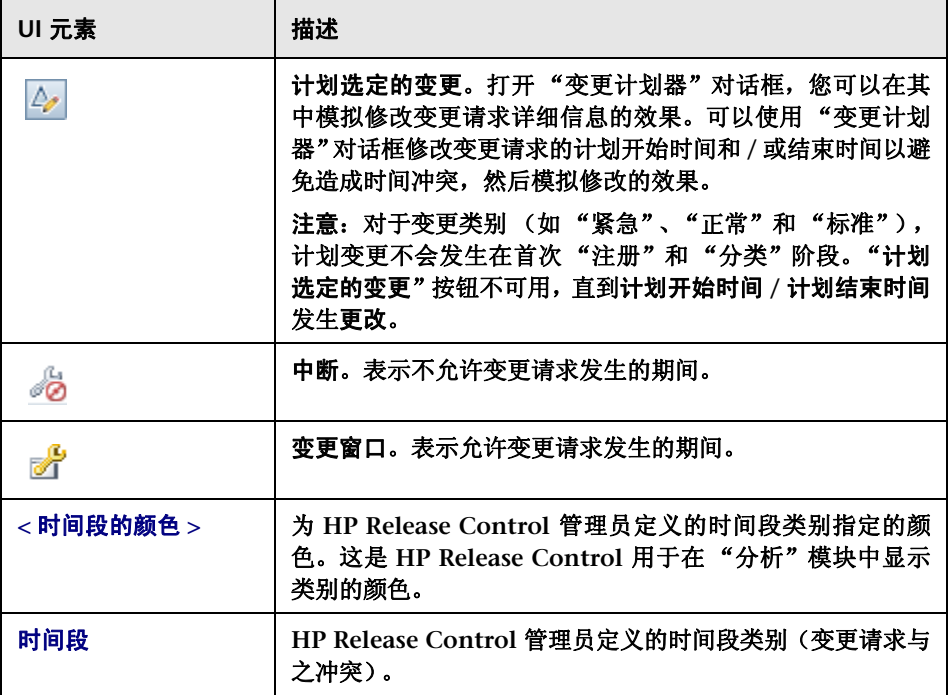

# "时间线"窗格

此窗格显示时间线中的选定变更请求的时间段冲突的元素数量。

包括以下元素 (未标记的 **GUI** 元素显示在尖括号中):

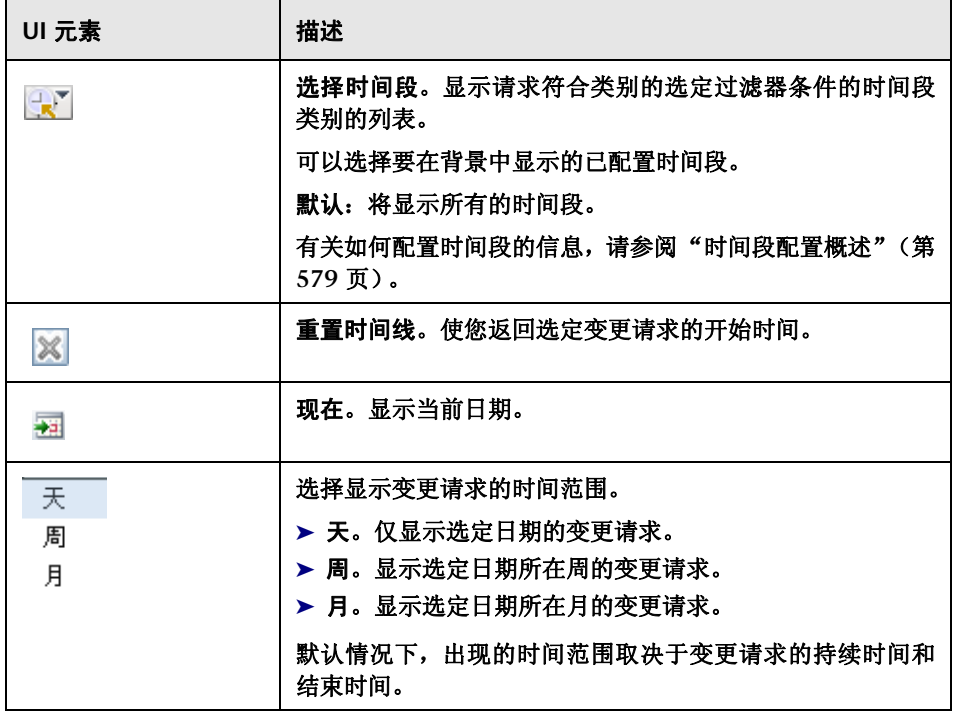

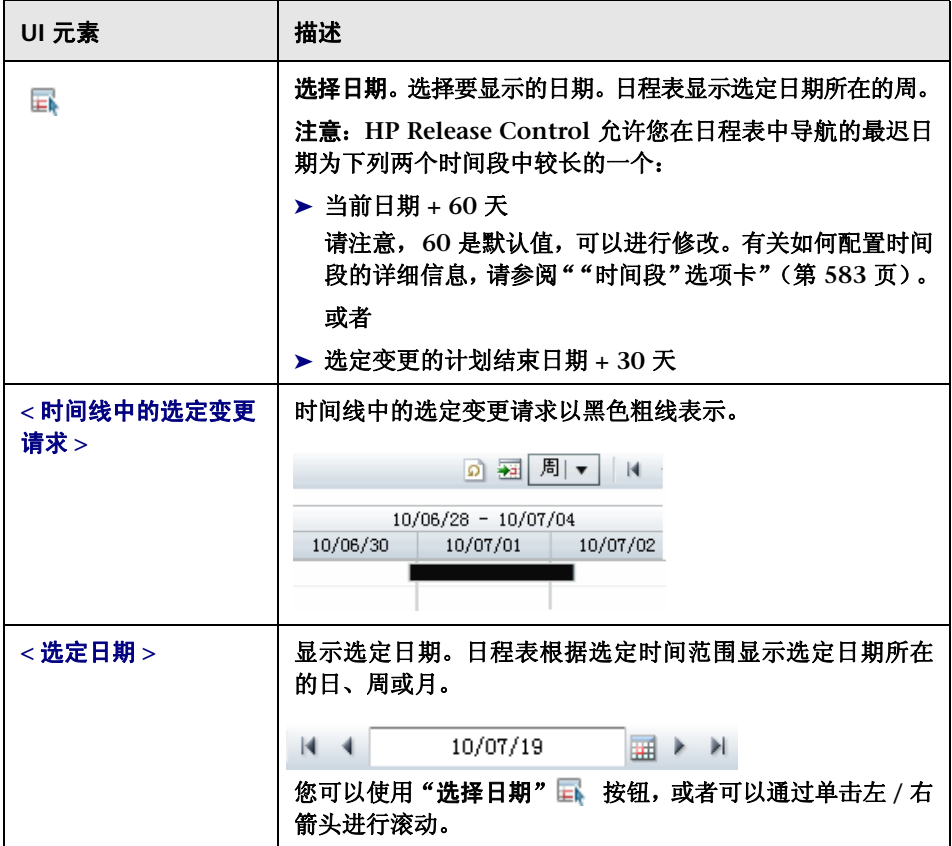

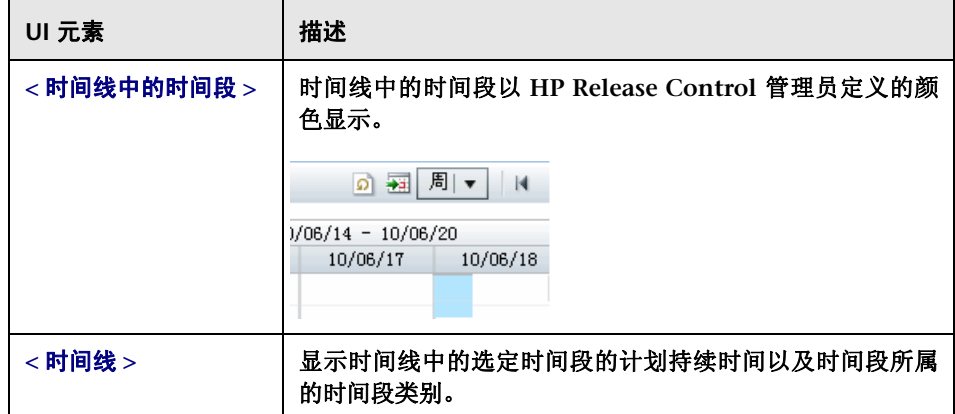

#### 第 **3** 章 **•** 分析模块

# "变更计划器"对话框

可以在此对话框中模拟修改变更请求详细信息的效果。

可以使用 "变更计划器"来模拟修改以下变更请求详细信息的效果:

➤ 变更请求的计划开始时间和结束时间。

➤ 因变更请求而变更的 **CI (CCI)**。

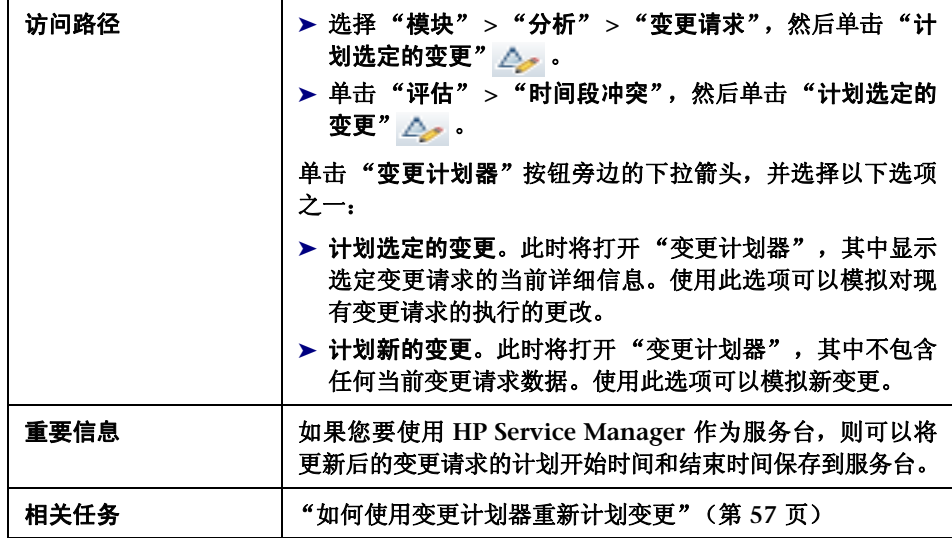

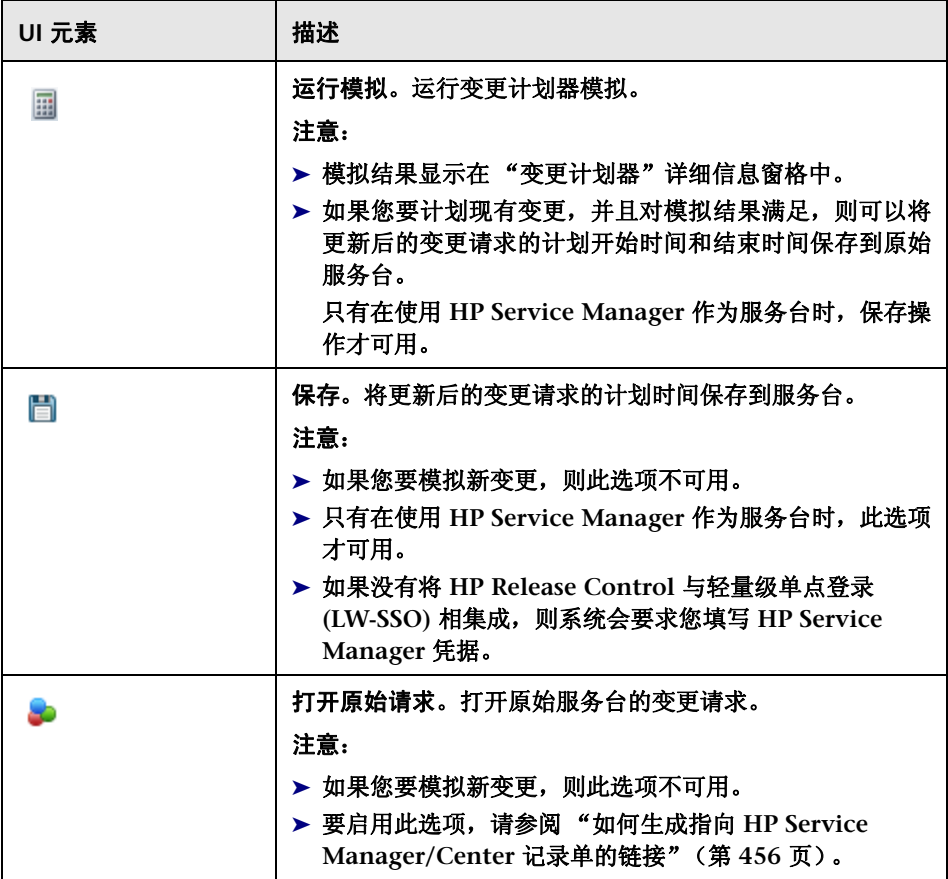

## "计划"窗格

您可以在此窗格中设置变更请求模拟的计划开始时间和结束时间。如果您要使用 HP Service Manager, 则可以将更新的时间保存到服务台。

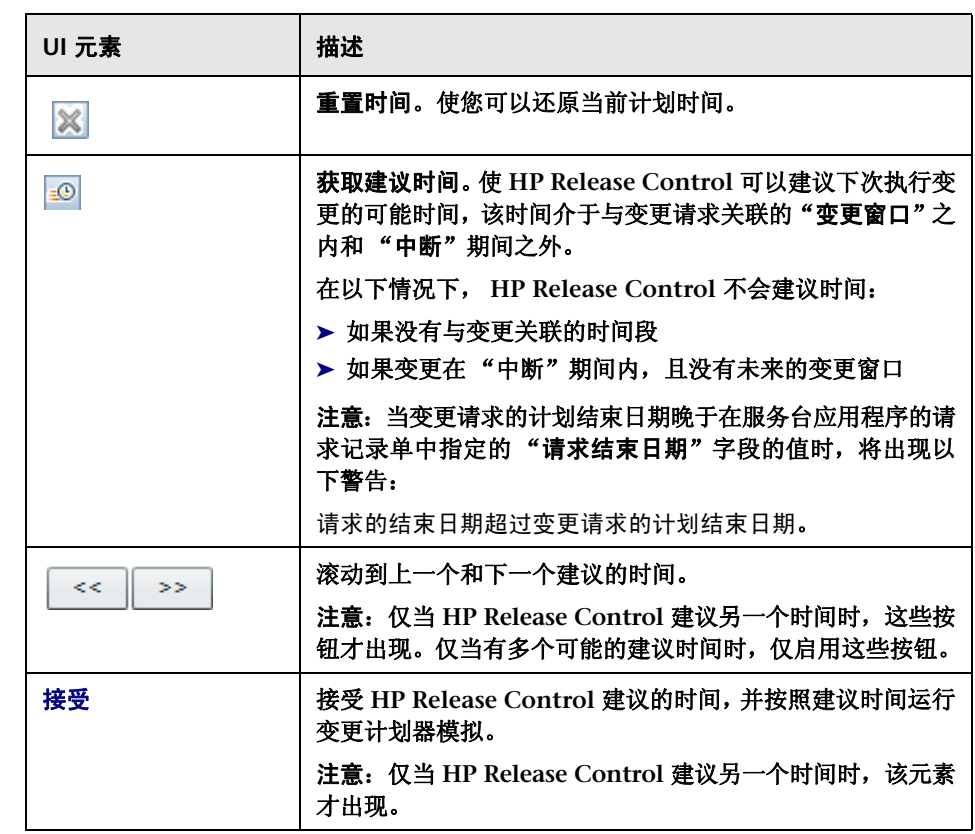

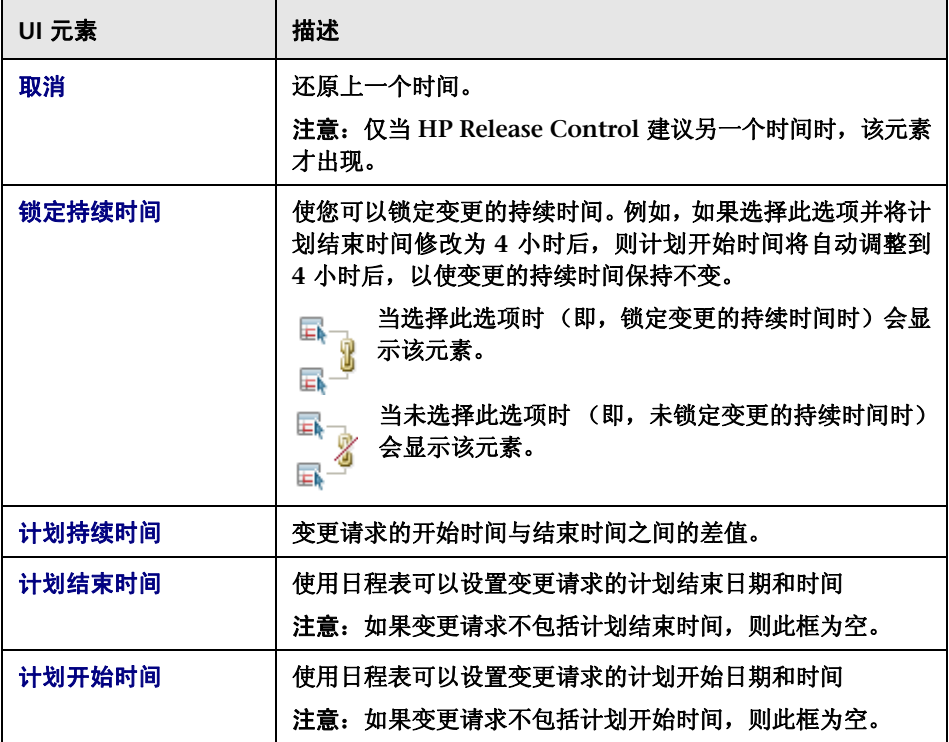

# "变更 **CI**"窗格

您可以在此窗格中选择作为变更请求模拟的一部分变更的 **CI (CCI)**。

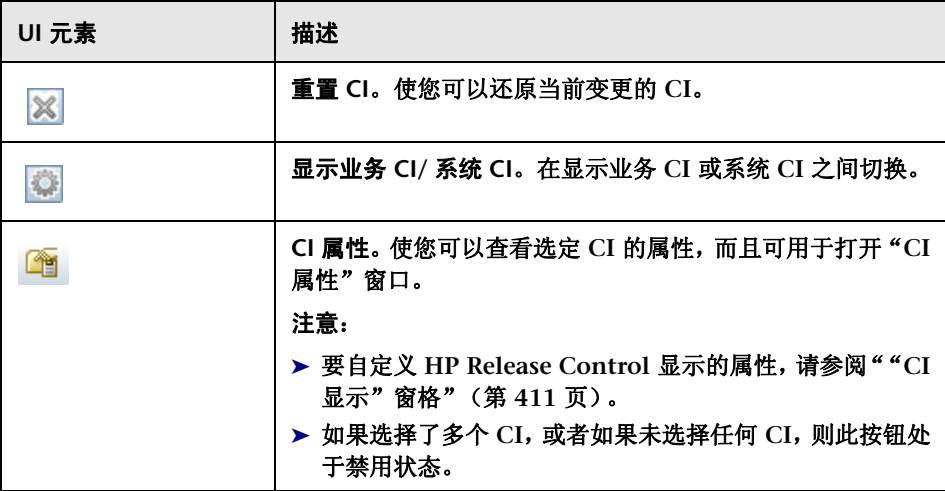

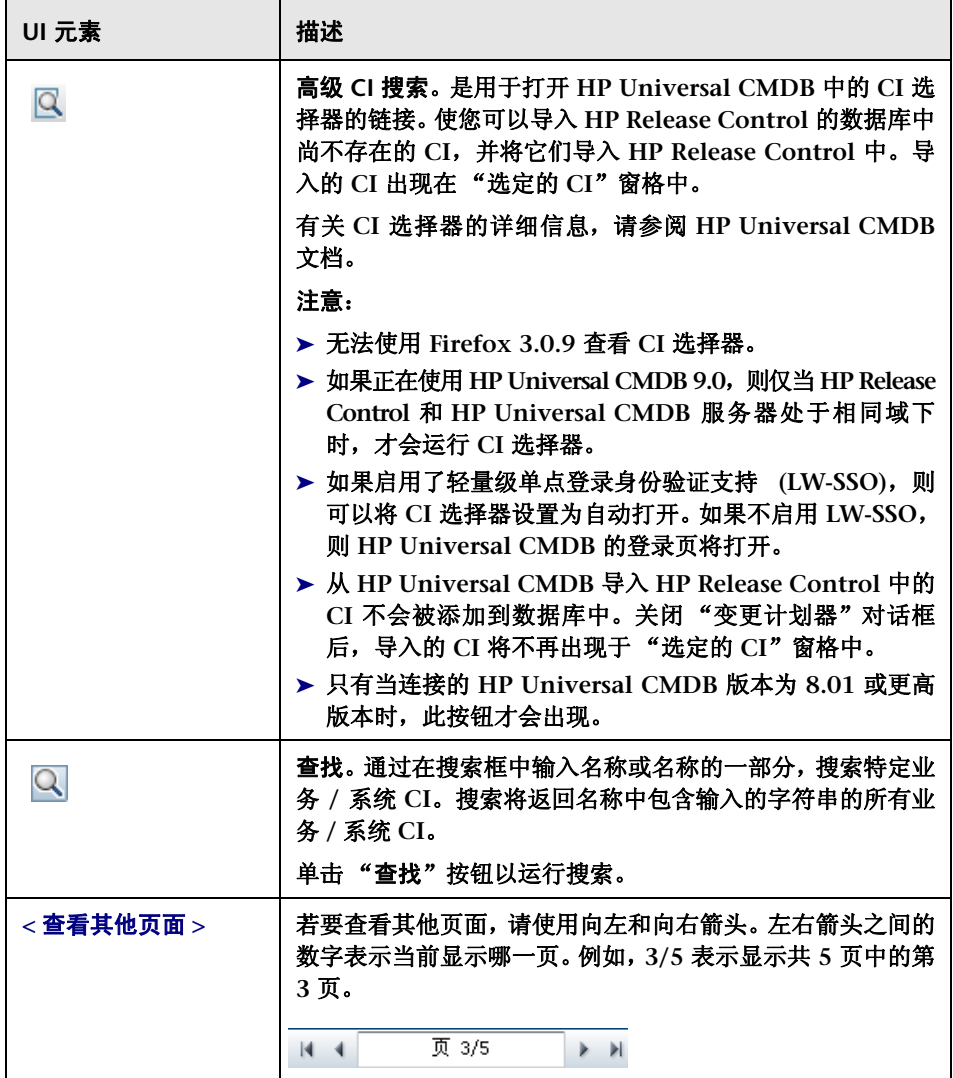

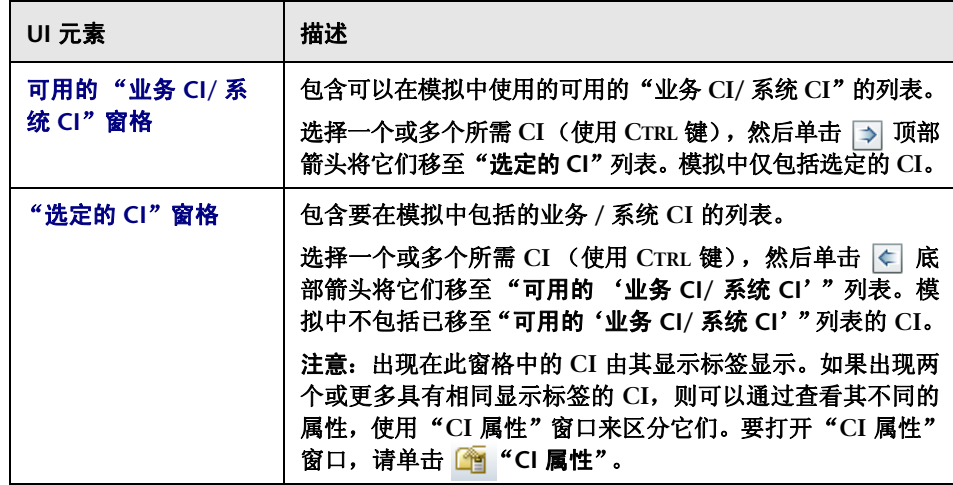
### "预览"选项卡

此选项卡显示与模拟时间比较的当前变更计划时间,以及与模拟分析结果比较的 当前分析结果的摘要。

包括以下元素:

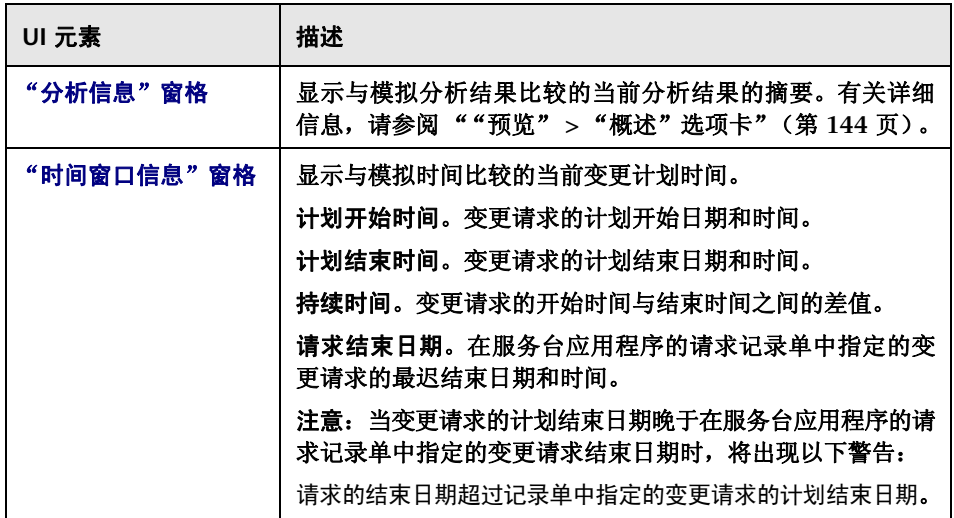

## "影响"选项卡

此选项卡显示模拟的影响分析。

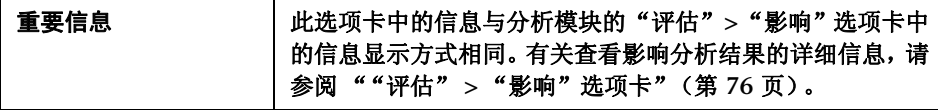

#### 用户界面元素如下所述:

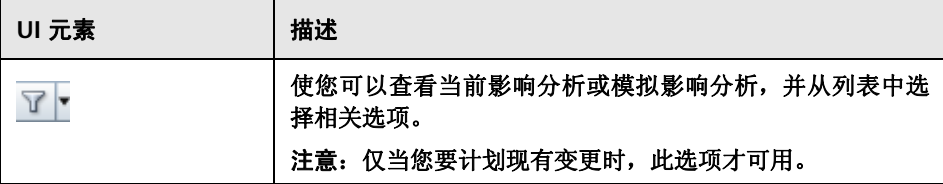

### "冲突"选项卡

此选项卡显示模拟的冲突分析。

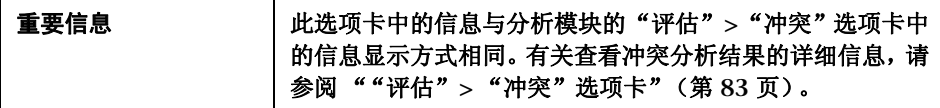

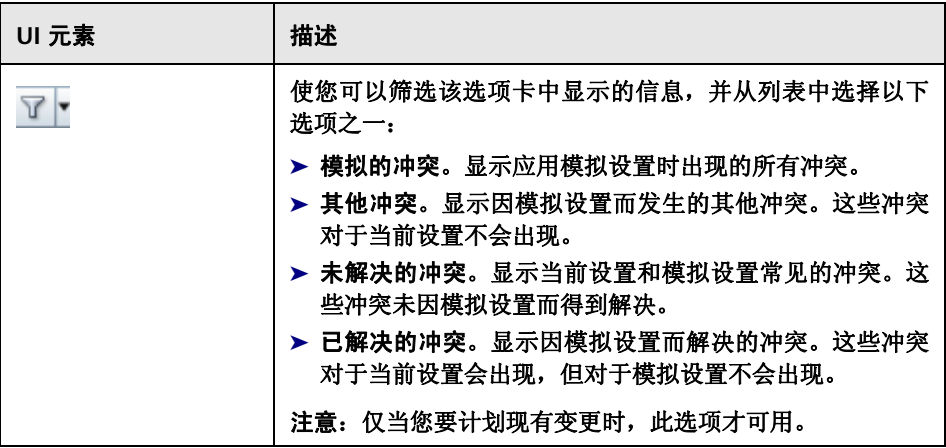

## "时间段冲突"选项卡

此选项卡显示模拟的时间段冲突分析。

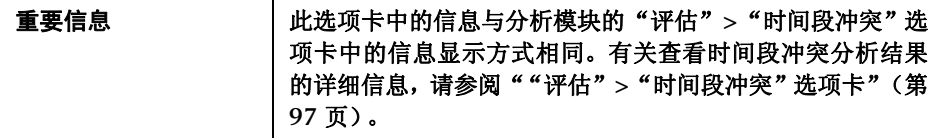

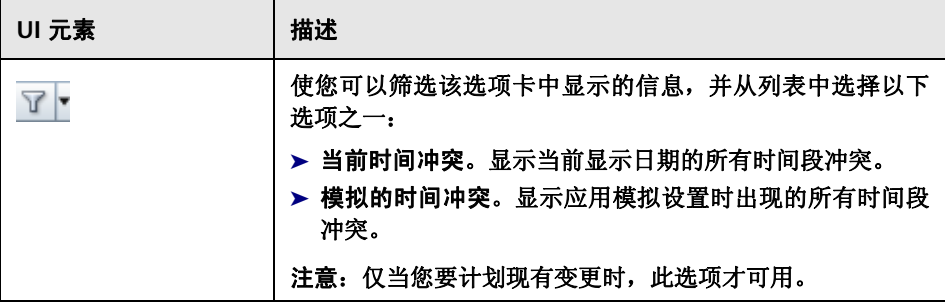

### "风险"选项卡

此选项卡显示模拟的风险分析。

在风险系数表的 "加权值"列中,与每个变更的风险系数对应的原始加权值显示 在方括号中。

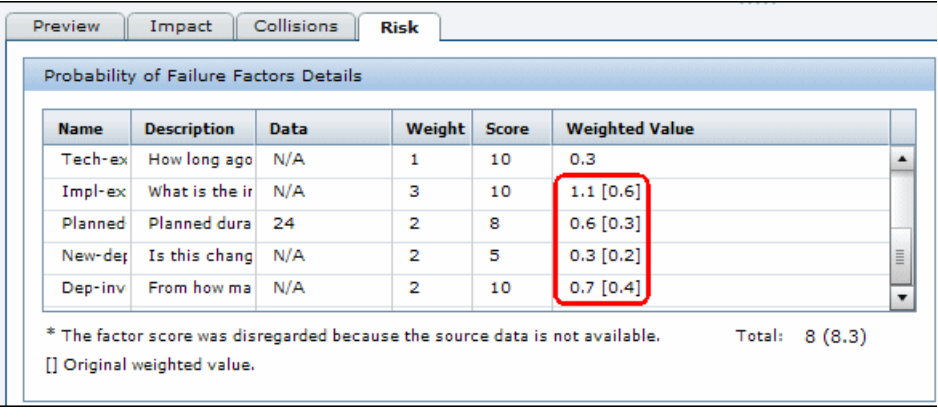

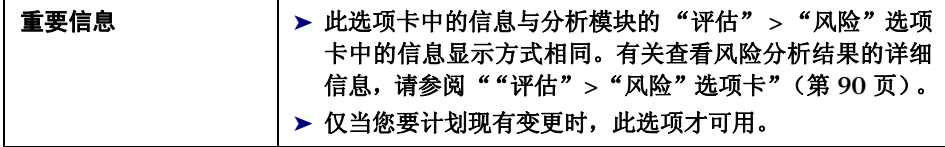

## <span id="page-113-0"></span>变更请求 **-** 日程表视图

"变更请求 **-** 日程表视图"窗格以日程表格式显示已由 **HP Release Control** 处理 的变更请求。出现的变更请求是那些在当前活动筛选器中包括的请求。

根据所选的查看模式,该窗格以日程表和 **/** 或列表格式显示变更请求。

- ➤ "天"和"周"模式。以表和日程表格式显示由 **HP Release Control** 处理的变 更请求。
- ➤ "月"模式。将每个日程表日的变更请求数显示为一个链接。

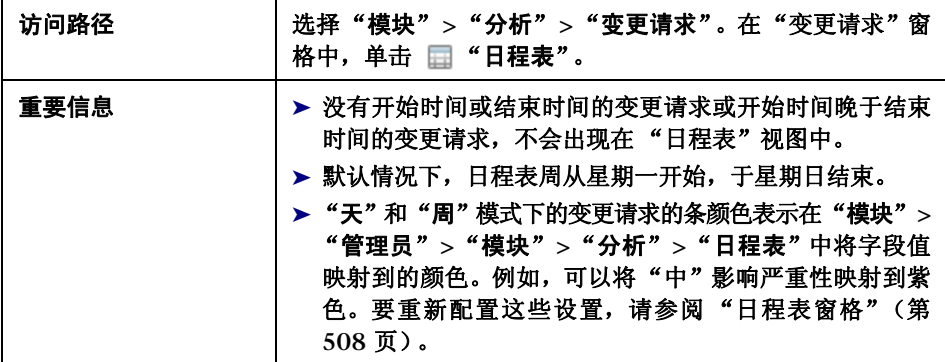

用户界面元素如下所述 (未标记的元素显示在尖括号中):

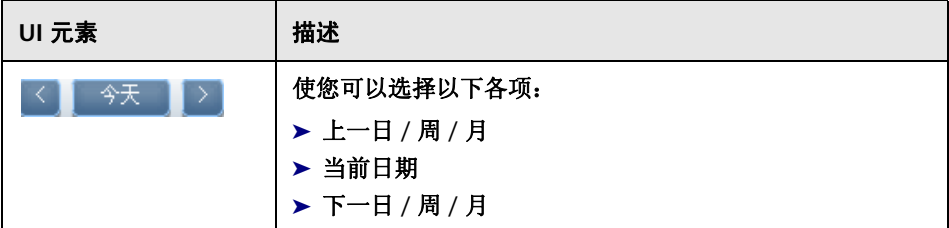

#### 第 **3** 章 **•** 分析模块

÷,

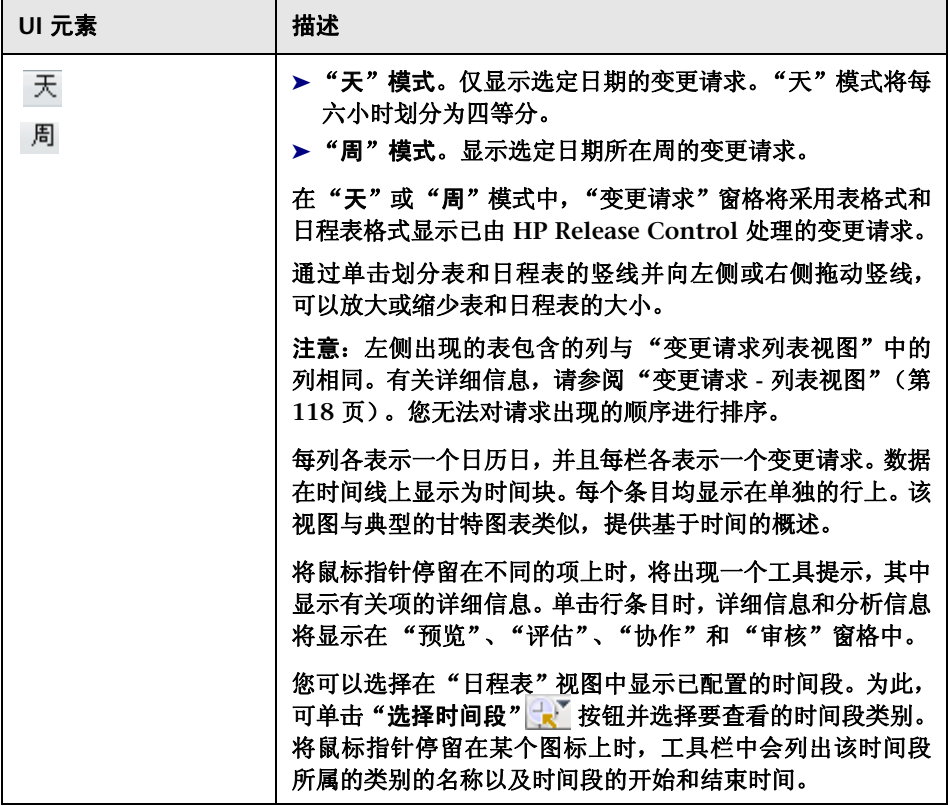

 $\blacksquare$ 

#### 第 **3** 章 **•** 分析模块

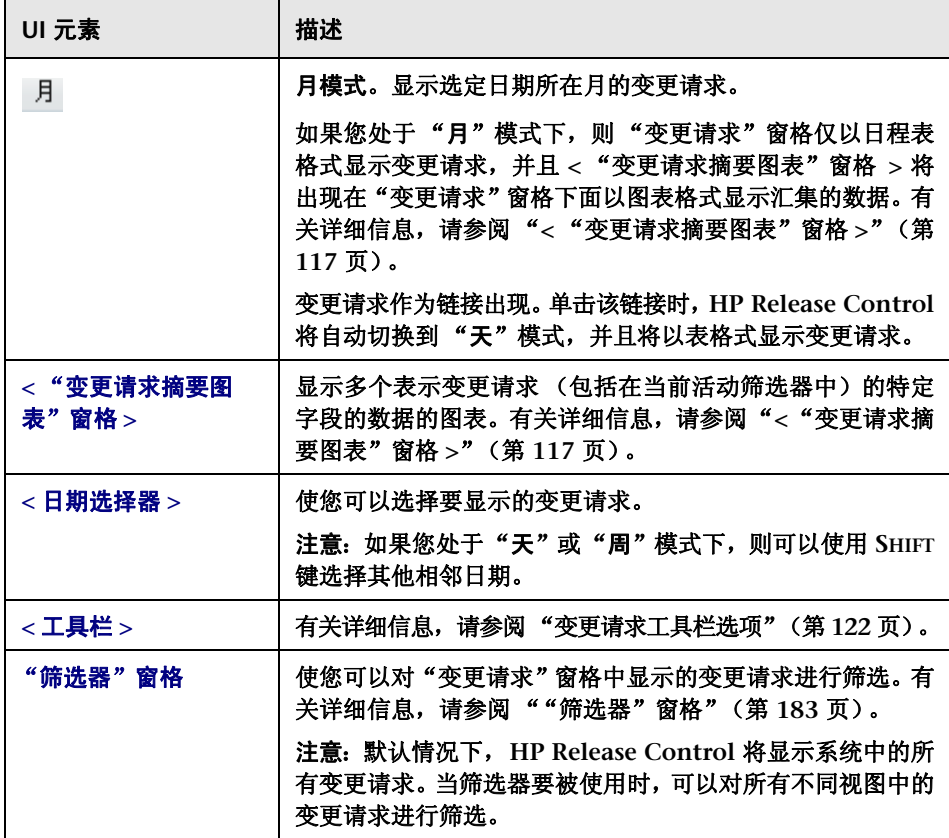

## <span id="page-116-0"></span>**&** < "变更请求摘要图表"窗格 >

此窗格显示多个表示变更请求 (包括在当前活动筛选器中)的特定字段的数据的 图表。数据可以柱形图或饼图格式显示。

#### 注意:此窗格仅显示在 "月"模式下。

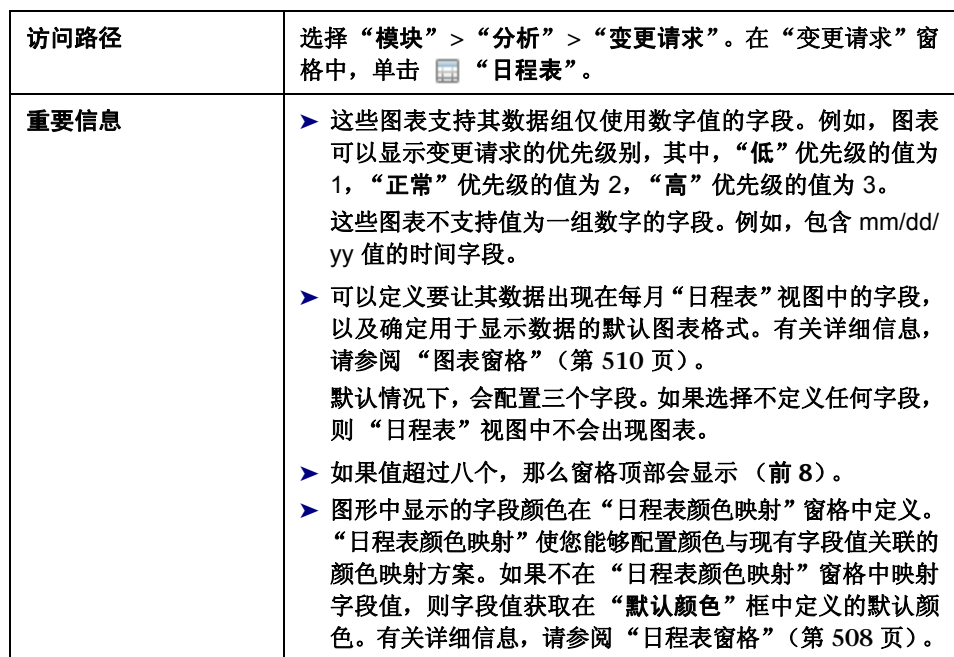

用户界面元素如下所述:

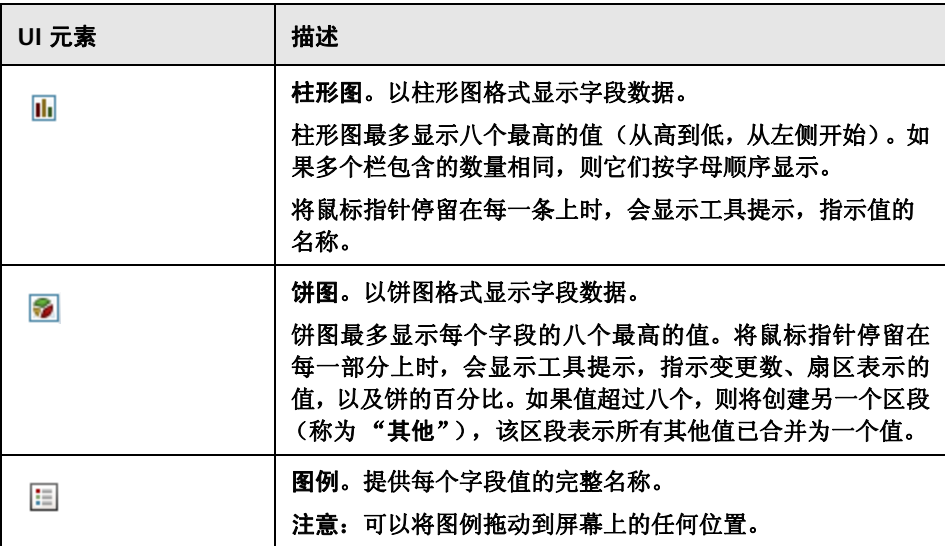

## <span id="page-117-0"></span>变更请求 **-** 列表视图

该列表视图以可排序的表格式显示已由 **HP Release Control** 处理的变更请求。 通过单击相应的列标题,可以按照每一列对请求的出现顺序进行排序。

默认情况下,在列表视图中,变更按照其影响严重性以降序出现。在日程表视图 的 "天"和 "周"模式下,变更请求按照其计划开始时间以升序出现。

选择列表中的变更请求时,选定变更请求的详细信息和分析信息将显示在 "预 览"、"评估"、"协作"和 "审核"窗格中。

您可以在 ""预览" **>** ["相关记录"选项卡"\(第](#page-147-0) **148** 页)中查看每个选定变更 请求的相关任务。

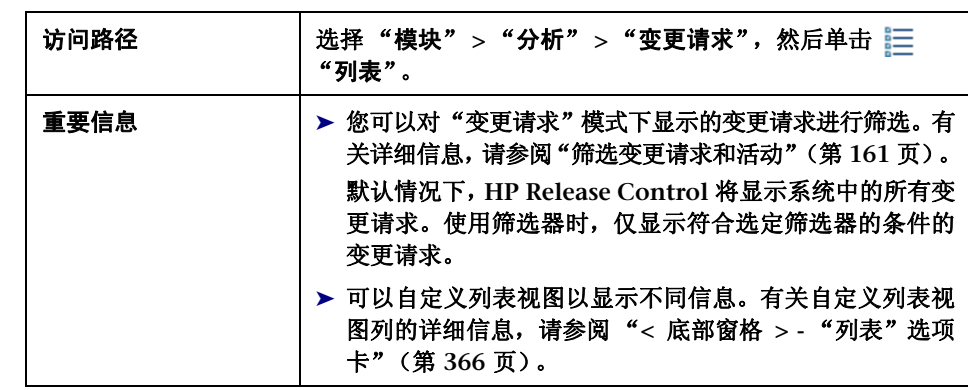

#### 除非管理员进行了自定义,否则将包括以下元素:

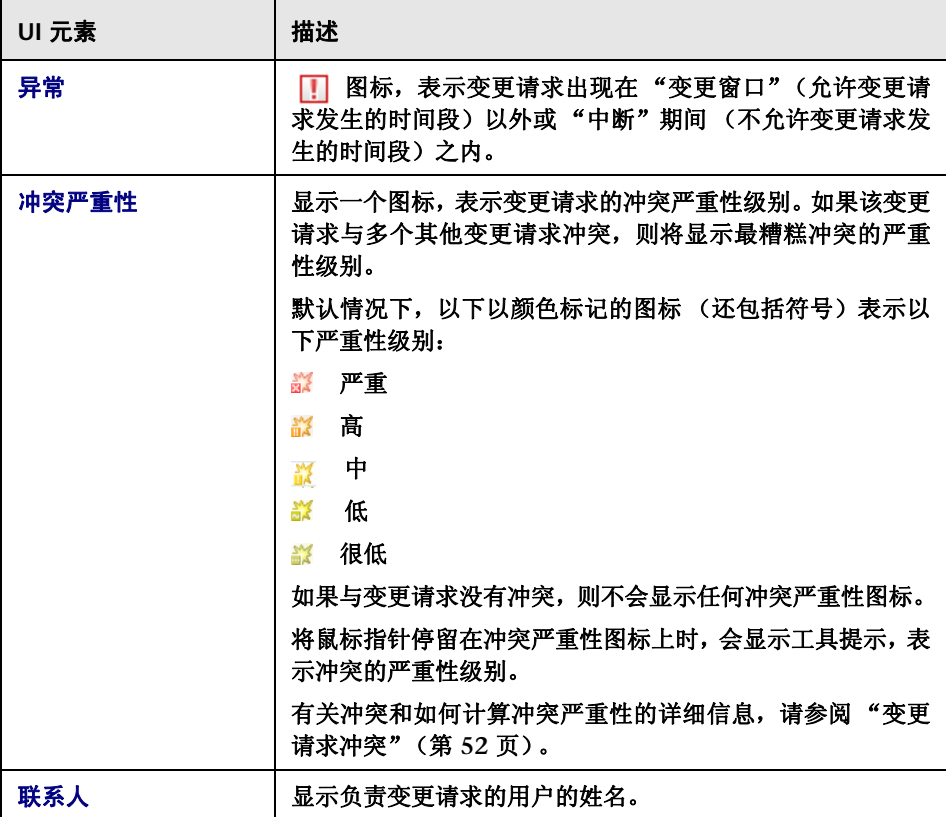

#### 第 **3** 章 **•** 分析模块

÷,

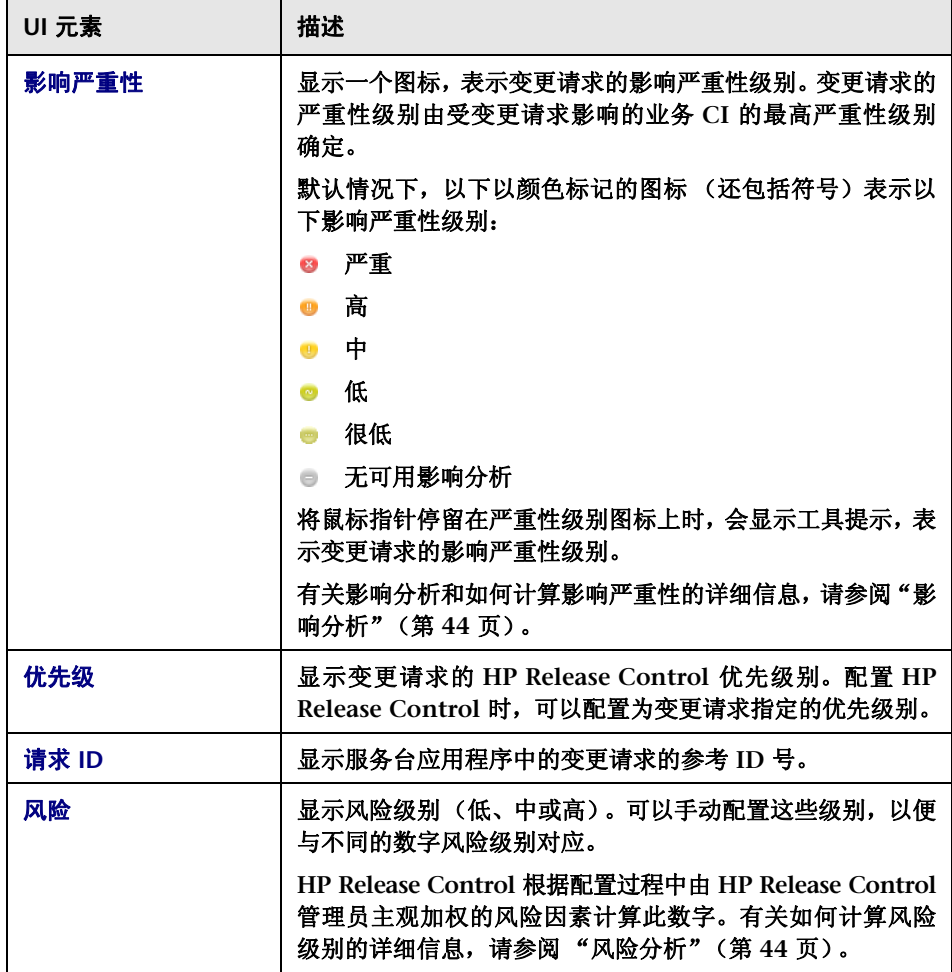

 $\blacksquare$ 

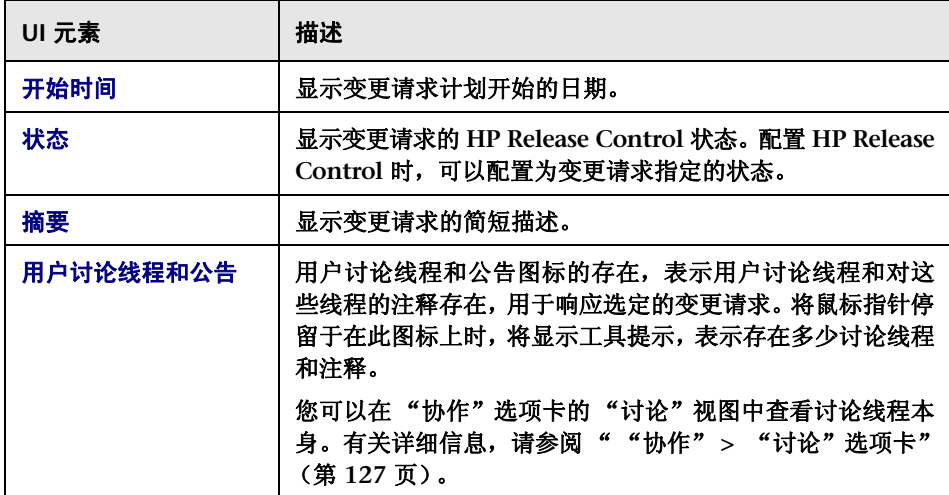

# <span id="page-121-0"></span>变更请求工具栏选项

本节介绍 "变更请求"窗格的工具栏选项。

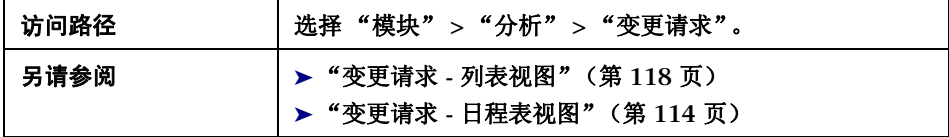

下表包含 "变更请求 **-** 列表视图"中每个工具栏选项的描述。

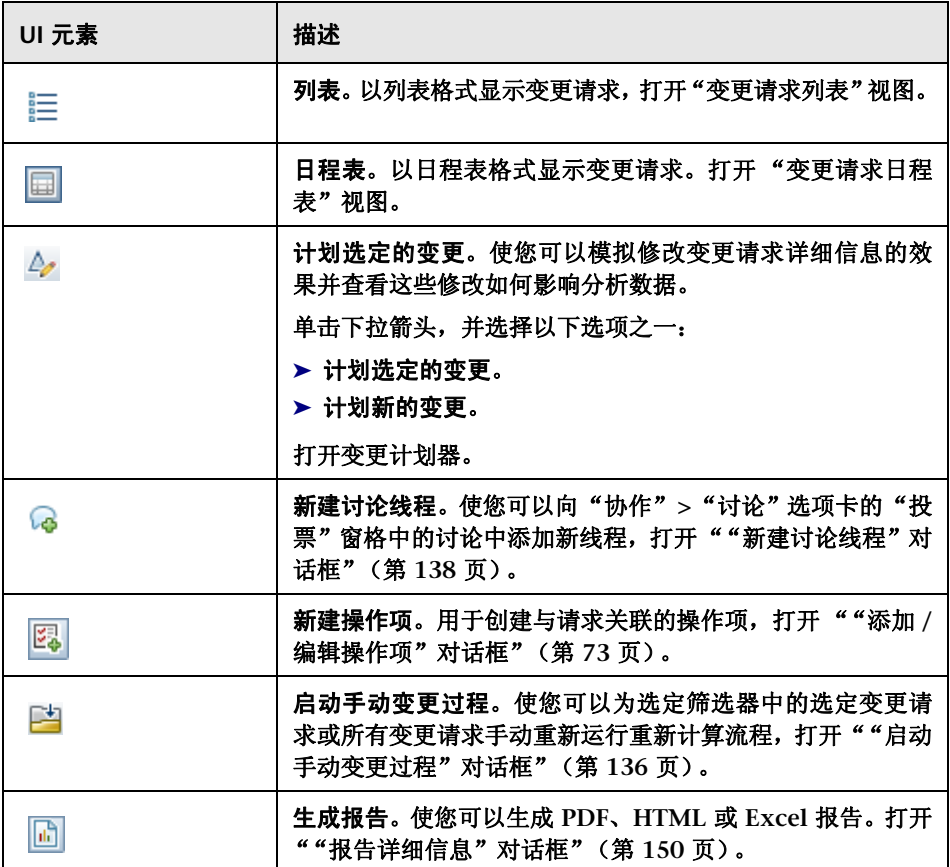

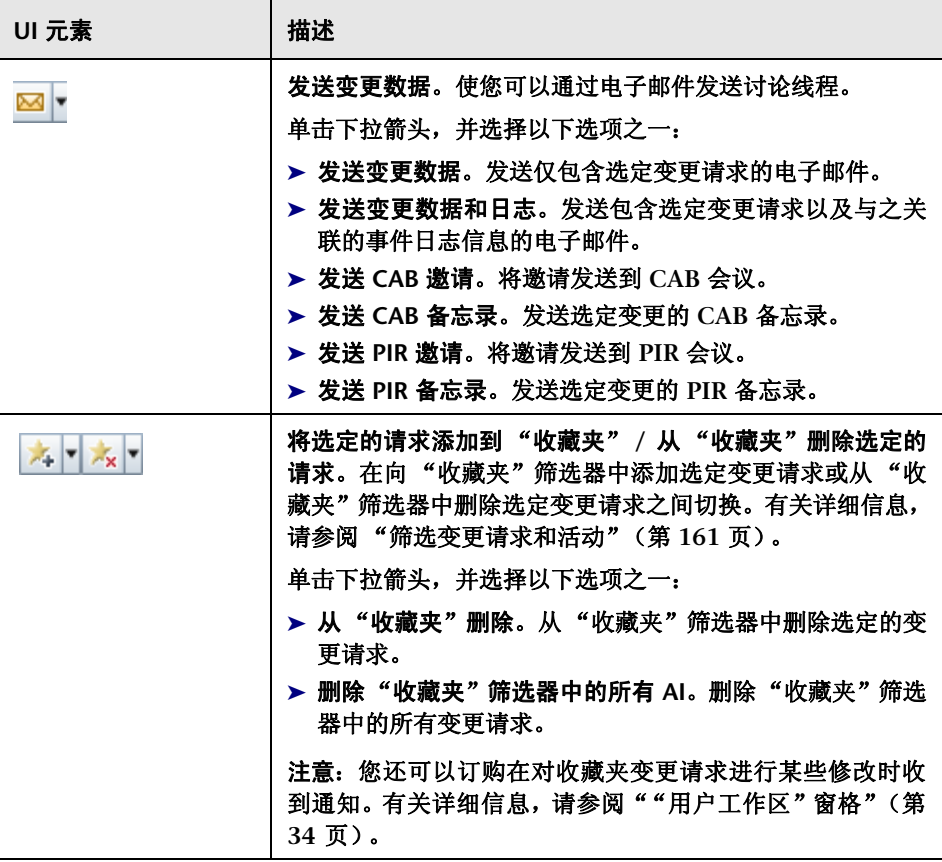

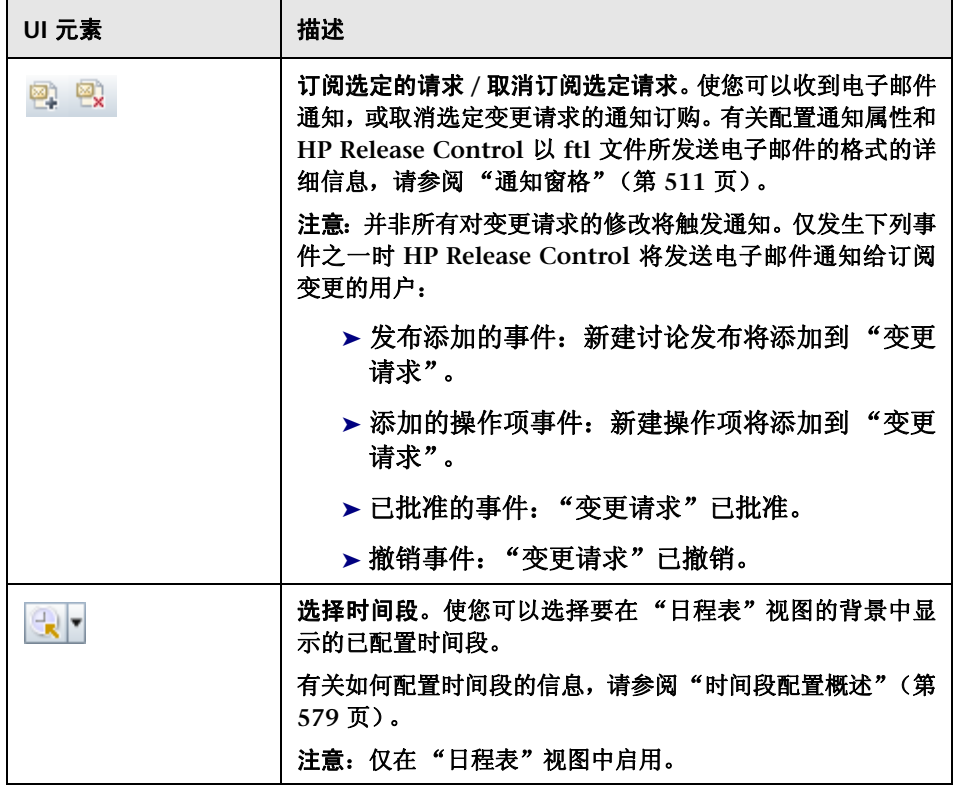

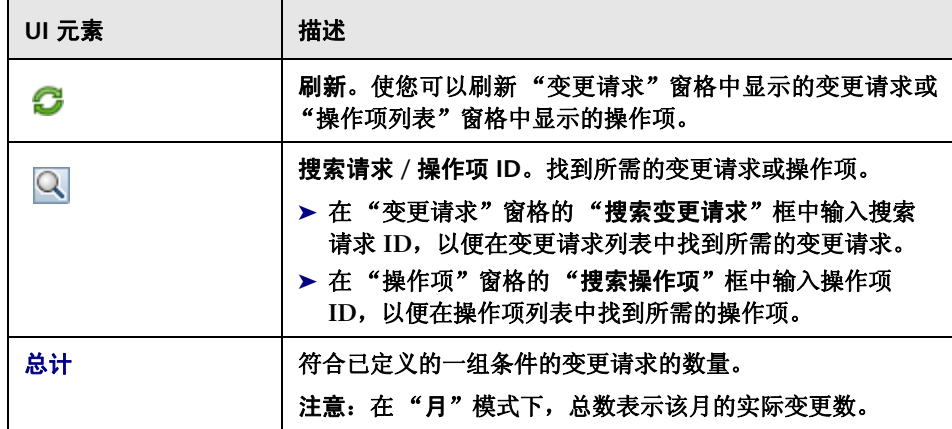

## "协作" **>** "操作项"选项卡

您可以使用此选项卡查看变更请求操作项。

- ▶ 如果您处于"变更请求"模式下,则可以在此选项卡中查看与变更请求关联的 操作项,并像在 "操作项"模式的 "操作项"窗格中一样处理这些操作项。
- ▶ 如果您处于"操作项"模式下,则可以在此选项卡中像查看选定操作项一样查 看与变更请求关联的所有操作项。

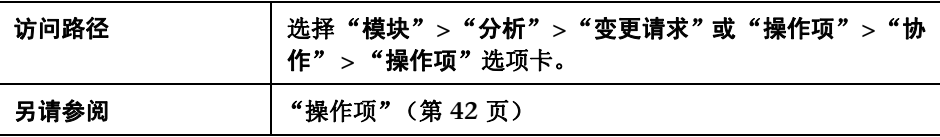

#### "操作项"窗格

此窗格显示与变更请求关联的操作项。有关此窗格的详细信息,请参[阅 "操作项](#page-65-0) [窗格"\(第](#page-65-0) **66** 页)。

用户界面元素如下所述:

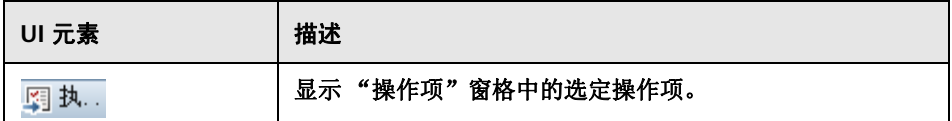

#### "操作项发布"窗格

显示从列表中选择的每个操作项的信息。有关此窗格的详细信息,请参阅"操作 [项窗格"\(第](#page-65-0) **66** 页)。

## <span id="page-126-0"></span>"协作" **>** "讨论"选项卡

此选项卡显示讨论线程和注释以及与选定或关联变更请求有关的投票的摘要。在 **CAB** 会议上实际讨论变更请求之前,用户可以在此选项卡中开展有关变更请求的 联机讨论。因此,**CAB** 讨论可以从更高级的阶段开始,或者在用户响应明确提出 是否应批准变更请求时,可能根本没有必要讨论。

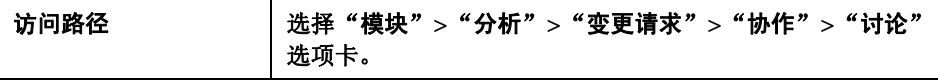

#### "注释"窗格

此窗格显示与变更请求有关的所有讨论线程。每个线程均包括一个标题,其中包 含启动讨论的用户的姓名、表示由讨论启动人发布的投票的图标、初始注释的日 期和时间、初始注释的主题和文本,以及由其他用户发布到线程的注释。

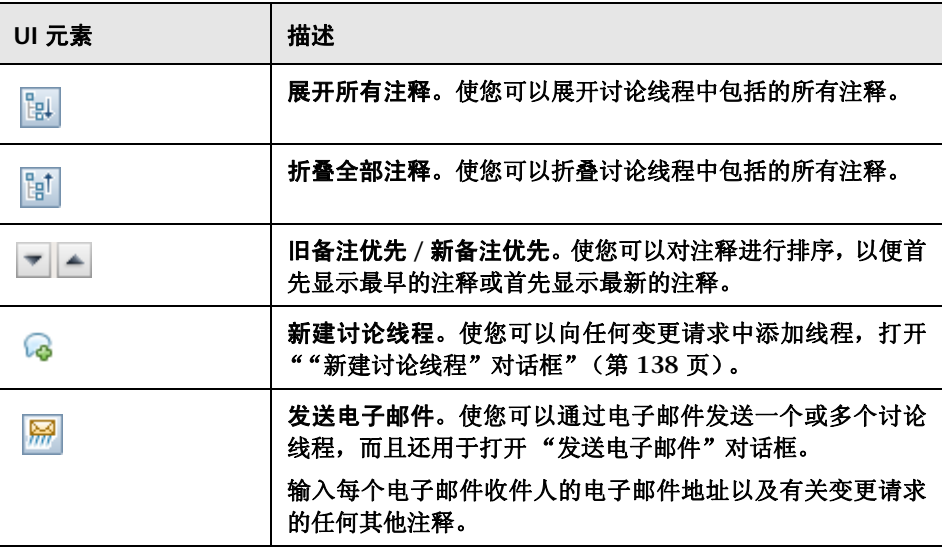

## "投票"窗格

此窗格显示由变更请求的讨论启动人发布的最近投票的摘要。

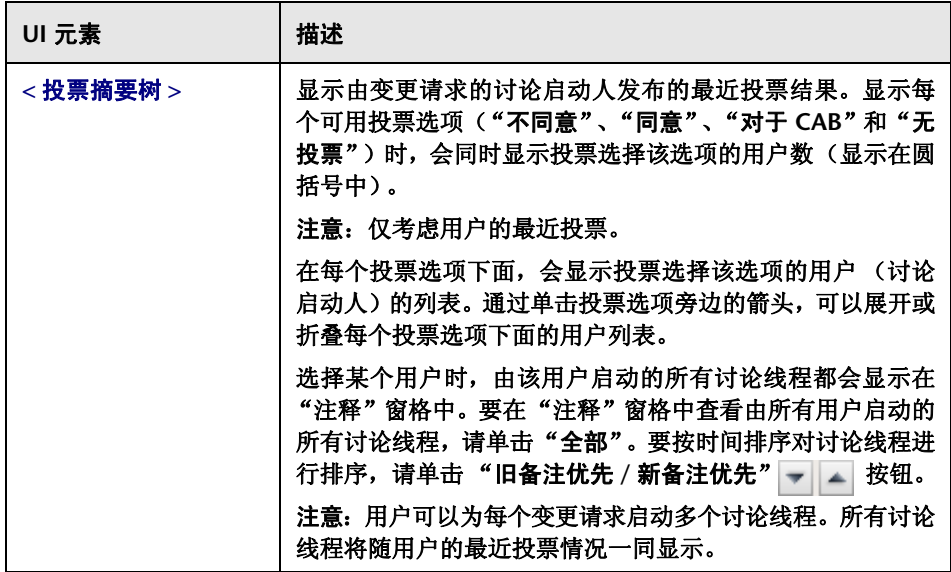

## "协作" **>** "解决方案"选项卡

通过此选项卡,可以批准变更请求或撤销批准,查看批准历史记录和状态,以及 创建 **CAB** 备忘录并将其作为执行前和执行后准则。

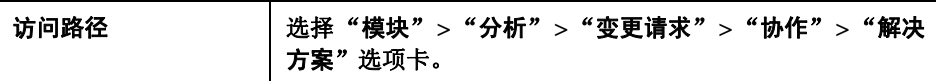

### "解决方案"窗格

#### 只有在使用以下服务台时,此窗格才可用:

- ➤ **HP Service Manager/Center**
- ➤ **HP Project and Portfolio Management / IT** 治理中心

通过此窗格,可以批准 **/** 拒绝变更请求或撤销批准,以及查看批准历史记录和 状态。

批准、撤销和拒绝选项取决于请求的状态,而且只有当用户具备 **approveChange** 权限时才可用。在 **HP Release Control** 中批准 **/** 撤销 **/** 拒绝变更请求会导致在 服务台应用程序中请求状态被更新。如果您要使用 **HP Service Manager**,则还 会导出批准注释和更新的状态。

使用此功能,可以从 **HP Release Control** 中管理请求批准流程,而不必直接访 问服务台应用程序中的每个请求。

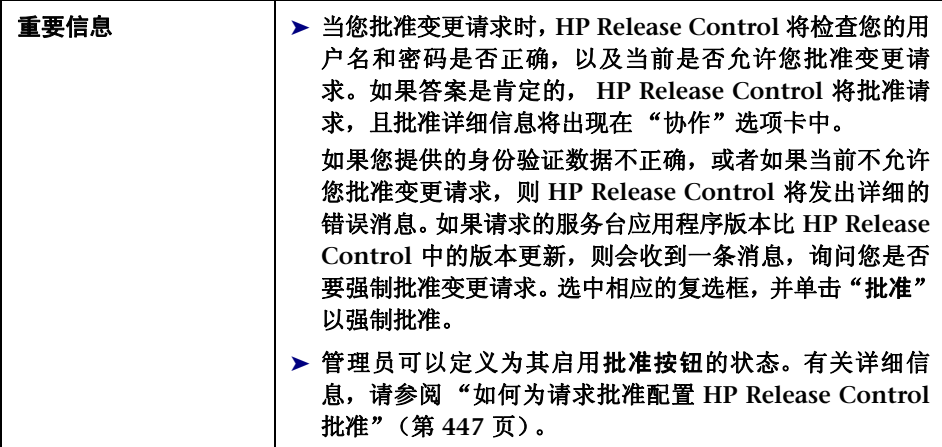

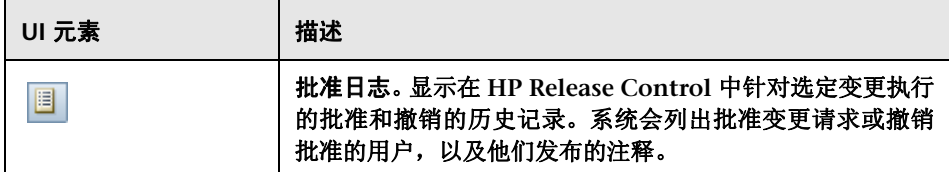

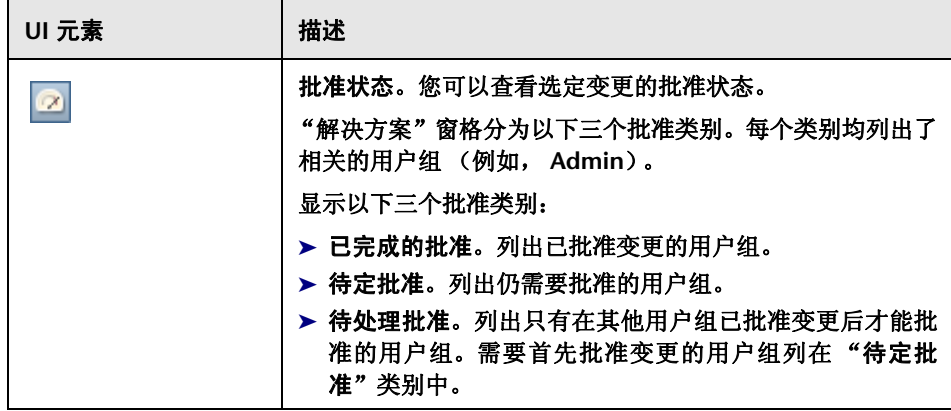

#### 第 **3** 章 **•** 分析模块

÷,

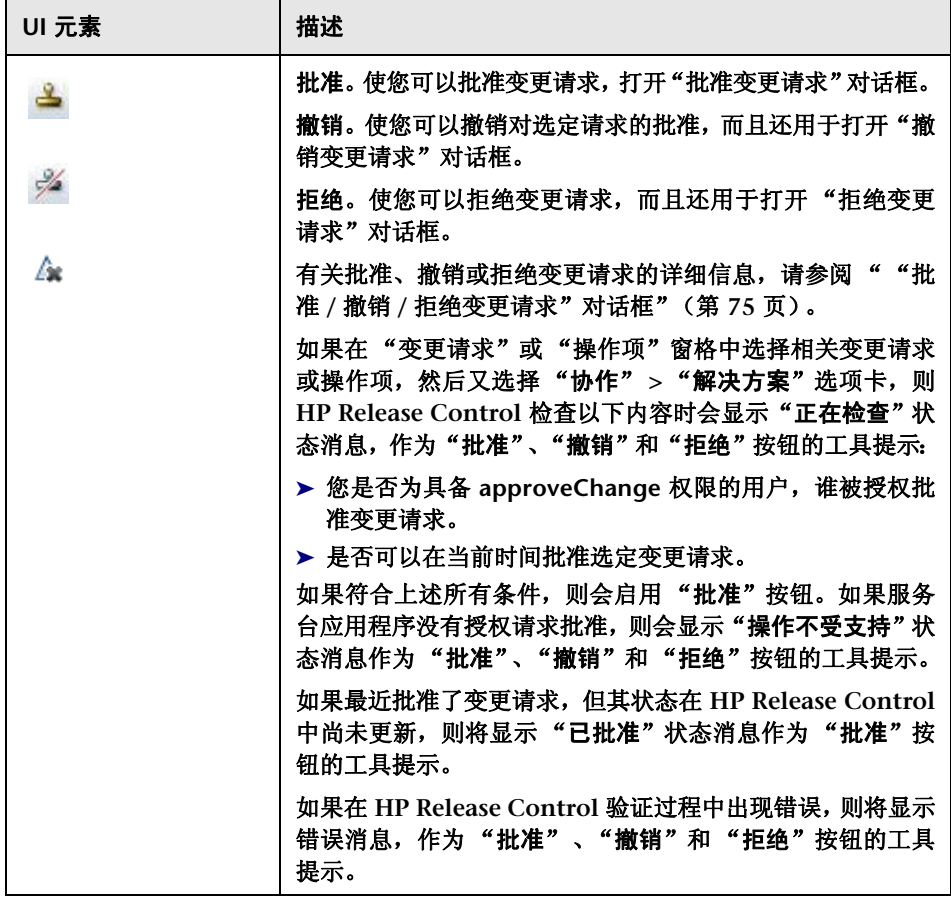

 $\blacksquare$ 

### "**CAB** 决策"窗格

您可以在此窗格中发布有关批准 **/** 撤销 **/** 拒绝流程的不同类型的说明。

重要信息 | 要执行此过程, 您必须是承担"变更经理"角色的用户。

用户界面元素如下所述:

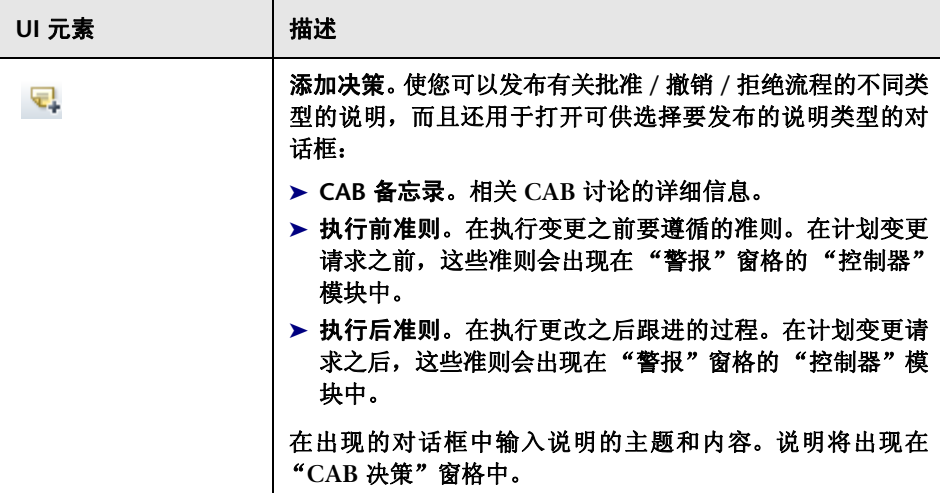

## "影响图表"窗口

此窗口显示选定变更请求的影响关系的直观表示形式。

通过拖放单个 CI, 可以调整显示方式。线条、箭头和关系不受影响。

在 "影响图表"窗口中通过选择 **CI** 或 **CI** 组,可以查看单个 **CI** 或 **CI** 组的影响 图表。

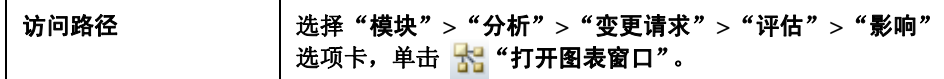

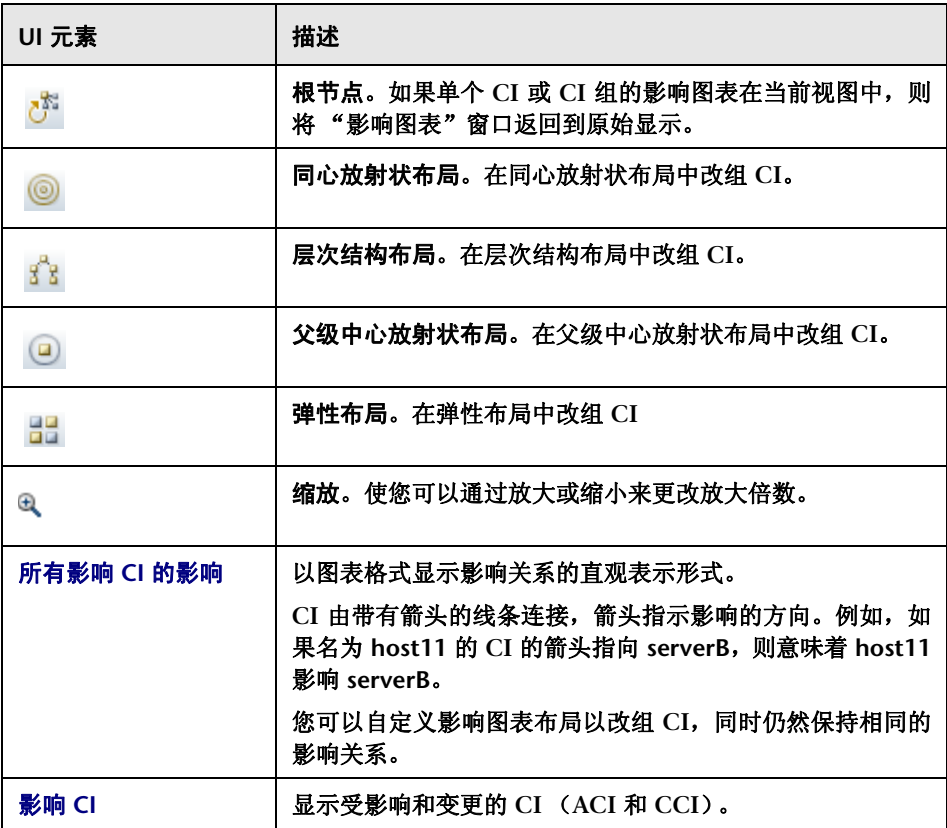

#### 第 **3** 章 **•** 分析模块

## <span id="page-135-0"></span>8 "启动手动变更过程"对话框

您可以在此对话框中为选定筛选器中的选定变更请求或所有变更请求手动重新运 行计算流程。

警告:对大量变更运行手动变更过程可能会影响系统的性能。

以下使用案例描述了可能需要手动重新运行计算流程的情况:

- ➤ **HP Universal CMDB** 有变更。例如, **CI** 的更改。
- ▶ 配置有变更。例如, 由于变更的 CI, 两个变更请求至少涉及一个常见 CI, 导 致变更请求冲突。
- ➤ 风险因素配置有变更。

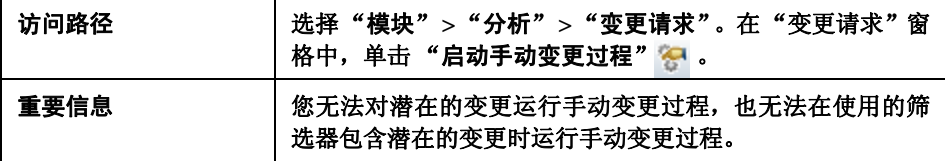

### "启动新过程"窗格

用户界面元素如下所述:

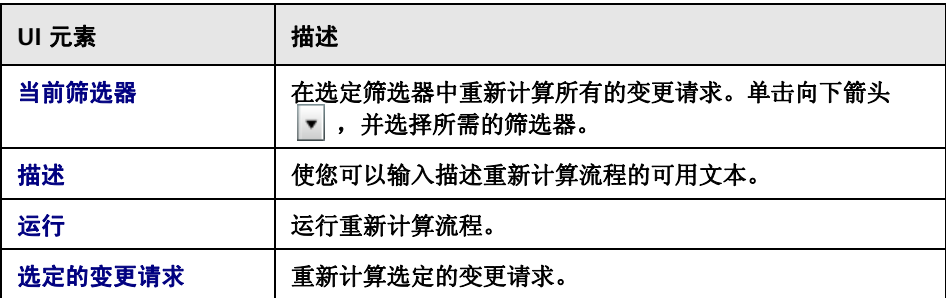

## "计算变更请求"窗格

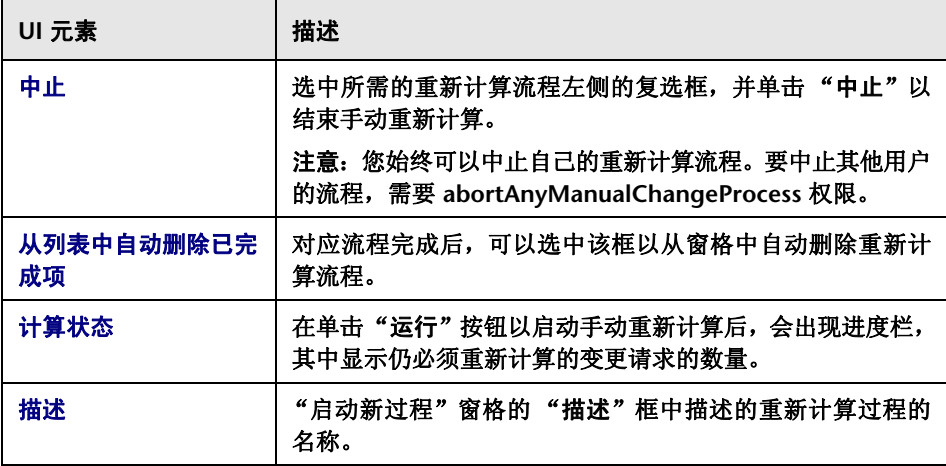

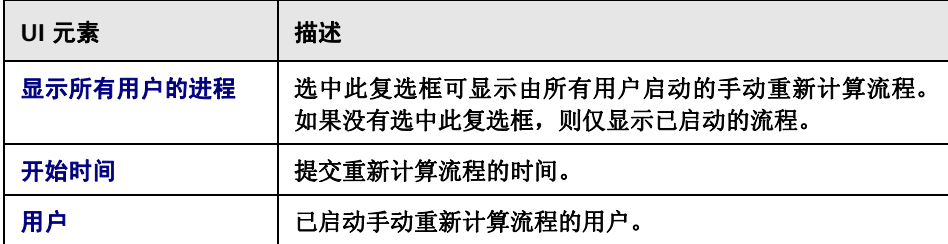

# <span id="page-137-0"></span>"新建讨论线程"对话框

您可以在此对话框中向任何变更请求添加讨论线程。作为讨论线程的一部分,可 以通过选择所需的投票选项来表达有关变更的意见。

您可以为每个变更请求添加多个讨论线程。所有讨论线程以及用户最近的投票情 况都显示在 "协作" **>** "讨论"选项卡中。

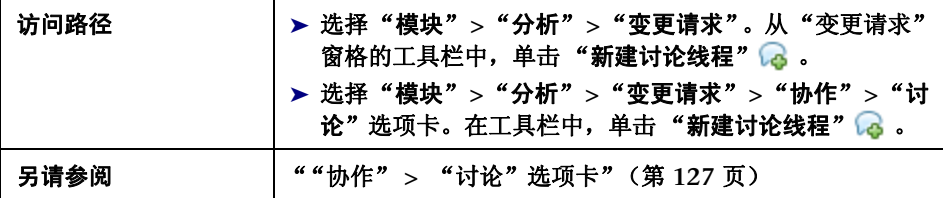

用户界面元素如下所述 (未标记的元素显示在尖括号中):

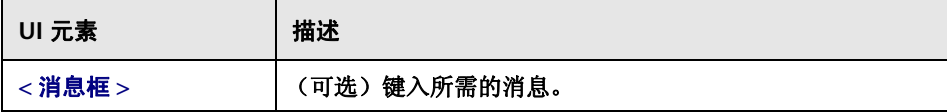

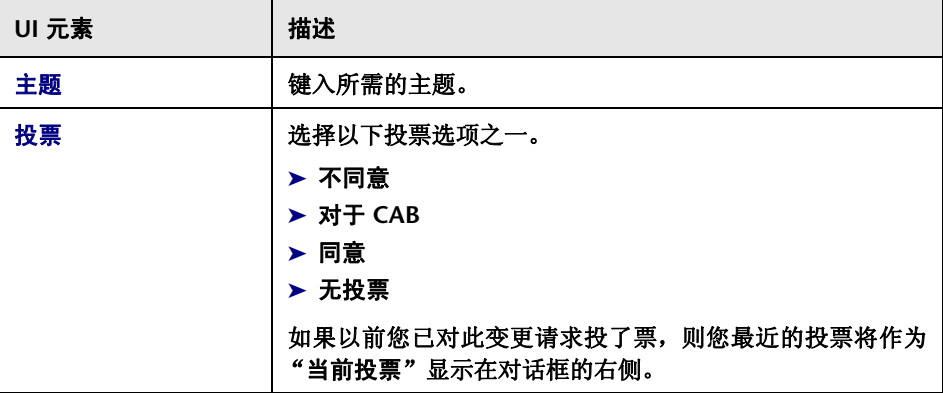

## "执行后审核"对话框

您可以在此对话框中创建 **/** 编辑变更请求的执行后审核 **(PIR)**。

**PIR** 将被添加到变更请求中,并且所有提交的 **PIR** 信息都出现在 "审核" **>** "结 论"选项卡的 "结论信息"窗格中。

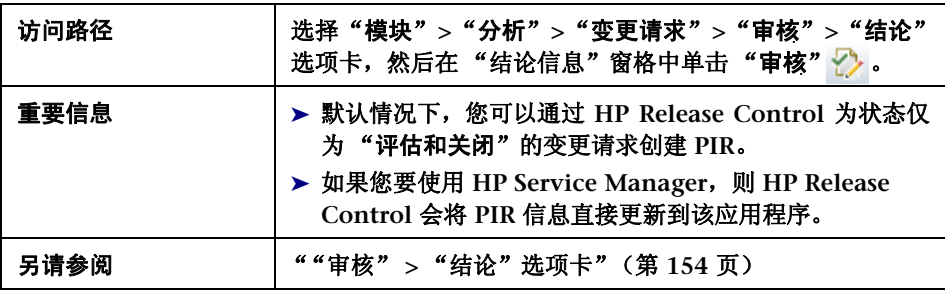

### "详细信息"选项卡

您可以使用此选项卡为选定变更请求创建 **/** 编辑 **PIR**。

用户界面元素如下所述:

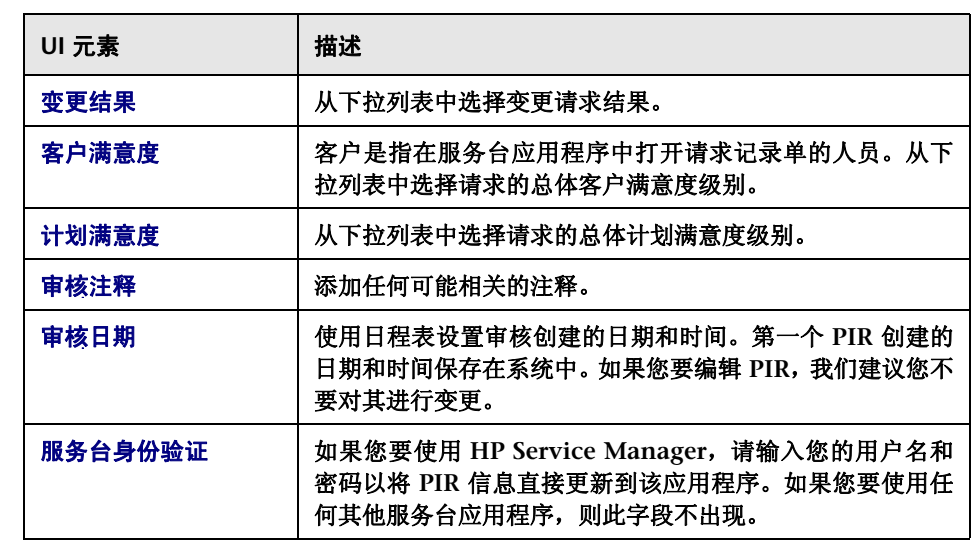

#### "中断的 '业务 **CI**'"选项卡

此选项卡显示包括在 **PIR** 中的业务 **CI**。

包括在 **PIR** 中的业务 **CI** 出现在 "审核" **>** "结论"选项卡的 "中断的 '业务 **CI**'"窗格中。

包括以下元素 (未标记的元素显示在尖括号中):

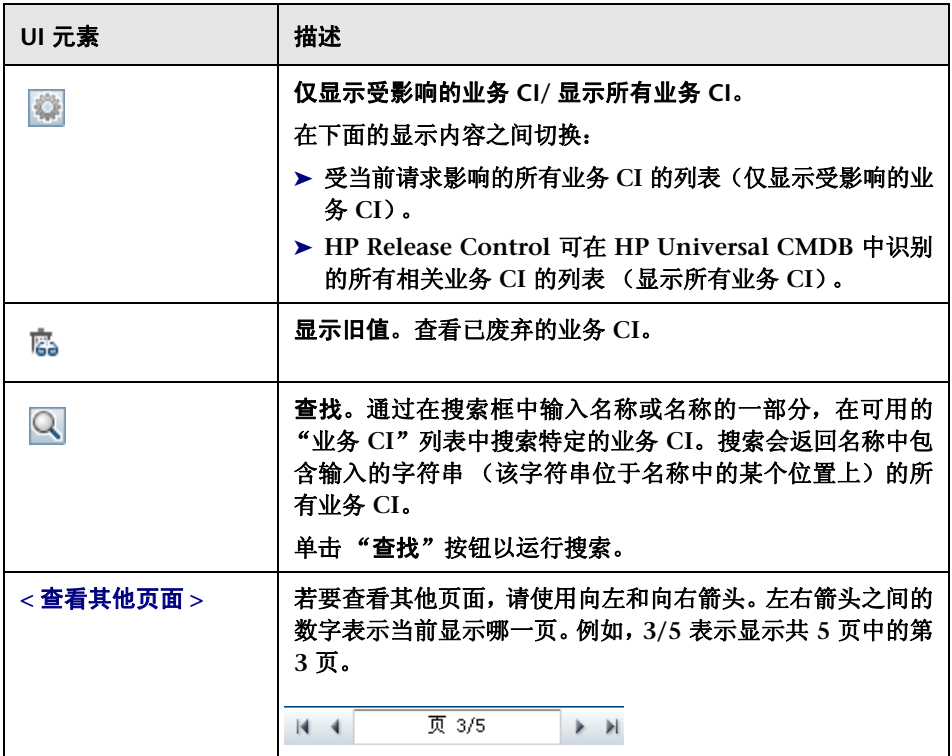

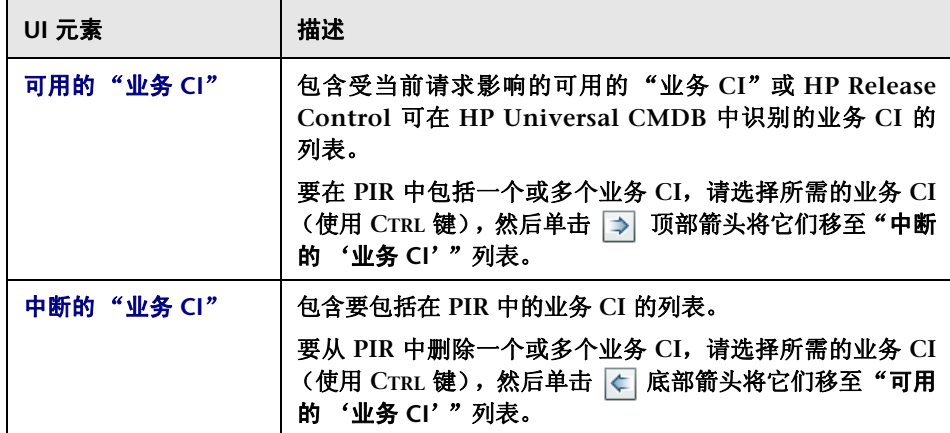

# "预览" **>** "详细信息"选项卡

此选项卡显示源自服务台应用程序和由 **HP Release Control** 处理的一些关键分 析数据的变更请求详细信息。

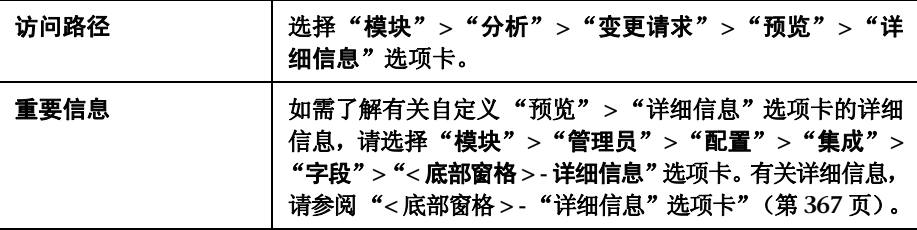

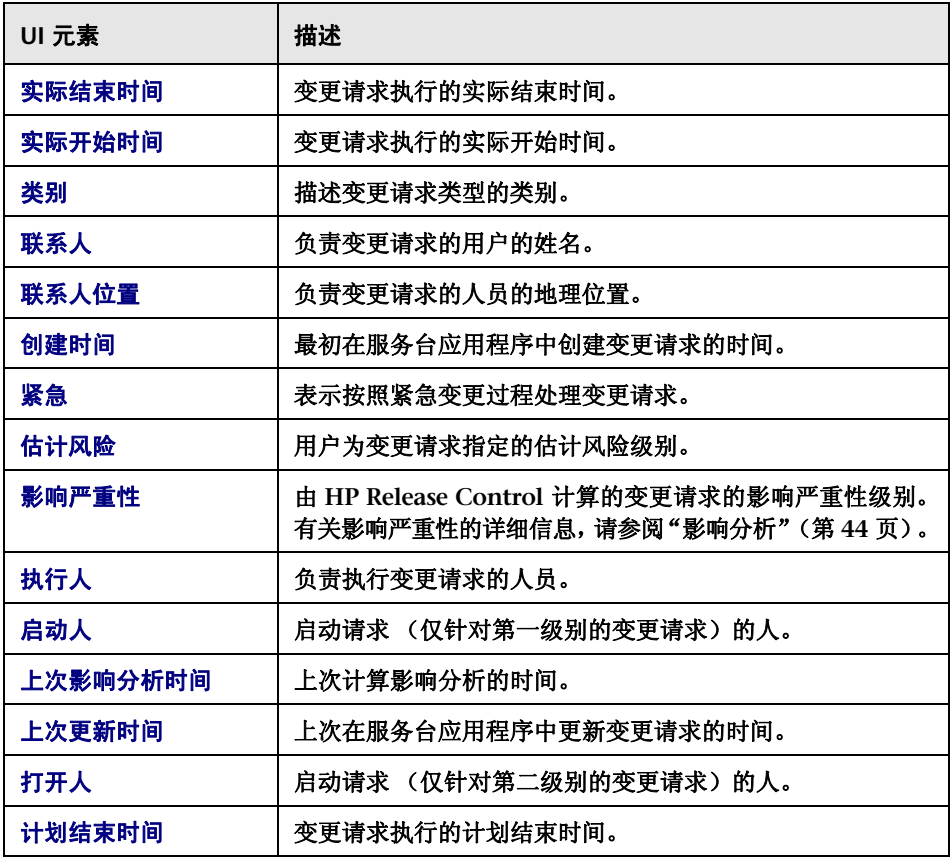

#### 第 **3** 章 **•** 分析模块

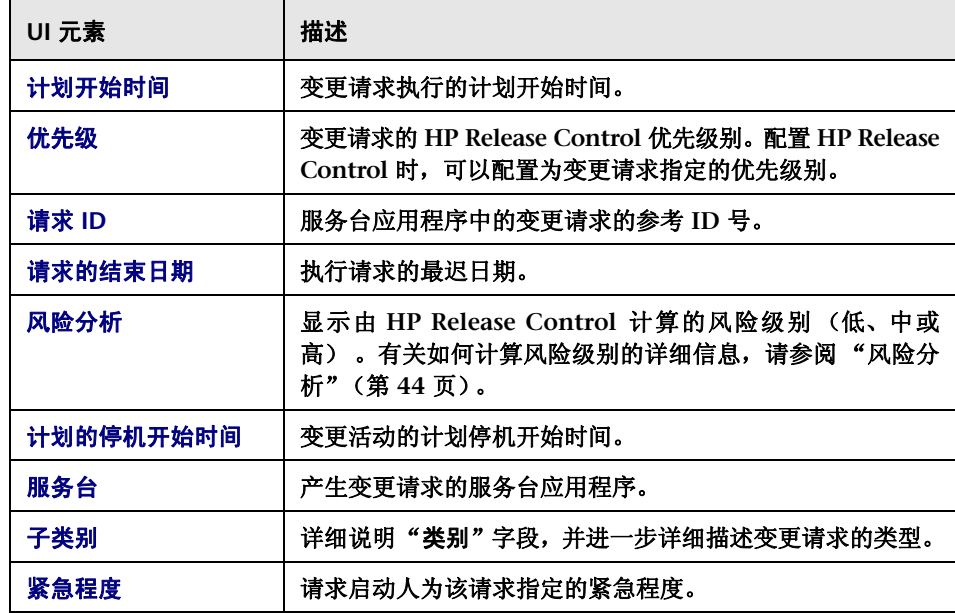

# <span id="page-143-0"></span>"预览" **>** "概述"选项卡

此选项卡显示从服务台应用程序收到的变更请求信息的摘要。

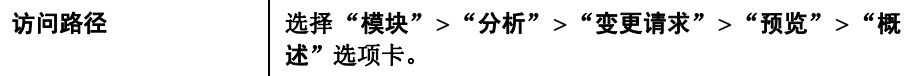
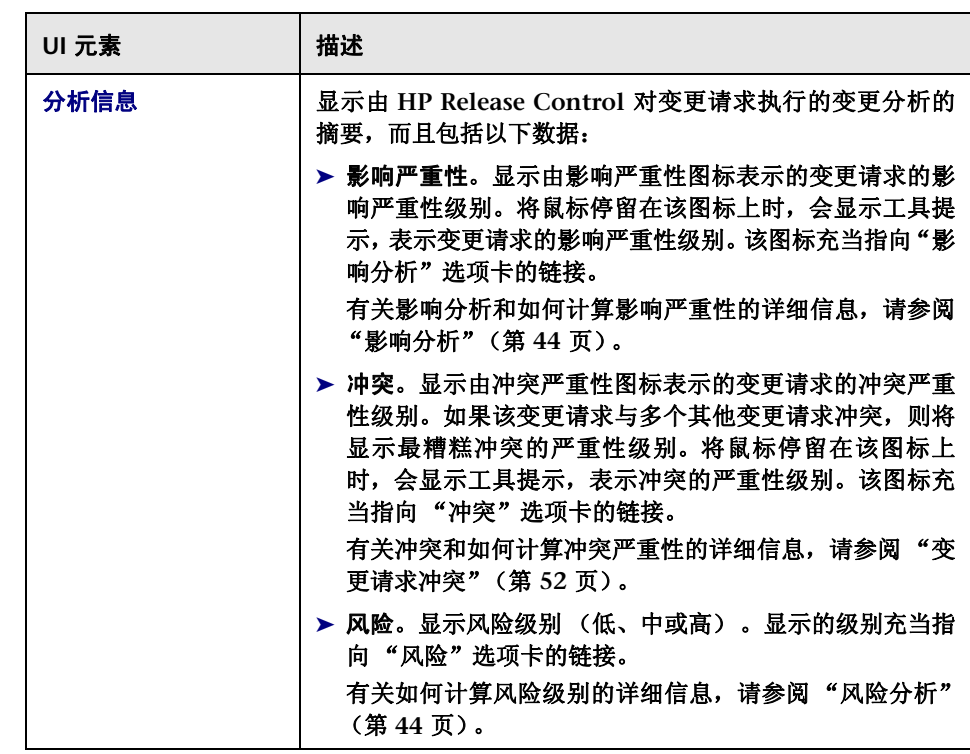

## 第 **3** 章 **•** 分析模块

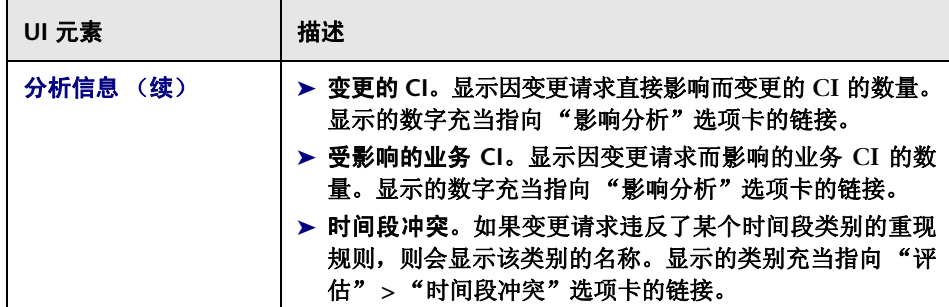

#### 第 **3** 章 **•** 分析模块

÷

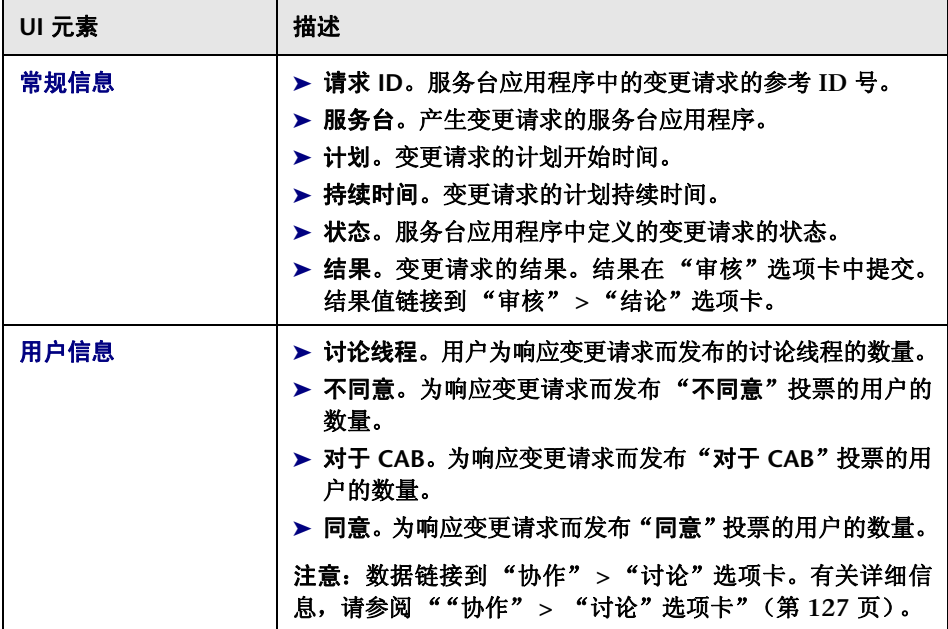

# "预览" **>** "相关记录"选项卡

自版本 **5.0** 起,变更请求及其任务 (相关记录)不再同时出现在同一个窗格中。 通过 **HP Release Control**,您可以在不同的窗格中查看变更请求及其相关任务。

- ➤ 当您处于 "变更请求"模式下时:
	- ▶ 如果变更请求出现在"变更请求"窗格中,则为选定变更分配的任务将出现 在 "预览" **>** "相关记录"选项卡中。
	- ➤ 如果变更请求出现在"预览"**>**"相关记录"选项卡中,则为选定变更分配 的任务将出现在 "变更请求"窗格中。
- ➤ 当您处于 "操作项"模式下时,任务始终出现在 "预览" **>** "相关记录"选项 卡中。

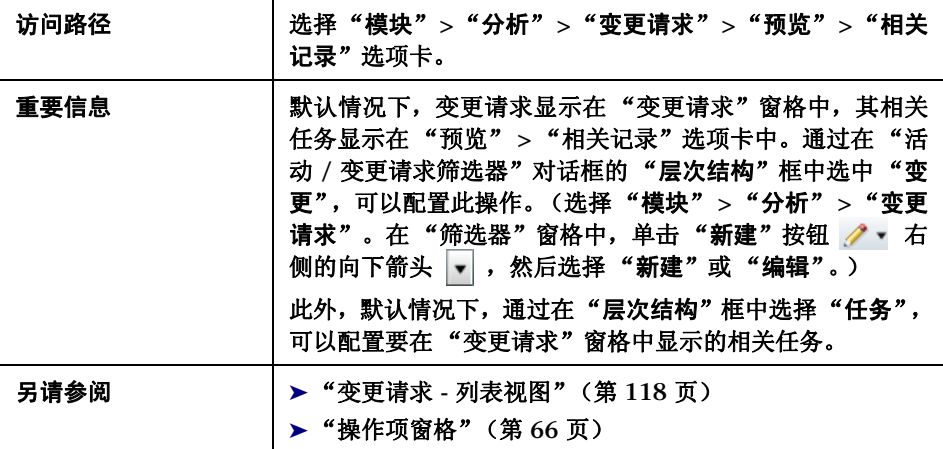

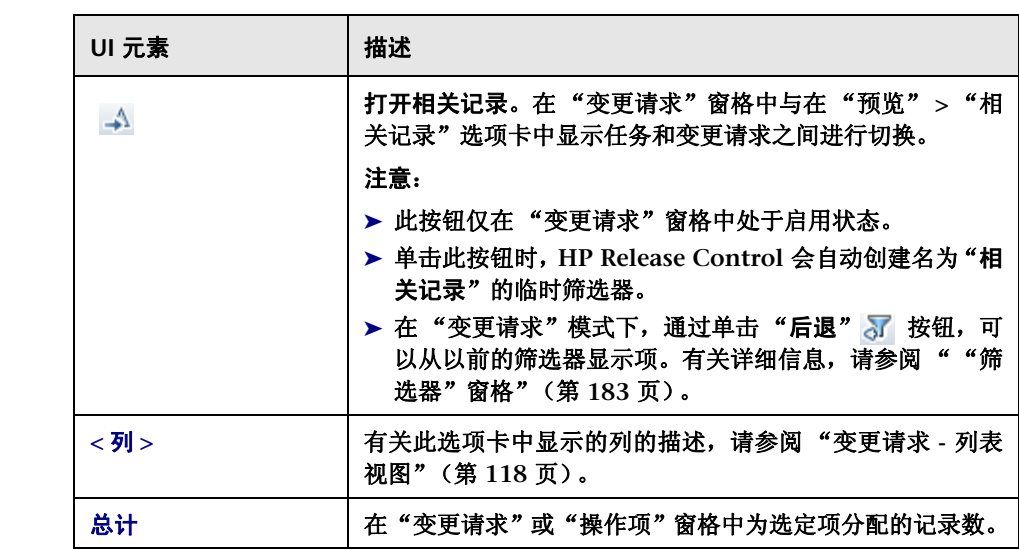

### 第 **3** 章 **•** 分析模块

# "报告详细信息"对话框

您可以在此对话框中生成 **PDF**、**HTML** 或 **Excel** 报告,其中包含单个变更请求的 数据或当前筛选器中包括的所有变更请求。

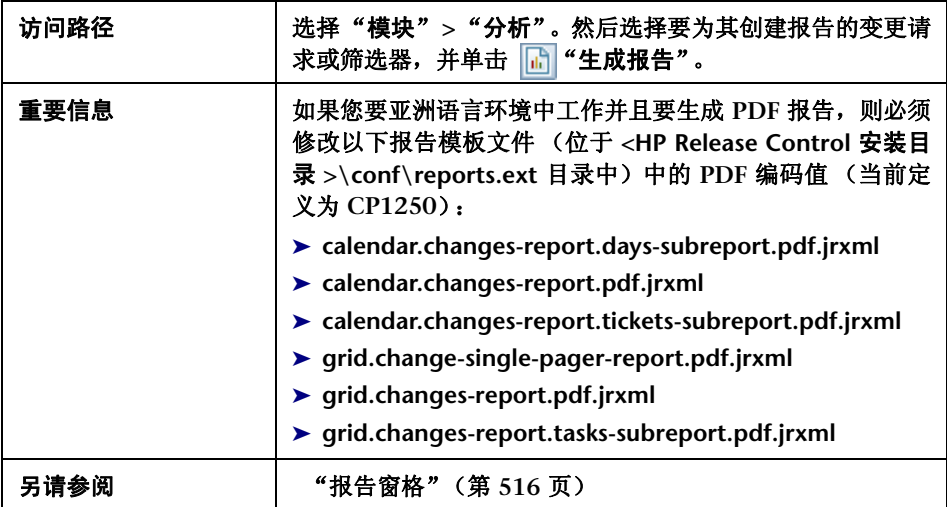

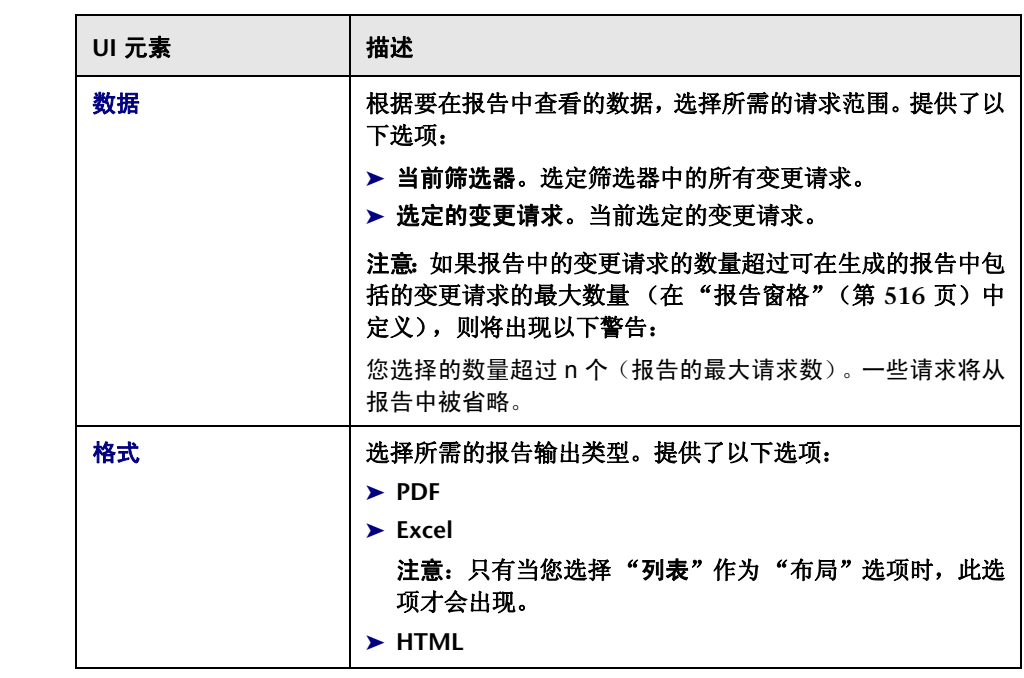

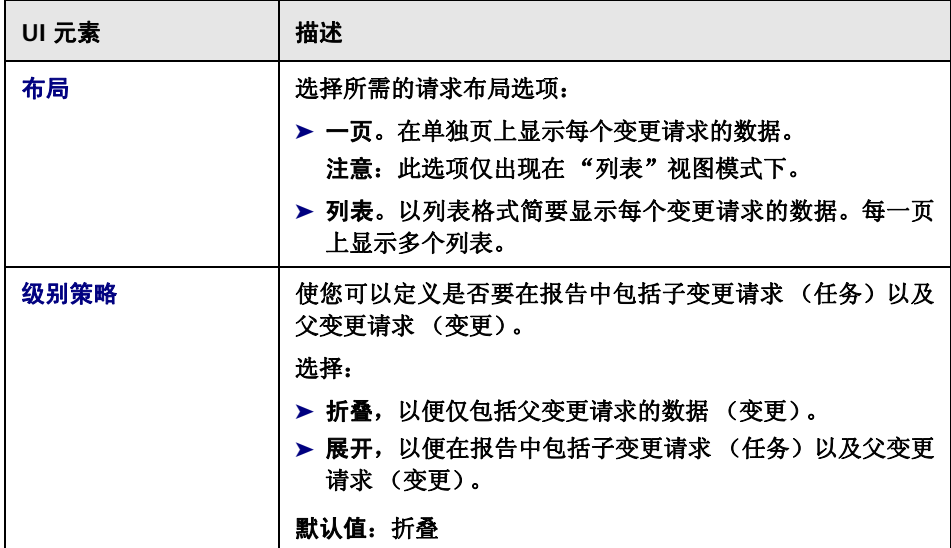

# "响应"对话框

在此对话框中:

- ➤ 任何 **HP Release Control** 用户均可以向未关闭的操作项添加注释。
- ➤ 操作项的代理人可以将操作项返回给其创建人(如果出于任何原因他**/**她不想接 受该操作项)。
- ➤ 操作项的代理人可以将操作项的状态从 "打开"更改为 "完成"。

▶ 操作项的创建人可以将操作项的状态从"打开"或"完成"更改为"关闭"。

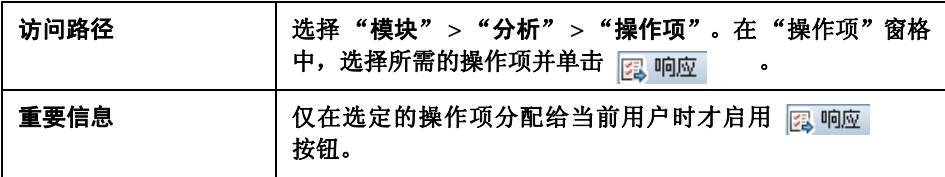

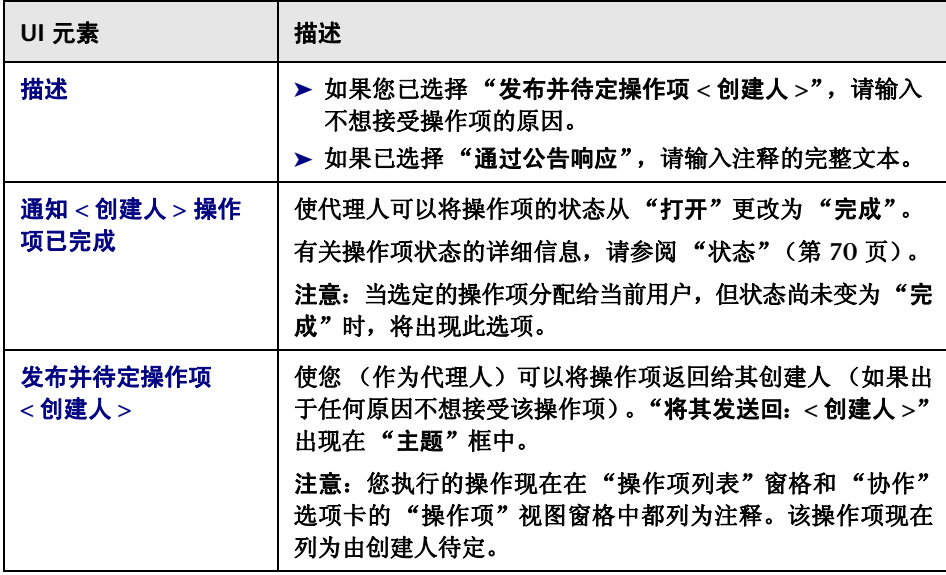

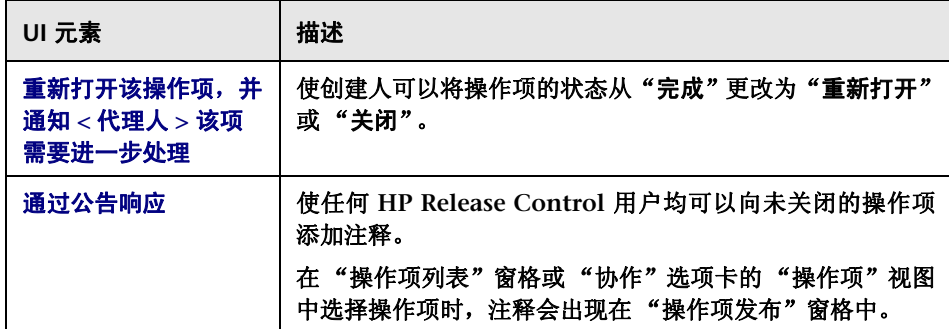

# "审核" **>** "结论"选项卡

变更审核人可以在此选项卡中执行以下操作:

- ➤ 向状态为 "评估和关闭"的任何变更请求添加审核说明。
- ➤ 关闭请求,以使他人无法对其执行进一步修改。

审核说明显示有关请求的结论,提供有关其总体成功情况和相关方满意级别的信息。

如果您要使用 **HP Service Manager**,则可以将 **PIR** 信息直接同步到该应用程 序,并将信息从 **HP Service Manager** 同步到 **HP Release Control**。

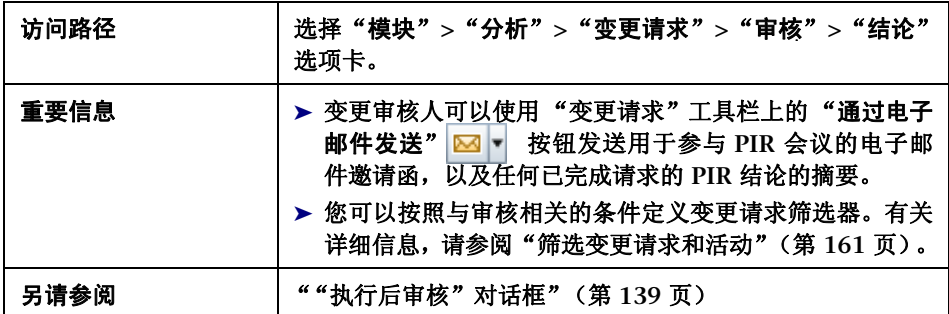

### "结论信息"窗格

您可以通过此窗格为状态为 "评估和关闭"的任何变更请求创建 **/** 编辑 **PIR**。

如果您要使用 HP Service Manager,还可以关闭请求,以使其他人不会执行进 一步的修改。

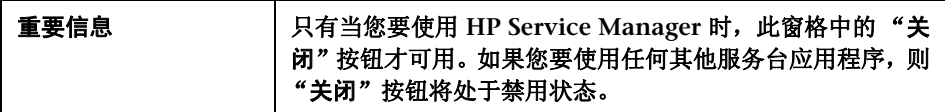

# 用户界面元素如下所述 (未标记的元素显示在尖括号中):

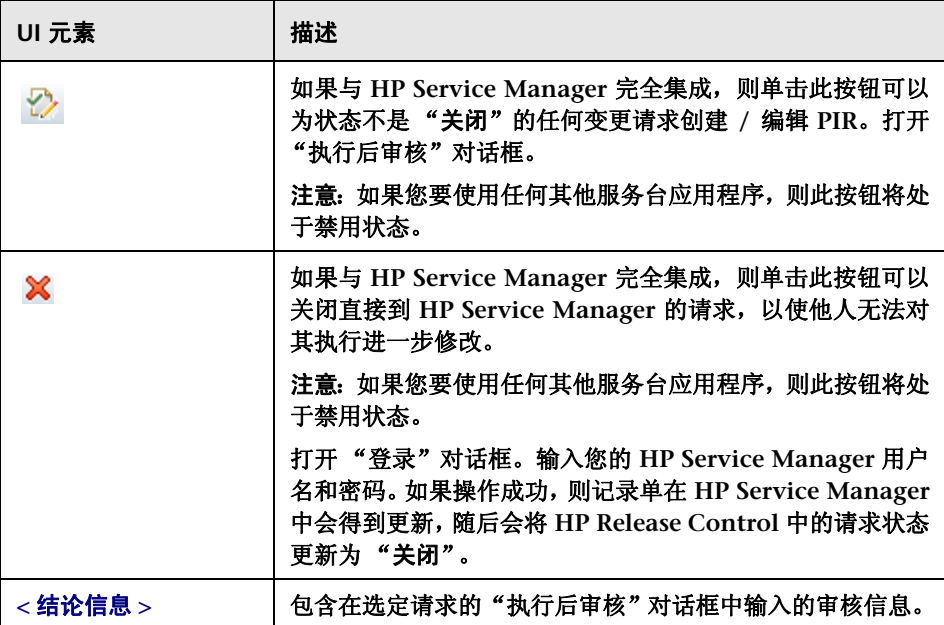

### "中断的 '业务 **CI**'"窗格

此窗格显示在 "执行后审核"对话框中选择的且要在 **PIR** 中包括的中断的 "业务 **CI**"。

# "审核" **>** "事件日志"选项卡

此选项卡显示与所选活动相关的所有事件。

这些事件可以是用户引发事件或系统引发事件。

- ➤ 用户引发事件包括:
	- ➤ 对活动状态进行更新
	- ➤ 对活动执行计划进行变更
	- ➤ 为活动处理警报
	- ➤ 为活动提交注意
	- ➤ 添加 **/** 确认 **/** 删除类似的变更
	- ➤ 批准 (或撤销批准)、拒绝变更请求
	- ➤ 发布会议记录或执行准则
	- ➤ 管理操作项
	- ➤ 执行后审核更新
	- ➤ 为变更请求发布投票
- ➤ 系统引发事件包括:
	- ➤ 为活动生成警报

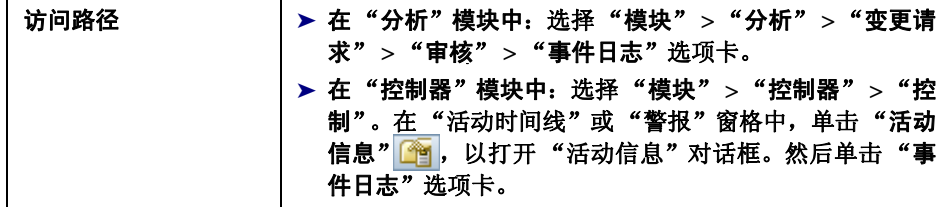

➤ 对变更请求所做的处理过程 (例如,风险分析、影响分析和冲突分析)

用户界面元素如下所述:

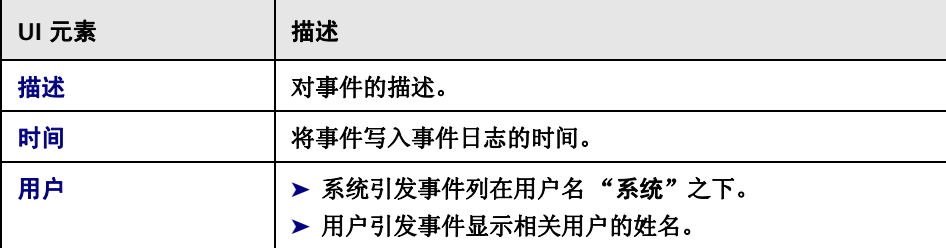

# "审核" **>** "验证"选项卡

可以通过此选项卡查看检测到的和潜在的变更的数据。

选定请求检测到的变更与从 **HP Universal CMDB** 收到的信息一同显示。

有关检测到的和潜在的变更的详细信息,请参[阅 "检测到的和潜在的变更"\(第](#page-53-0) **54** [页\)。](#page-53-0)

"检测到的变更"窗格显示每个检测到的变更的以下信息:

➤ **CI** 名称。已变更的 **CI** 的名称。

➤ **CI** 类型。已变更的 **CI** 的类型。

- ➤ 变更类型。对 **CI** 执行的变更的类型。
- ➤ 检测窗口。发现检测到的变更的变更检测时间范围。
- "更改的属性"窗格显示每个检测到的变更的以下信息:
- ➤ 属性。已变更的 **CI** 的特定方面。例如,操作系统 **(OS\_VERSION)**。
- ➤ 旧值。变更之前的属性定义。例如, **XP SP1**。
- ➤ 新值。变更之后的属性定义。例如, **XP SP2**。

潜在的变更在 "变更请求列表视图"中显示为单独的变更,同时还显示所有其他 变更请求。在 "列表"视图的 "摘要"列中,潜在的变更由 "潜在"图标和文字 "潜在的变更"表示。

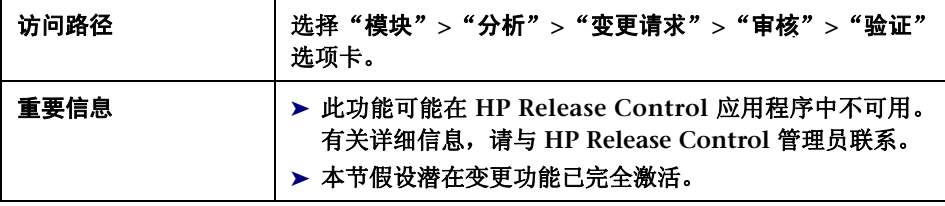

6⁄э

第 **3** 章 **•** 分析模块

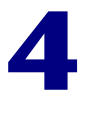

# <span id="page-160-0"></span>筛选变更请求和活动

本章包括以下内容:

#### 概念

- ➤ [变更请求和活动筛选器概述](#page-160-1) (第 **161** 页)
- ➤ [正则表达式](#page-162-0) (第 **163** 页)

任务

➤ [如何创建联合筛选器](#page-163-0) (第 **164** 页)

参考

➤ [筛选用户界面](#page-164-0) (第 **165** 页)

# 概念

# <span id="page-160-1"></span>变更请求和活动筛选器概述

可以对 "分析"模块中的变更请求和 "控制器"模块中的活动进行筛选。可以选 择公用筛选器或以前定义的筛选器,也可以定义新的筛选器。还可以使用 "快速 筛选"字段在 "变更请求"窗格中显示通常需要的信息。

无论您要在何处创建筛选器,"分析"和 "控制器"模块中均会显示相同的筛 选器。

有关 "分析"模块的详细信息,请参阅 ["分析模块"\(第](#page-40-0) **41** 页)。有关 "控制 器"模块的详细信息,请参阅 ["控制器模块"\(第](#page-192-0) **193** 页)。

本节还包括以下内容:

- ➤ ["在 "分析"模块中使用筛选器"\(第](#page-161-0) **162** 页)
- ➤ ["在 "控制器"模块中使用筛选器"\(第](#page-162-1) **163** 页)

### <span id="page-161-0"></span>在 "分析"模块中使用筛选器

可以使用"筛选器"窗格中的筛选机制定义一组条件,**HP Release Control** 借助 这组条件来确定哪些变更请求显示在 "变更请求"模式下,或哪些操作项显示在 "操作项"模式下。

如果在 "变更请求"模式下工作,则可以:

- ➤ 通过在页面右上角的搜索框中输入请求的 **ID** 号并单击 "查找"按钮,可搜 索特定变更请求。有关可使用的正则表达式的列表,请参阅 ["正则表达式"](#page-162-0) (第 **[163](#page-162-0)** 页)。
	- ➤ 选择变更请求筛选器。 **HP Release Control** 将显示符合所选变更请求筛选条 件的变更请求。

如果在 "操作项"模式下工作,则可以:

- ➤ 通过在页面右上角的搜索框中输入操作项的 **ID** 号并单击 "查找"按钮,可 搜索特定操作项。有关可使用的正则表达式的列表,请参阅 ["正则表达式"](#page-162-0) (第 **[163](#page-162-0)** 页)。
	- ➤ 选择操作项筛选器。 **HP Release Control** 将显示符合所选变更请求筛选条件 的操作项。

注意: 操作项筛选器不适用于"协作"选项卡中的"操作项"视图。如果您要使 用"变更请求"窗格,则此视图将显示与选定变更请求关联的所有操作项。如果 您要使用 "操作项"窗格,则此视图将显示与选定操作项关联的变更请求所关联 的所有操作项。

 $\mathsf{Q}$ 

 $\overline{\mathsf{Q}}$ 

## <span id="page-162-1"></span>在 "控制器"模块中使用筛选器

可以使用"控制器"模块顶部的筛选机制定义一组条件,**HP Release Control** 借 助这组条件来确定哪些活动显示在 "控制器"模块中。

"控制器"模块中的筛选机制与 "分析"模块中的筛选机制工作方式相同,您可 以使用在 "分析"模块中创建的筛选器对 "控制器"模块中的活动进行筛选。但 是,一些仅与"分析"模块相关的筛选条件不包括在"控制器"模块中,反之亦然。

例如,与时间相关的条件仅与"分析"模块相关,不包括在"控制器"模块中。 如果已在"分析"模块中使用与时间相关的条件创建了筛选器,则该筛选器在"控 制器"模块中仍然可以使用。但是, 您不能在"控制器"模块中编辑与时间相关 的条件。

# <span id="page-162-0"></span>正则表达式

在某些筛选和搜索字段中,可以使用正则表达式来细化搜索或筛选。在这些字段 中,可以使用以下正则表达式:

- ➤ **OR** 或逗号 **(,)**。这将在谓词之间创建逻辑 **OR**。例如,如果输入 **david OR steve**, 则 **david** 和 **steve** 同时包括在筛选器中。同样,如果输入 **steve, da\***,则 **steve** 以及任何以 **da** 开头的字符串同时包括在筛选器中。
- ➤ **NOT**。通过在表达式开头输入 NOT,可为整个表达式创建逻辑 **NOT**。**NOT** 引 用整个逻辑条件,不管它包含一个谓词还是多个谓词均如此。不应指定括号。 例如,如果输入 **NOT a\***,则所有不以字母 **a** 开头的字符串都包括在筛选器中。 同样,如果输入 **NOT da\*, steve**,则所有不以字母 **da** 开头且不是 **steve** 的字 符串都包括在筛选器中。

星号 **(\*)** 表示任意数量的零或更多字符。问号 **(?)** 表示任何单个字符。

# 任务

# <span id="page-163-0"></span>≧ 如何创建联合筛选器

在下一次变更顾问委员会会议上,您将讨论计划在 **2009** 年 **6** 月的第一周期间执 行的变更请求,这些变更请求风险很高,与其他请求有着严重冲突,或已在 **CAB** 之前进行了投票。

此任务描述如何创建联合筛选器,以显示符合这些条件的变更请求。

#### **1** 定义新的筛选器

选择"模块"**>**"分析"**>**"变更请求"。在"筛选器"窗格中,单击"新建" **◆ 按钮右侧的向下箭头 - , 并选择"新建"。定义名为"下一次 CAB 会** 议"的新筛选器。在 "时间"选项卡中的 "计划范围"下,选择 **6** 月的第一 周。有关如何定义筛选器的更多信息,请参阅 ""活动 **/** [变更请求筛选器"对](#page-164-1) [话框"\(第](#page-164-1) **165** 页)。

#### **2** 将下一次 **CAB** 会议筛选器与现有筛选器组合起来

在 "联合筛选器"选项卡中,选择以前在 **HP Release Control** 中定义的 "严 重冲突"、"高风险"和 "向 **CAB** 投票"筛选器。有关 "联合筛选器"选项卡 的更多信息,请参阅 ""活动 **/** [变更请求筛选器"对话框"\(第](#page-164-1) **165** 页)。

 **3** 结果

选择"下一次 **CAB** 会议"筛选器时,**HP Release Control** 将显示为 **2009** 年 **6** 月的第一周计划的且符合以下任一条件的所有变更请求:

- ➤ 风险 **=** 高
- ➤ 冲突严重性 **=** 严重
- ➤ 包含向 **CAB** 的投票

# 参考

# <span id="page-164-0"></span>☆ 筛选用户界面

本节包含以下内容 (按字母顺序排序):

- ➤ "活动 **/** [变更请求筛选器"对话框](#page-164-1) (第 **165** 页)
- ➤ ["可用的筛选器"对话框](#page-179-0) (第 **180** 页)
- ➤ **<** 条件 **>** [值对话框](#page-181-0) (第 **182** 页)
- ➤ ["筛选器"窗格](#page-182-1) (第 **183** 页)
- ➤ ["筛选器选择"列表](#page-186-0) (第 **187** 页)
- ➤ [保存筛选器对话框](#page-188-0) (第 **189** 页)

#### <span id="page-164-1"></span> $\mathbf{z}$ "活动 **/** 变更请求筛选器"对话框

可以在此对话框中创建新的变更请求筛选器或活动筛选器。可以在 "分析"模块 或 "控制器"模块中创建新的筛选器。

可以按照不同的条件筛选活动。这些条件划分为不同的预定义筛选器类别。您还 可以将当前筛选器的结果与 "联合筛选器"选项卡中的其他现有筛选器的结果组 合在一起。

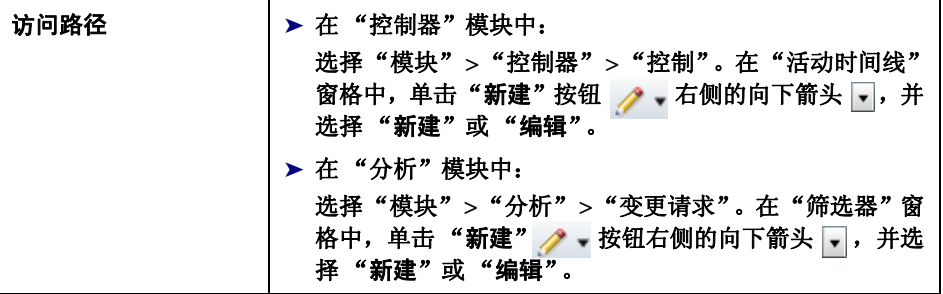

 $\mathbf{r}$ 

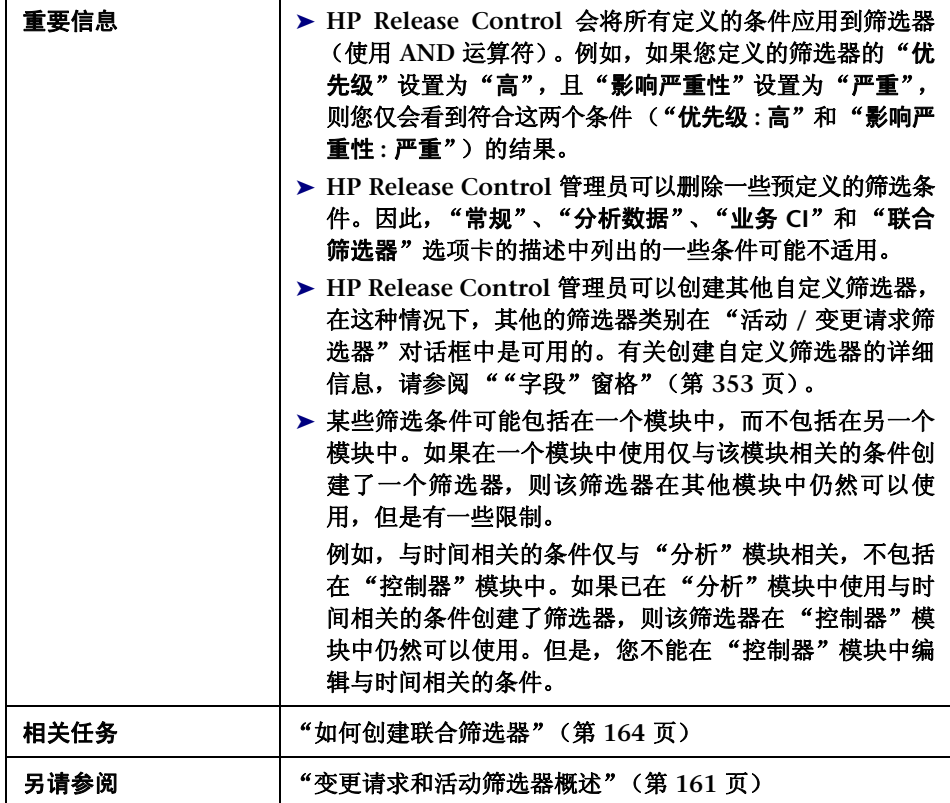

## 用户界面元素如下所述:

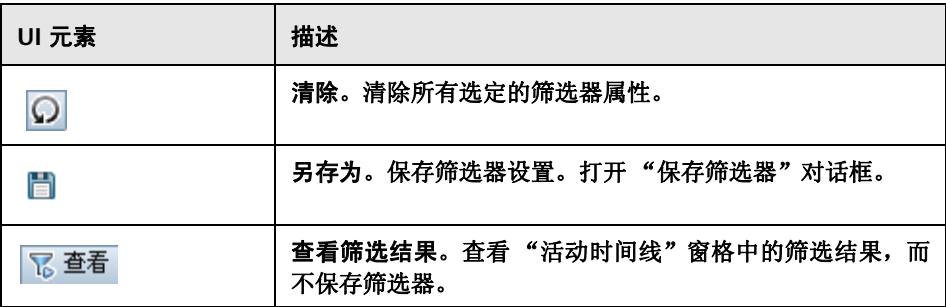

## "常规"选项卡

此选项卡包含基于在服务台应用程序中所产生字段的筛选条件。

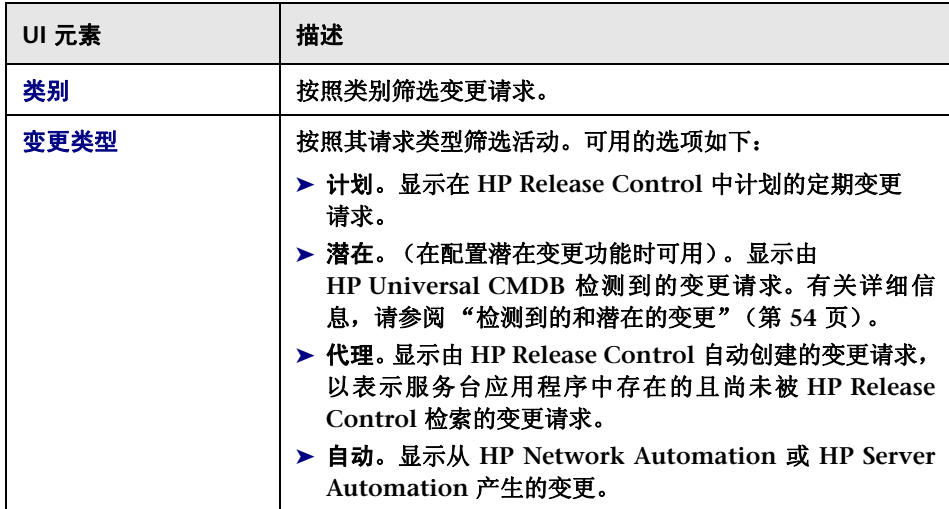

为变更请求和活动创建筛选器时,会包括以下用户界面元素:

### 第 **4** 章 **•** 筛选变更请求和活动

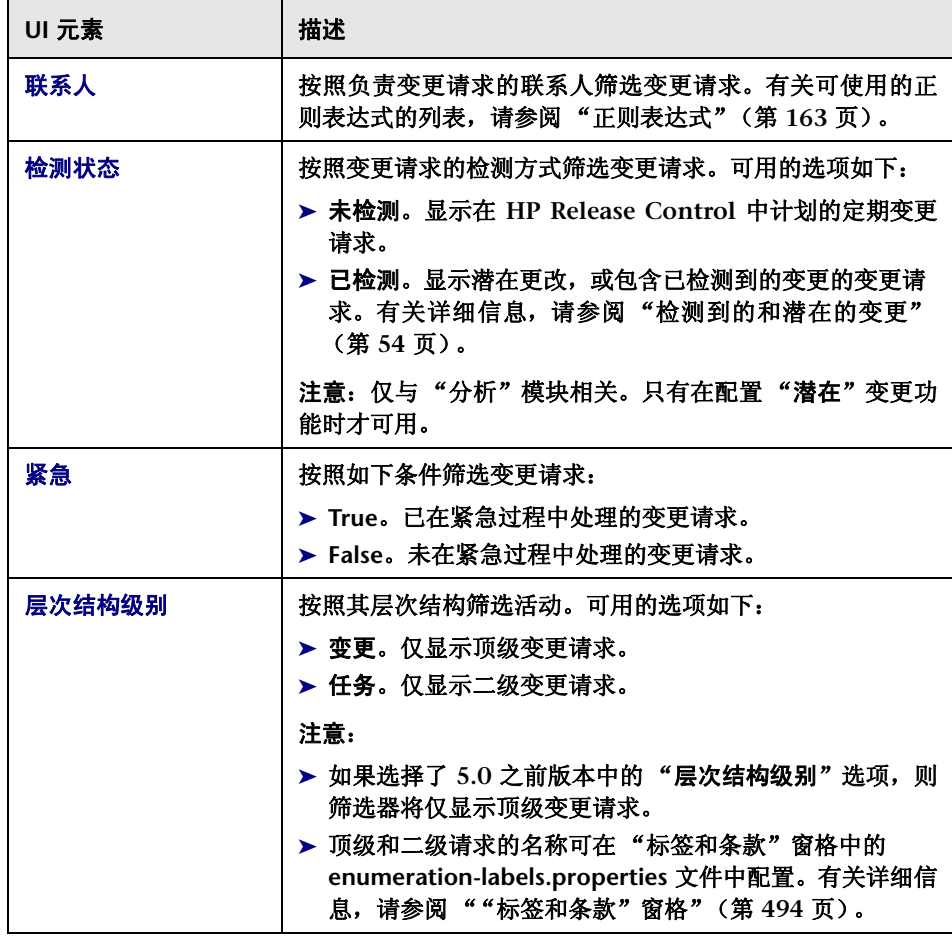

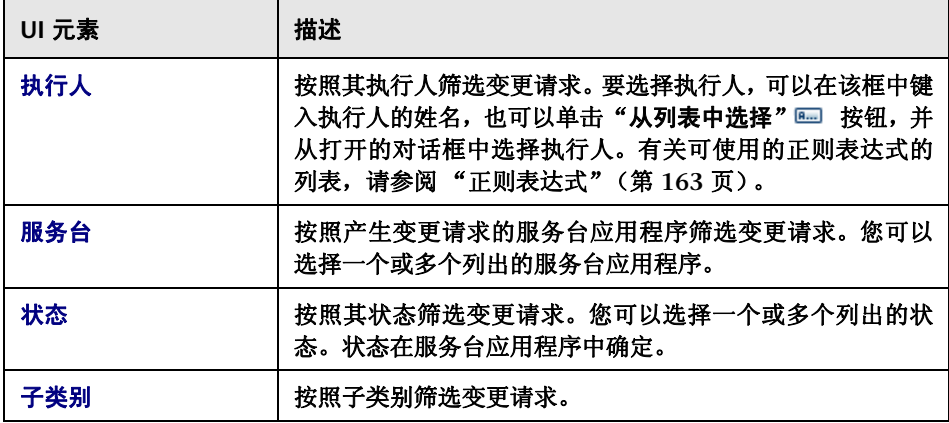

# "分析数据"选项卡

此选项卡描述了各种筛选条件,这些条件基于 **HP Release Control** 在变更请求 处理期间执行的计算。

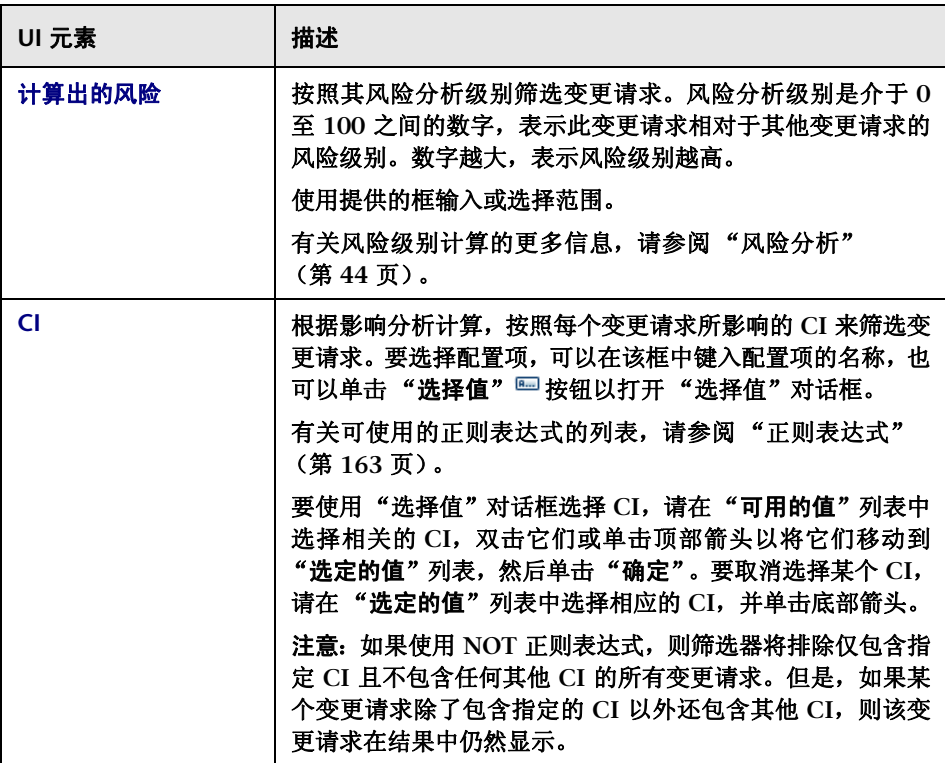

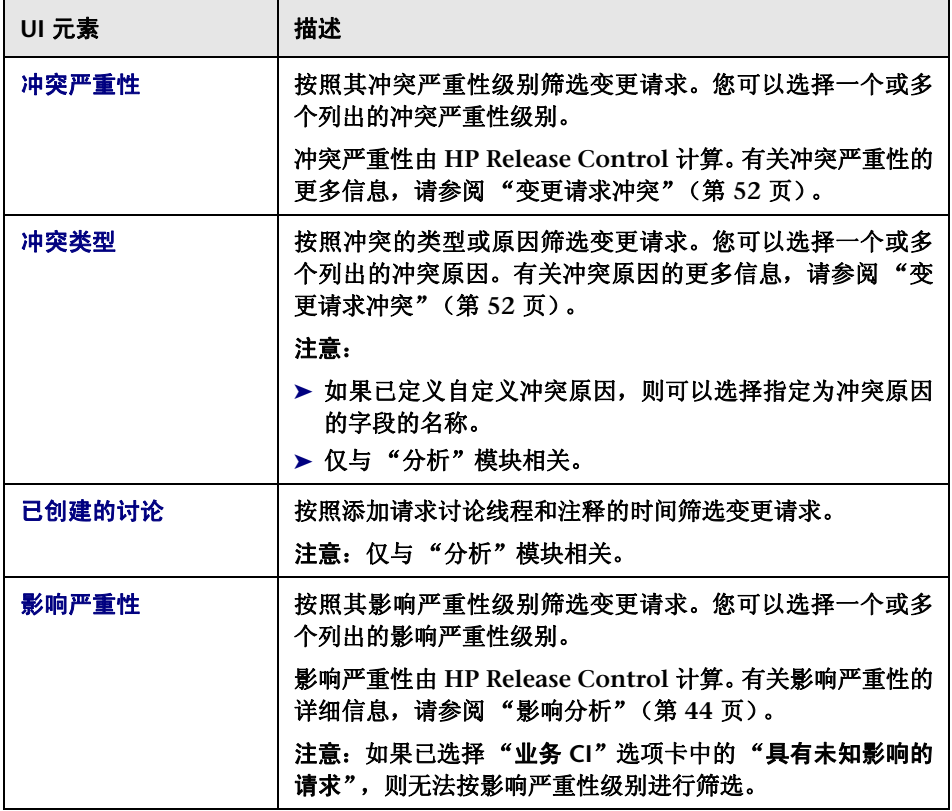

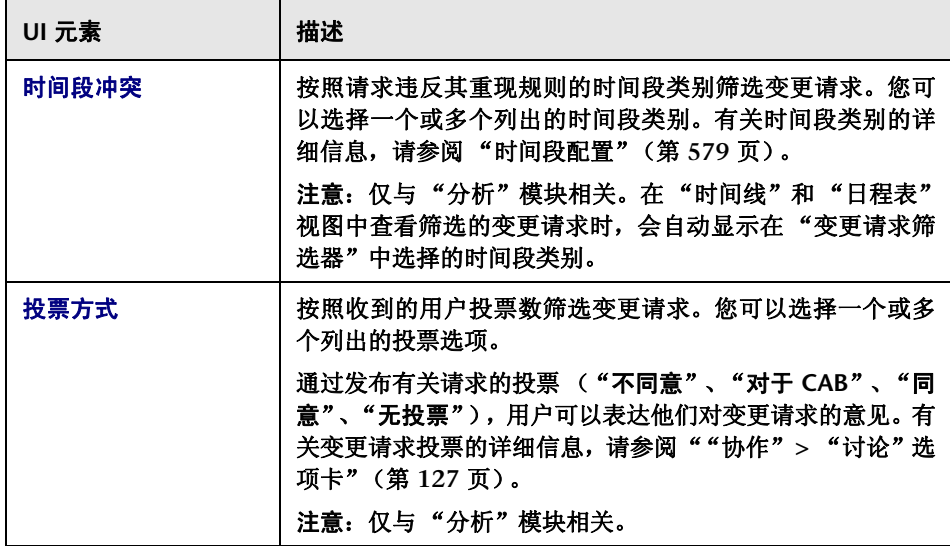

### "操作项"选项卡

此选项卡按照与变更请求关联的操作项筛选变更请求。

- ▶ 如果您在"变更请求"窗格中并使用操作项字段创建了筛选器, 则"变更请 求"窗格将显示其关联操作项符合筛选器中定义的操作项条件的所有变更请 求。例如,其关联操作项的状态定义为 "打开"的所有变更请求。
- ▶ 如果您在"操作项"窗格中,则"操作项"窗格将显示符合筛选器中定义的操 作项和变更请求字段中的条件的所有操作项。

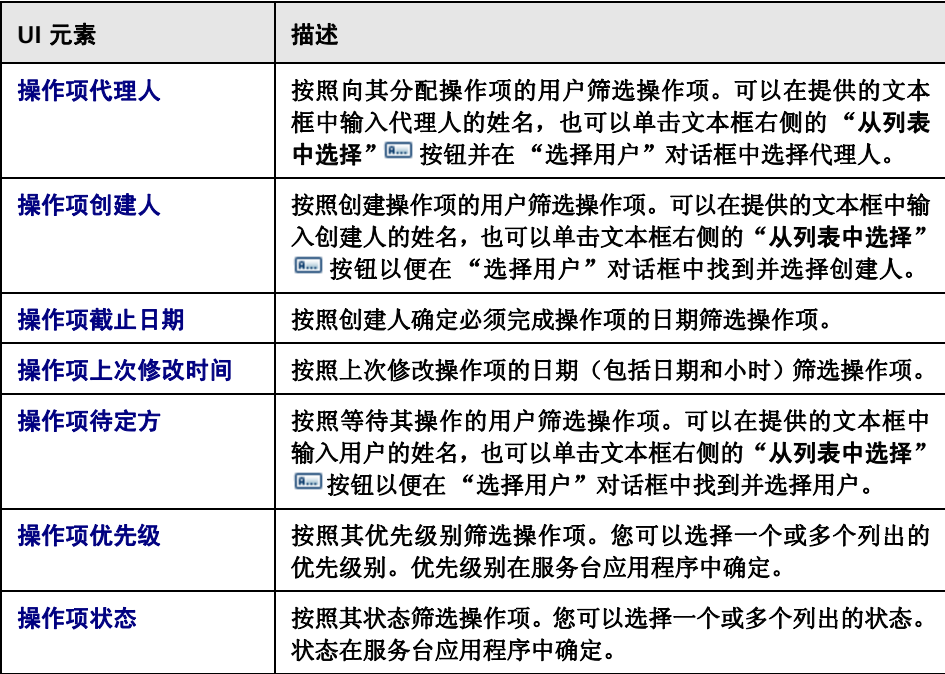

# "业务 **CI**"选项卡

此选项卡按照影响筛选变更请求。

用户界面元素如下所述 (未标记的元素显示在尖括号中):

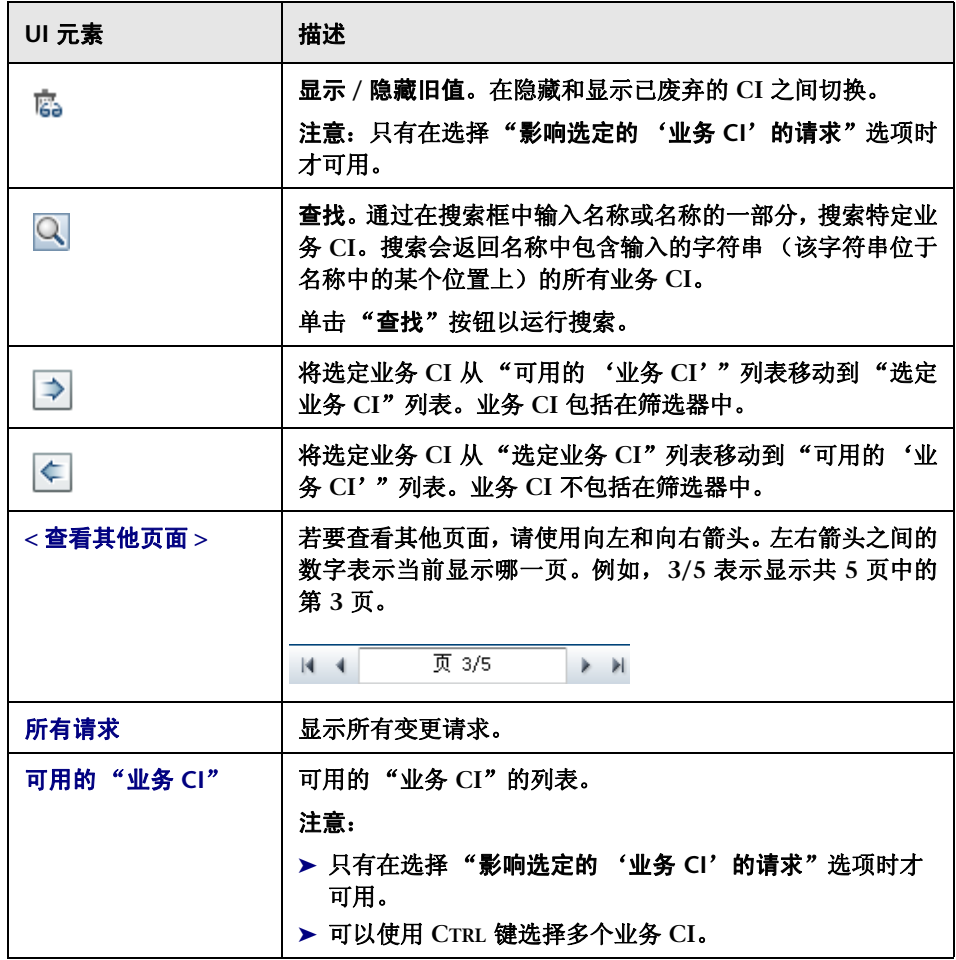

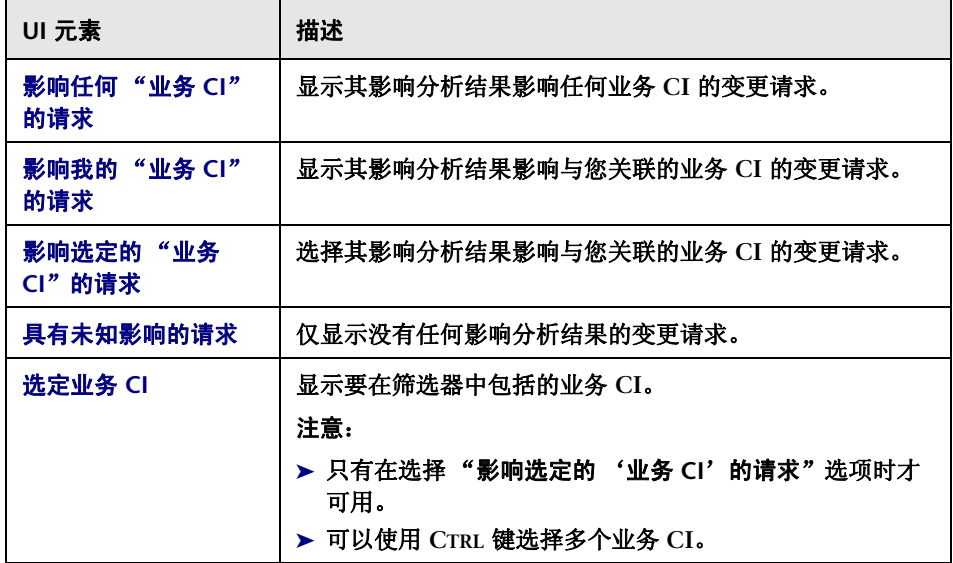

### "时间"选项卡

此选项卡按照与时间相关的条件筛选变更请求 (通过选择一个或多个与时间相关 的选项)。

在所选的每个筛选条件旁边的框中,从下拉列表中选择所需的选项。

區

如果已选择"之后"、"之前"或"之间",请单击"日程表"按钮并选择日期 和时间。

注意:可以按照计算机时区选择时间间隔,如日程表框中所示。

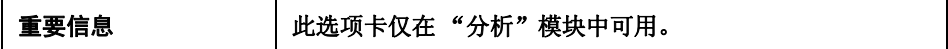

为变更请求和活动创建筛选器时,会包括以下用户界面元素:

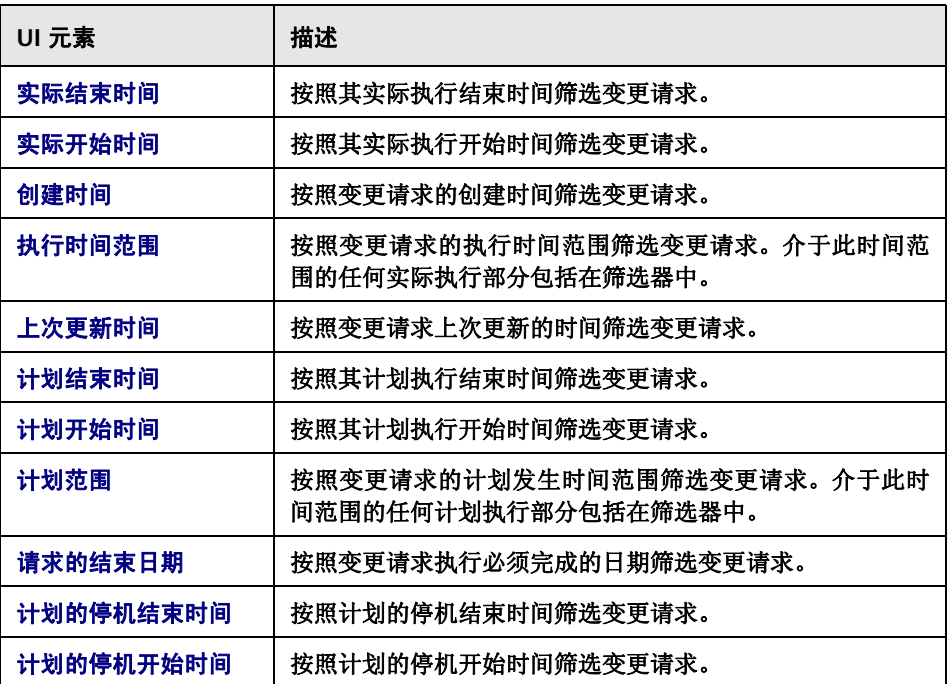

为操作项创建筛选器时,将包括以下用户界面元素:

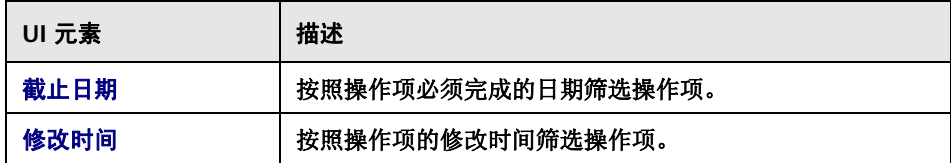

## "审核"选项卡

此选项卡按照与审核相关的条件筛选请求。

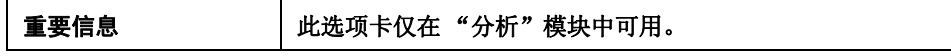

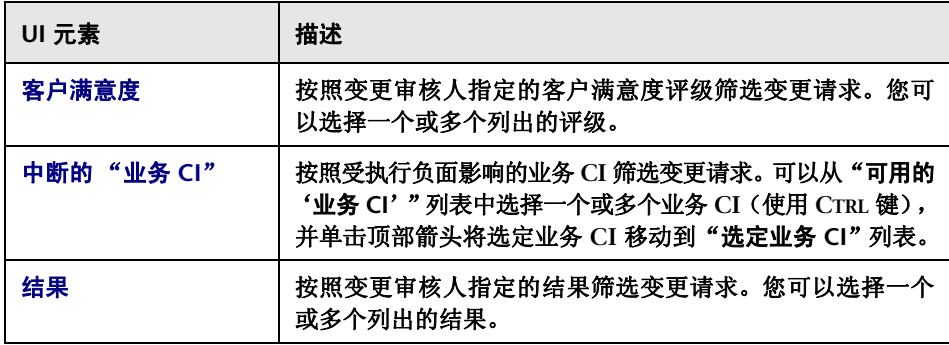

### 第 **4** 章 **•** 筛选变更请求和活动

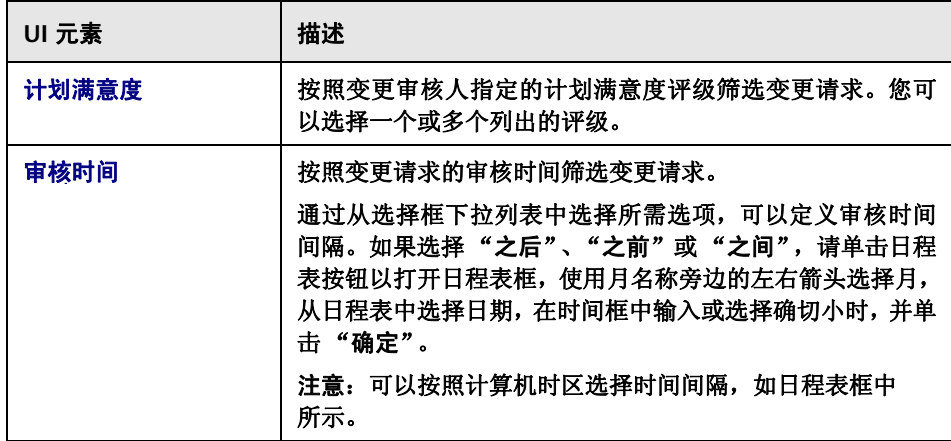

# "联合筛选器"选项卡

您可以在此选项卡中选择要将其条件与当前定义的筛选器组合在一起的现有筛 选器。

注意:可以使用 **CTRL** 键选择多个筛选器。

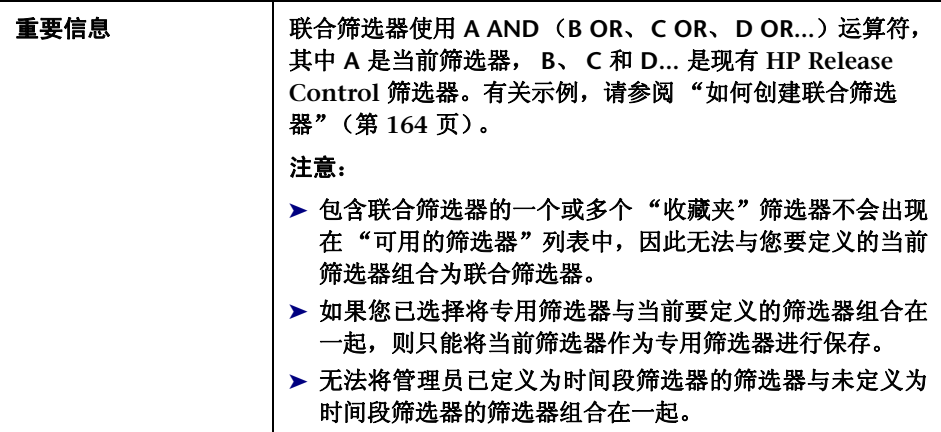

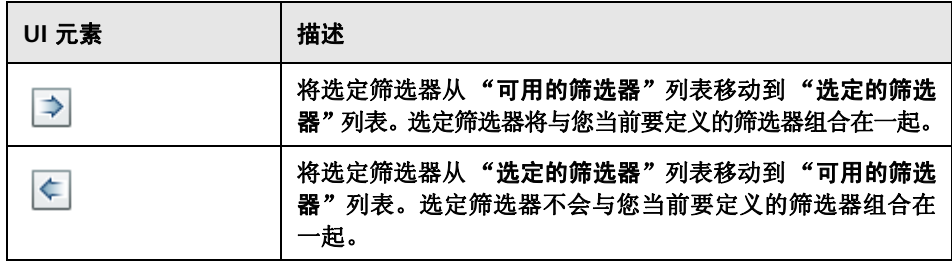

#### 第 **4** 章 **•** 筛选变更请求和活动

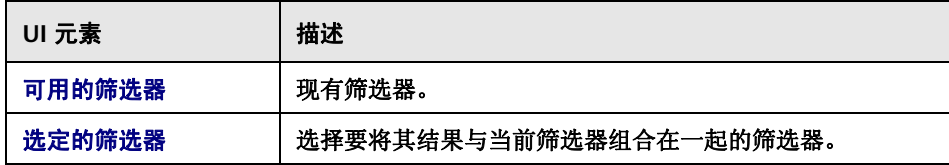

# <span id="page-179-0"></span>"可用的筛选器"对话框

通过此对话框,您可以添加、编辑或删除"分析"和"控制器"模块中的类别。

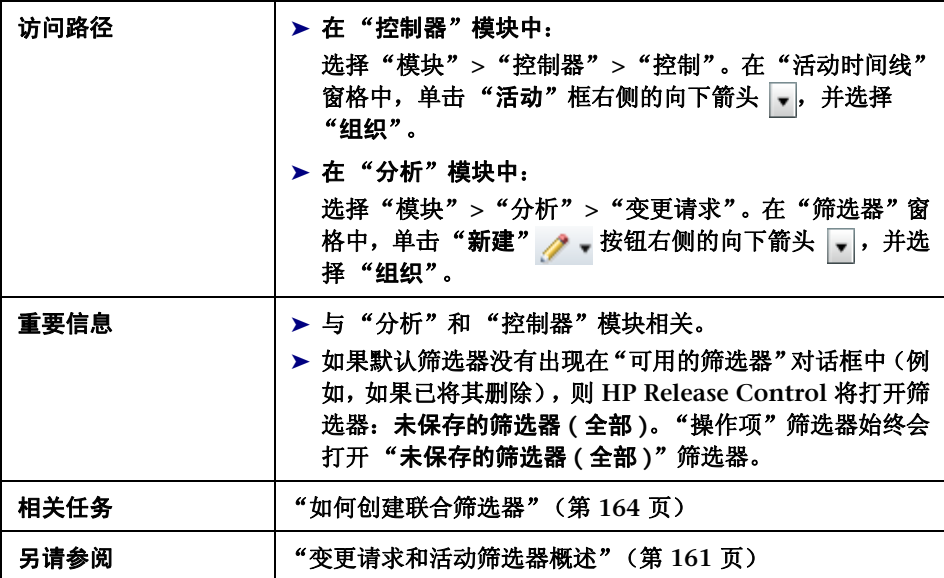
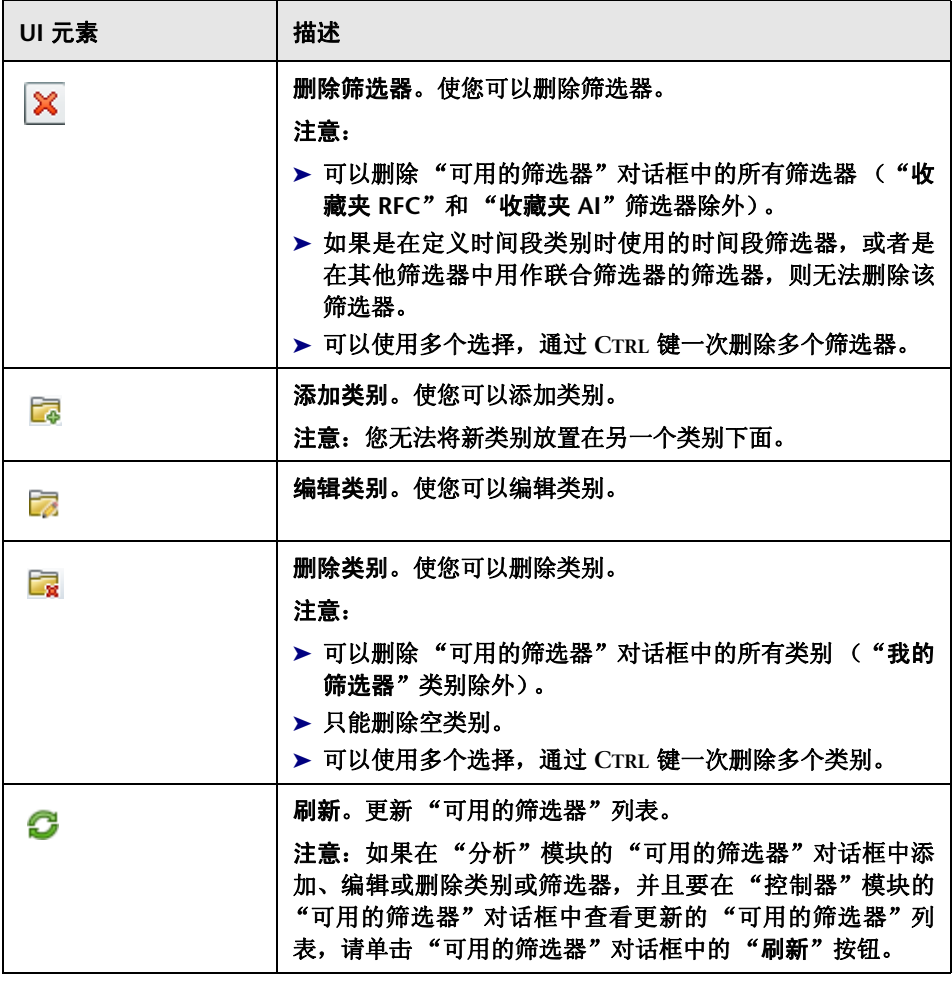

## <span id="page-181-0"></span> $\alpha$  < 条件 > 值对话框

您可以在此对话框中选择用于创建新筛选器的其他条件值。

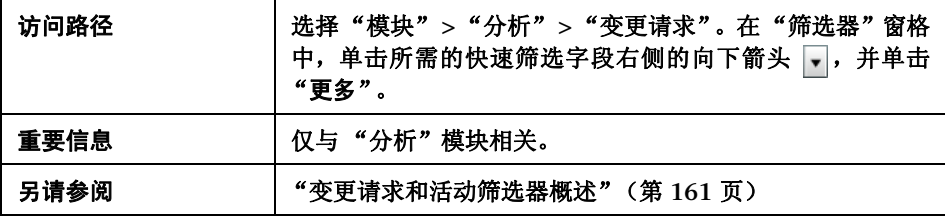

用户界面元素如下所述 (未标记的元素显示在尖括号中):

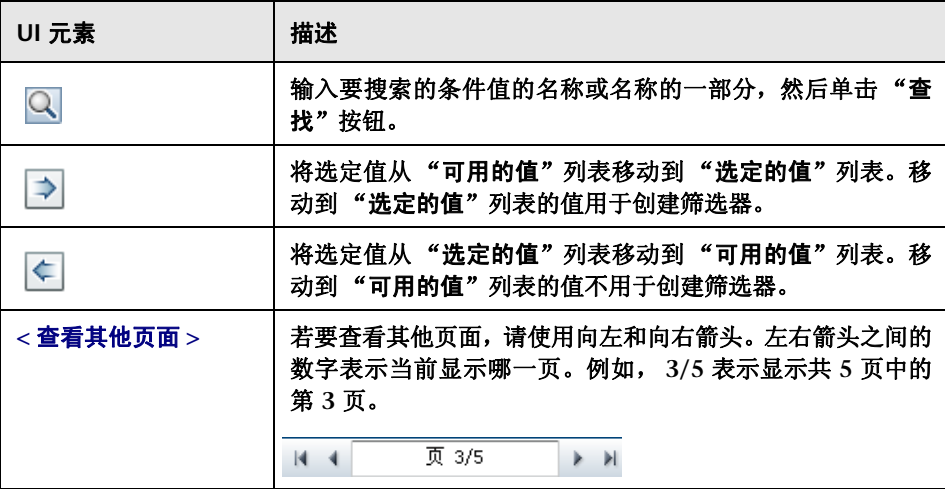

### "筛选器"窗格

通过此窗格,您可以执行以下操作:

- ➤ 选择用于确定哪些变更请求出现在 "变更请求"窗格中的筛选器。
- ▶ 定义新筛选器并编辑现有筛选器。在"筛选器"窗格中创建或编辑的任何筛选 器还会出现在 "操作项"窗格和 "控制器"模块中的 "筛选器选择"列表中。
- ➤ 在 "分析"和 "控制器"模块中添加、编辑或删除类别。
- ▶ 使用"快速筛选"字段在"变更请求"窗格中显示通常需要的信息。

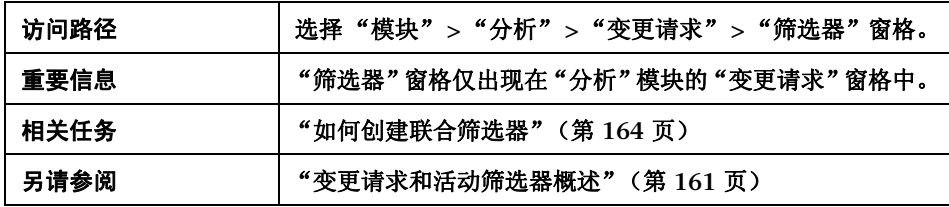

用户界面元素如下所述 (未标记的元素显示在尖括号中):

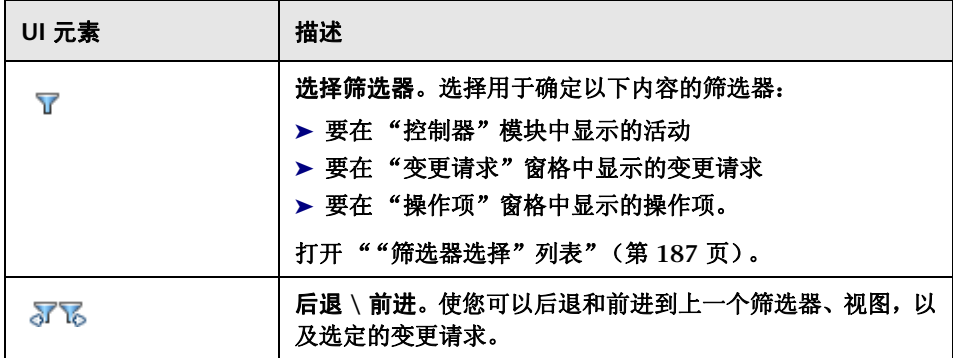

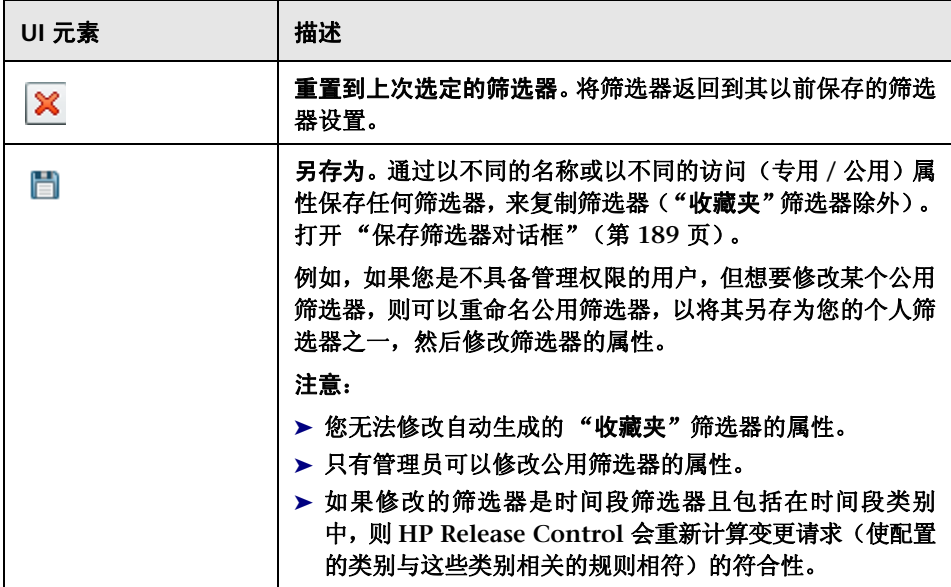

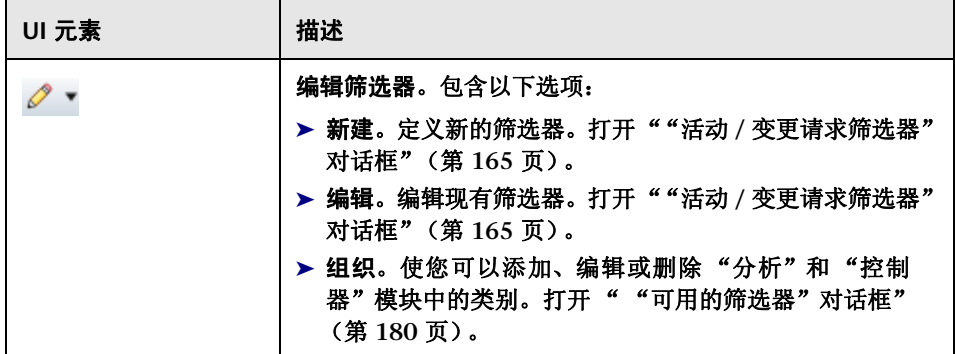

#### 第 **4** 章 **•** 筛选变更请求和活动

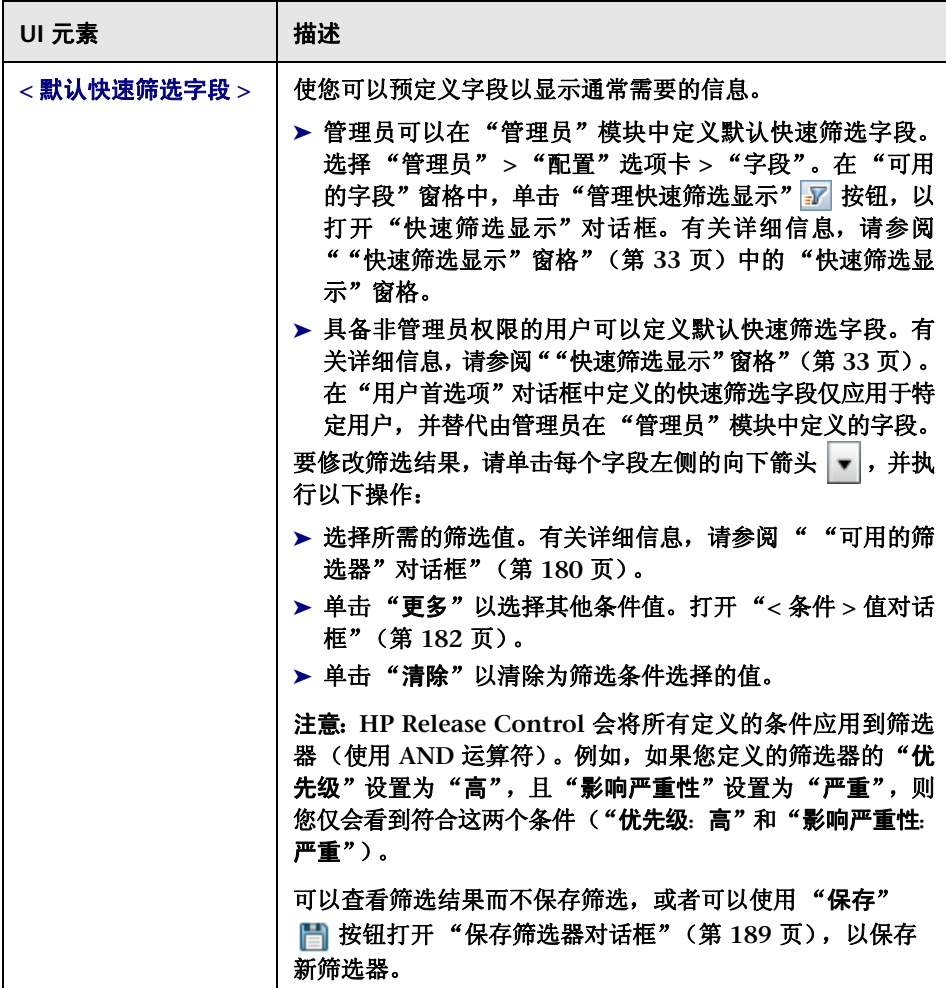

## <span id="page-186-1"></span><span id="page-186-0"></span>"筛选器选择"列表

您可以使用 "筛选器选择"列表选择用于定义以下条件的筛选器:确定要在 "控 制器"模块的 "活动时间线"窗格和 "分析"模块的 "变更请求 **/** 操作项"窗格 中显示的活动。

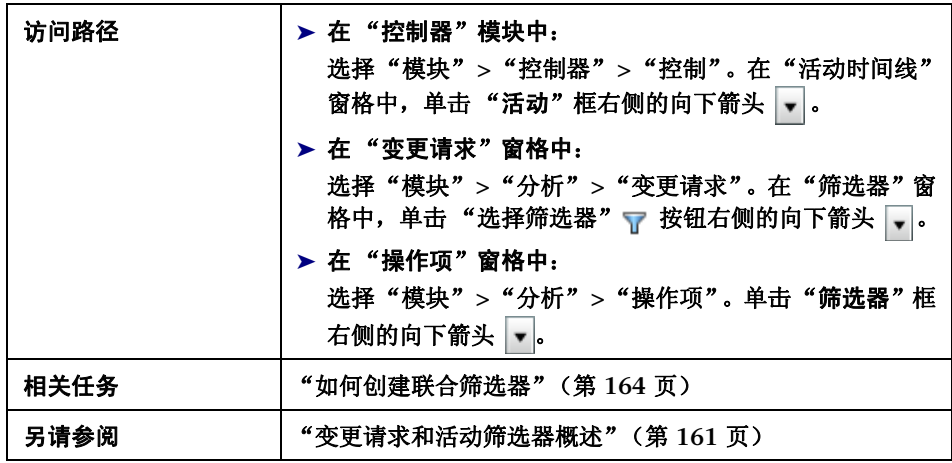

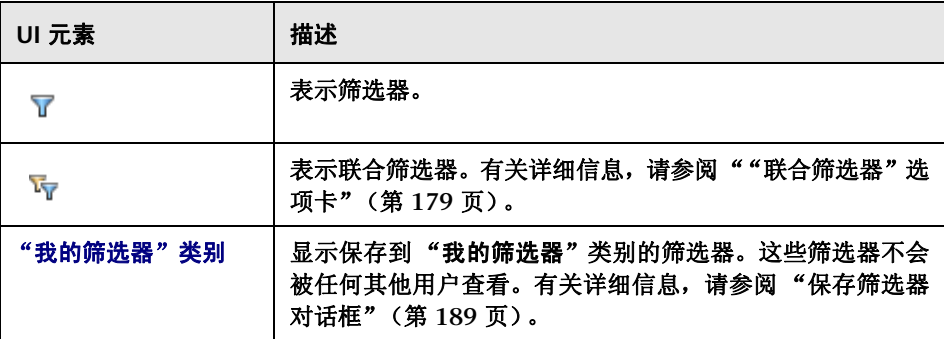

#### 第 **4** 章 **•** 筛选变更请求和活动

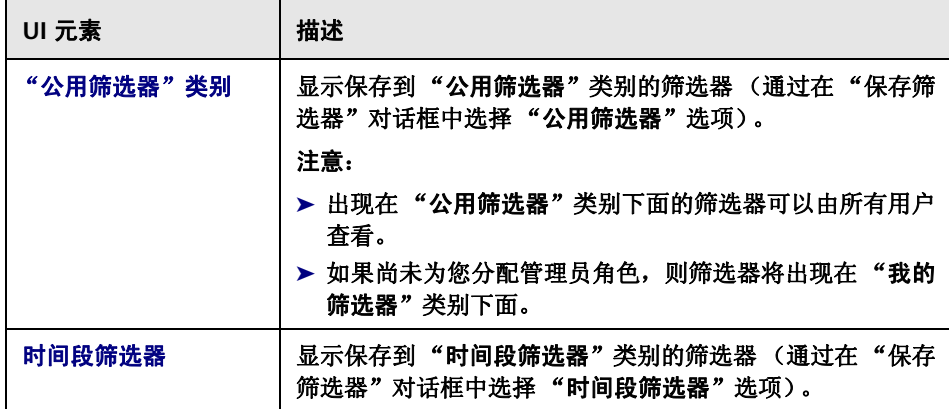

## <span id="page-188-0"></span>☆ 保存筛选器对话框

通过此对话框,可以保存筛选器设置并在"分析"模块的"变更请求"窗格和 "控制器"模块的 "活动时间线"窗格中显示筛选结果。

注意:如果保存的筛选器是时间段筛选器且包括在时间段类别中,则 **HP Release Control** 会重新计算变更请求 (使配置的类别与这些类别相关的规则相符)的符 合性。

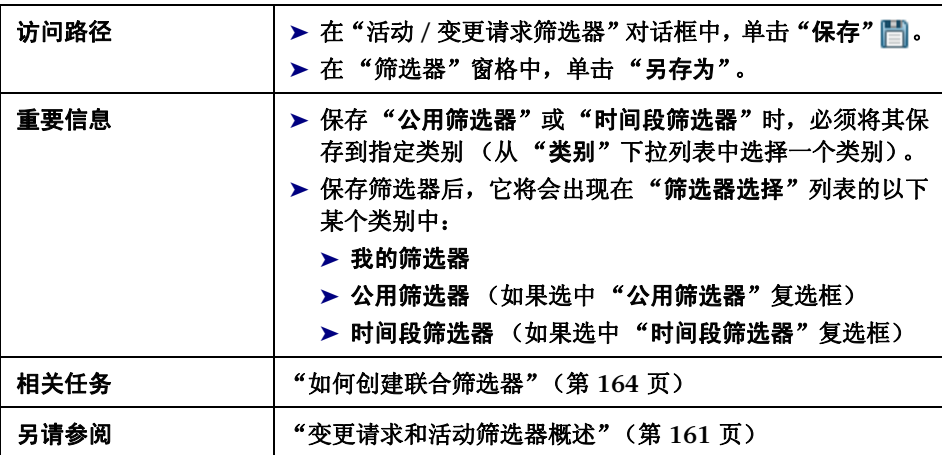

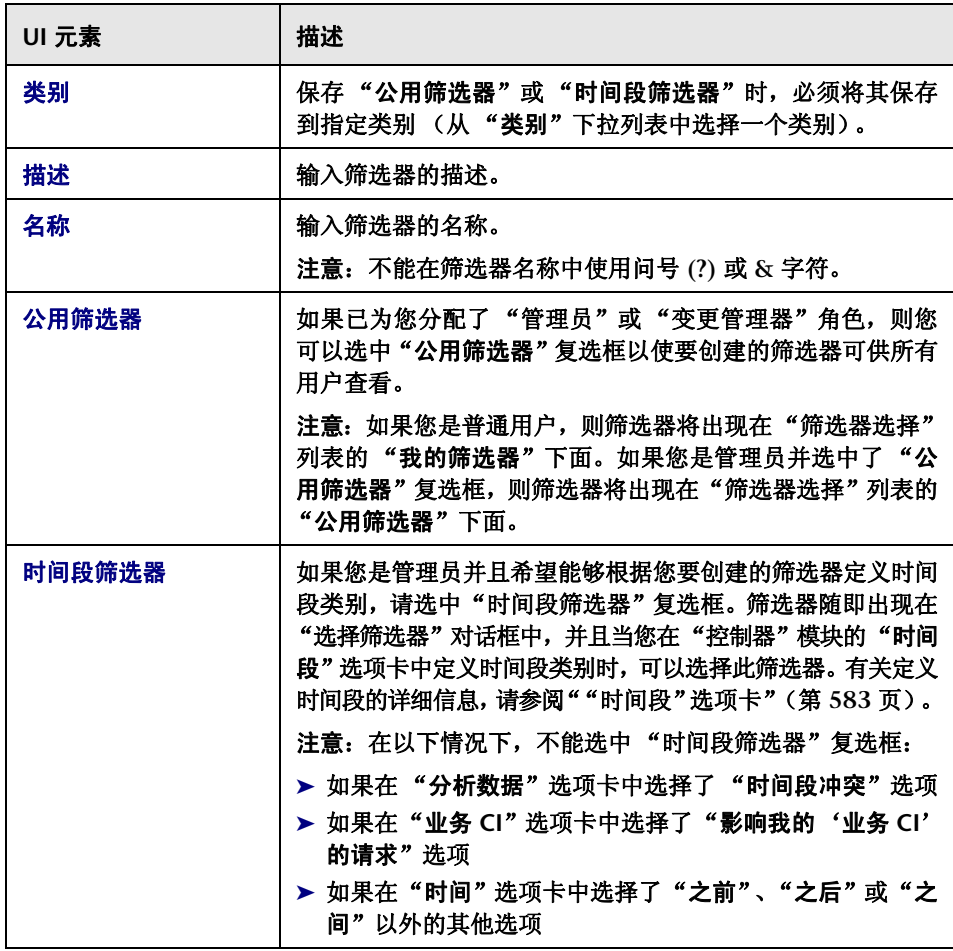

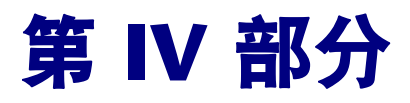

# 监视和执行活动

**5**

# 控制器模块

注意:本章适用于 **NOC** 用户。也就是说,其中描述的大多数操作都需要 **NOC**  权限。

本章包括以下内容:

概念

- ➤ [控制器模块概述](#page-193-0) (第 **194** 页)
- ➤ [在时间线上查看活动](#page-193-1) (第 **194** 页)
- ➤ [活动警报](#page-195-0) (第 **196** 页)
- ➤ [用户通信](#page-196-0) (第 **197** 页)

#### 任务

➤ [如何监控活动的执行进度](#page-196-1) (第 **197** 页)

参考

➤ [控制器模块用户界面](#page-197-0) (第 **198** 页)

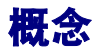

### <span id="page-193-0"></span>控制器模块概述

使用 "控制器"模块可以监控计划执行的变更请求的状态。

所有用户都可以查看 "控制器"模块。如果是 "**NOC** 用户"(分配了 **NOC** 角色 的用户) ,则可在此模块中执行操作。如果不具有 **NOC** 权限 (例如,发行经理 或变更经理),则可使用此模块就您感兴趣的变更请求与其他用户进行通信。

在执行阶段期间,变更请求称为 "活动"。在 "控制器"模块中,可以观察与活 动相关的事件,例如,活动状态更新及执行过程中发生的问题等。如果发生问题, 可以立即采取操作,确保执行过程尽可能高效运行,且对生产环境造成尽可能小 的影响。

有关如何监控活动的执行进度以及如何处理执行过程中可能产生的问题的示例, 请参[阅 "如何监控活动的执行进度"\(第](#page-196-1) **197** 页)。

### <span id="page-193-1"></span>在时间线上查看活动

"活动时间线"窗格列出了所选时间范围内计划的活动,并在时间线上以图形方式 显示这些活动计划。有关详细信息,请参[阅""活动时间线"窗格"\(第](#page-203-0) **204** 页)。

活动计划的图形表示表明了活动的状态。如果修改了活动计划,则时间线上将有 所体现。有关详细信息,请参阅下[文 "时间线上的活动表示"\(第](#page-194-0) **195** 页)。

时间线区域分为阴影区域(代表过去的时间)和非阴影区域(代表未来的时间)。 分隔过去和未来的竖线代表当前时间。默认情况下,表中最多显示在当前时间之 前 **/** 之后的 **12** 小时内所计划的活动。可以更改时间线上显示的时间间隔。有关详 细信息,请参阅 ["修改时间线的时间显示"\(第](#page-195-1) **196** 页)。

可以对活动进行筛选,仅查看符合特定条件的活动。有关详细信息,请参[阅 "筛](#page-160-1) [选变更请求和活动"\(第](#page-160-1) **161** 页)。

本节还包括以下内容:

- ➤ ["时间线上的活动表示"\(第](#page-194-0) **195** 页)
- ➤ ["修改时间线的时间显示"\(第](#page-195-1) **196** 页)

#### <span id="page-194-0"></span>时间线上的活动表示

时间线显示活动的方式使您可以立即识别活动的预定计划以及活动的当前状态。

水平的空心条表示活动的"预定计划"阶段,实心条则表示"实际执行"阶段。

例如,在下图中,空心条表示活动 **C00000221** 的预定计划。实心条则表示实际执 行时间。可以看出,活动的执行开始时间约为下午 **01:30**。

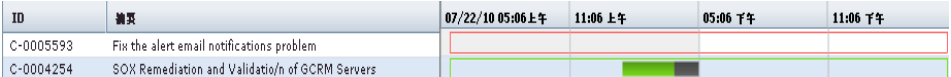

时间线上深灰色的实心条表示活动的停机时间。在上面的示例中,停机时间约从 下午 **02:15** 开始。

时间线上活动的颜色根据该活动是否有警报以及执行阶段是否已结束而确定。

- ➤ 如果没有警报,则活动显示为绿色。
- ▶ 如果有警报, 则活动将根据严重性最高的警报显示为红色、黄色或蓝色。有关 活动警报的详细信息,请参阅 ["活动警报"\(第](#page-195-0) **196** 页)。
- ➤ 如果活动执行阶段已结束,则活动显示为灰色。

#### <span id="page-195-1"></span>修改时间线的时间显示

时间线分为四等份。默认情况下,所显示时间的一半为过去,由阴影区域表示,另 一半为未来,由非阴影区域表示。当前时间由分隔过去和未来的竖线表示。

可以修改时间线上显示的时间范围以及显示的过去 **/** 未来时间长度。有关详细信 息,请参[阅 ""活动时间线"窗格"\(第](#page-203-0) **204** 页)。

## <span id="page-195-0"></span>活动警报

"控制器"模块的 "警报"窗格显示时间线上所显示活动的警报。这些警报将向 您通知检测到的有关所列活动的问题,并提示您采取必要的操作。有关详细信息, 请参[阅 "警报窗格"\(第](#page-206-0) **207** 页)。

警报可能表示错误或警告,也有可能只是提供信息。发生下列任一情况时,都将 生成警报:

- ➤ 活动开始时间早于计划时间
- ➤ 活动开始时间可能延迟或已经延迟
- ➤ 活动结束时间可能延迟或已经延迟
- ➤ 活动在未经变更顾问委员会 **(CAB)** 批准的情况下违反了 "时间段"规定
- ➤ 活动具有执行前或执行后准则
- ➤ 活动可能与其他未经 **CAB** 批准的活动发生冲突或已经发生冲突
- ➤ 执行人请求协助
- ➤ 添加了紧急活动
- ➤ 修改了活动详细信息

## <span id="page-196-0"></span>用户通信

使用 "通信"窗格可以与其他用户进行通信,以传达或获取与您相关的共同活 动的信息或者有关其他主题的信息。有关详细信息,请参阅""通信"窗格" (第 **[231](#page-230-0)** 页)。

## 任务

### <span id="page-196-1"></span>1 如何监控活动的执行进度

此任务描述如何监视活动的执行进度和如何处理执行期间可能出现的问题。

#### **1** 检查活动中是否有警报

作为公司的 **NOC** 变更经理,负责监视新 **webmail** 服务器部署的执行进度。

在 "活动时间线"窗格中,选择要处理的活动。在 "警报"窗格中,有一条警 报通知您活动开始时间已延迟。因此,活动预计将与其他未经 **CAB** 批准的活动 发生冲突。有关"警报"窗格的详细信息,请参[阅"警报窗格"\(第](#page-206-0) **207** 页)。

#### **2** 了解活动延迟原因

您想要了解活动未能准时开始的原因。于是,在 "通信"窗格中打开聊天室与 负责该活动的执行人进行通信,以获取有关延迟原因的信息。有关"通信"窗 格的详细信息,请参阅 ["用户通信"\(第](#page-228-0) **229** 页)。

#### **3** 重新计划活动以避免冲突

为避免与另一活动发生冲突,您决定重新计划活动,使其结束时间早于 **CAB** 原 计划时间。在 "活动时间线"窗格中单击 "重新计划活动",打开 "重新计划 活动"对话框。有关详细信息,请参阅["重新计划活动对话框"\(第](#page-212-0) **213** 页)。

参考

## <span id="page-197-0"></span>☆ 控制器模块用户界面

本节介绍以下内容 (按字母顺序排序):

- ➤ ["活动信息"对话框](#page-198-0) (第 **199** 页)
- ➤ ["活动时间线"窗格](#page-203-0) (第 **204** 页)
- ➤ [警报窗格](#page-206-0) (第 **207** 页)
- ➤ "**CI** [属性"对话框](#page-209-0) (第 **210** 页)
- ➤ [通信窗格](#page-209-1) (第 **210** 页)
- ➤ [控制器模块窗口](#page-210-0) (第 **211** 页)
- ➤ ["处理警报"对话框](#page-210-1) (第 **211** 页)
- ➤ "活动 **<ID>** [备注"对话框](#page-211-0) (第 **212** 页)
- ➤ [重新计划活动对话框](#page-212-0) (第 **213** 页)
- ➤ ["更新活动状态"对话框](#page-213-0) (第 **214** 页)

## <span id="page-198-0"></span>"活动信息"对话框

使用此对话框可以查看各个活动的信息。其中会提供活动的所有详细信息。此对 话框还将显示执行前或执行后准则,以及与活动相关的任何事件 (例如,活动是 否已重新计划、状态是否已更新等)。

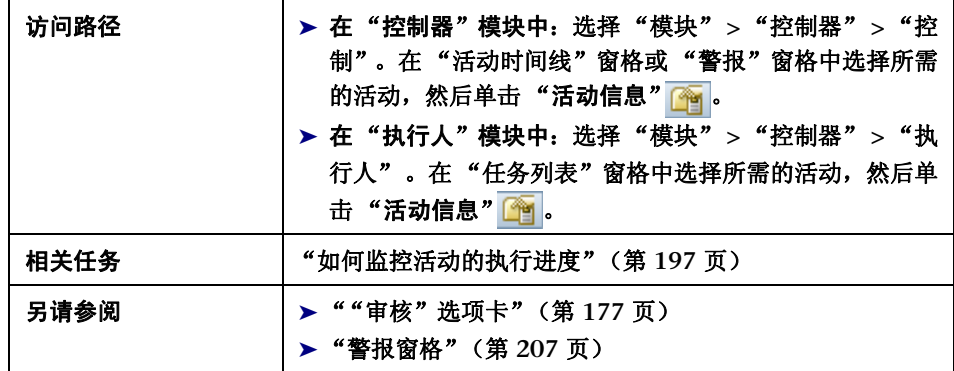

用户界面元素如下所述:

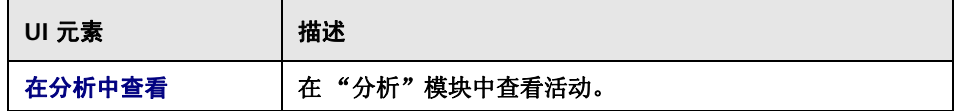

### "详细信息"选项卡

此选项卡显示所选活动的详细信息。

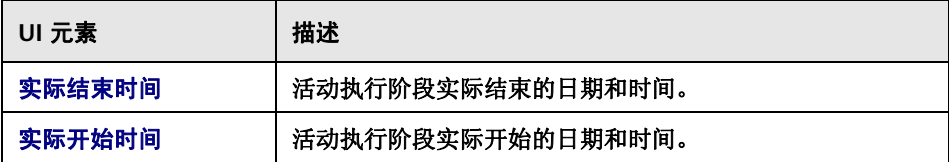

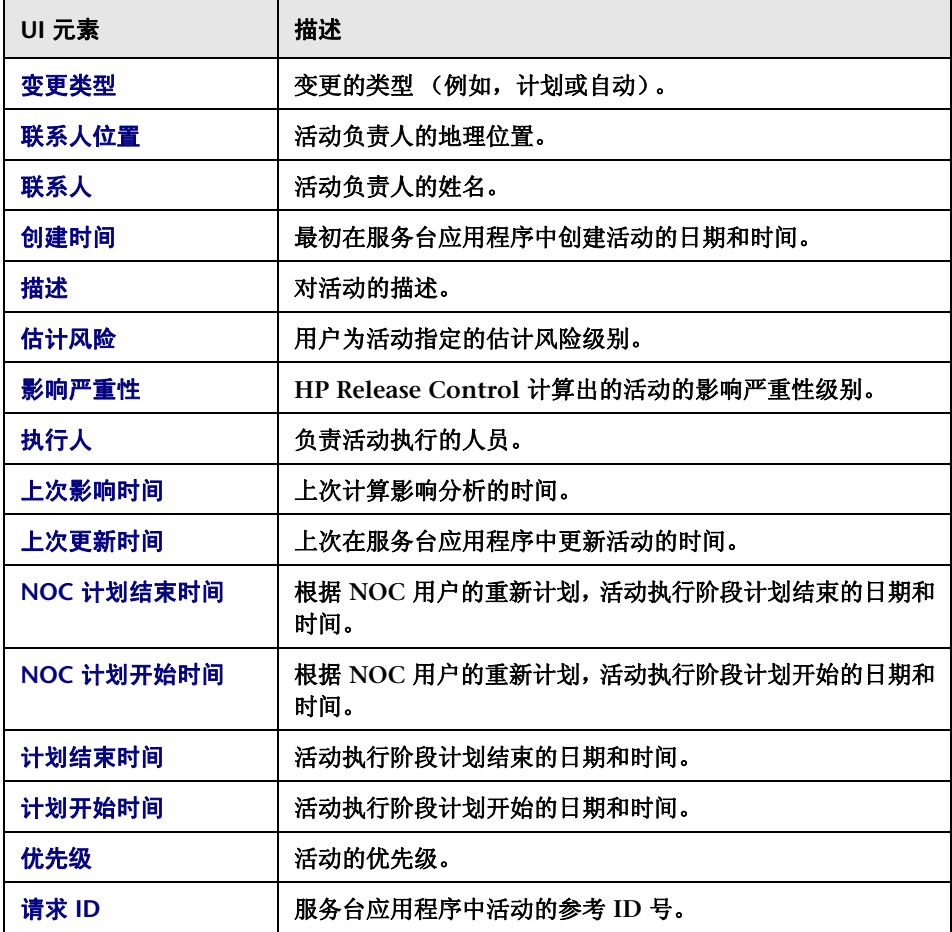

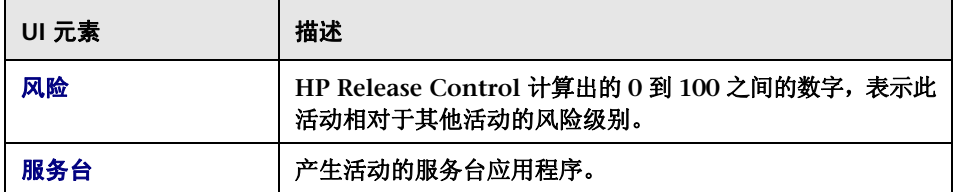

#### "执行准则"选项卡

此选项卡显示在执行活动之前和 **/** 或之后要遵循的 **CAB** 指定准则。

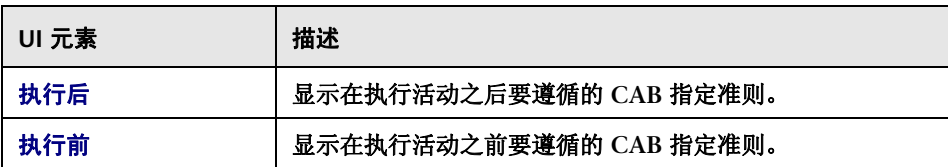

#### "事件日志"选项卡

<span id="page-201-0"></span>此选项卡显示与活动相关的事件。这些事件可以是用户或系统引发的事件。有关 事件日志显示的信息,请参阅 ""审核" **>** ["事件日志"选项卡"\(第](#page-156-0) **157** 页)。

#### **CI KPI** 选项卡

此选项卡显示受到所选活动影响的 **CI** 的 **KPI** (关键性能指标)。

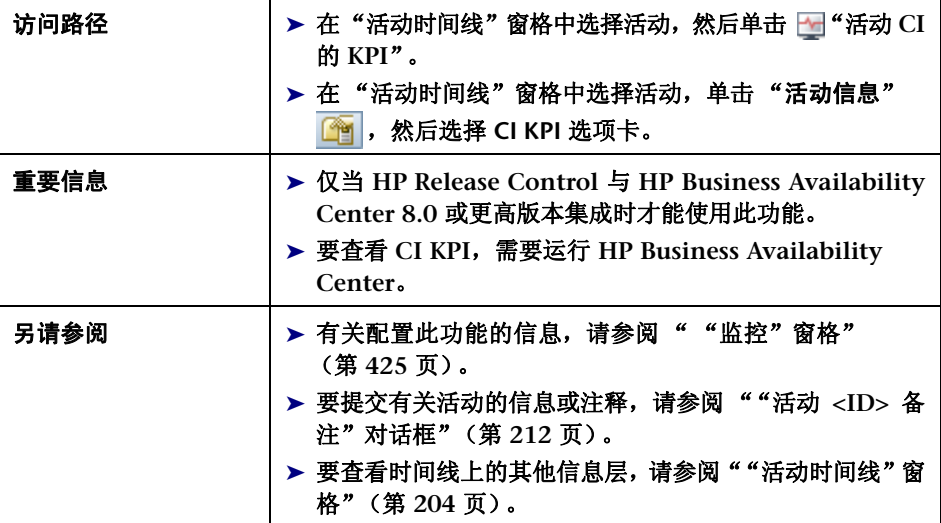

用户界面元素如下所述 (未标记的元素显示在尖括号中):

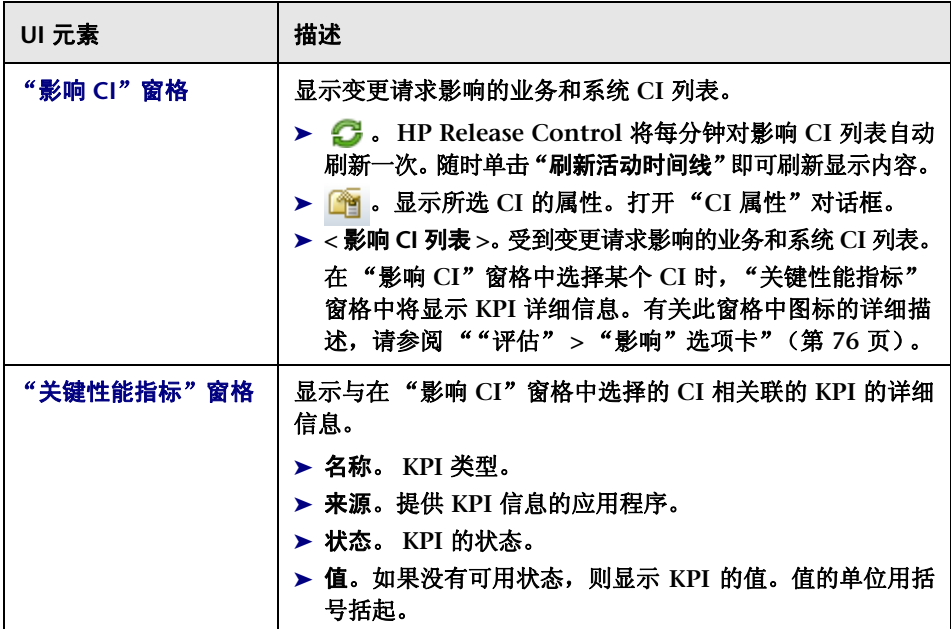

## <span id="page-203-0"></span>"活动时间线"窗格

此窗格列出了所选时间范围内计划的活动,并在时间线上以图形方式显示了这些 活动计划。活动计划的图形表示表明了活动的状态,即尚未开始、已经开始或已 经结束等。如果修改了活动计划,则时间线上将有所体现。

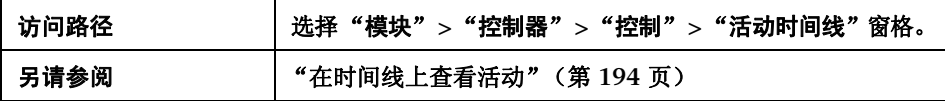

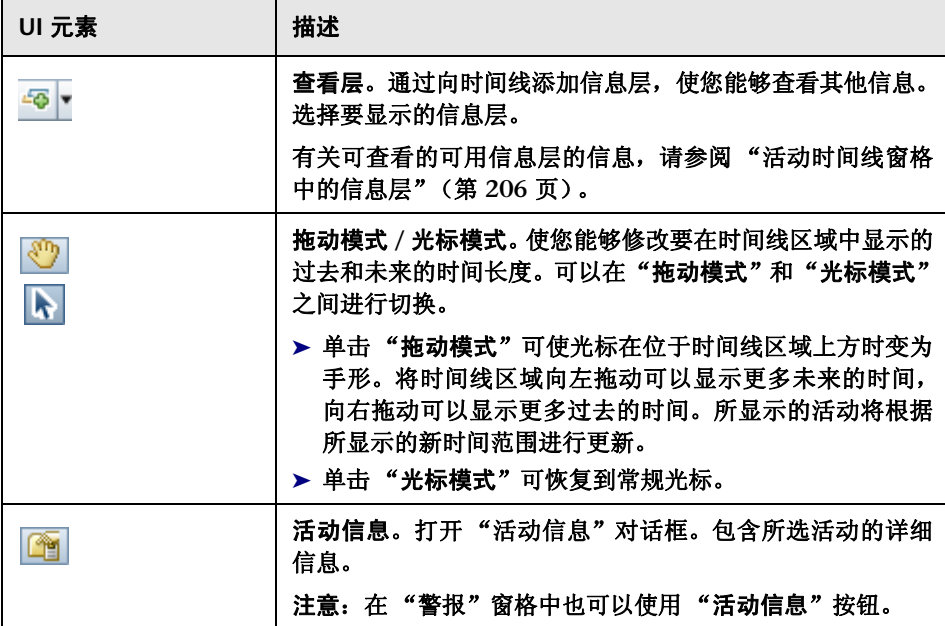

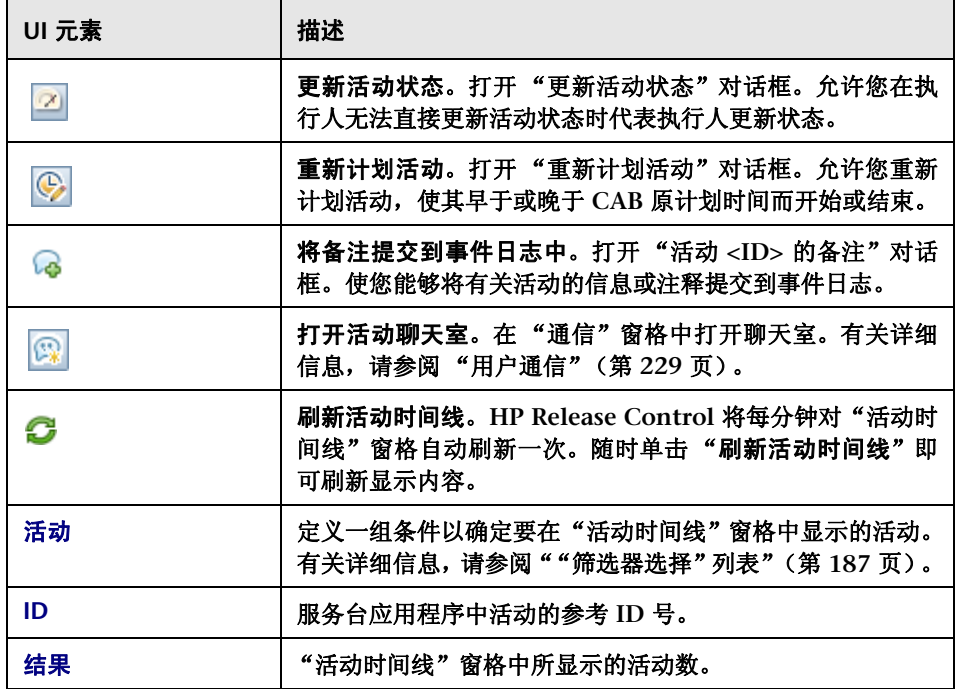

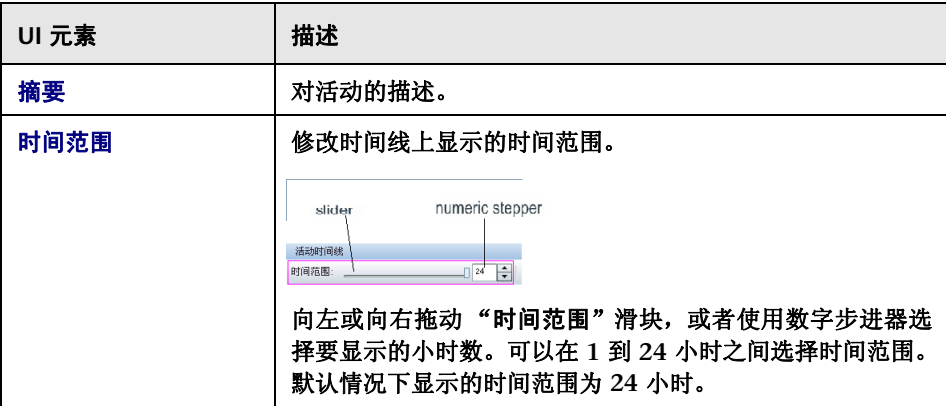

#### <span id="page-205-0"></span>活动时间线窗格中的信息层

可以分别查看时间线中的可用信息层,也可以同时查看。

 ➤ 停机时间。活动执行期间 **CI** 上的停机时间间隔。停机时间由深灰色的实心条 表示。

21 周三 12:0... 06:00 上午 12:00 千午 06:00 千午 停机时间 -2,200

▶ 链接线。如果活动的计划执行时间与实际执行时间不吻合,则两个时间之间会 用一条细线链接起来。

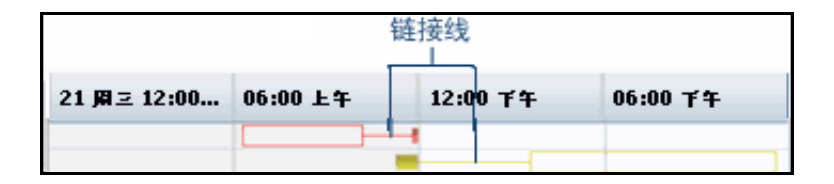

➤ 计划时间。 **CAB** 所制定的原计划活动执行时间,由带黑色边框的空心条表示。

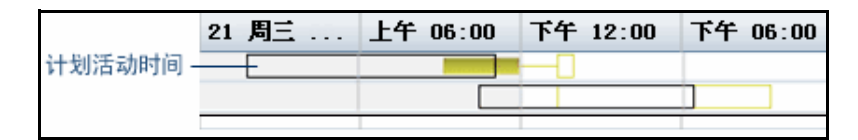

▶ 执行结果。您可以在时间线上査看已结束活动的执行结果。

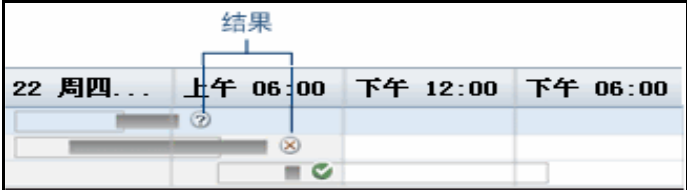

- ➤ 成功。表示执行成功。
- ▶ ◎ 成功但存在问题。表示执行成功, 但遇到了某些问题。
- ▶ ⊠ 失败。表示执行失败。
- ▶ ⊘ 已取消。表示执行已取消。

### <span id="page-206-0"></span>警报窗格

此窗格显示活动相关问题的通知。警报还可以表示警告,也可以只是提供信息。

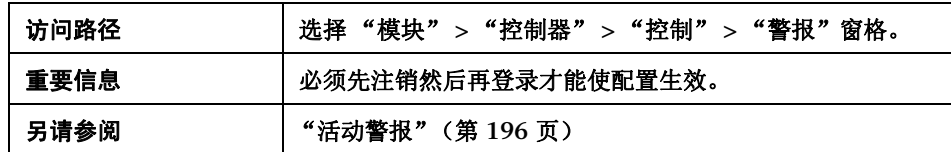

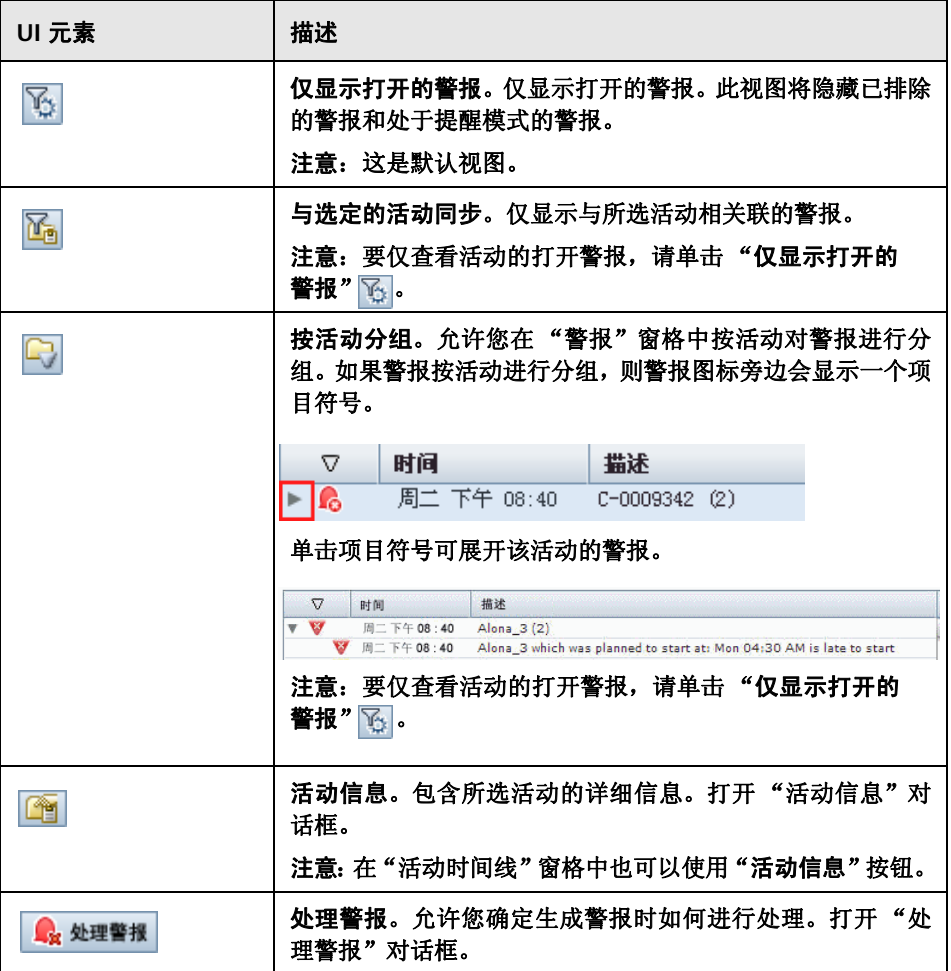

÷

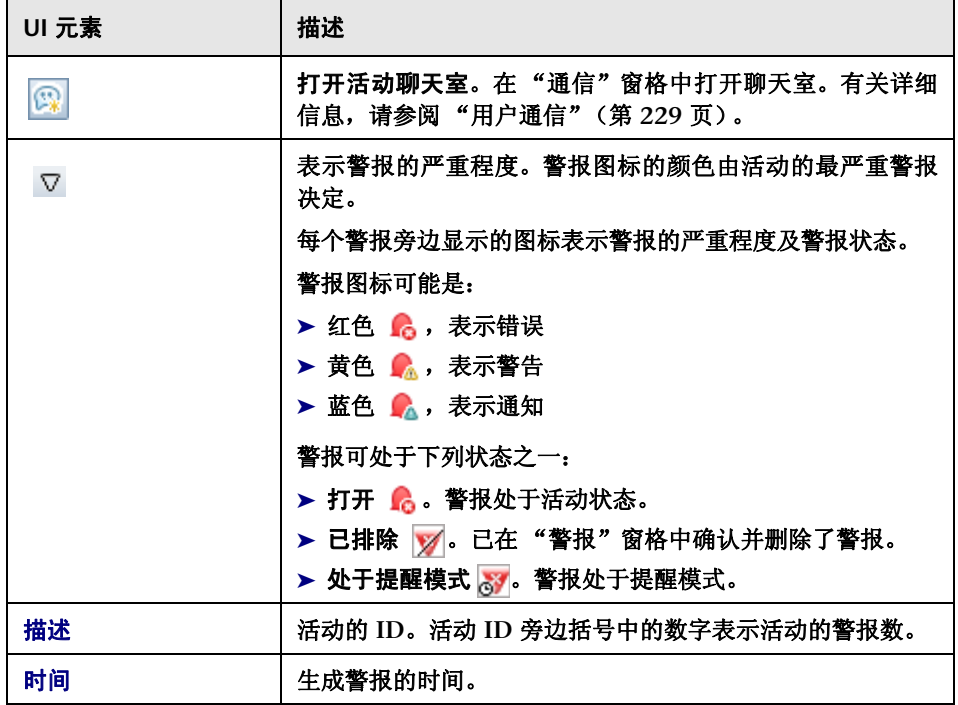

 $\blacksquare$ 

## <span id="page-209-0"></span>"**CI** 属性"对话框

此对话框显示所选 **CI** 的属性。

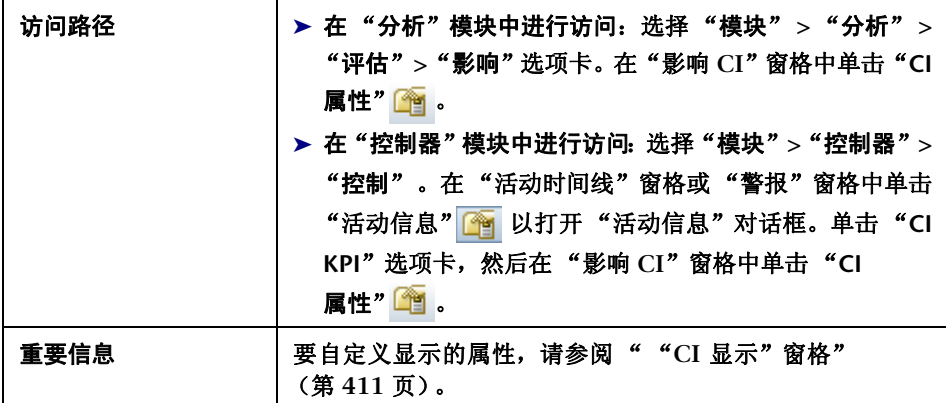

用户界面元素如下所述:

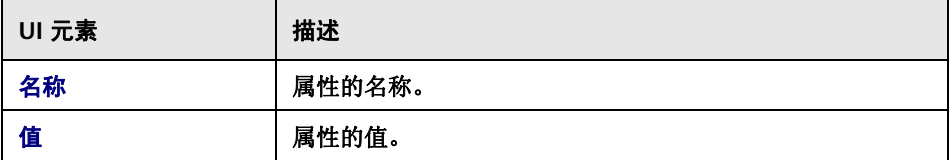

## <span id="page-209-1"></span>通信窗格

此窗格提供了一种方法,使您可以与参与特定活动或对特定主题感兴趣的其他所 有用户进行通信。有关详细信息,请参[阅 "用户通信"\(第](#page-228-0) **229** 页)。

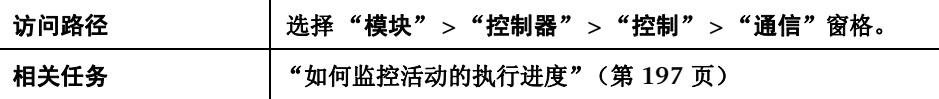

### <span id="page-210-0"></span>☆ 控制器模块窗口

使用此窗口可以监控计划执行的变更请求的状态。

此窗口包含以下窗格:

- ➤ [""活动时间线"窗格"\(第](#page-203-0) **204** 页)
- ➤ ["警报窗格"\(第](#page-206-0) **207** 页)
- ➤ ["通信窗格"\(第](#page-209-1) **210** 页)

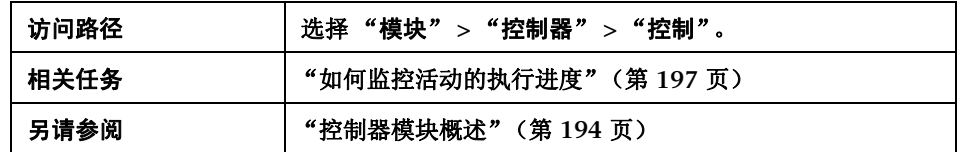

## <span id="page-210-1"></span>"处理警报"对话框

使用此对话框可以确定如何处理警报。

生成警报时,您可以选择如何进行处理。您可以:

- ➤ 请求警报提醒
- ➤ 排除警报
- ➤ 重新打开已排除的警报或处于提醒模式的警报

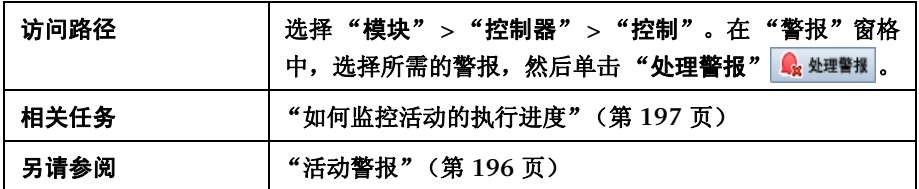

用户界面元素如下所述:

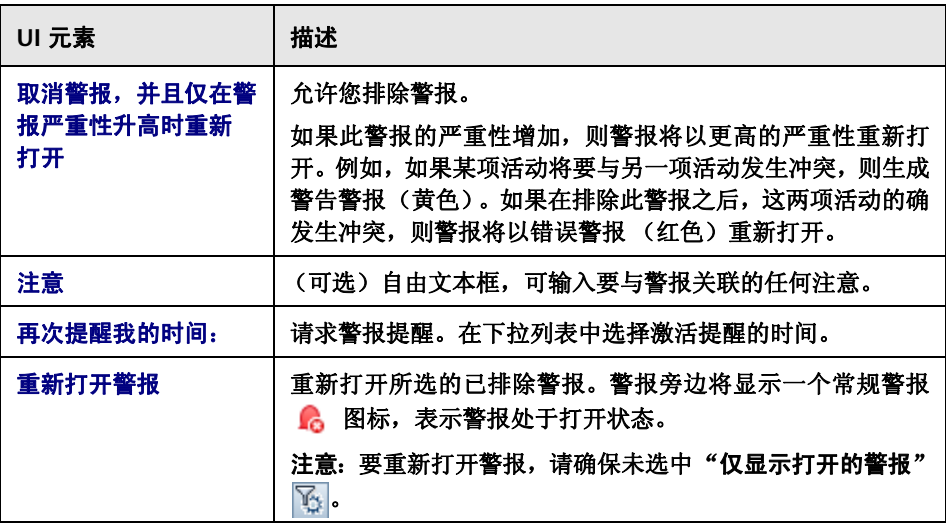

## <span id="page-211-0"></span> $^{\circledR}$  "活动 <ID> 备注"对话框

此对话框包含一个自由文本框,可在其中输入要提交到事件日志的任何活动信息 或注释。

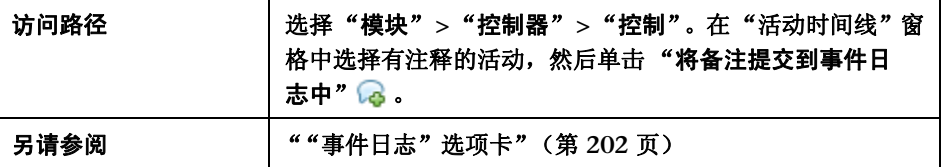

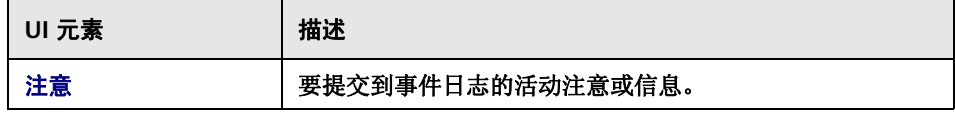

## <span id="page-212-0"></span>◎ 重新计划活动对话框

使用此对话框可以重新计划活动,使其早于或晚于 **CAB** 原计划时间而开始或结束。

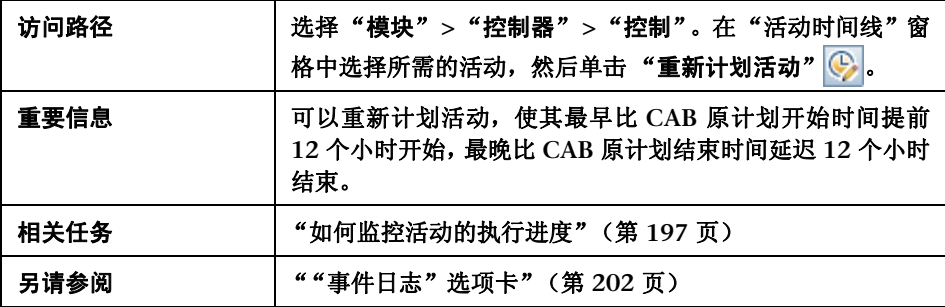

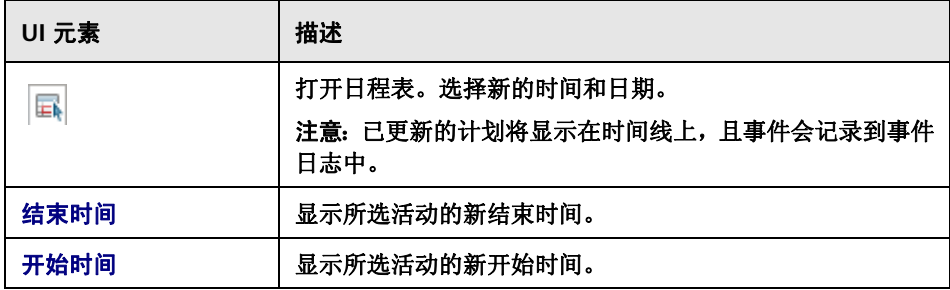

## <span id="page-213-0"></span>"更新活动状态"对话框

使用此对话框可以在执行人无法直接更新活动状态时代表执行人更新状态。

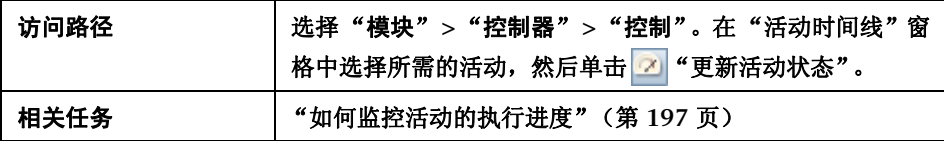

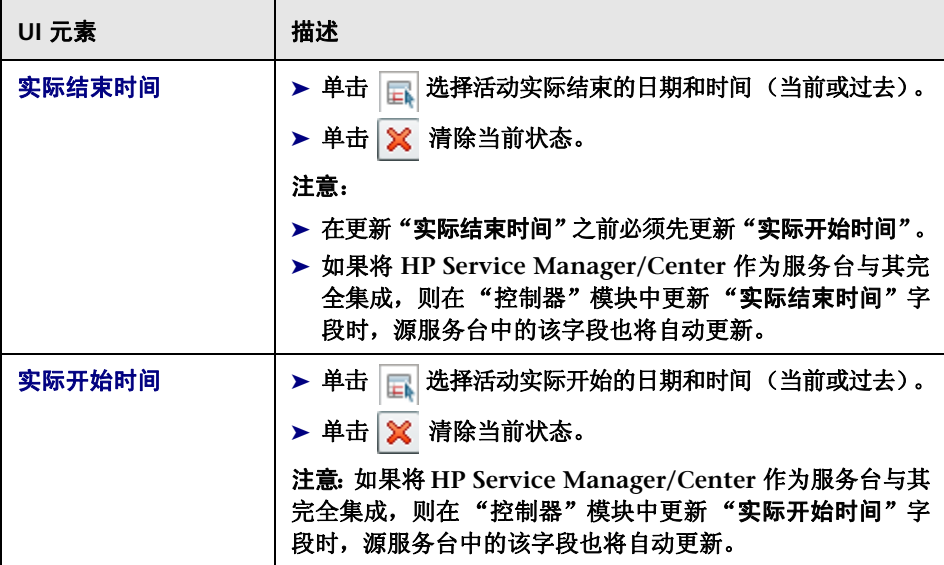

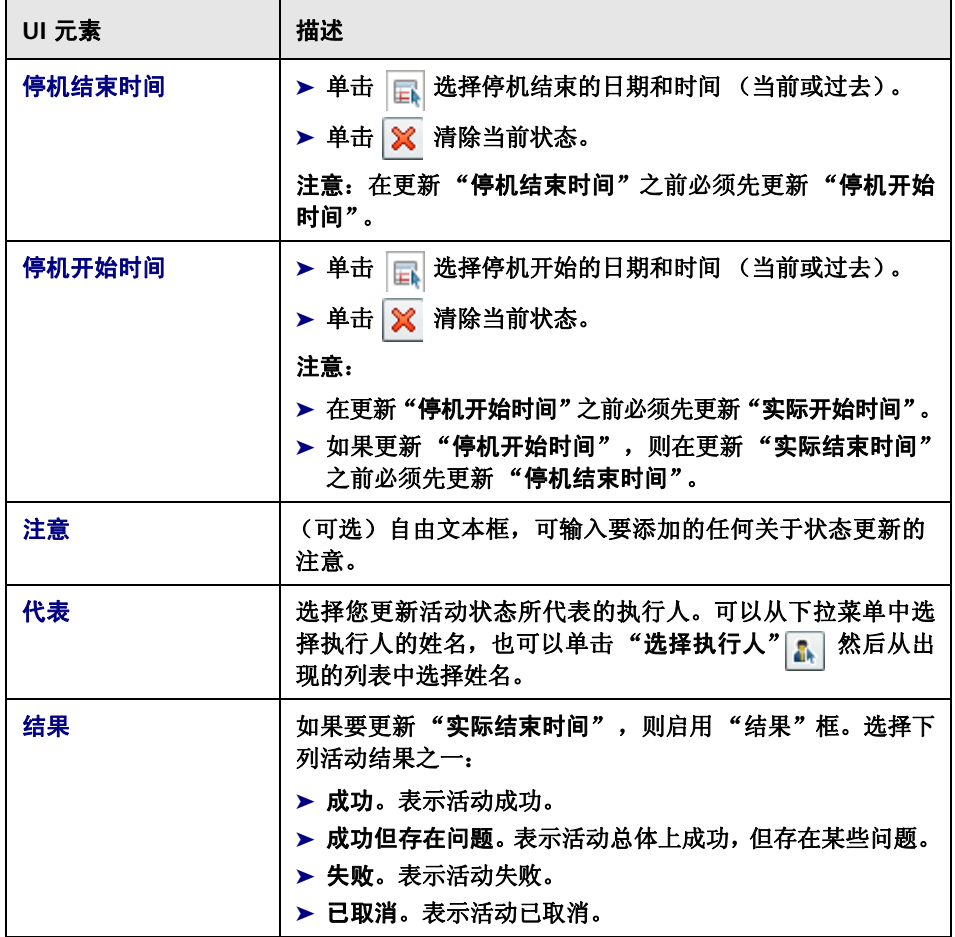
**6**

<span id="page-216-1"></span>执行人模块

本章包括以下内容:

概念

- ➤ [执行人模块概述](#page-216-0) (第 **217** 页)
- ➤ [管理活动执行](#page-217-0) (第 **218** 页)

任务

➤ [如何修改活动的执行进度](#page-217-1) (第 **218** 页)

参考

➤ [执行人模块用户界面](#page-220-0) (第 **221** 页)

# 概念

## <span id="page-216-0"></span>执行人模块概述

作为执行人,您可以从 "执行人"模块中管理分配给您的活动。您可以查看活动 信息,并更新当前处理的活动的状态。然后,**NOC** 用户会收到活动当前状态的通 知。有关详细信息,请参阅 ["任务列表窗格"\(第](#page-224-0) **225** 页)。

从"执行人"模块中,您可以与分配了相同活动的其他执行人、参与该活动的 **NOC** 用户及其他用户进行通信。有关详细信息,请参阅 ["用户通信"\(第](#page-228-0) **229** 页)。

## <span id="page-217-0"></span>管理活动执行

"执行人"模块中列出了当前 **24** 小时 (即刚刚过去的 **12** 小时和即将到来的 12 小时) 内分配给您的活动, 并按这些活动的计划开始时间进行排序。

每个活动的当前状态显示在 "任务列表"中。随着执行过程的进展,您将更新活动 的状态。有关如何更新活动状态的信息,请参阅["任务列表窗格"\(第](#page-224-0) **225** 页)。

执行过程结束后,可以更新执行结果。有关如何更新执行结果的信息,请参[阅""将](#page-223-0) [活动报告为 '已完成'"对话框"\(第](#page-223-0) **224** 页)。

任务

## <span id="page-217-1"></span>↑ 如何修改活动的执行进度

此任务描述如何修改活动的执行进度和如何处理执行期间可能出现的问题。

此任务包括以下步骤:

- ➤ ["查看活动信息"\(第](#page-218-0) **219** 页)
- ➤ ["查看事件日志信息"\(第](#page-218-1) **219** 页)
- ➤ ["更新活动状态"\(第](#page-219-0) **220** 页)
- ➤ "请求 **NOC** [帮助"\(第](#page-219-1) **220** 页)
- ➤ ["与其他执行人通信"\(第](#page-219-2) **220** 页)
- ➤ ["报告服务器停机时间开始"\(第](#page-220-1) **221** 页)
- ➤ ["报告服务器停机时间结束"\(第](#page-220-2) **221** 页)
- ➤ ["报告活动结果"\(第](#page-220-3) **221** 页)

### **1** 查看活动信息

<span id="page-218-0"></span> $\blacksquare$ 

作为公司的执行人,您负责修改用于在 **HP Release Control** 服务器中修复电 子邮件通知问题的执行进度。

在"任务列表"中,选择要处理的活动。单击"活动信息"按钮打开"活动信息" 对话框。然后单击 "执行准则"选项卡,以查看执行活动前后要遵循的 **CAB** 指定准则。

由于修复电子邮件通知问题需要为 **HP Release Control** 服务器安排一段停机 时间,因此按照执行前准则,需要向相关人员通知服务器将在何时关闭以及关 闭多长时间。

执行后准则要求您告知相关人员待定停机的时间。

有关"执行准则"选项卡的详细信息,请参阅""执行准则"选项卡" (第 **[201](#page-200-0)** 页)。

### <span id="page-218-1"></span> **2** 查看事件日志信息

为了确认 **HP Release Control** 服务器的停机不会影响其他任何关键应用程 序,您需要查看与要处理的活动相关的信息。

查看以下位置的信息:

- ▶ 事件日志。在"活动信息"对话框中单击"事件日志"选项卡。有关"事 件日志"信息的详情,请参阅 [""事件日志"选项卡"\(第](#page-201-0) **202** 页)。
- ➤ "分析"模块。在 "活动信息"对话框中,单击 "详细信息"选项卡中的 "在分析中查看"按钮。有关详细信息,请参阅""详细信息"选项卡" (第 **[199](#page-198-0)** 页)。

<span id="page-219-1"></span><span id="page-219-0"></span>G Б

### **3** 更新活动状态

在执行开始之前,活动状态为 "未开始"。在决定开始执行之后,您将活动状 态更新为 "将活动报告为 '已开始'"。

在"任务列表"中,选择要处理的活动,然后单击"将活动报告为已开始"按 钮。此时活动状态更新为 "已开始"。

有关活动状态的详细信息,请参阅 ["任务列表窗格"\(第](#page-224-0) **225** 页)。

### **4** 请求 **NOC** 帮助

在处理电子邮件通知问题时,您注意到要处理的服务器中出现另一个硬件故障 并开始调查。您向 **NOC** 用户发出消息,请求其协助解决此问题。

您在 "任务列表"中选择了需要协助的活动。单击 "任务列表"工具栏中的 "请求 **NOC** 帮助"按钮,以打开 "**NOC** 帮助请求"对话框。输入您的协助请 求,然后单击 "确定"。请求将发送到 "控制器"模块,在此模块中该请求显 示为一条具有高严重性的警报。

有关详细信息,请参阅 ""**NOC** [帮助请求"对话框"\(第](#page-222-0) **223** 页)。

### <span id="page-219-2"></span> **5** 与其他执行人通信

您现在已准备好执行计划的服务器停机,但想起同事 **Lauren** 仍在使用该服务 器。因此您打开活动聊天室告诉她需要关闭服务器。

在 "任务列表"中,您选择与聊天相关的活动,然后单击 "任务列表"工具栏 中的 "打开活动聊天室"按钮。此时将在 "通信"窗格中打开一个聊天室窗 口。在 "发送"按钮旁边的框中键入消息,然后单击 "发送"。

 $\left\langle \cdot\right\rangle$ 

有关使用活动聊天室的详细信息,请参阅 ["用户通信"\(第](#page-228-0) **229** 页)。

### **6** 报告服务器停机时间开始

在关闭服务器之前,您需要更新活动的状态。选择要处理的活动,然后单击"任 务列表"工具栏中的"报告停机开始时间"按钮。

#### **7** 报告服务器停机时间结束

准备好重新启动服务器时, 选择要处理的活动, 然后单击 "任务列表"工具栏 中的"报告停机时间结束"按钮。

### **8** 报告活动结果

在活动执行结束之后,您需要更新活动的状态,并说明其结果。选择要处理的 活动,然后单击"任务列表"工具栏中的"将活动报告为'已完成'"按钮。 此时将打开"将活动报告为'已完成'"对话框,在该对话框中您可以选择所 需的活动结果。

有关活动结果选项的信息,请参阅""将活动报告为'己完成'"对话框" (第 **[224](#page-223-0)** 页)。

# 参考

<span id="page-220-2"></span><span id="page-220-1"></span>X.

<span id="page-220-3"></span>**z.** 

 $\overline{\mathbf{e}}$ 

## <span id="page-220-0"></span>执行人模块用户界面

本节介绍以下内容 (按字母顺序排序):

- ➤ ["通信"窗格](#page-221-0) (第 **222** 页)
- ➤ ["执行人"窗口](#page-221-1) (第 **222** 页)
- ➤ "**NOC** [帮助请求"对话框](#page-222-0) (第 **223** 页)
- ➤ ["将活动报告为 '已完成'"对话框](#page-223-0) (第 **224** 页)
- ➤ [任务列表窗格](#page-224-0) (第 **225** 页)

#### 第 **6** 章 **•** 执行人模块

## <span id="page-221-0"></span>"通信"窗格

此窗格提供了一种方法,使您可以与参与特定活动或对特定主题感兴趣的其他所 有用户进行通信。有关详细信息,请参[阅 "用户通信"\(第](#page-228-0) **229** 页)。

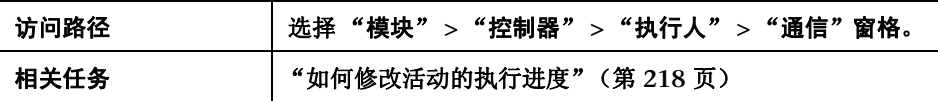

# <span id="page-221-1"></span>"执行人"窗口

此窗口中列出了当前 **24** 小时(即刚刚过去的 **12** 小时和即将到来的 **12** 小时)内 分配给您的活动,并按这些活动的计划开始时间进行排序。

您可以查看活动信息,并更新当前处理的活动的状态。有关如何更新活动状态的 信息,请参[阅 "任务列表窗格"\(第](#page-224-0) **225** 页)。

执行过程结束后,可以更新执行结果。有关详细信息,请参[阅 " "将活动报告为](#page-223-0) ['已完成'"对话框"\(第](#page-223-0) **224** 页)。

此窗口包含以下窗格:

➤ ["任务列表窗格"\(第](#page-224-0) **225** 页)

➤ [""通信"窗格"\(第](#page-221-0) **222** 页)

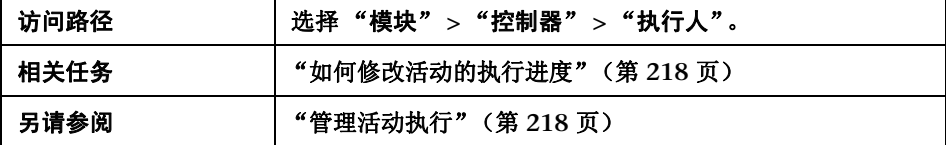

### 用户界面元素如下所述:

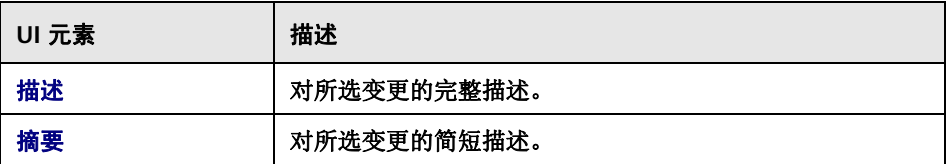

# <span id="page-222-0"></span>**& "NOC 帮助请求"对话框**

如果您是执行人,则可在此对话框中发送消息给 **NOC** 用户,请求其提供有关某 个活动的协助。该消息将以高严重性警报的形式传送到"控制器"模块中,说明 您正需要协助。

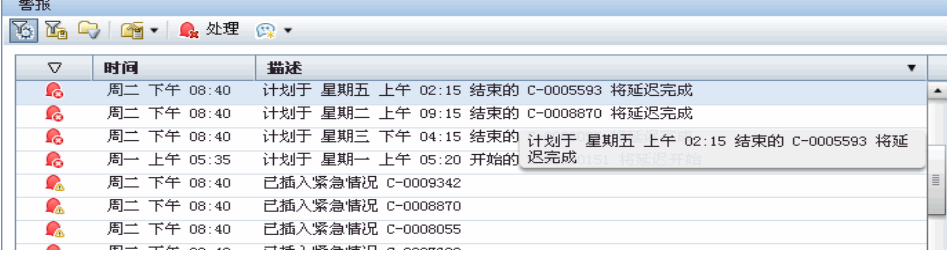

### 有关 "控制器"模块的详细信息,请参[阅 "控制器模块"\(第](#page-192-0) **193** 页)。

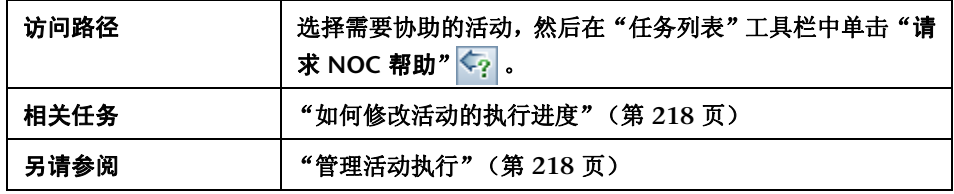

# <span id="page-223-0"></span>8 "将活动报告为'己完成'"对话框

使用此对话框可以在更新活动状态之后,在"任务列表"中选择所需的执行结果。 有关如何更新活动状态的信息,请参[阅 "任务列表窗格"\(第](#page-224-0) **225** 页)。

"状态"列中的状态将更改为"已完成",并且"结果"列将更新为相关图标。有关 "已更新"列中可能出现的图标的详细信息,请参[阅"任务列表窗格"\(第](#page-224-0) **225** 页)。

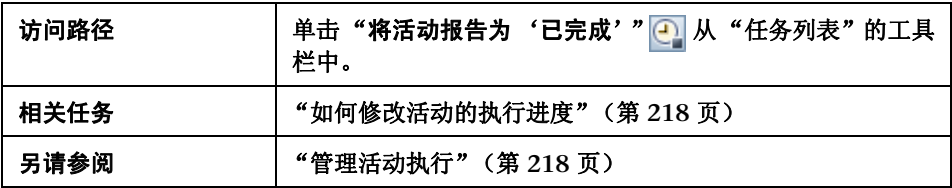

用户界面元素如下所述:

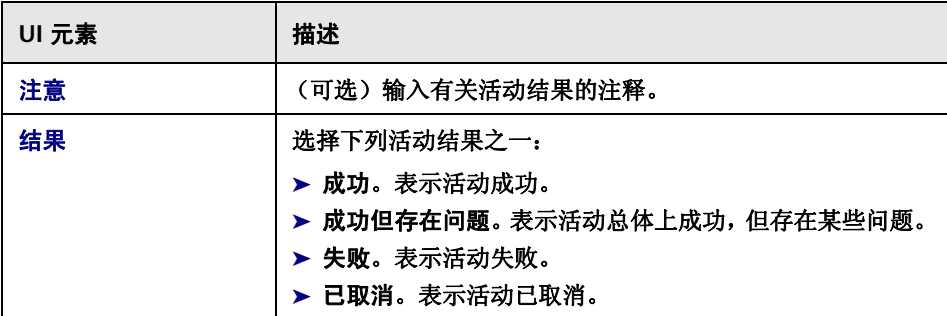

# <span id="page-224-0"></span>任务列表窗格

"任务列表"中显示了当前 **24** 个小时 (即刚刚过去的 **12** 小时和即将到来的 12 小时)内分配给您的活动。它显示活动的计划开始时间,以及其摘要和描述。 随着执行过程的进展,活动状态和执行结果将在此更新。

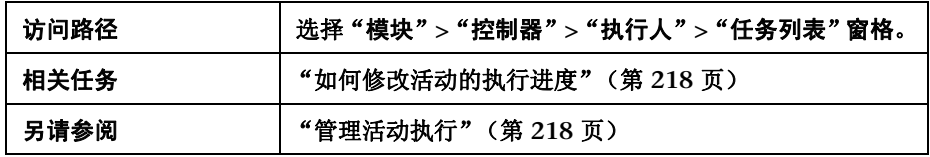

### 用户界面元素如下所述:

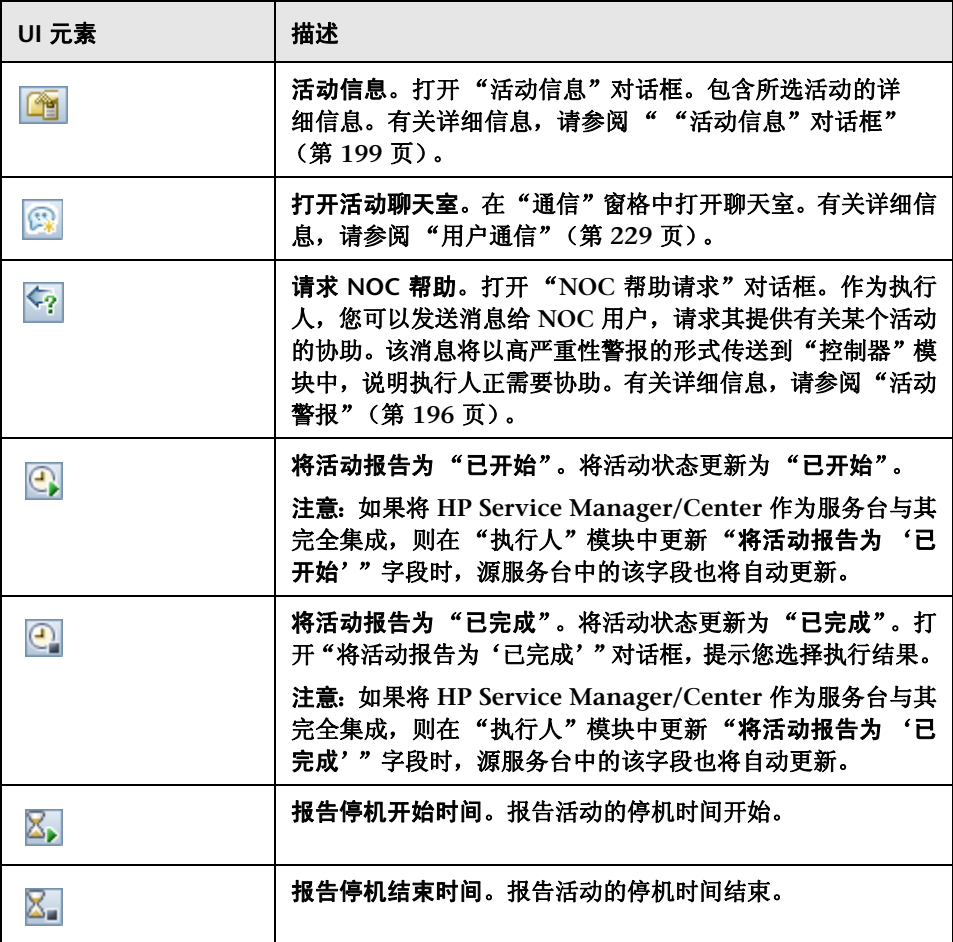

### 第 **6** 章 **•** 执行人模块

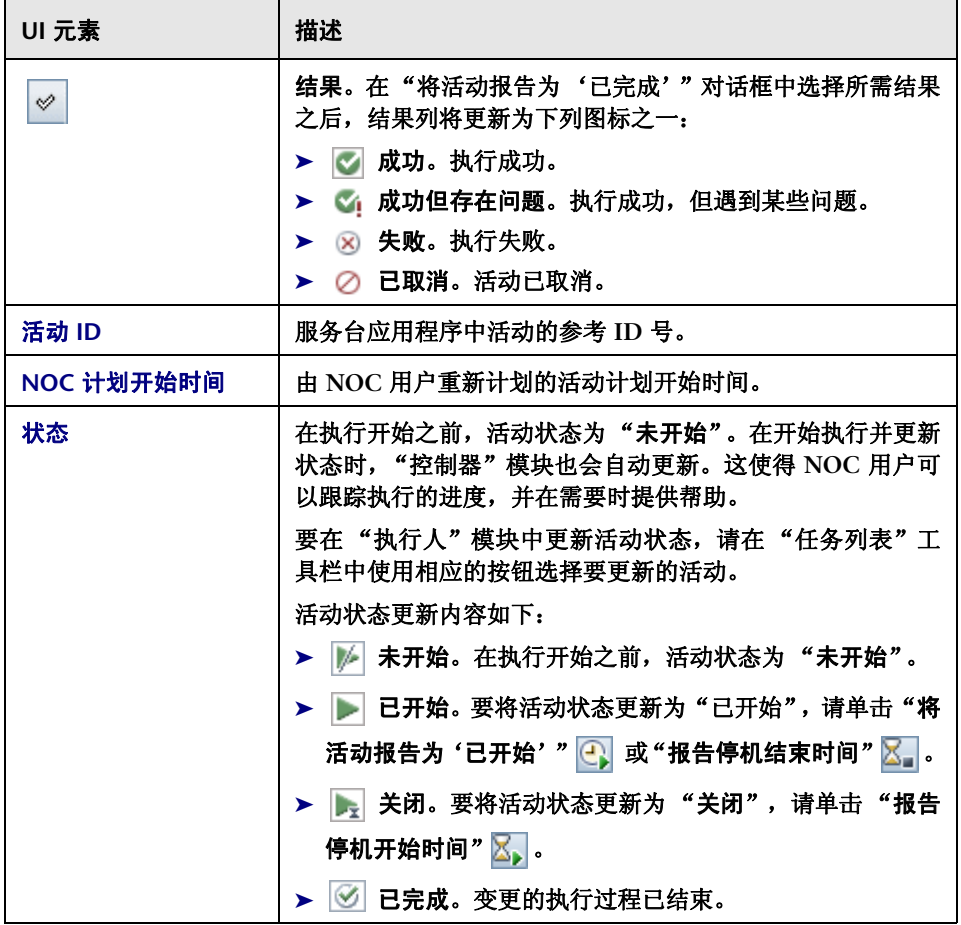

第 **6** 章 **•** 执行人模块

**7**

<span id="page-228-0"></span>用户通信

本章包括以下内容:

概念

➤ [用户通信概述](#page-228-1) (第 **229** 页)

参考

➤ [通信窗格用户界面](#page-229-0) (第 **230** 页)

# 概念

## <span id="page-228-1"></span>用户通信概述

通过在"通信"窗格中打开活动聊天室,您可以与其他用户进行通信,以传达或 获取与您相关的共同活动的信息或者有关其他主题的信息。有关详细信息,请参 阅 [""通信"窗格"\(第](#page-230-0) **231** 页)。

"控制器"模块和 "执行人"模块中都有 "通信"窗格。

- ➤ "控制器"模块用户 (如 **NOC** 用户、发行经理和变更经理)通过 "控制器"模 块通信。有关详细信息,请参阅 ["控制器模块"\(第](#page-192-0) **193** 页)。
- ➤ 执行人通过 "执行人"模块通信。有关详细信息,请参[阅 "执行人模块"](#page-216-1) (第 **[217](#page-216-1)** 页)。

### 活动聊天室

如果您是 **NOC** 用户,那么当您启动聊天会话时,所有与该活动关联并且联机的 用户都会收到该聊天会话的提醒。

如果您是执行人或其他非 **NOC** 用户,则所有与该活动关联并且联机的非 **NOC** 用户都会收到该聊天会话的提醒。要让 **NOC** 用户参与到活动聊天会话中,需要 强制其参与。

注意: 用户如果打开"控制器"或"执行人"模块就会显示为"联机"。

# 参考

# <span id="page-229-0"></span>通信窗格用户界面

本节介绍以下内容 (按字母顺序排序):

- ➤ ["新增聊天室"对话框](#page-230-1) (第 **231** 页)
- ➤ ["通信"窗格](#page-230-0) (第 **231** 页)
- ➤ ["管理聊天室"对话框](#page-233-0) (第 **234** 页)

# <span id="page-230-1"></span>"新增聊天室"对话框

使用此对话框可以创建新聊天室。输入自定义聊天室的名称。该聊天室将添加到 聊天室列表,并指明您是其拥有人。

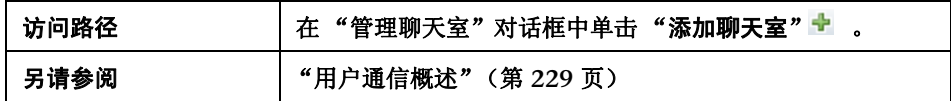

# <span id="page-230-0"></span>"通信"窗格

使用此窗格可以与其他用户进行通信,以传达或获取与您相关的共同活动的信息 或者有关其他主题的信息。它将打开一个活动聊天室窗口。

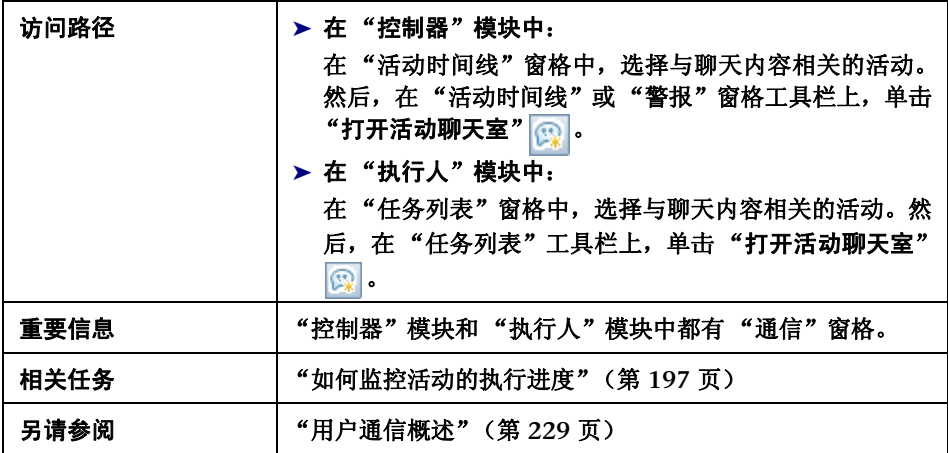

用户界面元素如下所述 (未标记的元素显示在尖括号中):

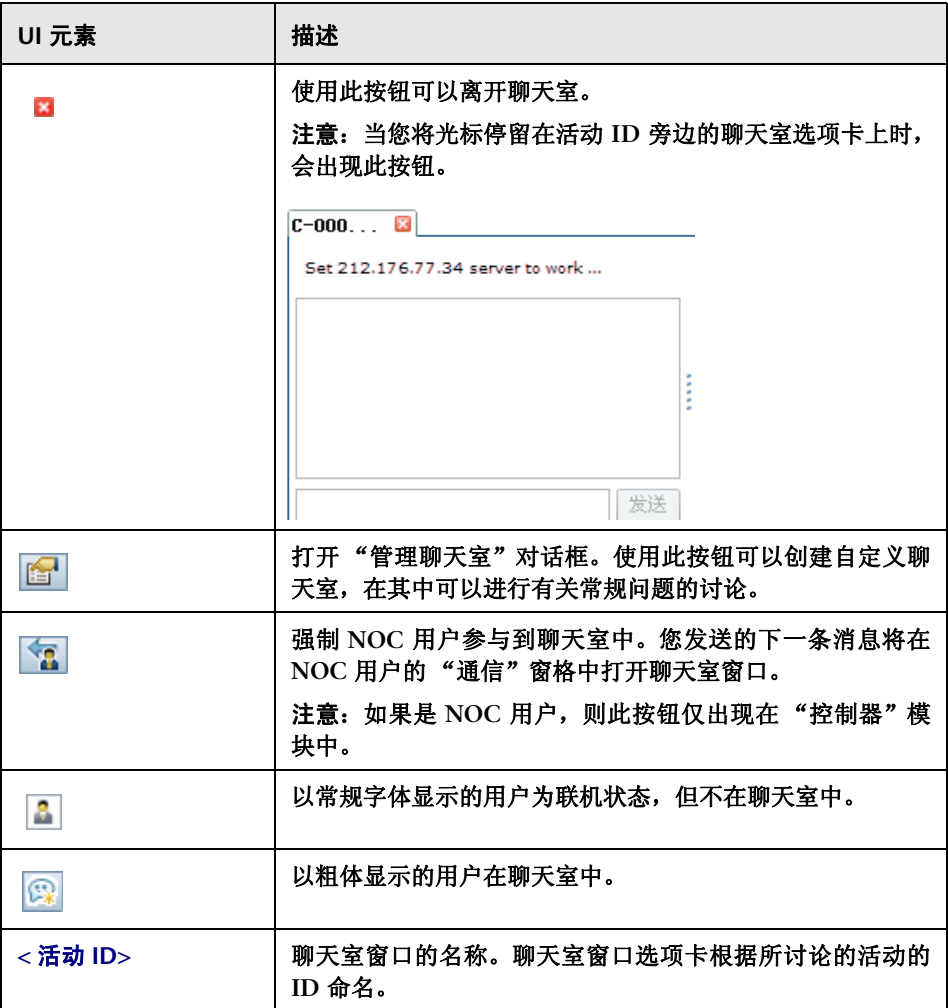

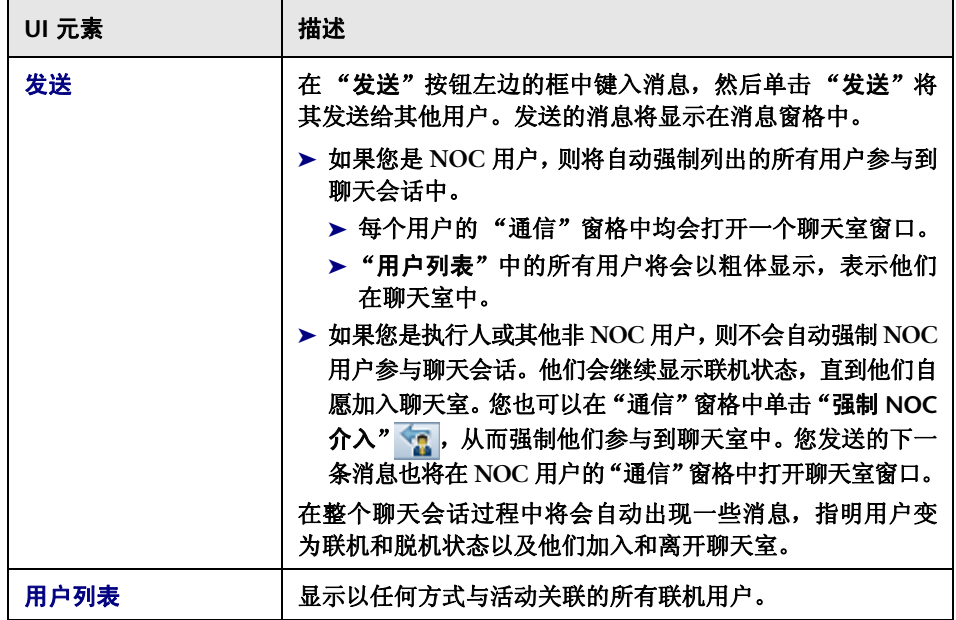

### 第 **7** 章 **•** 用户通信

# <span id="page-233-0"></span>"管理聊天室"对话框

使用此对话框可以创建自定义聊天室,在其中可以进行有关常规问题的讨论。例 如,可以创建一些聊天室,供数据库管理员在其中进行讨论,或供执行人在其中 讨论有关要执行的活动的常规问题。

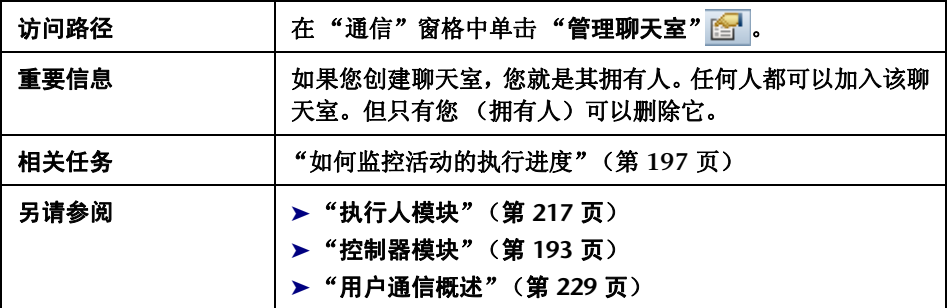

### 用户界面元素如下所述:

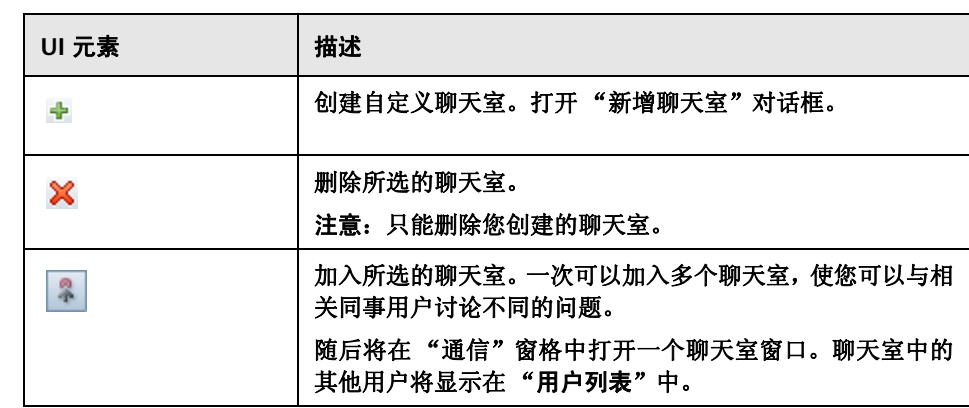

### 第 **7** 章 **•** 用户通信

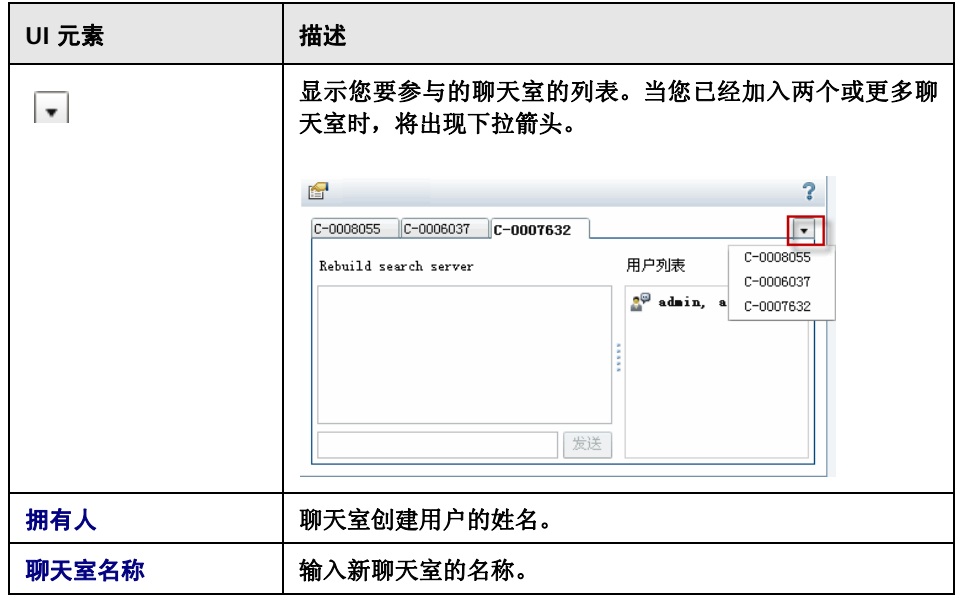

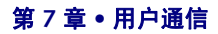

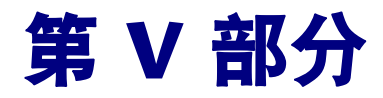

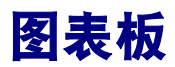

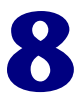

# 使用图表板

注意:本章介绍了适用于一般用户的图表板功能。如果您是管理员,请与客户支 持联系,获取有关使用其他可用图表板功能的协助。

本章包括以下内容:

概念

- ➤ [查看默认](#page-239-0) **Portlet** (第 **240** 页)
- ➤ 趋势 **[Portlet](#page-240-0)** (第 **241** 页)
- ➤ 分析 **[Portlet](#page-242-0)** (第 **243** 页)
- ➤ 执行后 **[Portlet](#page-245-0)** (第 **246** 页)

### 任务

- ➤ 修改趋势 **Portlet** [显示首选项](#page-247-0) (第 **248** 页)
- ➤ [修改应用程序的显示首选项严重性分布](#page-248-0) **Portlet** (第 **249** 页)
- ➤ [修改应用程序的显示首选项状态分布](#page-249-0) **Portlet** (第 **250** 页)
- ➤ [修改变更请求的显示首选项影响分析比率](#page-250-0) **Portlet** (第 **251** 页)
- ➤ [修改结果变化趋势](#page-251-0) **Portlet** 的时间首选项 (第 **252** 页)
- ➤ [修改按风险分组结果](#page-252-0) **Portlet** 的显示首选项 (第 **253** 页)
- ➤ [个性化图表板](#page-253-0) (第 **254** 页)
- ➤ 管理 **[Portlet](#page-258-0)** (第 **259** 页)

#### 参考

➤ [使用图表板页面](#page-260-0) (第 **261** 页)

# 概念

# <span id="page-239-0"></span>查看默认 **Portlet**

要打开图表板,请选择"模块"**>**"图表板"。此时将打开图表板并显示"主页" 选项卡。

"主页"选项卡中显示的 **Portlet** 提供基于 "趋势"、"分析"和 "执行后"的变 更请求信息。默认情况下显示的是 "趋势" **Portlet**。

要显示不同的 **Portlet** 集合,请单击"切换到页面",然后选择"**Release Control** 默认模块"及所需的 **Portlet**。

要最大化 **Portlet**,请单击 **Portlet** 右上角的 "最大化"按钮 。此时将单独在一  $\Box$ 个页面上显示该 **Portlet** 的放大视图。要返回到原始视图,请单击 "返回"。

#### 注意:

- ► 如果您是服务器启动之后第一个登录到图表板的用户, 则应用程序可能需要几 分钟时间进行加载。下次进入时,图表板将立即加载。
- ➤ 无法对 **Release Control** 默认页面进行编辑或个性化设置。要对此页面上的首 选项进行个性化设置或编辑,必须将此页面复制到个人图表板页面的列表。默 认情况下无法复制页面,必须由管理员进行启用。
- ▶ 如果已复制 Release Control 默认页面, 且管理员要求在页面上显示其中一个 **Portlet** 之前必须定义首选项,则必须为此 **Portlet** 定义首选项才能进行查看。
- ➤ 即使已复制 **Release Control** 默认页面且一般情况下能够编辑此页面上的首 选项,您仍然无法对管理员预配置的 **Portlet** 首选项进行编辑。

## <span id="page-240-0"></span>趋势 **Portlet**

默认的 "趋势" **Portlet** 显示与随时间显示的变更请求相关的信息。

显示以下 **Portlet**:

- ➤ ["变更趋势](#page-241-0) **Portlet**"(第 **242** 页)
- ➤ ["异常变更趋势](#page-241-1) **Portlet**"(第 **242** 页)
- ➤ ["潜在变更趋势](#page-242-1) **Portlet**"(第 **243** 页)

默认情况下,"趋势" **Portlet** 显示为折线图格式。要将相同信息显示为列表,请 从各 **Portlet** 右上角的 "显示"下拉列表中选择 "列表"。

有关修改 "趋势" **Portlet** 显示首选项的信息,请参阅 ["修改趋势](#page-247-0) **Portlet** 显示 [首选项"\(第](#page-247-0) **248** 页)。

## 变更趋势 **Portlet**

"变更趋势" **Portlet** 显示总体变更请求数的上升或下降走势,测量时间间隔为 一周。

<span id="page-241-0"></span>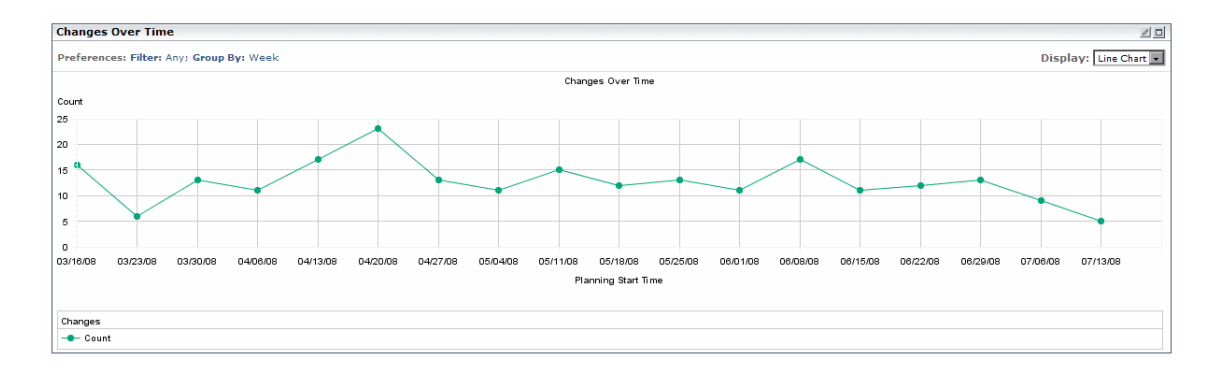

## 异常变更趋势 **Portlet**

"异常变更趋势"**Portlet** 显示异常变更请求数的上升或下降走势,测量时间间隔 为一周。

<span id="page-241-1"></span>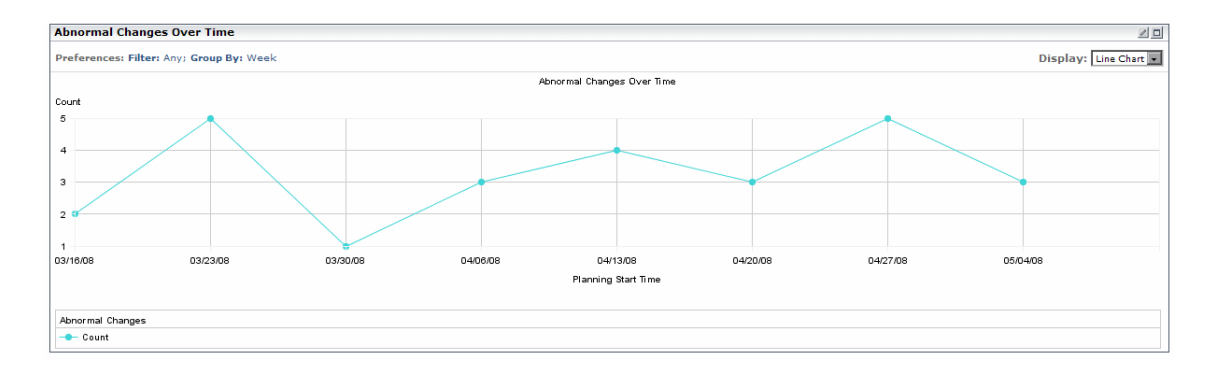

### 潜在变更趋势 **Portlet**

"潜在变更趋势"**Portlet** 显示潜在变更请求数的上升或下降走势,测量时间间隔 为一周。

<span id="page-242-1"></span>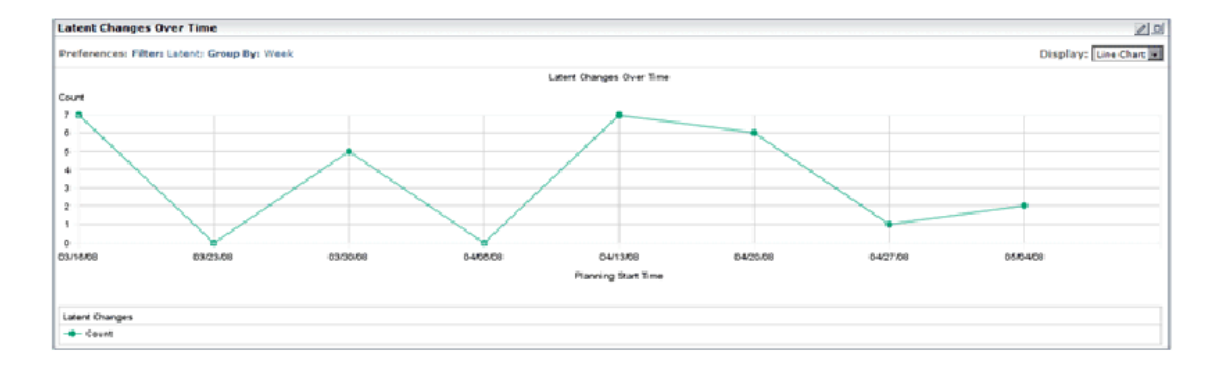

# <span id="page-242-0"></span>分析 **Portlet**

默认的 "分析" **Portlet** 显示与变更请求相关的分析信息。

显示以下 **Portlet**:

- ➤ ["应用程序严重性分布](#page-243-0) **Portlet**"(第 **244** 页)
- ➤ ["应用程序状态分布](#page-244-0) **Portlet**"(第 **245** 页)
- ➤ ["变更请求影响分析率](#page-245-1) **Portlet**"(第 **246** 页)

默认情况下,"分析"**Portlet** 显示为簇状条形图。要将相同信息显示为饼图或列 表,请从各 **Portlet** 右上角的 "显示"下拉列表中选择所需的选项。

## 应用程序严重性分布 **Portlet**

"应用程序严重性分布"**Portlet** 显示每个应用程序具有用户所选请求状态的对应 各严重性级别的变更请求数。

<span id="page-243-0"></span>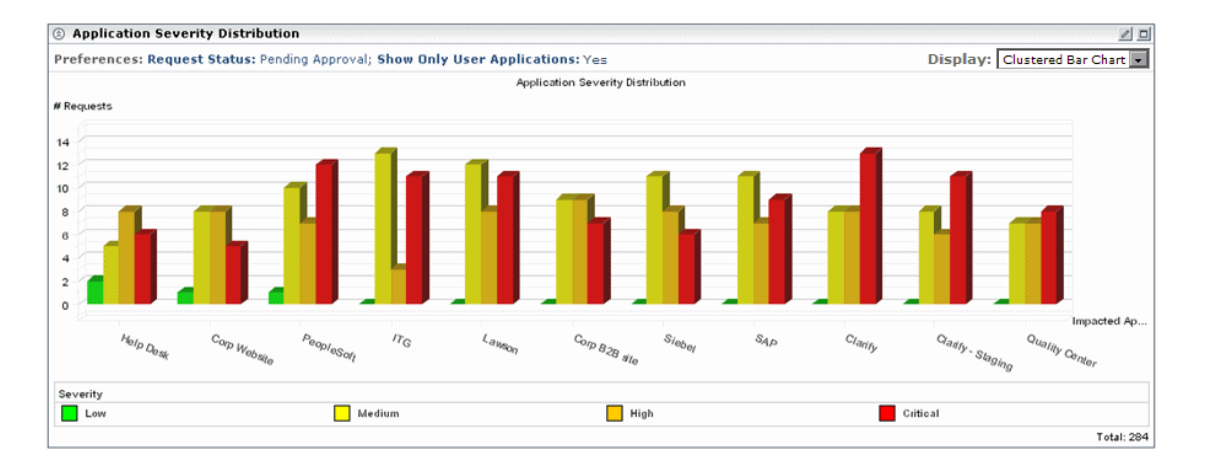

例如,上图显示了 "帮助台"应用程序具有:

- ➤ **2** 个严重性级别为 "低"的 "待定批准"变更请求
- ➤ **5** 个严重性级别为 "中"的 "待定批准"变更请求
- ➤ **8** 个严重性级别为 "高"的 "待定批准"变更请求
- ➤ **6** 个严重性级别为 "严重"的 "待定批准"变更请求

## 应用程序状态分布 **Portlet**

"应用程序状态分布"**Portlet** 显示每个应用程序在用户所选时间范围内创建的对 应各请求状态级别的变更请求数。

<span id="page-244-0"></span>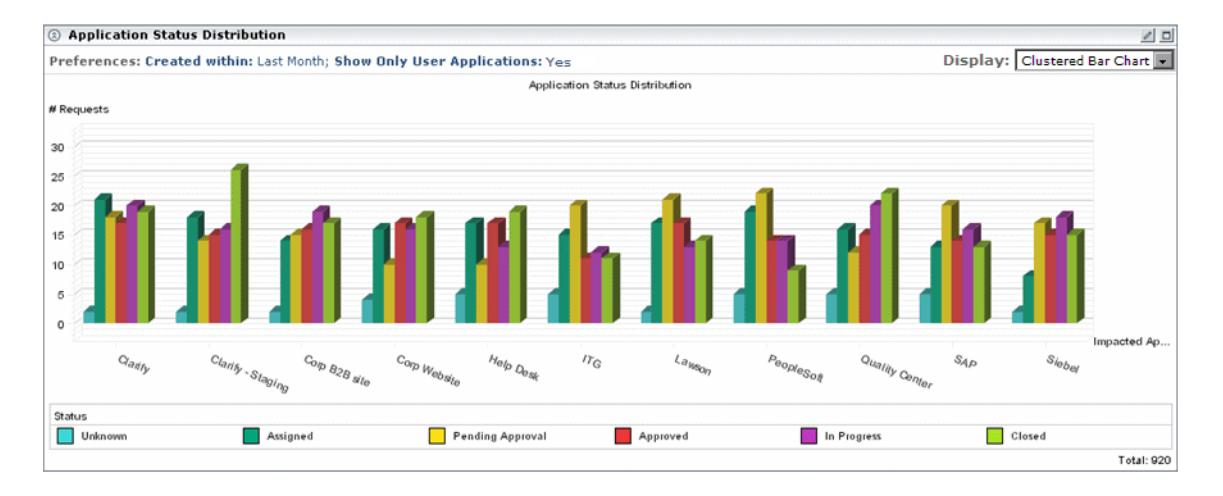

例如,上图显示了以下影响"帮助台"应用程序的变更请求是在上个月内创建的:

- ➤ **5** 个当前状态级别为 "未知"的变更请求
- ➤ **17** 个当前状态级别为 "已分配"的变更请求
- ➤ **10** 个当前状态级别为 "待定批准"的变更请求
- ➤ **17** 个当前状态级别为 "已批准"的变更请求
- ➤ **13** 个当前状态级别为 "正在进行中"的变更请求
- ➤ **19** 个当前状态级别为 "已关闭"的变更请求

## <span id="page-245-1"></span>变更请求影响分析率 **Portlet**

"变更请求影响分析率"**Portlet** 显示针对用户所选的请求状态,影响分析结果可 用的变更请求数以及影响分析结果无法找到的变更请求数。

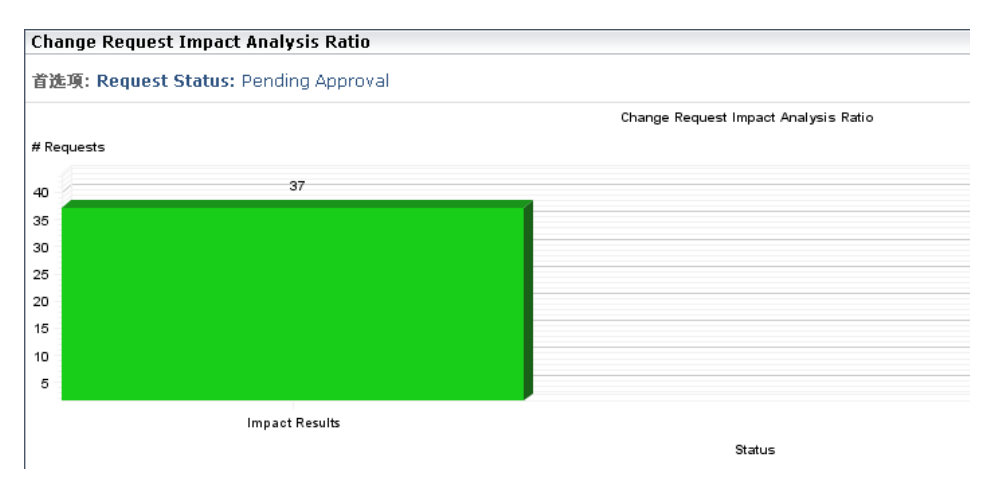

例如,上图显示了以下信息:

- ➤ **92** 个 "待定批准"变更请求的影响分析结果可用。
- ➤ **13** 个 "待定批准"变更请求的影响分析结果未找到。

## <span id="page-245-0"></span>执行后 **Portlet**

默认的 "执行后" **Portlet** 显示已完成的变更请求的相关信息。

显示以下 **Portlet**:

- ➤ [结果变化趋势](#page-246-0) **Portlet**  有关详细信息,请参阅页面 **[247](#page-246-0)**
- ➤ [按风险分组结果](#page-246-1) **Portlet**  有关详细信息,请参阅页面 **[247](#page-246-1)**

### <span id="page-246-0"></span>结果变化趋势 **Portlet**

"结果变化趋势"**Portlet** 显示各变更结果百分比的上涨或下降走势,测量时间间 隔为一周。

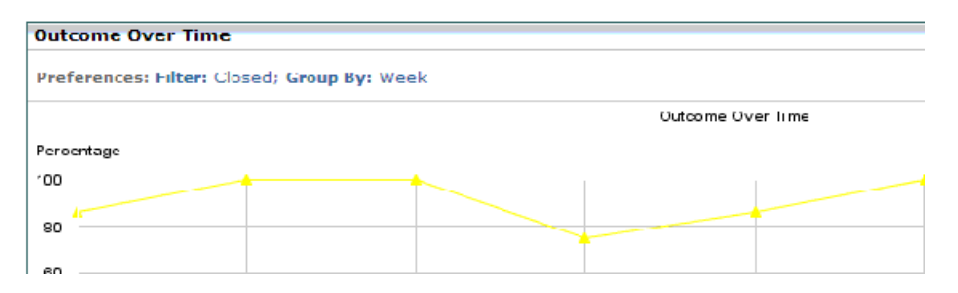

默认情况下,该 **Portlet** 显示为折线图格式。要将相同信息显示为列表,请从该 **Portlet** 右上角的 "显示"框中选择 "列表"。

### <span id="page-246-1"></span>按风险分组结果 **Portlet**

"按风险分组结果"**Portlet** 显示具有特定结果的、分组在计算出的风险值间隔内 的变更请求的百分比。

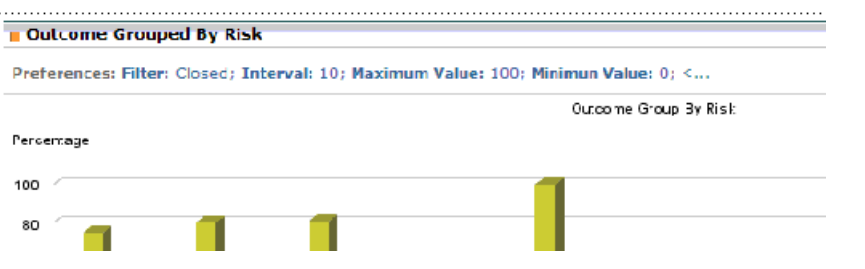

例如,上面的 **Portlet** 显示,在风险值处于 **0** 到 **9** 之间的已完成的变更请求中:

- ➤ **22%** 的结果为 "成功但存在问题"
- ➤ **78%** 的结果为 "未审核"
- ➤ 不存在 "已取消"的结果
- ➤ 不存在 "失败"的结果

默认情况下,该 **Portlet** 显示为簇状条形图。要将相同信息显示为堆积条形图或列 表,请从该 **Portlet** 右上角的 "显示"下拉列表中选择所需的选项。

# 任务

## <span id="page-247-0"></span>修改趋势 **Portlet** 显示首选项

只有将 **Portlet** 复制到个人图表板页面的列表之后,才能够修改"趋势"**Portlet** 显示首选项。

要修改显示首选项,请执行下列操作:

- $\mathscr{O}$  **1** 单击 "编辑"按钮 。此时将打开 "编辑首选项"页面,其中显示以下选项:
	- ➤ 更改标题。单击此按钮将打开"更改 **Portlet** 标题"窗口,您可在其中为"变 更趋势" **Portlet** 输入其他标题。
	- ➤ 筛选器。您可以选择要包含在该 **Portlet** 中的变更请求的类别。此处显示的 选项与 "分析"模块中的筛选器选项相同。
	- ▶ 分组依据。您可以选择以每天、每周、每月或每年的时间间隔显示变更数的 变化走势。
	- ➤ 在 **Portlet** 上显示首选项摘要。尽管首选项默认显示为 **Portlet** 的一部分, 但您也可以选择查看不显示首选项的 **Portlet**。要执行此操作,请清除"在 **Portlet** 上显示首选项摘要"复选框。
	- **2** 单击 "完成"以保存首选项设置并返回到默认的图表板页面。

## <span id="page-248-0"></span>修改应用程序的显示首选项严重性分布 **Portlet**

只有将 **Portlet** 复制到个人图表板页面的列表之后,才能够修改 "应用程序严重 性分布" **Portlet** 显示首选项。

要修改显示首选项,请执行下列操作:

- **1** 单击 "编辑"按钮 。此时将打开 "编辑首选项"页面,其中显示以下选项:
	- ➤ 更改标题。单击此按钮将打开"更改 **Portlet** 标题"窗口,您可在其中为"应 用程序严重性分布" **Portlet** 输入其他标题。
	- ➤ 仅显示用户应用程序。默认选项是仅显示与当前用户相关联的应用程序的数 据,您可以进行修改。(在"用户设置"对话框中将应用程序与当前用户关联。 有关详细信息,请参阅["用户首选项"\(第](#page-26-0) **27** 页)。)要显示受 **HP Release Control** 处理的变更请求影响的所有 **IT** 应用程序的数据,请在 "仅显示用 户应用程序"下面选择 "否"。
	- ▶ 请求状态。默认选项为仅显示状态为"待定批准"的请求的数据,您可以进 行修改。要显示具有不同状态的请求的数据,请从"请求状态"选择框中选 择所需状态。
	- ➤ 在 **Portlet** 上显示首选项摘要。尽管首选项默认显示为 **Portlet** 的一部分,但 您也可以选择查看不显示首选项的 **Portlet**。要执行此操作,请清除"在 **Portlet** 上显示首选项摘要"复选框。
	- **2** 单击 "完成"以保存首选项设置并返回到默认的图表板页面。

#### 第 **8** 章 **•** 使用图表板

## <span id="page-249-0"></span>修改应用程序的显示首选项状态分布 **Portlet**

只有将 **Portlet** 复制到个人图表板页面的列表之后,才能够修改 "应用程序状态 分布" **Portlet** 显示首选项。

要修改显示首选项,请执行下列操作:

- **1** 单击 "编辑"按钮 。此时将打开 "编辑首选项"页面,其中显示以下选项:
	- ➤ 更改标题。单击此按钮将打开"更改 **Portlet** 标题"窗口,您可在其中为"应 用程序状态分布" **Portlet** 输入其他标题。
	- ▶ 创建时间。默认的时间范围是"上个月",您可以选择显示在其他时间范围 内创建的变更请求的数据。要显示在不同时间范围内创建的变更请求的数 据,请从"创建时间"选择框中选择"上周"或"前两周"。
	- ➤ 仅显示用户应用程序。默认选项是仅显示与当前用户相关联的应用程序的数 据,您可以进行修改。(在"用户设置"对话框中将应用程序与当前用户关联。 有关详细信息,请参阅["用户首选项"\(第](#page-26-0) **27** 页)。)要显示受 **HP Release Control** 处理的变更请求影响的所有 **IT** 应用程序的数据,请在 "仅显示用 户应用程序"下面选择 "否"。
	- ➤ 在 **Portlet** 上显示首选项摘要。尽管首选项默认显示为 **Portlet** 的一部分,但 您也可以选择查看不显示首选项的 **Portlet**。要执行此操作,请清除"在 **Portlet** 上显示首选项摘要"复选框。
	- **2** 单击 "完成"以保存首选项设置并返回到默认的图表板页面。

## <span id="page-250-0"></span>修改变更请求的显示首选项影响分析比率 **Portlet**

只有将 **Portlet** 复制到个人图表板页面的列表之后,才能够修改 "变更请求影响 分析率" **Portlet** 显示首选项。

要修改显示首选项,请执行下列操作:

- **1** 单击 "编辑"按钮 。此时将打开 "编辑首选项"页面,其中显示以下选项:
	- ➤ 更改标题。单击此按钮将打开"更改 **Portlet** 标题"窗口,您可在其中为"变 更请求影响分析率" **Portlet** 输入其他标题。
	- ➤ 请求状态。默认选项为仅显示状态为"待定批准"的请求的数据,您可以进 行修改。要显示具有不同状态的请求的数据,请从"请求状态"选择框中选 择所需状态。
	- ➤ 在 **Portlet** 上显示首选项摘要。尽管首选项默认显示为 **Portlet** 的一部分,但 您也可以选择查看不显示首选项的 **Portlet**。要执行此操作,请清除"在 **Portlet** 上显示首选项摘要"复选框。
	- **2** 单击 "完成"以保存首选项设置并返回到默认的图表板页面。

## <span id="page-251-0"></span>修改结果变化趋势 **Portlet** 的时间首选项

只有将 **Portlet** 复制到个人图表板页面的列表之后,才能够修改"结果变化趋势" **Portlet** 显示首选项。

要修改显示首选项,请执行下列操作:

- **1** 单击 "编辑"按钮 。此时将打开 "编辑首选项"页面,其中显示以下选项:
	- ➤ 更改标题。单击此按钮将打开"更改 **Portlet** 标题"窗口,您可在其中为"变 更趋势" **Portlet** 输入其他标题。
	- ➤ 筛选器。您可以选择要包含在该 **Portlet** 中的变更请求的类别。此处显示的 选项与 "分析"模块中的筛选器选项相同。
	- ▶ 分组依据。您可以选择以每天、每周、每月或每年的时间间隔显示不同变更 结果百分比的变化走势。
	- ➤ 在 **Portlet** 上显示首选项摘要。尽管首选项默认显示为 **Portlet** 的一部分,但 您也可以选择查看不显示首选项的 **Portlet**。要执行此操作,请清除"在 **Portlet** 上显示首选项摘要"复选框。
	- **2** 单击 "完成"以保存首选项设置并返回到默认的图表板页面。
## 修改按风险分组结果 **Portlet** 的显示首选项

只有将 **Portlet** 复制到个人图表板页面的列表之后,才能够修改 "按风险分组结 果" **Portlet** 显示首选项。

要修改显示首选项,请执行下列操作:

 $\mathcal{O}$ 

- **1** 单击 "编辑"按钮 。此时将打开 "编辑首选项"页面,其中显示以下选项:
	- ➤ 更改标题。单击此按钮将打开"更改 **Portlet** 标题"窗口,您可在其中为"变 更趋势" **Portlet** 输入其他标题。
	- ➤ 筛选器。您可以选择要包含在该 **Portlet** 中的变更请求的类别。
	- ▶ 数值类型。您可以选择根据系统设置中所定义的任何数值字段来查看变更 结果。
	- ➤ 最小值。要包含在 **Portlet** 中的数值类型的最低值。
	- ➤ 最大值。要包含在 **Portlet** 中的数值类型的最高值。
	- ▶ 时间间隔。您可以定义对变更请求进行分组的数值时间间隔。
	- ➤ 在 **Portlet** 上显示首选项摘要。尽管首选项默认显示为 **Portlet** 的一部分,但 您也可以选择查看不显示首选项的 **Portlet**。要执行此操作,请清除"在 **Portlet** 上显示首选项摘要"复选框。
	- **2** 单击 "完成"以保存首选项设置并返回到默认的图表板页面。

# <span id="page-253-0"></span>个性化图表板

通过在这些组中添加组和页面、选择要在各页面上显示的 **Portlet** 以及指定 **Portlet** 在页面上的位置,可以实现图表板个性化。

单击当前页面右上角的"个性化"按钮或顶部菜单中的"个性化"选项卡可访问 "个性化"屏幕,您可在其中对组、页面和 **Portlet** 进行个性化设置。

本节介绍以下内容:

- ➤ ["添加组"\(第](#page-254-0) **255** 页)
- ➤ ["添加页面"\(第](#page-254-1) **255** 页)
- ➤ ["复制页面"\(第](#page-256-0) **257** 页)
- ➤ ["修改页面"\(第](#page-256-1) **257** 页)
- ➤ "添加 **[Portlet](#page-257-0)**"(第 **258** 页)
- ➤ ["在页面上排列](#page-258-0) **Portlet**"(第 **259** 页)
- ➤ "将 **Portlet** [复制到其他页面"\(第](#page-258-1) **259** 页)
- ➤ ["重命名](#page-259-0) **Portlet**"(第 **260** 页)
- ➤ ["从页面中删除](#page-259-1) **Portlet**"(第 **260** 页)

#### <span id="page-254-0"></span>添加组

可以添加组,在组下面可以放置页面。这样您便可对专用页面进行分类。

要添加组,请执行下列操作:

 **1** 在 "个性化"屏幕中的图表板页面树上,选择 "专用页面"。

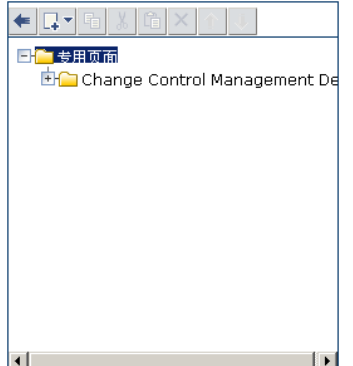

<span id="page-254-1"></span>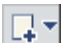

 **2** 单击 "添加"按钮 ,并选择 "新建组"。新建组将添加到图表板页面树中。

 **3** 在右侧的 "编辑组"窗格中,输入新建组的名称和该组的简要描述。可以在图 表板页面树中对新建组重命名。

#### 添加页面

可以将新的空白页面添加到创建的组中,或直接添加到图表板页面树中。然后使 用 **Portlet** 填充这些页面。

如果您已分配有必要的权限,则还可以添加预配置页面 (也称为模块) 。预配置 页面是包含管理员已创建的 **Portlet** 的页面集合。

要将新页面添加到图表板页面树中,请执行下列操作:

- **1** 在 "个性化"屏幕中的图表板页面树中,选择 "专用页面"或要向其中添加页 面的特定组。
- $\Box$   $\overline{ }$
- 2 单击"添加"按钮,并选择"新建页面"。新建页面将添加到图表板页面树中。
- **3** 在右侧的 "编辑页面"窗格中,输入新建页面的名称。可以在图表板页面树中 对新建页面重命名。
- **4** 通过选择"此页面自动刷新频率每 **X** 分钟"复选框并输入刷新率,指定页面上 数据的刷新频率。默认情况下,图表板不会刷新页面。

创建页面之后,可以使用 **Portlet** 填充页面。有关详细信息,请参[阅 "添加](#page-257-0) **[Portlet](#page-257-0)**"(第 **258** 页)。

要将预配置页面添加到图表板页面树中,请执行下列操作:

- **1** 在 "个性化"屏幕中的图表板页面树中,选择 "专用页面"。
- 2 单击"添加"按钮,并选择"添加预配置页面"。右侧窗格中将显示"添加预 配置页面"对话框。
- **3** 如果要将模块的页面添加到图表板页面树中,请选中这些模块左侧的复选框。 所选的每个模块都将作为一个组添加到树中。为模块所创建的组下方将显示模 块页面。

 $\Box$   $\blacktriangledown$ 

#### <span id="page-256-0"></span>复制页面

可以在图表板页面树中将页面从一个组复制到另一个组。此外,如果您已分配有 必要的权限,则可以将共享模块 (包含多个页面)或页面复制到个人图表板页面 的列表中。

要复制模块或页面,请执行下列操作:

- 1 选择要复制的模块或页面 (在图表板页面树中或在"**共享页面"下)**, 单击 "复制"按钮 。
- **2** 在图表板页面树中,选择 "专用页面"或要在其下放置所复制的模块或页面的 组,然后单击 "粘贴"按钮 。该模块或页面将复制到所选位置。

#### 修改页面

围

<span id="page-256-1"></span>『

 $\pm$   $\pm$ 

 $\times$ 

可以在"切换到页面"列表中更改图表板页面的顺序。还可以重命名和删除页面, 以及修改页面的刷新率。

#### 要修改页面,请执行下列操作:

访问"个性化"屏幕。

- ▶ 要更改页面在"切换到页面"列表中的位置,请单击"上移"和"下移"按钮 以更改该页面在图表板页面树中的位置。
	- ▶ 要重命名页面,请在图表板页面树中选择该页面,然后在"编辑页面"窗格中 的 "页面名称"框中输入新名称。
- ▶ 要从图表板中删除页面,请在图表板页面树中选择该页面,然后单击"删除" 按钮 。单击 "是"确认删除。
	- ▶ 要修改页面的刷新率, 请在图表板页面树中选择该页面, 然后选中 "此页面自 动刷新频率每 **X** 分钟"复选框,并在 "编辑页面"窗格中指定新的刷新率。
	- ➤ 要将 **Portlet** 添加到页面,请参阅 "添加 **[Portlet](#page-257-0)**"(第 **258** 页)。
	- ➤ 要修改 **Portlet** 在页面上的显示方式,请参阅 "管理 **[Portlet](#page-258-2)**"(第 **259** 页)。

#### <span id="page-257-0"></span>添加 **Portlet**

可以将 **Portlet** 添加到所选页面。请注意,为了使页面加载时间尽可能短且页面易 于查看,建议您将每个页面上的 **Portlet** 数目限制为六。

#### 要将 **Portlet** 添加到页面,请执行下列操作:

 **1** 在 "个性化"屏幕中的图表板页面树中,选择要向其中添加 **Portlet** 的页面,然 后在 "编辑页面"窗格中单击 "添加 **Portlet**"。此时将打开 "添加 **Portlet**" 窗口。

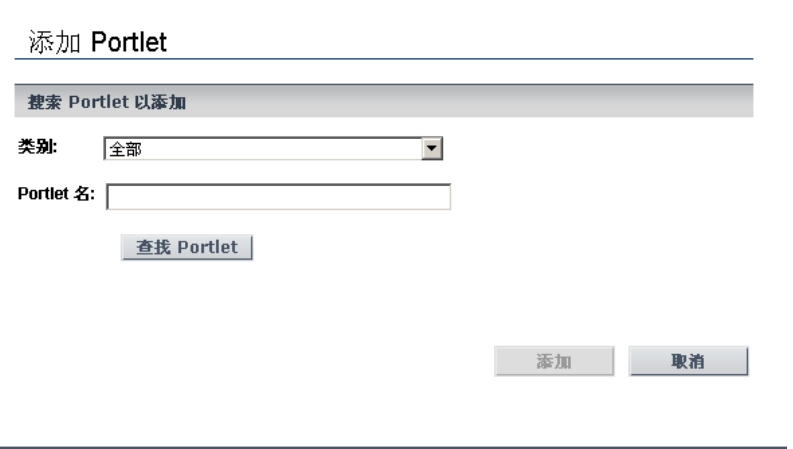

- **2** 在 "**Portlet** 名"框中,输入要添加到页面的 **Portlet** 的名称。
- **3** 如果管理员已定义了 **Portlet** 类别,请从 "类别"框中选择该 **Portlet** 所属的 类别。
- **4** 单击 "添加"。

或者,单击"查找 **Portlet**"以显示可用 **Portlet** 的列表,选择要添加到页面的 **Portlet** 并单击 "添加"。

指定的 **Portlet** 将同时添加到 "编辑页面"窗格和图表板页面树中的页面。

要重新排列 **Portlet** 的显示顺序或者从页面中移动或删除 **Portlet**,请参[阅"管](#page-258-2) 理 **[Portlet](#page-258-2)**"(第 **259** 页)。

# <span id="page-258-2"></span>管理 **Portlet**

本节介绍以下图表板功能:

- ➤ ["在页面上排列](#page-258-0) **Portlet**"(第 **259** 页)
- ➤ "将 **Portlet** [复制到其他页面"\(第](#page-258-1) **259** 页)
- ➤ ["重命名](#page-259-0) **Portlet**"(第 **260** 页)
- ➤ ["从页面中删除](#page-259-1) **Portlet**"(第 **260** 页)

#### <span id="page-258-0"></span>在页面上排列 **Portlet**

您可以决定 **Portlet** 在每个图表板页面上的布局。

要在页面上排列 **Portlet**,请执行下列操作:

- **1** 在"编辑页面"窗格中,选择要移动的 **Portlet**。选中该 **Portlet** 可使其在页面 上突出显示。
- **2** 将该 **Portlet** 拖动到新位置。

对每个要移动的 **Portlet** 重复步骤 **1** 和 **2**。

这些 **Portlet** 将显示在 "编辑页面"窗格和图表板页面树中的新位置。

#### <span id="page-258-1"></span>将 **Portlet** 复制到其他页面

可以将现有的 **Portlet** 从一个专用页面复制到另一个专用页面。如果管理员已经 为您分配了必要的权限,则您还可以将共享 **Portlet** 复制到专用页面。

注意:为了使页面加载时间尽可能短且页面易于查看,建议您将每个页面上的 **Portlet** 数目限制为六。

要将 **Portlet** 复制到其他页面,请执行下列操作:

 **1** 选择要复制的 **Portlet** 并单击 "复制"按钮 。

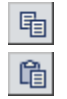

 **2** 在图表板页面树中选择某个页面,并单击 "粘贴"按钮 。该 **Portlet** 将复制到 所选页面。

注意:新 **Portlet** 的名称是在原始 **Portlet** 名称的后面加上"的副本"。要对复制 的 **Portlet** 进行重命名,请参[阅下面的 "重命名](#page-259-0) **Portlet**"。

## <span id="page-259-0"></span>重命名 **Portlet**

如果复制的是同一 **Portlet** 但各副本具有不同的首选项,则对 **Portlet** 进行重命 名十分有用。

要重命名 **Portlet**,请执行下列操作:

- **1** 在 "编辑页面"窗格中,选择要重命名的 **Portlet** 并单击 "编辑 **Portlet** 首选 项"按钮 。此时将显示 "编辑首选项:**<Portlet** 的名称 **>**"窗格。
- **2** 单击 "更改标题"。此时将打开 "更改 **Portlet** 标题"窗口。
- **3** 在"标题"框中输入新名称(最多 **30** 个字符)并单击"更改"。新的 **Portlet** 标 题将显示在 "编辑页面"窗格和图表板页面树中。

#### <span id="page-259-1"></span>从页面中删除 **Portlet**

可以从图表板页面中删除 **Portlet**。请注意,这不会影响 **Portlet** 在其他图表板页 面上的其他元素数量。

要从页面中删除 **Portlet**,请执行下列操作:

- **1** 在图表板页面树中,选择要删除的 **Portlet** 并单击 "删除"按钮 。或者,在 "编 辑页面"窗格中选择要删除的 **Portlet**,并单击"将 **Portlet** 从页面中删除"按钮 。
	- **2** 单击 "是"确认删除。该 **Portlet** 将从 "编辑页面"窗格和图表板页面树中 删除。

 $\mathcal{O}$ 

 $\times$  $\overline{\mathsf{x}}$ 

# 参考

# 使用图表板页面

可以使用图表板页面顶部的下列按钮:

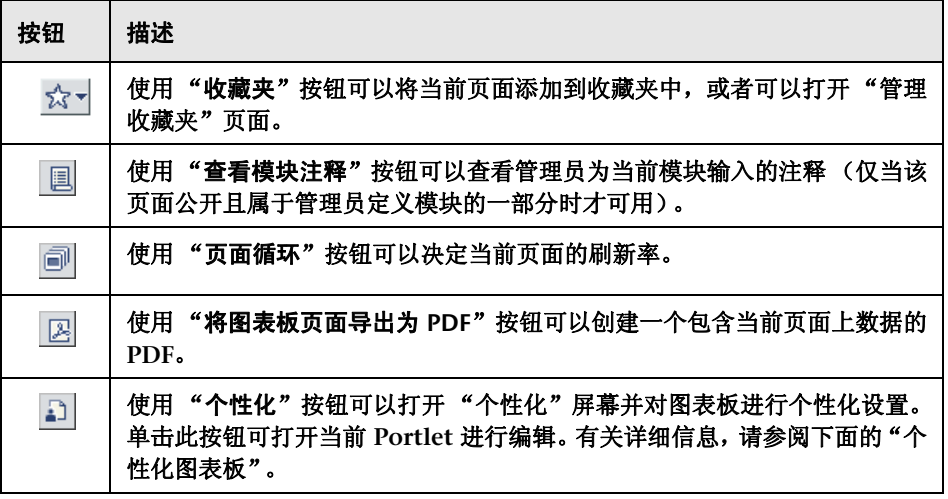

如果该页面为公开页面且管理员已为多个用户配置了对该页面的访问权限,则该 页面的右上角将显示 "共享页面"字样。

第 **8** 章 **•** 使用图表板

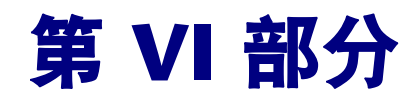

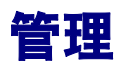

# **HP Release Control** 配置概述

#### 本章包括以下内容:

#### 概念

- ➤ **[HP Release Control](#page-265-0)** 数据流 (第 **266** 页)
- ➤ 配置过程[基本概述](#page-266-0) (第 **267** 页)

#### 任务

- ➤ 如何部署 **[HP Release Control](#page-267-0)** (第 **268** 页)
- ➤ [如何配置变更请求分析](#page-267-1) (第 **268** 页)
- ➤ [如何配置审核与协作设置](#page-270-0) (第 **271** 页)
- ➤ [如何配置常规设置和系统首选项](#page-271-0) (第 **272** 页)

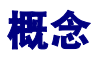

# <span id="page-265-0"></span>**HP Release Control** 数据流

下面的图表说明了运行 **HP Release Control** 时的数据流:

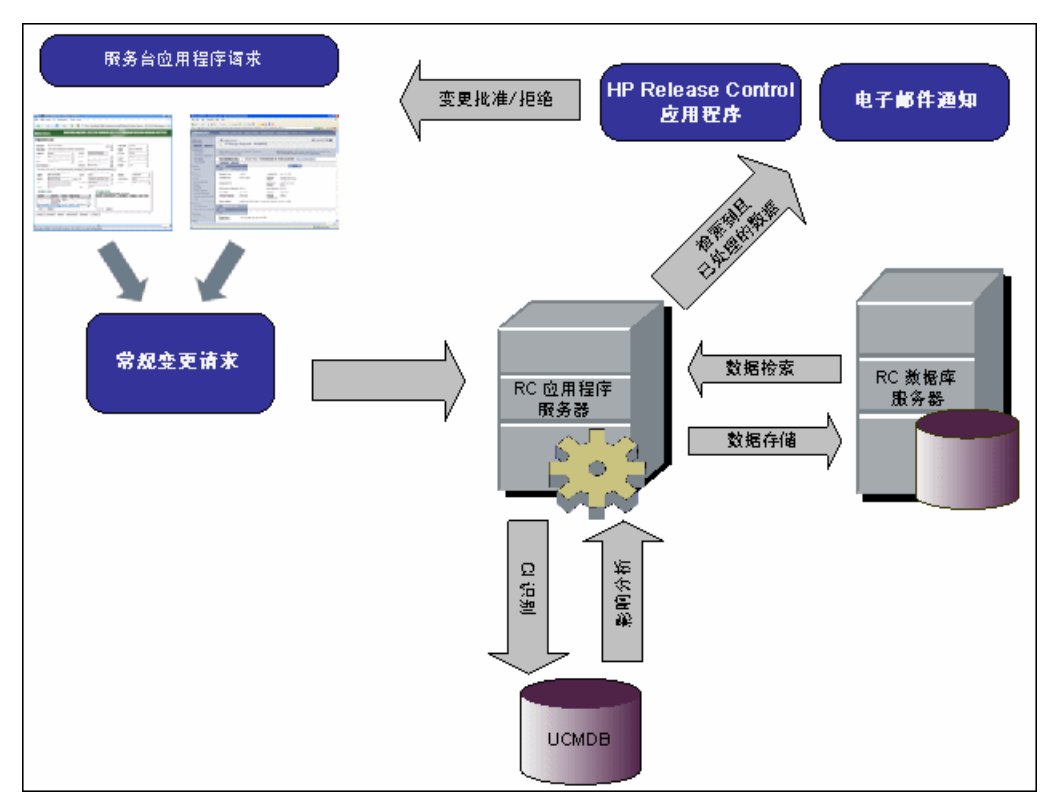

- ➤ 服务台应用程序中生成变更请求,并转换成一般请求。
- ➤ **HP Release Control** 将请求发送到 **HP Universal CMDB** 进行分析并确定配 置项 **(CI)** 之间的关系。
- ➤ **HP Release Control** 从 **HP Universal CMDB** 取得数据,并执行影响分析。
- ➤ **HP Release Control** 执行诸如风险和冲突分析等计算,以进一步分析变更请求。
- ➤ 信息存储在 **HP Release Control** 数据库服务器上。
- ▶ 根据配置设置将电子邮件通知发送到决策者,由决策者决定批准或拒绝变更。

# <span id="page-266-0"></span>配置过程 **-** 基本概述

下面的图表说明了 **HP Release Control** 配置过程中包含的主要步骤:

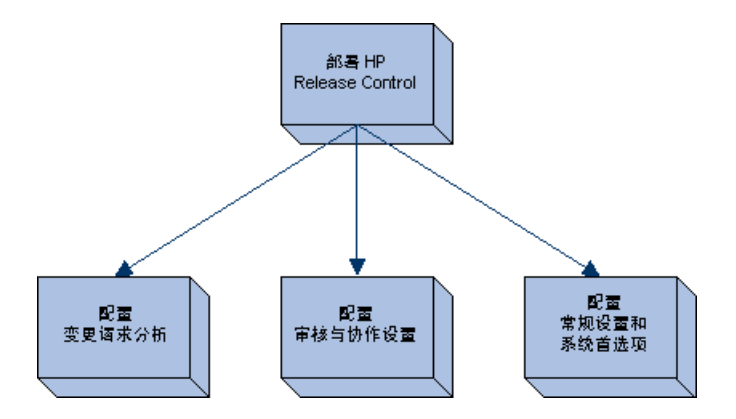

- **1** "如何部署 **[HP Release Control](#page-267-0)**"(第 **268** 页)
- **2** ["如何配置变更请求分析"\(第](#page-267-1) **268** 页)
- **3** ["如何配置审核与协作设置"\(第](#page-270-0) **271** 页)
- **4** ["如何配置常规设置和系统首选项"\(第](#page-271-0) **272** 页)

# 任务

# <span id="page-267-0"></span>如何部署 **HP Release Control**

有关安装和部署 **HP Release Control** 的信息,请参阅 《**HP Release Control**  部署指南》。

# <span id="page-267-1"></span>如何配置变更请求分析

此任务包括在 **HP Release Control** 中配置变更请求分析的步骤:

此任务包括以下步骤:

- ➤ ["执行初始配置"\(第](#page-267-2) **268** 页)
- ➤ ["分析收集的请求"\(第](#page-269-0) **270** 页)
- ➤ ["计算请求的影响分析"\(第](#page-269-1) **270** 页)
- ➤ ["确定系统应当包括的时间段类别以及应当应用于每个类别的规则"](#page-269-2) (第 **[270](#page-269-2)** 页)
- ➤ ["配置冲突计算设置"\(第](#page-269-3) **270** 页)
- ➤ ["计算请求的风险分析"\(第](#page-269-4) **270** 页)
- ➤ ["配置类似变更"\(第](#page-270-1) **271** 页)

#### <span id="page-267-2"></span> **1** 执行初始配置

初始配置包括配置对变更前后某些请求处理因素的计算。还可以配置变更请求 的收集频率。

 **a** 通过在配置树中选择 "模块" **>** "管理员" **>** "配置"选项卡 **>** "变更过 程"可配置变更请求的收集频率。在"收集频率"框中,输入所需的值。有 关详细信息,请参阅 [""变更过程"窗格"\(第](#page-305-0) **306** 页)。

 **b** 使用"模块"**>**"管理员"**>**"配置"选项卡 **>**"变更过程"**>**"变更流脚 本"中 **change-flow.js** 脚本的 **preChangeProcess** 和 **postChangeProcess** 函数可计算某些变更前请求处理或变更后请求处理因素。

例如,如果要基于变更请求在 **HP Release Control** 系统中未接受处理的时 间量来定义风险因素,可以使用 **preChangeProcess** 函数计算变更请求首 次进入 **HP Release Control** 的时间。为此,应定义一个名为 **first-time** 的 自定义字段,该字段将配置为变更请求进入 **HP Release Control** 的时间。 然后指示 **HP Release Control** 计算 **first-time** 字段的值,如下所示:

```
function preChangeProcess(prevChange, newChange)
{
       If (prevChange == null) {
          var now = java.lang.System.currentTimeMillis();
          newChange.setField("first-time", now);
       }
       else {
          var firstTime = prevChange.getField("first-time");
          newChange.setField("first-time", firstTime);
      }
}
```
可以使用 **postChangeProcess** 函数以类似方法计算与请求处理本身步骤相 关的因素,比如风险或冲突计算。

有关可包含在这些函数中的对象的详细说明,请参阅 **API\_Reference.chm** 文 件中的 **GenericRFC** 类。(要访问 **API Reference**,请选择"开始"**>**"程 序" **> HP Release Control 9.20 >** "文档",并打开 **pdf** 目录)。

#### <span id="page-269-0"></span> **2** 分析收集的请求

要分析收集的请求, **HP Release Control** 必须使用特定的分析规则标识请求 中包含的 **CI** 的位置和格式。有关配置希望 **HP Release Control** 使用的分析规 则的详细信息,请参阅 [""影响分析规则"窗格"\(第](#page-318-0) **319** 页)。

#### <span id="page-269-1"></span> **3** 计算请求的影响分析

**HP Release Control** 根据配置的计算规则计算在收集的请求中已标识 **CI** 的影 响。有关配置计算规则 (确定执行影响分析的一个或多个点)的详细信息,请 参阅 [""影响分析规则"窗格"\(第](#page-318-0) **319** 页)。

#### <span id="page-269-2"></span> **4** 确定系统应当包括的时间段类别以及应当应用于每个类别的规则

**HP Release Control** 将计算变更请求是否符合与请求所属时间段类别相关的 规则。必须确定每个变更类别的 "变更窗口"和 "中断"时间段,以及 **HP Release Control** 确定变更请求是否包含在定义的时间段类别中所依据的条 件。有关详细信息,请参阅 ["如何定义时间段"\(第](#page-580-0) **581** 页)。

#### <span id="page-269-3"></span> **5** 配置冲突计算设置

**HP Release Control** 按照您为请求(指示 **HP Release Control** 在冲突计算中 包含的请求)定义的属性,识别并计算请求之间的冲突。有关配置 **HP Release Control** 冲突计算的详细信息,请参阅 ["计算变更请求冲突"\(第](#page-290-0) **291** 页)。

#### <span id="page-269-4"></span> **6** 计算请求的风险分析

**HP Release Control** 基于定义的风险因素和配置的风险计算属性来计算执行 每个请求时所包含的风险。有关定义风险因素和配置风险计算属性的详细信 息,请参阅 ["风险分析"\(第](#page-295-0) **296** 页)。

#### <span id="page-270-1"></span> **7** 配置类似变更

**HP Release Control** 自动标识并比较所有变更请求中的公用元素,并生成与任 一建议的变更请求类似的现有变更列表。通过将建议的变更与这一类似变更列表 进行比较,可以利用历史数据获知建议的变更的性质,从而更好地预测其可能的 结果。有关配置类似变更的详细信息,请参阅["类似变更分析"\(第](#page-298-0) **299** 页)。

# <span id="page-270-0"></span>↑ 如何配置审核与协作设置

此任务包括在 **HP Release Control** 中配置审核与协作设置的步骤。

此任务包括以下步骤:

- ➤ ["确定应当自动创建操作项的条件"\(第](#page-270-2) **271** 页)
- ➤ ["配置变更请求批准](#page-271-1) **/** 撤销 **/** 拒绝操作"(第 **272** 页)
- ➤ ["配置电子邮件通知"\(第](#page-271-2) **272** 页)
- ➤ ["配置执行后审核](#page-271-3) **(PIR)** 功能"(第 **272** 页)

#### <span id="page-270-2"></span> **1** 确定应当自动创建操作项的条件

默认情况下,**HP Release Control** 将自动为状态为"待定批准",影响严重性 等于或高于 "低"、且计算的风险值大于 **0** 的变更请求创建操作项。操作项将 分配给与受变更请求影响的业务 **CI** 关联的用户。有关详细信息,请参[阅 "如](#page-302-0) [何配置操作项的自动创建"\(第](#page-302-0) **303** 页)。

#### <span id="page-271-1"></span> **2** 配置变更请求批准 **/** 撤销 **/** 拒绝操作

**HP Release Control** 包含允许用户批准以及可根据需要撤销批准变更请求的 功能。有关配置此操作的详细信息,请参阅["如何为请求批准配置](#page-446-0) **HP Release Control** [批准"\(第](#page-446-0) **447** 页)。

#### <span id="page-271-2"></span> **3** 配置电子邮件通知

可以对 **HP Release Control** 进行配置,使其向与某些受影响业务 **CI** 关联的用 户发送通知。有关制定通知内容格式和配置 **HP Release Control** 发送通知的条 件的详细信息,请参阅 ["配置通知概述"\(第](#page-498-0) **499** 页)。

#### <span id="page-271-3"></span> **4** 配置执行后审核 **(PIR)** 功能

PIR 功能允许变更审核人向处于"评**估和关闭"**状态的任何变更请求添加审核注 释。审核注释显示的是关于请求的结论,并会提供有关请求整体成功和相关方满 意级别的信息。有关详细信息,请参[阅""执行后审核"对话框"\(第](#page-138-0) **139** 页)。

# <span id="page-271-0"></span> $\degree$  如何配置常规设置和系统首选项

此任务包括在 **HP Release Control** 中配置常规设置和系统首选项的步骤。

此任务包括以下步骤:

- ➤ ["配置常规设置"\(第](#page-272-0) **273** 页)
- ➤ ["配置业务设置"\(第](#page-272-1) **273** 页)
- ➤ ["配置用户设置"\(第](#page-272-2) **273** 页)

#### <span id="page-272-0"></span> **1** 配置常规设置

配置下列项目:

- ➤ **SNMP** 邮件服务器和 **HP Release Control** 服务器。有关详细信息,请参阅 ["服务器窗格"\(第](#page-570-0) **571** 页)。
- ➤ 日程表设置。有关详细信息,请参[阅 "日程表窗格"\(第](#page-507-0) **508** 页)。
- ➤ 图表板设置。有关详细信息,请参[阅 "图表板窗格"\(第](#page-516-0) **517** 页)。

#### <span id="page-272-1"></span> **2** 配置业务设置

可以将用户与业务 **CI** 相关联,并配置显示在用户界面中的业务 **CI** 详细信息。 有关配置此操作的详细信息,请参阅 "业务 **CI** [配置概述"\(第](#page-590-0) **591** 页)。

#### <span id="page-272-2"></span> **3** 配置用户设置

配置诸如用户名、密码和用户身份验证等用户设置。有关详细信息,请参阅 ["用户配置"\(第](#page-598-0) **599** 页)和 "**[HP Release Control](#page-523-0)** 用户身份验证概述" (第 **[524](#page-523-0)** 页)。

第 **9** 章 **• HP Release Control** 配置概述

# **10**

# 使用 "配置"选项卡

本章包括以下内容:

#### 概念

➤ ["配置"选项卡概述](#page-275-0) (第 **276** 页)

#### 任务

- ➤ [如何在 "配置"选项卡中配置文件](#page-276-0) (第 **277** 页)
- ➤ [如何保存并应用配置变更](#page-276-1) (第 **277** 页)
- ➤ [如何解决配置设置验证问题](#page-277-0) (第 **278** 页)

#### 参考

➤ [配置选项卡用户界面](#page-279-0) (第 **280** 页)

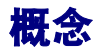

# <span id="page-275-0"></span>"配置"选项卡概述

使用"管理员"模块中的"配置"选项卡,可以定义设置环境所需要的配置设置。

配置集包含您在"模块"**>**"管理员"**>**"配置"选项卡中定义的系统的属性。系 统的所有配置都在"配置"选项卡中完成。可以创建任意数量的配置集,然后选 择一个用于运行系统。 **HP Release Control** 会保留所有已创建配置集的历史记 录。有关如何显示所有现有配置集版本列表的详细信息,请参阅[""打开配置集"](#page-285-0) [对话框"\(第](#page-285-0) **286** 页)。

**HP Release Control** 允许将配置集从一个系统移动到另一个系统。您可以:

➤ 将配置集导出到本地目录。

➤ 将配置集从本地目录导入到另一个系统。例如,从测试环境到生产环境。

新配置集最初保存为草稿。草稿是尚未激活的配置集。只能在首次激活草稿之前对 其进行编辑。只有在草稿激活之后,新配置属性才会应用到 **HP Release Control**。 有关如何激活草稿的详细信息,请参阅["如何保存并应用配置变更"\(第](#page-276-1) **277** 页)。

在激活配置集之后,如果需要进行编辑,必须创建新草稿。可以基于任何配置集 创建新草稿。

有关如何创建草稿的详细信息,请参阅 [""另存为草稿"对话框"\(第](#page-286-0) **287** 页)。 有关如何使用"配置"选项卡的详细信息,请参阅[""配置"选项卡"\(第](#page-279-1) **280** 页)。

# 任务

## <span id="page-276-0"></span>如何在 "配置"选项卡中配置文件

某些配置设置在配置文件(例如, 脚本和 XML 文件)中定义, 这些文件可在"配 置"选项卡中找到。此任务将描述如何修改这些文件。

- **1** 选择 "模块" **>** "管理员" **>** "配置"选项卡,并单击要配置的文件。此文件 的内容将显示在右窗格中。
- **2** 对文件执行了所需的修改后,单击 "保存此可编辑配置集"按钮 ,打开 "另 Ħ 存为草稿"对话框,并将修改后的配置集另存为草稿。

# <span id="page-276-1"></span>1 如何保存并应用配置变更

此任务将描述如何保存配置变更,然后将新配置属性应用到 **HP Release Control**。

- **1** 选择 "模块" **>** "管理员" **>** "配置"选项卡,并进行必需的配置更改。
- 2 在左窗格中,单击"保存此可编辑配置集"按钮,以打开"另存为草稿"对话 H 框,并将修改后的配置集另存为草稿。草稿是尚未激活的配置集。在草稿激活 之后,新配置属性将应用到 **HP Release Control**。
	- **3** 在 "草稿名称"框中,输入草稿的名称,并单击 "保存"。
- 4 在左窗格中,单击"打开配置集"以打开"打开配置集"对话框。 鸤
	- 5 单击"草稿"按钮, 以仅显示现有草稿。
	- **6** 选择所需草稿,然后单击 "打开"。当前所选配置集的名称将显示在左窗格的 顶部。

#### 第 **10** 章 **•** 使用 "配置"选项卡

 **7** 在左窗格中,单击 "激活当前配置集"按钮 ,以激活所选草稿,并将新配置属 o. 性应用到 **HP Release Control**。

## <span id="page-277-0"></span>如何解决配置设置验证问题

定义设置环境所需的配置设置时,某些错误会阻止配置集的激活。

此任务将描述如何通过创建自定义筛选器来定义冲突原因,筛选条件为:冲突计 算中仅包含由 John Smith 打开的变更请求。为了完成此任务,会将需要包含值 John Smith 的字段留空。

此任务将说明 **HP Release Control** 如何完成以下操作:

- ➤ 通知配置中的错误
- ➤ 通知确切的问题
- ➤ 创建链接,指向应用程序中问题所在的位置

#### **1** 指定要定义为冲突原因的字段

- **a** 选择 "模块" **>** "管理员" **>** "配置"选项卡 **>** "变更过程" **>** "冲突" **>** "先决条件"。在 "字段值先决条件"窗格中,要创建自定义筛选器,筛选 条件为冲突计算中仅包含由 **John Smith** 打开的变更请求。
- **b** 单击"将配置添加到配置集中"按钮, 以添加要在筛选器中使用的字段。
- **c** 在 "字段名"列中单击向下箭头 ,并选择 "打开人"。必须为此字段指定 值,但为了完成此任务,我们将 "值"字段留空。

有关 "先决条件"窗格的详细信息,请参[阅 ""先决条件"窗格"](#page-311-0) (第 **[312](#page-311-0)** 页)。

圜  $\blacktriangledown$ 

#### **2** 保存配置集

 $\boldsymbol{\Omega}$ 

眉

O.

- 在左窗格中,单击 "保存此可编辑配置集"按钮 ,以保存该配置集。 **HP**  眉 **Release Control** 将计算配置验证,并确定是否应当为所选字段定义值。
- 左窗格中的 "激活当前配置集"按钮变为禁用状态,且 "问题"窗格中将显 O. 示以下内容:
	- ➤ "描述"列中含有问题描述
	- ▶ "问题严重性级别"列 △ 中显示"错误"图标
		- ➤ "代码"列中具有指向 "先决条件"窗格的链接

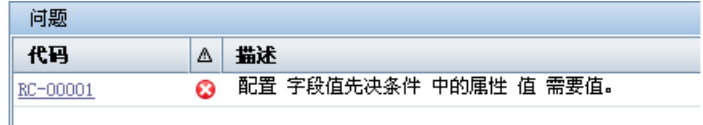

#### **3** 定义打开者字段的值

在"字段值先决条件"窗格中,单击"值"框,并输入 John Smith。

#### **4** 保存配置集

在左窗格中,单击"保存此可编辑配置集"按钮,以保存该配置集。"问题" 窗格将会消失,并且 "激活当前配置集"按钮处于启用状态。

 **5** 激活配置集

在左窗格中,单击 "激活当前配置集"按钮以激活该配置集。  $\bullet$ 

# 参考

# <span id="page-279-0"></span>◎ 配置选项卡用户界面

本节包含以下内容 (按字母顺序排序):

- ➤ ["配置"选项卡](#page-279-1) (第 **280** 页)
- ➤ ["打开配置集"对话框](#page-285-0) (第 **286** 页)
- ➤ ["另存为草稿"对话框](#page-286-0) (第 **287** 页)

# <span id="page-279-1"></span>"配置"选项卡

使用此选项卡,可通过创建配置集定义设置环境所需的配置设置。

配置集包含为系统定义的属性。有关配置集的详细信息,请参阅""配置"选项 [卡概述"\(第](#page-275-0) **276** 页)。

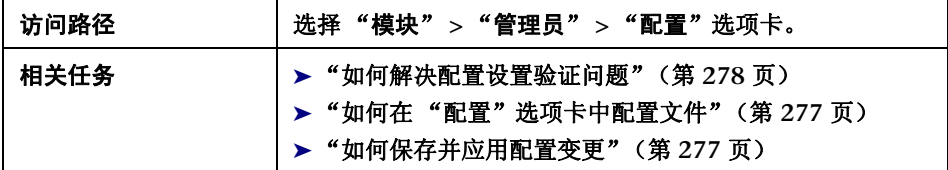

## **<** 左窗格 **>**

此窗格显示配置树。树中包含设置 **HP Release Control** 环境需要定义其属性的 节点。属性划分为多个类别。树中每个选定节点的配置字段显示在右窗格中。

```
重要信息 | 当前配置集的名称显示在左窗格的顶部。
```
用户界面元素如下所述 (未标记的元素显示在尖括号中):

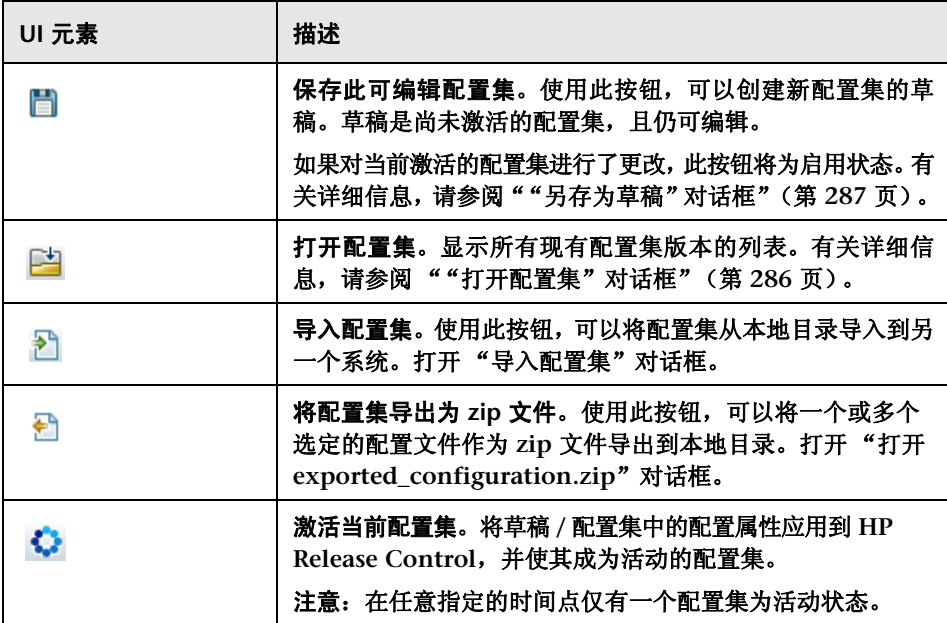

#### 第 **10** 章 **•** 使用 "配置"选项卡

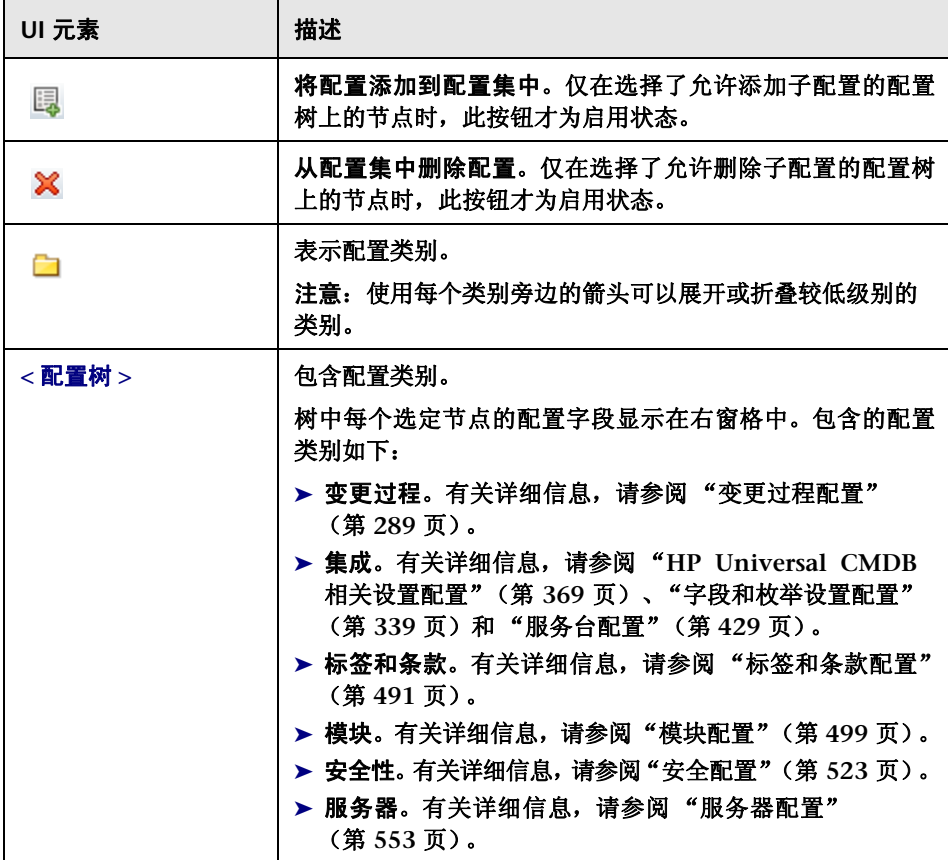

要将配置集的一部分导出到本地目录,请执行以下操作:

- **1** 在左窗格中,选择 "模块" **>** "管理员" **>** "配置"选项卡 **>** "将配置集导出 为 **zip** 文件"。此时将出现 "导出配置集"树。
- 2 在树中, 选择要导出其变更的配置节点。
- **3** 单击 "导出"。

执行部分导入操作时需要注意以下事项:

将相同版本的 **HP Release Control** 中部分已导出的配置集导入到现有配置集时:

- ➤ 导入的配置只会覆盖尝试向其进行导入的 **zip** 文件中的现有部分。
- ➤ 不能删除所导入配置集中缺失的现有配置。

例如:

- **1** 选择 "模块" **>** "管理员" **>** "配置"选项卡 **>** "模块" **>** "分析" **>** "日 程表"。
- 2 在"日程表颜色映射"窗格中,删除字段值 very\_low 及其关联的颜色。
- **3** 导出该配置集。
- 4 将该配置集导入到含有字段值 very\_low 的另一个草稿中。

您将发现该导入操作不会从草稿中删除字段值 very\_low。它只会覆盖其他现有条 目,或将新条目添加到该草稿中。要删除此条目,必须手动执行此操作。

注意:如果希望在使用尚未激活 (草稿)的配置集的同时导入配置集,则导入的 配置集将覆盖当前草稿。

注意: 如果希望在使用已经激活的配置集的同时导入已部分导出的配置集, 则必 须在 "导入配置集"对话框的 "草稿名称"字段中提供其他草稿名称以创建一个 草稿。

#### **<** 右窗格 **>**

此窗格显示在左窗格中所选节点的配置字段。

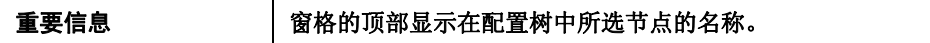

#### "问题"窗格

**HP Release Control** 将计算配置设置的验证,并标识配置中的问题,例如,字段中 缺少值。如果发现问题,**HP Release Control** 会显示问题的描述、到问题所在配 置窗格的链接,以及表示问题严重性的图标。

有关说明 **HP Release Control** 如何通知配置错误的示例,请参[阅 "如何解决配](#page-277-0) [置设置验证问题"\(第](#page-277-0) **278** 页)。

在以下操作之后会执行配置验证:

- ➤ 保存配置集
- ➤ 打开配置集
- ➤ 导入配置集

用户界面元素如下所述:

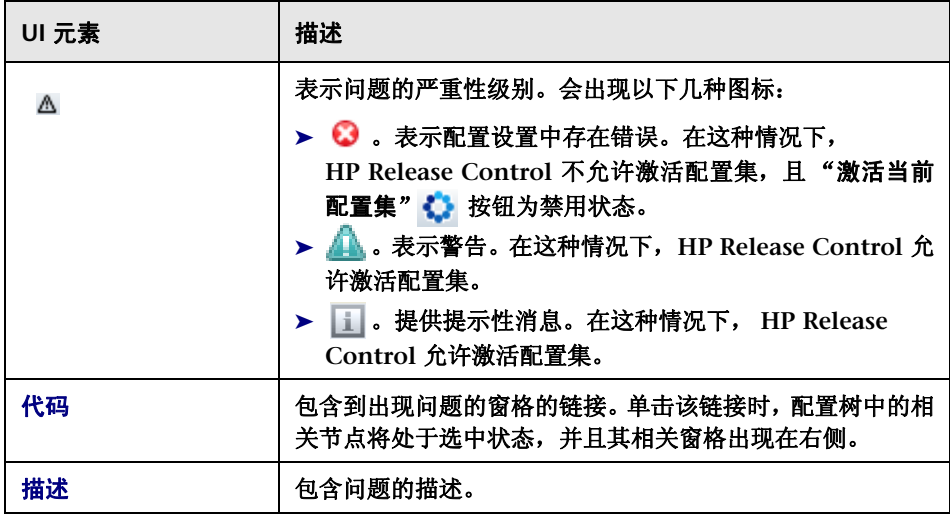

# <span id="page-285-0"></span>"打开配置集"对话框

此对话框显示所有现有配置集版本的列表。

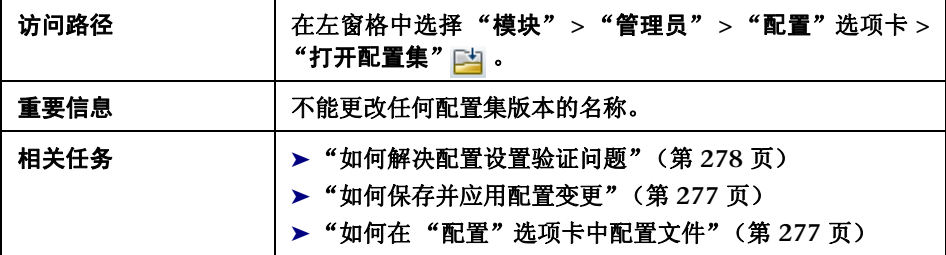

## 用户界面元素如下所述:

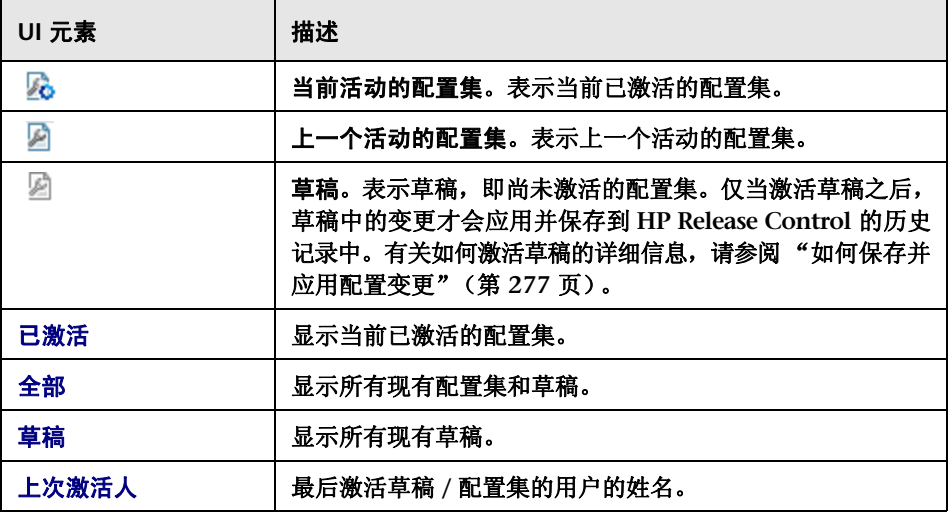

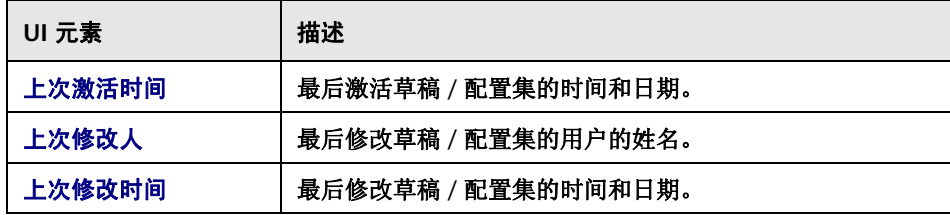

# <span id="page-286-0"></span>"另存为草稿"对话框

使用此对话框,可以创建新配置集的草稿。草稿是尚未激活的配置集。只能在 首次激活草稿之前对其进行编辑。在草稿激活之后,配置属性将应用到 **HP Release Control**。有关如何激活草稿的详细信息,请参[阅 ""配置"选项卡"](#page-279-1) (第 **[280](#page-279-1)** 页)。

在激活配置集之后,如果需要进行编辑,必须创建新草稿。

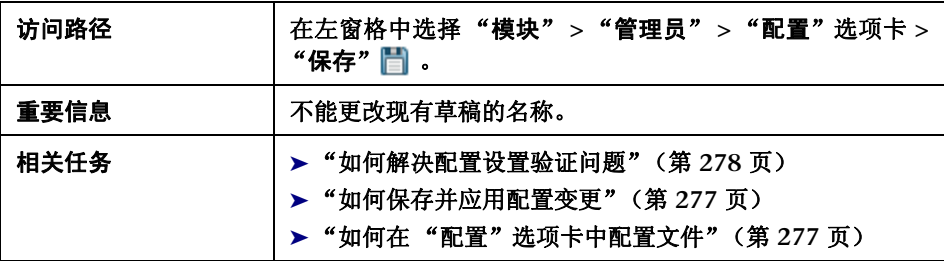

用户界面元素如下所述 (未标记的元素显示在尖括号中):

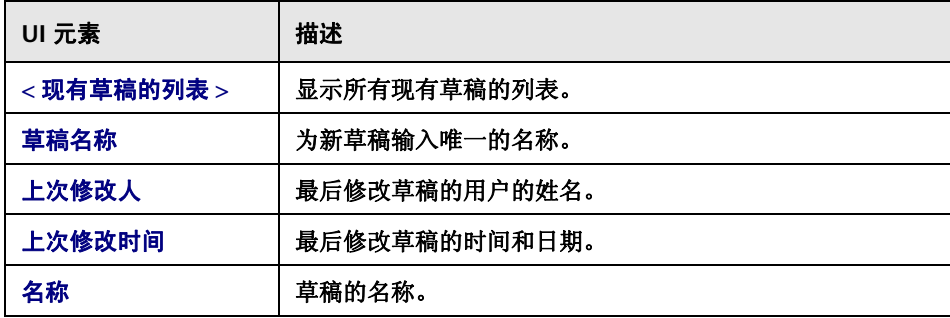
# **11**

变更过程配置

本章包括以下内容:

概念

➤ [冲突配置](#page-289-0) (第 **290** 页)

➤ [计算变更请求冲突](#page-290-0) (第 **291** 页)

➤ [影响分析](#page-294-0) (第 **295** 页)

➤ [风险分析](#page-295-0) (第 **296** 页)

➤ [类似变更分析](#page-298-0) (第 **299** 页)

任务

➤ [如何配置影响分析规则](#page-299-0) (第 **300** 页)

➤ [如何配置风险分析](#page-301-0) (第 **302** 页)

➤ [如何配置操作项的自动创建](#page-302-0) (第 **303** 页)

参考

➤ [变更过程配置用户界面](#page-304-0) (第 **305** 页)

# 概念

# <span id="page-289-0"></span>冲突配置

**HP Release Control** 自动标识涉及公用键元素的变更请求,这些请求计划在相同 或相邻的时间段发生。

在以下情况下,变更请求定义为冲突:

- ➤ 在相同或相邻时间段内发生的多个变更中涉及配置项 **(CI)** 或业务 **CI**
- ➤ 同一执行人负责执行在相同或相邻时间段内发生的多个变更
- ➤ 在相同或相邻时间段内发生的多个变更中,指定的字段具有相同的值

冲突的严重性依据冲突的原因以及变更请求互相之间的接近程度进行测量。

您可以配置 **HP Release Control** 如何选择要包含在冲突计算中的变更请求,以 及如何标识和计算冲突。

#### 确定要包含在冲突计算中的变更请求

您可以配置 **HP Release Control** 在计算冲突时仅包含特定的变更请求,从而避 免出现误导性的结果和多项不必要的系统开销。

您可以配置自定义筛选器或预定义筛选器,用于定义变更请求包含在冲突计算中 的条件。有关详细信息,请参[阅 ""先决条件"窗格"\(第](#page-311-0) **312** 页)。

- ➤ 自定义筛选器可以包括以下任一种变更请求:
	- ➤ 指定字段具有指定值的变更请求
	- ➤ 指定字段具有匹配值的变更请求

▶ 您可以配置预定义筛选器, 以筛选要包含在基于变更请求的状态或持续时间的 冲突计算中的变更请求。有关详细信息,请参阅""依照字段的冲突"窗格" (第 **[316](#page-315-0)** 页)。

# <span id="page-290-0"></span>计算变更请求冲突

变更请求冲突是基于资源计划冲突而计算的。如果两个或多个变更请求共享一个 公用键元素,且其计划的开始和停止时间重叠或彼此十分接近,则这些变更请求 即为相互冲突。

在 [""类型"窗格"\(第](#page-314-0) **315** 页)中自定义 **HP Release Control** 标识和计算变 更请求冲突的方式。

本节还包括以下内容:

- ➤ ["配置冲突接近级别"\(第](#page-290-1) **291** 页)
- ➤ ["配置冲突原因"\(第](#page-292-0) **293** 页)
- ➤ ["配置冲突严重性级别"\(第](#page-293-0) **294** 页)

### <span id="page-290-1"></span>配置冲突接近级别

两个变更请求的接近级别可以通过以下方式之一进行定义:

➤ 重叠。两个变更请求具有重叠的计划。

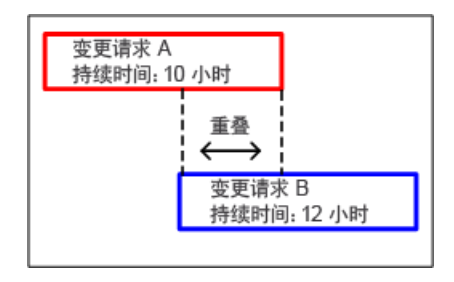

 ➤ 重叠警告。实际上,计划的变更通常会超出其最初计划的持续时间,这样可能 导致两个变更请求计划意外重叠。当两个变更请求的计划相互非常接近时,其 近似级别定义为"重叠警告"。

默认情况下,当两个变更请求之间的时间差短于其中较早变更请求的持续时间的 **10%** 时,即认为这两个变更请求相互非常接近。

在下面的图例中, **Change Request A** 和 **Change Request B** 之间的时间差是 **30** 分钟,短于 **Change Request A** 的持续时间的 **10%**。这两个变更请求之间的 近似级别定义为"重叠警告"。

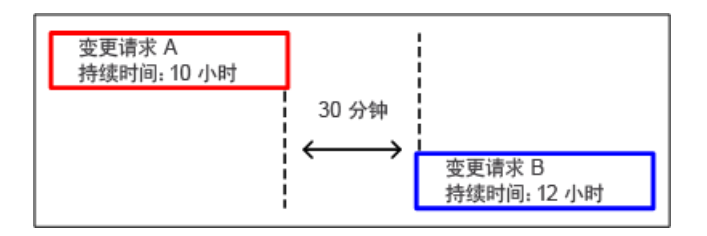

通过在"冲突"窗格中设置"警告比率"的值,配置"重叠警告"的定义。有关 如何配置 "警告比率"的详细信息,请参阅 ["警告比率"\(第](#page-311-1) **312** 页)。

设置 "警告比率"的值时即定义了时间差, **HP Release Control** 将根据该值确 定两个变更请求是否非常接近 (近似级别为 "重叠警告")。

### <span id="page-292-0"></span>配置冲突原因

两个相互非常接近的变更冲突不一定视作冲突变更。它们可能同时发生,但互相 之间不产生任何影响。仅当两个变更请求彼此非常接近且共享以下元素之一时, 二者才是冲突的:

➤ 配置项 **(CI)**。两个变更请求至少涉及一个公用 **CI**。

如果某个 **CI** 变更为某个变更请求的直接结果,则其称为已更改的 **CI (CCI)**。 如果某个 **CI** 未直接涉及变更请求但可能因此而受到影响,则其称为受影响的 **CI (ACI)**。

例如,如果某个变更请求涉及在 **Server A** 上增加内存,则 **Server A** 称为 **CCI**。 如果 **Host Machine B** 连接到 **Server A** 但未直接涉及该变更请求,则其称为 **ACI**。

注意:如果您在使用 **HP Release Control** 但未使用 **HP Universal CMDB**, 则系统不会检测到 **ACI**。

➤ 受影响的业务 **CI**。两个变更请求至少影响一个公用业务 **CI**。

如果与某个业务 **CI** 相关联的 **CI** 中至少有一个是 **CCI**,则该业务 **CI** 称为直接 受影响的业务 **CI (DAB)**。如果与某个业务 **CI** 相关联的所有 **CI** 都是 **ACI**,则 该业务 **CI** 称为间接受影响的业务 **CI (IAB)**。

- ➤ 执行人。同一执行人负责执行两个变更请求。
- ▶ 指定的字段值。您为两个变更请求中的某个预定义或自定义字段指定的值完全 相同。

▶ 多值字符串。两个变更请求有一个或多个常见值。例如, 包含值 Finance,IT, Application 的变更请求, 和包含值 QA,Finance 的变更请求。在这种情况下, 它们通常都有值 Finance。有关可让您作为单个值识别字段中的每个值的值分 隔符信息,请参阅 "字段属性 **-** ["字段定义"选项卡"\(第](#page-354-0) **355** 页)。

### <span id="page-293-0"></span>配置冲突严重性级别

**HP Release Control** 根据导致冲突的元素以及冲突的变更请求之间的接近度确 定冲突的严重性。默认情况下,冲突严重性级别配置如下:

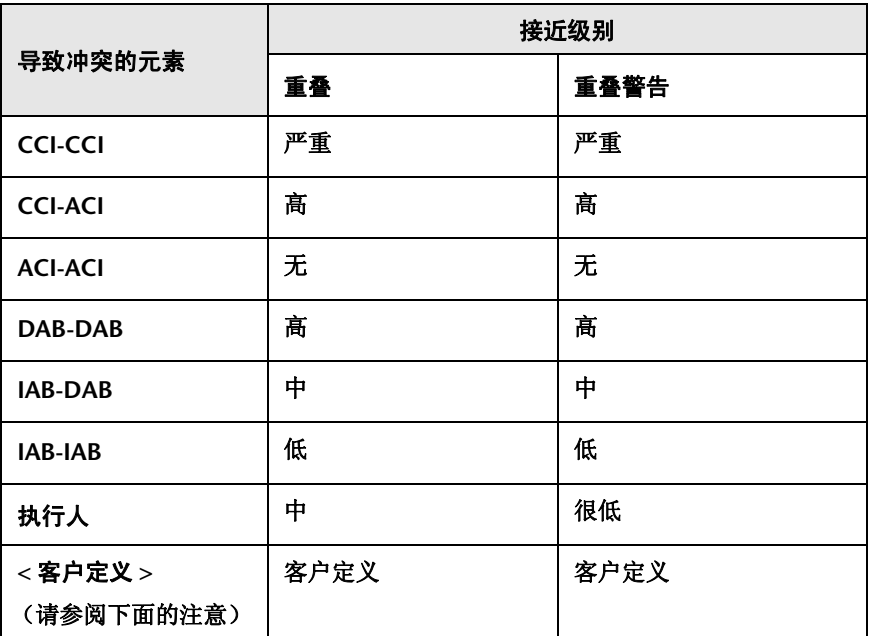

例如,如果变更请求共享一个公用已更改 **CI (CCI-CCI)** 且其近似级别定义为"重 叠",则该冲突的严重性为 "严重"。

注意:

- ▶ 如果导致冲突的元素多于一个,则该严重性由具有最高严重性的冲突确定。
- ➤ 您还可以通过将一个或多个字段定义为冲突原因来配置客户定义的冲突严重性 级别。在这种情况下,您必须为每个字段的每个接近级别指定冲突严重性级 别。例如,如果将"位置"字段添加为一个冲突原因,则必须为与该位置相关 的"重叠"和"重叠警告"指定冲突严重性。有关指定字段作为冲突原因的详 细信息,请参阅 [""依照字段的冲突"窗格"\(第](#page-315-0) **316** 页)。

您可以变更 **HP Release Control** 确定任何冲突原因和接近级别组合的严重性级 别的方式。有关详细信息,请参阅 [""类型"窗格"\(第](#page-314-0) **315** 页)。

# <span id="page-294-0"></span>影响分析

影响分析计算变更请求对 **CI** 的影响。**CI** 的详细信息及其关系都从 **HP Universal CMDB** 导入。因此,为使影响分析起作用,您必须配置 **HP Universal CMDB**  设置。有关详细信息,请参阅"配置 **[HP Universal CMDB](#page-370-0)** 相关设置概述"(第 **[371](#page-370-0)** 页)。

有关如何设置和配置 **HP Release Control** 来计算影响分析的信息,请参[阅 "如](#page-299-0) [何配置影响分析规则"\(第](#page-299-0) **300** 页)。

### <span id="page-295-1"></span>确定计算影响分析的时间

计算影响分析时会使用大量的系统资源。可以配置 **HP Release Control** 以将执 行影响分析的实例数减至最少,从而优化系统资源使用。

每次新建记录单时,都必须计算影响。但是,在某些旧记录单 **/** 变更请求发生变更 的情况下,也会计算影响。

- ➤ 可以选择[""变更过程"窗格"\(第](#page-305-0) **306** 页)窗格以指示 **HP Release Control**, 以为在初始负载中检索的每个新变更请求计算影响分析。
- ➤ 如果与记录单相关的 **HP Universal CMDB CI** 的列表未变更,且"仅在更新了 已分析的 **CI** 时计算影响"复选框已选中,则不计算影响分析。

注意:您可以使用 **change-flow.js** 脚本中的 **shouldCalcImpact** 函数 (位于 "模块" **>** "管理员" **>** "配置"选项卡 **>** "变更过程" **>** "变更流脚本"中) 指示 **HP Release Control** 覆盖 "始终计算初始加载的影响"和 "仅在更新了 已分析的 **CI** 时计算影响"选项的配置。有关 **change-flow.js** 脚本的详细信息, 请参阅 [""变更流脚本"窗格"\(第](#page-307-0) **308** 页)。

# <span id="page-295-0"></span>& 风险分析

**HP Release Control** 在每个变更请求上执行风险分析,使变更经理能够根据执行 中涉及的风险比较变更请求。

有关 **HP Release Control** 用于计算每个请求的相对风险值的公式的详细信息, 以及该过程的详细示例,请参[阅 "风险分析"\(第](#page-43-0) **44** 页)。

本节还包括以下内容:

- ➤ ["配置风险计算属性"\(第](#page-296-0) **297** 页)
- ➤ ["添加风险分析前的操作"\(第](#page-297-0) **298** 页)

### <span id="page-296-0"></span>配置风险计算属性

通过使用"模块">"管理员">"配置"选项卡 > "变更过程" > "变更流脚本" 中 **change-flow.js** 的 **shouldCalcRisk** 函数,您可以变更应计算的风险的定义。

例如,默认情况下,系统会始终计算所有状态的风险。您可以指示 **HP Release Control** 不计算已批准或已关闭的变更请求的风险,方法是不将这些状态包含在 **shouldCalcRisk** 函数中:

```
function shouldCalcRisk(prevChange, newChange) {
     return true;
}
```
### 如果需要,您可以指示 **HP Release Control** 为已输入 **HP Release Control** 的 新变更请求计算风险,方法是将以下行包含为 **shouldCalcRisk** 函数的一部分:

if (prevChange==null) shouldCalc= true;

您可以使用 **change-flow.js** 脚本中的 **overrideRisk** 函数指示 **HP Release Control** 覆盖标准风险计算。例如,您可以指示 **HP Release Control** 将最大风险值分配 给影响指定业务 **CI** 的变更请求,如以下脚本所示:

```
function overrideRisk(prevChangeInfo, changeInfo, analysis, result)
{
       if (changeInfo.getField("is-sox-app-involved").equalsIgnoreCase("Yes")){
           result.addRule("Sox Application - max risk");
           result.risk= 100;
       }
}
```
有关可以包含在 **shouldCalcRisk** 和 **overrideRisk** 函数中的对象的解释,请参考 **API\_Reference.chm** 文件中的 **RiskAnalysis**、 **RawRiskFactorCalculationResult** 和 **OverrideRulesResult** 类别。(要访问 **API Reference**,请选择"开始"**>**"程 序" **> HP Release Control 9.20 >** "文档",并打开 **pdf** 目录)。

### <span id="page-297-0"></span>添加风险分析前的操作

基于影响分析计算,您可能需要在每次风险分析之前执行某些操作。例如,如果 某些 **CI** 数据会影响风险分析,则您可能需要在计算风险之前更新这些数据。

要添加需要在每次风险分析之前执行的操作,请选择"模块"**>**"管理员"**>**"配置" 选项卡 **>**"变更过程"**>**"变更流脚本"。**change-flow.js** 脚本中的 **preCalcRisk** 函数包含可添加要执行操作的位置。

默认情况下,此函数为空,表示在每次风险分析之前没有自动执行任何操作。其 接收的两个参数都是可写的 **WritableGenericRFCImpl** 参数。

function preCalcRisk(prevChange, newChange){ }

有关可包含在此函数中的对象的详细解释,请参考 **API\_Reference.chm** 文件中的 **WritableGenericRFCImpl** 类别。(要访问 **API Reference**,请选择"开始"**>**"程 序" **> HP Release Control 9.20 >** "文档",并打开 **pdf** 目录)。

# <span id="page-298-0"></span>类似变更分析

**HP Release Control** 会自动识别并比较所有变更请求中的公用元素,并生成与任 一建议的变更请求类似的现有变更列表。

通过将建议的变更与这一类似变更列表进行比较,可以利用历史数据获知建议的 变更的性质,从而更好地预测其可能的结果。

### 了解类似性计算的原理

**HP Release Control** 自动标识涉及公用键元素的变更请求。然后将这些公用元素 的定义相互比较,通过比较生成一个接近值。该值始终在 **0** 和 **1** 之间,表示请求 相似的程度。

然后将此接近值与定义的阈值进行比较。此阈值可设置所比较的请求视作相似时 的最小接近值。

换句话说,当两个变更之间的接近值等于或高于该阈值时,这两个变更即视作在 "类似变更"功能目的上相似。如果接近值小于该阈值,则这两个变更将不会视作 类似。

例如,如果 **Change A** 和 **Change B** 的公用元素之间的比较生成接近值为 **0.7**,且 定义的最小类似阈值是 **0.5**,则 **Change A** 和 **Change B** 将视作是类似的,因为 二者的接近值高于定义的最小类似值。

有关如何自定义 **HP Release Control** 标识和计算类似变更的方式的详细信息, 请参阅 [""类似性"窗格"\(第](#page-331-0) **332** 页)。

# 任务

# <span id="page-299-0"></span>↑ 如何配置影响分析规则

此任务描述如何配置影响分析规则。

它包括以下步骤:

- ➤ "配置 **CI** 搜索指令[可选"\(第](#page-299-1) **300** 页)
- ➤ ["确定计算影响分析的时间](#page-299-2)可选"(第 **300** 页)
- ➤ ["配置分析规则"\(第](#page-300-0) **301** 页)

#### <span id="page-299-1"></span> **1** 配置 **CI** 搜索指令 **-** 可选

默认情况下,**HP Release Control** 计算影响分析时,会搜索类型为 **host** 或 **ip** 的已更改 **CI**,其格式与 "模块" **>** "管理员" **>** "配置"选项卡 **>** "集成" **> HP Universal CMDB >**"**CI** 分析查找指令"窗格中列出的 **HP Universal CMDB** 属性之一相匹配。

如果希望 **HP Release Control** 搜索具有不同类型和属性的 **CI**,您可以修改此 列表。有关详细信息,请参阅 ""**CI** [分析查找指令"窗格"\(第](#page-409-0) **410** 页)。

#### <span id="page-299-2"></span> **2** 确定计算影响分析的时间 **-** 可选

默认情况下, **HP Release Control** 为创建的每个记录单都计算影响分析。此 外,在某些旧记录单 **/** 变更请求发生变更的情况下,也会重新计算影响分析。

要节约系统资源,您可以决定计算影响分析并非始终必要。要确定重新计算影 响分析的时间,请选择"模块"**>**"管理员"**>**"配置"选项卡 **>**"变更过程"**>** "变更流脚本"。**change-flow.js** 脚本中的 **shouldCalcImpact** 函数包含确定何 时必须重新计算影响的协议。有关如何确定何时计算影响分析的详细信息,请 参阅 ["确定计算影响分析的时间"\(第](#page-295-1) **296** 页)。

#### <span id="page-300-0"></span> **3** 配置分析规则

 $\Box$ 

靈

- **a** (可选)聚合变更请求及其任务的 **CI**。默认情况下,**HP Release Control** 将 某个任务的 **CI** 和父请求的 **CI** 一起计算。要指示 **HP Release Control** 单 独计算 **CI**,请选择"模块"**>**"管理员"**>**"配置"选项卡 **>**"变更过程"。 在右侧的 "变更过程"窗格中,清除 "合计 **CI**"复选框。有关详细信息, 请参阅 ["合计](#page-306-0) **CI**"(第 **307** 页)。
- **b** 为希望 **HP Release Control** 识别的每个 **CIT** 定义分析规则。选择"模块"**>** "管理员" **>** "配置"选项卡 **>** "变更过程" **>** "影响分析规则"。在 "**CI** 分析规则"窗格中,单击 "添加规则"按钮。在 "**CI** 分析规则定义"窗格 中,配置新规则。有关"**CI** 分析规则"和"**CI** 分析规则定义"窗格的详细 信息,请参阅 [""影响分析规则"窗格"\(第](#page-318-0) **319** 页)。
- **c** 测试定义的新规则。选择"模块"**>**"管理员"**>**"配置"选项卡 **>**"变更 过程" **>**"影响分析规则"。在 "测试选定分析器"窗格中,单击 "测试分 析器"按钮。有关"测试选定分析器"窗格的详细信息,请参[阅""影响分](#page-318-0) [析规则"窗格"\(第](#page-318-0) **319** 页)。
- **d** 对变更请求字段应用分析规则。选择"模块"**>**"管理员"**>**"配置"**>**"集 成"**>**"字段"。在右侧的"字段属性"窗格中,单击"字段属性 **- CI** 分析 规则"选项卡,并选择要应用规则的级别 ("变更"或 "任务")。有关详 细信息,请参阅 "字段属性 **-** "**CI** [分析规则"选项卡"\(第](#page-363-0) **364** 页)。

# <span id="page-301-0"></span>↑ 如何配置风险分析

此任务描述如何在变更请求上配置风险分析。

注意:由于风险分析取决于其他配置 (例如,影响分析、冲突、类似变更、时间 段冲突等),建议在配置过程中的最后一步配置风险分析。

#### **1** 配置风险计算属性 **-** 可选

使用"模块"**>**"管理员"**>**"配置"选项卡 **>**"变更过程"**>**"变更流脚本" 中 **change-flow.js** 脚本的 **shouldCalcRisk** 函数,变更应计算风险的定义。有关 详细信息,请参阅 ["配置风险计算属性"\(第](#page-296-0) **297** 页)。

#### **2** 添加执行风险分析之前的操作 **-** 可选

使用"模块"**>**"管理员"**>**"配置"选项卡 **>**"变更过程"**>**"变更流脚本" 中 **change-flow.js** 脚本中的 **preCalcRisk** 函数,添加需要在每次风险分析之前 执行的操作。有关详细信息,请参[阅"添加风险分析前的操作"\(第](#page-297-0) **298** 页)。

### **3** 配置风险系数

定义 "潜在损坏"或 "失败可能性"风险系数。选择 "模块" **>** "管理员" **>** "配置"**>**"变更过程"**>**"风险系数"。在"风险系数"窗格中,单击"潜在 损坏"或"失败可能性"选项卡,然后单击"添加系数"按钮。在"系数定 义"窗格中,配置新风险系数。有关详细信息,请参阅""系数定义"窗格" (第 **[327](#page-326-0)** 页)。

 $\Box$ 

#### **4** 测试风险系数 **-** 可选

 $\Box$ 

圃

訚

- **a** 通过导入示例变更请求并在其上运行风险计算,在保存风险因素之前对其进 行测试。选择"模块"**>**"管理员"**>**"配置"选项卡 **>**"变更过程"**>**"风 险系数"。在"测试风险系数"窗格中,单击"添加变更请求样例"按钮以 打开 "添加变更请求样例"对话框。选择要测试风险系数的示例变更请求。 有关详细信息,请参[阅 ""风险系数"窗格"\(第](#page-324-0) **325** 页)。
- **b** 运行测试以基于新设置模拟所有变更请求的风险计算。在 "测试风险系数" 窗格中,单击"模拟风险计算"按钮。有关详细信息,请参[阅""测试风险](#page-328-0) [系数"窗格"\(第](#page-328-0) **329** 页)。

#### **5** 重新计算风险因素 **-** 可选

注意: 在执行此步骤之前, 请单击左窗格中的"保存此可编辑配置集"按钮以 保存并应用配置的新设置。有关详细信息,请参[阅"如何保存并应用配置变更"](#page-276-0) (第 **[277](#page-276-0)** 页)。

通过手动运行重新计算进程,基于新设置重新计算风险因素。有关详细信息, 请参阅 [""启动手动变更过程"对话框"\(第](#page-135-0) **136** 页)。

# <span id="page-302-0"></span>↑ 如何配置操作项的自动创建

默认情况下,**HP Release Control** 从某些变更请求自动创建操作项,并将这些项 分配给特定的 **HP Release Control** 用户。此任务描述如何使用 **change-flow.js** 脚本中的 **addActionItemsOnChange** 函数修改自动创建操作项的条件。

- **1** 选择"模块"**>**"管理员"**>**"配置"选项卡 **>**"变更过程"**>**"变更流脚本"。 此文件的内容将显示在右窗格中。
- **2** 找到 **addActionItemsOnChange** 函数。默认情况下,**addActionItemsOnChange** 函数指示 **HP Release Control** 将指定状态的每个新变更请求 (不是代理请 求)与先前收集的请求版本进行比较。

如果某个变更的影响严重性等于或大于指定的严重性,且计算的风险增长超过 指定的阈值,则 **HP Release Control** 将收到指示为与受变更请求影响的业务 **CI** 相关联的用户创建操作项。

```
function addActionItemsOnChange(prevChange, newChange, actionItemsContext){
   if(prevChange != null || newChange.getChangeCategory() == 
CHANGECATEGORY_SURROGATE) return;
   statusIsPendingApproval = newChange.getField("status") == 
STATUS_PENDING_APPROVAL;
   threshold = 0:
   riskAboveThreshold = (newChange.getField("calculated-risk") > threshold);
   if(statusIsPendingApproval && riskAboveThreshold){
       users = newChange.getAffectedUsersAboveSeverityAsArray(SEVERITY_LOW);
       for(i=0; i <users.length; i++){
           assignee = users[i];
           actionItem = newChange.createActionItem(assignee);
           actionItem.setCreator("admin");
           actionItem.setAutoClose(true);
           actionItem.setDeadlineTimeStamp(newChange.getField("planned-start-time"));
           actionItem.setActionItemPriority(ACTIONITEMPRIORITY_NORMAL);
           actionItem.setSubject("Please check the impact on this change from your side");
           actionItemsContext.addActionItem(actionItem);
       }
   }
}
```
 **3** 根据要求修改下列分配给操作项的属性:

- ➤ 代理人。默认情况下,是与受变更请求影响的业务 **CI** 相关联的用户。
- ➤ 创建人。默认情况下,是 **HP Release Control** 管理员。
- ▶ 截止日期。默认情况下, 是新变更请求的计划开始时间。

➤ 优先级。默认情况下,是正常级别优先级。

有关可在 **addActionItemsOnChange** 函数中使用的对象的解释,请参考 **API\_Reference.chm** 文件中的 **GenericRFC** 类别。(要访问 **API Reference**,请 选择 "开始" **>** "程序" **> HP Release Control 9.20 >** "文档",并打开 **pdf** 目录)。

 **4** 在进行所需修改之后,保存并应用更改。

# 参考

# <span id="page-304-0"></span>◎ 变更过程配置用户界面

本节包含以下内容:

- ➤ ["变更过程"窗格](#page-305-0) (第 **306** 页)
- ➤ ["变更流脚本"窗格](#page-307-0) (第 **308** 页)
- ➤ ["冲突"窗格](#page-310-0) (第 **311** 页)
- ➤ ["先决条件"窗格](#page-311-0) (第 **312** 页)
- ➤ ["类型"窗格](#page-314-0) (第 **315** 页)
- ➤ ["影响分析规则"窗格](#page-318-0) (第 **319** 页)
- ➤ ["风险系数"窗格](#page-324-0) (第 **325** 页)
- ➤ ["类似性"窗格](#page-331-0) (第 **332** 页)

# <span id="page-305-0"></span>"变更过程"窗格

通过此窗格,您可以执行以下操作:

- ▶ 指定任务 (二级请求)中 CI 的影响是与任务所属的变更分开计算, 还是包含在 任务相应的变更的影响分析中。有关详细信息,请参阅["合计](#page-306-0) **CI**"(第 **307** 页)。
- ➤ 配置优先影响功能。有关详细信息,请参[阅"优先影响已启用"\(第](#page-307-1) **308** 页)。
- ➤ 根据要求修改请求收集频率。有关详细信息,请参阅["收集频率"\(第](#page-306-1) **307** 页)。

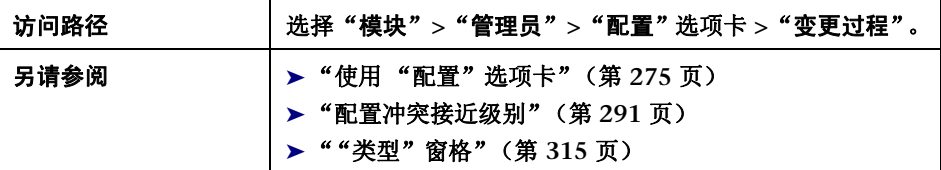

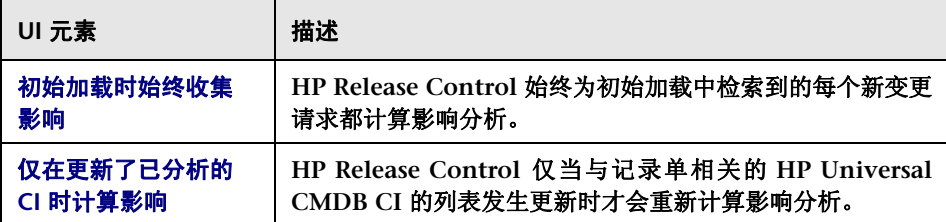

<span id="page-306-1"></span><span id="page-306-0"></span>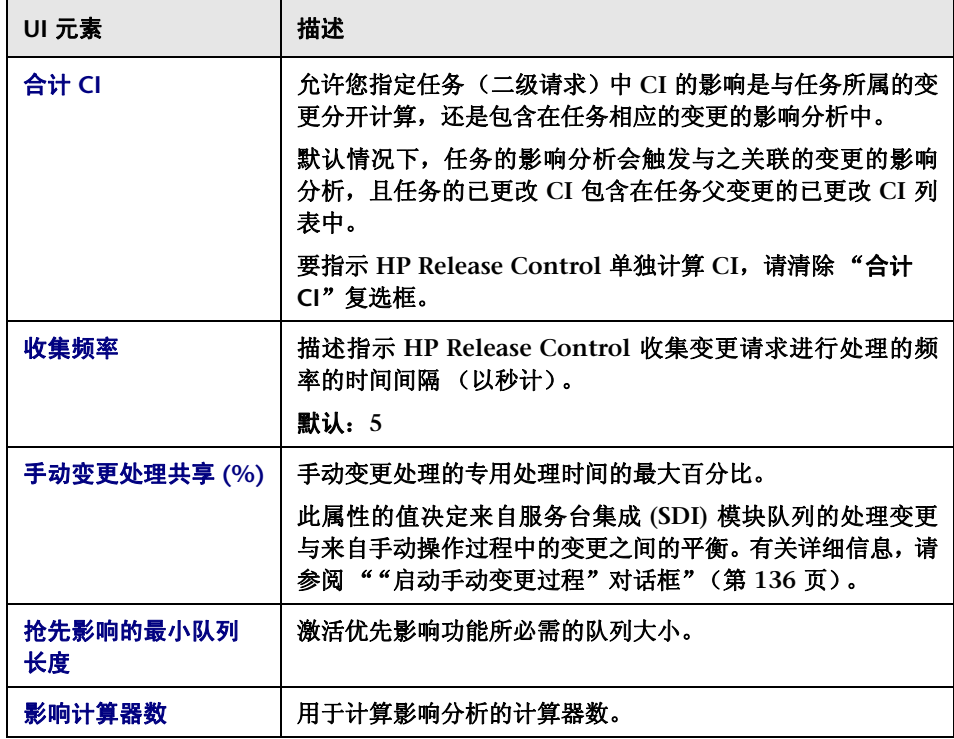

<span id="page-307-1"></span>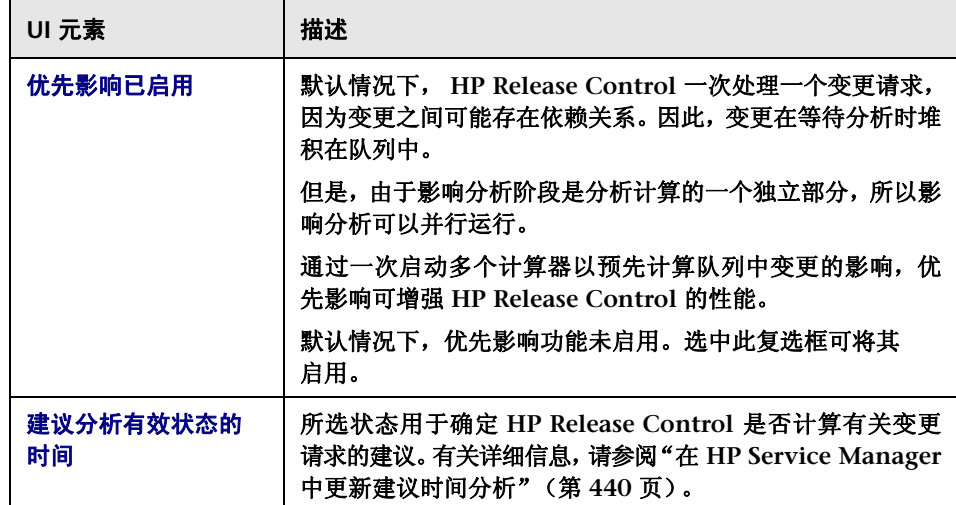

# <span id="page-307-0"></span>"变更流脚本"窗格

此窗格中包含 **change-flow.js** 脚本,该脚本包括允许高度自定义和控制 **HP Release Control** 分析进程的函数,使您能够将业务逻辑向下引用到字段级别。

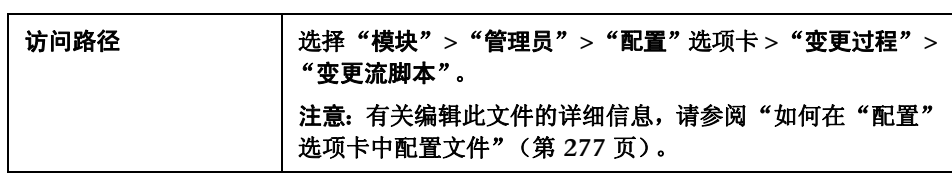

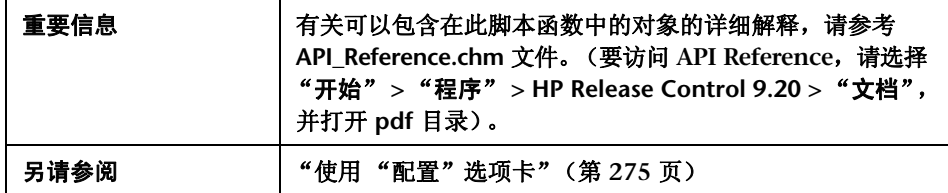

### 用户界面元素如下所述 (未标记的元素显示在尖括号中):

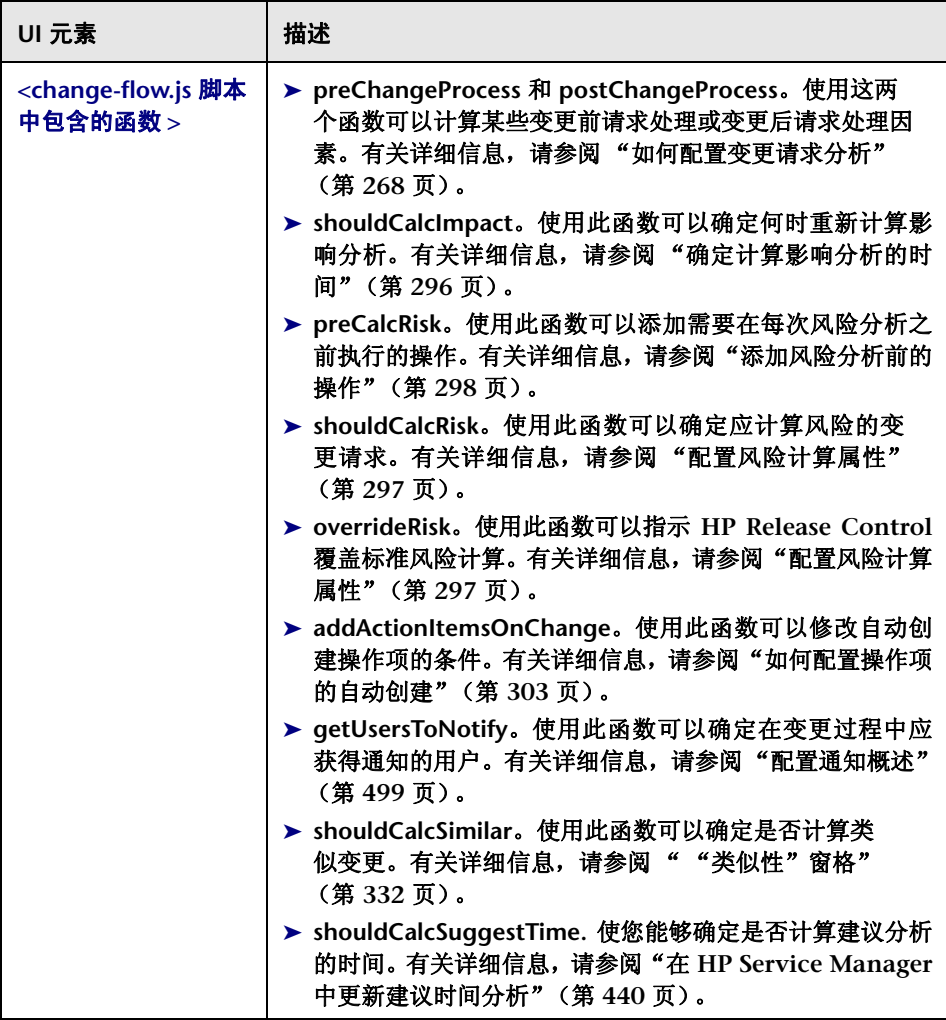

# <span id="page-310-0"></span>"冲突"窗格

过此窗格,您可以将变更请求包含在基于变更请求的持续时间的冲突计算中,并 配置 "重叠警告"的定义。

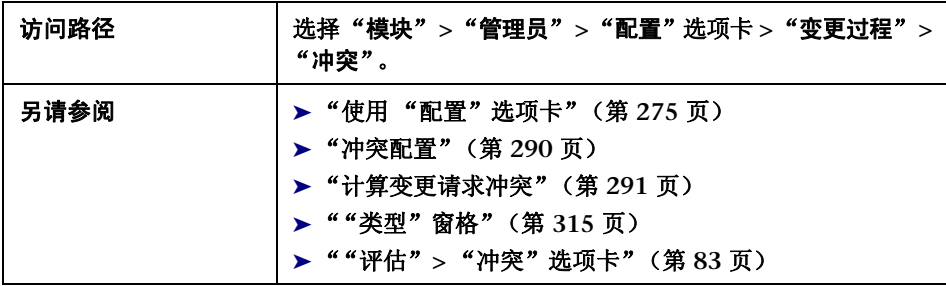

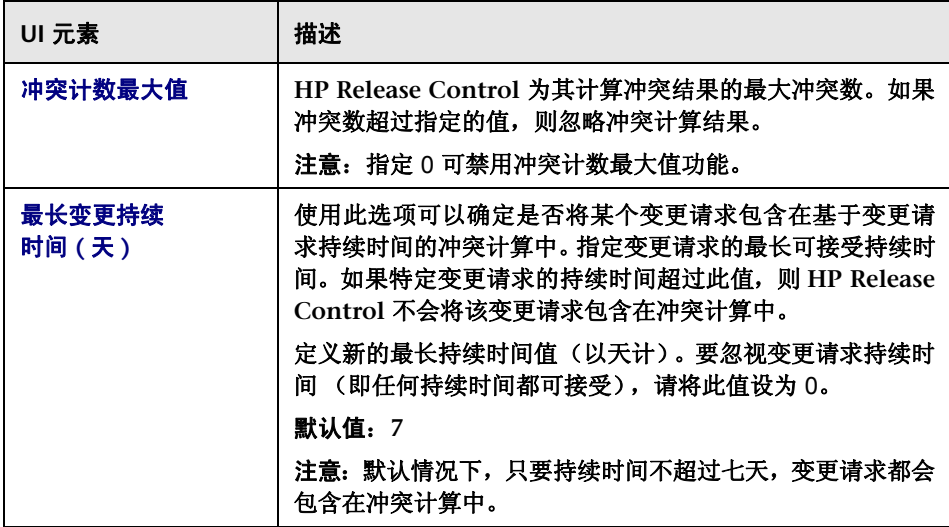

<span id="page-311-1"></span>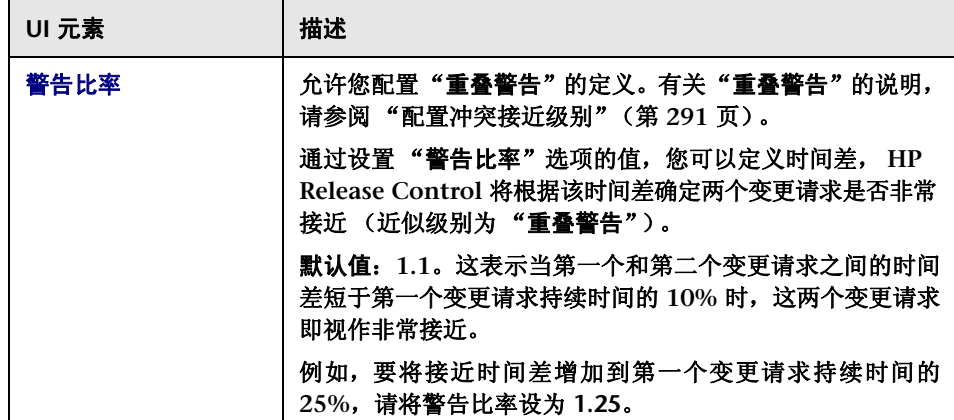

# <span id="page-311-0"></span>"先决条件"窗格

通过此窗格,您可以执行以下操作:

- ▶ 确定是否将变更请求包含在基于变更请求状态的冲突计算中。
- ▶ 创建自定义筛选器,确定是否将变更请求包含在冲突计算中。有以下两种类型 的自定义筛选器:
	- ➤ 一种自定义筛选器是仅将指定字段具有指定值的变更请求包含在冲突计 算中。
	- ➤ 另一种自定义筛选器是仅将指定字段具有匹配值的变更请求包含在冲突计 算中。

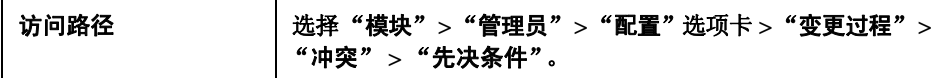

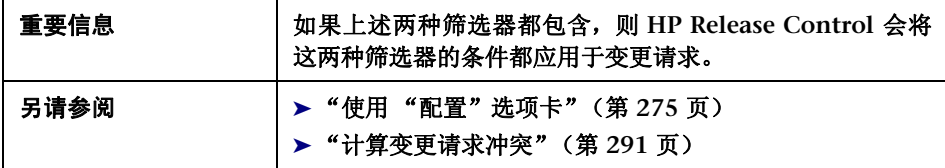

### 用户界面元素如下所述:

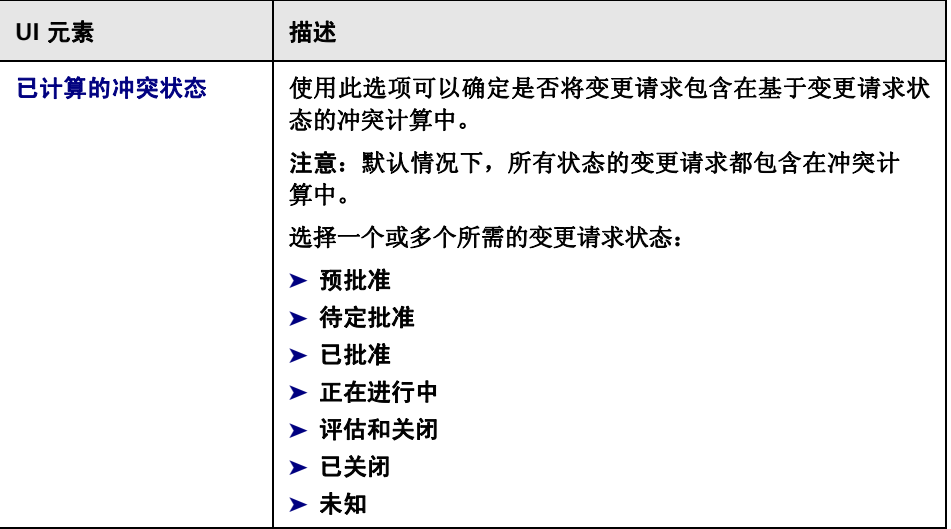

### "字段值先决条件"窗格

通过此窗格,您可以创建仅将指定字段具有指定值的变更请求包含在冲突计算中 的自定义筛选器。

指定该字段的字段名和值。例如,您可以使用此筛选器以仅包含 **ticket-level** 字段 定义为 2 的变更请求。在这种情况下, **HP Release Control** 仅计算二级 (子) 请求中的冲突。

用户界面元素如下所述:

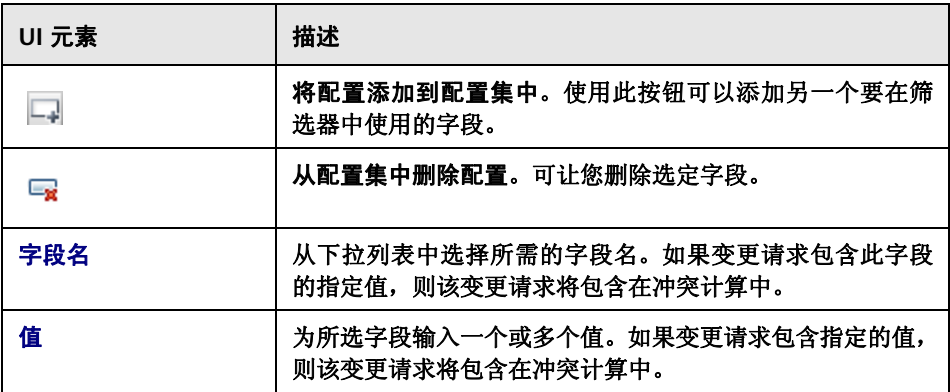

### "字段相等先决条件"窗格

通过此窗格,您可以创建仅将指定字段具有匹配值的变更请求包含在冲突计算中 的自定义筛选器。例如,您可以使用此筛选器以仅包含 **region** 字段具有匹配值的 变更请求。在这种情况下,**HP Release Control** 仅计算相同区域中请求间的冲突。

例如,假定有两个区域,分别是 **New York** 和 **London**。**New York** 包含请求 **NY1** 和 **NY2**,而 **London** 包含请求 **LON1** 和 **LON2**。**HP Release Control** 将计算 **NY1** 和 **NY2** 之间以及 **LON1** 和 **LON2** 之间的冲突,但不会计算跨区域间的冲突 (例如 **NY1** 和 **LON1** 之间)。

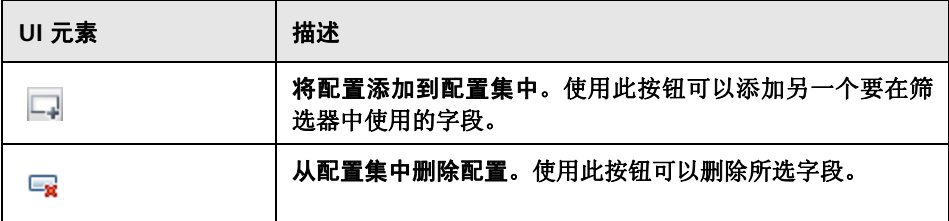

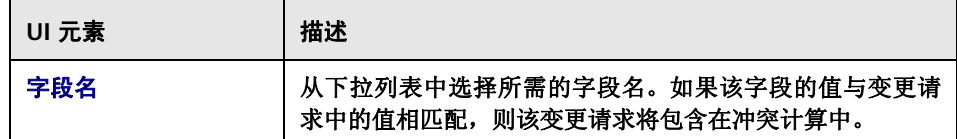

# <span id="page-314-0"></span>"类型"窗格

**HP Release Control** 根据导致冲突的元素以及冲突的变更请求之间的接近度确 定冲突的严重性。通过此窗格,您可以变更 **HP Release Control** 确定任何冲突 原因和接近级别组合的严重性级别的方式。

您可以配置默认的冲突严重性级别,或指定某个特定字段定义为冲突原因。

对于每个定义的冲突原因,通过定义以下级别可以指定接近级别和关联的严重性 级别:

- ▶ 接近。有冲突的变更请求的接近级别。这可以定义为"重叠"或"重叠警告"。 有关冲突近似级别的详细信息,请参阅 ["配置冲突接近级别"\(第](#page-290-1) **291** 页)。
- ▶ 严重度。冲突的严重性级别。有关详细信息, 请参阅"配置冲突严重性级别" (第 **[294](#page-293-0)** 页)。

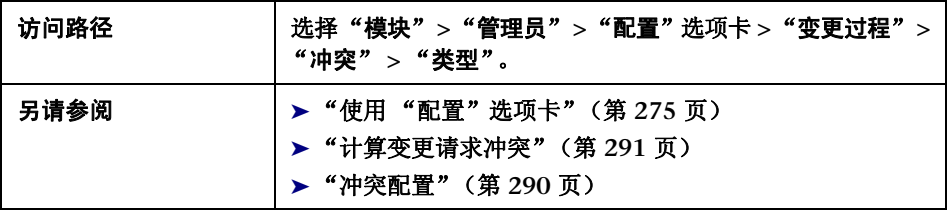

### "依照字段的冲突"窗格

<span id="page-315-0"></span>通过此窗格,您可以指定要定义为冲突原因的字段,以配置客户定义的冲突严重 性级别。指定的字段在两个变更请求中具有相同值。

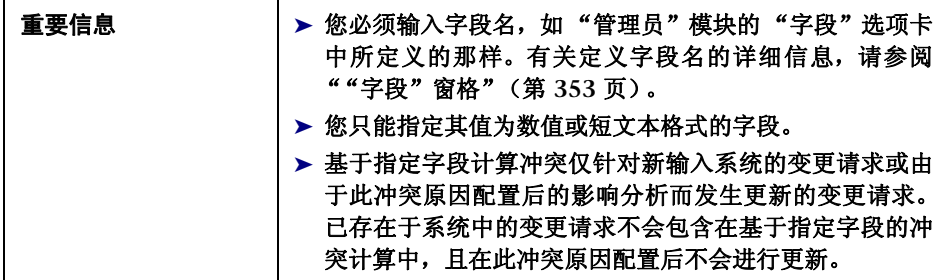

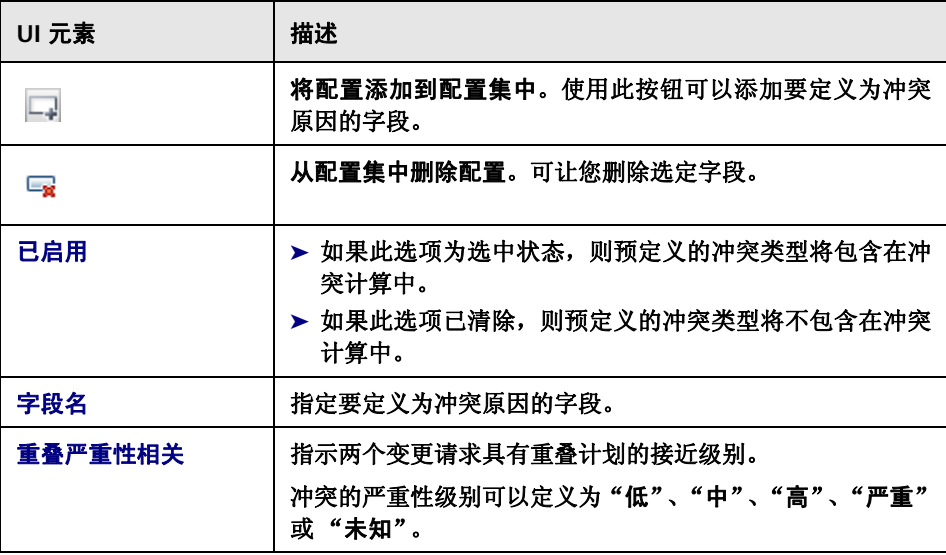

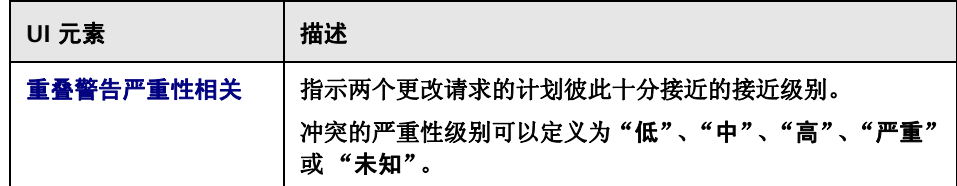

### 预定义的冲突类型窗格

通过此窗格,您可以配置默认冲突严重性级别。

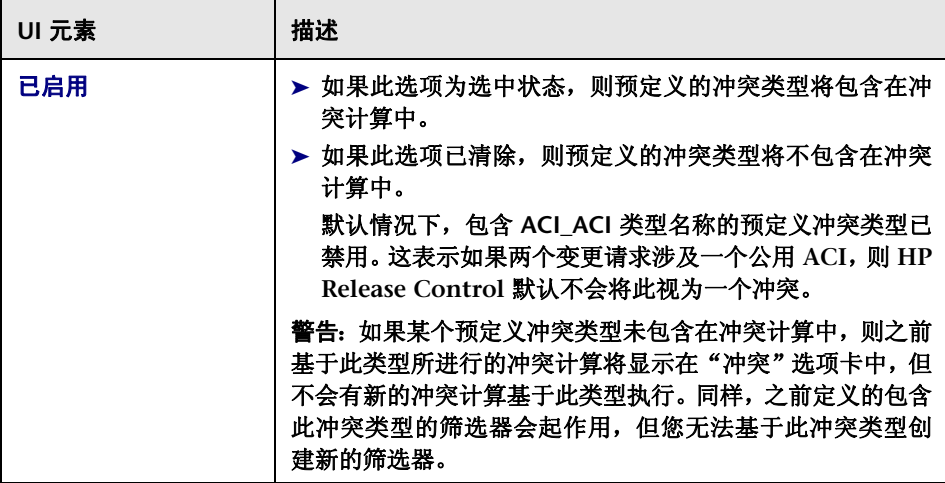

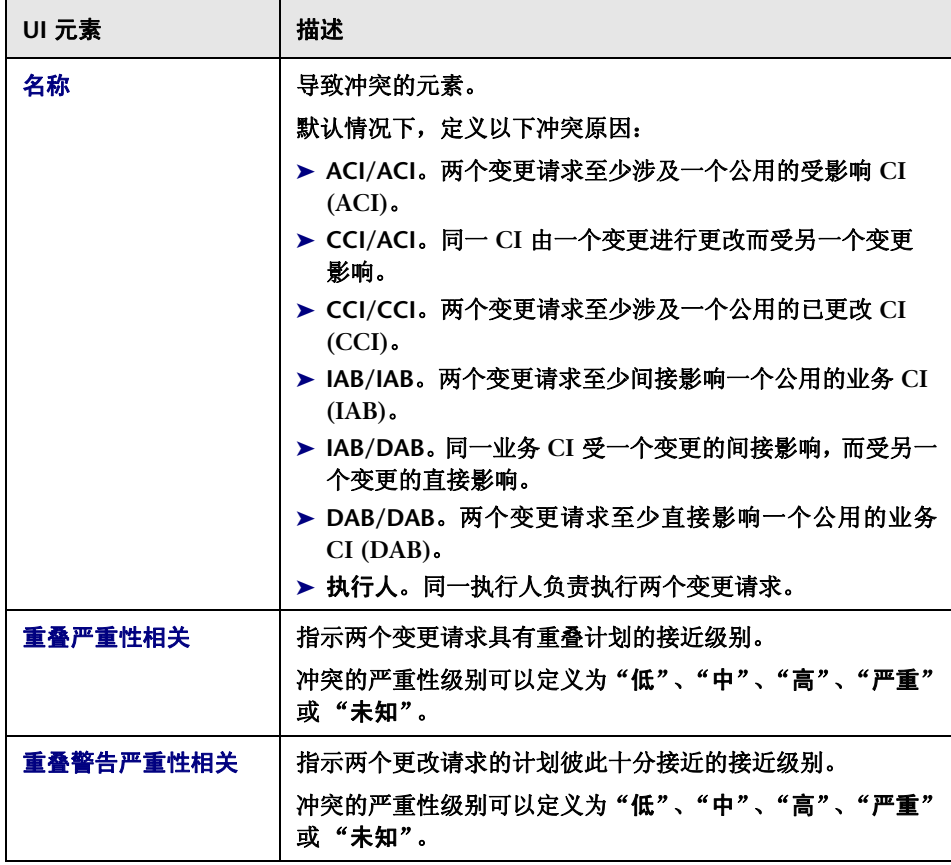

# <span id="page-318-0"></span>"影响分析规则"窗格

要分析收集到的变更请求的影响,**HP Release Control** 必须首先标识请求中包含 的 **CI** 的位置和格式。这由分析规则完成。通过此窗格,您可以定义要 **HP Release Control** 使用的分析规则。

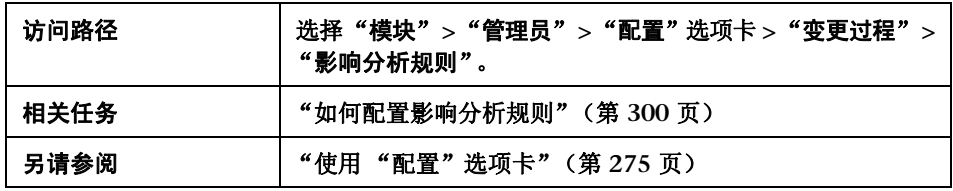

### "**CI** 分析规则"窗格

此窗格包含应用于变更请求字段的分析规则的列表。您可以编辑现有规则的字 段,或添加新规则。在 ""**CI** [分析规则定义"窗格"\(第](#page-321-0) **322** 页)中配置规则的 字段。对每个要识别的 **CIT**, **HP Release Control** 必须要有单独的分析规则。

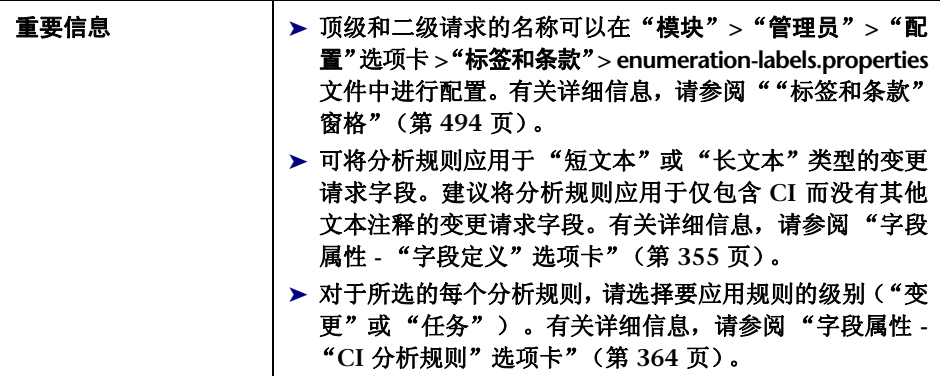

用户界面元素如下所述 (未标记的元素显示在尖括号中):

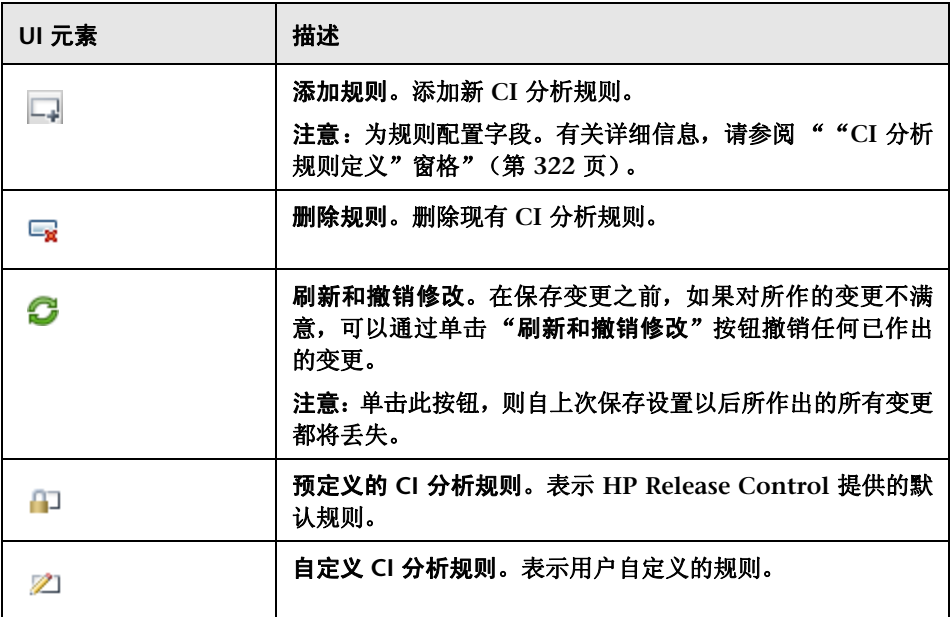

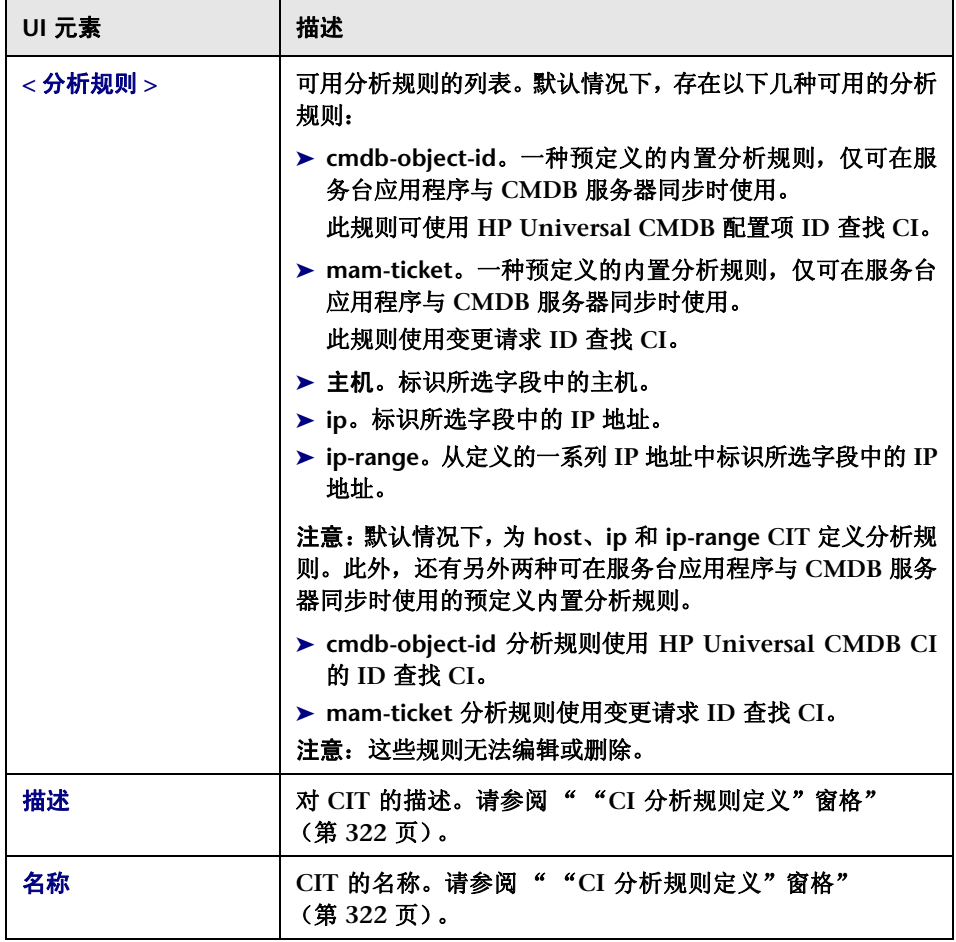

### "**CI** 分析规则定义"窗格

<span id="page-321-0"></span>在此窗格中可以定义分析规则。此窗格包含 "**CI** 分析规则"窗格中所选规则的 定义。

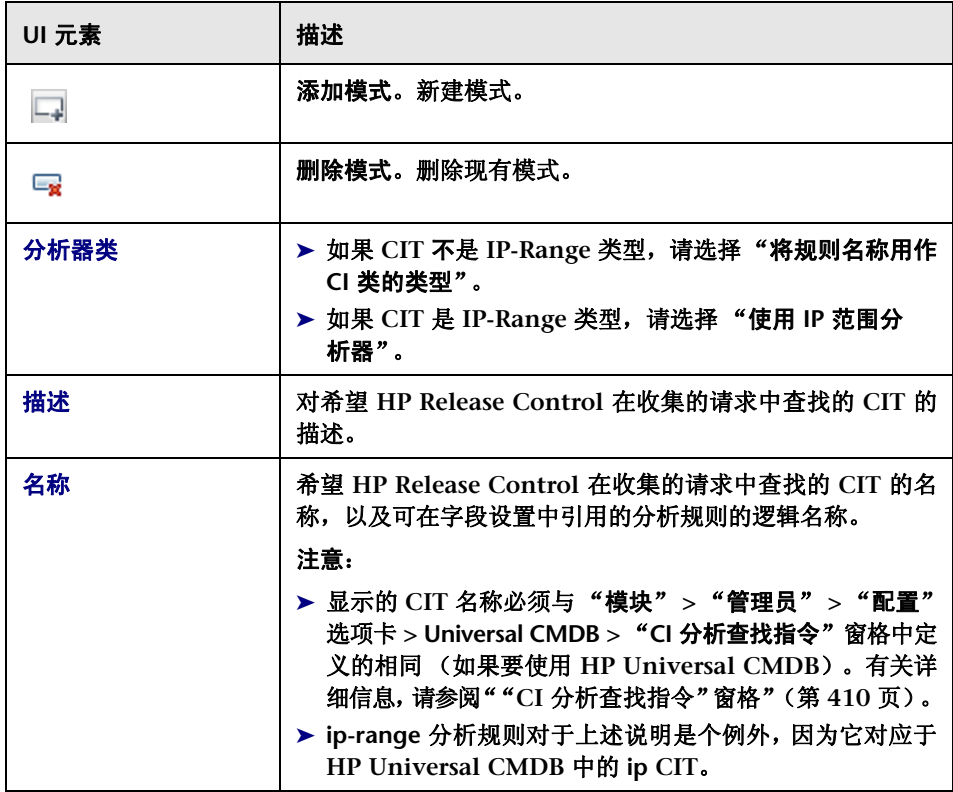

 $\overline{\phantom{0}}$ 

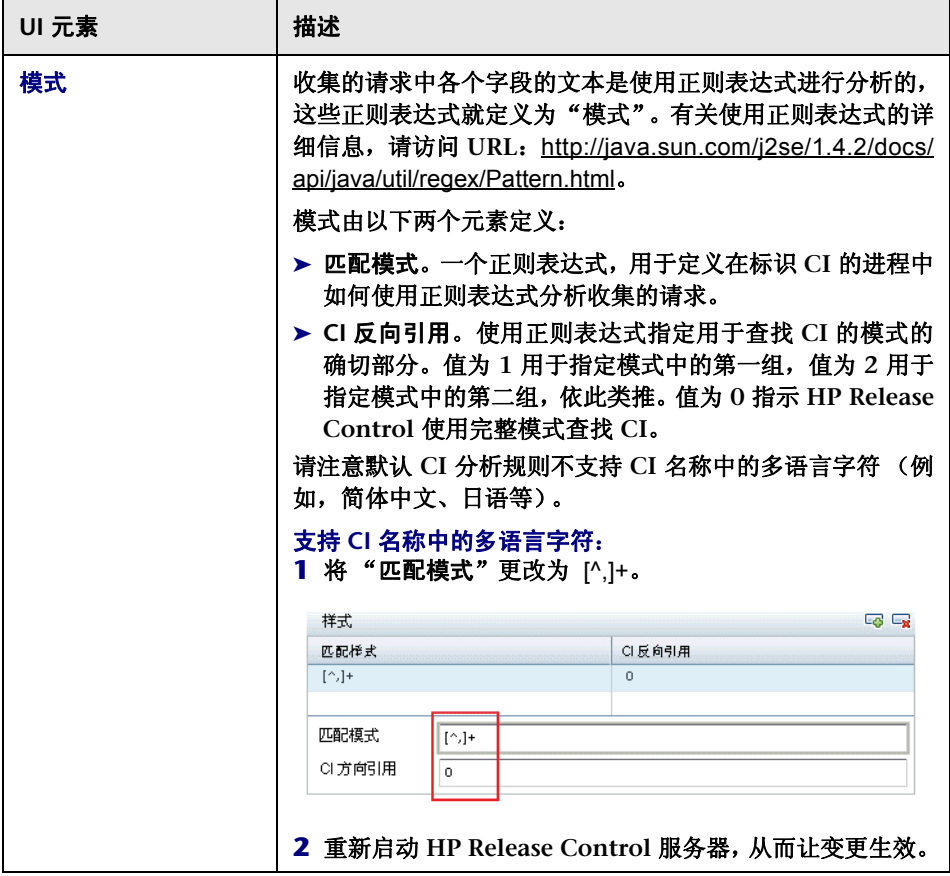

 $\blacksquare$ 

## "测试选定分析器"窗格

在此窗格中可以手动测试分析规则。输入字符串,并在字符串上运行模式。

用户界面元素如下所述:

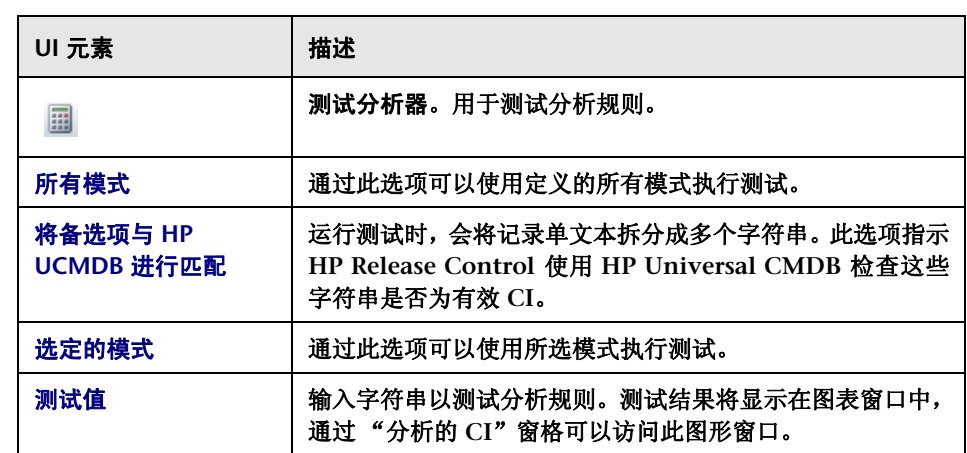

## "分析的 **CI**"窗格

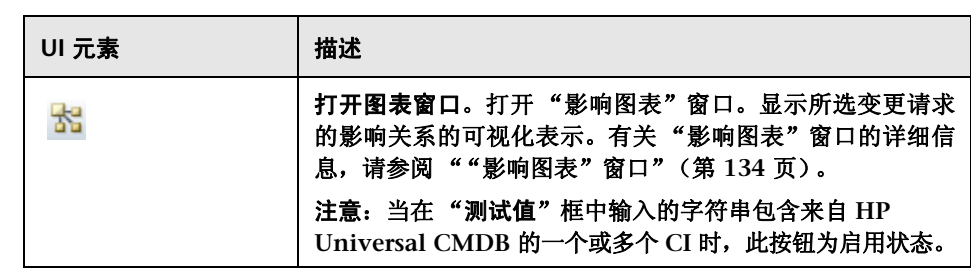
### "风险系数"窗格

在此窗格中可以定义风险计算中将使用的风险因素。

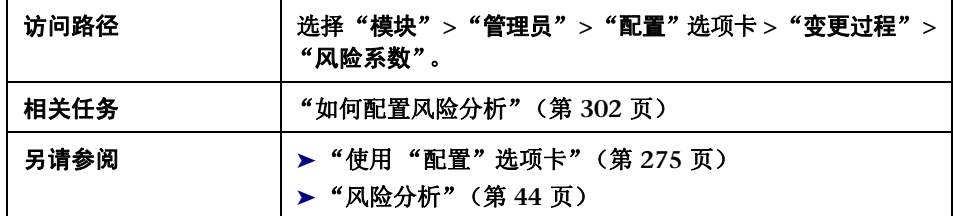

#### "可能性系数" **/** "损坏系数"窗格

此窗格包含可用的 "潜在损坏"和 "失败可能性"风险系数列表。选中表格中的 一个风险系数时,"风险定义"窗格中就会显示此风险系数的定义。

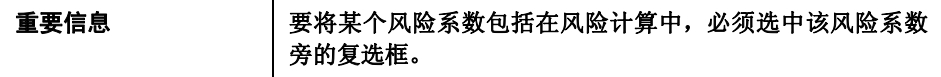

用户界面元素如下所述 (未标记的元素显示在尖括号中):

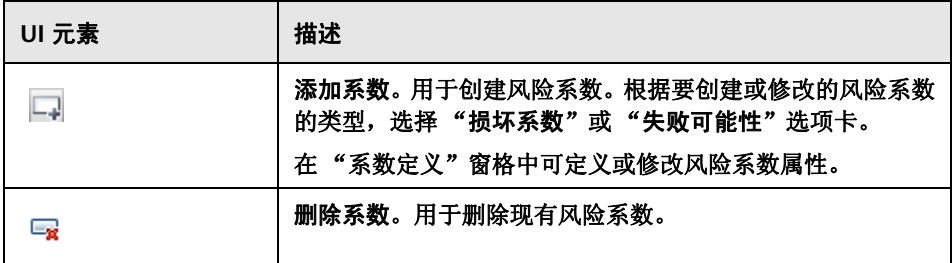

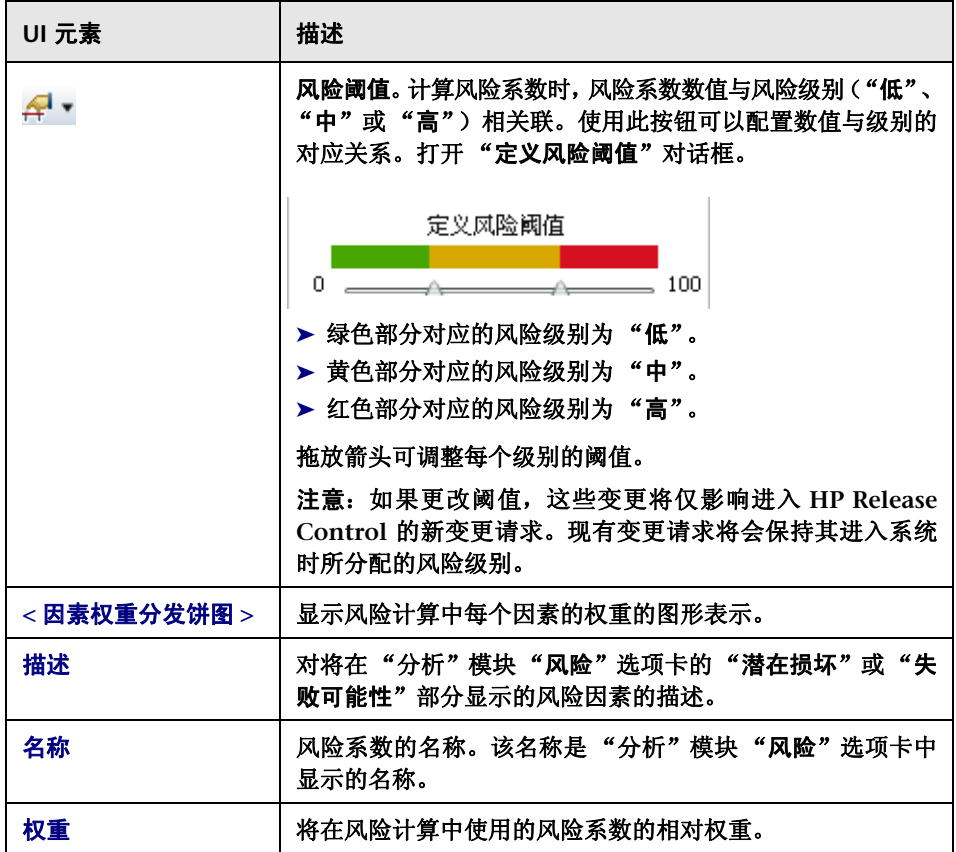

#### "系数定义"窗格

在此窗格中,可以定义或修改 "风险系数"窗格中所选风险系数的属性。

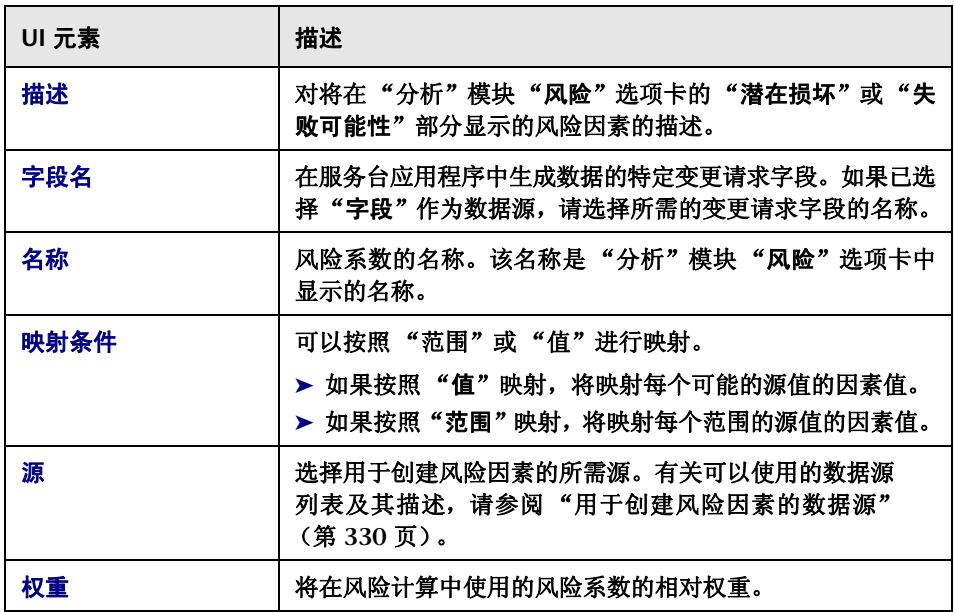

### "映射定义"窗格

在此窗格中,可以为所选风险因素定义映射规则,该规则将源数据转换成 **0** 到 **10** 之间的因素值。

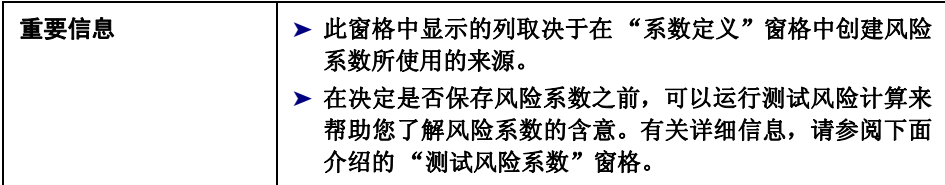

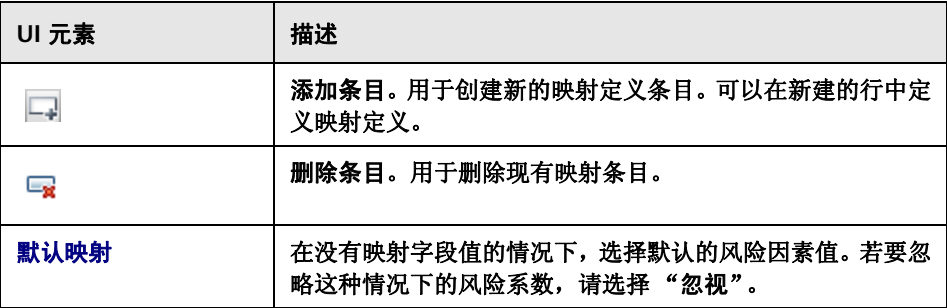

#### "测试风险系数"窗格

在此窗格中,可以在保存风险因素之前,通过导入示例变更请求并在其上运行风 险计算来测试风险系数。在决定是否保存风险因素之前,模拟风险运算可以帮助 您了解风险因素的含意。

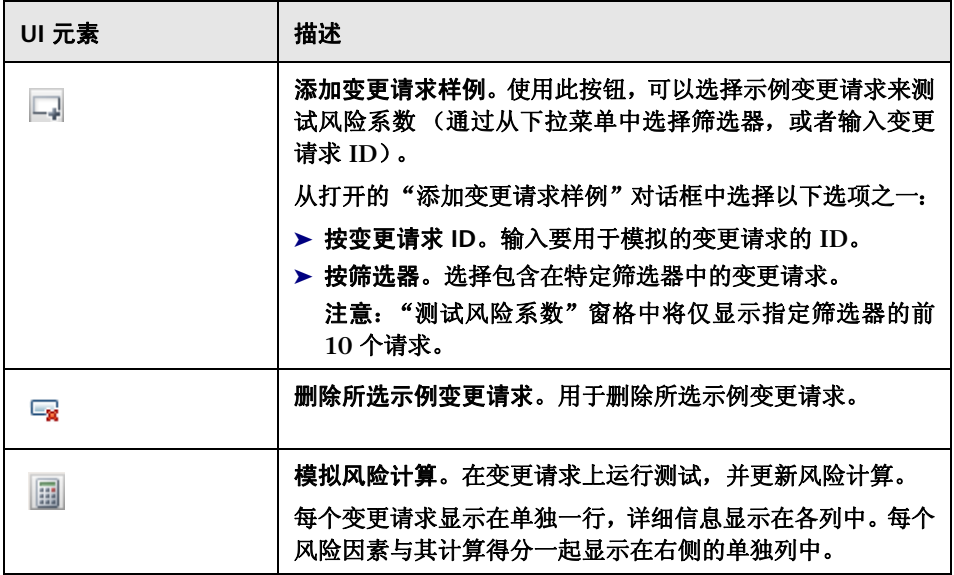

#### <span id="page-329-0"></span>用于创建风险因素的数据源

此部分包含 "系数定义"窗格中 "来源"列表中的数据源列表,从中可以选择数 据源用于创建或修改风险系数。

- ➤ 字段。在服务台应用程序中生成数据的特定变更请求字段。从 "字段名"列表 中选择变更请求字段的名称。
- ➤ 失败率 **%**。失败的类似变更的百分比。可以在 "失败结果"列表中配置失败变 更的定义。"失败结果"列表包含可导致变更失败的可能结果。选择要根据其将 类似变更定义为"失败"的结果。

对于 "失败率 **%**"的计算,不包括 "已取消"或 "未知"状态的数据源。有 关详细信息,请参阅 ["配置风险计算属性"\(第](#page-296-0) **297** 页)。

➤ 执行人失败率 **%**。参与变更请求的执行人的平均失败率。

可以在"失败结果"列表中配置执行失败的定义。"失败结果"列表包含可导 致变更失败的可能结果。选择要根据其将执行定义为"失败"的结果。

对于 "执行人失败率 **%**"的计算,不包括 "已取消"或 "未知"状态的数据 源。有关详细信息,请参阅 ["配置风险计算属性"\(第](#page-296-0) **297** 页)。

- ➤ 计划持续时间 **(** 小时 **)**。变更请求的计划持续时间(从计划开始时间到计划结束 时间)。这由 **HP Release Control** 计算得出。
- ➤ **CCI** 数。直接受变更请求影响的 **CI** 数。这由 **HP Release Control** 计算得出。

➤ 重要性:

- ➤ 直接受影响的业务 **CI**。直接受变更影响的业务 **CI** 的总体重要性。
- ➤ 间接受影响的业务 **CI**。间接受变更影响的业务 **CI** 的总体重要性。

注意:如果使用 **HP Universal CMDB** 版本 **7.5**,则在 **HP Release Control**  中配置业务 **CI** 的重要性级别 ("模块" **>** "管理员" **>** "业务 **CI**"选项卡)。

使用 **HP Universal CMDB 8.x** 时,在 **HP Universal CMDB** 中定义业务危 险程度属性。如果使用 **HP Universal CMDB 7.x** 在 **HP Release Control** 中 定义重要性级别并升级到 **8.x** 或更高版本,则可以使用 **ApplicationImportanceExporter.bat** 实用程序将业务危险程度属性从 **HP Release Control** 导出到 **HP Universal CMDB**。有关详细信息,请参阅 ["导出应用程序重要性"\(第](#page-616-0) **617** 页)。

▶ 时间段冲突原因。表示计划变更请求在"变更窗口"以外还是在"中断"期间 内发生。

注意:**HP Release Control** 不支持在早于 **4.10** 版本中定义的时间段内进行风 险因素计算。

#### 第 **11** 章 **•** 变更过程配置

# "类似性"窗格

此窗格确定 **HP Release Control** 将比较请求之间的哪些公用元素。接近值计算 会将所有这些元素考虑在内,然后对每个元素的接近级别进行复合运算得出最终 的接近值。

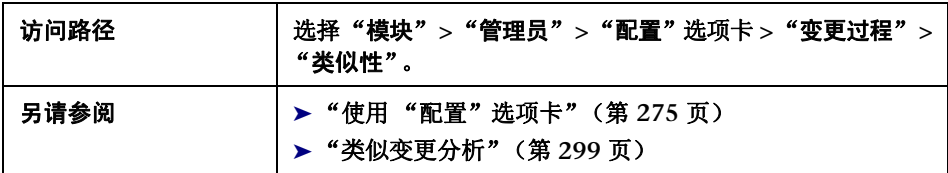

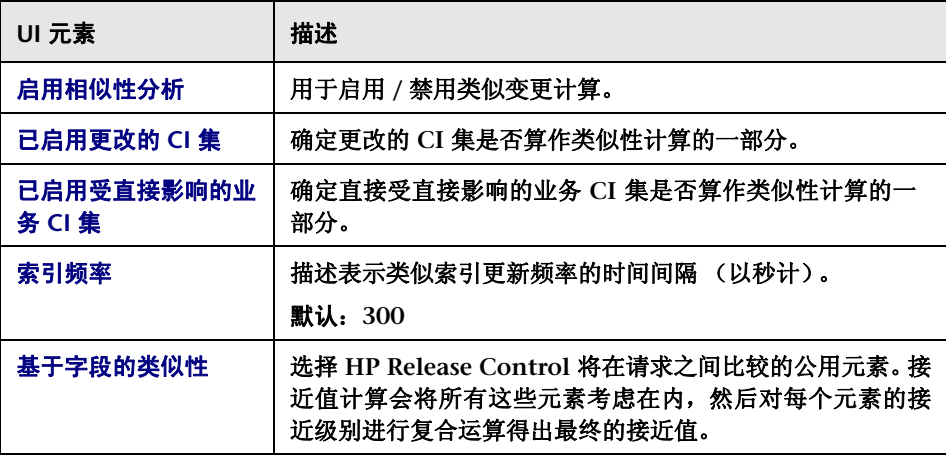

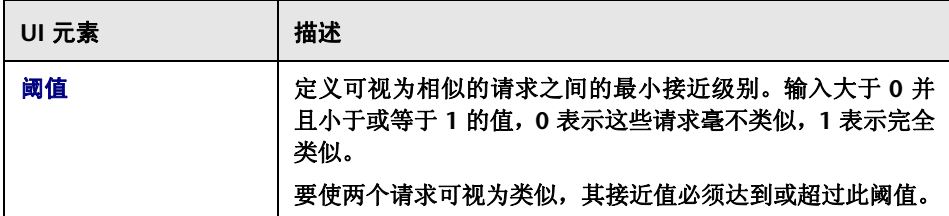

#### "数值相似性"窗格

在此窗格中可以定义变更可视为相似的数字值的范围。

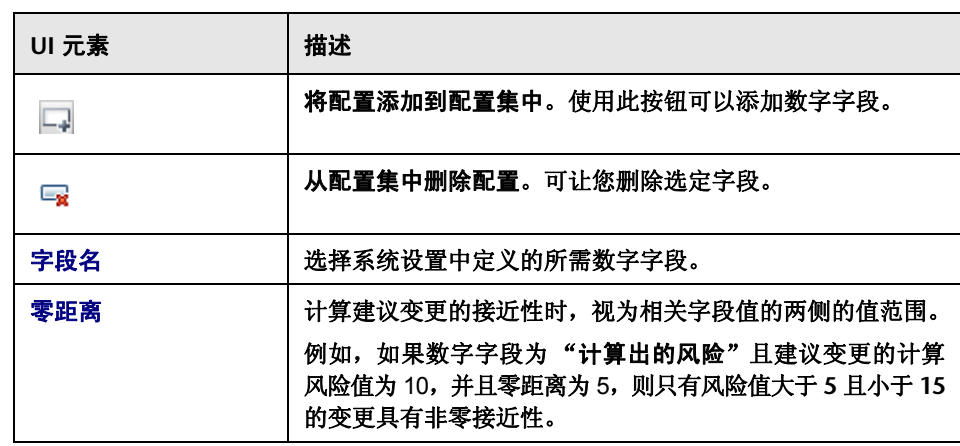

#### 第 **11** 章 **•** 变更过程配置

# **12**

# 创建内部文档

本章包括以下内容:

概念

➤ [内部文档概述](#page-334-0) (第 **335** 页)

参考

➤ [内部文档窗格](#page-337-0) (第 **338** 页)

# 概念

### <span id="page-334-0"></span>内部文档概述

"内部文档"功能允许您将自己的自定义文档 (文本或 **URL**)添加到现有联机帮 助中。

 $|3|$ 用户可以在产品的相关区域中单击 "帮助"按钮来访问此文档。"内部文档"标 题下的产品 "帮助"中将显示一个链接,链接到的页面会显示您的文档。

> 您可以在 "管理员"模块的 "内部文档"窗格中创建内部文档。有关详细信息, 请参阅 ["内部文档窗格"\(第](#page-337-0) **338** 页)。

#### 示例:

**John** 是 **ABC** 组织中的 **HP Release Control** 管理员。 **Web** 管理员 **Sue** 告诉 **John** 她将在每周一执行网站维护,并让 **John** 在 **HP Release Control** 中创建一 个时间段类别,以限制所有人在周一对公司的网站进行更改。

**John** 创建了名为 **Web\_blackout** 的时间段类别。当 **HP Release Control** 用户 进入 "分析"模块的 "评估" **>** "时间段冲突"选项卡时,可能会发现他们计划 的变更与 **Web\_blackout** 时间段有冲突。 **John** 希望用一种方式来向用户解释此 时间段类别存在的原因,于是决定编写内部文档。

他进入 "内部文档"窗格中 ("模块" **>** "管理员" **>** "配置"选项卡 **>** "内部文 档"),在"产品区域"窗格中选择"时间段冲突",然后填写必填字段并保存所 做的更改,以提交文档:

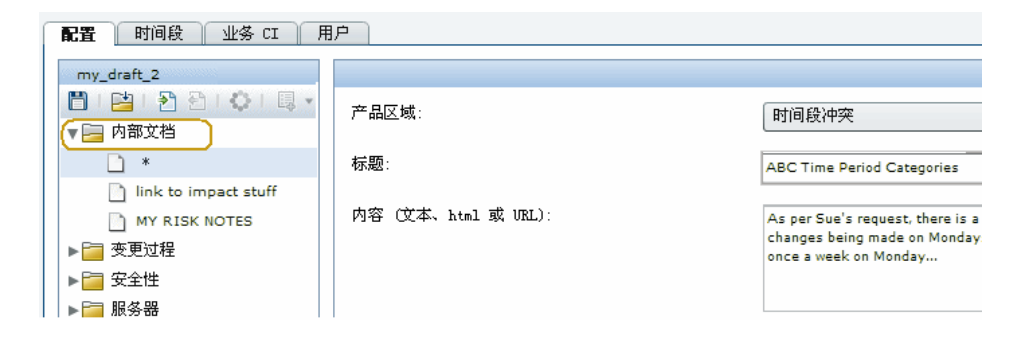

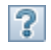

当用户进入 "分析"模块中的 "评估" **>** "时间段冲突"选项卡并单击 "帮助" 按钮时,产品帮助中将显示一个链接,该链接指向 **John** 编写的解释新时间段的 文档。

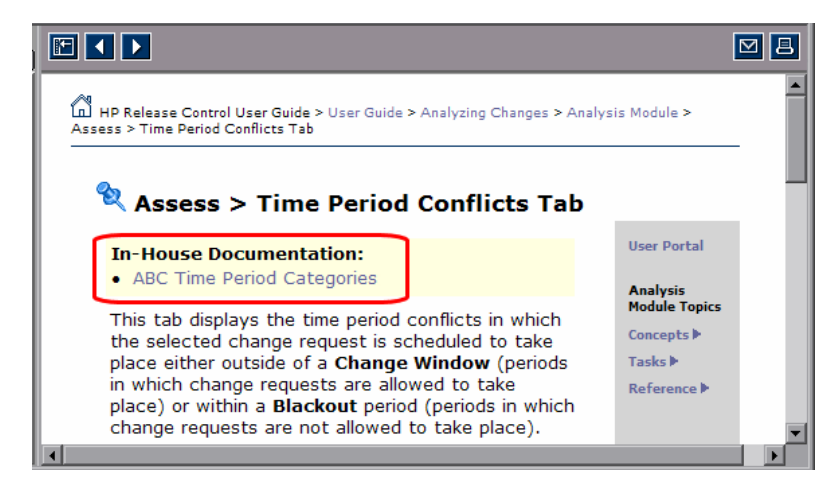

当用户单击该链接时,将会打开一个单独的页面,其中会显示 **John** 提交的内容。 **John** 也可能已决定在内部公司网站上记录时间段,并插入一个 **URL**,而不是在 "内部文档"窗格中提交文本。在这种情况下,该链接会直接打开 **URL**。

# 参考

# <span id="page-337-0"></span>内部文档窗格

此窗格允许您将自己的自定义文档 (文本或 **URL**)添加到现有的联机产品帮 助中。

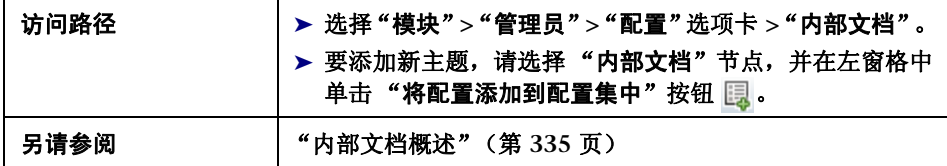

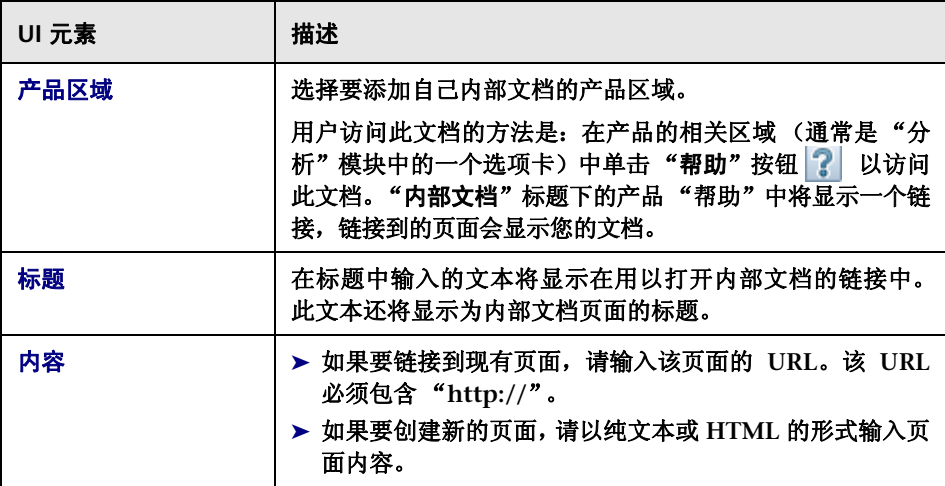

**13**

# 字段和枚举设置配置

本章包括以下内容:

概念

- ➤ [字段配置](#page-339-0) (第 **340** 页)
- ➤ [枚举概述](#page-340-0) (第 **341** 页)

参考

- ➤ [有效显示格式](#page-342-0) (第 **343** 页)
- ➤ [预配置的变更请求字段](#page-344-0) (第 **345** 页)
- ➤ [字段和枚举设置配置用户界面](#page-349-0) (第 **350** 页)

# 概念

### <span id="page-339-0"></span>字段配置

可以配置变更请求字段,以在 **HP Release Control** 应用程序中查看该字段中的 数据。您可以为"管理员"模块"字段"窗格中的每个字段定义属性,以及字段 在应用程序中的显示方式。有关如何配置变更请求字段的详细信息,请参阅[""字](#page-352-0) [段"窗格"\(第](#page-352-0) **353** 页)。

注意:有关 **HP Release Control** 中包含的预配置变更请求字段列表,请参阅 ["预](#page-344-0) [配置的变更请求字段"\(第](#page-344-0) **345** 页)。

在 **HP Release Control** 中,可使用服务台适配器从源服务台中检索变更请求,并 将这些请求从其服务台应用程序格式转换为常规格式。服务台适配器中的转换脚 本负责将字段从源服务台映射到相应的"**HP Release Control**"字段。有关详细 信息,请参[阅 "写入转换脚本"\(第](#page-432-0) **433** 页)。

### <span id="page-340-0"></span>枚举概述

**HP Release Control** 中包含默认的应用程序显示映射方案,该方案定义了要使用 的枚举字段和枚举条目的显示顺序。

可以修改 **HP Release Control** 显示每个枚举字段的方式以及默认显示顺序。

示例:

可以将 "变更请求"窗格的 "优先级"列中的优先级定义如下:

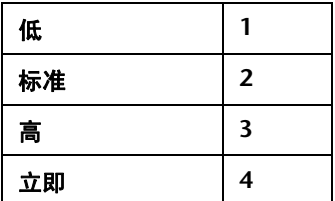

在本例中,按升序排序该列中的优先级:

➤ 第一组显示所有优先级为 "低"的变更请求

➤ 第二组显示所有优先级为 "标准"的变更请求

➤ 第三组显示所有优先级为 "高"的变更请求

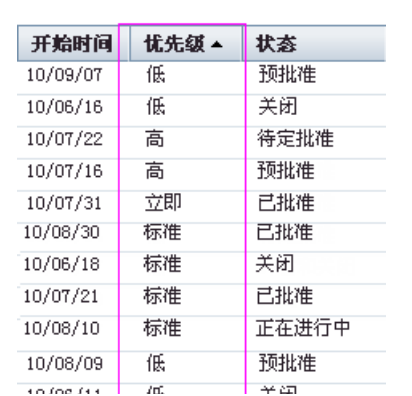

➤ 第四组显示所有优先级为 "立即"的变更请求

有关如何修改 **HP Release Control** 显示每个枚举字段的方式以及默认显示顺序, 请参阅 [""枚举"窗格"\(第](#page-350-0) **351** 页)。

警告:如果要修改枚举设置,则必须相应地修改所有引用此枚举设置的转换脚 本。有关在转换脚本中引用枚举设置的详细信息,请参[阅"写入转换脚本"\(第](#page-432-0) **[433](#page-432-0)** 页)。如果要修改 **HP Release Control** 应用程序中枚举设置的显示方式,则 不需要修改转换脚本。

参考

# <span id="page-342-0"></span>有效显示格式

在 "字段"窗格中,有多个位置必须定义特定字段的显示格式。每种显示类型都 要应用不同的显示格式。下表描述了每种显示类型的有效格式。

注意: 不能为"布尔"或"长文本"显示类型定义显示格式。

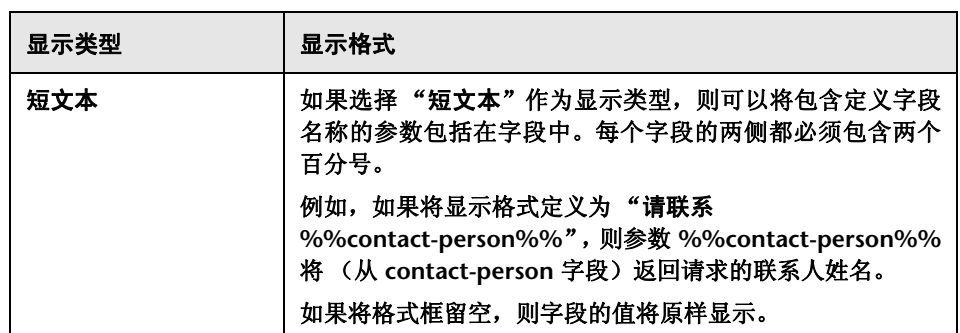

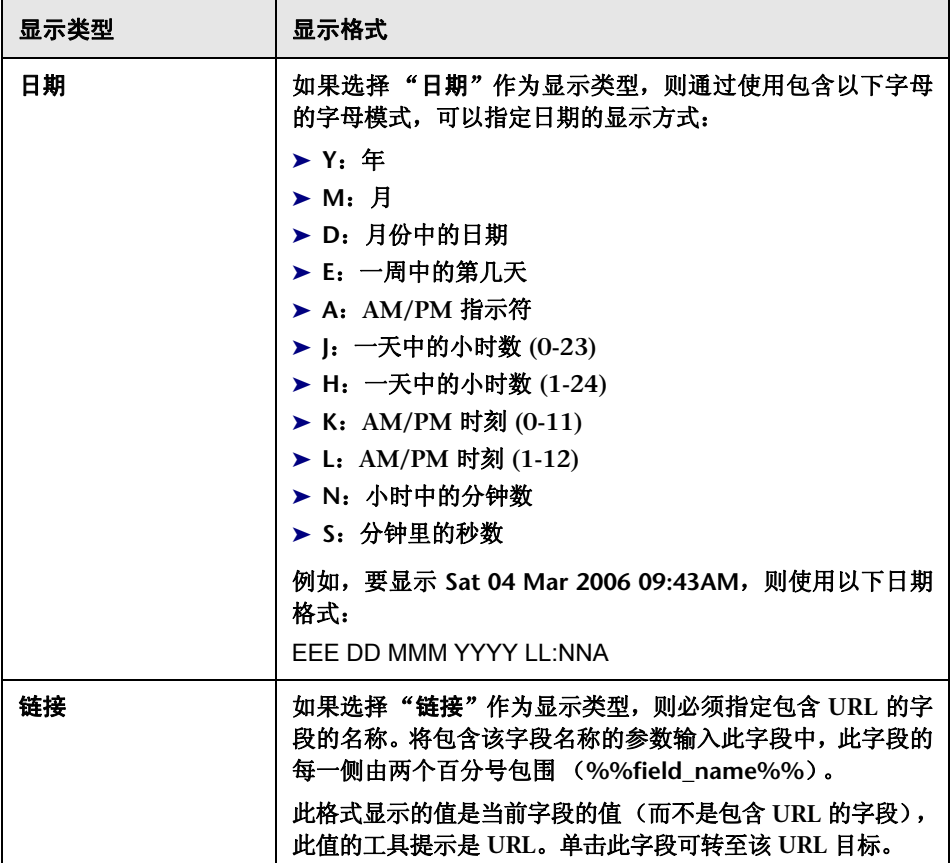

### <span id="page-344-0"></span>预配置的变更请求字段

**HP Release Control** 包含一组默认的预配置变更请求字段,这些字段有两种类 型:预定义字段和自定义字段。这些字段的数据可以来自服务台或 **HP Release Control**。

本节介绍以下内容:

- ➤ ["预定义字段"\(第](#page-344-1) **345** 页)
- ➤ ["自定义字段"\(第](#page-347-0) **348** 页)

### <span id="page-344-1"></span>2 预定义字段

预定义字段是基于 **ITIL** 标准的不可编辑字段,常用于大多数服务台应用程序。 **HP Release Control** 中包含以下 "预定义"字段:

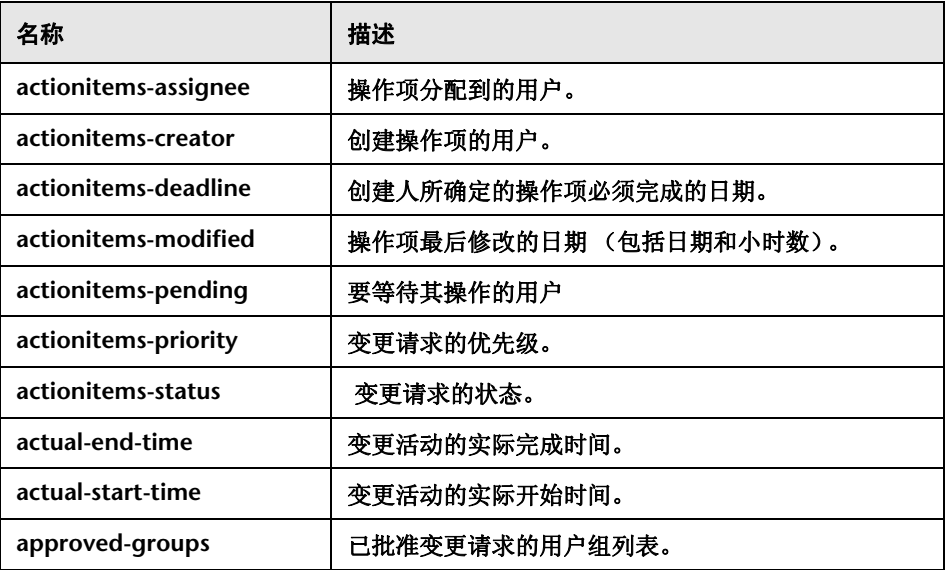

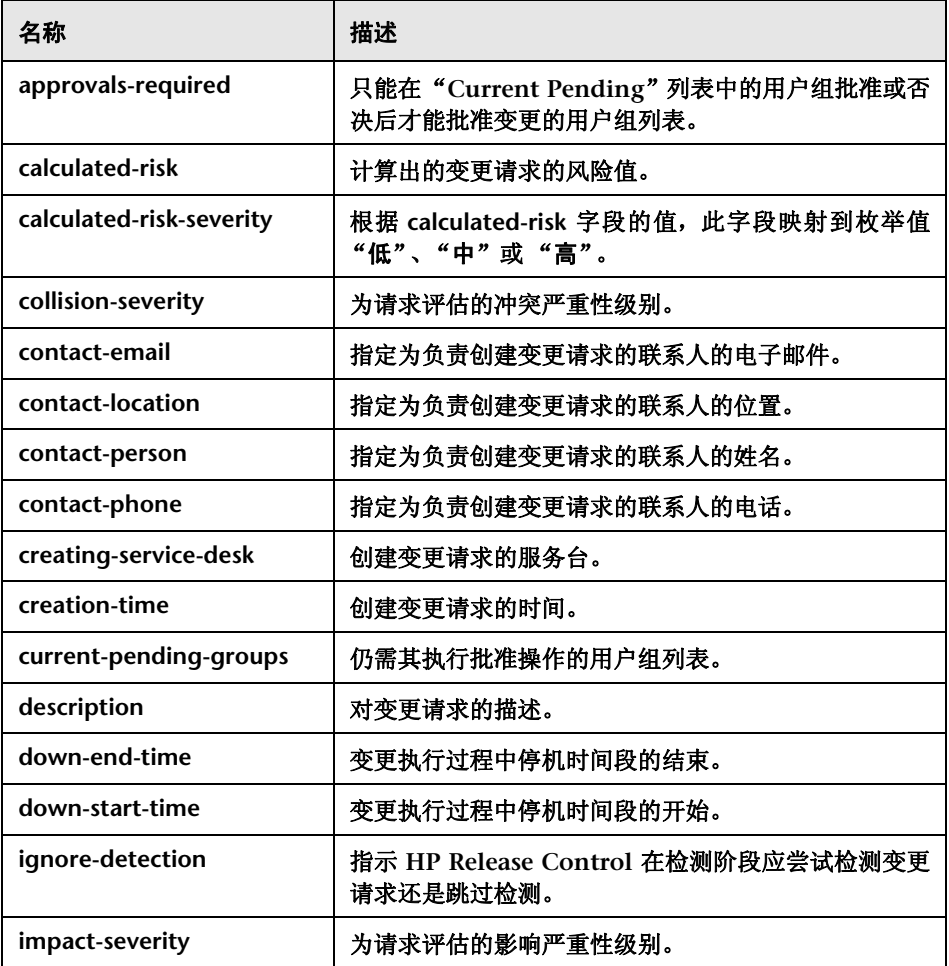

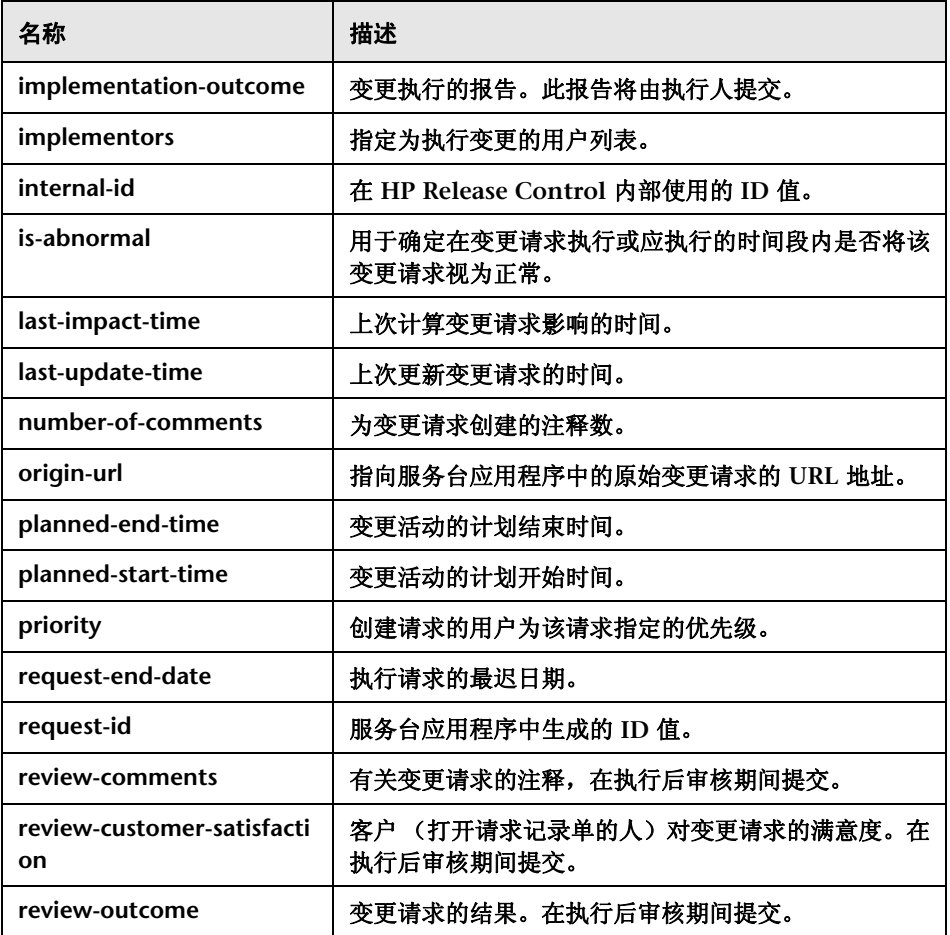

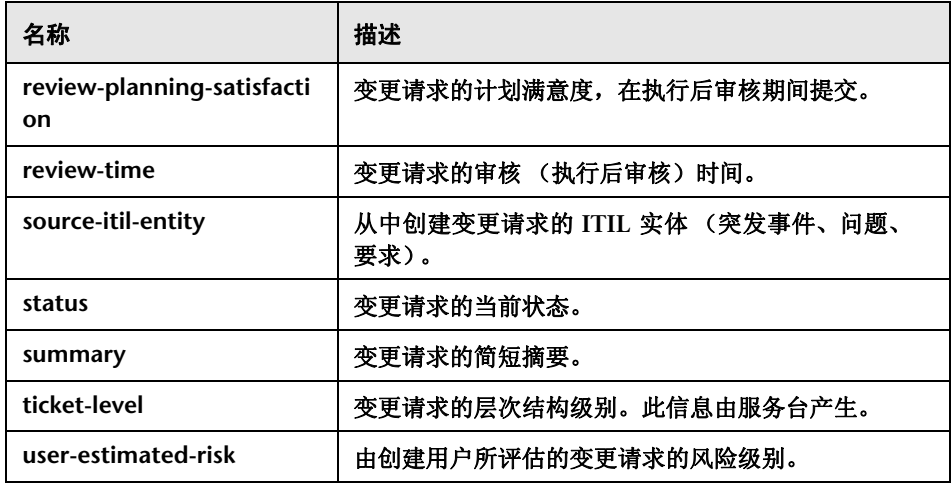

# <span id="page-347-0"></span>8 自定义字段

自定义字段是可编辑字段,建议使用这些字段以便优化 **HP Release Control** 的 分析功能。 **HP Release Control** 中包含以下 "自定义"字段:

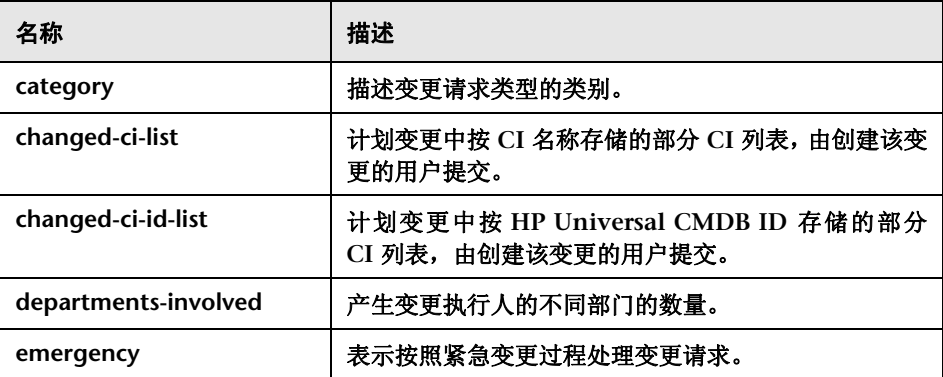

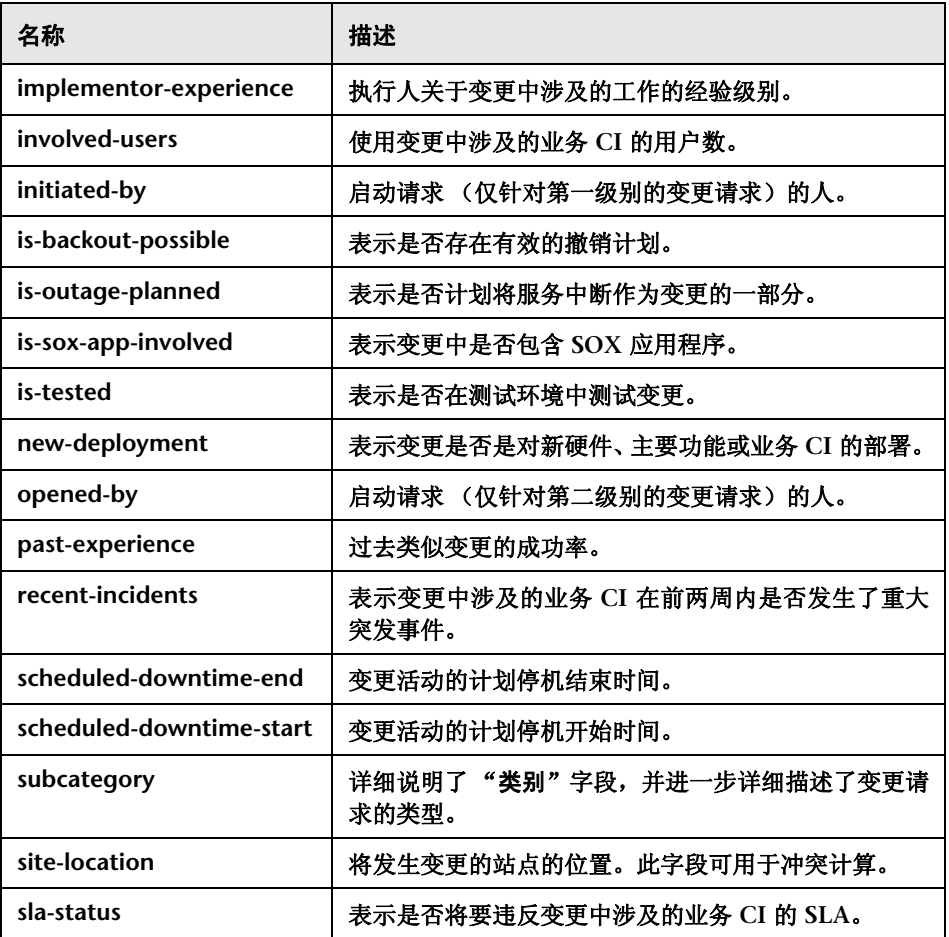

#### 第 **13** 章 **•** 字段和枚举设置配置

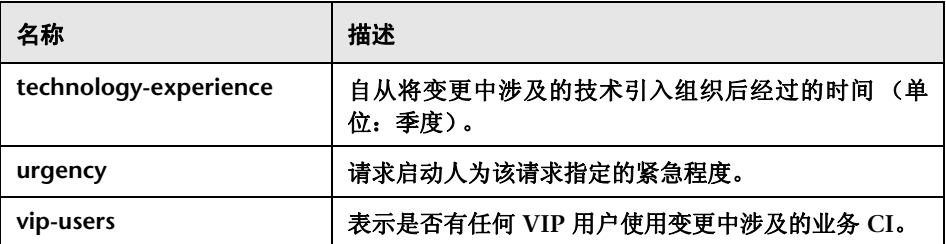

# <span id="page-349-0"></span>字段和枚举设置配置用户界面

本节包含以下内容 (按字母顺序排序):

- ➤ ["枚举"窗格](#page-350-0) (第 **351** 页)
- ➤ ["字段"窗格](#page-352-0) (第 **353** 页)

# <span id="page-350-0"></span>"枚举"窗格

使用此窗格,可以定义 **HP Release Control** 使用的字段的枚举值以及枚举条目 在下拉列表中的显示顺序。

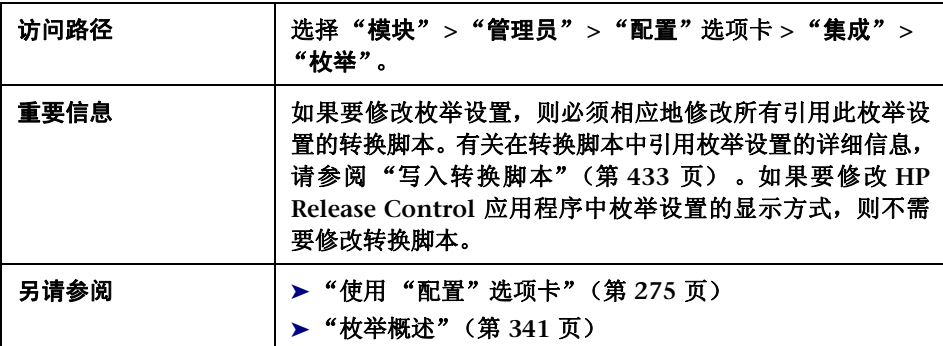

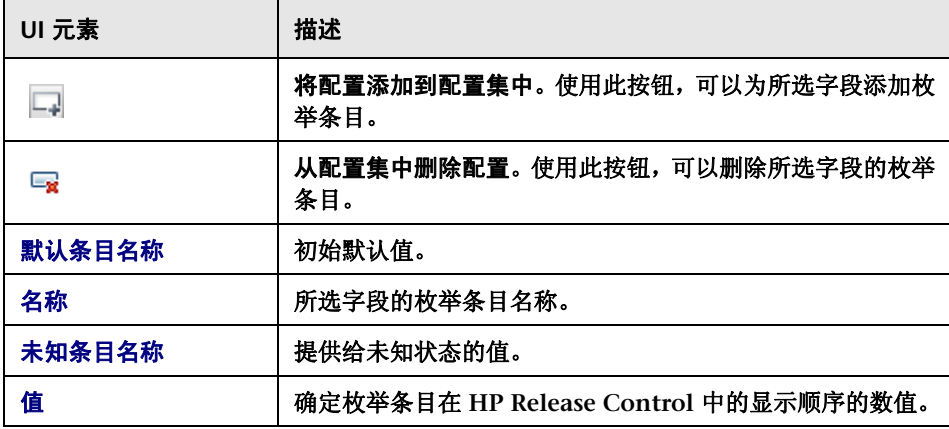

#### "枚举"窗格如下所述:

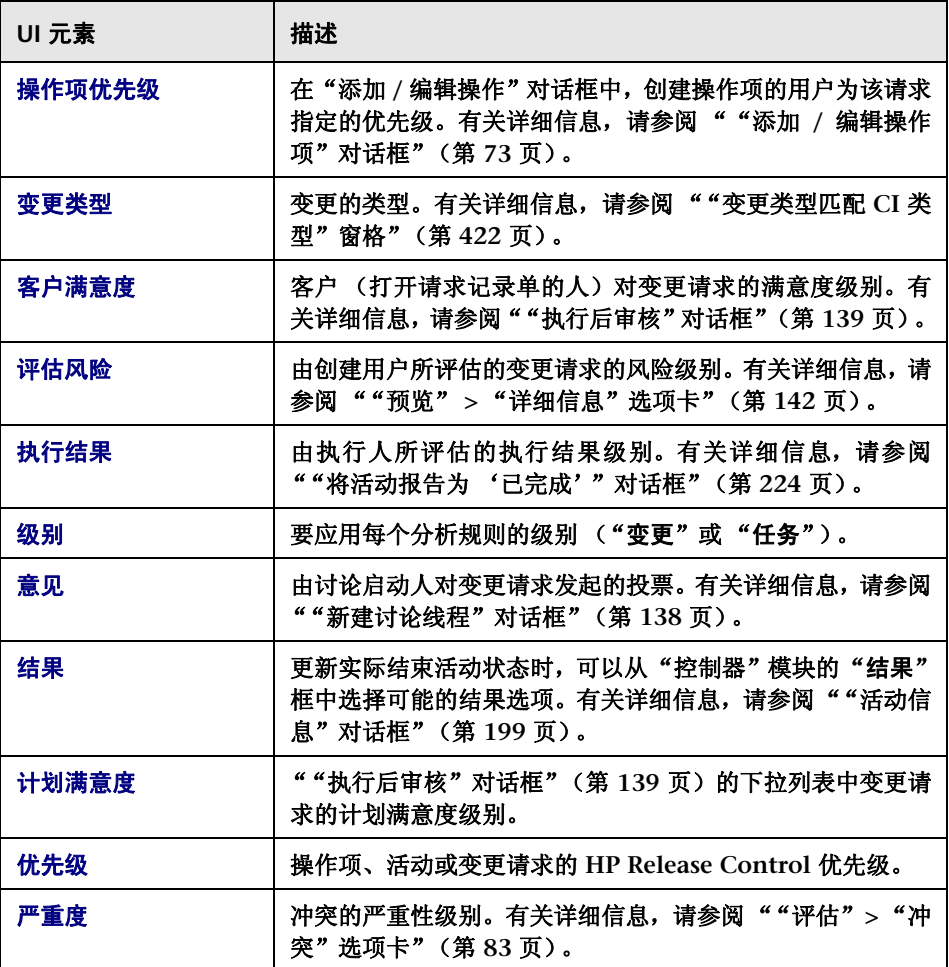

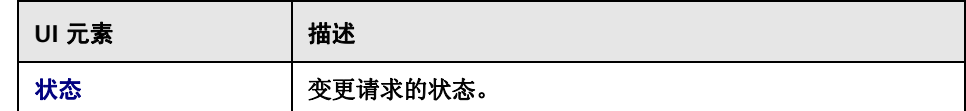

## <span id="page-352-0"></span>"字段"窗格

使用此窗格可配置要在 **HP Release Control** 应用程序中为其查看数据的变更请 求字段。

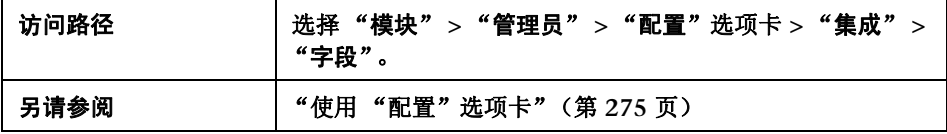

#### "可用的字段"窗格

此窗格包含所有变更请求字段的列表。此窗格中选择的字段可以在 "字段属性" 窗格中进行修改。这些字段可分为以下默认类别,以便进行筛选: "操作项"、"分 析数据"、"常规"、"其他"、"审核"和 "时间"。"活动 **/** 变更请求筛选器" 对话框中将显示定义为可筛选的字段 (请参阅 ""活动 **/** [变更请求筛选器"对话](#page-164-0) [框"\(第](#page-164-0) **165** 页)),这些字段属于 "可用的字段"窗格中在此处所定义的类别。 创建新字段或修改现有的自定义字段时,可以创建新类别。

用户界面元素如下所述 (未标记的元素显示在尖括号中):

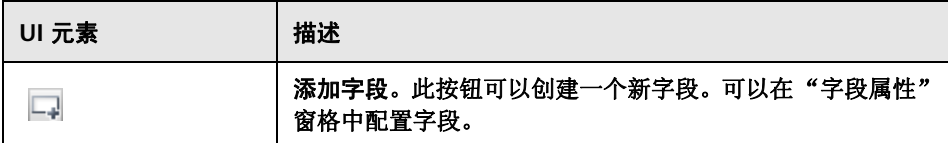

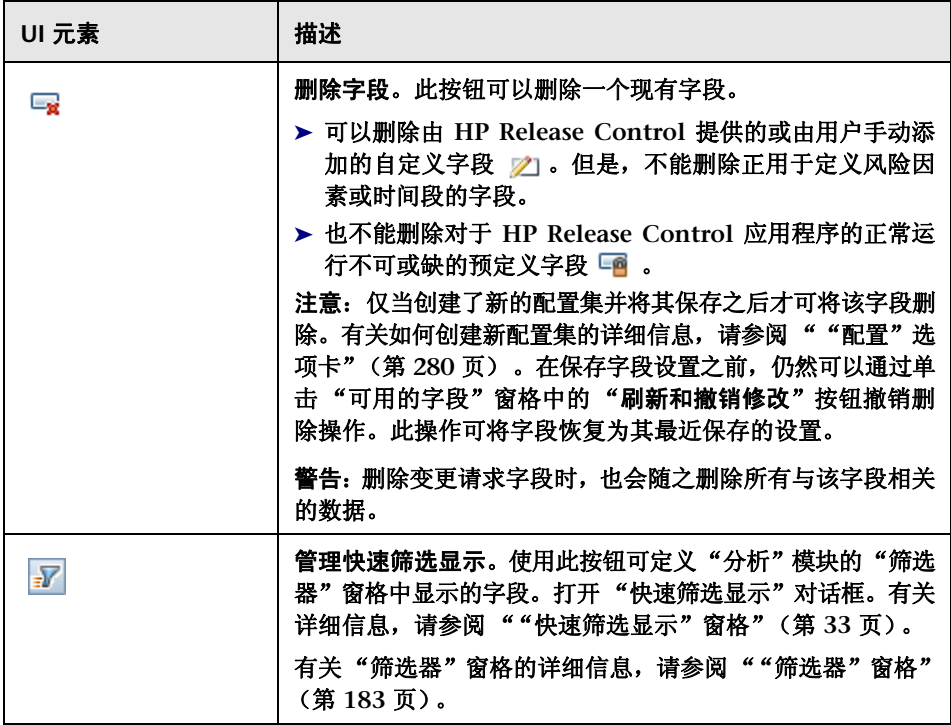

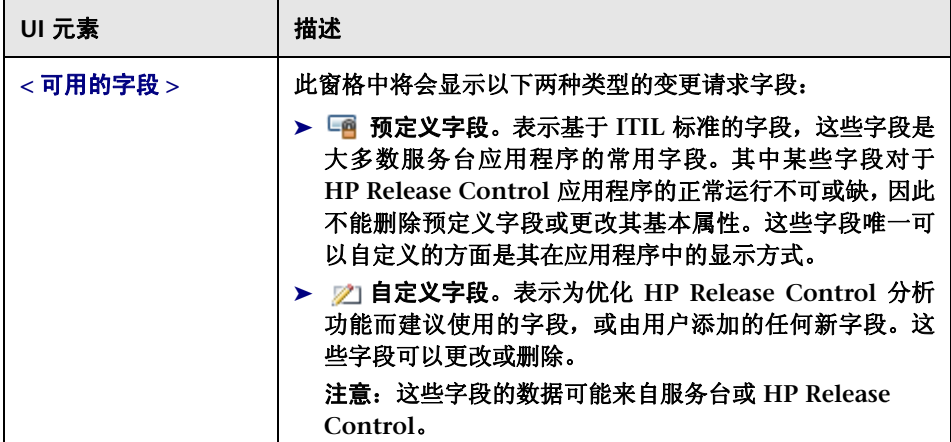

### 字段属性 **-** "字段定义"选项卡

使用此窗格可定义或修改字段的基本属性。

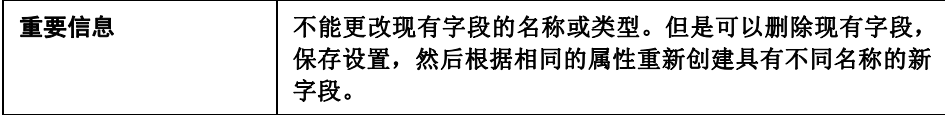

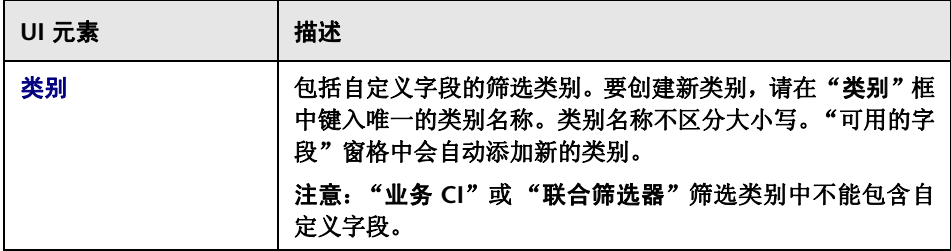

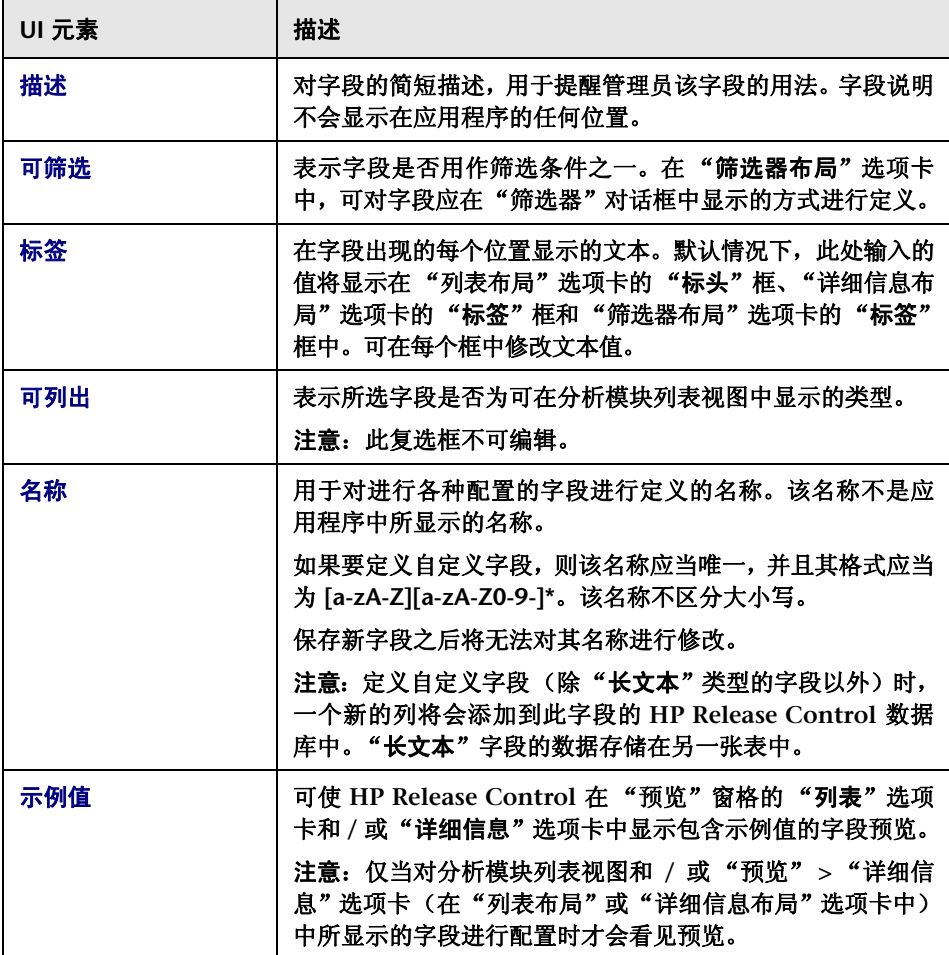

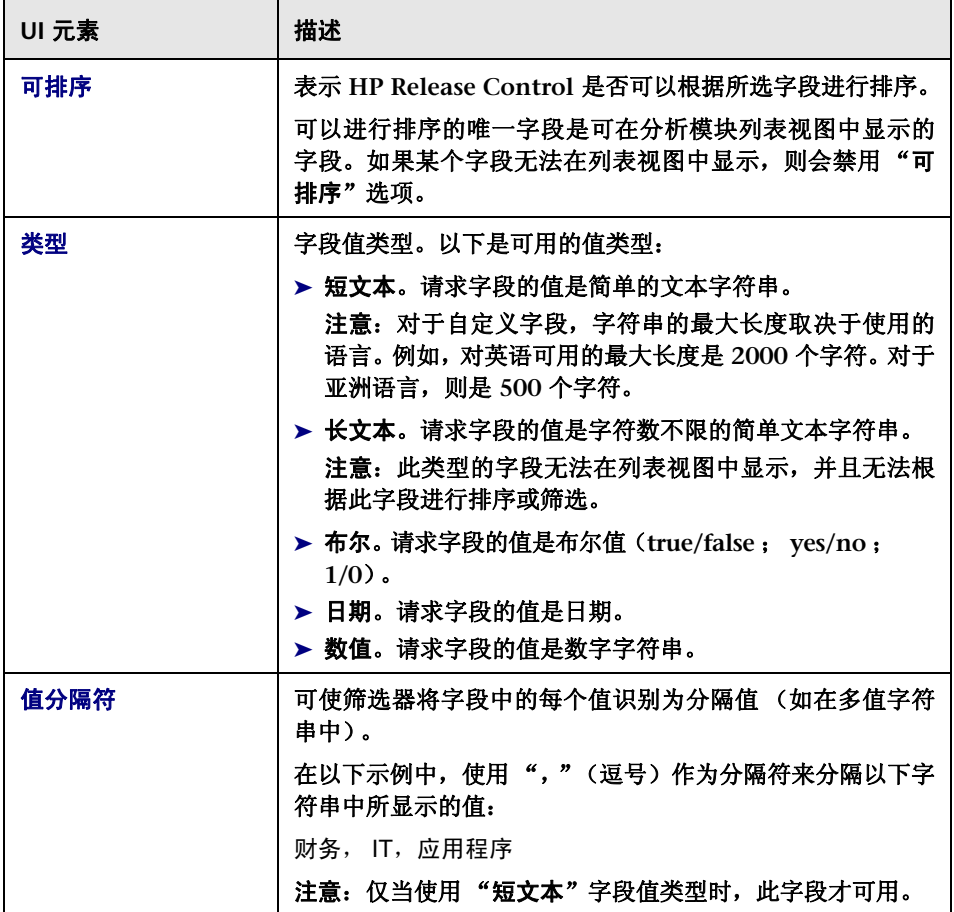

#### 字段属性 **-** "列表布局"选项卡

如果选中"字段定义"选项卡中的"可列出"复选框,则使用此窗格可以定义字 段在分析模块列表视图中的显示方式。有关详细信息,请参阅 ["变更请求](#page-117-0) **-** 列表 [视图"\(第](#page-117-0) **118** 页)。

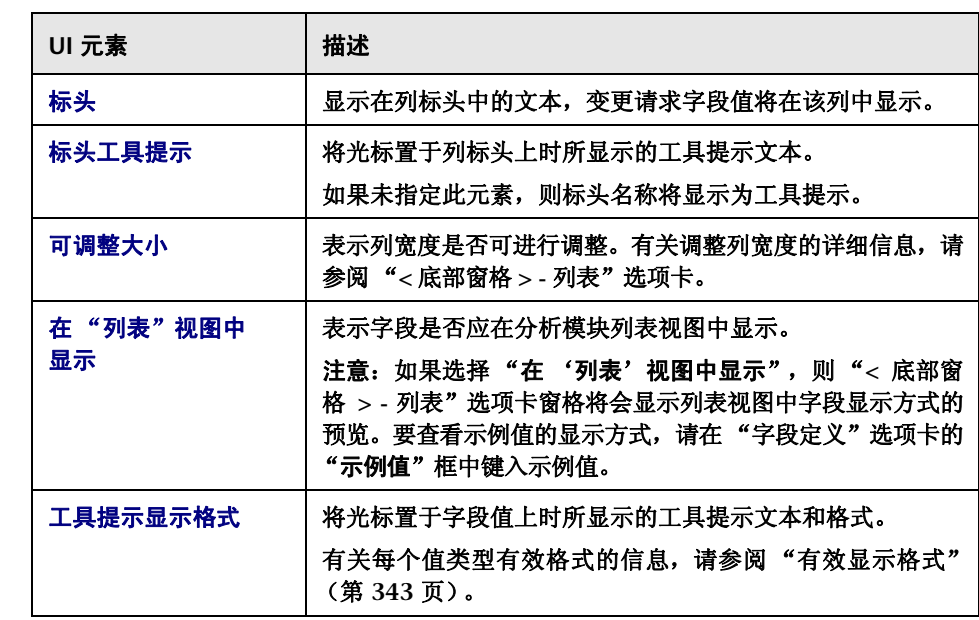

÷

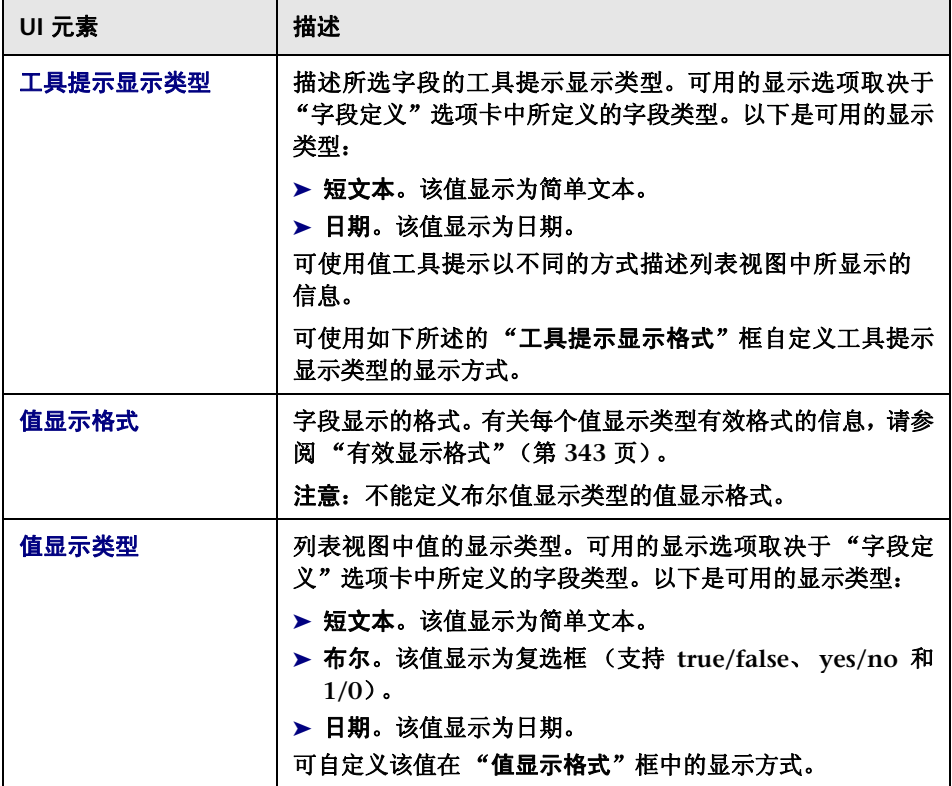

 $\blacksquare$ 

÷

#### 字段属性 **-** "详细信息布局"选项卡

使用此选项卡可定义字段在 "分析模块预览" **>** "详细信息"选项卡中的显示方 式。有关详细信息,请参阅 ""预览" **>** ["详细信息"选项卡"\(第](#page-141-0) **142** 页)。

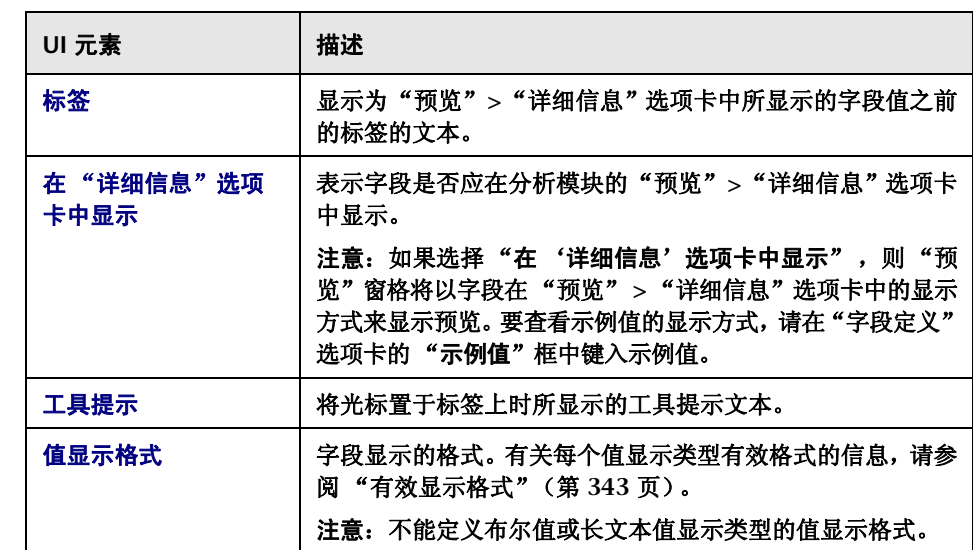
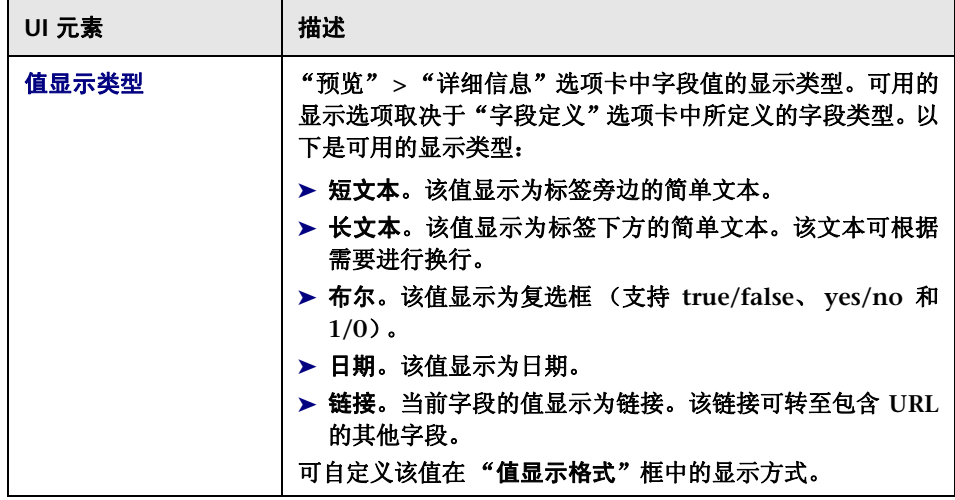

## 字段属性 **-** "筛选器布局"选项卡

如果选中"字段定义"选项卡中的"可筛选"复选框,则使用此选项卡可定义 ""活动 **/** [变更请求筛选器"对话框"\(第](#page-164-0) **165** 页)中字段的显示方式。

用户界面元素如下所述:

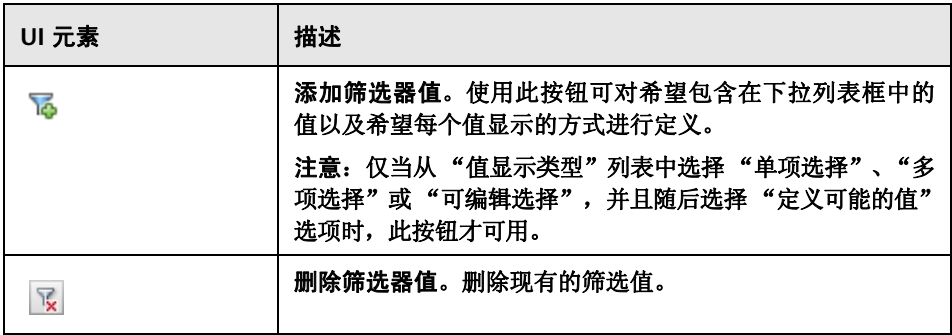

## 第 **13** 章 **•** 字段和枚举设置配置

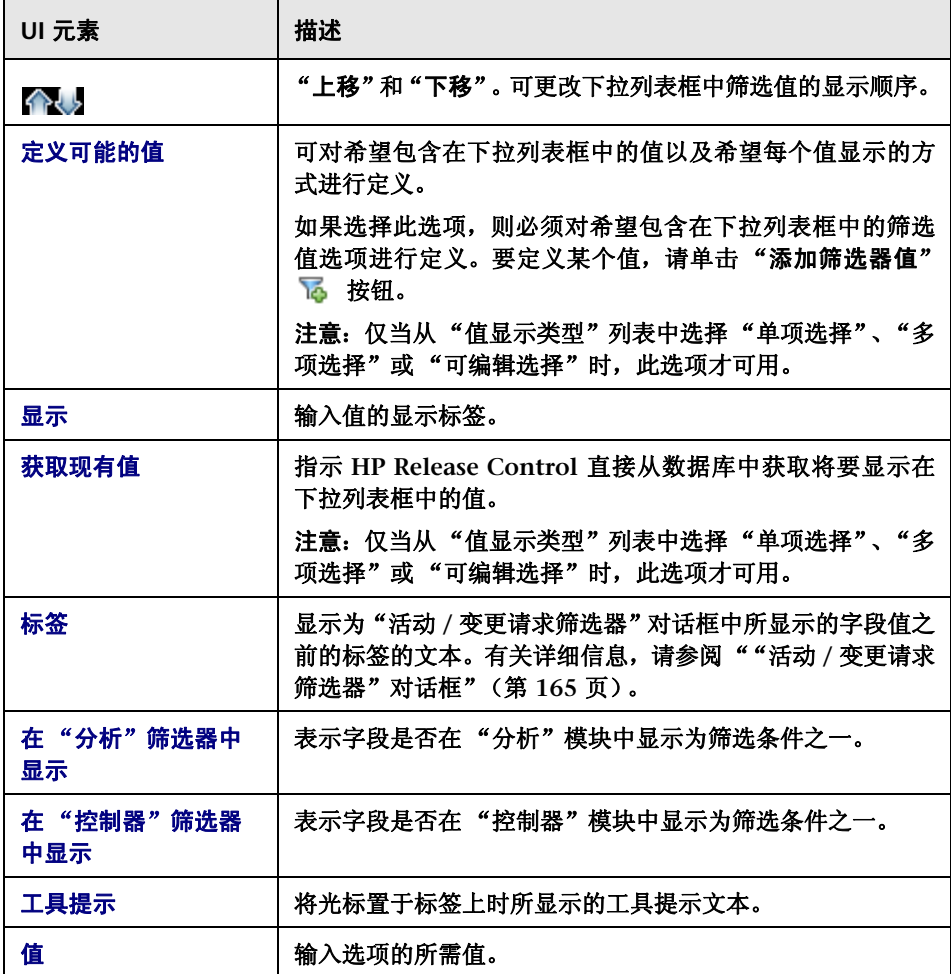

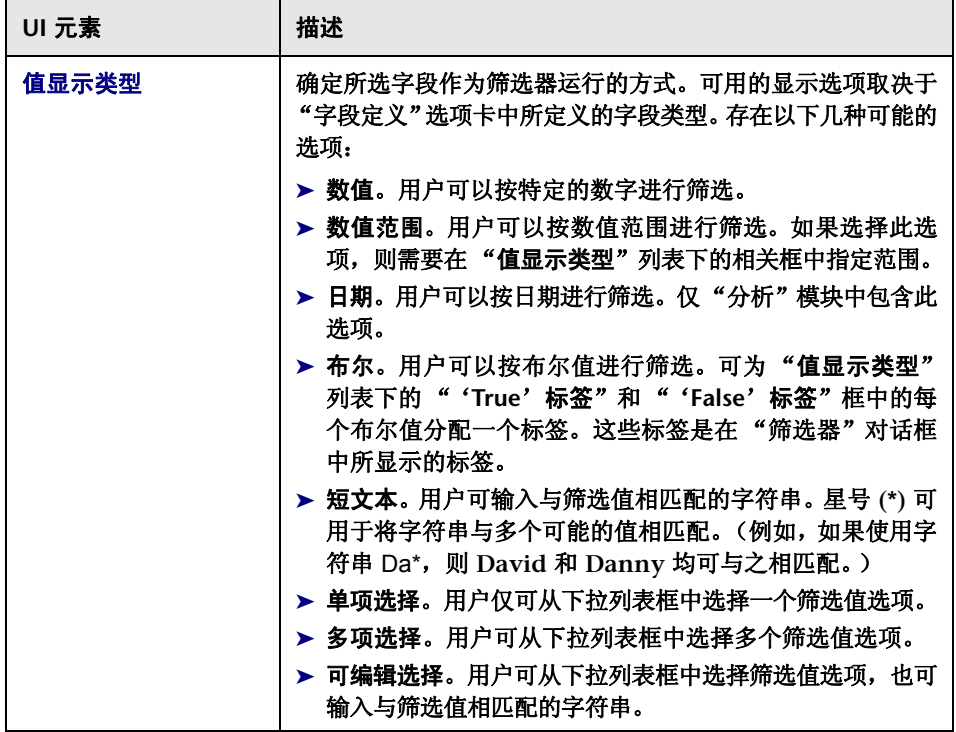

## 字段属性 **-** "**CI** 分析规则"选项卡

使用此选项卡可将分析规则应用于变更请求字段。此类规则是希望 **HP Release Control** 标识字段文本中所包含的 **CI** 的位置和格式所依据的规则。

对于所选的每个分析规则,请选择要应用规则的级别("变更"或"任务")。

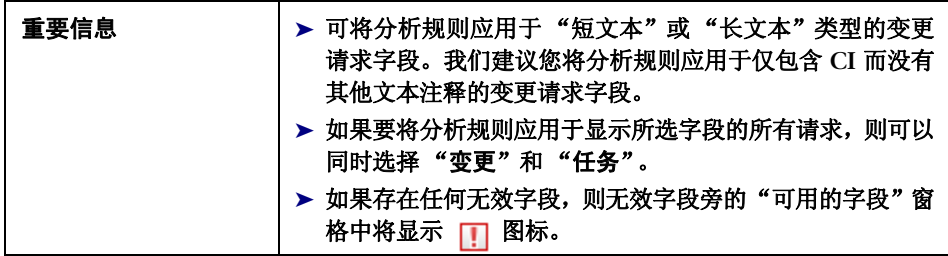

## 用户界面元素如下所述:

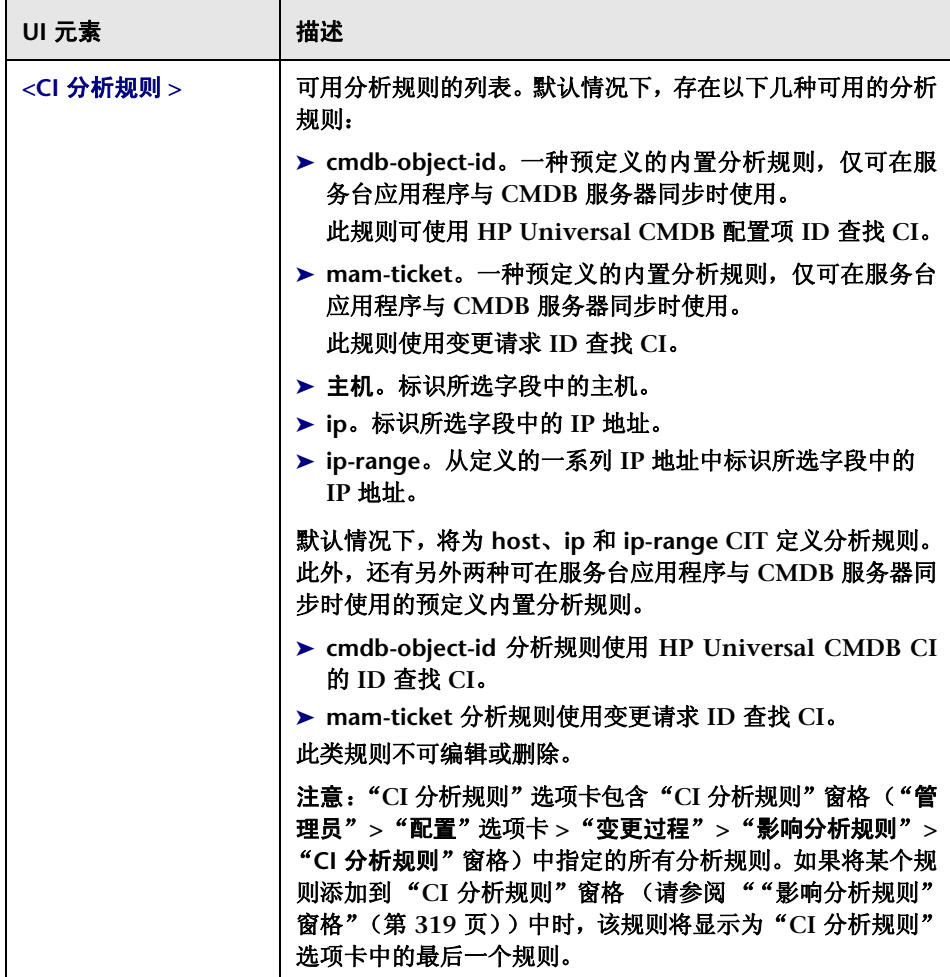

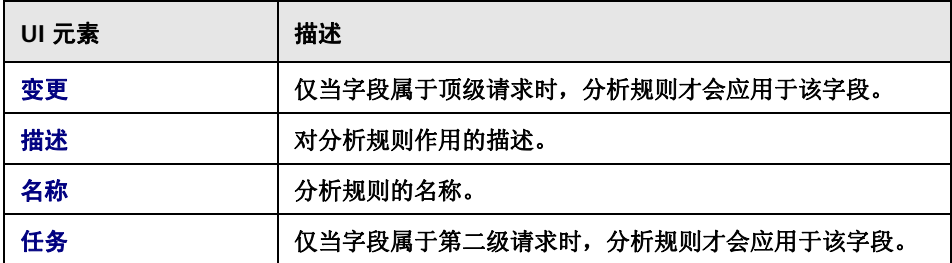

## **<** 底部窗格 **> -** "列表"选项卡

使用此选项卡可自定义分析模块列表视图的布局。此选项卡中的字段是在 "列表 布局"选项卡中为其选择了 "在 '列表'视图中显示"选项的字段。

用户界面元素如下所述 (未标记的元素显示在尖括号中):

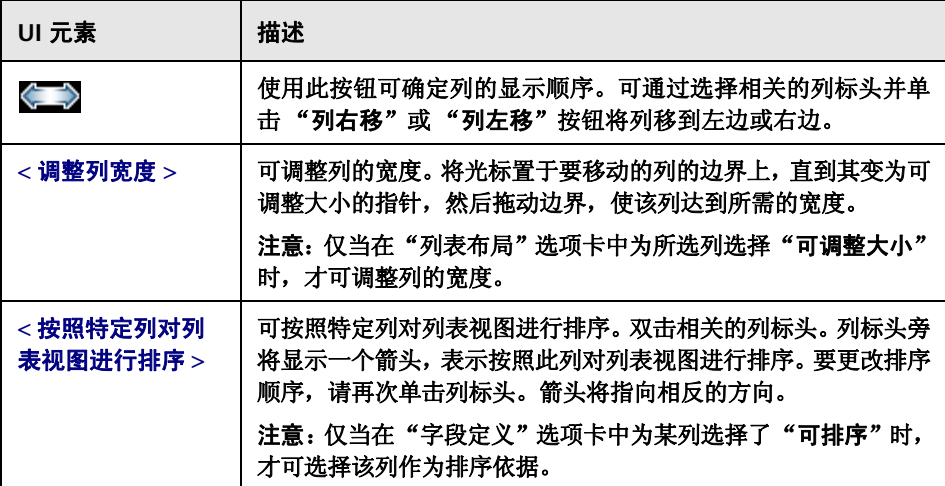

## **<** 底部窗格 **> -** "详细信息"选项卡

使用此选项卡可自定义分析模块的 "预览" **>** "详细信息"选项卡的布局。此选项 卡中的字段是在 "详细信息布局"选项卡中为其选择了显示 "在 '详细信息'选 项卡中显示"选项的字段。可添加或删除列,也可将所选字段移到另一列。

用户界面元素如下所述:

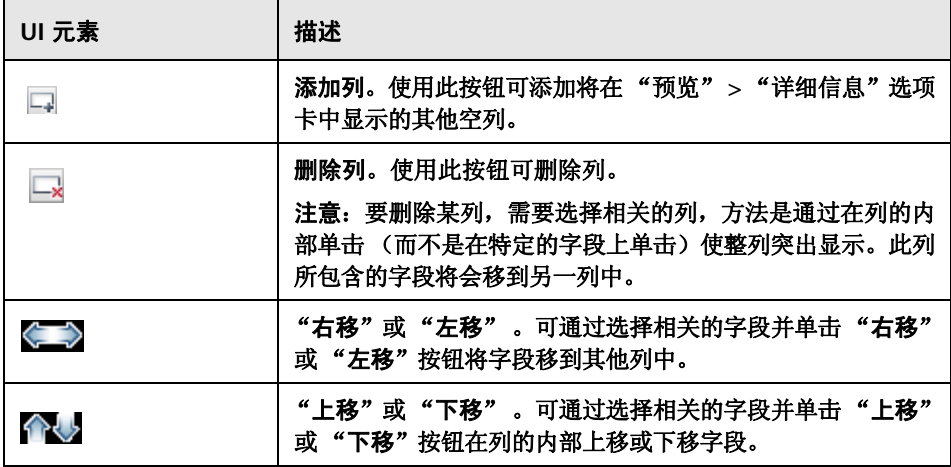

### 第 **13** 章 **•** 字段和枚举设置配置

# **HP Universal CMDB** 相关设置配置

#### 本章包括以下内容:

#### 概念

- ➤ 配置 **[HP Universal CMDB](#page-370-0)** 相关设置概述 (第 **371** 页)
- ➤ [在独立模式下运行概述](#page-371-0) (第 **372** 页)
- ➤ [配置潜在和检测到的变更](#page-371-1) (第 **372** 页)
- **▶** [配置影响分析 \(相关\)规则](#page-375-0) (第 376 页)
- ➤ **[HP Release Control](#page-376-0)** 联合适配器概述 (第 **377** 页)
- ➤ [变更联合适配器](#page-377-0) (第 **378** 页)

#### 任务

- ➤ 如何配置 **[HP Universal CMDB 7.5](#page-379-0)** (建议)(第 **380** 页)
- ➤ 如何配置 **[HP Universal CMDB 8.x](#page-382-0)** 或更高版本 (建议)(第 **383** 页)
- ➤ 如何使用 **JMX** [控制台增加用于影响分析的](#page-385-0) **CI** 属性条件数 (第 **386** 页)
- ➤ 如何配置高级 **[HP Universal CMDB](#page-386-0)** 设置 (第 **387** 页)
- ➤ 如何升级 **[HP Universal CMDB](#page-388-0)** 版本 (第 **389** 页)
- ➤ 如何手动配置 **[HP Universal CMDB](#page-392-0)** 修补程序 (第 **393** 页)
- ➤ 如何配置 **[HP Release Control](#page-393-0)** 以在独立模式下运行 (第 **394** 页)
- ➤ 如何在 **[HP Business Availability Center 8.x](#page-397-0)** 或 **Business Service [Management 9.x](#page-397-0)** 中将 **KPI** 配置为联合 (第 **398** 页)
- ➤ [如何将自定义字段添加到联合适配器](#page-398-0) (第 **399** 页)
- ➤ 如何使用 **JMX** [控制台加密密码](#page-400-0) (第 **401** 页)
- ➤ 如何使用 **JMX** 控制台将 **HP Release Control** 和 **[HP Universal CMDB](#page-401-0)** 配置 为可与 **LDAP** [一起使用](#page-401-0) (第 **402** 页)
- ➤ 如何从 **[HP Universal CMDB 7.x](#page-402-0)** 导入业务 **CI** (第 **403** 页)

参考

➤ [集成配置用户界面](#page-404-0) (第 **405** 页)

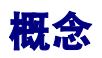

## <span id="page-370-0"></span>配置 **HP Universal CMDB** 相关设置概述

**HP Universal CMDB** 是包含 **CI**、 **CIT** 及其相互关系的数据库。 **HP Release Control** 通过多种不同方式与 **HP Universal CMDB** 交互以获取相关计算(例如 有关影响分析的计算)。

#### 注意:

➤ 在变更过程期间, **HP Release Control** 可能会返回写入到 **<HP Release Control** 安装目录 **>\server-0\logs\cmdb-90\cmdb-90\_general.log** 文件的 以下 (示例)错误:

#### Caused by:

com.mercury.topaz.cmdb.shared.tql.exception.TqlValidationException: [ErrorCode [122] Properties condition exceeded maximum variables allowed] Properties condition exceeded maximum variables allowed! number of vars: 100 maximum vars allowed :50

如果发生此异常,则需要使用 **HP Universal CMDB JMX** 控制台 **9.01** 增加 允许执行影响分析的最大变量数 (请参阅 "如何使用 **JMX** [控制台增加用于](#page-385-0) 影响分析的 **CI** [属性条件数"\(第](#page-385-0) **386** 页))。确保更新允许写入到错误消息 中的数字的最大值。在上面的示例中,该值为 **100**。将最大值设置为比该值 要大可能会影响 **HP Universal CMDB** 的性能。

- ➤ 有关为使 **HP Universal CMDB** 可与 **HP Release Control** 交互而必须配置 的设置的信息,请参阅 《《**HP Release Control** 部署指南》》。
- ➤ 本章使用 **HP Universal CMDB** 术语。对象称为 **CI**, **CI** 类型称为 **CIT**。

## <span id="page-371-0"></span>在独立模式下运行概述

警告:在独立模式下运行时仅提供有限的功能,该模式仅作为您使用 **HP Release Control** 的第一步。若要充分利用 **HP Release Control** 提供的功能,应使用 **HP Universal CMDB**。

在常规 **HP Release Control** 部署中,当服务台应用程序与 **CMDB** 服务器同步 后, **HP Release Control** 可使用 **CI ID** 或变更请求 **ID** 来查找 **CI**,并对已标识 的 **CI** 执行影响分析。

在独立模式下工作时,可以使用 **cmdb-mock.js** 脚本中的函数配置 **HP Release Control** 如何标识 **CI** 以及如何在影响分析计算中使用 **CI**。

要将 **HP Release Control** 配置为在独立模式下运行,请参阅 "**[HP Universal](#page-405-0) CMDB** [窗格"\(第](#page-405-0) **406** 页)。

要配置 **cmdb-mock.js** 脚本,请参阅 "如何配置 **[HP Release Control](#page-393-0)** 以在独 [立模式下运行"\(第](#page-393-0) 394 页)和""独立 [HP Universal CMDB](#page-426-0) 脚本"窗格" (第 **[427](#page-426-0)** 页)。

## <span id="page-371-1"></span>配置潜在和检测到的变更

**HP Release Control** 包含所有计划在环境中发生的变更。

使用 **HP Universal CMDB** 时,可对其进行配置,使其定期发现环境中的实际变 更,并将有关这些变更的数据发送至 **HP Release Control**。

潜在变更功能使您能够确定在环境中发现的变更 ( "发现的变更" )是否与 **HP Release Control** 中已计划的变更 ("计划的变更")相对应。

有关如何配置潜在变更功能的信息,请参[阅 ""潜在变更"窗格"\(第](#page-417-0) **418** 页)。

## 了解潜在和检测到的变更

警告:可以通过不同方式使用潜在变更功能。本节假设潜在变更功能 (**LATENT\_ AND\_DETECTED** 模式)已完全激活。有关不同工作模式的详细信息,请参阅 [""潜在变更"窗格"\(第](#page-417-0) **418** 页)。

发现变更时,**HP Release Control** 会尝试按照下列条件将发现的变更与计划的变 更相匹配:

➤ 时间段。 **HP Release Control** 会检查发现的变更是否与计划的变更在相同时 间段发生。

对于计划的变更发生的时间段, **HP Release Control** 首先会检查计划的变更 发生的实际时间 (由服务台或流量控制模块确定) 。如果没有记录实际时间, 则会检查计划时间。

- ➤ **CCI/** 分组器 **CI**。如果发现的变更与计划的变更发生在同一时间段,则 **HP Release Control** 会检查发现的变更中的已更改 **CI (CCI)** 是否与计划的变更 中的相同。如果两者的 **CCI** 不同,则 **HP Release Control** 会检查它们是否链接 到同一分组器 **CI** (例如,同一主机)。
- ➤ 变更类型。如果发现的变更和计划的变更在上述条件(时间和分组器 **CI**)方面 相同,则 **HP Release Control** 会检查发现的变更和计划的变更是否属于相同的变 更类型。变更类型可与添加硬件或软件相关(默认为 **HW\_ADD** 或 **SW\_ADD**)。

注意:为确保系统不会由于 **change-type- orig** 字段的未知值而忽视潜在变更, 请将该字段添加到 **convertChange.js** 文件中,该文件位于 "模块" **>** "管理 员"**>**"配置"选项卡 **>**"集成"**>**"服务台适配器"**>**"**<** 服务台应用程序 **>**"中。

有关详细信息,请参阅 [""变更类型匹配](#page-421-0) **CI** 类型"窗格"(第 **422** 页)。

### 处理发现的变更

**HP Release Control** 会根据发现的变更对上述匹配条件的符合程度,用下列方式 之一来对其进行处理:

➤ **HP Release Control** 将该变更显示为检测到的变更。

当发现的变更在上述所有条件(时间、**CCI/** 分组器 **CI** 和变更类型)上都与计 划的变更匹配时,**HP Release Control** 会将其定义为"检测到的变更"。检测 到的变更会与相应的变更请求一起显示在分析模块的 "审核" **>** "验证"选项 卡中。

➤ **HP Release Control** 将该变更显示为潜在变更。

当发现的变更不与任何计划的变更匹配,或仅在上述条件中的几项上与计划的 变更匹配,则 **HP Release Control** 会将其定义为 "潜在变更"。

注意: 此规则的例外情况发生在变更类型未知时。有关详细信息, 请参阅下面的 "**HP Release Control** 忽视变更"。

例如,如果发现的变更与计划的变更在相同的时间段发生,但它们不共享同一 分组器 **CI**,则该发现的变更会被定义为潜在变更。

潜在变更在分析模块的 "变更请求"窗格中显示为单独的变更。

➤ **HP Release Control** 忽视变更。

如果发现的变更在前两个条件 (时间和 **CCI/** 分组器 **CI**)上与计划的变更匹 配,但计划的变更不包括有关其"变更类型"的信息(即变更类型未知),则 **HP Release Control** 会忽略该发现的变更,该变更将不会显示出来。

以下流程图表总结了 **HP Release Control** 处理发现的变更的方式:

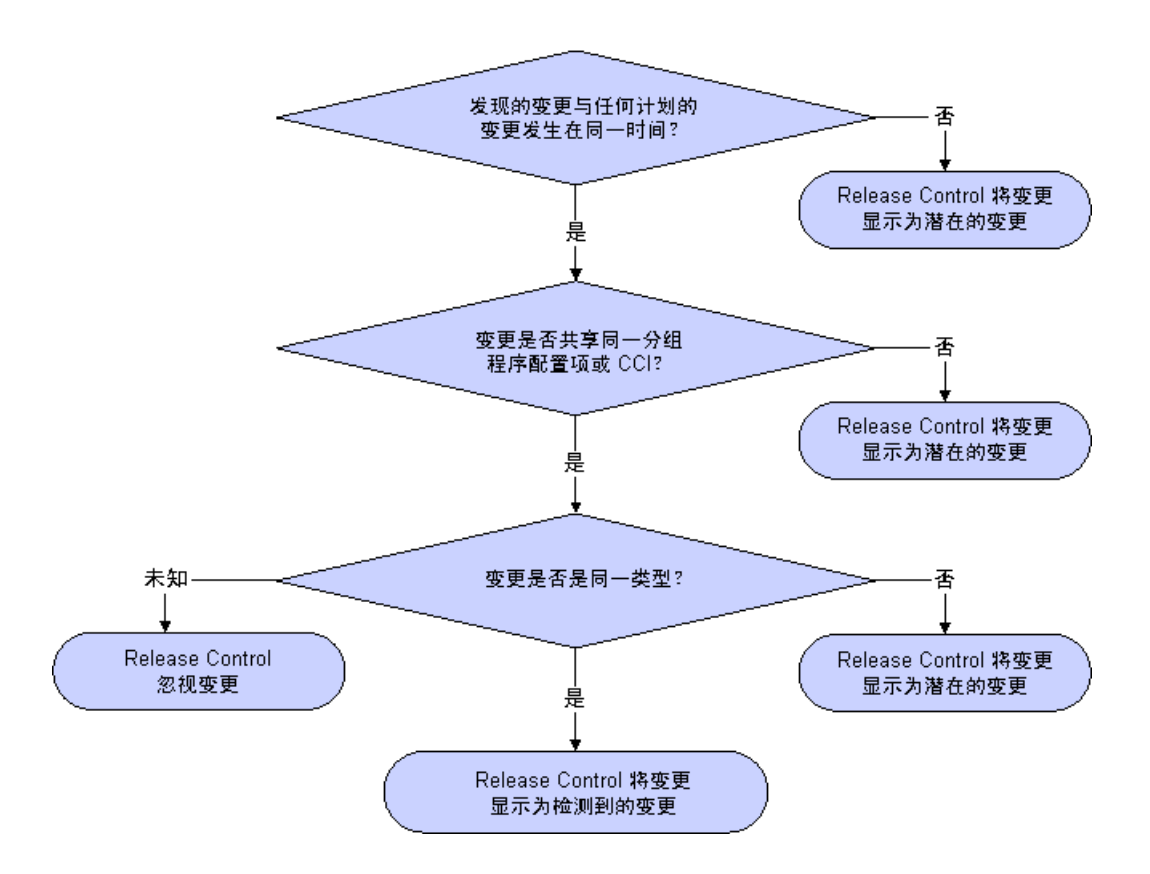

## 示例:

例如,假设 **NewChange** 是一个由 **HP Universal CMDB** 检测到的发现的变更的 名称, **CCMrequest1**、 **CCMrequest2** 和 **CCMrequest3** 都是包括在 **HP Release Control** 中的计划的变更。

**HP Release Control** 会尝试将发现的变更 **NewChange** 与现有的计划的变更 (**CCMrequest1**、 **CCMrequest2** 和 **CCMrequest3**)按照上述条件进行匹配。

如果 **NewChange** 和 **CCMrequest2** 在相同的时间段发生,则 **HP Release Control** 会检查 **NewChange** 和 **CCMrequest2** 是否有相同的 **CI**。如果它们没有 相同的 **CI**,则 **HP Release Control** 会检查它们是否链接到同一分组器 **CI** 上。如 果是,则 **HP Release Control** 会检查变更类型。

- ► 如果 NewChange 和 CCMrequest2 变更类型相同 (都涉及添加硬件),则会 将 **NewChange** 定义为 "检测到的变更"。
- ➤ 如果 **NewChange** 和 **CCMrequest2** 变更类型不同(一个涉及添加硬件,一个 涉及添加软件),则会将 **NewChange** 定义为 "潜在变更"。
- ➤ 如果 **HP Release Control** 无法标识 **CCMrequest2** 的变更类型,则 **NewChange** 将被忽视且不会显示在任何地方。

## <span id="page-375-0"></span>♪ 配置影响分析 (相关)规则

影响分析 (相关)规则定义 **CI** 之间的关系。这些规则在 **HP Universal CMDB** 中进行定义,必须对它们进行自定义以使其可用于 **HP Release Control**。影响分 析建立在影响分析规则的基础上。

在 **HP Universal CMDB** 中定义了影响分析规则之后, **HP Release Control** 可 导入选定的规则以用于影响分析。

在影响分析中, **CI** 之间的关系由影响方向表示。这意味着就某一特定 **CI** 而言, 其他的 **CI** 要么标记为受其影响,要么标记为对其产生影响。您可定义用于确定 **CI** 之间的影响关系的影响分析规则。

➤ 如果使用的是 **HP Universal CMDB 7.5**,则只有那些具有前缀 **ccm** 的规则才 会被默认导入。这些规则将指定 **IP**、主机、网络和应用程序等 **CIT** 之间的相关 性, 如下图所示 (其中箭头所指方向为影响方向):

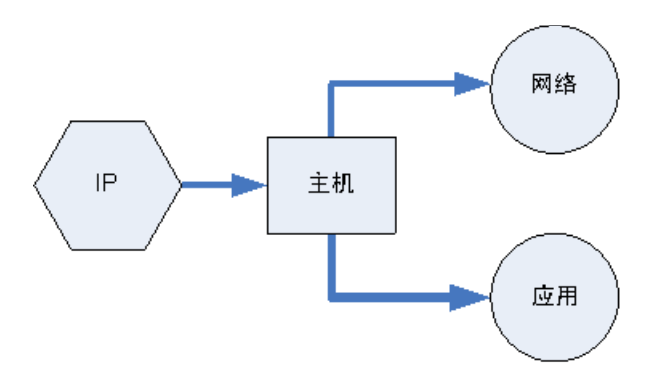

如有需要,可使用正则表达式来指示 **HP Release Control** 使用其他的或替代 的影响分析规则。有关详细信息,请参阅 [""影响"窗格"\(第](#page-411-0) **412** 页)。

➤ 如果使用 **HP Universal CMDB 8.x** 或更高版本,则 **HP Release Control** 中 自带一组内置相关规则。这些相关规则为影响分析计算提供了良好的基础。如 果要提高影响分析的精度,则可以定义更多的影响分析规则。有关详细信息, 请参阅 [""影响"窗格"\(第](#page-411-0) **412** 页)。

## <span id="page-376-0"></span>*A* HP Release Control 联合适配器概述

**HP Release Control** 联合适配器支持从 **HP Release Control** 中检索数据。向 **HP Release Control** 发出的用于计算联合查询的每个请求都要通过这些适配器 进行。

有以下两种类型的 **HP Release Control** 联合适配器:

➤ 变更联合适配器。有关详细信息,请参[阅"变更联合适配器"\(第](#page-377-0) **378** 页)。

➤ **KPI** 联合适配器。有关详细信息,请参阅 "如何在 **[HP Business](#page-397-0)  Availability Center 8.x** 或 **[Business Service Management 9.x](#page-397-0)** 中将 **KPI** [配置为联合"\(第](#page-397-0) **398** 页)。

注意:有关如何配置 **HP Release Control** 联合适配器的详细信息,请参考 **HP Universal CMDB** 文档。

## <span id="page-377-0"></span>变更联合适配器

变更联合适配器支持 "变更请求" **CI** 类型。您可以使用 "成员"链接在 **HP Universal CMDB** 中创建查询,以查看系统或业务 **CI** 的所有计划变更。

变更联合适配器的适配器 **ID** 为 **RcChangeAdapter**。

以下使用情况介绍了如何使用此适配器:

- ➤ 用户可以在特定时间范围内查询连接到任何 **CI** 的 "变更请求"。
- ➤ 用户可以查询连接到指定基础结构元素 **CI** 的 "变更请求"。

在这种情况下, **HP Universal CMDB** 可检索直接更改系统 **CI** 的变更和间接 影响系统 **CI** 的变更。

➤ 用户可以查询连接到指定业务元素 **CI** 的 "变更请求"。

在这种情况下, **HP Universal CMDB** 可检索直接影响业务 **CI** 的变更和间接 影响业务 **CI** 的变更。

在上述所有情况中, **HP Universal CMDB** 可检索父级变更和独立任务。 **HP Universal CMDB** 不会检索包含在父级请求中的任务。

#### 示例:

以下示例对某些使用情况进行了说明。假设 **HP Release Control** 中有一个计划 变更,名为 **Request For Change 1**。**Request For Change 1** 将在 **Node 1** 上执 行。 **Business Element 1** 在 **Node 1** 上运行,并且直接受此变更的影响。

**Node 2** 连接到 **Node 1**,并且可能会受 **Request for Change 1** 影响,但没有对 **Node 2** 进行实际更改。**Business Element 2** 在 **Node 2** 上运行,并且可能间接受 此变更的影响。

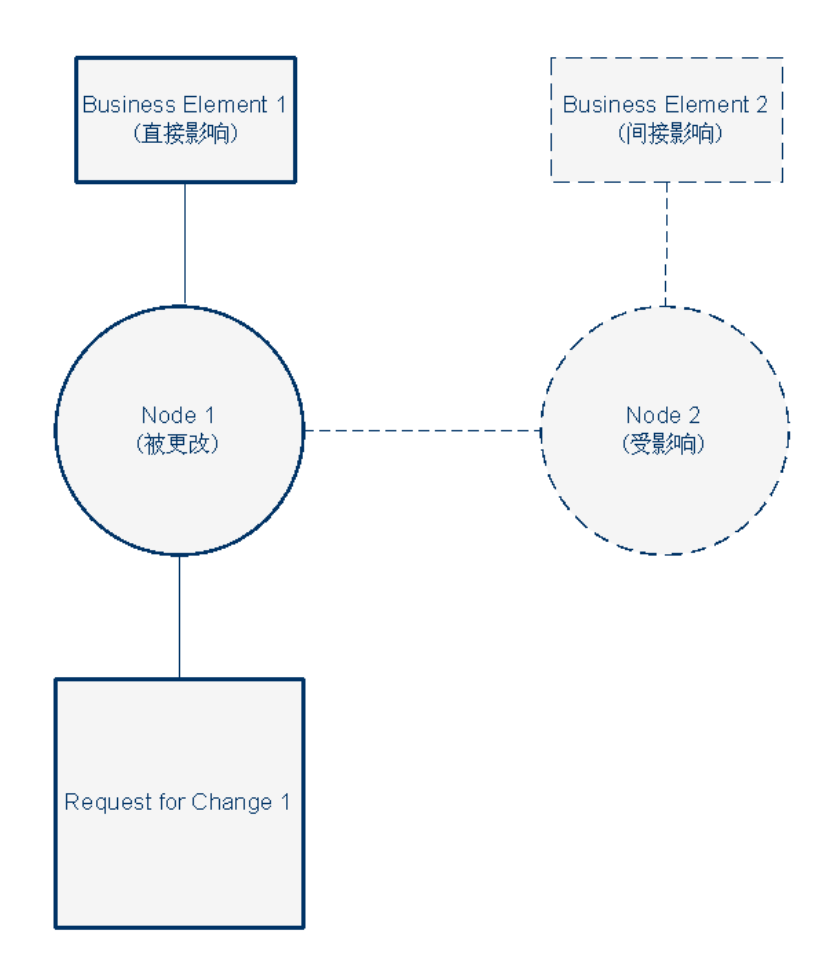

如果用户运行查询来检索对 **Node 1** 或 **Business Element 1** 的计划变更,则 **HP** Universal CMDB 将显示 Request for Change 1, 因为此更改会直接影响这些 **CI**。

如果用户运行查询来检索对 **Node 2** 或 **Business Element 2** 的计划变更,则 **HP Universal CMDB** 不会显示任何更改,因为不存在直接影响这些 **CI** 的变更。

注意:有关如何将自定义字段添加到联合适配器的详细信息,请参阅 ["如何将自](#page-398-0) [定义字段添加到联合适配器"\(第](#page-398-0) **399** 页)。

## 任务

## <span id="page-379-0"></span>如何配置 **HP Universal CMDB 7.5** (建议)

下列步骤说明了 **HP Universal CMDB 7.5** 的建议配置。

- ➤ "配置 **CI** [搜索指令"\(第](#page-380-0) **381** 页)
- ➤ "配置系统 **CI** 与业务 **CI** [之间的关系"\(第](#page-380-1) **381** 页)
- ➤ "从 **[HP Universal CMDB](#page-381-0)**"(第 **382** 页)
- ➤ ["配置影响分析 \(相关\)规则"\(第](#page-381-1) **382** 页)
- ➤ "对定义触发的 **CI** 和 **CCI** [的关系进行定义"\(第](#page-382-1) **383** 页)

## <span id="page-380-0"></span>配置 **CI** 搜索指令

收到记录单时,可以使用分析规则进行分析。随后,这些分析后的字符串将用于 在 **HP Universal CMDB** 中搜索有效 **CI**。在 **HP Universal CMDB** 中搜索条目 时,只能搜索每个条目的指定属性。在此步骤中,可对每个 **CIT** 指定要搜索的属 性。有关详细信息,请参阅 ""**CI** [分析查找指令"窗格"\(第](#page-409-0) **410** 页)。

### <span id="page-380-1"></span>配置系统 **CI** 与业务 **CI** 之间的关系

存在于 **CI** 之间的关系在诸如影响分析这样的计算中很重要。要了解一个 **CI** 上的 变更请求如何影响到其他 **CI**,就必须了解哪些 **CI** 是相链接的。 **HP Universal CMDB** 会自动检测不同系统 **CI** 之间的链接。但是,如果在系统 **CI** 和业务 **CI** 之 间存在相关联系,则必须在 **HP Universal CMDB** 中对此进行手动定义。

因所运行的 **HP Universal CMDB** 版本不同,用于定义这些关系的过程也相应 不同。

要在 **HP Universal CMDB 7.5** 中配置系统 **CI** 与业务 **CI** 之间的关系,请执行下列 操作:

- **1** 打开 **HP Universal CMDB** 视图管理器。
- **2** 在每个视图定义中,找到要链接到业务 **CI** 的节点 (代表其他 **CI** 的主机或组)。
- **3** 右键单击每个节点,并选择 "添加到应用程序"。

有关将节点链接到业务 **CI** 的详细信息,请参阅 **HP Universal CMDB** 文档。

## <span id="page-381-0"></span>从 **HP Universal CMDB**

通过 **HP Release Control**,您可以查看受由 **HP Release Control** 处理的变更请 求影响的业务 **CI** 的详细信息。您还可以为这些业务 **CI** 指定重要性级别,并将特 定的用户与它们相关联 ("模块" **>** "管理员" **>** "业务 **CI**"选项卡)。

如果使用 **HP Universal CMDB 7.5**,则需要从 **HP Universal CMDB** 导入业务 **CI**,以便在 **HP Release Control** 中进行查看。

有关详细信息,请参阅 "如何从 **[HP Universal CMDB 7.x](#page-402-0)** 导入业务 **CI**" (第 **[403](#page-402-0)** 页)。

## <span id="page-381-1"></span>配置影响分析 (相关)规则

影响分析 (相关)规则定义 **CI** 之间的关系。这些规则在 **HP Universal CMDB** 中进行定义,必须对它们进行自定义以使其可用于 **HP Release Control**。影响分 析建立在影响分析规则的基础上。

在 **HP Universal CMDB** 中定义了影响分析规则之后, **HP Release Control** 可 导入指定用于影响分析的选定规则。

在此步骤中,您可定义要导入 **HP Release Control** 的影响分析规则。有关详细 信息,请参[阅 ""影响"窗格"\(第](#page-411-0) **412** 页)。

#### <span id="page-382-1"></span>对定义触发的 **CI** 和 **CCI** 的关系进行定义

触发的 **CI** 是记录单上明确提到的 **CI**。已更改的 **CI (CCI)** 是因为变更请求而直接 变更的 **CI**。根据定义,所有触发的 **CI** 都是 **CCI**。**CCI** 可以是触发的或未触发的。 **CCI** 由直接受影响的影响分析 (相关)规则确定。直接受影响的影响分析规则确 定哪些受影响的 **CI** 属于已更改的 **CI**。定义触发的 **CI** 和 **CCI** 的关系由位于"影 响"窗格中的影响分析规则予以定义。有关详细信息,请参阅 ["受直接影响的相](#page-412-0) 关 [规则组"\(第](#page-412-0) **413** 页)。

## <span id="page-382-0"></span>如何配置 **HP Universal CMDB 8.x** 或更高版本 (建议)

下列步骤说明了 **HP Universal CMDB 8.x** 或更高版本的建议配置。

注意:以下某些步骤仅与 **HP Universal CMDB 8.x** 相关。

- ➤ "配置 **CI** [搜索指令"\(第](#page-383-0) **384** 页)
- ➤ "配置系统 **CI** 与业务 **CI** 之间的关系仅与 **[HP Universal CMDB 8.x](#page-383-1)** 相关" (第 **[384](#page-383-1)** 页)
- ➤ "将系统 **CIT** 转换成业务 **CIT** 仅与 **[HP Universal CMDB 8.x](#page-383-2)** 相关" (第 **[384](#page-383-2)** 页)
- ➤ ["配置影响分析 \(相关\)规则"\(第](#page-384-0) **385** 页)
- ➤ "触发的 **CI** 到已更改的 **CI** [的影响分析 \(相关\)规则"\(第](#page-385-1) **386** 页)

## <span id="page-383-0"></span>配置 **CI** 搜索指令

收到记录单时,可以使用分析规则进行分析。随后,这些分析后的字符串将用于 在 **HP Universal CMDB** 中搜索有效 **CI**。在 **HP Universal CMDB** 中搜索条目 时,只能搜索每个条目的指定属性。在此步骤中,可对每个 **CIT** 指定要搜索的属 性。有关详细信息,请参阅 ""**CI** [分析查找指令"窗格"\(第](#page-409-0) **410** 页)。

## <span id="page-383-1"></span>配置系统 **CI** 与业务 **CI** 之间的关系 **-** 仅与 **HP Universal CMDB 8.x** 相关

存在于 **CI** 之间的关系在诸如影响分析这样的计算中很重要。要了解一个 **CI** 上的 变更请求如何影响到其他 **CI**,就必须了解哪些 **CI** 是相链接的。 **HP Universal CMDB** 会自动检测不同系统 **CI** 之间的链接。但是,如果在系统 **CI** 和业务 **CI** 之 间存在相关联系,则必须在 **HP Universal CMDB** 中对此进行手动定义。

因所运行的 **HP Universal CMDB** 版本不同,用于定义这些关系的过程也相应 不同。

要在 **HP Universal CMDB 8.x** 及更高版本中配置系统 **CI** 与业务 **CI** 之间的关系, 请执行下列操作:

使用 **HP Universal CMDB Modeling Studio** 为业务 **CI** 建模。

有关详细信息,请参阅要使用的 **HP Universal CMDB** 版本的相关文档。

## <span id="page-383-2"></span>将系统 **CIT** 转换成业务 **CIT -** 仅与 **HP Universal CMDB 8.x** 相关

最初由 **HP Universal CMDB** 将 **CIT** 归类为业务和系统 **CI**。从 **HP Universal CMDB** 导入 **CIT** 时,该类别将转到 **HP Release Control**。但是,您可以配置 **HP Universal CMDB** 中的系统 **CIT** 以作为 **HP Release Control** 中的业务 **CIT** 导入。

### 要将系统 **CIT** 作为业务 **CIT** 导入,请执行下列操作:

- **1** 打开 **HP Universal CMDB**。
- **2** 转至 **CIT**,并选择 **MODELING\_ENABLED** 限定符。

### <span id="page-384-0"></span>配置影响分析 (相关)规则

影响分析 (相关)规则定义 **CI** 之间的关系。这些规则在 **HP Universal CMDB** 中进行定义,可对它们进行自定义以使其可用于 **HP Release Control**。影响分析 建立在影响分析规则的基础上。

在影响分析中, **CI** 之间的关系由影响方向表示。这意味着就某一特定 **CI** 而言, 其他的 **CI** 要么标记为受其影响,要么标记为对其产生影响。确定 **CI** 的这些影响 关系的影响分析规则在 "影响"窗格中进行定义。有关详细信息,请参阅 [""影](#page-411-0) [响"窗格"\(第](#page-411-0) **412** 页)。

**HP Release Control** 自带一组内置影响分析规则。这些相关规则为影响分析计 算提供了良好的基础。如果要提高影响分析的精度,则可以定义更多的影响分析 规则。

要定义新的影响分析规则,请执行下列操作:

- **1** 在 **HP Universal CMDB** 中,定义新的影响分析规则。
- **2** 右键单击影响分析规则并选择属性。
- **3** 按如下方式设置 "相关规则组":
	- **a RC\_IMPACT**。必须选择此选项。它表示该相关关系与 **HP Release Control** 中的影响有关。
	- **b RC\_DIRECTLY\_AFFECTED**。仅当相关时才选择此选项。它表示此相关关系 定义了直接影响关系。

### <span id="page-385-1"></span>触发的 **CI** 到已更改的 **CI** 的影响分析 (相关)规则

触发的 **CI** 是记录单上明确提到的 **CI**。已更改的 **CI (CCI)** 是因为变更请求而直接 变更的 **CI**。根据定义,所有触发的 **CI** 都是 **CCI**。**CCI** 可以是触发的或未触发的。

在此步骤中,您可以指定对定义触发的 **CI** 和 **CCI** 的关系进行定义的影响分析规 则。有关详细信息,请参[阅 "受直接影响的相关](#page-412-0) 规则组"(第 **413** 页)。

## <span id="page-385-0"></span>如何使用 **JMX** 控制台增加用于影响分析的 **CI** 属性条件数

在变更过程期间,**HP Release Control** 可能会返回写入到 **<HP Release Control** 安装目录**>\server-0\logs\cmdb-90\cmdb-90\_general.log** 文件的以下(示例) 错误:

Caused by:com.mercury.topaz.cmdb.shared.tql.exception.TqlValidationException: [ErrorCode [122] Properties condition exceeded maximum variables allowed] Properties condition exceeded maximum variables allowed! number of vars:100 maximum vars allowed :50

如果发生此异常,则需要使用 **HP Universal CMDB JMX** 控制台 **9.01** 增加允许 执行影响分析的最大变量数。确保更新允许写入到错误消息中的数字的最大值。在 上面的示例中,该值为 **100**。将最大值设置为比该值要大可能会影响 **HP Universal CMDB** 的性能。

以下步骤介绍 **HP Release Control** 如何增加用于影响分析的 **CI** 属性条件数。

- **1** 启动 **Web** 浏览器,并输入地址:**http://<server\_name>:8080/jmx-console**, 其中 **<server\_name>** 是安装有 **HP Universal CMDB** 的计算机的名称。
- **2** 在 **UCMDB** 下面,单击 **UCMDB:service=Settings Services**
- **3** 找到 **setSettingValue**。
- **4** 在 **customerId** 参数的 "值"框中输入客户 **ID**。
- **5** 在 **Name** 参数的"值"框中,输入 tql.validation.max.vars.propertiescondition
- **6** 在 **Value** 参数的 "值"框中,输入在错误消息中写入的数字 (上述示例)。
- **7** 单击 "调用"。
- **8** 重新启动 **HP Universal CMDB** 服务器。

## <span id="page-386-0"></span>如何配置高级 **HP Universal CMDB** 设置

下列步骤说明了 **HP Universal CMDB** 的高级配置选项。

注意:以下某些步骤仅与 **HP Universal CMDB 8.x** 相关。

- ➤ "配置 **CI** 属性显示仅与 **[HP Universal CMDB 8.x](#page-386-1)** 相关"(第 **387** 页)
- ➤ ["配置同步频率"\(第](#page-387-0) **388** 页)
- ➤ ["配置连接设置"\(第](#page-387-1) **388** 页)
- ➤ "将 **HP Release Control** 映射到 **[HP Universal CMDB](#page-388-1)** 的影响严重性级别" (第 **[389](#page-388-1)** 页)

### <span id="page-386-1"></span>配置 **CI** 属性显示 **-** 仅与 **HP Universal CMDB 8.x** 相关

在 **HP Release Control** 中查看 **CI** 详细信息时,默认情况下仅显示 **name** 属性。 在此步骤中,您可以指定要显示在 **HP Release Control** 中的 **CIT** 属性。有关详 细信息,请参阅 ""**CI** [显示"窗格"\(第](#page-410-0) **411** 页)。

### <span id="page-387-0"></span>配置同步频率

在此步骤中,您可以配置 **HP Release Control** 与 **HP Universal CMDB** 数据库 同步的频率。有关详细信息,请参[阅 ""同步"窗格"\(第](#page-425-0) **426** 页)。

#### <span id="page-387-1"></span>配置连接设置

在此步骤中,您可以定义 **HP Release Control** 和 **HP Universal CMDB** 之间的 连接类型。

#### 要设置连接类型,请执行下列步骤:

- **1** 选择"模块"**>**"管理员"**>**"配置"选项卡 **>**"集成"**> HP Universal CMDB >** "连接"。
- **2** 在 "连接类型"框中,将值设置为 **RMI**、 **HTTP** 或 **HTTPS**。

注意:在 **HP Universal CMDB 7.5** 版中,**RMI** 是唯一的有效值,而在 **8.x** 版 及更高版本中, **HTTP** 和 **HTTPS** 都是有效值。

- **3** 如果指定了 **HTTPS**,则执行下列步骤:
	- **a** 将 **HP Universal CMDB** 证书复制到 **<HP Release Control** 安装目录 **>\ java\bin** 目录。
	- **b** 从命令行转至 **<HP Release Control** 安装目录 **>\java\bin** 目录,并运行以 下命令:

**keytool -importcert -alias <uCMDB** 主机名 **> -file <uDMBD** 证书文件位置 **> -keypass <uCMDB** 证书密码**> -keystore <RC** 安装文件夹**>\java\lib\security\ cacert -storepass changeit**

 **c** 当系统询问是否信任此证书时,键入 y 并按 **ENTER** 键。

## <span id="page-388-1"></span>将 **HP Release Control** 映射到 **HP Universal CMDB** 的影响严重性级别

**HP Universal CMDB** 和 **HP Release Control** 使用不同严重性级别比例。在此步 骤中,您可将从 **HP Universal CMDB** 中导入的严重性级别映射到 **HP Release Control** 中的影响严重性级别。有关详细信息,请参阅[""严重性枚举映射"窗格"](#page-415-0) (第 **[416](#page-415-0)** 页)。

## <span id="page-388-0"></span>如何升级 **HP Universal CMDB** 版本

安装 **HP Universal CMDB** 并将其配置为能够用于 **HP Release Control** 后,若 要对其进行升级,则请执行本节中的步骤。

## **1** 安装或升级到新版本的 **HP Universal CMDB**

按照 **HP Universal CMDB** 文档中的安装说明在所需服务器上安装或升级到 新版本的 **HP Universal CMDB**。

### **2** 禁用业务 **CI** 同步

警告:如果正在从 **HP Universal CMDB 7.x** 升级到 **8.x** 或更高版本,则必须 执行此步骤,此步骤禁用 **HP Release Control** 和 **CMDB** 数据库之间的同步。 不执行此步骤会导致数据丢失。

选择"模块"**>**"管理员"**>**"配置"选项卡 **>**"集成"**> HP Universal CMDB >** "同步",并且清除 "同步业务 **CI**"复选框。

### **3** 定义 **HP Universal CMDB** 服务器的 **DNS** 名称

定义安装有 **HP Universal CMDB** 的服务器的 **DNS** 名称。有关详细信息,请 参阅 "**<** ["可用的连接"窗格](#page-406-0) **>**"(第 **407** 页)。

## **4** 配置连接设置

根据 ["配置连接设置"\(第](#page-387-1) **388** 页)中的说明,定义 **HP Release Control** 和 **HP Universal CMDB** 之间的连接类型。

## **5** 定义定位符连接类型属性

注意:仅当需要与 **HP Business Availability Center** 或 **Business Service Management 集成时, 执行此步骤。** 

如果要使用具有分布式配置的 **HP Universal CMDB 7.5**,则定义位于"模块"**>** "管理员" **>** "配置"选项卡 **>** "集成" **> HP Universal CMDB >** "连接"中的 "定位符连接类型"属性。"定位符连接类型"属性可以定义为 **RMI**、 **HTTP** 或 **HTTPS**。默认值为 **RMI**。建议将"定位符"属性与"连接类型"属性设置成相 同值。有关详细信息,请参阅 "**<** ["可用的连接"窗格](#page-406-0) **>**"(第 **407** 页)。

## **6** 选择需要用于 **HP Release Control** 的升级后的 **HP Universal CMDB** 版本

选择"模块"**>**"管理员"**>**"配置"选项卡 **>**"集成"**> HP Universal CMDB**, 并选择所需的 **HP Universal CMDB** 版本。

有效版本为:无 **HP Universal CMDB**、**7.5.x**、**8.x** 和 **9.x**。如果在以上版本之一 安装了修补程序并且版本号与以上任一版本都不匹配,请参[阅 "如何手动配置](#page-392-0) **[HP Universal CMDB](#page-392-0)** 修补程序"(第 **393** 页)。

#### **7** 重新部署 **HP Release Control** 软件包

重新部署位于 **<HP Release Control** 安装目录 **>\MAM\mam-<** 版本 **>.zip** 中 的 **ccm\_package.zip** 文件,其中 **<** 版本 **>** 即是 **HP Universal CMDB** 的新版 本。有关部署软件包的详细信息,请参阅 **HP Universal CMDB** 文档。

### <span id="page-390-0"></span> **8** 导出应用程序重要性属性 (从 **HP Universal CMDB 7.x** 升级到 **HP Universal CMDB 8.x** 或更高版本时)

如果使用 **HP Universal CMDB 7.5** 版本,则在 **HP Release Control** 中配置 业务 **CI** 的重要性级别 ("模块" **>** "管理员" **>** "业务 **CI**"选项卡)。

如果使用 **HP Universal CMDB 8.x** 或更高版本,则在 **HP Universal CMDB** 中定义业务 **CI** 的重要性级别。

可以在 **HP Release Control** 中将该属性的数据导出到 **HP Universal CMDB** 中,如下所示:

- **a** 选择"模块"**>**"管理员"**>**"配置"选项卡 **>**"集成"**> HP Universal CMDB >** "同步",并且清除 "同步业务 **CI**"复选框,以禁用 **HP Release Control** 和 **CMDB** 数据库之间的同步。
- **b** 确保 **HP Universal CMDB** 和 **HP Release Control** 服务器处于正常运行 状态。
- **c** 运行位于 **<HP Release Control** 安装目录 **>\bin** 目录中的 **ApplicationImportanceExporter.bat** 文件。有关 **ApplicationImportanceExporter.bat** 文件的详细信息,请参阅["导出应用](#page-616-0) [程序重要性"\(第](#page-616-0) **617** 页)。
- **9** 启用业务 **CI** 同步

警告:如果要导出应用程序重要性属性,则在执行此步骤之前,必须完成步骤 **[8](#page-390-0)**。 不按顺序执行这些步骤会导致数据丢失。

选择"模块"**>**"管理员"**>**"配置"选项卡 **>**"集成"**> HP Universal CMDB >** "同步",然后选择"启用业务 **CI** 同步"复选框,以启用 **HP Release Control** 和 **CMDB** 数据库之间的同步。

## <span id="page-392-0"></span>如何手动配置 **HP Universal CMDB** 修补程序

如果已经为 **HP Universal CMDB** 安装了修补程序,则可能会阻止影响分析运 行。若 **HP Release Control** 尚未发布支持该修补程序的更新,您可以手动执行 相应配置。

要手动配置 **HP Release Control** 与 **HP Universal CMDB** 的集成,请执行下列操作:

- **1** 确保相应列中的文件位于 **HP Universal CMDB** 服务器上的 **<HP Universal CMDB>\j2f\lib** 目录中:
	- ➤ **HP Universal CMDB 7.5**

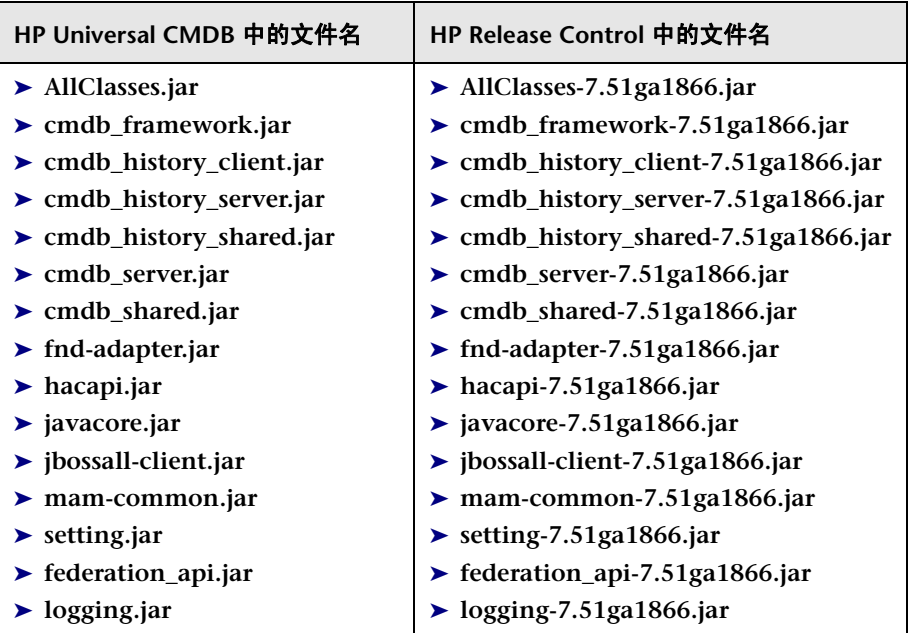

➤ **HP Universal CMDB 8.x** 或更高版本

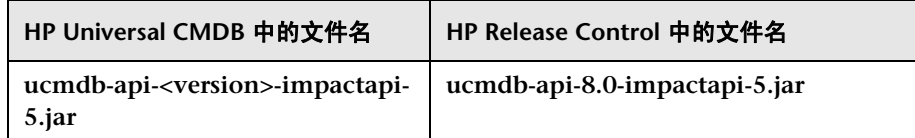

- **2** 将以上列出的位于 **<HP Release Control** 安装目录 **>\apps\cmdb-adapter-<** 版本 **>\WEB-INF\lib** 目录中的 **.jar** 文件进行备份,然后从该目录中删除。
- **3** 将 **.jar** 文件从 **HP Universal CMDB** 中复制到 **<HP Release Control** 安装目 录 **>\apps\cmdb-adapter-<** 版本 **>\WEB-INF\lib** 目录中。将这些文件重命名 使其与上述 **HP Release Control** 文件名相匹配。
- **4** 重新启动 **HP Release Control** 服务器。

## <span id="page-393-0"></span>如何配置 **HP Release Control** 以在独立模式下运行

此任务描述如何配置 **cmdb-mock.js** 脚本以使 **HP Release Control** 能够在独立 模式下运行。该文件位于 "模块" **>** "管理员" **>** "配置"选项卡 **>** "集成" **> HP Universal CMDB>** "影响" **>** "独立 **UCMDB** 脚本"中。

有关在独立模式下使用 **HP Release Control** 的详细信息,请参[阅 "在独立模式](#page-371-0) [下运行概述"\(第](#page-371-0) **372** 页)。

此任务包括以下步骤:

- ➤ "分析 **CI** [配置"\(第](#page-394-0) **395** 页)
- ➤ ["确定影响分析计算期间的](#page-395-0) **CI** 行为"(第 **396** 页)
- ➤ ["同步应用程序配置"\(第](#page-396-0) **397** 页)

## <span id="page-394-0"></span>分析 **CI** 配置

**HP Release Control** 使用分析规则在收集的请求中查找 **CI** 的名称。可使用 **cmdb-mock.js** 脚本的 "分析 **CI** 配置"部分中的以下函数来为已找到的 **CI** 名称 生成唯一的 **ID**,并确定 **CI** 如何显示在 **HP Release Control** 用户界面中。

➤ **getCIType**。此函数可指定 **CI** 类型。默认情况下,**CI** 类型从用于查找 **CI** 的分 析规则的名称中获取。

```
function getCiType(analyserName){
      return analyserName.toLowerCase();
}
```
➤ **getCiID**。默认情况下,此函数使用以上定义的 **CI** 类型与出现在请求中的 **CI** 自身的名称来为 **CI** 生成唯一的 **ID**。

```
function getCiID(ciName, ciType){
       return ciName.toLowerCase() + ciType.;
}
```
警告:应当始终定义 **getCiID** 函数以便生成的 **ID** 值在 **HP Release Control** 中是唯一的。这可以确保在系统中对每个 **CI** 进行唯一分析。

➤ **getCiLabel**。此函数可定义 **CI** 显示在 **HP Release Control** 用户界面中的方 式。默认情况下,此函数会返回请求中出现的 **CI** 名称。

```
function getCiLabel(ciName, ciType){
       return ciName;
}
```
## <span id="page-395-0"></span>确定影响分析计算期间的 **CI** 行为

可使用 **cmdb-mock.js** 脚本的 "影响配置"部分中的以下函数来确定影响分析计 算期间的 **CI** 行为:

➤ **isSystem**。此函数可确定将上述"分析 **CI** 配置"部分中定义的 **CI** 归类为业务 **CI** 还是系统 **CI**(硬件)。在 **HP Release Control** 用户界面中,业务 **CI** 和系 统 **CI** 在影响分析结果中的显示方式不同。

```
function isSystem(ciName, ciType){
      for(i=0; i < APPLICATION TYPES.length; i++){
          if(APPLICATION_TYPES[i].toLowerCase() == ciType.toLowerCase()){
             return false;
          }
      }
      return true;
}
```
以上函数既可引用在"影响配置"部分的开头部分中定义的应用程序类型变量, 也可引用外部 **javscript** 文件。

➤ **getSeverity**。此函数可为影响分析计算中的每个 **CI** 定义影响严重性级别。

```
function getSeverity(name, type){
      if (type.toLowerCase() == APP_TYPE1.toLowerCase()){
         return SEVERITY_CRITICAL;
      }
      else if(type.toLowerCase() == APP_TYPE2.toLowerCase()){
         return SEVERITY_HIGH;
      }
      else if(name.toLowerCase() == APP_NAME1.toLowerCase()){
         return SEVERITY_MEDIUM;
      }
      return SeverityEnum.getUnknown();
}
```
此函数的返回值需要在 **HP Release Control** 安装目录 **>\conf\ enumerations.settings** 文件中定义。

#### 同步应用程序配置

在常规 **HP Release Control** 部署中,**HP Release Control** 会与 **CMDB** 数据库 同步。当某个业务 **CI** 不再出现在 **CMDB** 数据库中时,该业务 **CI** 在 **HP Release Control** 用户界面中将被定义为过时。

在独立模式下,可以确定是否要 **HP Release Control** 区分相关业务 **CI** 和过时业 务 **CI**。如果要区分,则需定义一张相关业务 **CI** 列表。所有与该列表不匹配的业 务 **CI** 将被定义为过时。

可使用 **cmdb-mock.js** 脚本的 "同步应用程序配置"部分中的以下函数来定义此 函数:

➤ **showObsolete**。此函数可定义 **HP Release Control** 是否区分相关业务 **CI** 和 过时业务 **CI**。

```
function showObsolete(){
       return false;
}
```
默认情况下,该函数设置为 **false** , **HP Release Control** 不区分相关业务 **CI** 和过时业务 **CI**。如果将其设置为 **true**,则可使用 **synchronizerApplication** 函 数来定义相关业务 **CI** 列表。

➤ **synchronizerApplication**。此函数可定义相关业务 **CI** 列表。在上述部分中定 义但与此函数所确定的条件不匹配的所有业务 **CI** 都将被定义为过时业务 **CI**。

function synchronizerApplication(applicationsSet){

// ScriptingApplicationImpl (appName, appType)

applicationsSet.add(new ScriptingApplicationImpl(APP\_NAME1, APP\_TYPE1)); applicationsSet.add(new ScriptingApplicationImpl(APP\_NAME2, APP\_TYPE2)); applicationsSet.add(new ScriptingApplicationImpl(APP\_NAME3, APP\_TYPE3));

return applicationsSet;

}

可按以上所述在此函数内定义相关业务 **CI** 条件,也可以引用外部文件或数据库。

如果在该函数内定义了条件,而后又对条件进行了更改,则需要重新启动 **HP Release Control** 服务器以使更改生效。

注意:在 **HP Release Control** 用户界面中,可以在变更请求进入系统之前使用 在此函数内定义的业务 **CI** 条件来对变更请求进行筛选。

# <span id="page-397-0"></span>如何在 **HP Business Availability Center 8.x** 或 **Business Service Management 9.x** 中将 **KPI** 配置为联合

如果 **HP Release Control** 与 **HP Business Availability Center 8.x** 或 **Business Service Management 9.x** 集成,您可以查看受所选活动影响的 **CI** 的关键性能指 标 **(KPI)**。

要在 **HP Release Control** 中启用 **KPI** 查看,请执行下列步骤:

- **1** 设置 **BACKPIsAdapter**。有关如何设置 **BACKPIsAdapter** 的信息,请参考《**HP Universal CMDB** 开发人员参考指南》。
- **2** 选择"模块"**>**"管理员"**>**"配置"选项卡 **>**"集成"**> HP Universal CMDB >** "监控",然后选择 "启用 **KPI**"框。
- **3** 在 "控制器"模块中,可以从在 **HP Universal CMDB** 中配置的每个 **KPI** 联 合适配器查看所有 **KPI**。例如, **BACKPIsAdapter** 或 **RCKpiActualChangeAdapter**。

要配置 **HP Release Control** 适配器,请执行下列步骤:

**HP Release Control** 提供以下适配器:

- ➤ **RCKpiActualChangeAdapter**。在最后 **24** 小时(从此时刻开始)内在特定 **CI** 上计量变更数。
- ▶ RCKpiPlannedChangeAdapter。在最后 24 小时 (从此时刻开始)内在特 定 **CI** 上计量计划变更数。
- ➤ **RCKpiLatentChangeAdapter**。指示特定 **CI** 的状态。可以是以下状态中的 一个:
	- ➤ 严重在最后 **24** 小时(从此时刻开始)内至少有一次潜在更改(未经授 权更改)。
	- ▶ 良好 在最后 24 小时 (从此时刻开始) 内没有潜在更改。

若要配置这些适配器,必须部署每个适配器的相关软件包。软件包位于 **<HP Release Control** 安装目录**>\uCmdb\ucmdb-<**版本号**>\extensions\federation** 目录中。

## $\mathbb{\Re}$  如何将自定义字段添加到联合适配器

此任务介绍了如何将自定义字段添加到联合适配器。(有关联合适配器的详细信 息,请参阅 ["变更联合适配器"\(第](#page-377-0) **378** 页)和 "**[HP Release Control](#page-376-0)** 联合适 [配器概述"\(第](#page-376-0) **377** 页)。)

- **1** 在 **HP Release Control** 中,将相关字段添加到 "模块" **>** "管理员" **>** "配 置"选项卡 **>** "集成" **>** "字段"中。有关添加自定义字段的详细信息,请参 阅 [""字段"窗格"\(第](#page-352-0) **353** 页)。
- **2** 在 **HP Universal CMDB** 中,转到"变更请求"**CI** 类型,并添加新属性名称。
	- ➤ 使用与您在 **HP Release Control** 中创建的自定义字段相同的属性名称。但 是,如果在字段名称中使用连字符 **(-)**,则会用连字符代替属性名称中下划线 **(\_)**。
- ➤ 如果要使用与自定义字段名称不同的属性名称,则可以在 **convertfields.properties** 文件 (位于 **<HP Universal CMDB** 根目录 **>\ UCMDBServer\runtime\fcmdb\CodeBase\RcChangeAdapter** 目录中) 中将属性名称映射到特定字段名称。
- **3** (可选)如果要为特定属性使用与 **HP Universal CMDB** 中所用的值不同的属 性值,则必须执行以下操作:
	- **a** 如果文件中没有要使用的属性名称,则将该属性名称添加到 **convertfields.properties** 文件。
	- **b** 创建文件,并将 **HP Release Control** 字段值映射到 **HP Universal CMDB** 属性值。文件的名称必须与 **HP Universal CMDB** 中显示的属性的名称相 同。例如,如果要为"优先级"字段映射不同的属性值,则该文件的名称必 须为 **priority.properties**。在以下示例中, **priority.properties** 文件显示为 "优先级"字段映射的值。

# File format: # RC priority value=uCMDB priority value IMMEDIATE=1\_critical HIGH=2\_high NORMAL=3\_average  $LOW=4_l1ow$ #UNKNOWN= there is no available value in uCMDB: 'it\_process\_priority\_enum'

注意:包含映射值的文件必须与 **convertfields.properties** 文件位于相同的文件 夹中。

## <span id="page-400-0"></span>如何使用 **JMX** 控制台加密密码

如果在 **HP Universal CMDB** 中打开 **CI** 选择器,则需要加密 **HP Universal CMDB** 的 **URL** 链接中包含的密码。此任务说明如何使用 **JMX** 控制台加密密码。

注意:如果正在使用 **HP Universal CMDB 9.0**,则仅当 **HP Release Control** 和 **HP Universal CMDB** 服务器在相同域下面时,才会运行 **CI** 选择器。

- **1** 启动 **Web** 浏览器,并输入地址:**http://<server\_name>:8080/jmx-console**, 其中 **<server\_name>** 是安装有 **HP Universal CMDB** 的计算机的名称。
- **2** 在 **MAM** 下,单击 **service=MAM Security Services** 以打开 "**JMX MBEAN** 视图"页。
- **3** 找到 **java.lang.String getUser**。
- **4** 在 **customerId** 参数的 **ParamValue** 框中输入客户 **ID**。
- **5** 在 **userName** 参数的 **ParamValue** 框中输入用户名。
- **6** 在 **password** 参数的 **ParamValue** 框中输入密码。
- **7** 单击 "调用"以加密密码。此时将显示加密密码。
- **8** 复制加密密码,将其粘贴到 "可用的连接"窗格的 "加密密码"框中。有关详 细信息,请参阅 "**<** ["可用的连接"窗格](#page-406-0) **>**"(第 **407** 页)。

## <span id="page-401-0"></span>如何使用 **JMX** 控制台将 **HP Release Control** 和 **HP Universal CMDB** 配置为可与 **LDAP** 一起使用

注意:如果您使用 **HP Universal CMDB 8.x** 版或更高版本,此任务存在相关性。

此任务说明如何通过 **JMX** 控制台使 **HP Release Control** 和 **HP Universal CMDB** 能够与 **LDAP** 一起使用。

- **1** 启动 **Web** 浏览器,并输入地址:**http://<server\_name>:8080/jmx-console**, 其中 **<server\_name>** 是安装有 **HP Universal CMDB** 的计算机的名称。
- **2** 在 **MAM** 下,单击 **service=MAM Security Services** 以打开 "**JMX MBEAN** 视图"页。
- **3** 找到 **java.lang.String createIntegrationUser**。
- **4** 在 **customerId** 参数的 **ParamValue** 框中输入客户 **ID**。
- **5** 在 **userName** 参数的 **ParamValue** 框中输入管理员用户名,该用户名由"模块"**>** "管理员"**>**"配置"选项卡 **>**"安全性"**>**"身份验证"**>**"**LDAP** 模式"**>**"**LDAP** 服务器属性"中的 **ldap.properties** 文件指定。
- **6** 在 **password** 参数的 **ParamValue** 框中输入管理员密码,该密码由 "模块" **>** "管理员" **>** "配置"选项卡 **>** "安全性" **>** "身份验证" **>** "**LDAP** 模式" **>** "**LDAP** 服务器属性"中的 **ldap.properties** 文件指定。
- **7** 在 **dataStoreOrigin** 参数的 **ParamValue** 框中输入 RC。
- **8** 单击 "调用"以生成所需用户名和密码。
- **9** 将用户名和密码复制并粘贴到"模块"**>**"管理员"**>**"配置"选项卡 **>**"集成"**> HP Universal CMDB >** "可用的连接"中的 "用户名"和 "密码"框中。有 关详细信息,请参阅 "**<** ["可用的连接"窗格](#page-406-0) **>**"(第 **407** 页)。

## <span id="page-402-1"></span>如何从 **HP Universal CMDB 7.x** 导入业务 **CI**

通过 **HP Release Control**,您可以查看受由 **HP Release Control** 处理的变更请 求影响的业务 **CI** 的详细信息。您还可以为这些业务 **CI** 指定重要性级别,并将特 定的用户与它们相关联 ("模块" **>** "管理员" **>** "业务 **CI**"选项卡)。

如果使用 **HP Universal CMDB 7.x**,则需要从 **HP Universal CMDB** 导入业务 **CI**,以便在 **HP Release Control** 中进行查看。

可以使用以下方法从 **HP Universal CMDB** 中导入业务 **CI**:

- ➤ ["使用预定义视图导入类型应用程序的](#page-402-0) **CI**"(第 **403** 页)
- ➤ "通过将特定的 **CI** [拖到预定义视图中以将其导入"\(第](#page-403-0) **404** 页)
- ➤ "通过使用 **[HP Universal CMDB](#page-403-1)**"(第 **404** 页)

#### <span id="page-402-0"></span>使用预定义视图导入类型应用程序的 **CI**

作为 **HP Release Control** 部署软件包的一部分, **HP Universal CMDB** 包含名 为 **AllApplicationsCIs** 的预定义视图。该视图将 "应用程序"类型的所有 **CI** 都 定义为业务 **CI**。可以配置 **HP Release Control** 以导入此视图中定义的所有 **CI**。

要导入 **AllApplicationsCIs** 视图中定义的所有 **CI**,请执行下列操作:

- **1** 选择"模块"**>**"管理员"**>**"配置"选项卡 **>**"集成"**> HP Universal CMDB >** "影响" **>** "业务 **CI**"。
- **2** 在 "业务 **CI** 名称视图"框中,键入 AllApplicationsCIs。

注意:有关 **HP Universal CMDB** 视图的详细信息,请参阅 **HP Universal CMDB** 文档。

#### <span id="page-403-0"></span>通过将特定的 **CI** 拖到预定义视图中以将其导入

作为 **HP Release Control** 部署软件包的一部分, **HP Universal CMDB** 包含名 为 **ccmApplications** 的预定义视图。默认情况下,该视图为空。可以将特定 **CI** 拖 到该视图中,并配置 **HP Release Control** 以使其只导入该视图中包含的 **CI**。

要仅导入 **ccmApplications** 视图中包含的 **CI**,请执行下列操作:

- **1** 在 **HP Release Control** 中,选择 "模块" **>** "管理员" **>** "配置"选项卡 **>** "集成" **> HP Universal CMDB >** "影响" **>** "业务 **CI**"。
- **2** 在 "业务 **CI** 名称视图"框中,键入 ccmApplications。
- **3** 在 **HP Universal CMDB** 中的 **ccmApplications** 视图中,添加希望 **HP Release Control** 作为业务 **CI** 导入的特定 **CI**。

注意:有关 **HP Universal CMDB** 视图的详细信息,请参阅 **HP Universal CMDB** 文档。

#### <span id="page-403-1"></span>通过使用 **HP Universal CMDB**

在 **HP Universal CMDB** 中可以定义与特定 **CI** 类型关联的限定符。可以配置 **HP Release Control** 以将所有与该限定符关联的 **CI** 定义为业务 **CI**。

注意:如果使用限定符定义业务 **CI**,则 **HP Release Control** 不会自动从 **HP Universal CMDB** 中导入所有业务 **CI**。**HP Release Control** 仅导入包含于变更 请求中的业务 **CI**。

要使用 **HP Universal CMDB** 限定符导入 **CI**,请执行下列操作:

- **1** 在 **HP Universal CMDB** 中定义一个限定符,并将其与希望 **HP Release Control** 定义为业务 **CI** 的 **CI** 类型相关联。
- **2** 在 **HP Release Control** 中,选择 "模块" **>** "管理员" **>** "配置"选项卡 **>** "集成" **> HP Universal CMDB >** "影响"。
- **3** 在 "业务 **CI** 限定符"框中,键入在 **HP Universal CMDB** 中定义的限定符的 名称。

注意:有关 **HP Universal CMDB** 限定符的详细信息,请参阅 **HP Universal CMDB** 文档。

# 参考

## ◎ 集成配置用户界面

本节包含以下内容:

- ➤ **[HP Universal CMDB](#page-405-0)** 窗格 (第 **406** 页)
- ➤ **<** ["可用的连接"窗格](#page-406-0) **>** (第 **407** 页)
- ➤ "**CI** [分析查找指令"窗格](#page-409-0) (第 **410** 页)
- ➤ "**CI** [显示"窗格](#page-410-0) (第 **411** 页)

➤ ["影响"窗格](#page-411-0) (第 **412** 页)

- ➤ ["应用程序"窗格](#page-414-0) (第 **415** 页)
- ➤ "业务 **CI** [名称属性"窗格](#page-415-0) (第 **416** 页)
- ➤ ["严重性枚举映射"窗格](#page-415-1) (第 **416** 页)
- ➤ ["潜在变更"窗格](#page-417-0) (第 **418** 页)
- ➤ ["变更类型匹配](#page-421-0) **CI** 类型"窗格 (第 **422** 页)
- ➤ ["监控"窗格](#page-424-0) (第 **425** 页)
- ➤ ["同步"窗格](#page-425-0) (第 **426** 页)
- ➤ "独立 **[HP Universal CMDB](#page-426-0)** 脚本"窗格 (第 **427** 页)
- ➤ "独立 **[HP Universal CMDB KPI](#page-426-1)** 脚本"窗格 (第 **427** 页)

## <span id="page-405-0"></span>**& HP Universal CMDB 窗格**

通过该窗格,您可以选择要与 **HP Release Control** 配合使用的 **HP Universal CMDB** 的版本。

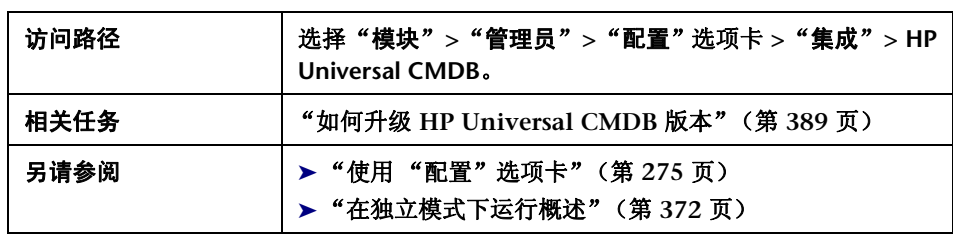

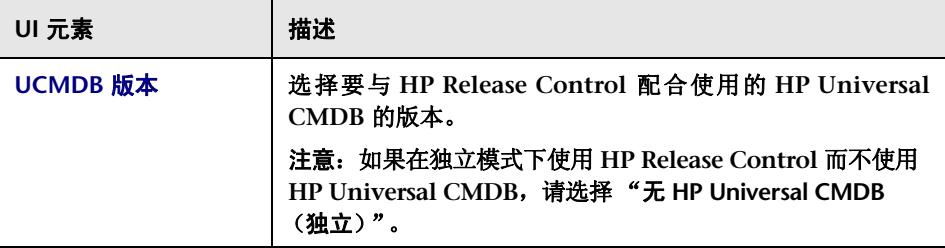

# <span id="page-406-0"></span> $\alpha$  < "可用的连接"窗格 >

通过该窗格,您可以定义 **HP Release Control** 和 **HP Universal CMDB** 之间的 连接类型。

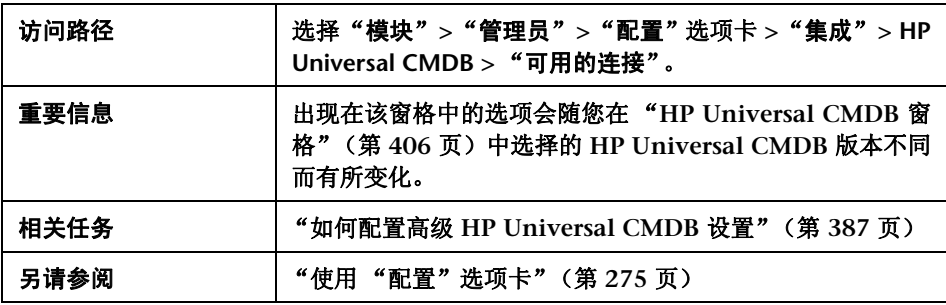

用户界面元素如下所述:

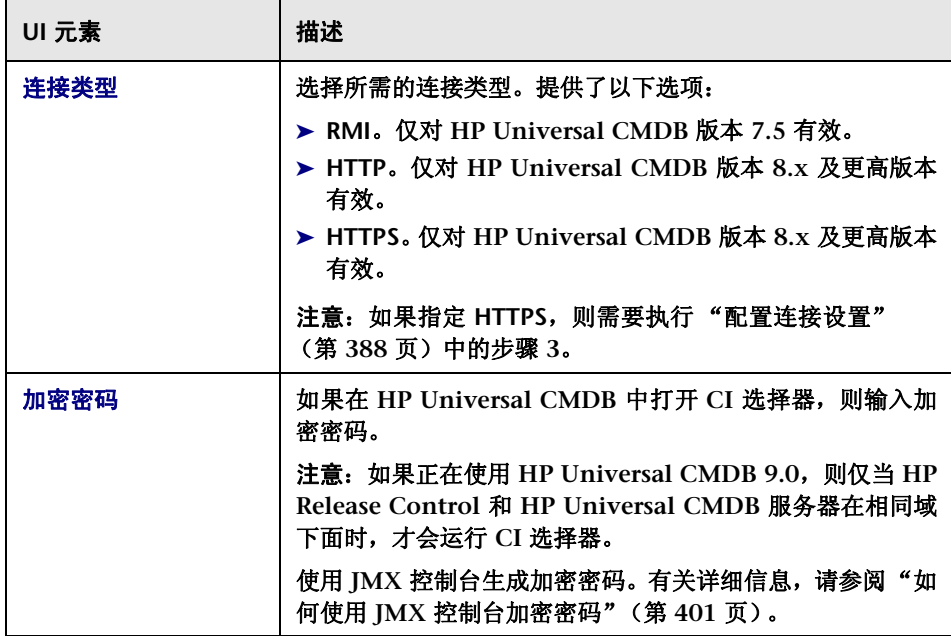

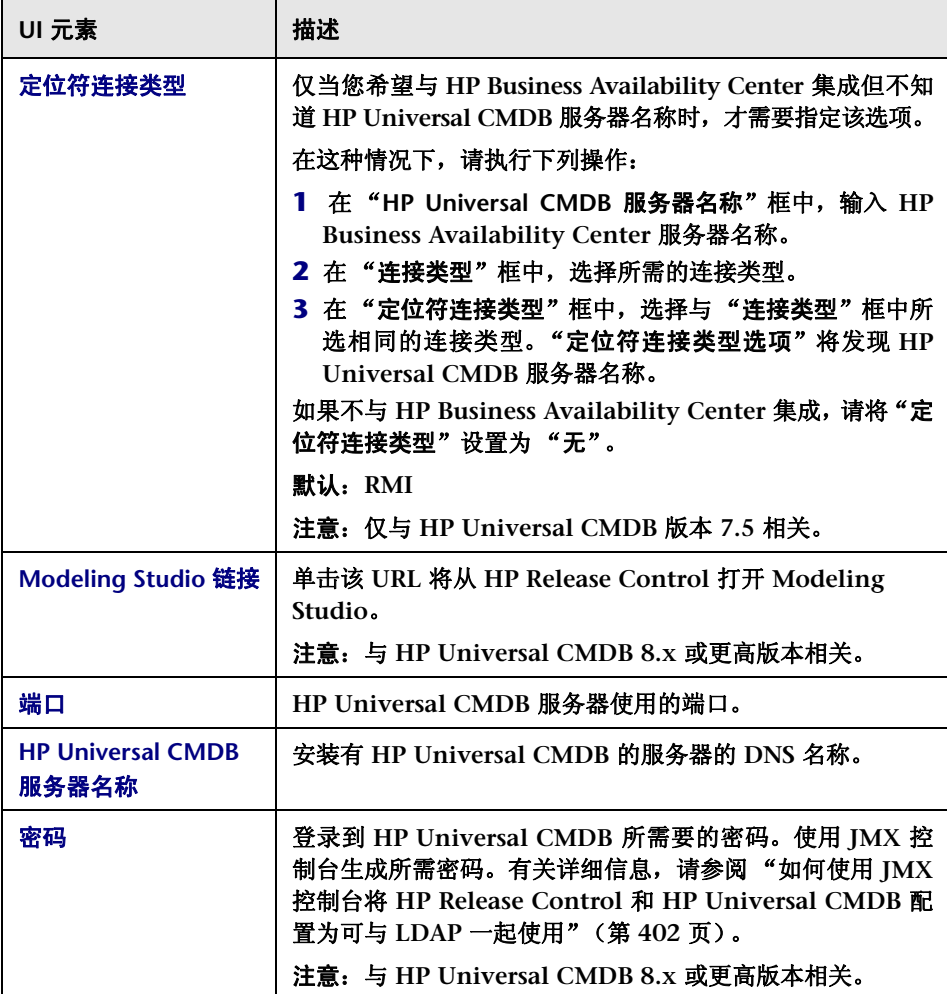

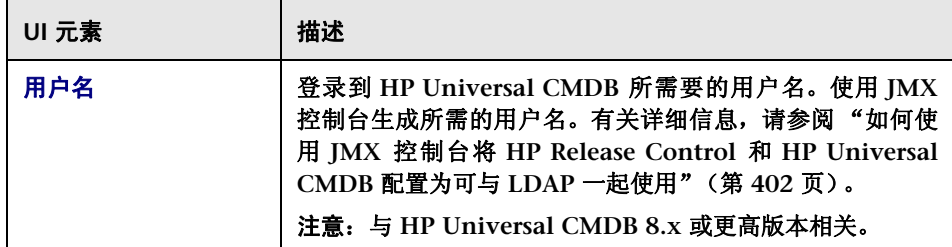

#### **UCMDB** 自定义 **ID** 到租户映射区域

如果为多租户配置 **HP Release Control**,请使用该区域将租户映射到 **HP Universal CMDB** 客户 **ID**。有关多租户的详细信息,请参阅 ["多租赁配置概](#page-553-0) [述"\(第](#page-553-0) **554** 页)。

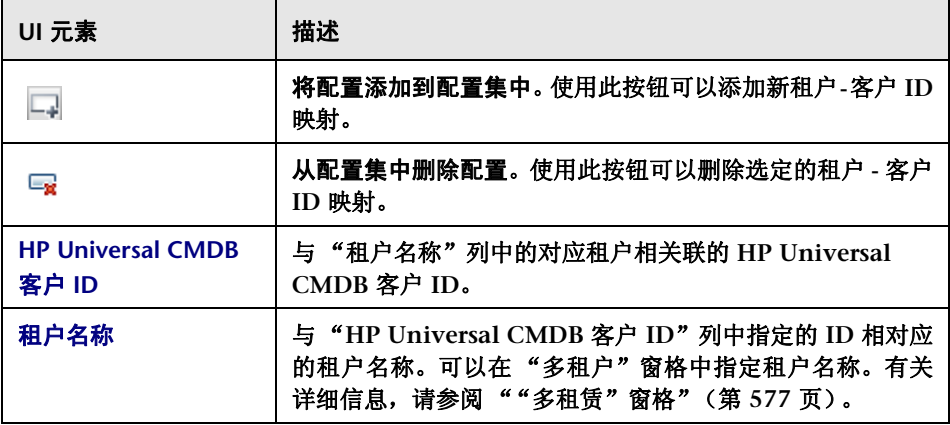

# <span id="page-409-0"></span>**& "CI 分析查找指令"窗格**

收到记录单时,可以使用分析规则进行分析。随后,这些分析后的字符串将用于 在 **HP Universal CMDB** 中搜索有效 **CI**。在 **HP Universal CMDB** 中搜索条目 时,只能搜索每个条目的指定属性。通过该窗格,您可以配置每个 **CIT** 的可搜索 属性。

默认情况下, **HP Release Control** 会搜索属于 **host** 或 **ip CIT** 的已更改的 **CI**, 其格式与 "**CI** 分析查找指令"窗格中列出的 **HP Universal CMDB** 属性之一相 匹配。

如果希望 **HP Release Control** 搜索属于不同 **CIT** 的 **CI**,则必须将此 **CIT** 与其 相关属性添加到 "**CI** 分析查找指令"窗格中。

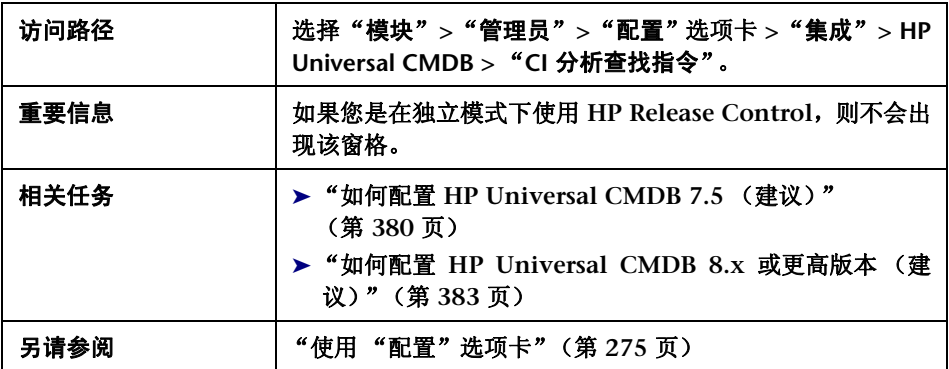

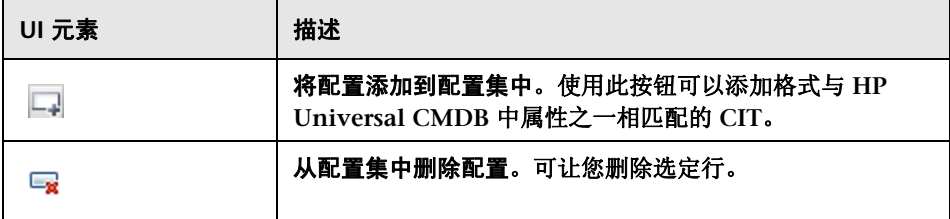

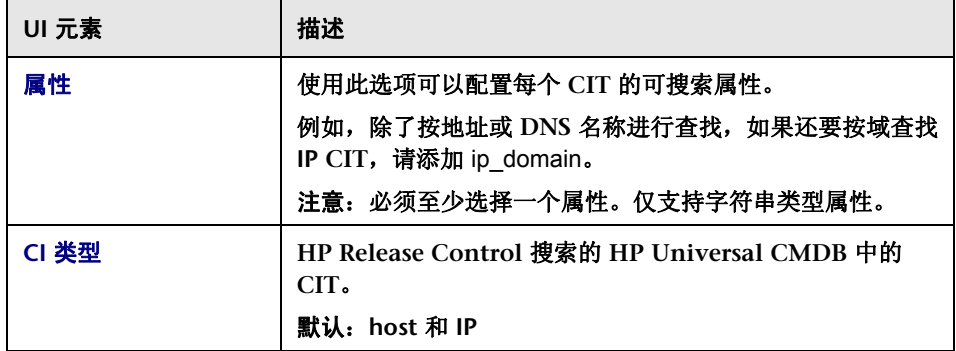

# <span id="page-410-0"></span><sup>2</sup> "CI 显示"窗格

在 **HP Release Control** 中查看 **CI** 详细信息时,默认情况下仅显示 **name** 属性。 通过该窗格,您可以指定要显示在 **HP Release Control** 中的 **CIT** 属性。

注意:此窗格只能用于 **HP Universal CMDB 8.X** 及早期版本。

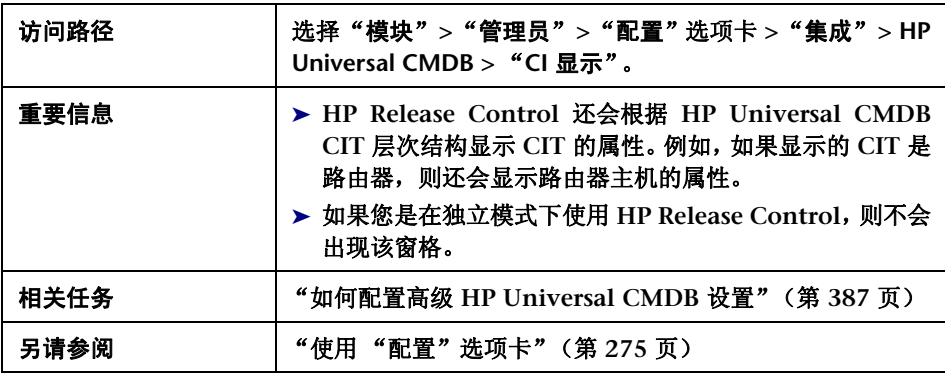

#### 用户界面元素如下所述:

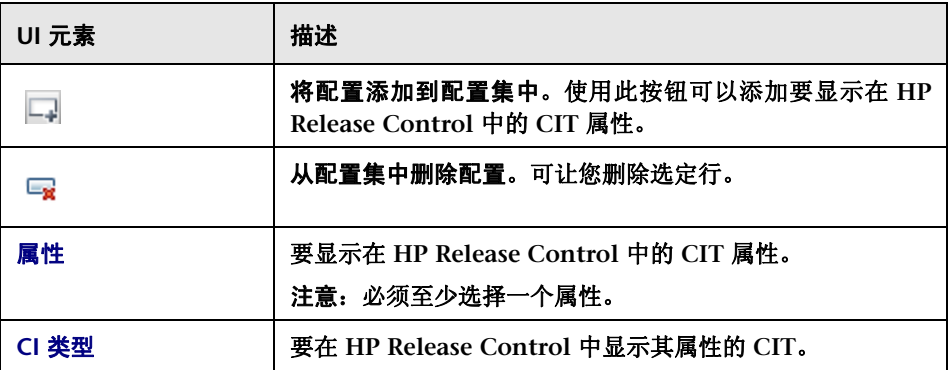

# <span id="page-411-0"></span>"影响"窗格

通过该对话框,您可以定义 **HP Release Control** 为进行影响分析而导入的影响 分析 (相关)规则。

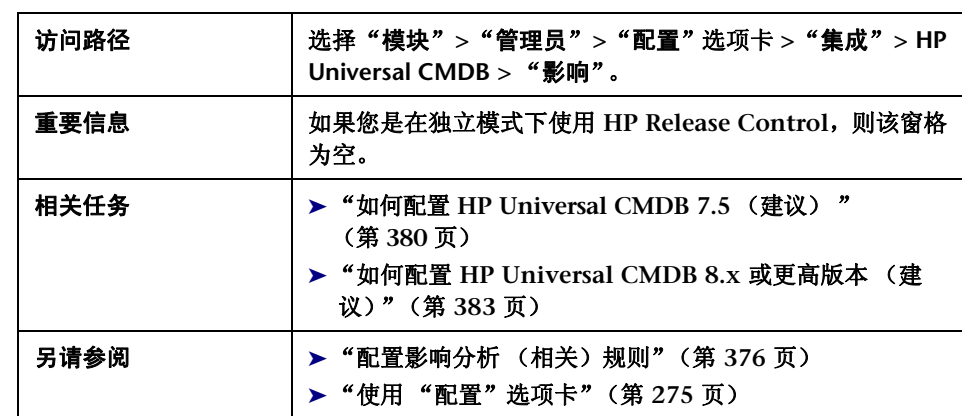

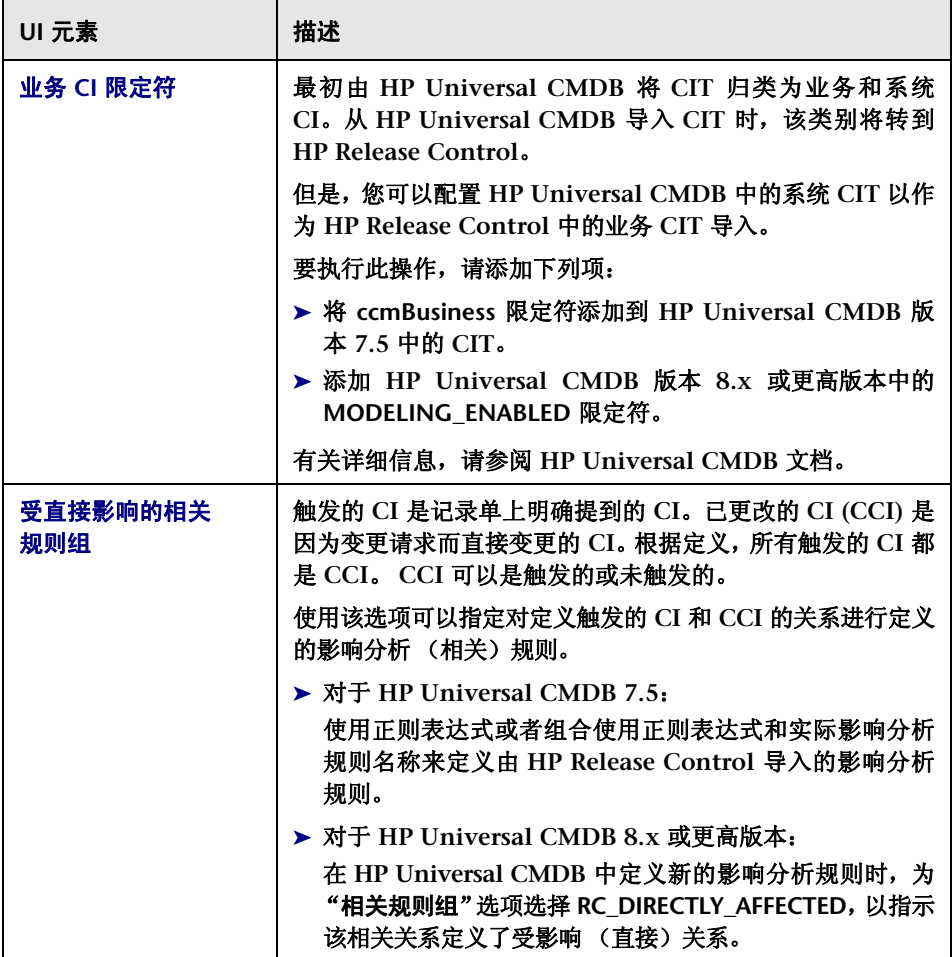

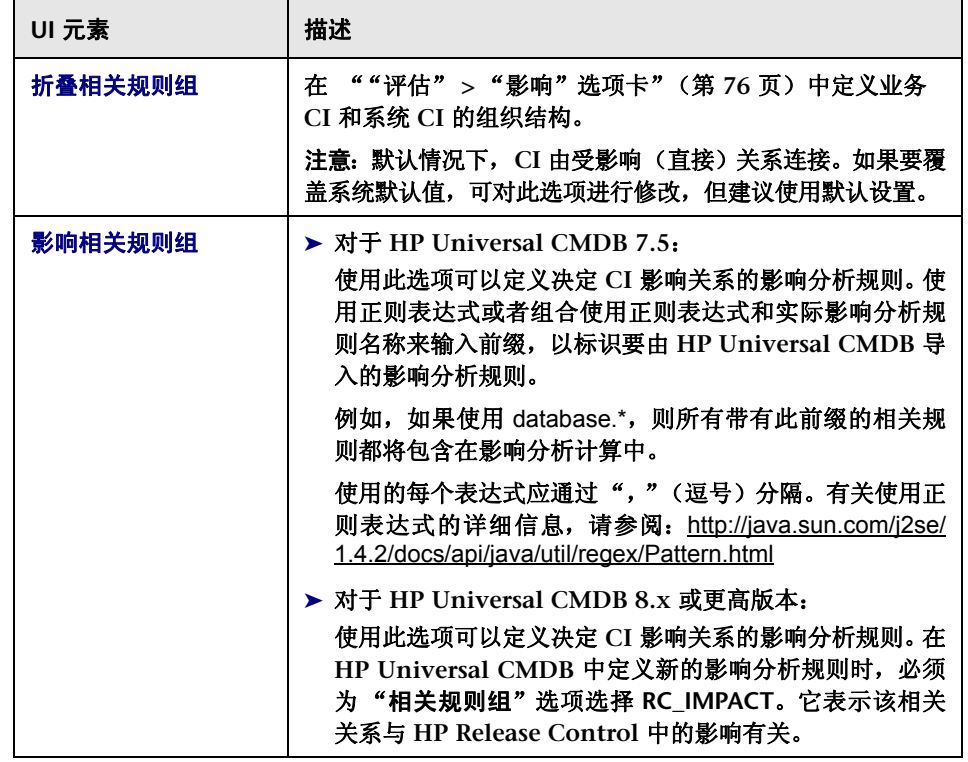

# <span id="page-414-0"></span>"应用程序"窗格

通过该窗格,您可以定义 **HP Release Control** 用于导入业务 **CI** 的 **HP Universal CMDB** 视图。

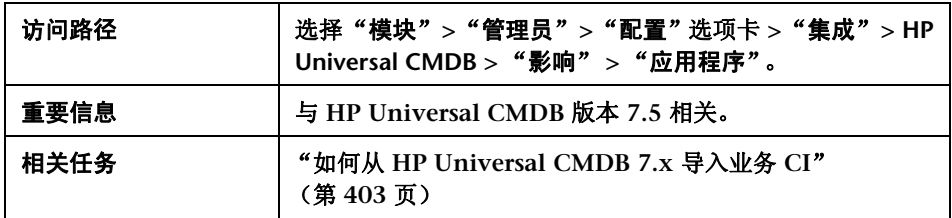

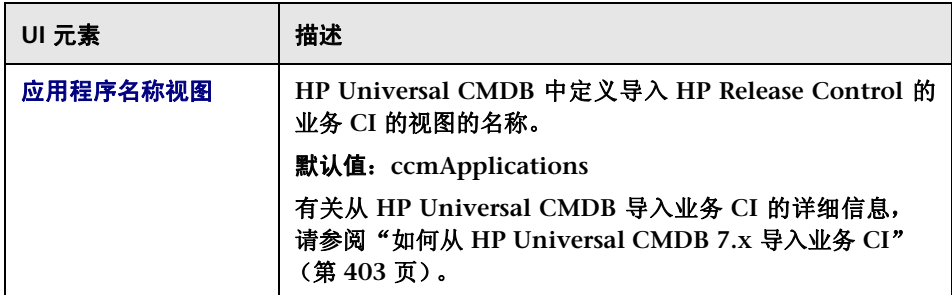

# <span id="page-415-0"></span> $\alpha$  "业务 CI 名称属性"窗格

通过该窗格,您可以编辑业务 **CI** 在 **HP Release Control** 中的显示方式。

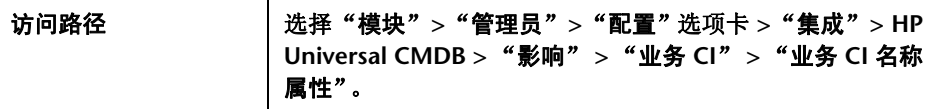

#### 用户界面元素如下所述:

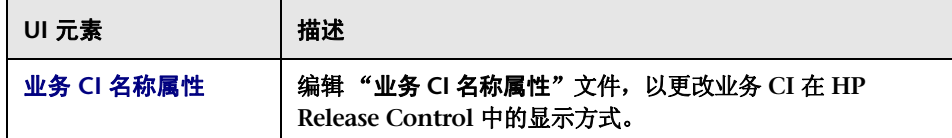

# <span id="page-415-1"></span>"严重性枚举映射"窗格

**HP Universal CMDB** 和 **HP Release Control** 使用不同严重性级别比例。将严 重性级别从 **HP Universal CMDB** 导入到 **HP Release Control** 时,必须使用映 射转换范围。通过该窗格,您可以修改此映射方案。有关默认映射方案,请参阅 下面的 "默认映射方案"。

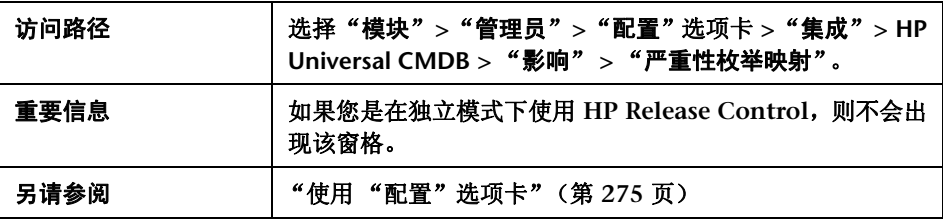

#### 用户界面元素如下所述:

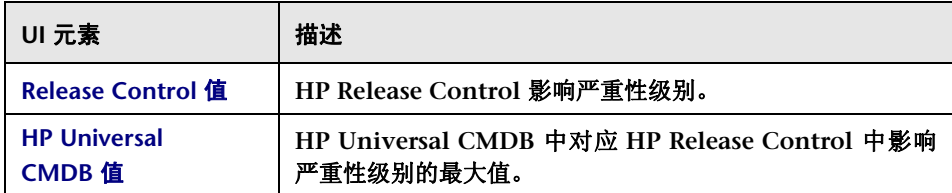

#### 默认映射方案

下表显示默认映射方案。

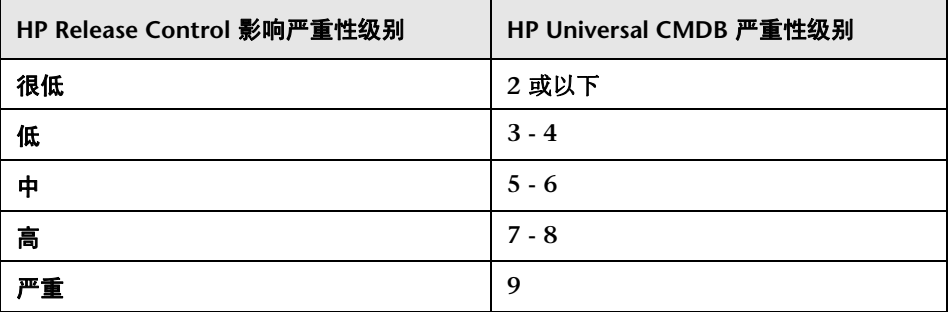

数字表示给定严重性级别的上限。在上表中,"高"严重性级别的上限是 8。要修改 该值,请将数字变更为所需的上限。

# <span id="page-417-0"></span>"潜在变更"窗格

通过该窗格,您可以在 **HP Release Control** 中配置潜在变更功能。

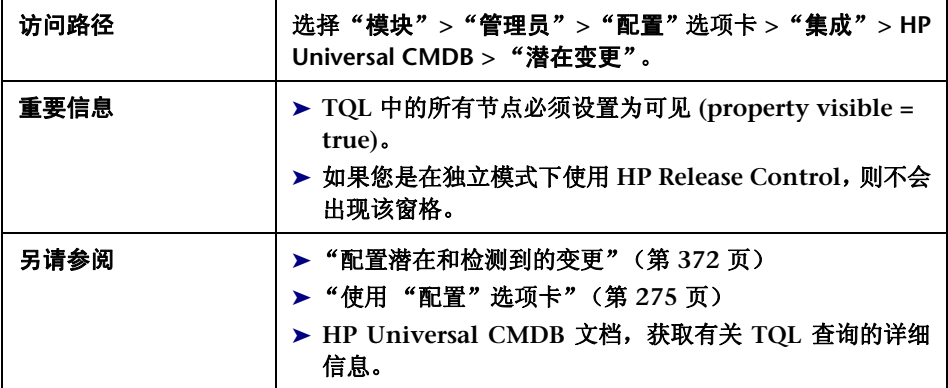

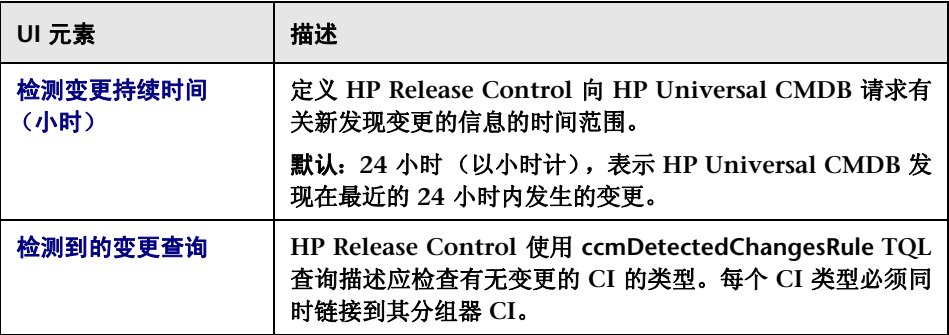

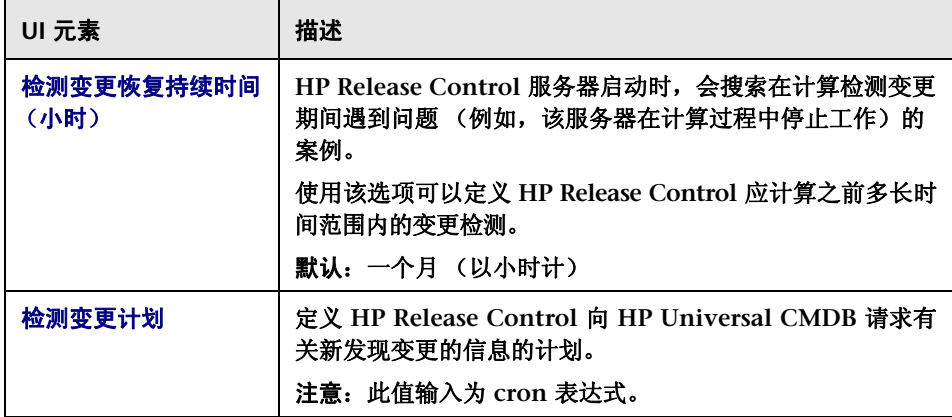

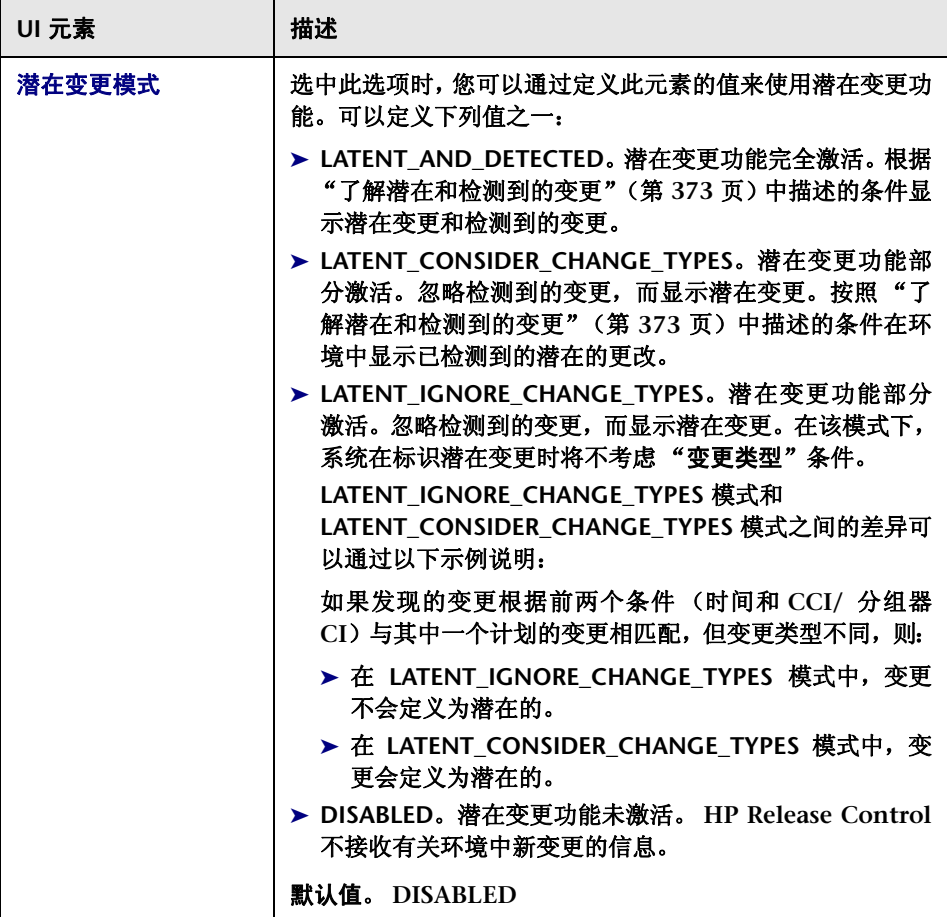

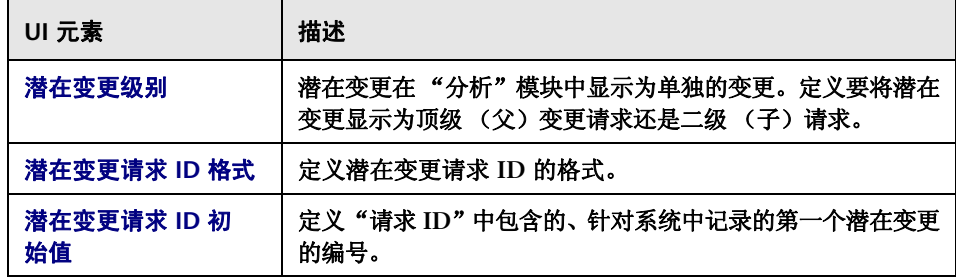

# <span id="page-421-0"></span>"变更类型匹配 **CI** 类型"窗格

通过该窗格,您可以定义要激活潜在变更功能的 **CI** 类型。

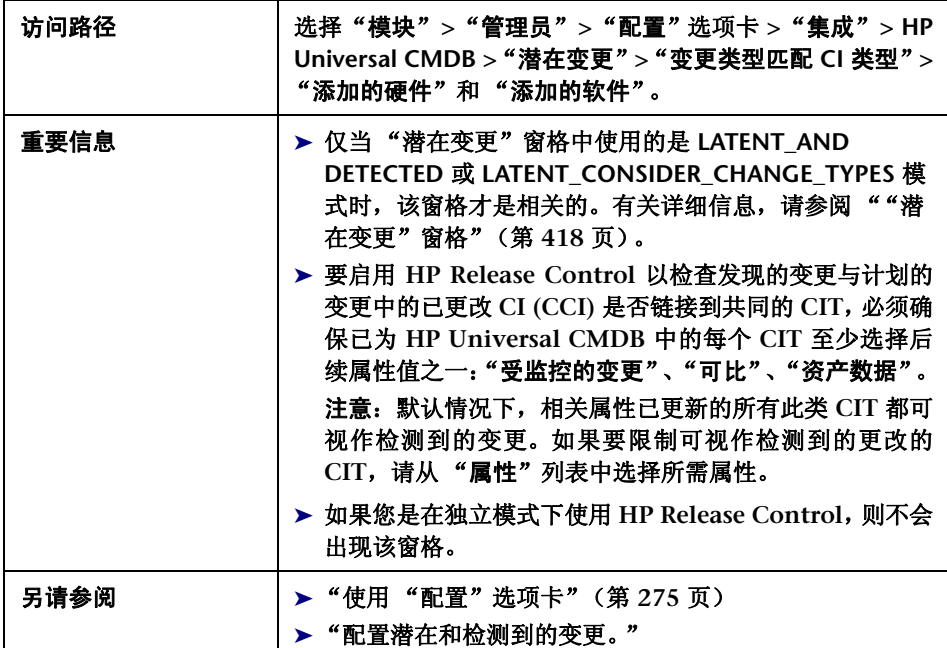

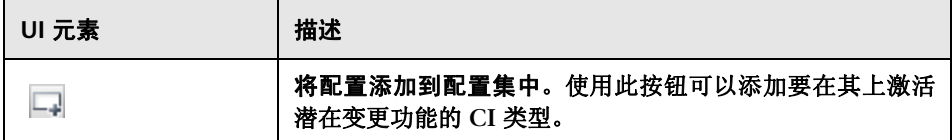

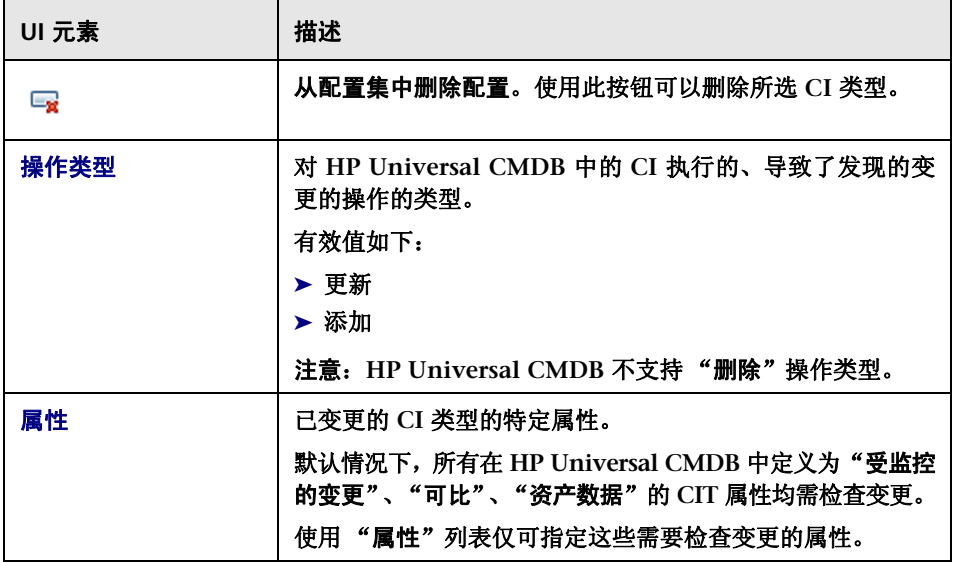

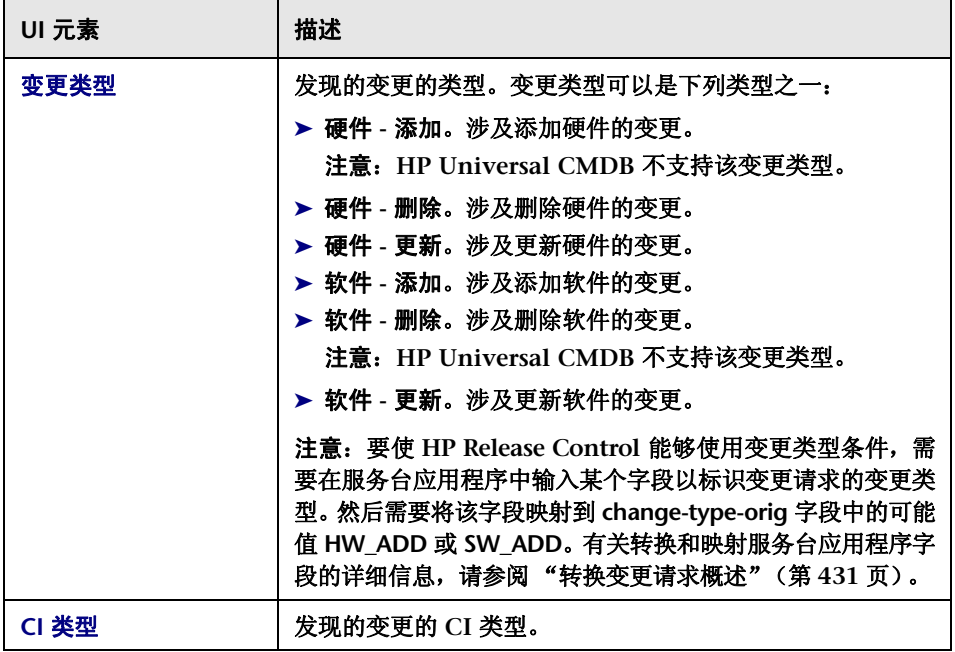

"变更类型匹配 **CI** 类型"窗格如下所述:

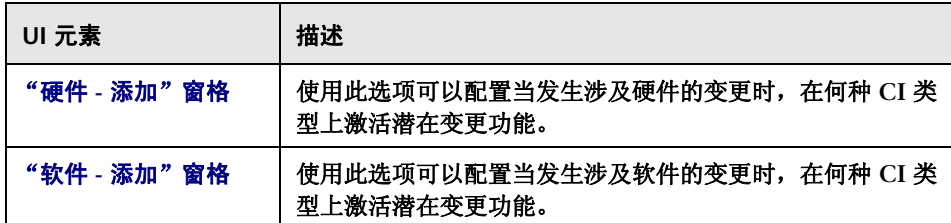

## <span id="page-424-0"></span>"监控"窗格

如果 **HP Release Control** 与 **HP Business Availability Center 8.x** 或更高版本集 成,您可以查看受所选活动影响的 **CI** 的关键性能指标 **(KPI)**。若要在 **HP Release Control** 中启用 **KPI** 查看功能,则需要在 **HP Business Availability Center** 中将 **KPI** 配置为联合。有关如何在 **HP Business Availability Center** 中将 **KPI** 配置为 联合的详细信息,请参阅 "如何在 **[HP Business Availability Center 8.x](#page-397-0)** 或 **[Business Service Management 9.x](#page-397-0)** 中将 **KPI** 配置为联合"(第 **398** 页)。

在该窗格中,可以启用 **/** 禁用 **KPI** 查看功能。

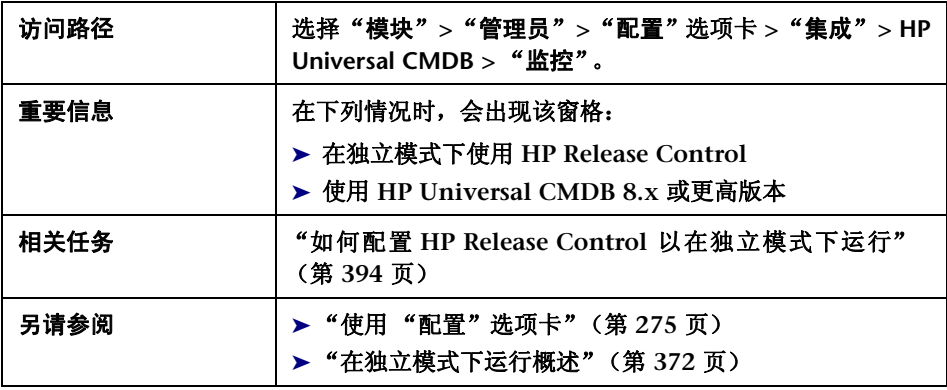

#### 用户界面元素如下所述:

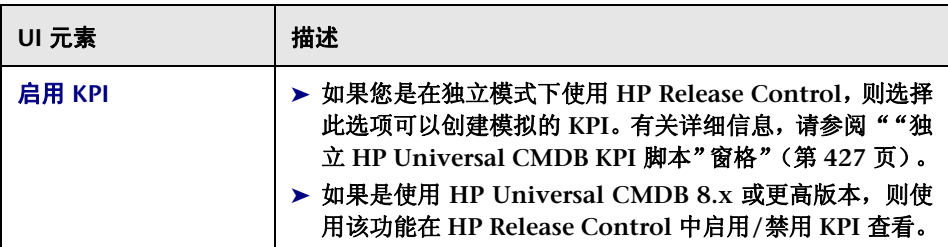

# <span id="page-425-0"></span>"同步"窗格

通过该窗格,您可以配置 **HP Release Control** 与 **CMDB** 数据库同步的频率。

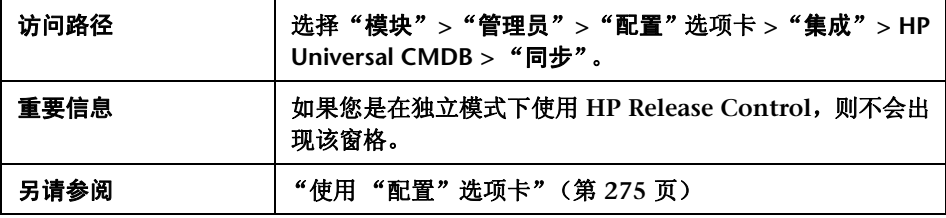

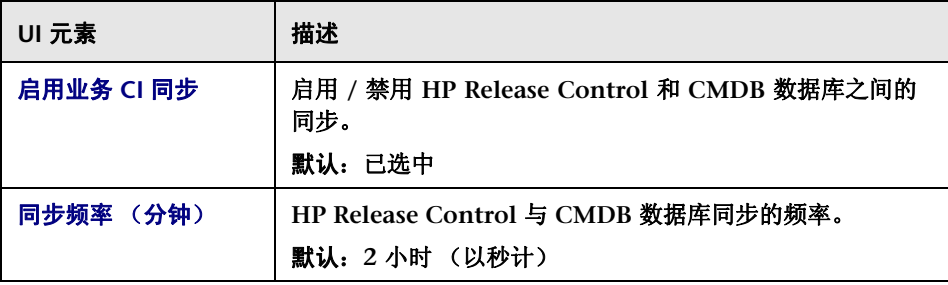

# <span id="page-426-0"></span>**& "独立 HP Universal CMDB 脚本"窗格**

在该窗格中,可以配置 **cmdb-mock.js** 脚本以使 **HP Release Control** 能够在独 立模式下运行。

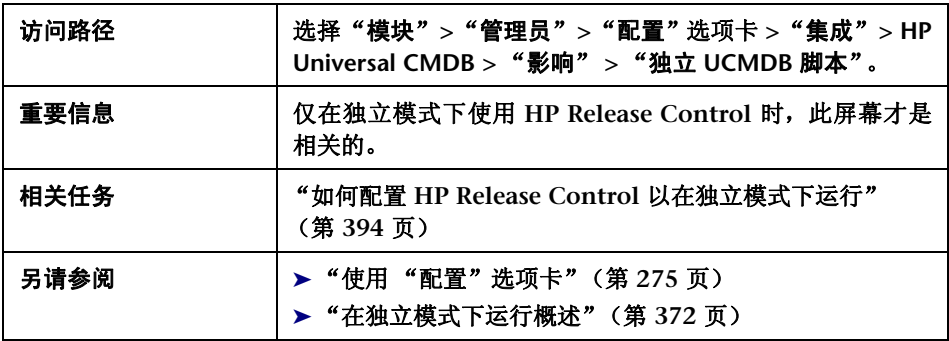

## <span id="page-426-1"></span>**& "独立 HP Universal CMDB KPI 脚本"窗格**

在该窗格中,可以配置 **mock-kpi.js** 脚本以为独立版本的 **HP Release Control** 创 建模拟 **KPI**。

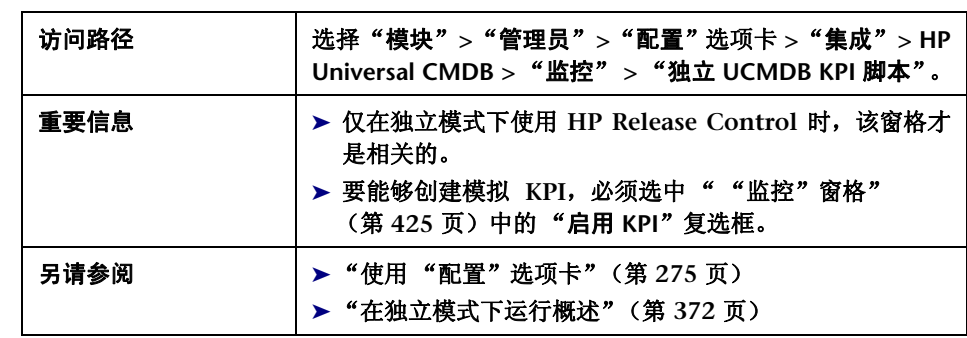

第 **14** 章 **• HP Universal CMDB** 相关设置配置

# **15**

服务台配置

本章包括以下内容:

概念

- ➤ [转换变更请求概述](#page-430-1) (第 **431** 页)
- ➤ [适配器配置概述](#page-431-0) (第 **432** 页)
- ➤ [写入转换脚本](#page-432-0) (第 **433** 页)
- ➤ 从服务台链接到 **[HP Release Control](#page-436-0)** 界面 (第 **437** 页)
- ➤ [在服务台中更新批准状态](#page-438-0) (第 **439** 页)
- ➤ 在 **[HP Service Manager](#page-439-0)** 中更新建议时间分析 (第 **440** 页)

任务

- ➤ [如何配置初始服务台集成](#page-440-0) (第 **441** 页)
- ➤ [如何从服务台检索记录单](#page-440-1) (第 **441** 页)
- ➤ [如何修改服务台适配器属性](#page-443-0) (第 **444** 页)
- ➤ 如何配置 **HP Release Control** 以使用 **[HP Service Manager](#page-444-0)** 分析信息更新 (第 **[445](#page-444-0)** 页)
- ➤ 如何使用 **LW-SSO** 配置 **HP Release Control** 和 **[HP Service Manager](#page-445-0)** (第 **[446](#page-445-0)** 页)
- ➤ 如何为请求批准配置 **[HP Release Control](#page-446-0)** 批准 (第 **447** 页)
- ➤ 如何创建指向 **[HP Release Control](#page-448-0)** 应用程序的链接 (第 **449** 页)
- ➤ 如何创建指向 **[HP Release Control](#page-450-0)** 日程表的链接 (第 **451** 页)

#### 第 **15** 章 **•** 服务台配置

- ➤ 如何创建指向 **[HP Release Control](#page-451-0)** 估计选项卡的链接 (第 **452** 页)
- ➤ [如何创建指向单个变更请求的链接](#page-452-0) (第 **453** 页)
- ➤ [如何使用时区和区域设置参数创建参数](#page-452-1) (第 **453** 页)
- ➤ [如何使用租户参数创建链接](#page-454-0) (第 **455** 页)
- ➤ 如何生成指向 **[HP Service Manager/Center](#page-455-0)** 记录单的链接 (第 **456** 页)
- ➤ 如何更新 **SDI** [操作脚本以支持拒绝函数](#page-462-0) (第 **463** 页)

#### 参考

➤ **SDI** [操作脚本](#page-463-0) (第 **464** 页)

- ➤ [服务台适配器属性](#page-465-0) (第 **466** 页)
- ➤ 用于创建指向 **[HP Release Control](#page-483-0)** (第 **484** 页)
- ➤ [自定义链接的](#page-484-0) **URL** 参数 (第 **485** 页)
- ➤ 在指向 **[HP Release Control](#page-485-0)** (第 **486** 页)

[故障排除和限制](#page-487-0) (第 **488** 页)

# 概念

### <span id="page-430-1"></span><span id="page-430-0"></span>转换变更请求概述

通过使用特定于服务台应用程序的适配器,变更请求可从其服务台应用程序格式 转换为常规格式。然后,将常规请求传输到 **HP Release Control** 服务器。

每个特定于服务台应用程序的适配器都包含两个单级别适配器,一个用于转换顶 级变更,另一个用于转换二级变更。每个单级别适配器包含以下子组件:

- ➤ 连接器。从服务台应用程序收集新的顶级 **/** 二级变更请求。
- ➤ 转换器。将顶级**/**二级变更请求从其服务台应用程序格式转换为 **HP Release Control** 可以识别的常规格式。有关详细信息,请参阅 ["写入转换脚本"](#page-432-0) (第 **[433](#page-432-0)** 页)。

每个单级别适配器还包含 "转换前筛选器"和 "转换后筛选器"。您可以使用这 些筛选器控制将哪些请求发送到 **HP Release Control** 服务器。转换前筛选器可 在请求转换为常规格式之前筛选请求,转换后筛选器可在请求转换格式之后,但 在这些请求传输到 **HP Release Control** 服务器之前筛选请求。

## <span id="page-431-0"></span>适配器配置概述

若要转换服务台应用程序请求,必须为每个服务台应用程序配置适当的适配器。

#### 若要配置适配器,必须:

- ➤ 使用 **SdiConfigurer** 实用程序设置适配器配置文件。(有关详细信息,请参阅 《**HP Release Control** 部署指南》。)
- ➤ 修改适配器将使用的转换脚本

注意:您可以为每个服务台应用程序配置多个适配器。这可让您从相同服务台应 用程序的不同版本导入请求。

#### 适配器配置文件

适配器配置文件是一个包含以下属性的 **XML** 文件:

- ▶ 适配器属性, 如适配器名称 (创建请求所用的服务台应用程序的名称)、一次处 理的请求数、适配器轮询服务台应用程序的频率和要转换的请求类型。
- ▶ 连接器属性,这些属性可让适配器连接到服务台应用程序。 您可以为每个单级 别适配器 (也就是为适配器配置文件中包含的每种请求类型)分别指定连接器 属性。
- ▶ 转换器属性,这些属性可调用定义字段映射和筛选器功能所在的转换脚本文 件。对于每个单级别适配器,其转换器属性各不相同。

注意:有关修改适配器属性的详细信息,请参阅 ["如何修改服务台适配器属性"](#page-443-0) (第 **[444](#page-443-0)** 页)。
### 转换脚本

转换脚本通过适配器调用,并且负责处理将实际变更请求从其服务台应用程序格 式转换为 **HP Release Control** 可处理的常规格式。

每个脚本必须包含一些特定函数。有关这些函数的详细列表和说明,请参[阅 "写](#page-432-0) [入转换脚本"\(第](#page-432-0) **433** 页)。

# <span id="page-432-0"></span>写入转换脚本

在 **HP Release Control** 中,可使用服务台适配器从源服务台中检索变更请求,并 将这些请求从其服务台应用程序格式转换为常规格式。服务台适配器中的转换脚 本负责将源服务台中的字段映射到对应的 **HP Release Control** 字段。

在运行服务台初始配置时,系统会创建默认转换脚本。若要在 **HP Release Control** 中访问转换脚本,请转到"模块"**>**"管理员"**>**"配置"选项卡 **>**"集成"**>**"服务台 适配器"**>**"**<** 适配器名称 **>**"节点,并选择相关配置文件,该文件的内容显示在右 窗格中 (例如, **convertTask.js** 或 **convertChange.js**)。

若要对脚本进行更改,请参[阅"如何在"配置"选项卡中配置文件"\(第](#page-276-0) **277** 页)。

注意:确保脚本中没有超过 **256** 个字符的代码行。

#### 枚举

转换脚本包含用于处理服务台应用程序枚举字段的详细映射方案,这点非常重 要。默认情况下,每个 **HP Release Control** 枚举字段在转换脚本中都按以下格 式 (大写字母)出现:

< 枚举字段类型 > <HP Release Control 枚举名称 >

例如:

genericRFC.setField("priority", PRIORITY\_HIGH);

如果脚本引用了不存在的枚举字段,则会在脚本日志文件中记录一条错误消息 (请参阅 ["日志文件"\(第](#page-435-0) **436** 页))。

有关创建 **HP Release Control** 枚举字段的详细信息,请参[阅 " "枚举"窗格"](#page-350-0) (第 **[351](#page-350-0)** 页)。

#### 函数

下面详细介绍了每个脚本必须包含的函数。有关每个函数中可包含或应该包含的 对象的说明,请参考 **API\_Reference.chm** 文件中的 **GenericTicketImpl** 类。(要 访问 **API Reference**,请选择"开始"**>**"程序"**> HP Release Control 9.20 >**"文 档",并打开 **pdf** 目录)。

➤ **convert**。此函数可将服务台应用程序的字段映射到常规请求字段。

例如:

function convert(remedyRFC, genericRFC)

注意:有关 **HP Release Control** 中包含的预配置变更请求字段列表,请参阅 ["预配置的变更请求字段"\(第](#page-344-0) **345** 页)。

➤ **preFilter**。在转换变更请求之前,此函数可筛选这些变更请求,以确保不会将 任何不必要的请求转换并发送到 **HP Release Control** 服务器。此函数是使用 服务台应用程序的术语编写的。例如,如果不想转换"低"优先级的请求,则可 以使用以下 **preFilter** 函数。此函数可指定不转换"低"优先级"**BMC Remedy** 操作请求系统"请求,而转换所有其他请求:

```
function preFilter(remedyRFC){
   if (remedyRFC.get("Request Urgency")==ARS_PRIORITY_LOW)
      return false;
   else
      return true;
```
➤ **postFilter**。此函数可筛选已转换的请求,以确保仅将必需的请求传输到 **HP Release Control** 服务器。此函数是使用 **HP Release Control** 请求术语编写 的。例如,以下 **postFilter** 函数可指定仅将状态为 "已批准"的常规请求传输 到 **HP Release Control** 服务器:

function postFilter(genericRFC){ ccmStatus==genericRFC.get("status"); if (ccmStatus==STATUS\_APPROVED) return true; else return false;

#### 注意:

- ➤ 建议您仅转换必要的请求列来优化网络负载和空间使用。在 **SELECT** 查询中 指定这些列或使用相关的连接器属性。
- ➤ 如果要转换来自 **HP Project and Portfolio Management/IT** 治理中心 或 数据库服务台应用程序的请求,请使用小写字母引用所有列名称。
- ➤ 您可以使用转换脚本中记录对象来记录请求转换过程中的语句。有关详细信 息,请参阅[下面的 "日志文件"。](#page-435-0)

## <span id="page-435-0"></span>日志文件

如果要查看说明请求转换过程期间发生的活动的日志消息,可以将记录对象包含 在转换脚本中。在转换过程中,您可以在转换脚本日志文件中查看日志消息,该 文件位于 **<HP Release Control** 安装目录 **>\servers\<** 服务器名称 **>** 目录中。

记录对象可以包括在任何脚本函数中。其语法应当按如下所示:

logger.< 消息类型 >("< 日志消息 >");

可以使用以下消息类型:

- ➤ 信息。记录所执行的所有处理活动。
- ➤ 警告。记录警告消息。
- ➤ 错误。记录错误消息。
- ➤ 调试。详细记录所有活动

### 例如,可以包含以下记录对象:

logger.info("converting request #3001");

### 如果要转换脚本日志文件显示所有服务台应用程序字段的列表,可以在转换脚本 中包括以下记录对象:

logger.info(BeanUtils.describe(ticket));

如果使用上面的记录对象,请确保在转换脚本的顶部包括以下代码行:

importPackage(Packages.org.apache.commons.beanutils);

# 从服务台链接到 **HP Release Control** 界面

您可以创建从服务台到 **HP Release Control** 的链接。您可以创建指向整个 **HP Release Control** 应用程序或此应用程序特定区域的链接。例如,假设您要服务 台中工作,并确定要向记录单分配的开始时间。您可以在服务台内创建一个链接, 以打开 **HP Release Control** 日程表,并查看相关时间范围的计划变更。

### 注意:

- ➤ 如果与 **HP Service Manager 7.11** (**web** 层)完全集成,请在 **HP Service Manager** 中预配置这些链接。
- ➤ 如果没有安装 **LW-SSO**,则在访问这些链接时,系统会提示您提供 **HP Release Control** 凭据。

#### 第 **15** 章 **•** 服务台配置

- ➤ 您可以创建指向 **HP Release Control** 的以下区域的链接:
	- ➤ **HP Release Control** 应用程序。您可以创建将在 **HP Release Control** 外部 使用且指向 **HP Release Control** 应用程序的自定义链接。可以使用您所选 择的筛选器、时间戳和透视来自定义此链接,以便显示相关视图。

有关详细信息,请参阅"如何创建指向 **[HP Release Control](#page-448-0)** 应用程序的链 [接"\(第](#page-448-0) **449** 页)。

➤ **HP Release Control** 日程表。在使用此链接访问日程表时,可以查看计划的 变更请求,搜索特定的变更请求,查看变更请求详细信息等。但是,限制对 **HP Release Control** 的其他区域的访问。例如,无法设置筛选器或用户首 选项,并且无法访问各种更改分析选项卡。

有关详细信息,请参阅"如何创建指向 **[HP Release Control](#page-450-0)** 日程表的链接" (第 **[451](#page-450-0)** 页)。

➤ **HP Release Control** 评估选项卡。您可以创建指向适用于单个变更请求的 **HP Release Control** 评估选项卡的链接。"评估"选项卡包含有关影响分 析、冲突、风险分析、类似变更和时间段冲突的信息。使用此链接访问"评 估"选项卡时,可以查看指定请求的所有变更分析信息,但无法访问 **HP Release Control** 的其他区域。

有关详细信息,请参阅"如何创建指向 **[HP Release Control](#page-451-0)** 估计选项卡的 [链接"\(第](#page-451-0) **452** 页)。

➤ **HP Release Control** 中的单个变更请求。将打开 **HP Release Control** 并显 示指定的变更请求。使用此链接访问 **HP Release Control** 时,可以访问 **HP Release Control** 的所有其他区域。

有关详细信息,请参[阅"如何创建指向单个变更请求的链接"\(第](#page-452-0) **453** 页)。

➤ 可以使用任何直接指向 **HP Release Control** 应用程序的链接添加时区和区域设 置参数,以指定 **HP Release Control** 要使用的时区和要显示用户界面的语言。有 关详细信息,请参[阅"如何使用时区和区域设置参数创建参数"\(第](#page-452-1) **453** 页)。

# <span id="page-438-0"></span>在服务台中更新批准状态

在 "分析"模块的 "协作" **>** "解决方案"选项卡中,具有 **approveChange** 权 限的用户可以批准、拒绝 (或撤销批准)变更请求。在有些情况下,请求的批准 状态会在源服务台中更新。

您可以在以下服务台中更新请求的批准状态:

- ➤ **HP Service Manager**
- ➤ **HP ServiceCenter**
- ➤ **HP Project and Portfolio Management / IT** 治理中心

### 您可以在以下服务台中撤销请求的批准:

- ➤ **HP Service Manager**
- ➤ **HP ServiceCenter**

### 您可以在以下服务台中拒绝对请求的批准:

➤ **HP Service Manager**

注意:有关配置批准的详细信息,请参阅 ["如何为请求批准配置](#page-446-0) **HP Release Control** [批准"\(第](#page-446-0) **447** 页)。

## 在 **HP Service Manager** 中更新建议时间分析

在 "分析"模块的 "变更计划器"对话框中,用户可以建议下一个可能用于执行 变更的时间,此时间在"变更窗口"内,并在与变更请求关联的"中断"期间以 外。有关详细信息,请参[阅 ""变更计划器"对话框"\(第](#page-101-0) **102** 页)。

**HP Release Control** 从 **HP Service Manager** 接收变更请求时, **HP Release Control** 仅在以下情况下,才针对包含下一个建议用于执行请求的时间的请求执 行建议时间分析:

- ➤ 变更请求的状态是在"模块"**>**"管理员"**>**"配置"选项卡 **>**"变更流程"**>** "建议分析有效状态的时间"框中选定的一个状态。有关详细信息,请参阅 [""变更过程"窗格"\(第](#page-305-0) **306** 页)。
- ➤ **change-flow.js** 脚本中的 **shouldCalcSuggestTime** 函数设置为 **true**。有关详细 信息,请参阅 "**<change-flow.js** [脚本中包含的函数](#page-309-0) **>**"(第 **310** 页)。
- ➤ "模块"**>**"管理员"**>**"配置"选项卡 **>**"集成"**>**"字段"**>**"可用的字段"**>** "时间"中的 **suggested-end-time** 和 **suggested-start-time** 字段包含空值。 有关详细信息,请参阅 [""字段"窗格"\(第](#page-352-0) **353** 页)。

满足这些条件后, **HP Release Control** 便会计算建议分析时间并在 **HP Service Manager** 中更新请求。

# 任务

## 如何配置初始服务台集成

作为 **HP Release Control** 的初始配置的一部分,您可以配置服务台应用程序以 与 **HP Release Control** 结合使用。

若要配置服务台集成,可使用 **SdiConfigurer** 实用程序。有关如何配置服务台的 详细描述,请参阅 《**HP Release Control** 部署指南》中的相关章节。

# ↑ 如何从服务台检索记录单

以下步骤介绍了如何从服务台应用程序检索记录单。

### 定期检索变更请求

默认情况下,您的服务台适配器配置为定期检索变更请求。您可以修改针对服务 台适配器文件中的变更请求轮询服务台应用程序所依据的计划。

若要修改轮询计划,请执行以下操作:

- **1** 选择"模块" **>**"管理员"**>** "配置"选项卡 **>**"集成" **>**"服务台适配器" **>** "**<** 适配器名称 **>**"节点。单击 **<** 适配器名称 **>-adapter.settings** 文件,其内容 将显示在右窗格中。
- **2** 修改 **polling-schedules** 属性以满足您的需要。有关此属性的详细描述,请参阅 ["公用适配器属性"\(第](#page-466-0) **467** 页)。
- **3** 保存并激活配置变更 (请参[阅 "如何保存并应用配置变更"\(第](#page-276-1) **277** 页))。

## 从指定日期(从除服务管理器和数据库服务台应用程序以外的所有服务台) 检索所有变更请求

在有些情况下,您可能要从特定时间点启动的服务台检索所有变更请求:

- **1** 选择"模块"**>** "管理员"**>** "配置"选项卡 **>**"集成" **>**"服务台适配器"**>** "**<** 适配器名称 **>**"节点。单击 **<** 适配器名称 **>-adapter.settings** 文件,其内容 将显示在右窗格中。
- **2** 注释掉 **initial-load-state** 属性,然后输入要开始检索变更请求的所需日期。有 关此属性的详细描述,请参阅 ["公用适配器属性"\(第](#page-466-0) **467** 页)。
- **3** 保存并激活配置变更 (请参[阅 "如何保存并应用配置变更"\(第](#page-276-1) **277** 页))。
- **4** 停止 **HP Release Control** 服务:
	- **a** 从 **Windows** 菜单中选择 "开始" **>** "运行"并键入 **services.msc**。
	- **b** 在 "服务"窗口中,选择 "**HP ReleaseControl 9.20 <** 服务器名称 **>**",然 后单击 "停止服务"。
- **5** 通过运行 **SDI Persistency Cleanup** 实用程序,删除数据库持久性。有关详细信 息,请参阅 "**SDI** [持久清理"\(第](#page-633-0) **634** 页)。
- **6** 重新启动 **HP Release Control** 服务。
- **7** 让服务台适配器一直运行,直到它检索到所有记录单。
- **8** 通过注释掉 **initial-load-state** 属性并保存更改,将服务台适配器返回到定期轮 询计划。

## 从指定日期 (仅从服务管理器和数据库服务台应用程序)检索所有变更 请求

在某些情况下,您可能要从特定时间点启动的服务台检索所有变更请求。(可选) 还可以限制适配器从服务台检索记录单的时间。

- **1** 选择"模块"**>**"管理员"**>**"配置"选项卡 **>**"集成"**>**"服务台适配器"**>** "**<** 适配器名称 **>**"节点。单击 **<** 适配器名称 **>-adapter.settings** 文件,其内容 将显示在右窗格中。
- **2** 在文件中,在 **<connection-properties>** 部分定义以下属性的值:
	- **a startFrom**。指示开始提取记录单的过去时间和日期。例如, 13/01/2000 00:00:00 EST。
	- **b** (可选)**upperLimitDelta**。定义指示 **HP Release Control** 提取记录单的间 隔。以毫秒为单位定义值。

在下例中,**HP Release Control** 从 **2009** 年 **1** 月 **1** 日午夜 **12:00** 开始检索 记录单,然后以 **36000000** 毫秒(十个小时)为间隔检索。即,**HP Release Control** 从 **2009** 年 **1** 月 **1** 日午夜 **12:00** 开始检索记录单直到 **2009** 年 **1** 月 **1** 日 **10:00**,然后从 **2009** 年 **1** 月 **1** 日 **10:00** 到 **2009** 年 **1** 月 **1** 日 **20:00**, 以此类推。

<connection-properties> userName=< 用户名 > password=< 密码 > startFrom=013/01/2009 00:00:00 EST upperLimitDelta=36000000 </connection-properties>

注意:默认情况下, **upperLimitDelta** 属性不会出现在 **<** 适配器名称 **>** adapter.settings 文件中。如果要定义它的值, 则必须手动在 <connection**properties>** 部分将属性添加到文件。

- **3** 保存并激活配置变更 (请参[阅 "如何保存并应用配置变更"\(第](#page-276-1) **277** 页))。
- **4** 通过运行 **SDI Persistency Cleanup** 实用程序,删除数据库持久性。有关详细信 息,请参阅 "**SDI** [持久清理"\(第](#page-633-0) **634** 页)。
- **5** 从下一个轮询作业开始,服务台适配器开始从为 **<**适配器名称**>-adapter.settings** 文件中的 **startFrom** 值提供的日期检索记录单。如果未定义 **upperLimitDelta** 属性的值,则 **HP Release Control** 会无限期地检索变更请求。

## <span id="page-443-0"></span>↑ 如何修改服务台适配器属性

在您使用服务台配置实用程序 **(SdiConfigurer.bat)** 执行服务台的初始配置时,会 创建一个包含所有服务台集成属性的服务台适配器配置文件。

此任务介绍了如何修改服务台适配器属性。

- **1** 选择"模块"**>**"管理员"**>**"配置"选项卡 **>**"集成"**>**"服务台适配器"**>** "**<** 适配器名称 **>**"节点。单击 **<** 适配器名称 **>-adapter.settings** 文件,其内容 将显示在右窗格中。
- **2** 修改服务台适配器属性。有关这些属性的描述,请参阅 ["服务台适配器属性"](#page-465-0) (第 **[466](#page-465-0)** 页)。
- **3** 保存并应用配置变更 (请参[阅 "如何保存并应用配置变更"\(第](#page-276-1) **277** 页))。

# 如何配置 **HP Release Control** 以使用 **HP Service Manager** 分 析信息更新

此任务介绍了如何将 **HP Release Control** 配置为使用分析信息更新 **HP Service Manager**。对于 **HP Service Manager** 内的每个请求,可以查看其风险、影响和 冲突严重性。您还可以查看是否存在时间段冲突。

- **1** 选择"模块"**>**"管理员"**>**"配置"选项卡 **>**"集成"**>**"服务台适配器"**>** "**<** 适配器名称 **>**"节点。单击 **<** 适配器名称 **>-adapter.settings** 文件,其内容 将显示在右窗格中。
- **2** 在 **<** 请求类型级别 **="1">** 元素的 **<operations>** 元素下,注释掉 **operation name=updateAnalysisData** 子元素。
- **3** 在 **<** 请求类型级别 **="2">** 元素的 **<operations>** 元素下,注释掉 **operation name=updateAnalysisData** 子元素。
- **4** 保存并应用配置变更 (请参[阅 "如何保存并应用配置变更"\(第](#page-276-1) **277** 页))。

# <span id="page-445-0"></span>如何使用 **LW-SSO** 配置 **HP Release Control** 和 **HP Service Manager**

开始配置服务台时,可能尚未配置 **HP Service Manager** 和 **HP Release Control** 以使用轻型单点登录 **(LW-SSO)**。此任务介绍如何启用登录到 **HP Service Manager** 和 HP Release Control, 而不输入所需凭据。

- **1** 在 **HP Service Manager** 文档中,执行介绍如何在 **HP Release Control** 和 **HP Service Manager** 中配置 **LW-SSO** 的任务中的步骤。
- **2** 在适配器配置文件的 **connection-properties** 部分中,将 **requiresUserCredentials** 参数设置为 false 以启用登录到 **HP Service Manager** 而不输入所需凭据,并 修改 **serviceURL** 参数以启用与 **HP Service Manager** 服务器的连接。

#### 在下面的示例中:

- ➤ **requiresUserCredentials** 参数设置为 false, 启用登录到 **HP Service Manager** 而不输入所需凭据。
- ➤ **serviceURL** 参数指定连接到所需 **HP Service Manager** 服务器的 **URL**。

<connection-properties>

serviceUrl=http://<smweb-tierhostname:portnumber>/SymphonyAdapter/inbound/ws requiresUserCredentials=false

</connection-properties>

有关详细信息,请参阅 ["公用适配器属性"\(第](#page-466-0) **467** 页)。

# <span id="page-446-0"></span>如何为请求批准配置 **HP Release Control** 批准

#### 对于以下服务台,此任务相关:

- ➤ **HP Service Manager**
- ➤ **HP ServiceCenter**
- ➤ **HP Project and Portfolio Management / IT** 治理中心

此任务介绍了如何配置 **HP Release Control**,以便用户在 **HP Release Control** 中批准、拒绝或撤销批准变更请求时,可在服务台中更新请求的批准状态。

### **1** 定义允许更改批准的条件

对于某些操作,**HP Release Control** 会根据在 **sdOperations.js** 脚本中定义的 条件将信息发送到集成服务台。

在此脚本中,您可以定义何时启用 "分析"模块的 "协作" **>** "解决方案"选 项卡中的"批准"按钮。对于状态为"待定批准"的所有请求,默认情况下它 是启用的。有关 **sdOperations.js** 脚本的详细信息,请参阅 "**SDI** [操作脚本"](#page-463-0) (第 **[464](#page-463-0)** 页)。

### **2** 分配用户权限

将 **approveChange** 权限分配给需要批准请求的用户。有关分配权限的详细信 息,请参阅 ["用户配置"\(第](#page-598-0) **599** 页)。

### **3** 确保为变更请求批准配置了服务台

如果您要使用 **HP Service Manager/Center**,默认情况下,会为您配置在源服 务台中更新批准状态的能力。

如果您要使用 **HP Project and Portfolio Management/IT** 治理中心,则可以 在服务台的初始配置期间使用 "服务台配置实用程序"配置此选项。如果您没 有在初始配置期间配置此选项,则按照以下手册说明操作:

如果要手动配置 **HP Project and Portfolio Management/IT** 治理中心以进行 批准,请执行以下操作:

- **a** 在配置请求批准之前,确保您指令 **HP Release Control** 连接到 **HP Project and Portfolio Management/IT** 治理中心数据库所用的用户具有数据库 写入权限。
- **b** 选择 "模块" **>** "管理员" **>** "配置"选项卡 **>** "集成" **>** "服务台适配 器" **>** "**<** 适配器名称 **>**"节点。单击 **<** 适配器名称 **>-adapter.settings** 文 件,其内容将显示在右窗格中。
- **c** 在 **<** 请求类型级别 **="1">** 和 **<** 请求类型级别 **="2">** 元素中找到 **approve** 操 作,并确保在这两个级别的 **approve** 操作中包含 **<**连接器类型**>itgApprove </** 连接器类型 **>**。

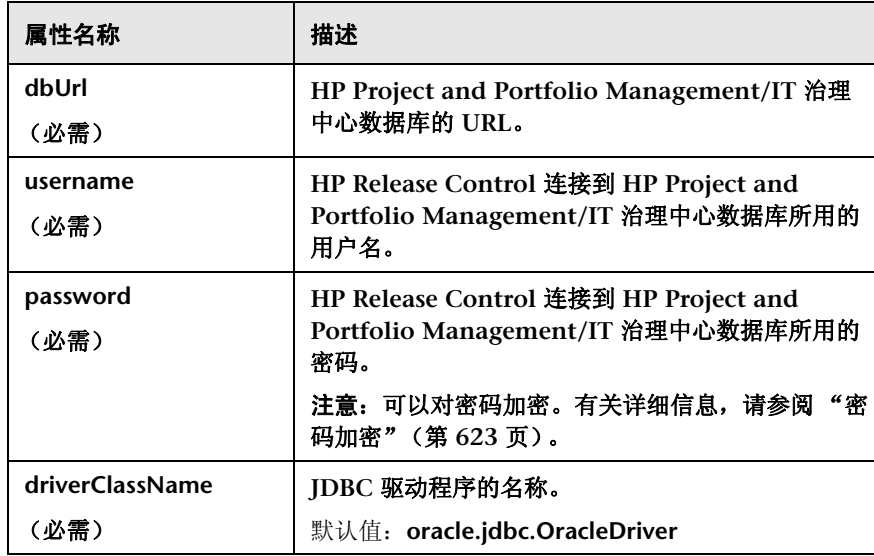

 **d** 在 **<properties>** 元素中定义以下属性:

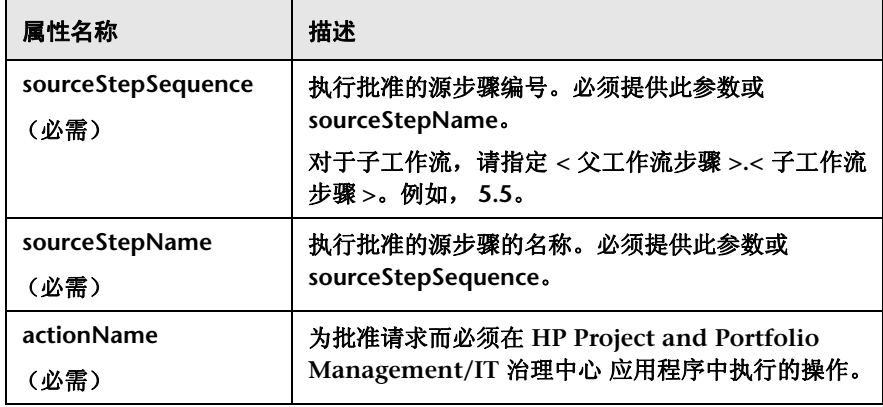

- **e** 若要确保已更新的批准请求在要发送到 **HP Release Control** 的请求队列中 的优先级为高,请在 **<sender-properties>** 元素中指定 **updateOperation=true**。
- **f** 保存并应用配置变更(请参阅["如何保存并应用配置变更"\(第](#page-276-1) **277** 页))。

## <span id="page-448-0"></span>如何创建指向 **HP Release Control** 应用程序的链接

您可以创建将在 **HP Release Control** 外部使用且指向 **HP Release Control** 应 用程序的自定义链接。可以使用您所选择的筛选器、时间戳和透视来自定义此链 接,以便显示相关视图。

若要创建指向 **HP Release Control** 应用程序的链接,请执行以下操作:

在 **Internet** 浏览器中,输入以下 **URL**:

http://localhost:8080/ccm?requestOrigin=EXTERNAL&< 可自定义的参数 >

有关可自定义参数的列表,请参[阅 "自定义链接的](#page-484-0) **URL** 参数"(第 **485** 页)。

警告:**URL** 必须至少包含一个 **filterName** 或 **field-<** 字段名称 **>** 参数。

若要获得有关 **URL** 的规则和语法的指南,请参阅 ["用于创建指向](#page-483-0) **HP Release [Control](#page-483-0)**"(第 **484** 页)。

### 示例

在以下示例中,创建了一个指向 **HP Release Control** 应用程序的链接。 **HP Release Control** 会在指定日期打开"日程表"视图。**HP Release Control** 仅 显示状态为 **APPROVED** 或 **CLOSED** 且风险级别介于 **20-80** 之间的请求。

http://localhost:8080/ccm?requestOrigin=EXTERNAL&filterName=any& field-calculated-risk=20,80&field-status=APPROVED,CLOSED&perspective=calendar &timestamp=1225648800000

## <span id="page-450-0"></span>如何创建指向 **HP Release Control** 日程表的链接

您可以创建指向 **HP Release Control** 日程表的自定义链接。在使用此链接访问 日程表时,可以查看计划的变更请求,搜索特定的变更请求,查看变更请求详细 信息等。但是,限制对 **HP Release Control** 的其他区域的访问。例如,无法设 置筛选器或用户首选项,并且无法访问各种更改分析选项卡。

若要创建指向 **HP Release Control** 日程表的链接,请执行以下操作:

在 **Internet** 浏览器中,输入以下 **URL** (根据下表自定义):

http://localhost:8080/ccm/calendar.html?requestOrigin=EXTERNAL&< 可自定义的 参数 >

有关可自定义参数的列表,请参阅 ["自定义链接的](#page-484-0) **URL** 参数"(第 **485** 页)

警告:**URL** 必须至少包含一个 **filterName** 或 **field-<** 字段名称 **>** 参数。

若要获得有关 **URL** 的规则和语法的指南,请参阅 ["用于创建指向](#page-483-0) **HP Release [Control](#page-483-0)**"(第 **484** 页)。

### 示例

在以下示例中,创建了一个指向 **HP Release Control** 日程表的链接。日程表会在 指定日期打开,并显示状态为 **APPROVED** 或 **CLOSED** 且在风险级别介于 **20-80** 之间的请求。

http://localhost:8080/ccm/calendar.html?requestOrigin=EXTERNAL&filterName=any &field-calculated-risk=20,80&field-status=APPROVED,CLOSED&timestamp=1225648 800000

## <span id="page-451-0"></span>如何创建指向 **HP Release Control** 估计选项卡的链接

您可以创建指向适用于单个变更请求的 **HP Release Control** 评估选项卡的链接。 "评估"选项卡包含有关影响分析、冲突、风险分析、类似变更和时间段冲突的 信息。

使用此链接访问"评估"选项卡时,可以查看指定请求的所有变更分析信息,但 无法访问 **HP Release Control** 的其他区域。

若要创建指向 "评估"选项卡的链接,请执行以下操作:

在 **Internet** 浏览器中,输入以下 **URL**:

http://<HP Release Control 服务器名称 : 端口 >/ccm/assess.html?refId=< 服务台 ID>

### 其中,服务台 **ID** 是在服务台应用程序中定义的记录单的 **ID**。

例如:

http://localhost:8080/ccm/assess.html?refId=C-00000006

注意:如果您要使用多个服务台应用程序,则可以使用 **serviceDesk** 参数来指定 服务台的名称。例如,如果来自两个不同服务台的两张记录单的 **ID** 相同,则 **serviceDesk** 参数可以充当鉴别器。服务台的名称会显示在它在 "分析"模块详 细信息选项卡中显示的位置。

# <span id="page-452-0"></span>如何创建指向单个变更请求的链接

您可以在 **HP Release Control** 中创建指向单个变更请求的链接。 **HP Release Control** 会打开并显示指定变更请求。

使用此链接访问 **HP Release Control** 时,可以访问 **HP Release Control** 的所 有其他区域。

若要在 **HP Release Control** 中创建指向单个变更请求的链接,请执行以下操作:

在 **Internet** 浏览器中,输入以下 **URL**:

http://localhost:8080/ccm?requestOrigin=EXTERNAL&requestedChangeID=< 服务台  $ID>$ 

其中,服务台 **ID** 是在服务台应用程序中定义的记录单的 **ID**。

例如:

http://localhost:8080/ccm?requestOrigin=EXTERNAL&requestedChangeID= C-00000006

# <span id="page-452-1"></span>如何使用时区和区域设置参数创建参数

可以创建打开 **HP Release Control** 到特定时区的链接,并且以指定语言显示用 户界面。

若要创建指向 **HP Release Control** 应用程序的链接,请执行以下操作:

在 **Internet** 浏览器中,输入以下 **URL**:

http://<RC 安装主目录 >/ccm?requestOrigin=EXTERNAL&< 可自定义的参数 >

警告:**URL** 必须至少包含一个 **filterName** 或 **field-<** 字段名称 **>** 参数。

## 示例

在以下示例中,创建了一个指向 **HP Release Control** 应用程序的链接。 **HP Release Control** 会在指定日期打开"日程表"视图。**HP Release Control** 仅显 示状态为已批准、风险级别在 **20-80** 之间、使用澳大利亚当地时间并以法语显示 用户界面的请求。

http://localhost:8080/ccm?requestOrigin=EXTERNAL&filterName=any& field-calculated-risk=20,80&field-status=APPROVED&perspective=calendar&timestam p=1225648800000&timezone=Australia\Currie&locale=fr\_FR

#### 注意:

- ➤ 时区是 **Java** 时区。
- ➤ 如果在 **URL** 中输入时区时出现错误, **HP Release Control** 会使用 **GMT** 时区作为其默认时区。
- ➤ 以防拼错区域设置的语言代码, **HP Release Control** 使用在 "选择首选 项"**>**"用户首选项"**>**"用户工作区"**>**"语言"框中选定的语言。如果不支持 所选语言,则 **HP Release Control** 使用"模块"**>**"管理员"**>**"配置"**>** "集成" **>** "服务器"中 "系统语言"框中的默认语言。
- ➤ 要使用的语言需要已经添加到 **HP Release Control**。有关详细信息,请参 阅 《**HP Release Control Open Localization Toolkit** 用户指南》。

# 如何使用租户参数创建链接

**HP Release Control** 服务器可以配置为服务于多个租户。可以创建打开 **HP Release Control** 到特定租户的链接。

若要创建指向 **HP Release Control** 应用程序的链接,请执行以下操作:

从 **Internet** 浏览器中,输入以下 **URL** 之一:

http://<RC 安装主目录 >/ccm?requestOrigin=EXTERNAL&< 可自定义的参数 >& <tenant field val>

### 或者

http://<RC 安装主目录 >/ccm?requestOrigin=EXTERNAL&< 可自定义的参数 >& <tenant>

### 其中:

- ➤ **tenant** 是在 **HP Release Control** 中定义的租户名称
- <u>▶ tenant field val 是租户分配字段,系统会根据此字段的值将服务台应用程序中</u> 的变更请求记录单分配给 **HP Release Control** 中的租户。

注意:每次只能在 **URL** 中使用其中一个参数。

### 例如:

http://localhost:8080/ ccm?requestOrigin=EXTERNAL&filterName=any&perspective=calendar&tenant\_field\_ val=CompanyX

警告:**URL** 必须至少包含一个 **filterName** 或 **field-<** 字段名称 **>** 参数。

## 如何生成指向 **HP Service Manager/Center** 记录单的链接

此任务介绍了如何通过 **Web** 层创建指向 **HP Service Manager/Center** 记录单 的链接。

## **1** 允许通过 **URL** 链接访问 **HP Service Manager/** 中心

默认情况下,**HP Service Manager/Center** 服务器可能配置为需要具有 **Web** 层 **URL** 查询的安全哈希值。在这种情况下,您需要将系统配置为允许通过 **URL** 链接访问 **HP Service Manager/Center**。

- ➤ 对于 **HP Service Manager**,请参阅"允许通过 **URL** 链接访问 **[HP Service](#page-456-0) [Manager](#page-456-0)**"(第 **457** 页)。
- ➤ 对于 **HP ServiceCenter**,请参阅 ["允许通过](#page-459-0) **URL** 链接访问 **HP [ServiceCenter](#page-459-0)**"(第 **460** 页)。

注意:您还可以在 **Web.xml** 文件 (**querySecurity** 在 **HP Service Manager** 中, **sc.querysecurity** 在 **HP ServiceCenter** 中)中禁用此安全查询要求。

### <span id="page-455-0"></span> **2** 为 "**request-id**"字段配置 **URL**

 **a** 选择 "模块" **>** "管理员" **>** "配置"选项卡 **>** "集成" **>** "字段"。

- **b** 在 "可用的字段"窗格中,选择 "其他" **>** "**request-id**"。
- **c** 在 "字段属性"窗格的 "详细信息布局"选项卡中的 "值显示格式"字段 中输入 **URL**:
	- ➤ 如果要使用轻型单点登录 **(LW-SSO)**,请为安全或非安全查询输入以下 **URL**:

http:// < 主机: 端口 >/SymphonyAdapter/ui? smOperation=edit&IsmFromSystem=ReleaseControl&IsmSubject=125 &IsmEntityType=Change&IsmToSystem=ChangeManager &IsmProtocolVersion=1.0&IsmEntityID=%%request-id%%

➤ 对于不使用 **LW-SSO** 的非安全查询,请输入以下 **URL**:

<HP Service Manager/Center Web 层地址 >/index.do?ctx=docEngine &file=cm3r&query=number="%%request-id%%"

### 例如,

http://scserver:8080/sc/index.do?ctx=docEngine &file=cm3r&query=number="%%request-id%%"

➤ 对于不使用 **LW-SSO** 的安全查询,请输入以下 **URL**:

%%origin-url%%

 **d** 保存并应用配置集。有关详细信息,请参[阅 "如何保存并应用配置变更"](#page-276-1) (第 **[277](#page-276-1)** 页)。

## <span id="page-456-0"></span>允许通过 **URL** 链接访问 **HP Service Manager**

如果具有 **URL** 安全机制,则 **URL** 查询必须包含依赖于 **HP Service Manager Web** 服务器名称和查询的哈希值(由 **HP Service Manager** 生成)。此配置应当由 **HP Service Manager** 管理员执行。

若要生成安全 **URL** 查询,请执行以下操作:

- **1** 在 **HP Service Manager** 中,添加名为 **url** 的新变更请求字段。此字段包含为 此记录单生成的链接。将数据类型设置为 "字符"。
	- ➤ 通过使用"系统定义"**>**"表"**> cm3r >**"字段"将字段此添加到请求中。
	- ➤ 通过使用"系统定义"**>**"表"**> cm3t >**"字段"将字段此添加到任务中。
- **2** 在 **WSDL** 中公开此新字段。

以下过程应该执行两次:一次针对 **ChangeRC** 外部访问对象;一次针对 **ChangeTaskRC** 外部访问对象。

- **a** 导航到 "**WSDL** 配置"。
- **b** 在 "名称"框中,键入相关名称:
	- ➤ 对于 **ChangeRC** 外部访问对象,请键入 cm3r。
	- ➤ 对于 **ChangeTaskRC** 外部访问对象,请键入 cm3t。
- **c** 选择外部访问对象:
	- ➤ 对于 **ChangeRC** 外部访问对象,请选择 **ChangeRC**。
	- ➤ 对于 **ChangeTaskRC** 外部访问对象,请选择 **ChangeTaskRC**。
- **d** 在 "字段"选项卡中,确保具有适当属性的以下字段包含在公开的字段列 表中:

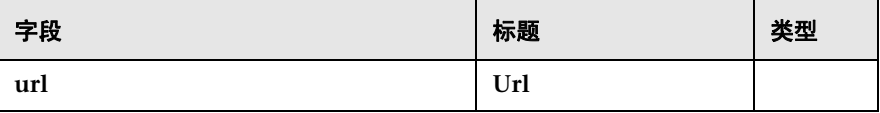

 **3** 在创建或修改变更请求后,创建将在此字段内生成 **URL** 的"格式控制计算" 条目。

以下过程应该执行两次:一次针对 **cm3r** 记录;一次针对 **cm3t** 记录。

- **a** 选择 "定制" **>** "格式控制"。
- **b** 在 "名称"框中,键入记录名称:
- ➤ 对于 **cm3r** 记录,请键入 cm3r。
- ➤ 对于 **cm3t** 记录,请键入 cm3t。
- **c** 单击 "计算"按钮,然后输入相关计算:

➤ 对于 **cm3r** 记录,输入以下内容:

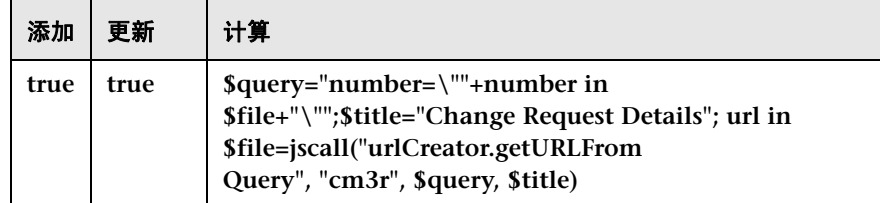

#### "删除"、"显示"和 "初始"列中的值应该为空。

➤ 对于 **cm3t** 记录,输入以下内容:

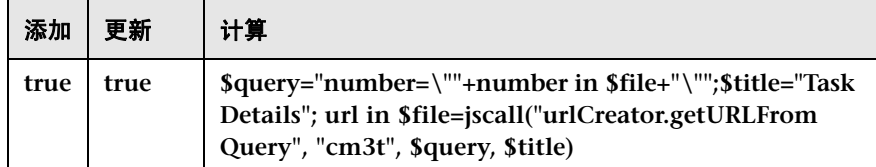

"删除"、"显示"和 "初始"列中的值应该为空。

- **d** 将所做修改保存到 "格式控制"表。
- **4** 在以下位置检查是否正确定义 (区分大小写)了确切的计算机名称 ("我的电 脑" **>** "属性" **>** "计算机名"):
	- ➤ 在 **HP Service Manager** 客户端上,选择"系统管理"**>**"基本系统配置"**>** "其他" **>** "系统信息记录",然后单击 "活动集成"选项卡。确保正确定 义了 **Web** 服务器 **URL** (例如, http://smserver:8080/sm/index.do)。
	- ➤ 在 **Web** 服务器的 **web.xml** 文件中,确保在 **serverHost** 属性下正确定义了 **Web** 服务器 **URL** (例如, http://smserver:8080/sm/index.do)。

### 第 **15** 章 **•** 服务台配置

- **5** 重新启动 **HP Service Manager** 服务器。
- **6** 重新生成 **Web** 服务存根文件 **(.jar)**:
	- **a** 在 **<HP Release Control** 安装目录 **>\bin** 目录中运行 **ServiceManagerWsdlGen.bat** 实用程序。
	- **b** 从 **<HP Release Control** 安装目录 **>\bin\result** 目录复制 **tomcat** 文件夹, 然后将其粘贴到 **<HP Release Control** 安装目录 **>\apps\SDI-<** 适配器名 称 **>\WEB-INF\lib** 目录中。
- **7** 通过编辑变更和任务的转换脚本,将在 **HP Service Manager** 中创建的 **url** 映 射到 **HP Release Control** 中的 "源 **url**"字段。

例如,在 **convertChange.js** 文件和 **convertTask.js** 中,根据您的配置,可以 将以下代码添加到 **convert** 函数中:

function convert(sm\_rfc, generic\_rfc) { ..... generic\_rfc.setField("origin-url", sm\_rfc.get("url")); ..... }

 **8** 继续为 **request-id** 字段配置 **URL**,具体如 **2** (第 **[456](#page-455-0)** 页)所述。

## <span id="page-459-0"></span>允许通过 **URL** 链接访问 **HP ServiceCenter**

如果具有 **URL** 安全机制,则 **URL** 查询必须包含依赖于 **HP ServiceCenter Web** 服务器名称和查询的哈希值 (由 **HP ServiceCenter** 生成) 。此配置应当由 **HP ServiceCenter** 管理员执行。

若要生成安全 **URL** 查询,请执行以下操作:

- **1** 在 **HP ServiceCenter** 中,添加与变更请求自身链接的名为 **url** 的新变更请求字 段。将数据类型设置为 "文本"。
	- **a** 通过使用"系统定义"**>**"表"**> cm3r >**"字段"将字段此添加到请求中。
	- **b** 通过使用"系统定义"**>**"表"**> cm3t >**"字段"将字段此添加到任务中。
- **2** 在 **WSDL** 中公开此新字段。

以下过程应该执行两次:一次针对 **ChangeRC** 外部访问对象;一次针对 **ChangeTaskRC** 外部访问对象。

- **a** 在 **HP ServiceCenter** 中,选择"菜单导航"**>**"工具包"**>**"**WSDL** 配置"。
- **b** 在 "名称"框中,键入相关名称:
	- ➤ 对于 **ChangeRC** 外部访问对象,请键入 cm3r。
	- ➤ 对于 **ChangeTaskRC** 外部访问对象,请键入 cm3t。
- **c** 在"数据策略"选项卡中,确保具有适当属性的以下字段包含在公开的字段 列表中:

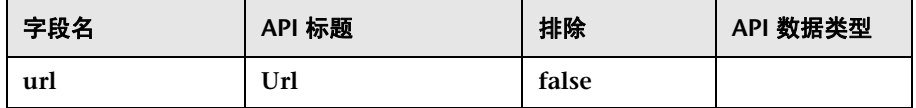

 **3** 在创建或修改变更请求后,创建将在此字段内生成 **URL** 的"格式控制计算" 条目。

以下过程应该执行两次:一次针对 **cm3r** 记录;一次针对 **cm3t** 记录。

- **a** 选择 "实用程序" **>** "工具" **>** "格式控制"。
- **b** 在 "名称"框中,键入记录名称:
	- ➤ 对于 **cm3r** 记录,请键入 cm3r。
	- ➤ 对于 **cm3t** 记录,请键入 cm3t。

### **c** 单击 "计算"按钮,然后输入相关计算:

➤ 对于 **cm3r** 记录,输入以下内容:

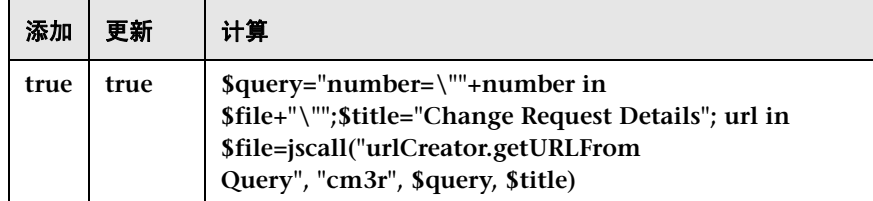

#### "删除"、"显示"和 "初始"列中的值应该为空。

➤ 对于 **cm3t** 记录,输入以下内容:

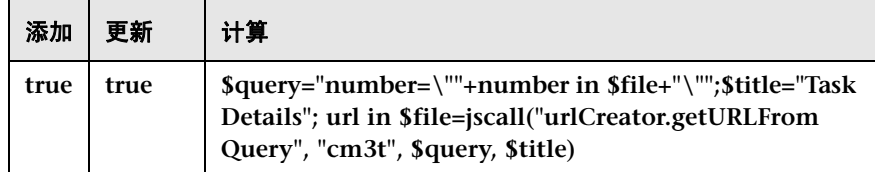

#### "删除"、"显示"和 "初始"列中的值应该为空。

- **d** 将所做修改保存到 "格式控制"表。
- **4** 在以下位置检查是否正确定义 (区分大小写)了确切的计算机名称 ("我的电 脑" **>** "属性" **>** "计算机名"):
	- ➤ 在 **HP ServiceCenter** 客户端上,选择"实用程序"**>**"管理"**>**"信息"**>** "系统信息记录",然后单击 "活动"选项卡。确保正确定义了 **Web** 服务 器 **URL** (例如, http://scserver:8080/sc/index.do)。
	- ➤ 在 **Web** 服务器的 **web.xml** 文件中,确保在 **sc.host** 属性下正确定义了 **Web** 服务器 URL (例如, http://scserve:8080/sc/index.do)。
- **5** 重新启动 **HP ServiceCenter** 服务器。
- **6** 重新生成 **Web** 服务存根文件 **(.jar)**:
	- **a** 在 **<HP Release Control** 安装目录 **>\bin** 目录中运行 **ServiceManagerWsdlGen.bat** 实用程序。
	- **b** 从 **<HP Release Control** 安装目录 **>\bin\result** 目录复制 **tomcat** 文件夹, 然后将其粘贴到 **<HP Release Control** 安装目录 **>\apps\SDI-<** 适配器名 称 **>\WEB-INF\lib** 目录中。
- **7** 通过编辑变更和任务的转换脚本,将在 **HP Service Manager/Center** 中创建 的 **url** 映射到 **HP Release Control** 中的 "源 **url**"字段。

例如,在 **convertChange.js** 文件和 **convertTask.js** 中,根据您的配置,可以 将以下代码添加到 **convert** 函数中:

function convert(sc\_rfc, generic\_rfc) { ..... generic\_rfc.setField("origin-url", sc\_rfc.get("url")); ..... }

 **8** 继续为 **request-id** 字段配置 **URL**,具体如 **2** (第 **[456](#page-455-0)** 页)所述。

## <span id="page-462-0"></span>如何更新 **SDI** 操作脚本以支持拒绝函数

执行以下步骤,将集成服务台配置为支持"拒绝"函数。有关 **SDI** 操作脚本中"拒 绝"函数的信息,请参阅 "**SDI** [操作脚本"\(第](#page-463-0) **464** 页)。

 **1** 选择"模块"**>**"管理员"**>**"配置"选项卡 **>**"集成"**>**"服务台适配器"**>** "**SDI** 操作脚本"。此脚本的内容将显示在右窗格中。

### 第 **15** 章 **•** 服务台配置

 **2** 将以下函数添加到脚本中:

```
function canDeny(genericRFC, userLoginName) {
     return canApprove(genericRFC, userLoginName);
}
```
 **3** 保存并激活配置变更 (请参[阅 "如何保存并应用配置变更"\(第](#page-276-1) **277** 页))。

# 参考

# <span id="page-463-0"></span><sup>&</sup> SDI 操作脚本

此窗格包含 **sdOperations.js** 脚本。对于某些操作,**HP Release Control** 会根据 在 **sdOperations.js** 脚本中定义的条件将信息发送到集成服务台。

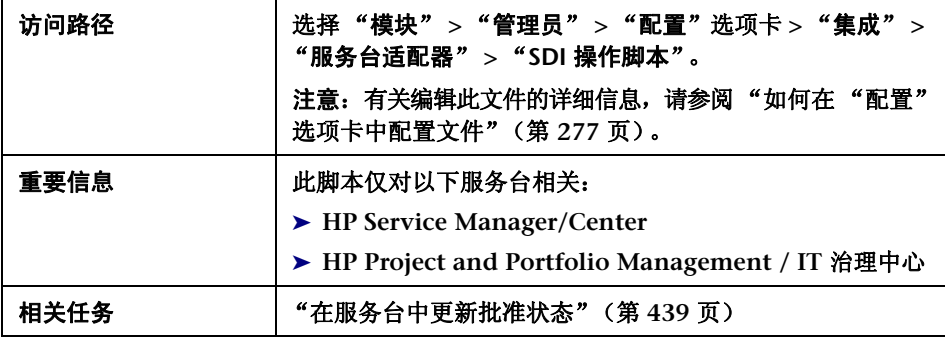

## 用户界面元素如下所述:

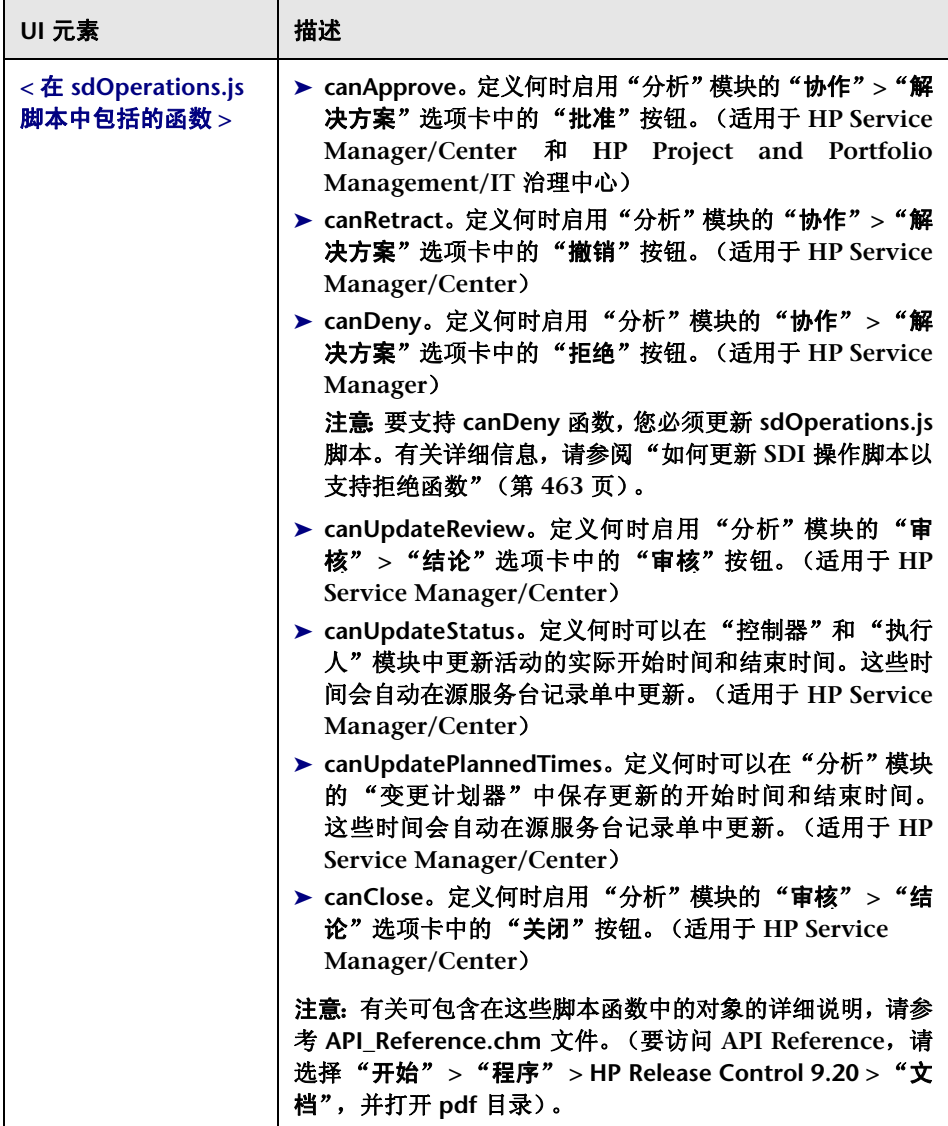

## <span id="page-465-0"></span>服务台适配器属性

在您使用服务台配置实用程序 **(SdiConfigurer.bat)** 执行服务台的初始配置时,会 创建一个包含所有服务台集成属性的服务台适配器配置文件。

本节介绍了为满足您的需要可以修改的适配器配置文件的属性。

有关修改服务台适配器的详细信息,请参[阅 "如何修改服务台适配器属性"](#page-443-0) (第 **[444](#page-443-0)** 页)。

本节还包括以下内容:

- ➤ ["公用适配器属性"\(第](#page-466-0) **467** 页)
- ➤ "**BMC Remedy** [操作请求系统连接器设置"\(第](#page-471-0) **472** 页)
- ➤ "**XML** [连接器设置"\(第](#page-472-0) **473** 页)
- ➤ "**[HP Service Manager/Center](#page-473-0)** 连接器设置"(第 **474** 页)
- ➤ "**HP** [服务台连接器设置"\(第](#page-476-0) **477** 页)
- ➤ "**[HP Project and Portfolio Management/ IT](#page-477-0)** 治理中心 **Web** 服务连接器设 [置"\(第](#page-477-0) **478** 页)
- ➤ "**HP** [服务器自动化连接器设置"\(第](#page-479-0) **480** 页)
- ➤ "**HP** [网络自动化连接器设置"\(第](#page-480-0) **481** 页)
- ➤ ["数据库连接器设置"\(第](#page-481-0) **482** 页)

# <span id="page-466-0"></span>公用适配器属性

适配器配置文件的顶部包含以下适配器属性,这些属性是所有服务台应用程序的 公用属性。您可以修改以下属性:

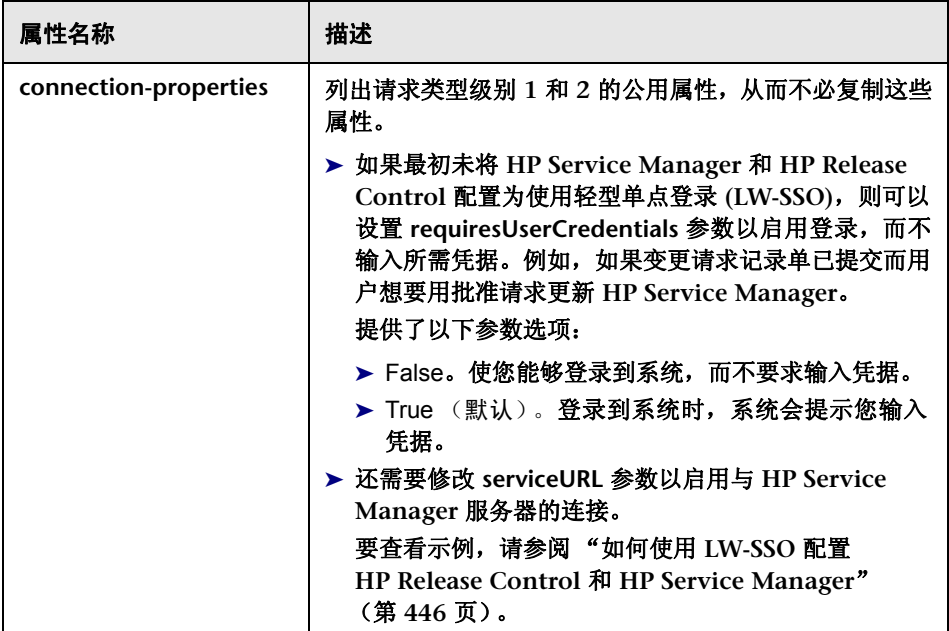

## 第 **15** 章 **•** 服务台配置

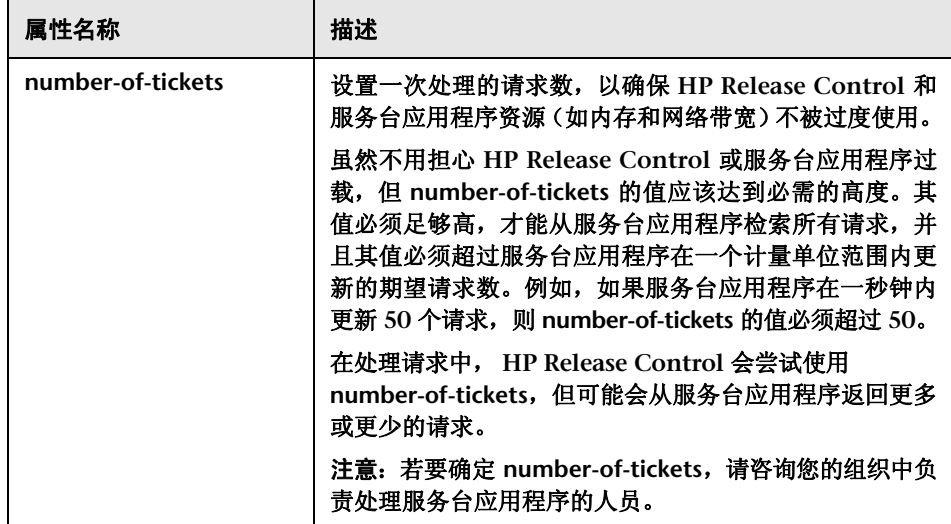
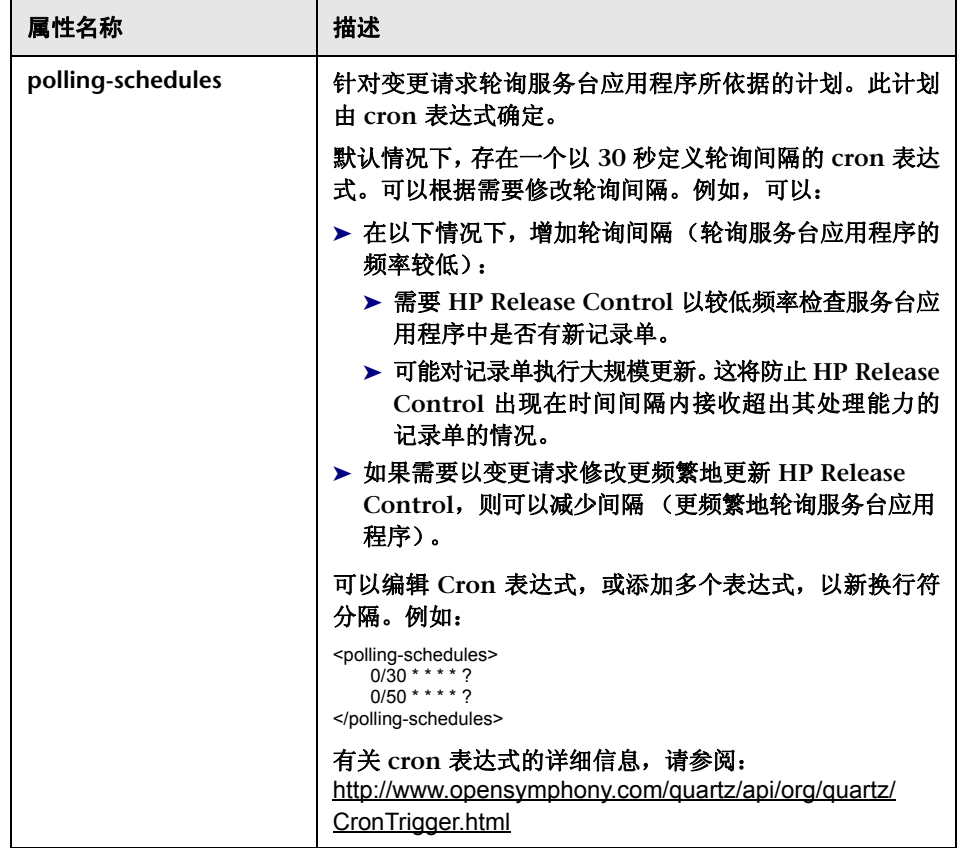

### 第 **15** 章 **•** 服务台配置

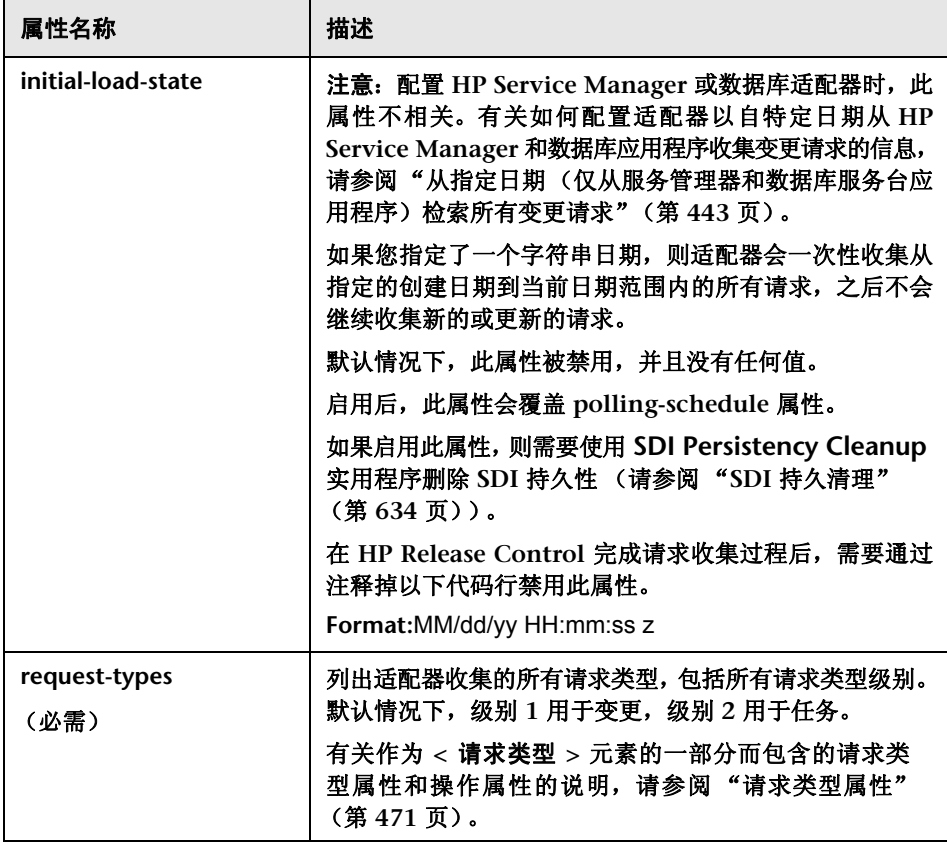

### <span id="page-470-0"></span>请求类型属性

### **<** 请求类型 **>** 元素包括以下属性:

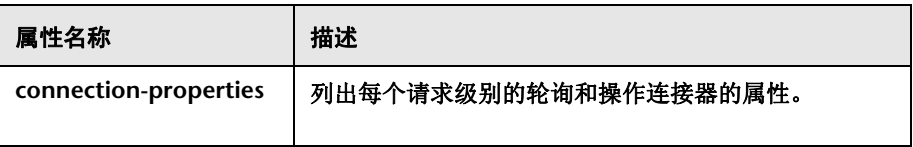

**<operation>** 元素 (位于 **<** 请求类型 **>** 中的 **<operations>** 下面)包含以下操作 属性:

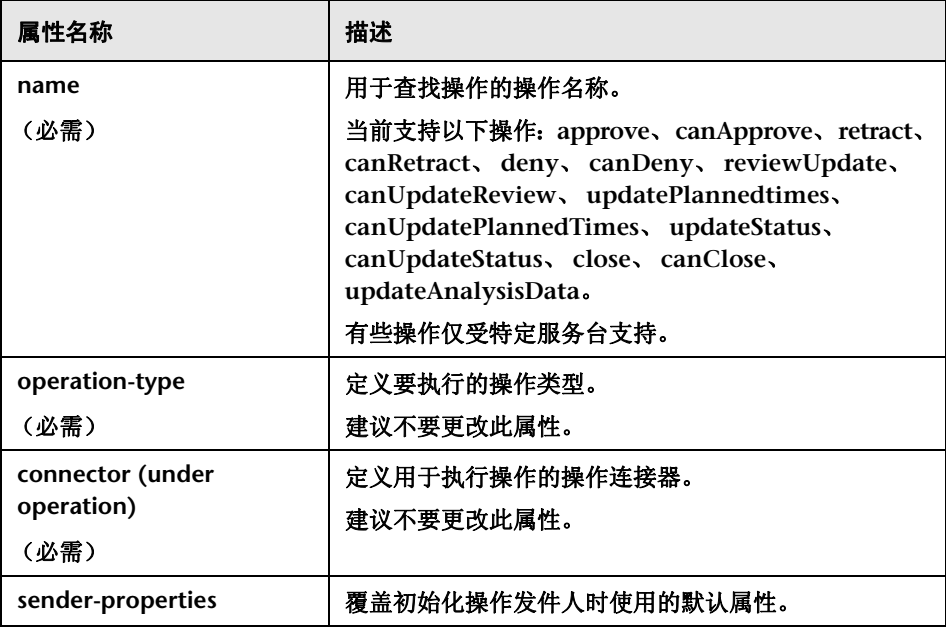

# **BMC Remedy** 操作请求系统连接器设置

以下连接器属性可以在 **BMC Remedy** 操作请求系统适配器配置文件中配置:

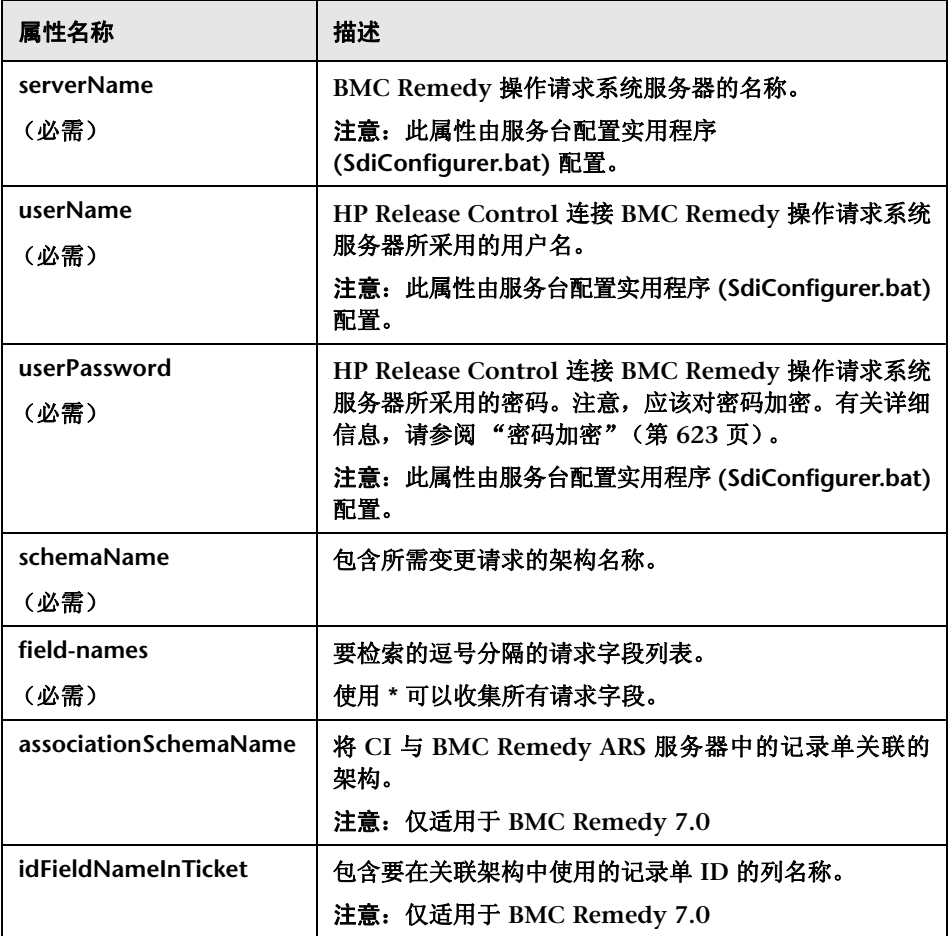

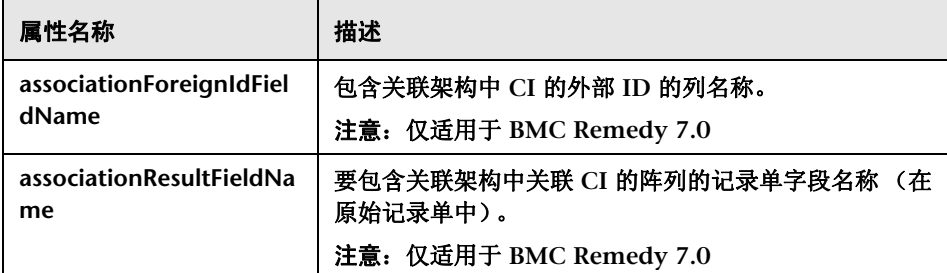

# **XML** 连接器设置

以下连接器属性可以在 **XML** 适配器配置文件中配置:

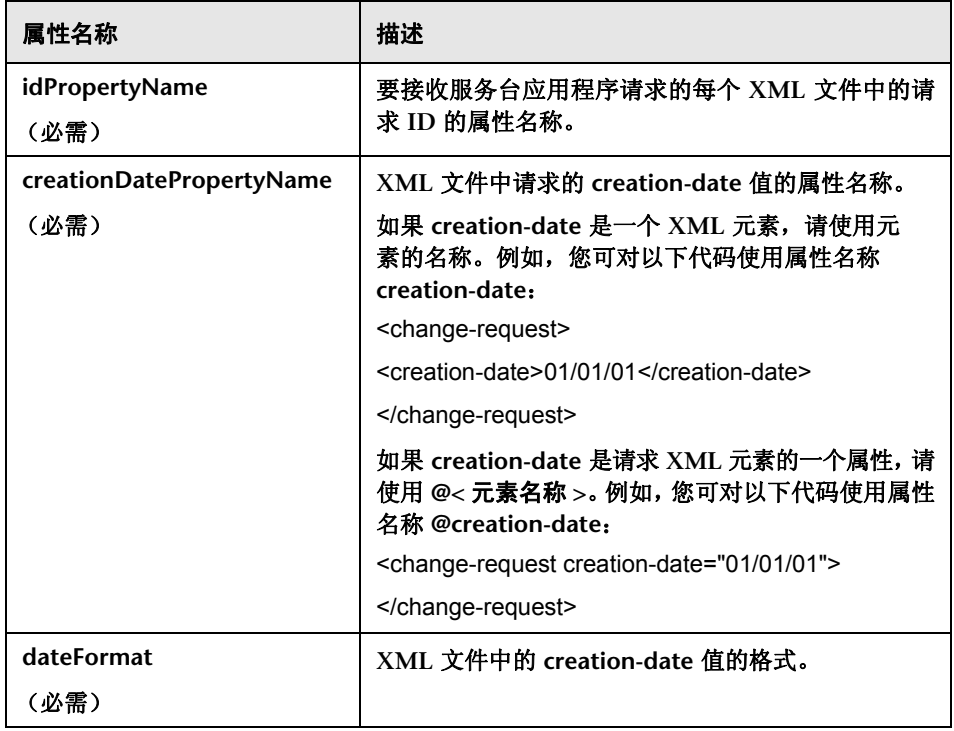

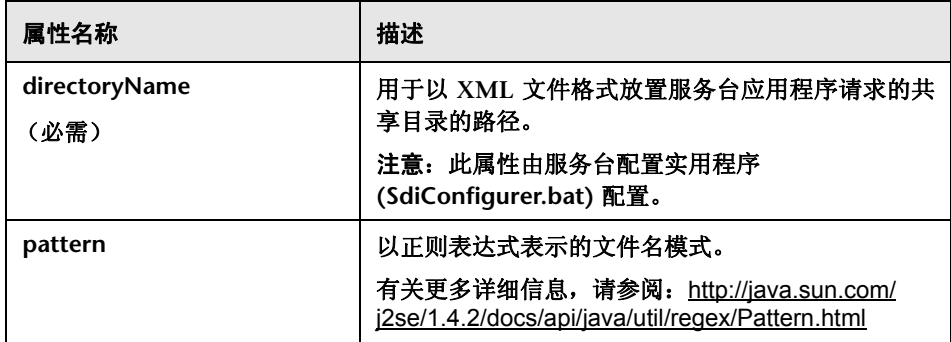

# **HP Service Manager/Center** 连接器设置

以下连接器属性可以在 **HP Service Manager/Center** 适配器配置文件中配置:

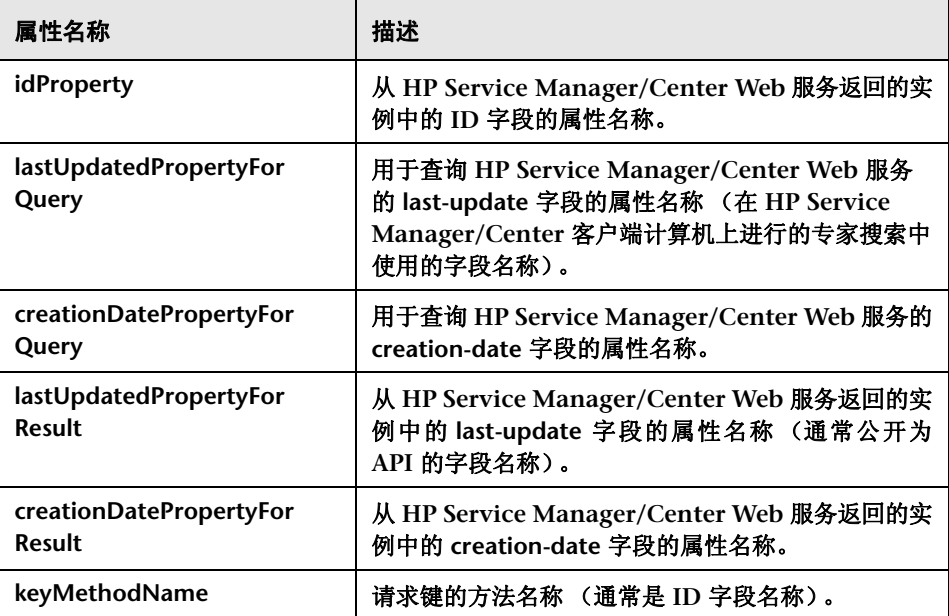

### 第 **15** 章 **•** 服务台配置

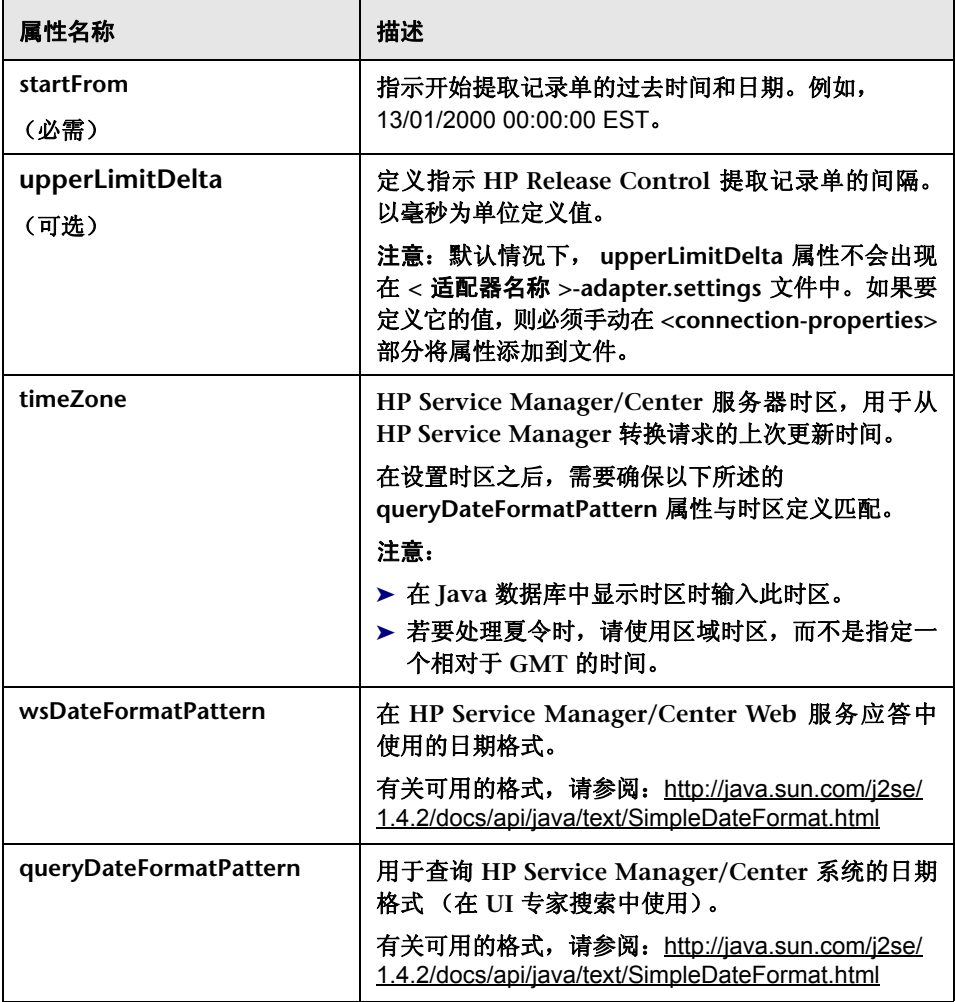

### 第 **15** 章 **•** 服务台配置

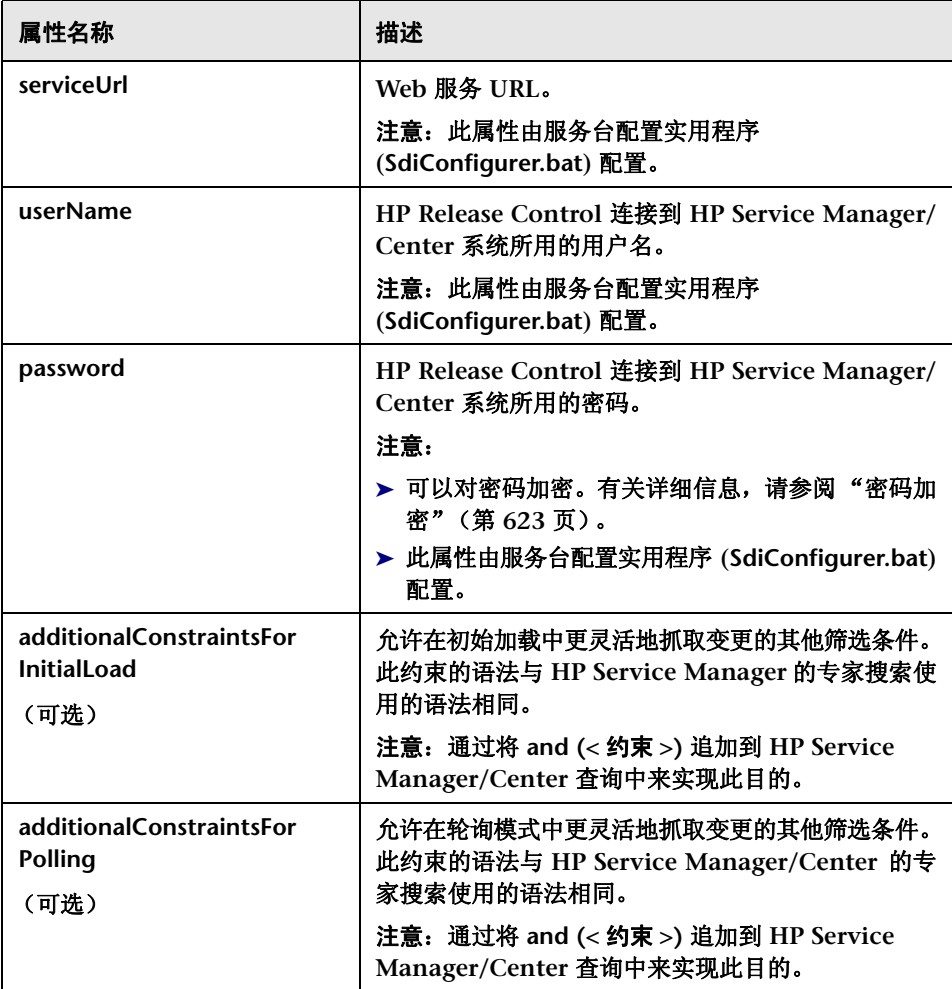

# **HP** 服务台连接器设置

以下连接器属性可以在 **HP** 服务台适配器配置文件中配置:

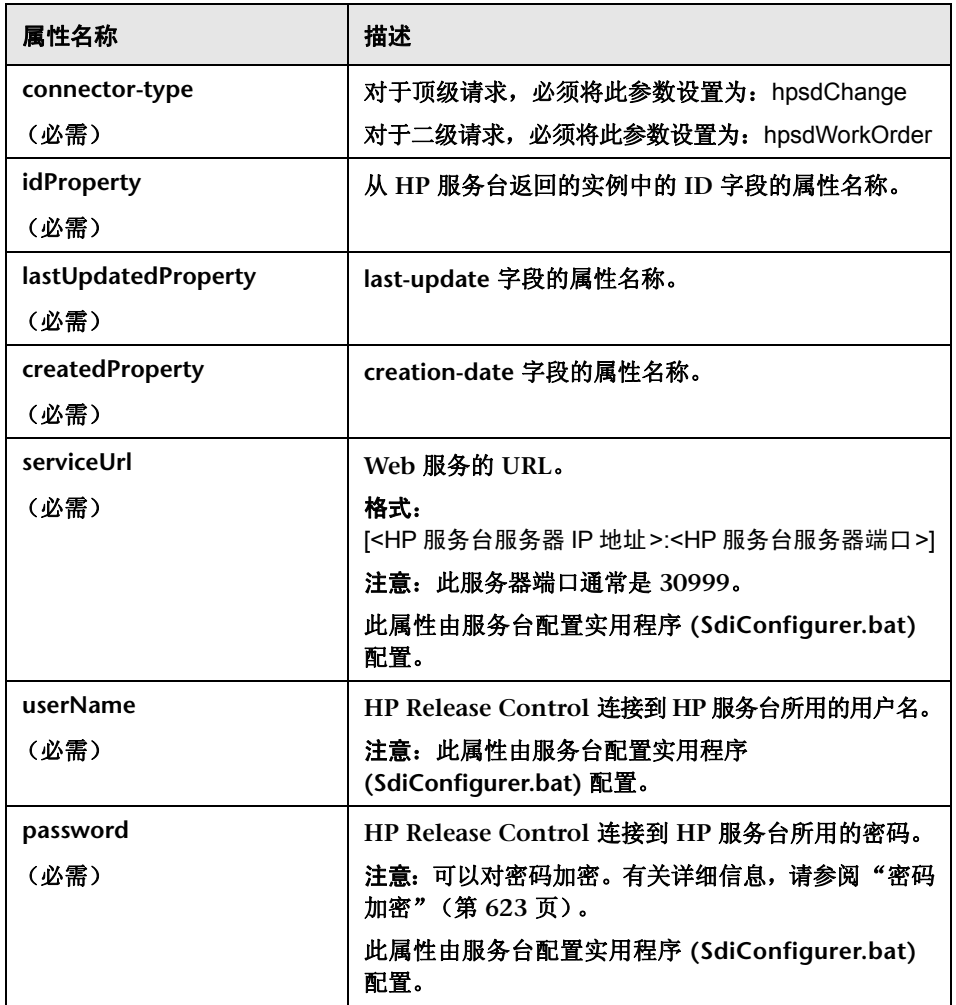

### **HP Project and Portfolio Management/ IT** 治理中心 **Web** 服务连接器设置

以下连接器属性可以在 **HP Project and Portfolio Management/IT** 治理中心 适配器配置文件中配置:

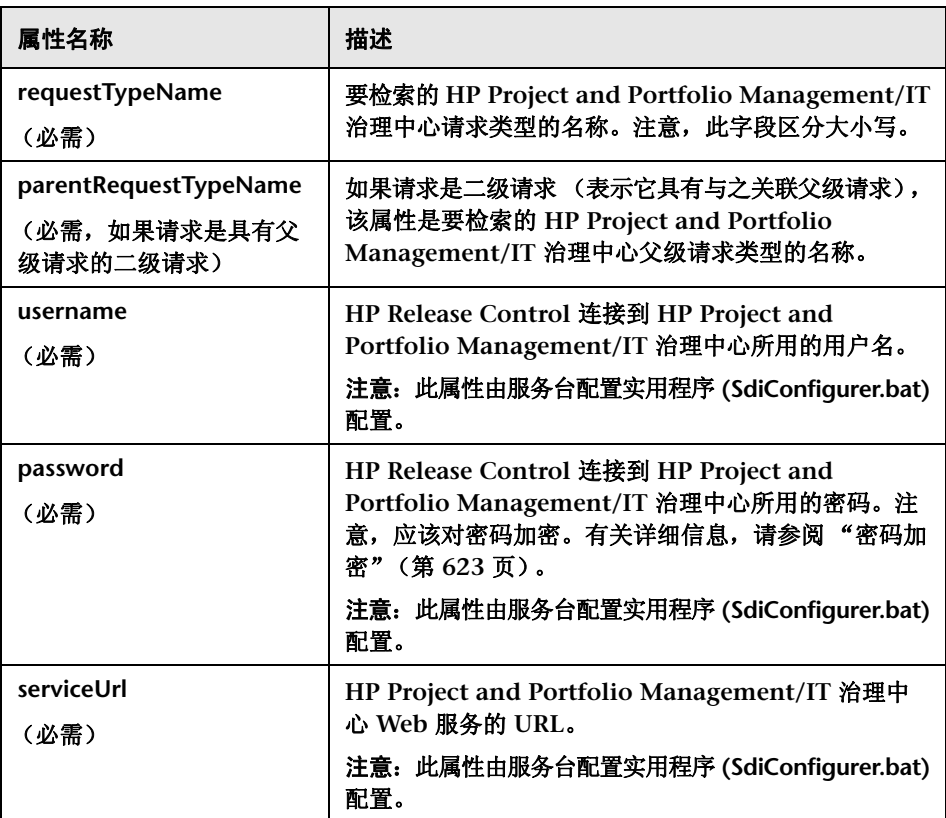

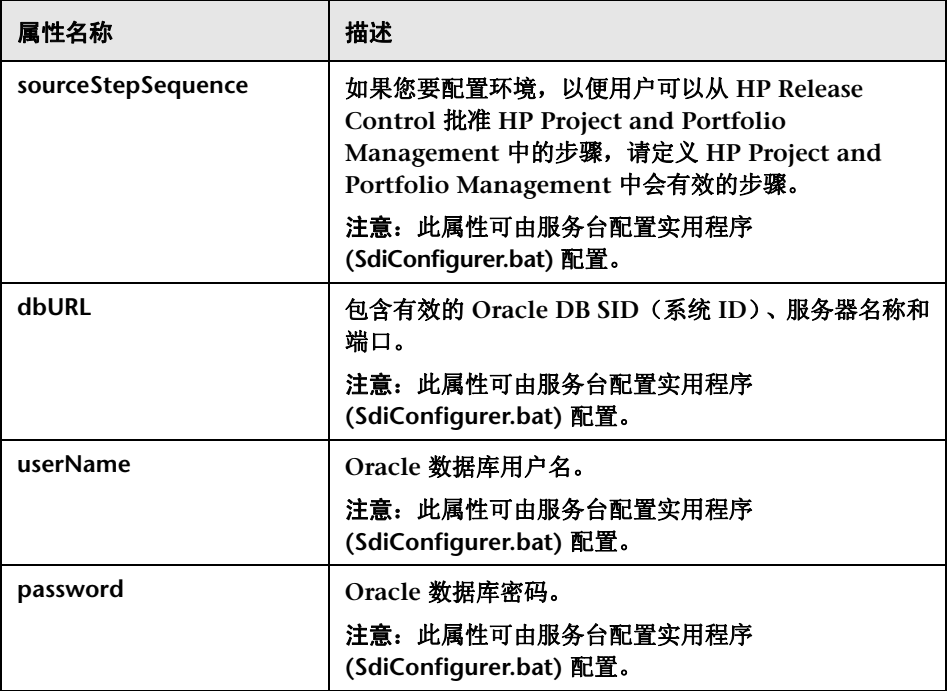

# **HP** 服务器自动化连接器设置

以下连接器属性可以在 **HP** 服务器自动化适配器配置文件中配置:

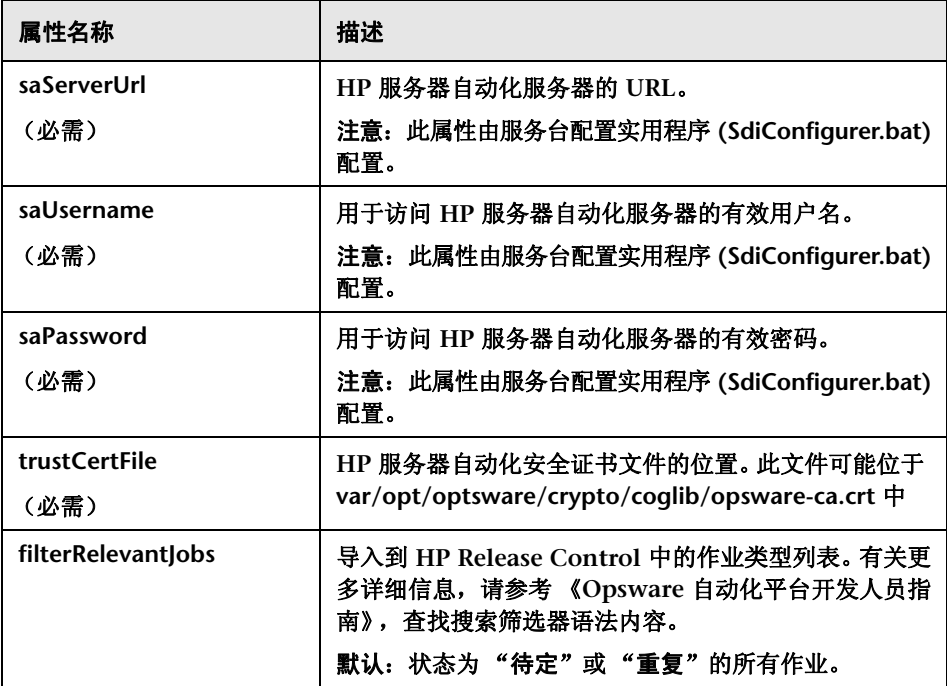

# **HP** 网络自动化连接器设置

以下连接器属性可以在 **HP** 网络自动化适配器配置文件中配置:

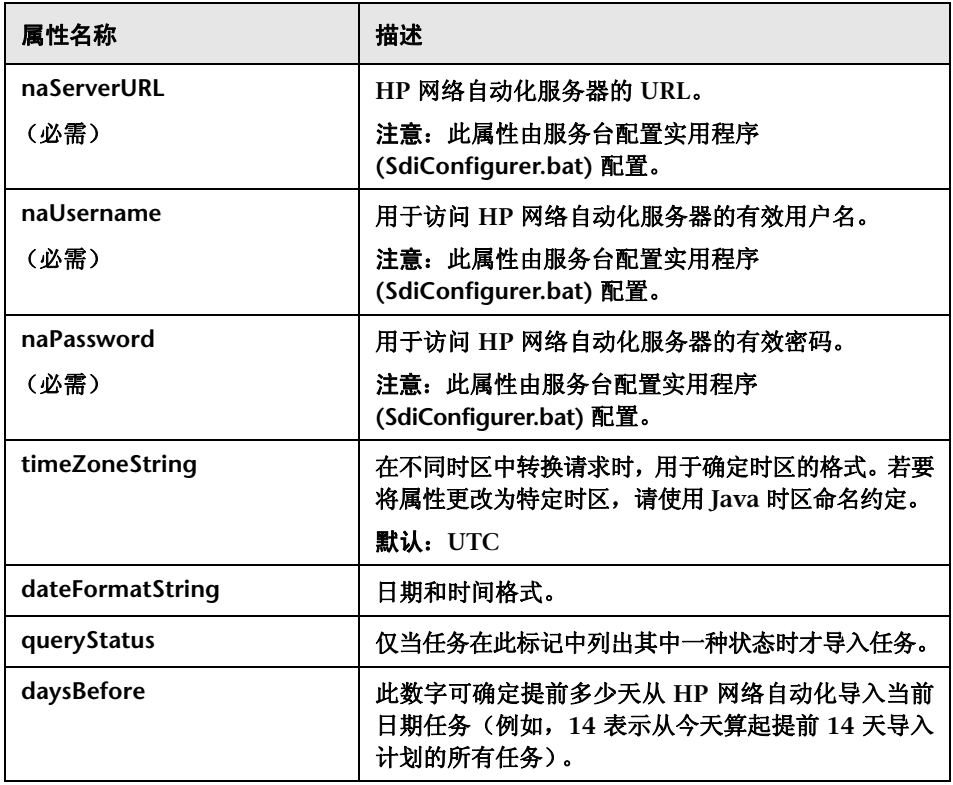

### 第 **15** 章 **•** 服务台配置

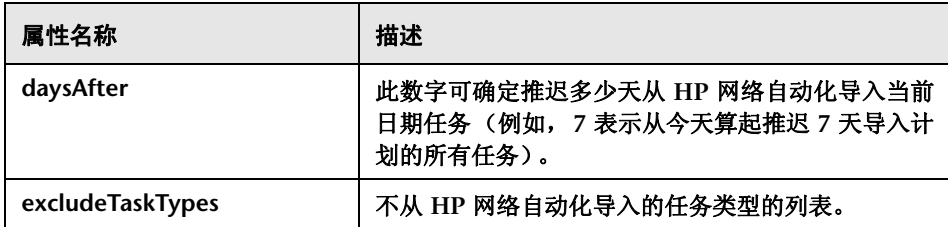

# 数据库连接器设置

以下连接器属性可以在数据库配置文件中配置:

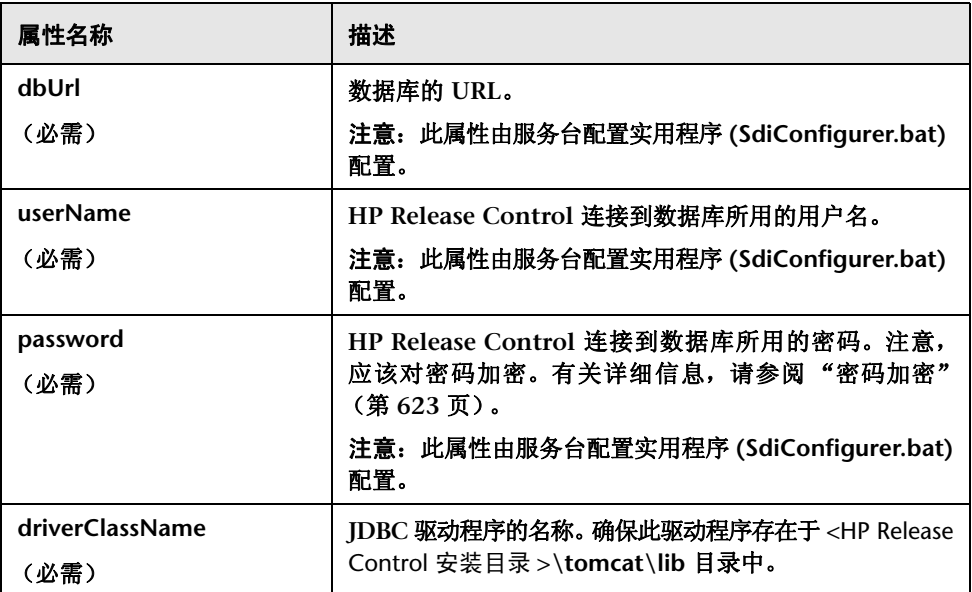

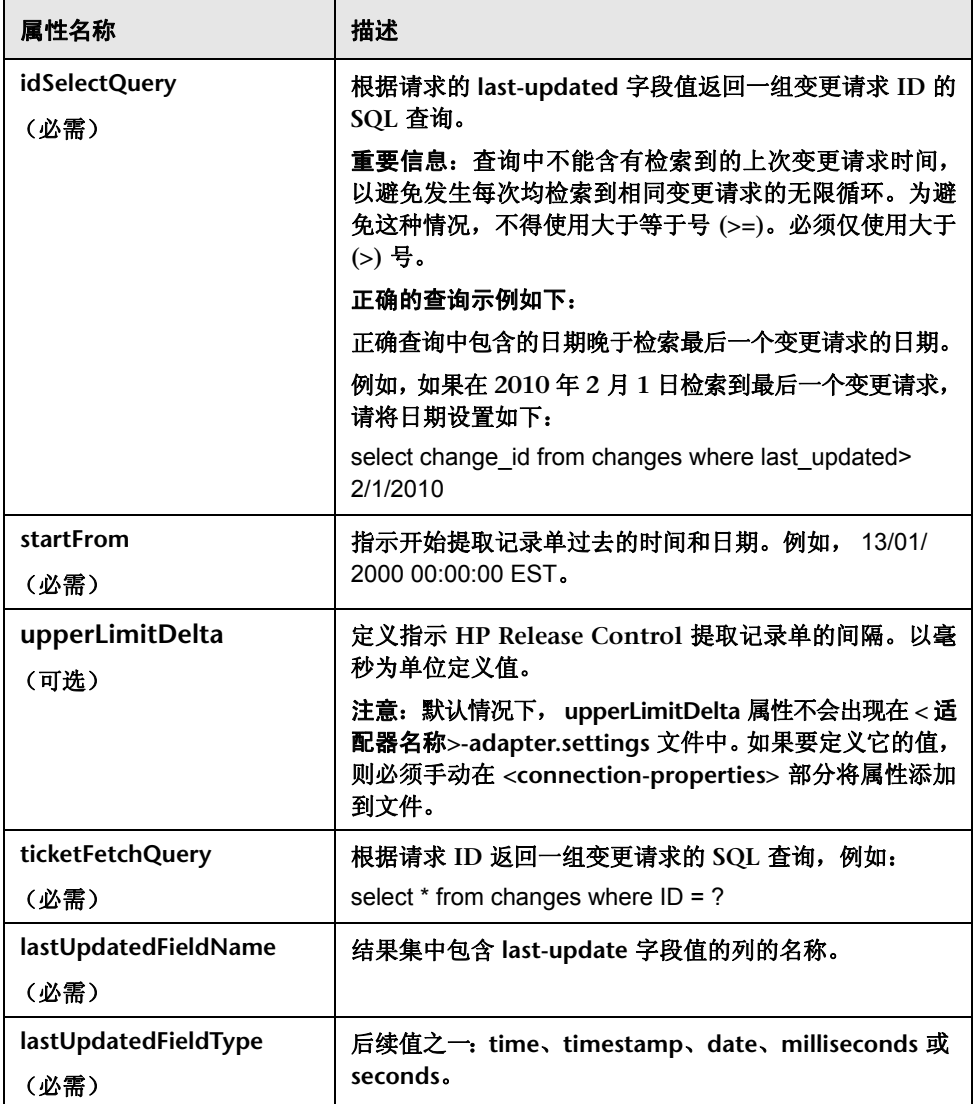

#### 第 **15** 章 **•** 服务台配置

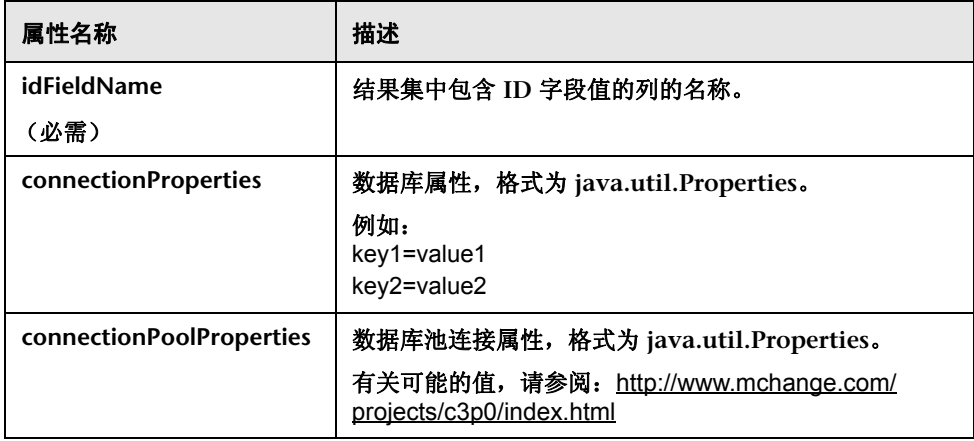

# 用于创建指向 **HP Release Control**

下面是创建指向 **HP Release Control** 的链接时使用的 **URL** 的相关各种规则、提 示和语法要求。

- ➤ 枚举值区分大小写。
- ➤ 布尔值分别以 **true** 和 **false** 形式表示。
- ➤ 不支持日期约束。
- ➤ 如果有多个值,应该用逗号 **(,)** 分隔,值之间不能有空格。
- ➤ 具有 **BETWEEN** 运算符的字段必须包含两个不相等的值。
- ➤ 确保筛选器值的类型正确。例如,如果您为需要 **numeric-range** 的字段输入 单个值,则应用程序会返回异常。

# 自定义链接的 **URL** 参数

您可以创建从服务台到 **HP Release Control** 的链接 (请参阅 ["从服务台链接到](#page-436-0) **[HP Release Control](#page-436-0)** 界面"(第 **437** 页))。

下表介绍了 **URL** 的可用参数:

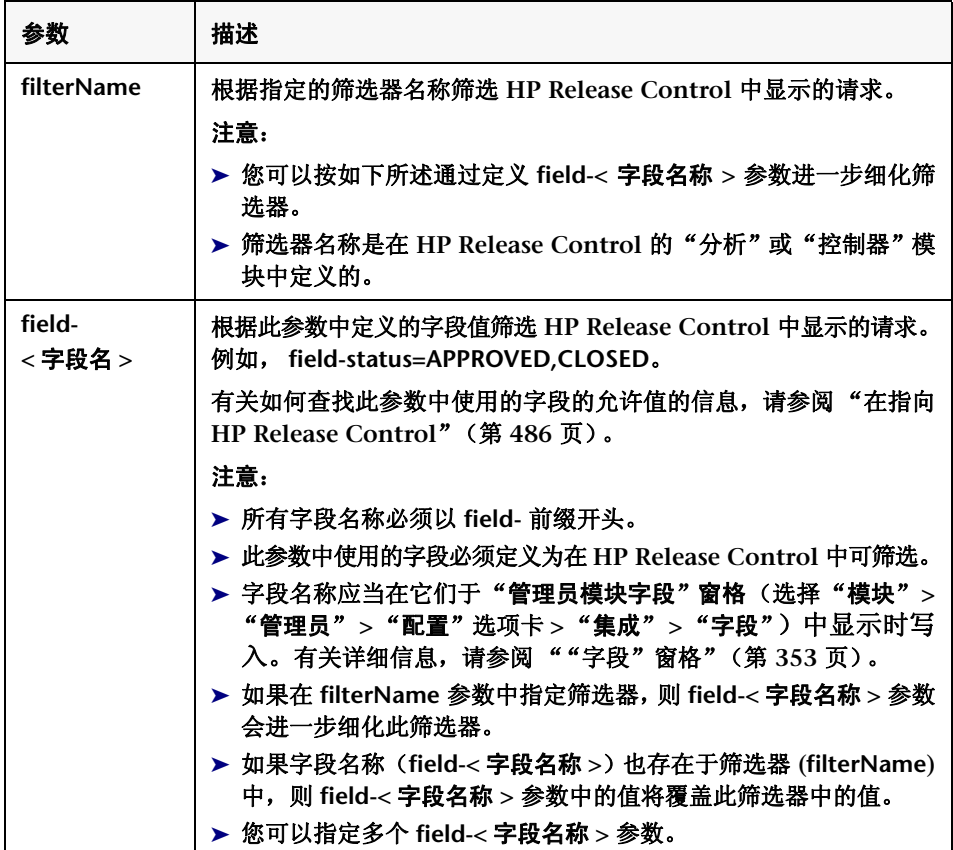

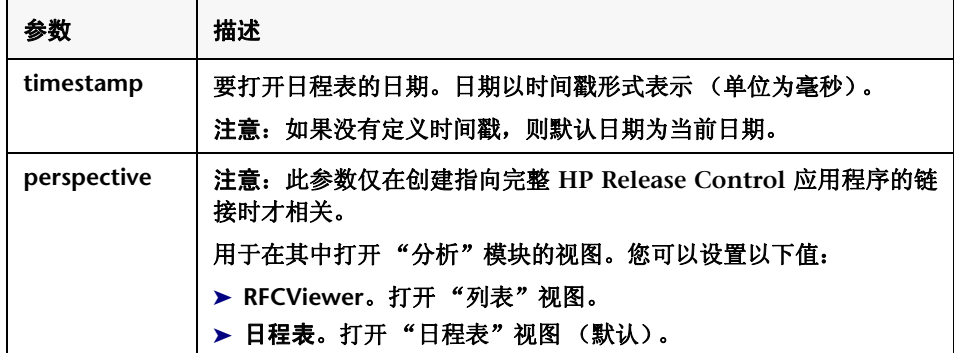

<span id="page-485-0"></span>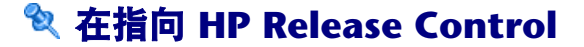

在从服务台创建指向 **HP Release Control** 的链接时,可以将字段名称参数用作 **URL** 的一部分。本节介绍了可到何处查找 **field-<** 字段名称 **>** 参数中使用的字段 的允许值。这些值在以下位置中定义:

- ➤ 服务台应用程序
- ➤ **HP Universal CMDB**
- ➤ "枚举"窗格 (选择 "模块" **>** "管理员" **>** "配置" **>** "集成" **>** "枚举") 在 "枚举"窗格中,您可以在 "枚举条目"表中查看每个字段的允许值。有关 详细信息,请参阅 [""枚举"窗格"\(第](#page-350-0) **351** 页)。

### 下表介绍了这些字段的允许值:

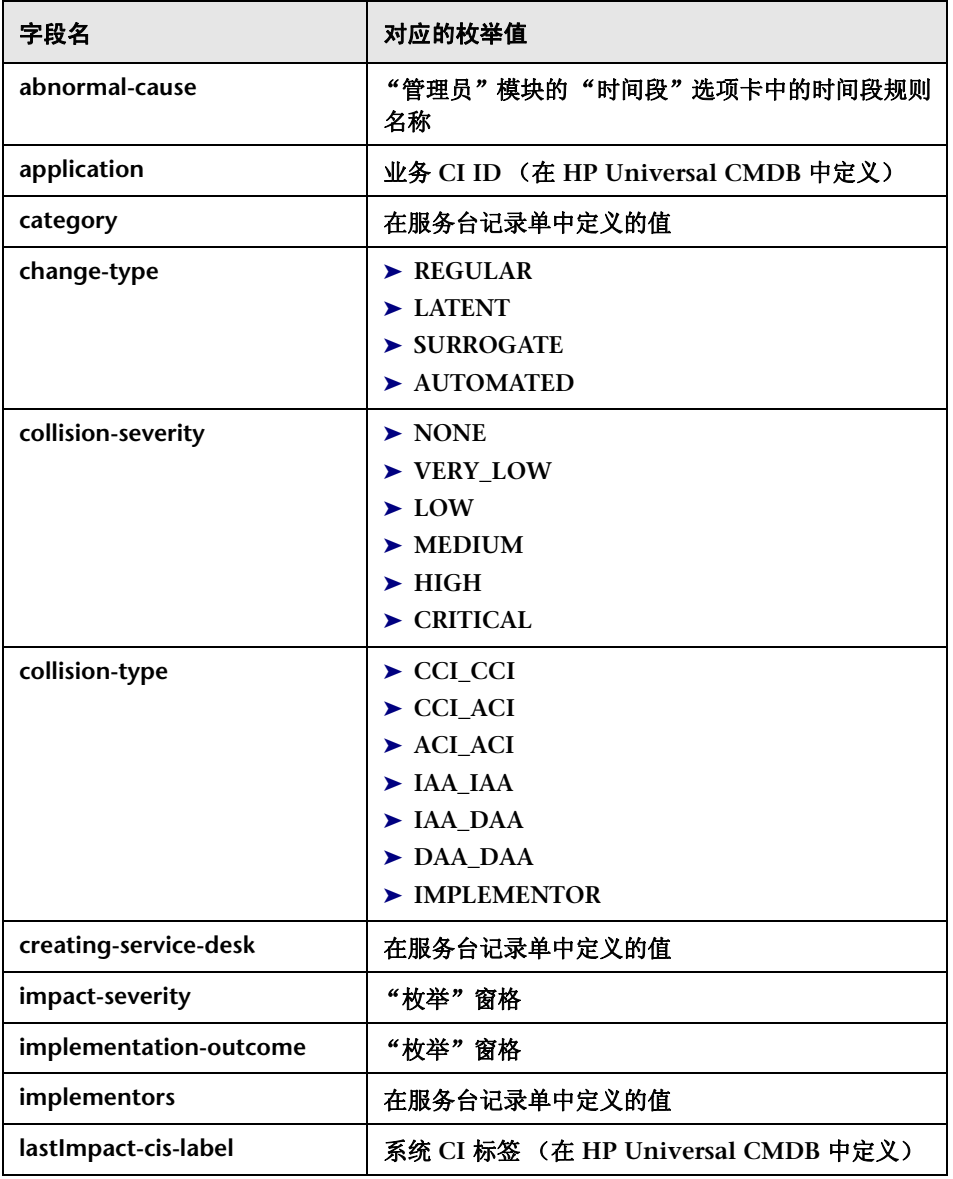

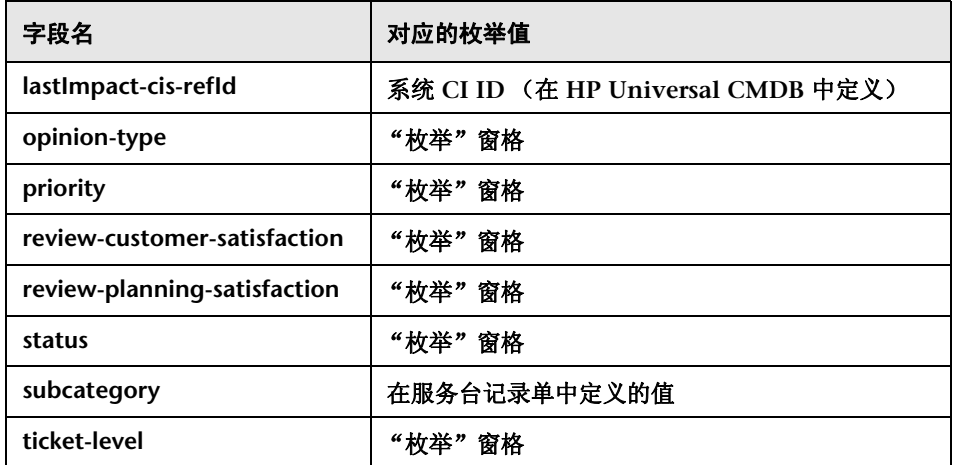

# 故障排除和限制

本节包含有关使用 **HP Service Manager/Center** 时对 **HP Release Control** 进 行故障排除的信息。

### 将执行后审核注释保存到 **HP Service Manager** 中时出现问题

在将 **HP Service Manager** 与 **IIA** 结合使用时,有时会禁用将执行后审核注释从 **HP Release Control** 保存到 **HP Service Manager** 的功能。没有通知用户关于 此功能被禁用的错误消息或警告,在 **HP Release Control** 中似乎要保存这些注 释。检测此问题的唯一办法就是检查 **HP Service Manager** 来验证注释是否已保 存。以下过程就是一种可让您将执行后审核注释保存到 **HP Service Manager** 中 的解决办法:

- **1** 在 **HP Service Manager** 客户端中,转到"菜单导航"**>**"定制" **>**"数据库 词典"。
- **2** 在 "文件名"框中键入 **cm3t**,然后按 **ENTER** 键。
- 在屏幕底部的表中选择第一项,然后单击 "新建字段 **/** 键"按钮。
- 在 "名称"框中键入 **closure.comments**,然后在 "类型"框中键入 **array**。
- 单击 "添加字段"按钮。
- 将会打开一个类似的窗口。在 "类型"框中输入 **character**。
- 单击 "添加字段"按钮。

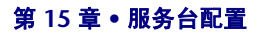

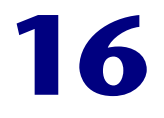

# 标签和条款配置

本章包括以下内容:

概念

➤ [配置默认显示标签和条款概述](#page-491-0) (第 **492** 页)

### 参考

➤ ["标签和条款"窗格](#page-493-0) (第 **494** 页)

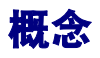

### <span id="page-491-0"></span>配置默认显示标签和条款概述

通过在"管理员"模块的"标签和条款"窗格中修改脚本的默认显示值,可以更 改用户界面元素的标签和条款在 **HP Release Control** 中的显示方式。

例如,在 **enumeration-labels.properties** 脚本中,您可以定义[在"变更请求](#page-113-0) **-** 日 [程表视图"\(第](#page-113-0) **114** 页)中表示变更请求的影响严重性级别的颜色。

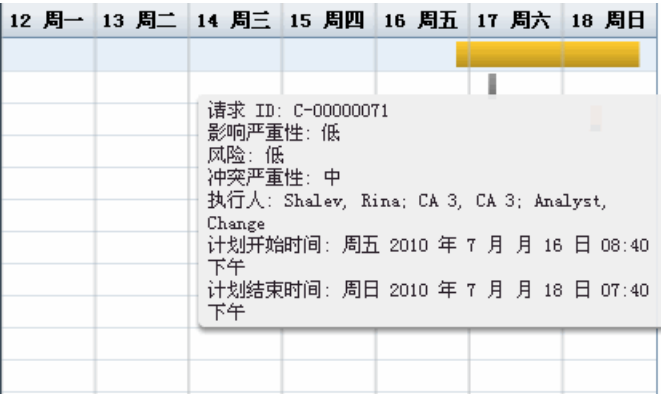

在 **HP Release Control** 用户界面中显示标签和条款所用的默认语言是英语 (美 国)。当前,**HP Release Control** 仅支持英语。如果需要,您可以使用 **Language Builder** 将标签和条款翻译成其他受支持的语言。有关详细信息,请参阅 《**HP Release Control Open Localization Toolkit** 用户指南》。(若要访问此文档, 请选择"开始"**>**"程序"**> HP Release Control 9.20 >**"文档",然后打开 **pdf** 目录。)

安装 **HP Release Control DVD** 附带的 **Language Builder** 工具时会提供此文 档。有关将条款和标签翻译成其他语言的详细信息,请与 **HP** 软件支持联系。

注意:在翻译所需字符串后,请确保更改了 **HP Release Control** 用于其用户界 面显示的语言 (按 [""用户工作区"窗格"\(第](#page-33-0) **34** 页)中所述,在 "自动检测 语言设置"框中选择所需的语言)。

注意:重新启动 **HP Release Control** 服务器服务后,在标签属性中所做的更改 才会生效。标签属性更新后会将枚举从 **PriorityEnum.IMMEDIATE=Immediate** 更改到 **PriorityEnum.IMMEDIATE=Critical**。

有关详细信息,请参阅 [""标签和条款"窗格"\(第](#page-493-0) **494** 页)。

# 参考

# <span id="page-493-1"></span><span id="page-493-0"></span>"标签和条款"窗格

此窗格可让您更改在 **HP Release Control** 中显示用户界面元素的条款和标签的 方式。

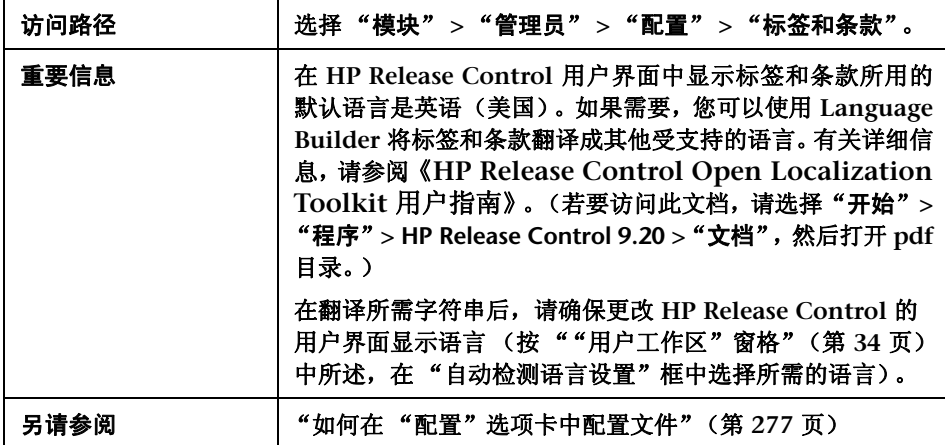

用户界面元素如下所述:

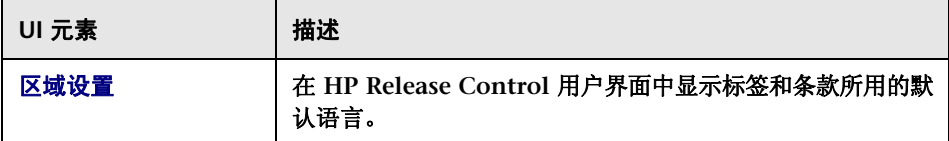

### "标签和条款"窗格如下所述:

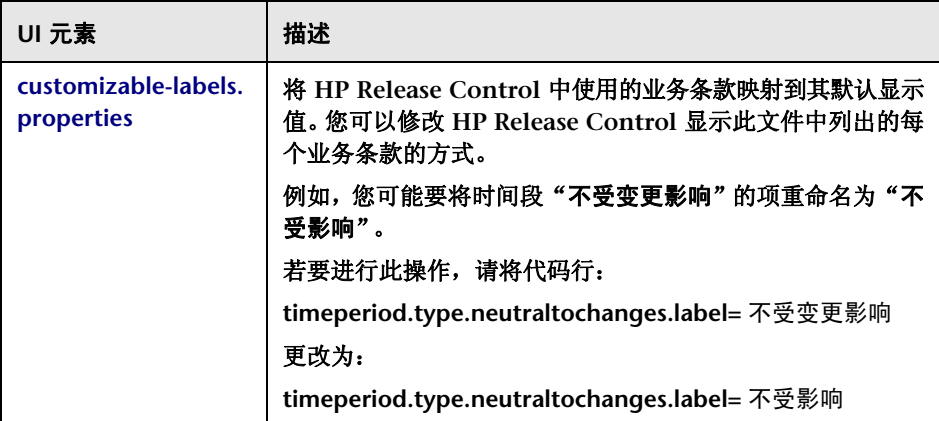

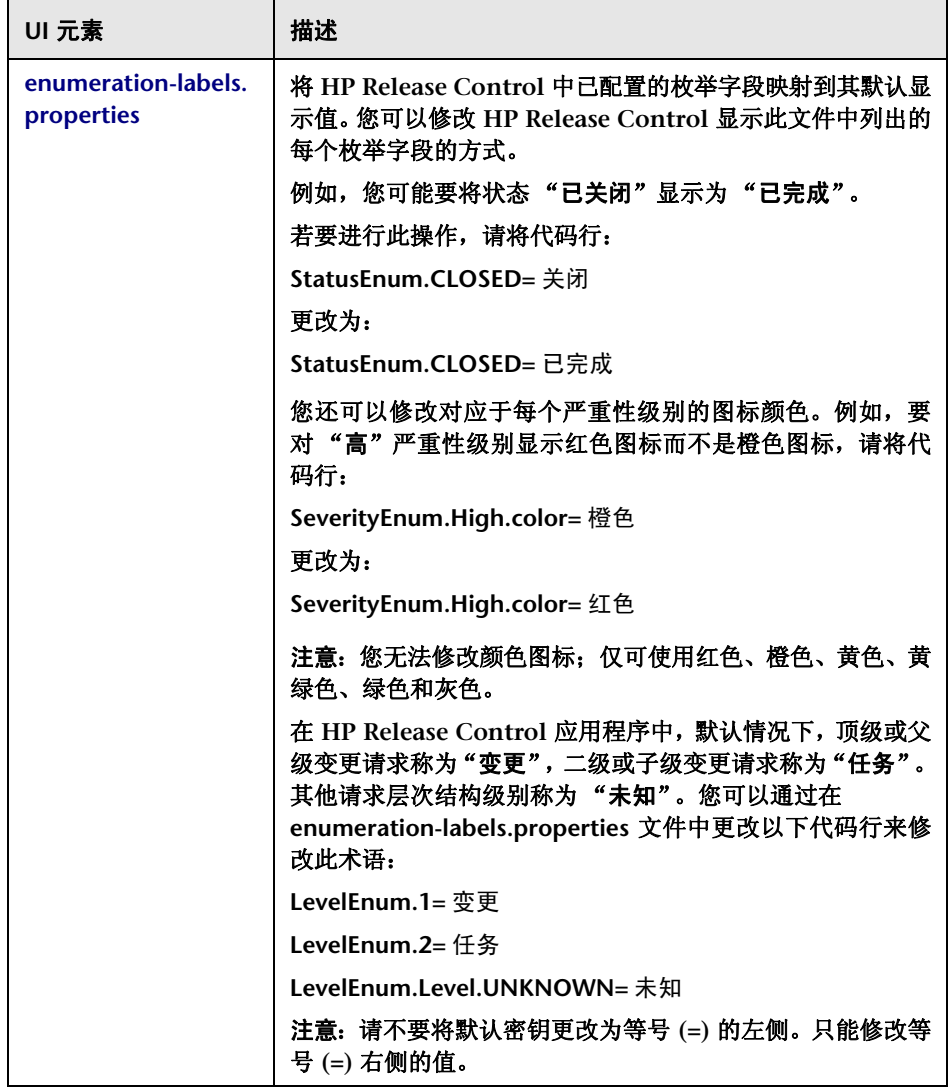

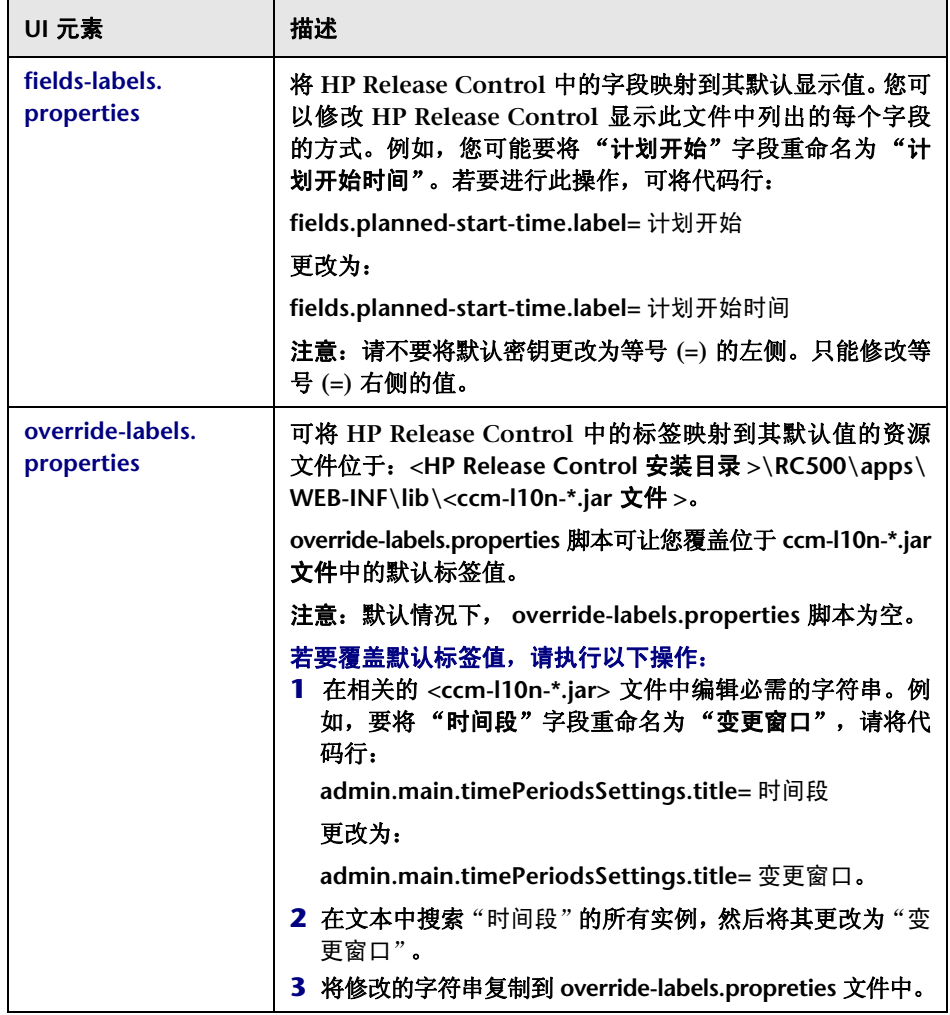

#### 第 **16** 章 **•** 标签和条款配置

# **17**

模块配置

本章包括以下内容:

概念

- ➤ [配置通知概述](#page-498-0) (第 **499** 页)
- ➤ [配置报告概述](#page-499-0) (第 **500** 页)

任务

➤ [如何配置图表板设置](#page-500-0) (第 **501** 页)

参考

- ➤ [值表达式](#page-501-0) (第 **502** 页)
- ➤ [通知规则配置](#page-502-0) (第 **503** 页)
- ➤ [模块配置用户界面](#page-505-0) (第 **506** 页)

# 概念

# <span id="page-498-0"></span>配置通知概述

默认情况下,**HP Release Control** 只会发送自动电子邮件通知和非自定义通知。 但对于不会定期使用 **HP Release Control**,因而不太可能查看和监控作为影响分 析结果创建的操作项的用户,建议您配置要发送给他们的通知。通过使用自定义 的电子邮件通知,您可以通知这些用户有关会对与其关联的应用程序产生负面影 响的变更请求的情况。通过 **getUsersToNotify** 函数,可在 **change-flow.js** 脚本 中定义发送自定义通知的条件以及通知收件人,此脚本位于"管理员"模块的"变 更流脚本"窗格中。有关详细信息,请参[阅""变更流脚本"窗格"\(第](#page-307-0) **308** 页)。

有关使用 **getUsersToNotify** 函数配置通知规则的详细信息,请参阅 ["通知规则](#page-502-0) [配置"\(第](#page-502-0) **503** 页)。

有关配置通知属性和 **HP Release Control** 在 **ftl** 文件中发送的电子邮件的格式的 详细信息,请参[阅 "通知窗格"\(第](#page-510-0) **511** 页)。

# <span id="page-499-0"></span>配置报告概述

您可以在分析模块中自定义由 **HP Release Control** 生成的报告。 **HP Release Control** 使用 **JasperReports** 作为报告引擎。

报告模板文件位于"管理员"模块的"报告"窗格中。有关这些报告的描述,请 参[阅 "报告窗格"\(第](#page-515-0) **516** 页)。您可以使用 **iReport** 工具编辑这些报告模板。 可以从 <http://sourceforge.net/projects/ireport/> 下载 **iReport** 工具的最新版本。

您可以使用值表达式自定义您的报告。有关详细信息,请参[阅 "值表达式"](#page-501-0) (第 **[502](#page-501-0)** 页)。

#### 注意:

- ➤ 在编辑报告后,不需要重新启动 **HP Release Control** 服务器。
- ➤ 若要验证编辑更改,可以在 "分析"模块中生成报告。

# 任务

### <span id="page-500-0"></span>如何配置图表板设置

**<HP Release Control** 安装目录 **>\conf\Dashboard\_Objects\_Export.xml** 文件包 含图表板中 **HP Release Control** 默认页面的定义。如果在"模块"**>**"管理员"**>** "配置"**>**"集成"**>**"枚举"窗格中更改了"待定批准"或"关闭"状态,则必 须利用您要使用的备选状态或状态更新 **Dashboard\_Objects\_Export.xml** 文件。

此任务介绍了如何更新"关闭"和"待定批准"状态。

本节包含以下内容:

- ➤ ["更新 "关闭"状态"\(第](#page-500-1) **501** 页)
- ➤ ["更新 "待定批准"状态"\(第](#page-501-1) **502** 页)

### <span id="page-500-1"></span>更新 "关闭"状态

 **1** 在 **Dashboard\_Objects\_Export.xml** 文件中找到以下代码行:

[CLOSED][Closed]

注意,此代码行在该文件中出现两次。

- **2** 使用在"模块"**>**"管理员"**>**"配置"**>**"集成"**>**"枚举"中定义的备选状 态替换 **[CLOSED]**。有关详细信息,请参[阅 ""枚举"窗格"\(第](#page-350-0) **351** 页)。
- **3** 在"模块"**>**"管理员"**>**"配置"**>**"标签和条款"中使用分配给上述状态的标 签替换 **[Closed]**。有关详细信息,请参[阅""标签和条款"窗格"\(第](#page-493-1) **494** 页)。

### <span id="page-501-1"></span>更新 "待定批准"状态

 **1** 在 **Dashboard\_Objects\_Export.xml** 文件中找到以下代码行:

[PENDING\_APPROVAL][Pending\_Approval]

注意,此代码行在该文件中出现两次。

- **2** 使用在 "模块" **>** "管理员" **>** "配置" **>** "集成" **>** "枚举"中定义的备选 状态替换 **[PENDING APPROVAL]。有关详细信息, 请参阅 ""枚举"窗格**" (第 **[351](#page-350-0)** 页)。
- **3** 在"模块"**>**"管理员"**>**"配置"**>**"标签和条款"中使用分配给上述状态的 标签替换 [Pending Approval]。有关详细信息, 请参[阅 " "标签和条款"窗](#page-493-1) [格"\(第](#page-493-1) **494** 页)。

# 参考

## <span id="page-501-0"></span>☆ 値表达式

您可以使用报告参数、变量和字段定义值表达式,并且可以使用 **Java** 表达式自定 义报告。

有关用于在分析模块的 "列表"和 "日程表"视图中生成报告的报告模板的详细 信息,请参[阅 "报告窗格"\(第](#page-515-0) **516** 页)。

#### 记录单字段

在 **JasperReports** 中,有一个预配置的 "记录单"字段,其中包含最新创建的变 更请求 (**GenericRFC** 对象的包装程序)。若要获得其中一个变更请求字段的值, 请使用以下表达式:

\$F{Ticket}.getFieldLabel(<?field name?>)

#### 例如:

\$F{Ticket}.getFieldLabel(<?summary?>)

**\$F{Ticket}** 将返回打包的 **GenericRFC** 对象。对于更复杂的表达式,可以使用在 **HP Release Control API** 的 **GenericRFC** 类中包括的任何方法。有关 **GenericRFC** 类的信息,请参考 **API\_Reference.chm** 文件。(要访问 **API Reference**,请选择 "开始" **>** "程序" **> HP Release Control 9.20 >** "文档",并打开 **pdf** 目录)。

### **Java** 表达式

您可以使用 **Java** 表达式自定义报告。例如,如果用户界面显示 **N/A** 表示空白值, 则也可以在报告中显示 **N/A**。若要进行此操作,可以使用以下表达式:

在上面的示例中, **\$P{N/A}** 是在数据不可用时将显示的包含字符串值 **N/A** 的参 数。可以根据需要更改此字符串值。

# <span id="page-502-0"></span>**◇ 通知规则配置**

您可以在位于"模块"**>**"管理员"**>**"配置"选项卡 **>**"变更过程"**>**"变更流 脚本"中的 **change-flow.js** 脚本中,使用 **getUsersToNotify** 函数定义以下项:

- ➤ 发送通知的条件
- ➤ 通知收件人
- ➤ 通知消息的内容

<sup>(((</sup>String)\$F{Ticket}.getFieldLabel(< 字段名称 >)).length() > 0) ?\$F{Ticket}.getFieldLabel(< 字段名 称 >) :\$P{N/A}

### 启用后,默认情况下,**getUsersToNotify** 函数会指示 **HP Release Control** 将指 定状态的每个新变更请求与以前收集的请求版本进行比较,并确定计算的风险是 否超过指定的阈值。

```
function getUsersToNotify(prevChange, newChange, notificationContext) {
     return false;
     /*
    var statusIsPendingApproval = (newChange.getField("status") ==
                    STATUS_PENDING_APPROVAL);
    var message = "";
    var riskStatusStr = "is ";
    var riskIncreased = true; // start by assuming risk increased (relevant to when the change first 
arrives)
    if (prevChange != null) {
        riskIncreased = (newChange.getField("calculated-risk")> 
                 prevChange.getField("calculated-risk"));
        if (riskIncreased) {
            riskStatusStr = "has increased to ";
       }
   }
    var threshold = 0:
    var riskAboveThreshold = (newChange.getField("calculated-risk") > threshold);
```
### 注意:有关风险计算的详细信息,请参[阅 "风险分析"\(第](#page-295-0) **296** 页)。
如果计算的风险确实超过了指定阈值,**getUsersToNotify** 函数的默认版本会指示 **HP Release Control** 通知与受影响的应用程序 (其影响严重性级别超过指定级 别)关联的所有用户。

 if (statusIsPendingApproval && riskIncreased && riskAboveThreshold) { var message = "The current status of the request is " + newChange.getField("status").name + " and the calculated risk level of the request " + riskStatusStr + " " + newChange.getField("calculated-risk") + "."; // Add affected users for this change request while Severity is greater than 0 (VERY\_LOW). // To get all affected users send -1 on:newChange.getAffectedusers() notificationContext.addUsers(newChange.getAffectedUsersAboveSeverity (SEVERITY\_LOW)); if (notificationContext.hasUsers()) { // if there are users affected by this request, then notify them to check it out message = "This request potentially affects one or more applications for which you are registered " +

"to receive notifications.\n" + message;

#### 如果没有与这些应用程序关联的用户,则 **getUsersToNotify** 函数的默认版本会指 示 **HP Release Control** 通知管理员。

```
 } else {
   notificationContext.addUsersByRole("Administrator");
   message = "HP Change Control Management has not identified specific users that" 
+
             "will be notified regarding this request." +
             "You are receiving this notification due to your role" +
             "as an HP Change Control Management administrator.\n" +
             message;
   }
```
有关可在 **getUsersToNotify** 函数中使用的对象的说明,请参考 **API\_Reference.chm** 文件中的 **notificationContext** 和 **GenericRFC** 类。(要访问 **API Reference**,请 选择"开始"**>**"程序"**> HP Release Control 9.20 >**"文档",并打开 **pdf** 目录)。

# ◎ 模块配置用户界面

本节包含以下内容:

- ➤ [分析窗格](#page-505-0) (第 **506** 页)
- ➤ [日程表窗格](#page-507-0) (第 **508** 页)
- ➤ [图表窗格](#page-509-0) (第 **510** 页)
- ➤ [通知窗格](#page-510-0) (第 **511** 页)
- ➤ [报告窗格](#page-515-0) (第 **516** 页)
- ➤ [图表板窗格](#page-516-0) (第 **517** 页)
- ➤ [控制器窗格窗格](#page-517-0) (第 **518** 页)
- ➤ [警报窗格](#page-517-1) (第 **518** 页)

# <span id="page-505-0"></span>分析窗格

此窗格可为 "分析"模块中的一些选项卡定义默认属性。

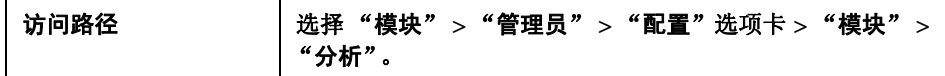

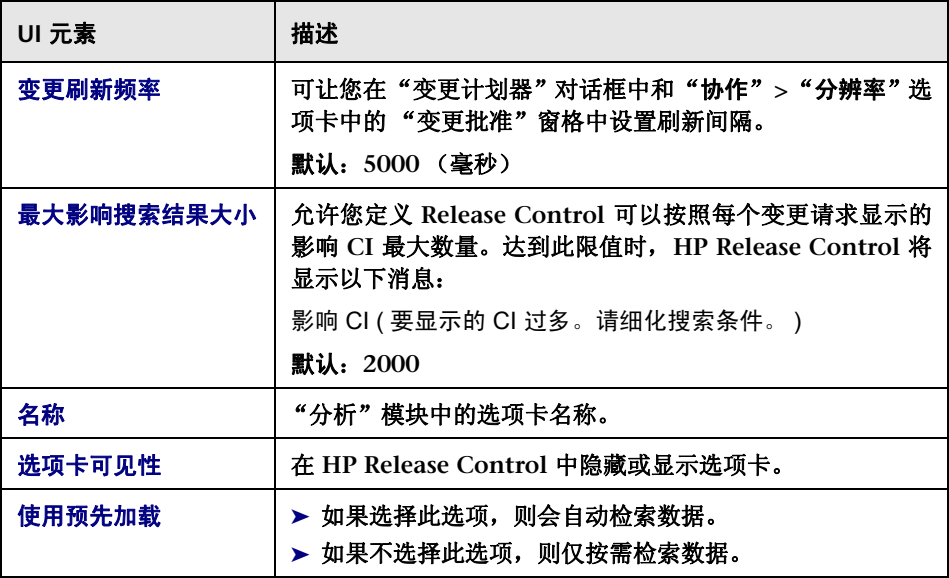

# <span id="page-507-0"></span>☆ 日程表窗格

在此窗格中,可以定义可让您在 "变更请求 **-** [日程表视图"\(第](#page-113-0) **114** 页)和 "**<** ["变更请求摘要图表"窗格](#page-116-0) **>**"(第 **117** 页)中将某种颜色与现有字段值关 联的颜色映射方案。

例如,如果您将"中"影响严重性映射为紫色,则影响严重性为"中"的变更请 求会在 "日程表"视图的 "天"或 "周"模式中显示为紫色。以图形格式 (在 "**<** ["变更请求摘要图表"窗格](#page-116-0) **>**"(第 **117** 页)中)查看字段时,表示该字段的 饼图扇区或柱形图会显示紫色。

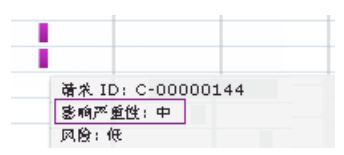

您还可以定义工作周的第一天以及一周内的工作日数。

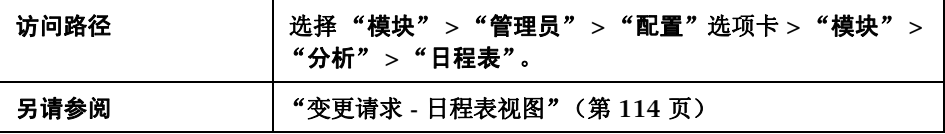

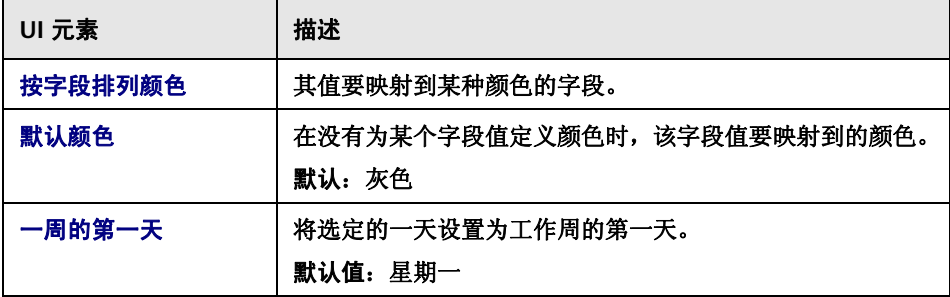

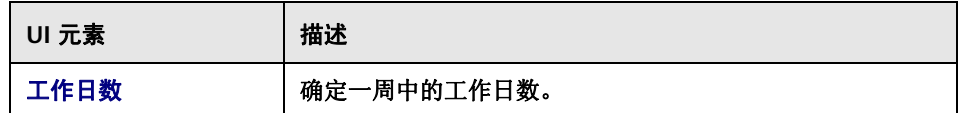

### "日程表颜色映射"窗格

在"变更请求 **-** [日程表视图"\(第](#page-113-0) **114** 页)和"**<**["变更请求摘要图表"窗格](#page-116-0) **>**" (第 **[117](#page-116-0)** 页)中,此窗格可让您将现有字段值映射到某种颜色。

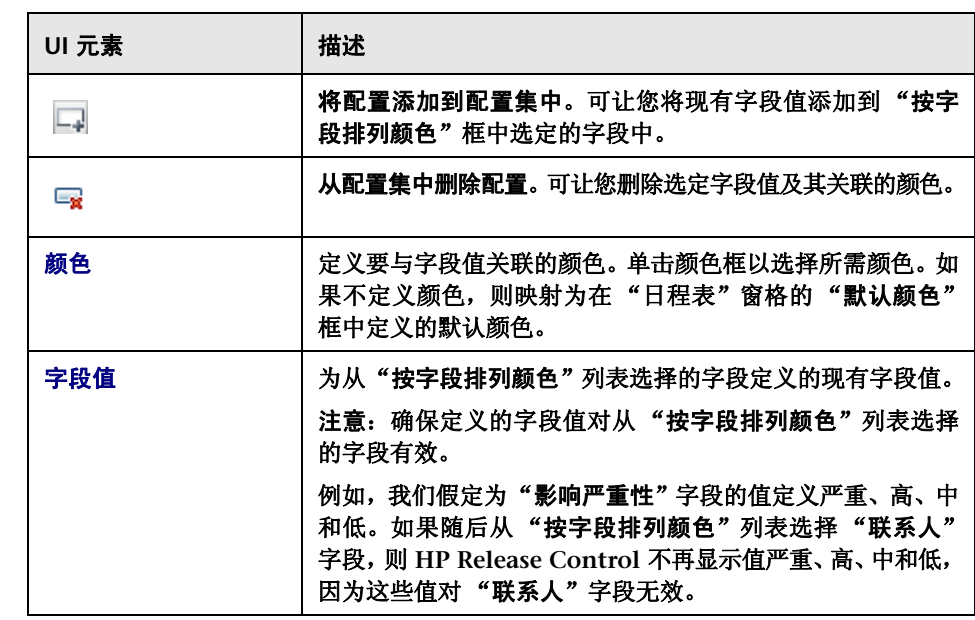

# <span id="page-509-0"></span>图表窗格

"分析"模块中的每月 "变更请求 **-** 日程表"视图将显示:

➤ 变更请求,选定月份的每一日程表日经由 **HP Release Control** 处理。

➤ 图形,表示当前活动筛选器中变更请求的特定字段的数据。

此窗格可让您选择要在每月 "日程表"视图中显示其数据的字段,并确定显示这 些数据所用的默认图形格式。

有关"日程表"视图的详细信息,请参阅"变更请求 **-** [日程表视图"\(第](#page-113-0) **114** 页)。

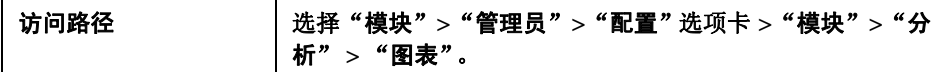

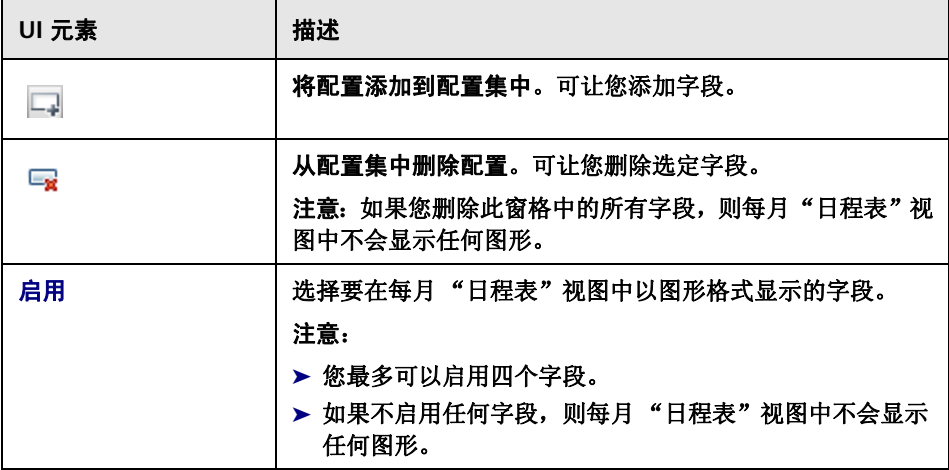

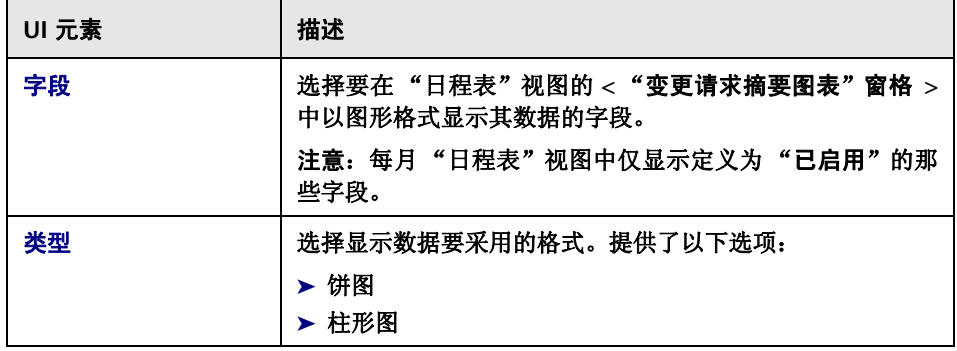

# <span id="page-510-0"></span>通知窗格

此窗格可让您配置通知属性。

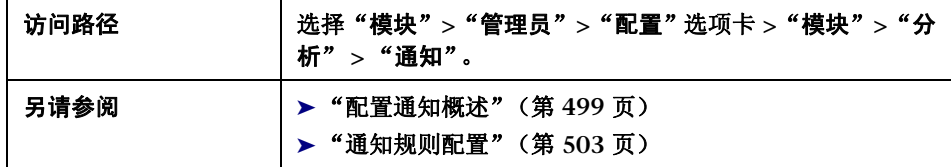

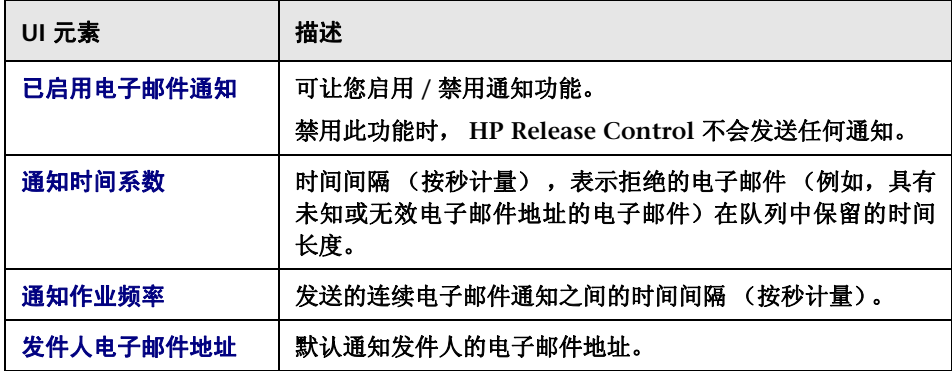

### **<** "通知模板"窗格 **>**

"通知"窗格可让您在 **ftl** 文件中配置 **HP Release Control** 发送的电子邮件的 格式。

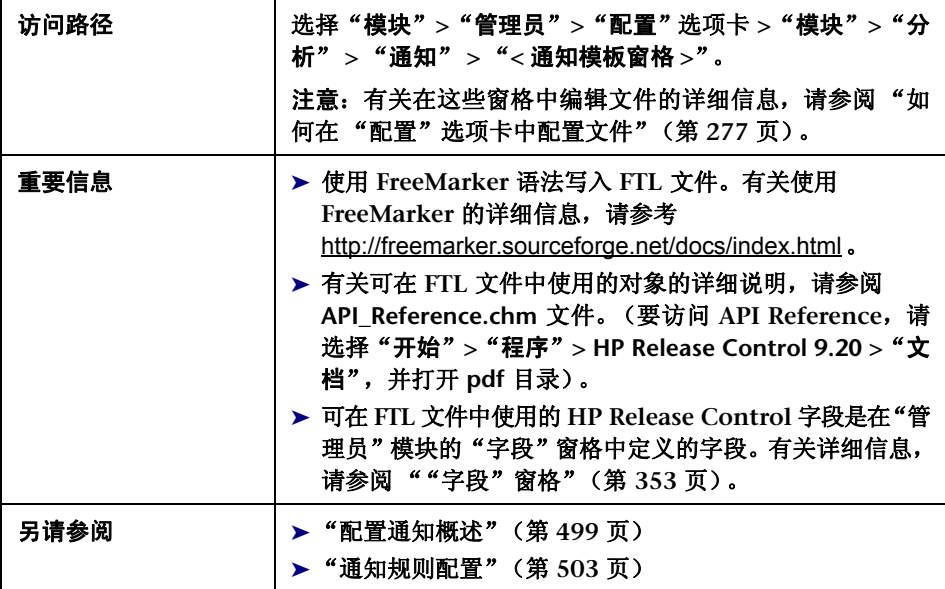

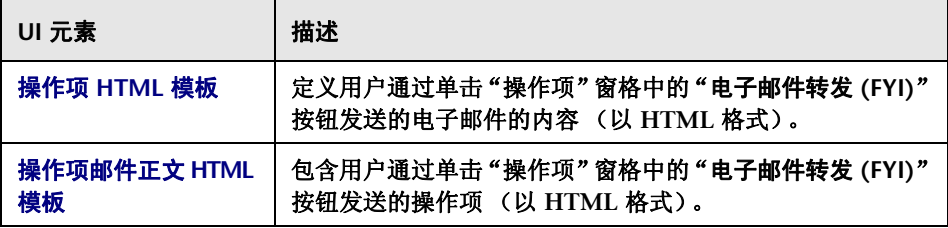

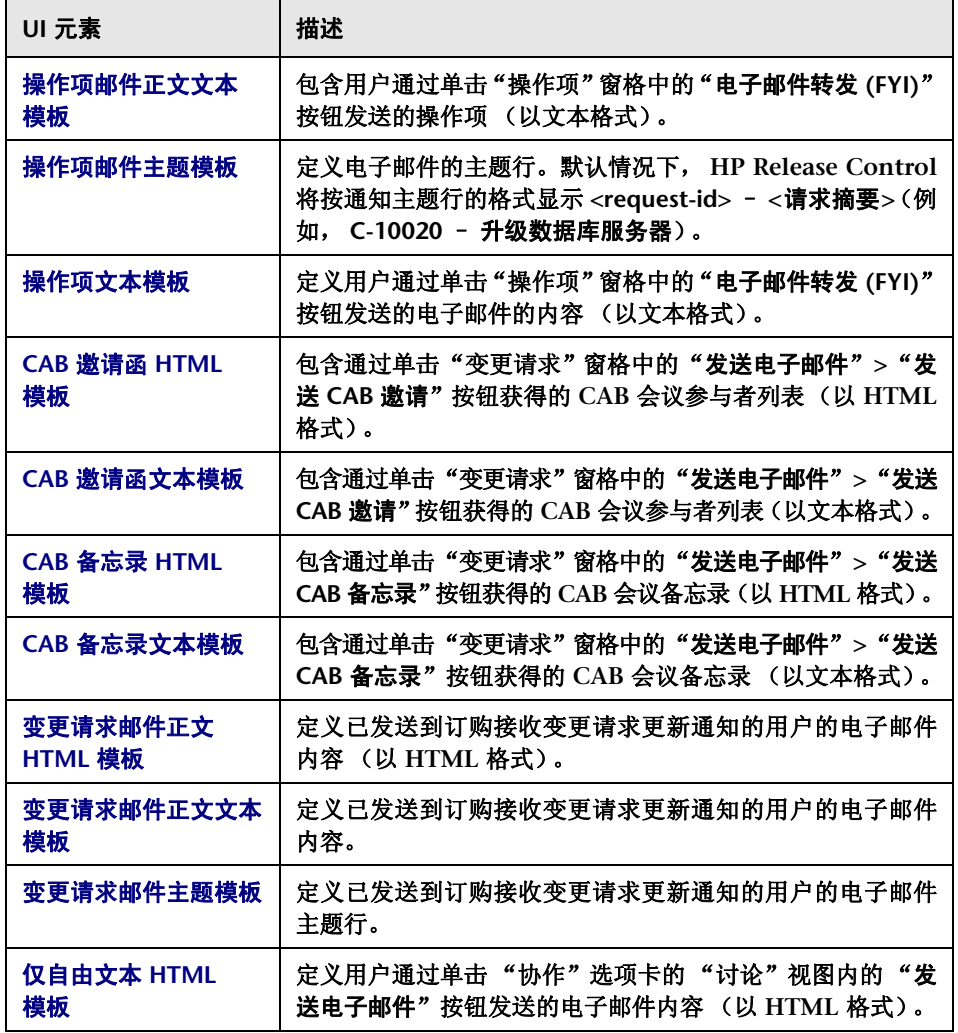

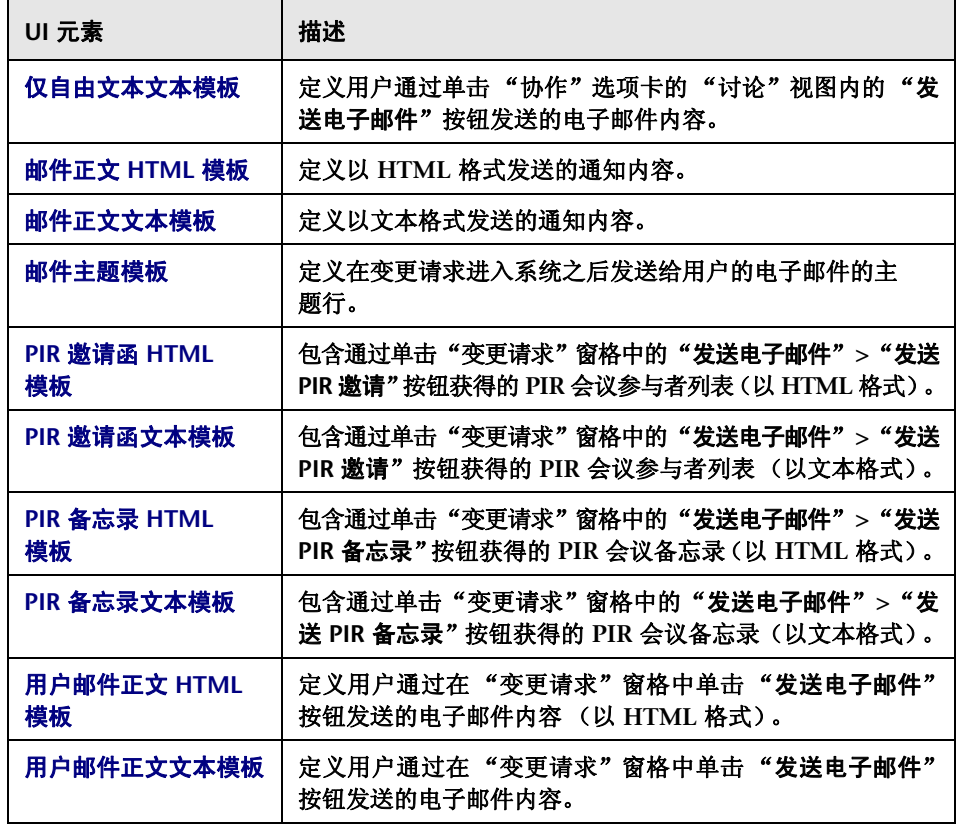

### **HP Release Control** 对象

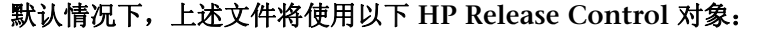

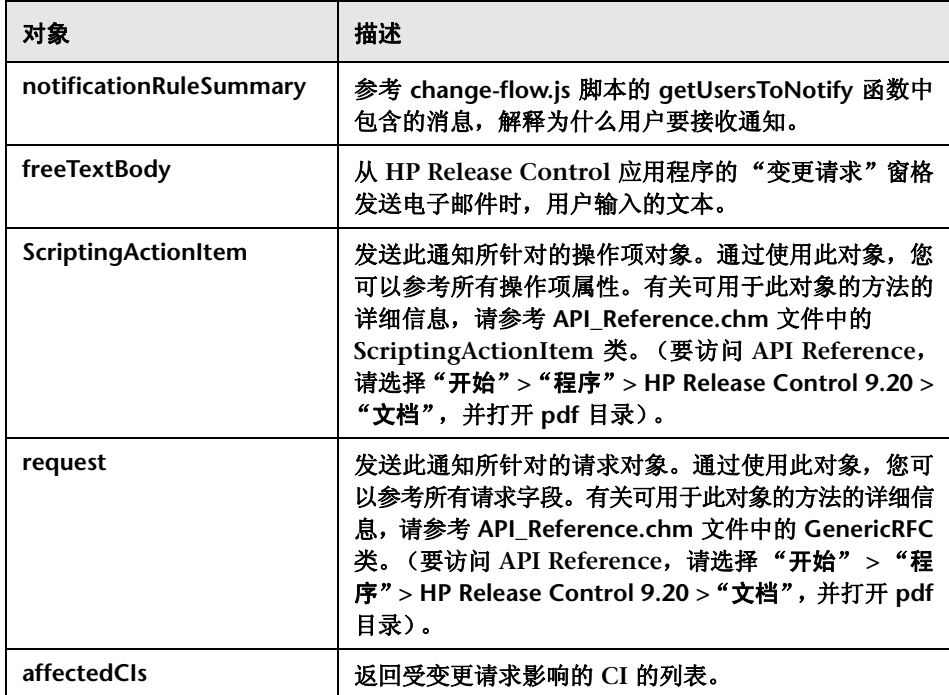

#### 第 **17** 章 **•** 模块配置

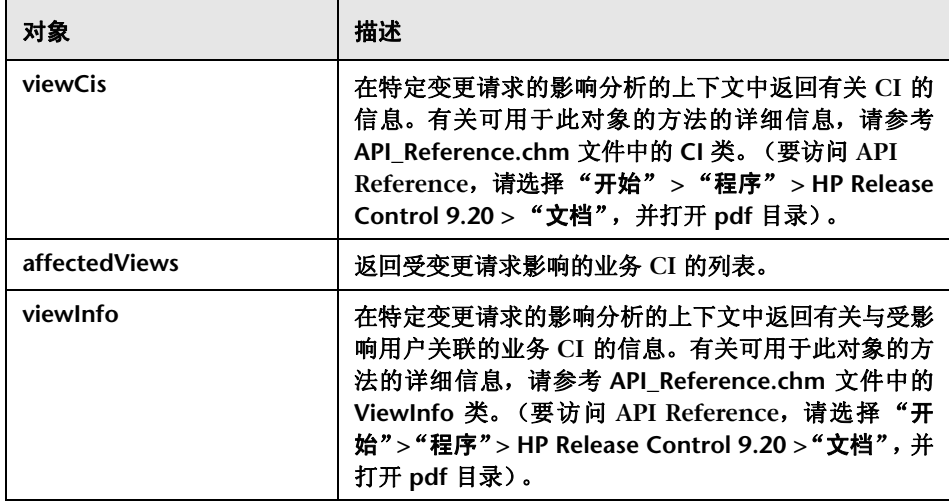

# <span id="page-515-0"></span>报告窗格

这些窗格介绍了用于在"分析"模块的"列表"和"日程表"视图中生成报告的 报告模板。

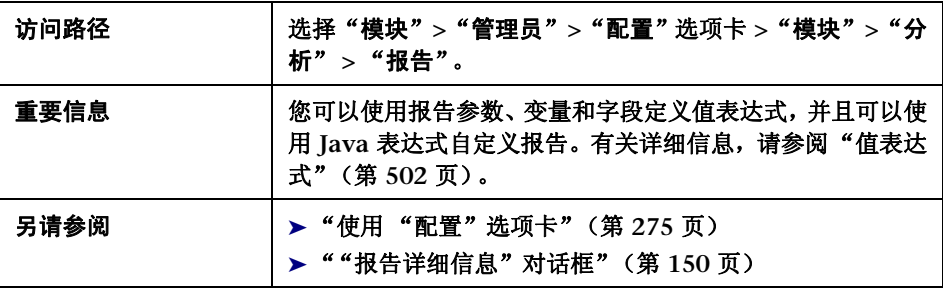

#### 用户界面元素如下所述:

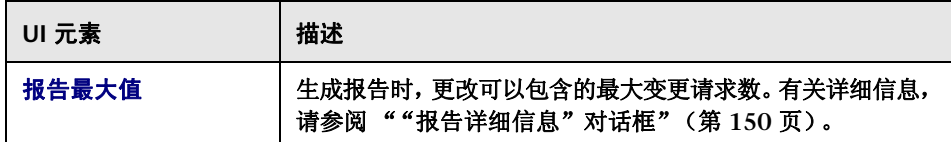

#### "报告"窗格如下所述:

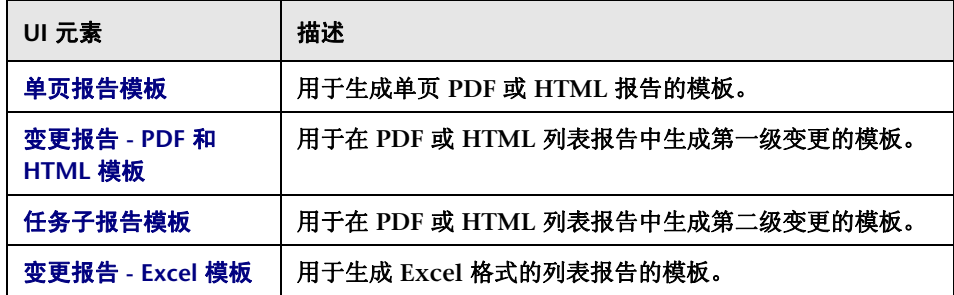

# <span id="page-516-0"></span>图表板窗格

此窗格包含 **dashboard.settings** 文件,此文件可将 **HP Release Control** 中的两 种角色类型 ("用户"和 "管理员")分别映射到 "用户"和 "管理员"图表板 组,并定义授予每个组的权限。此文件还包含与 "图表板"页面和 **portlet** 的显 示相关的其他定义。

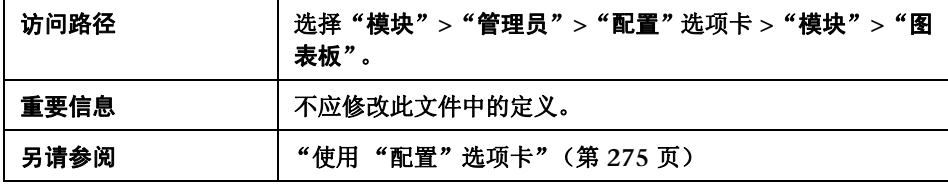

# <span id="page-517-0"></span>控制器窗格窗格

此窗格可让您确定是否显示控制器模块。

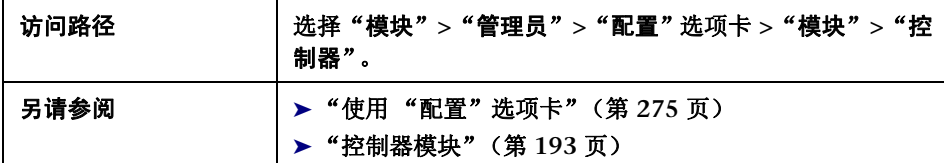

用户界面元素如下所述:

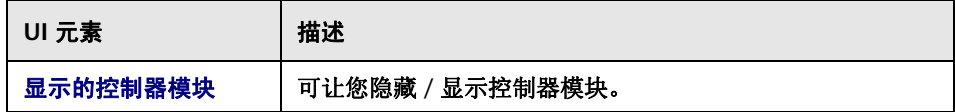

# <span id="page-517-1"></span>警报窗格

此窗格可让您在 "控制器"模块的 "警报"窗格中配置警报设置。

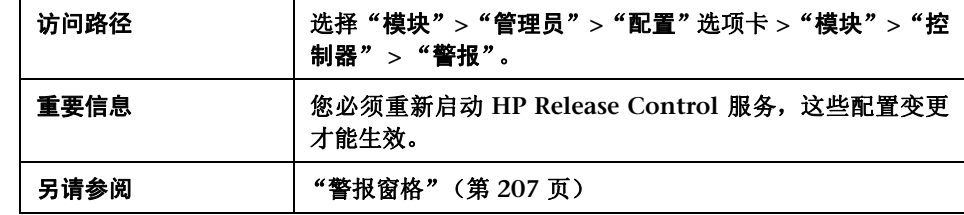

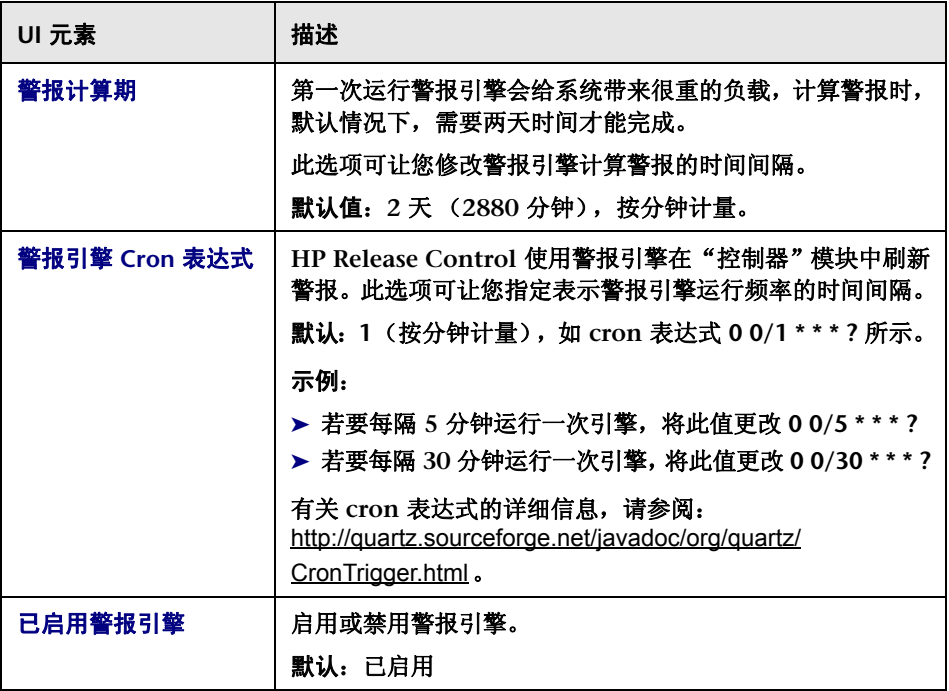

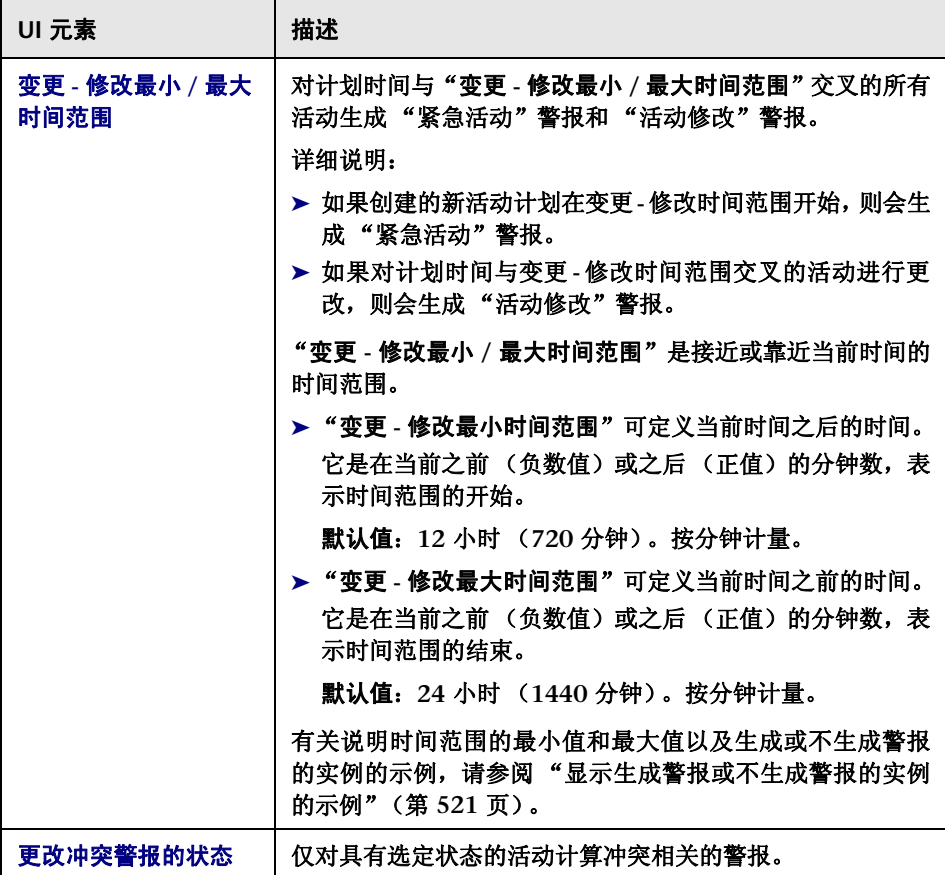

### "警报类型"窗格

此窗格可让您启动或禁用警报,并定义要生成警报的事件之前或之后的分钟数。 用户界面元素如下所述:

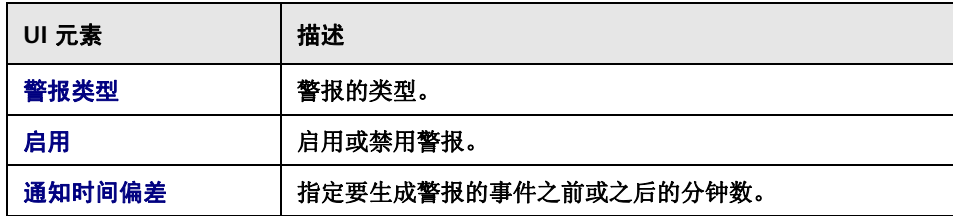

### 显示生成警报或不生成警报的实例的示例

以下示例说明了时间范围的最小值和最大值以及生成或不生成警报的实例。

<span id="page-520-0"></span>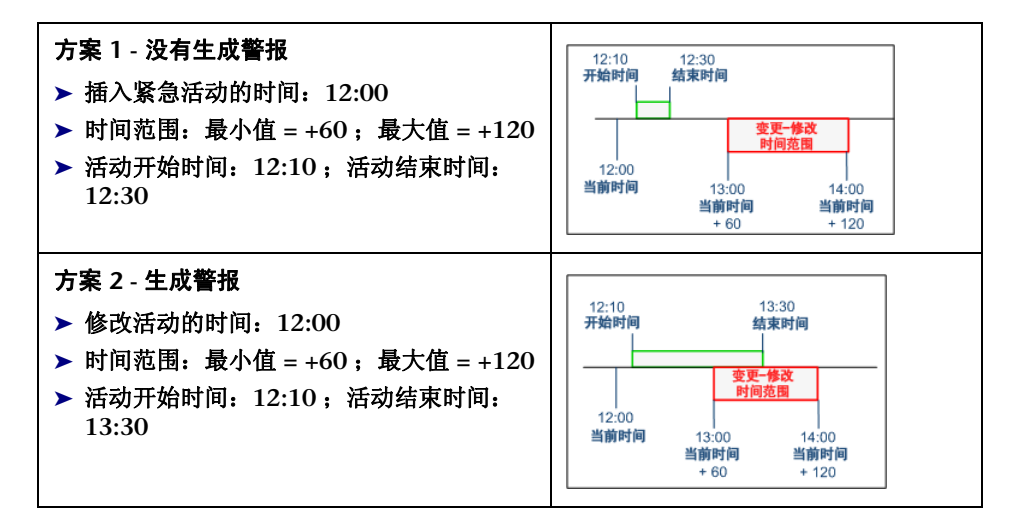

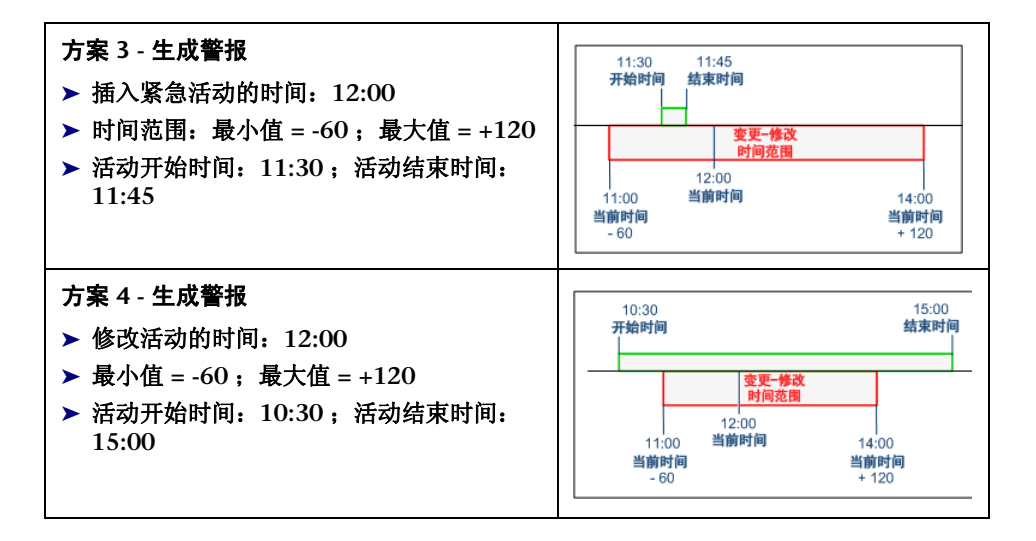

# **18**

安全配置

本章包括以下内容:

#### 概念

- ➤ [轻型单点登录身份验证概述](#page-523-0) (第 **524** 页)
- ➤ **[HP Release Control](#page-523-1)** 用户身份验证概述 (第 **524** 页)
- ➤ [使用身份管理](#page-524-0) (第 **525** 页)
- ➤ **HP Release Control** [的身份管理器模式体系结构](#page-525-0) (第 **526** 页)
- ➤ 使用 **LDAP** [身份验证](#page-526-0) (第 **527** 页)
- ➤ **[HP Release Control](#page-527-0)** 的 **LDAP** 身份验证体系结构 (第 **528** 页)

#### 任务

- ➤ [如何使用身份管理模式](#page-528-0) (第 **529** 页)
- ➤ [如何在数据库身份验证模式中工作](#page-534-0) (第 **535** 页)
- ➤ 如何配置 **LDAP** [连接属性](#page-534-1) (第 **535** 页)
- ➤ 如何设置 **[HP Release Control](#page-536-0)** 和 **LDAP** 服务器间的连接 (第 **537** 页) 参考
- ➤ **[LW-SSO](#page-537-0)** 限制 (第 **538** 页)
- ➤ **[LW-SSO](#page-538-0)** 安全警告 (第 **539** 页)
- ➤ **[LW-SSO](#page-539-0)** 重要信息 (第 **540** 页)
- ➤ [安全配置用户界面](#page-539-1) (第 **540** 页)

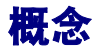

# <span id="page-523-0"></span>轻型单点登录身份验证概述

单点登录是可让用户一次登录后即可访问多个软件系统资源,而不提示用户再次 登录的访问控制方法。软件系统的配置组内的应用程序信任此身份验证,并且从 一个应用程序移动到另一个应用程序时,不需要再进行进一步的身份验证。

**HP Release Control** 的默认单点登录身份验证策略是轻型单点登录 **(LW-SSO)**。 **LW-SSO** 已嵌入到 **HP Release Control** 中,不需要使用外部计算机进行身份验证。

有关如何在 **HP Release Control** 中启用 **LW-SSO** 的详细信息,请参阅 "**[HP](#page-551-0)  [Lightweight SSO \(LWSSO\)](#page-551-0)** 窗格"(第 **552** 页)。

### <span id="page-523-1"></span>*A* HP Release Control 用户身份验证概述

您可以将 **HP Release Control** 配置为在下面其中一种用户身份验证模式下工作:

- ➤ 身份管理器。 **HP Release Control** 可以与身份管理系统 (例如,轻型目录访 问协议 **(LDAP)**)结合使用,共同管理身份验证。有关如何使用标识管理的详 细信息,请参阅 ["使用身份管理"\(第](#page-524-0) **525** 页)。
- ➤ **LDAP**。**HP Release Control** 可直接与轻型目录访问协议 **(LDAP)** 服务器结合 使用,共同完成用户身份验证。用户信息存储在 **LDAP** 信息目录中,并且可使 用 **LDAP** 服务器处理对此目录的查询和更新。有关详细信息,请参阅 ["使用](#page-526-0) **LDAP** [身份验证"\(第](#page-526-0) **527** 页)。
- ➤ 数据库。**HP Release Control** 不会与身份管理系统或 **LDAP** 结合使用,但 **HP Release Control** 会对所有用户进行身份验证。有关详细信息,请参[阅 "如何](#page-534-0) [在数据库身份验证模式中工作"\(第](#page-534-0) **535** 页)。

# <span id="page-524-0"></span>使用身份管理

身份管理系统可让组织维护用户帐户信息,以便控制对应用程序的登录访问。如 果身份管理系统准备到位,并且用户尝试访问应用程序,则身份管理系统会首先 通过请求输入凭据 (如用户名和密码)对用户进行身份验证。如果用户通过身份 验证,则标识管理系统会根据用户的标识和权限授予对此应用程序的适当级别的 访问。采用这种方式,可利用适当的授权保护关键数据,同时可正确存储最终用 户的身份信息。

**HP Release Control** 支持多种身份管理系统。此文档中的配置示例使用 **CA SiteMinder 6.0** 身份管理系统。

有关身份管理器模式体系结构的详细信息,请参阅 "**[HP Release Control](#page-525-0)** 的身 [份管理器模式体系结构"\(第](#page-525-0) **526** 页)。

有关如何使用身份管理模式的详细信息,请参阅 ["如何使用身份管理模式"](#page-528-0) (第 **[529](#page-528-0)** 页)。

# <span id="page-525-0"></span>**& HP Release Control 的身份管理器模式体系结构**

下图显示了 **HP Release Control** 的身份管理器模式体系结构。

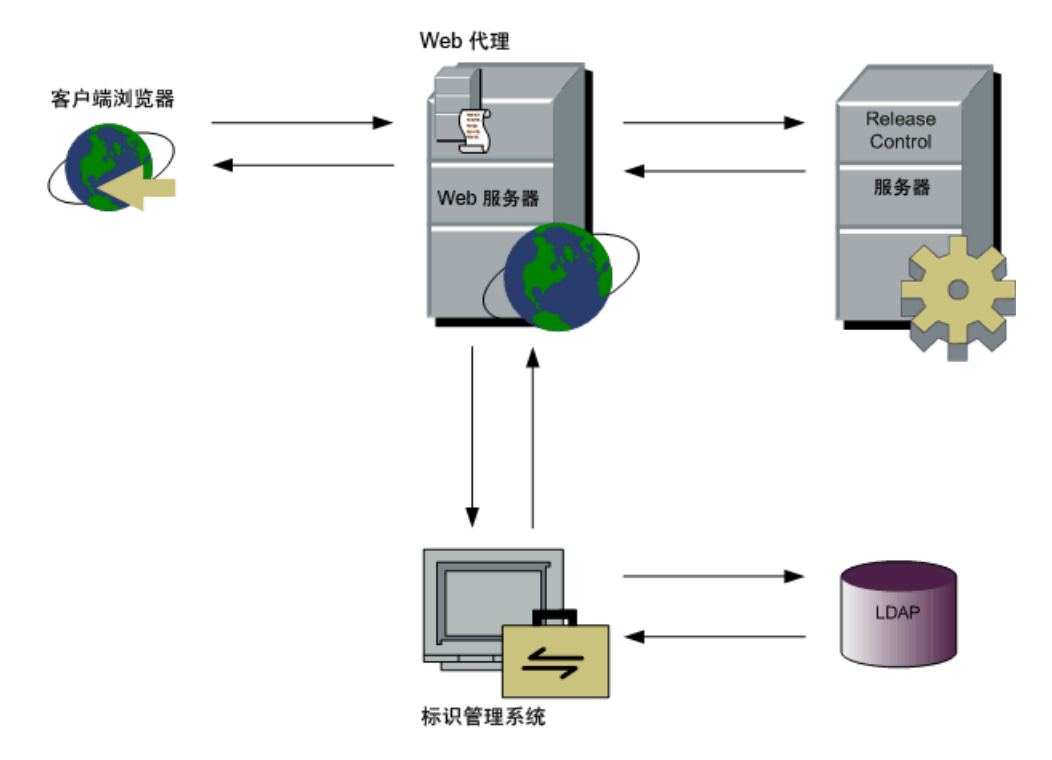

若要将身份管理与 **HP Release Control** 结合使用,必须部署 **HP Release Control**,才能与 **Web** 服务器(**Microsoft Internet** 信息服务 **(IIS)** 或 **Apache HTTP** 服务器)结合使用。有关详细信息,请参考 《**HP Release Control** 部署 指南》。

身份管理 **Web** 代理已安装在 **Web** 服务器中,可用作所有 **Web** 客户端的单个访 问点。**Web** 代理会截取所有传入请求,并确保对其进行身份验证。然后,只有通 过验证的请求才能传输到 **HP Release Control** 中。

# <span id="page-526-0"></span>使用 **LDAP** 身份验证

您可以配置 **HP Release Control** 以使用 **LDAP** 进行用户身份验证。**HP Release Control** 会自动从 **LDAP** 服务器中获取用户登录信息。由于 **HP Release Control**  和 **LDAP** 同步,因此,在下次用户登录时,在 **HP Release Control** 中会反映出 在 **LDAP** 中更改的任何用户信息。在您配置 **LDAP** 身份验证时,您可以将 **LDAP**  用户组映射到 **HP Release Control** 用户角色。

有关 **LDAP** 身份验证体系结构的详细信息,请参阅"**[HP Release Control](#page-527-0)** 的 **LDAP** [身份验证体系结构"\(第](#page-527-0) **528** 页)。

有关如何使用 **LDAP** 身份验证的详细信息,请参[阅"如何配置](#page-534-1) **LDAP** 连接属性" (第 **[535](#page-534-1)** 页)。

注意:如果 **LDAP** 服务器允许匿名绑定,则 **HP Release Control** 可使用空密码 登录。

# <span id="page-527-0"></span>**HP Release Control** 的 **LDAP** 身份验证体系结构

下图显示了 **HP Release Control** 的 **LDAP** 身份验证模式体系结构。

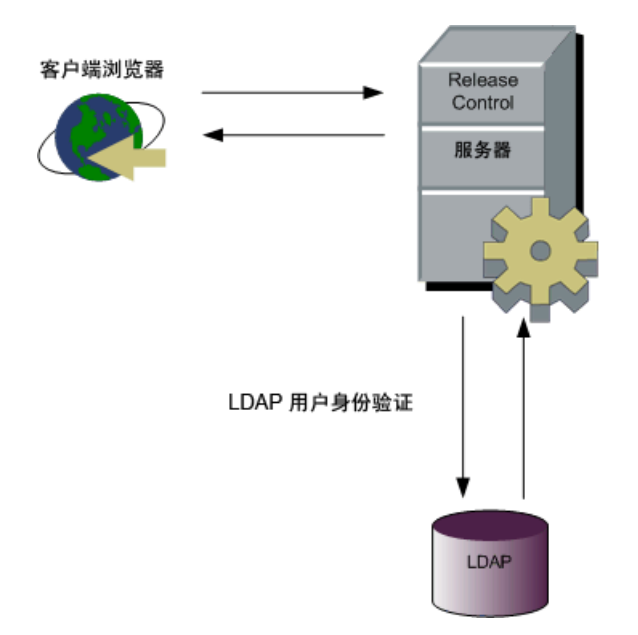

# 任务

# <span id="page-528-0"></span>如何使用身份管理模式

若要将 **HP Release Control** 与标识管理系统 (如 **CA SiteMinder**)结合使用, 必须配置此身份管理系统和 **HP Release Control**。本节使用 **CA SiteMinder** 作 为示例,但相同的概念适用于多种身份管理系统。

警告:在更改安全设置之前,建议使用导出配置集实用程序备份您当前的 **HP Release Control** 配置集。有关详细信息,请参阅["导出配置集"\(第](#page-613-0) **614** 页)。

**HP Release Control** 身份管理模式配置过程包括以下操作:

- ➤ 配置 **HP Release Control** [以与身份管理器结合使用](#page-528-1)
- ➤ 配置身份管理器以与 **[HP Release Control](#page-529-0)**
- ➤ [将您组织的管理员添加到](#page-530-0) **HP Release Control**
- ➤ [在 "标识管理"模式下工作](#page-532-0)

#### <span id="page-528-1"></span> **1** 配置 **HP Release Control** 以与身份管理器结合使用

若要将 **HP Release Control** 与 **CA SiteMinder** 结合使用, **HP Release Control** 管理员必须进行以下操作:

 **a** 设置身份验证模式。选择"模块"**>**"管理员"**>**"配置"选项卡 **>**"安全 性" **>** "身份验证"。在 "身份验证"窗格的 "身份验证模式"列表中选择 "身份管理器"。指定连接到 **LDAP** 服务器所需的用户登录信息。

- **b** 选择"模块"**>**"管理员"**>**"配置"选项卡 **>**"安全性"**>**"身份验证"**>** "身份管理器模式"。在 "身份管理器模式"窗格中,定义以下用户登录 信息:
	- ➤ 名字标头
	- ➤ 姓氏标头
	- ➤ 电子邮件标头
	- ➤ 请求编码

有关详细信息,请参阅 [""身份管理器模式"窗格"\(第](#page-543-0) **544** 页)。

- **c** 如果您的组织有注销页面,则要求 **CA SiteMinder** 管理员为您提供 **HP Release Control** 注销 **URL**。在"模块"**>**"管理员"**>**"配置"选项卡 **>** "安全性"中,输入在 "注销 **URL**"字段中提供的值。有关详细信息,请 参阅 [""安全"窗格"\(第](#page-540-0) **541** 页)。
- **d** 在保存并应用配置设置之后,重新启动 **HP Release Control** 服务。

#### <span id="page-529-0"></span> **2** 配置身份管理器以与 **HP Release Control**

若要将 **CA SiteMinder** 与 **HP Release Control** 结合使用,**CA SiteMinder** 管 理员必须进行以下操作:

 **a** 安装和配置 **Web** 代理。

在 **HP Release Control** 服务器计算机上安装 **Web** 代理,并配置代理以保 护 **HP Release Control** 资源。仅允许有 **HP Release Control** 使用权限的 用户访问 **HP Release Control** 资源。

有关安装 **Web** 代理和配置此代理以保护资源的详细信息,请参考 《**eTrust SiteMinder Web** 代理安装指南》,此指南随 **CA SiteMinder** 一起提供。

- **b** 配置 **CA SiteMinder** 以将以下标头添加到身份验证成功后返回的 **HTTP** 标 头请求中:
	- ➤ 登录名标头
	- ➤ 名字标头
	- ➤ 姓氏标头
	- ➤ 电子邮件标头
- **c** 为了与 **HP Universal CMDB** 变更联合适配器和命令行实用程序结合使用, 请确保 **CA SiteMinder** 登录支持基本的身份验证。

在 "**CA SiteMinder** 身份验证方案"对话框中,选中 "支持非浏览器客户 端"复选框。

 **d** 配置注销页面。如果您的组织没有注销页面,则应将 **CA SiteMinder** 配置 为使用 **HP Release Control** 注销页面,该页面是在"模块"**>**"管理员"**>** "配置" **>** "安全性"窗格中的 "注销 **URL**"框中定义的。

#### <span id="page-530-0"></span> **3** 将您组织的管理员添加到 **HP Release Control**

默认情况下, **HP Release Control** 包括一个具有管理权限的用户 **admin**。但 **LDAP** 信息目录中不存在此用户。您组织的真正 **HP Release Control** 管理员 (其属性存储在 **LDAP** 目录中)最初并非存在于 **HP Release Control** 中,必 须使用以下引导过程添加该管理员。若要将您组织的管理员添加到 **HP Release Control**,请执行以下操作:

a 默认情况下, "默认角色"框中已分配给"身份管理"模式下的用户的角色 是"系统管理员"。这样,第一个登录名便分配给了具有"系统管理员"权 限的用户。

使用要在 **HP Release Control** 中成为管理员的用户凭据登录到 **HP Release Control** (http://< 服务器名称 >/ccm)。

 **b** 确保对将来要登录到 **HP Release Control** 的用户分配常规用户权限。

要进行此操作,请转到 "模块" **>** "管理员" **>** "配置"选项卡 **>** "安全 性" **>** "身份验证" **>** "身份管理器",并将在 "默认角色"框中分配的角 色更改为 "**User**"。

- **c** (可选)更改 **admin** 用户的密码。
- **d** 在保存并应用配置设置之后,重新启动 **HP Release Control** 服务。

#### 注意:

- ➤ 在执行上述过程后,可以通过入站流量的防火墙关闭 **Tomcat** 服务器端口(默 认情况下为 **8080**)(但请确保 **Tomcat** 服务器仍对来自 **localhost** 的通信 保持开放状态)。
- ➤ 建议不要从 **HP Release Control** 中删除 **admin** 用户。

#### <span id="page-532-0"></span> **4** 在 "标识管理"模式下工作

在 "身份管理器"模式中工作时,身份管理系统会对所有用户进行身份验证。 如果用户成功通过身份验证,则标识管理系统会返回 **HTTP** 标头请求中的用户 名、名字、姓氏和地址用户属性。**HP Release Control** 会检查此用户是否已经 存在于 **HP Release Control** 中。如果已存在,则根据需要更新用户的名字、 姓氏和地址。如果不存在,则将此用户作为常规用户 ("用户"角色)添加到 **HP Release Control** 中,并会从身份管理系统中返回其相关属性。

#### 注意:

- ➤ 在 **HP Release Control** 管理员向创建的用户提供 **HP Release Control** 密 码之前,该用户无法使用 "数据库"身份验证模式登录到 **HP Release Control**。有关详细信息,请参[阅 "如何在数据库身份验证模式中工作"](#page-534-0) (第 **[535](#page-534-0)** 页)。
- ➤ 在此用户存在于 **HP Release Control** 中之前,如果要执行的操作是面向用 户的 (如,将操作项分配给用户),则可以使用用户导入程序实用程序将此 用户添加到 **HP Release Control**。有关此实用程序的详细信息,请参[阅"导](#page-619-0) [入用户"\(第](#page-619-0) **620** 页)。

在标识管理模式中工作时,存在以下用户和 **HP Release Control** 管理员限制:

- ▶ 用户无法修改其用户名、密码、名字、姓氏或电子邮件地址。
- ➤ **HP Release Control** 管理员无法使用 "管理员"模块将用户添加到 **HP Release Control**。
- ➤ **HP Release Control** 管理员无法在 **HP Release Control** 中更新任何用户 的用户名、密码、名字、姓氏或电子邮件地址。

### 5 运行实用程序时, 请使用 "身份管理器"模式命令行选项

运行任何实用程序时,必须在命令行中使用 **--im-mode** 命令行选项来指定 **HP Release Control** 是否在 "身份管理器"模式中工作。有关详细信息,请参阅 "**[HP Release Control](#page-607-0)** 实用程序"(第 **608** 页)。

### **6** (可选)在 **HP Universal CMDB** 中重新部署 **ccm\_package.zip** 文件 (仅在升级 **HP Release Control** 并与"变更配置"适配器结合使用时)

如果您已升级 **HP Release Control** 版本,则必须在 **HP Universal CMDB**  中重新部署 **ccm\_package.zip** 文件。有关详细信息,请参阅 《**HP Release Control** 部署指南》中的 "配置 **HP Universal CMDB**"。

### **7** 配置 **HP Release Control** 以与身份管理器模式中的联合适配器结合 使用

在 **HP Universal CMDB** 中配置联合适配器时,输入凭据时必须在用户名之前 输入 {IMMODE}。

例如:{IMMODE}< 用户名 >。

有关配置联合适配器的详细信息,请参阅《**HP Universal CMDB** 开发人员参 考指南》。

# <span id="page-534-0"></span>↑ 如何在数据库身份验证模式中工作

作为 **HP Release Control** 的标识管理或 **LDAP** 用户身份验证解决方案的替代方 案,您可以使用 **HP Release Control** 的数据库身份验证模式。

若要在数据库身份验证模式中工作,请执行以下操作:

- **1** 如果您先前关闭了 **Tomcat** 服务器端口(默认情况下为 **8080**),请重新打开它。
- **2** 在 "模块" **>** "管理员" **>** "配置"选项卡 **>** "安全性" **>** "身份验证"窗格 中的 "身份验证模式"列表中,将 **HP Release Control** 身份验证模式设置为 "数据库",然后重新启动 **HP Release Control** 服务。
- **3** 使用 **admin** 作为用户名和密码登录到 **HP Release Control**(http://< 服务器名 称 >:<Tomcat 服务器端口 >/ccm)。
- **4** 根据需要添加用户,并向这些用户提供初始密码。在标识管理模式中工作时, 还可以为添加的用户配置密码。这些用户可使用 **HP Release Control** 的常规 身份验证模式登录到 **HP Release Control**。有关详细信息,请参[阅 "用户首](#page-26-0) [选项"\(第](#page-26-0) **27** 页)。

### <span id="page-534-1"></span>如何配置 **LDAP** 连接属性

此任务介绍了如何设置 **LDAP** 参数以便能够在 **HP Release Control** 中使用 **LDAP** 身份验证。

- **1** 设置 **LDAP** 服务器。
- **2** 设置身份验证模式:
	- **a** 选择"模块"**>**"管理员"**>**"配置"选项卡 **>**"安全性"**>**"身份验证"。
	- **b** 在 "身份验证"窗格的 "身份验证模式"列表中选择 **LDAP**。
	- **c** 指定连接到 **LDAP** 服务器所需的用户登录信息。
- **3** 选择 "模块" **>** "管理员" **>** "配置"选项卡 **>** "安全性" **>** "身份验证" **>** "**LDAP** 模式"。在 "**LDAP** 模式"窗格中,定义以下用户登录信息:
	- ➤ 名字标头
	- ➤ 姓氏标头
	- ➤ 电子邮件标头

有关详细信息,请参阅 "**LDAP** [模式窗格"\(第](#page-544-0) **545** 页)。

 **4** 在 "**LDAP** 组到 **Release Control** 的映射"中,将 **LDAP** 用户组映射到 **HP Release Control** 中的角色。选择 "模块" **>** "管理员" **>** "配置"选项卡 **>** "安全性" **>** "身份验证" **>** "**LDAP** 模式"。

指定 **LDAP** 用户组的 "组名称",然后选择一个或多个对应的 **HP Release Control** "角色名称"。

- **5** 指示在定义发生更改时是否同步组映射。选择"模块"**>**"管理员"**>**"配置" 选项卡 **>**"安全性"**>**"身份验证"**>**"**LDAP** 模式"。在"角色已同步"复选 框中,执行以下操作之一:
	- ▶ 选中"角色已同步"复选框,可指定如果用户更改了不同的 LDAP 组, 则 它们会自动映射到新的对应 **HP Release Control** 角色。
	- ▶ 清除"角色已同步"复选框,可指定用户应保留其原始角色,即使用户对组 进行了更改也是如此。在这种情况下,用户只能通过使用 **HP Release Control** 客户端更改角色。
- **6** 如果它们不属于在 "组"部分中定义的任何组,则指定要将哪些角色映射到用 户。选择"模块"**>**"管理员"**>**"配置"选项卡 **>**"安全性"**>**"身份验证"**>** "LDAP 模式",然后从"默认角色"列表中选择所需的默认角色。如果从"默 认角色"列表中选择默认角色,则 **LDAP** 身份验证允许不属于任何 **LDAP** 组的 用户访问 **HP Release Control**,并向其分配默认角色。

注意:应至少向一个默认角色或映射角色分配 **editConfiguration** 权限。默认 情况下,向 "系统管理员"角色分配了 **editConfiguration** 权限。

### <span id="page-536-0"></span>如何设置 **HP Release Control** 和 **LDAP** 服务器间的连接

**ldap.properties** 文件可让您在 **HP Release Control** 和 **LDAP** 服务器之间设置 连接。

**HP Release Control** 安装中提供了两个 **ldap.properties** 示例文件。这两个文件 包含用于在 **HP Release Control** 和 **LDAP** 服务器之间设置连接的详细说明。

此任务介绍了如何使用 **ldap.properties** 文件在 **HP Release Control** 和 **LDAP** 服务器之间设置连接。

- **1** 选择 "模块" **>** "管理员" **>** "配置"选项卡 **>** "安全性" **>** "身份验证" **>** "**LDAP** 模式" **>** "**LDAP** 服务器属性"。可以在右窗格中添加 **LDAP** 信息。
- **2** 浏览到 **<HP Release Control** 安装目录 **>\examples\ldap-examples** 目录,然 后执行以下操作之一:
	- ➤ 如果您使用的是 **LDAP Active Directory**,则将 **ldap.properties.AD** 文件 的内容复制到右窗格中。
	- ► 如果您使用的是 LDAP SUN One, 则将 Idap.properties.SO 文件的内容 复制到右窗格中。

注意:如果您使用的是其他 **LDAP** 服务器,则可以使用这些示例之一作为 模板。

#### 第 **18** 章 **•** 安全配置

 **3** 设置必要的 **LDAP** 信息,然后保存此文件。

注意:如果将 **LDAP** 服务器配置为通过 **SSL** 进行工作,请确保在 **ldap.properties** 文件中设置 **enableSSL = true**,且已在 **HP Release Control Java** 虚拟机 **(JVM)** 中安装安全证书。

# 参考

# <span id="page-537-0"></span>**LW-SSO** 限制

本节介绍了 **LW-SSO** 配置的限制。

- ➤ 访问应用程序:
	- ➤ 客户端必须使用登录 **URL** 中的完全限定域名 **(FQDN)** 访问此应用程序,例 如: http://flood.mercury.global:8080/WebApp
	- ➤ **LW-SSO** 不支持具有 **IP** 地址的 **URL** 或没有域的 **URL**。
- ➤ 负载平衡器配置:

使用 **LW-SSO** 部署的负载平衡器必须配置为使用粘性会话。

- ➤ 多域支持:
	- ➤ 多域功能基于 **HTTP** 参照位置。因此, **LW-SSO** 支持从一个应用程序到另 一个应用程序的链接,不支持在浏览器窗口中键入 **URL**,但这两个应用程 序位于同一个域中的情况除外。
	- ➤ 在多域中从受保护 **(HTTPS)** 链接到非受保护 **(HTTP)** 的方案:

从受保护 **(HTTPS)** 链接到非受保护 **(HTTP)** 页面时,多域功能不起作用。

➤ **Internet Explorer** 中的第三方 **cookie** 行为:

**Microsoft Internet Explorer 6** 包含一个支持"隐私首选项平台 **(P3P)** 项 目"的模块,这意味着,默认情况下,来自第三方域的 **cookie** 会在"**Internet**" 安全区域中被拦截。 **Internet Explorer** 还将会话 **cookie** 作为第三方 **cookie**,因此,会被拦截,从而导致 **LW-SSO** 停止工作。有关详细信息,请 参阅: <http://support.microsoft.com/kb/323752/zh-CN>。

若要解决此问题,请在计算机(在 **Microsoft Internet Explorer** 上,选择 "工具"**>**"**Internet** 选项"**>**"安全"**>**"本地 **Intranet**"**>**"站点"**>**"高 级")上将启动的应用程序(或类似于 **\*.mydomain.com** 的 **DNS** 域子集) 添加到 "**Intranet**" **/** "信任"区域,这样,就可接受 **cookie** 了。

警告:**LW-SSO** 会话 **cookie** 仅仅是被拦截的第三方应用程序使用的其中一 个 **cookie**。

➤ 使用 **Internet Explorer 7** 时的多域注销功能:

使用 **Internet Explorer 7** 且注销过程中应用程序调用超过三个连续 **HTTP 302** 重定向动词时,多域注销功能可能会失败。

在这种情况下,**Internet Explorer 7** 可能会错误地处理 **HTTP 302** 重定向响 应,并显示 "**Internet Explorer** 无法显示网页"错误页面。

作为一种解决办法,如果可能,建议在注销序列中减少应用程序重定向命令的 数量。

# <span id="page-538-0"></span>**LW-SSO** 安全警告

本节介绍了与 **LW-SSO** 配置相关的安全警告:

**LW-SSO** 中的机密 **InitString** 参数:

**LW-SSO** 使用对称加密验证并创建 **LW-SSO** 令牌。配置中的 **initString** 参数用于 密码的初始化。如果一个应用程序创建了令牌,使用相同 **initString** 参数的每个 应用程序都会验证此令牌。

#### 注意:

- ➤ 如果没有设置 **initString** 参数,则无法使用 **LW-SSO**。
- ▶ initString 参数是机密信息, 使用时应遵循发布、传输和持久性条款。
- ➤ 只能通过使用 **LW-SSO** 在相互集成的应用程序之间共享 **initString** 参数。
- ➤ **initString** 参数的最小长度是 **12** 个字符。

# <span id="page-539-0"></span>**LW-SSO** 重要信息

本节包含关于 **LW-SSO** 的重要信息。

- ➤ **GMT** 时间。参与 **LW-SSO** 集成的所有应用程序必须使用相同 **GMT** 时间,最 大时间差不能超过 **15** 分钟。
- ➤ 多域功能。如果要求应用程序与不同 **DNS** 域中的应用程序集成,则多域功能需 要参与 **LW-SSO** 集成的所有应用程序配置"受保护的域"设置(位于"模块"**>** "管理员"**>**"配置"选项卡 **>**"安全性"**>**"**HP Lightweight SSO (LWSSO)**"中)。

# <span id="page-539-1"></span>◎ 安全配置用户界面

本节包含以下内容:

- ➤ ["安全"窗格](#page-540-0) (第 **541** 页)
- ➤ ["身份验证"窗格](#page-541-0) (第 **542** 页)
- ➤ ["数据库模式"窗格](#page-541-0) (第 **542** 页)
- ➤ ["身份管理器模式"窗格](#page-543-0) (第 **544** 页)
- ➤ **LDAP** [模式窗格](#page-544-0) (第 **545** 页)
- ➤ "**LDAP** [服务器属性"窗格](#page-546-0) (第 **547** 页)
- ➤ **[HP Lightweight SSO \(LWSSO\)](#page-551-0)** 窗格 (第 **552** 页)

## "安全"窗格

此窗格可让您定义注销后将应用程序重定向到的 **URL**,并将计算机配置为无需输 入用户名和密码即可登录。

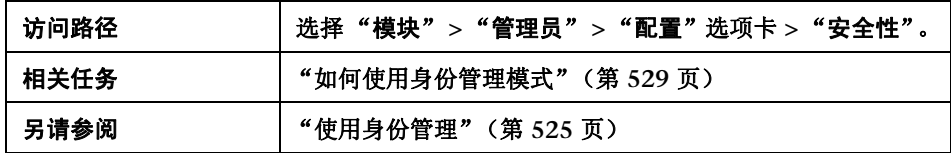

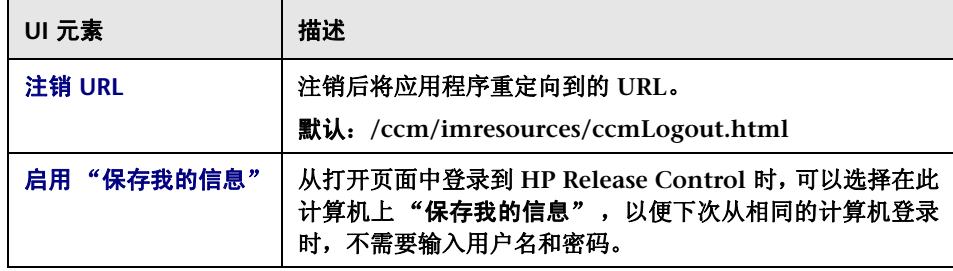

## "身份验证"窗格

此窗格可让您定义 **HP Release Control** 工作时采用的身份验证模式。

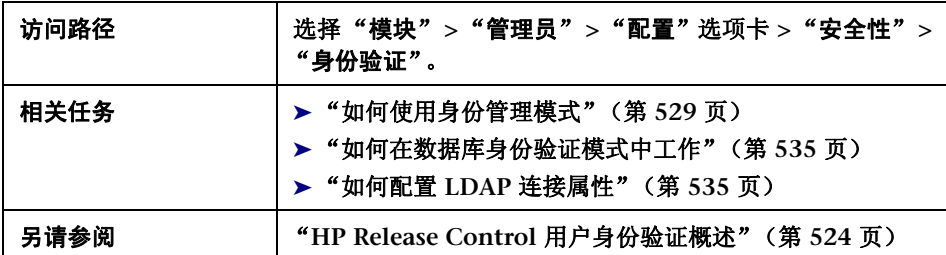

用户界面元素如下所述:

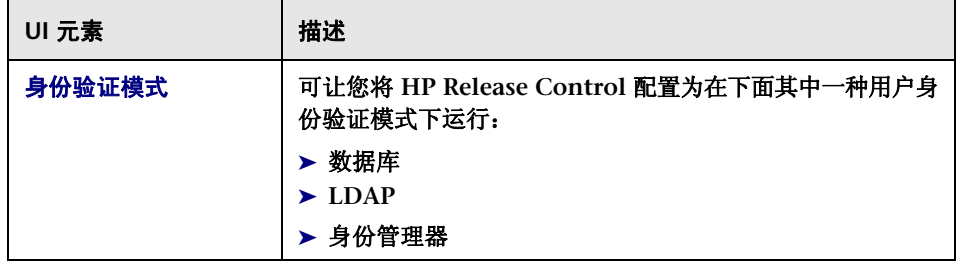

## <span id="page-541-0"></span>"数据库模式"窗格

如果您在数据库身份验证模式中工作,则此窗格可让您配置 **HP Release Control** 安全要求。

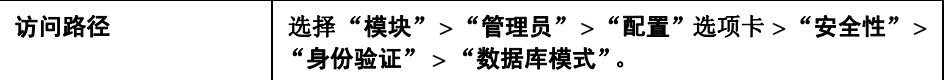

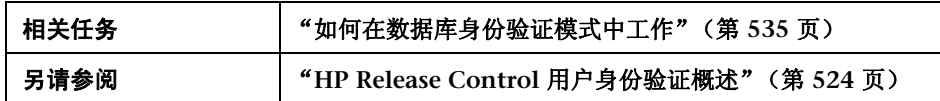

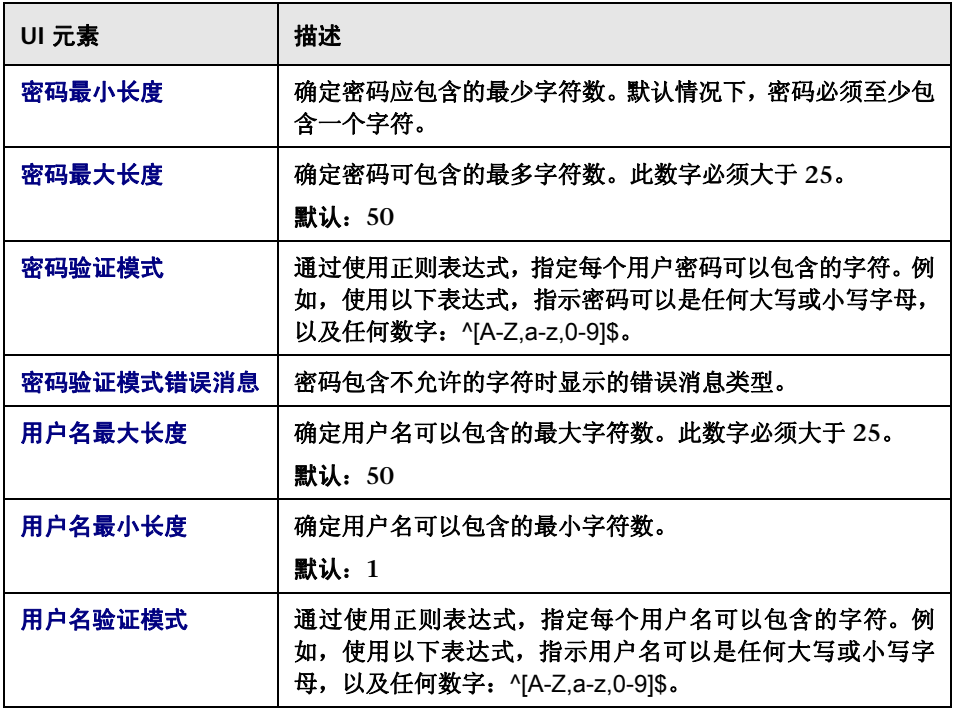

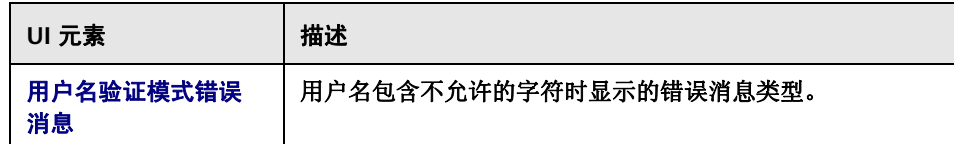

## <span id="page-543-0"></span>"身份管理器模式"窗格

在将身份管理器系统配置为与 **HP Release Control** 结合使用时,必须配置标识 管理器,才能在此窗格中将标头添加到身份验证成功后返回的 **HTTP** 标头请求中。

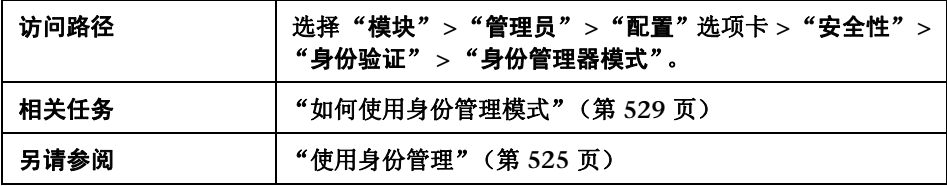

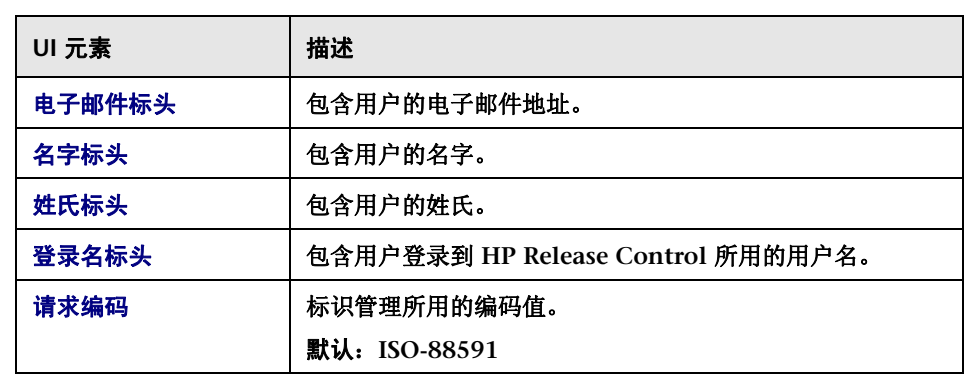

# <span id="page-544-0"></span>**LDAP** 模式窗格

此窗格可让您将 **HP Release Control** 配置为在 **LDAP** 模式中工作。

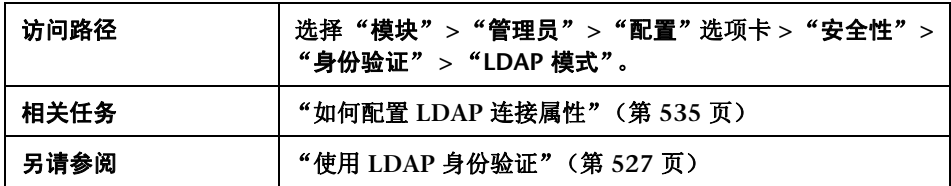

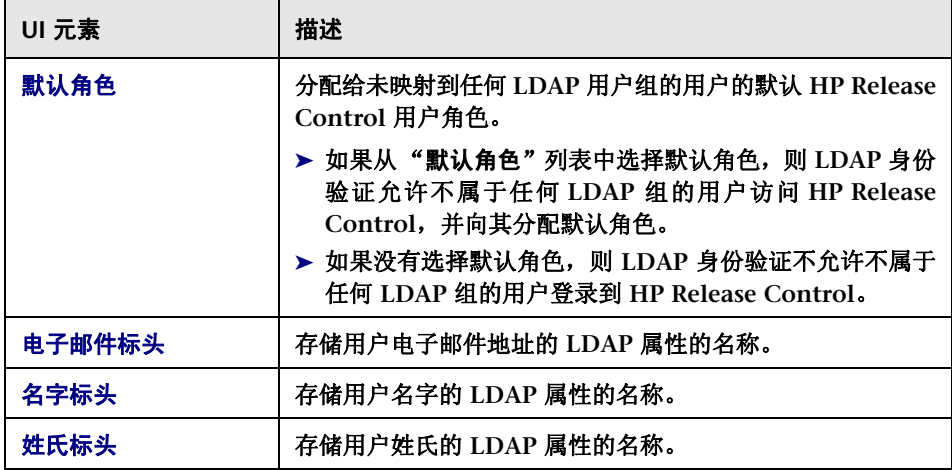

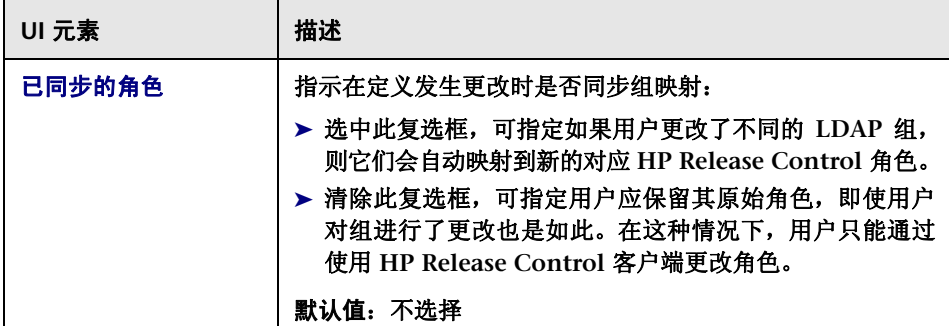

## "**LDAP** 组到 **HP Release Control** 角色的映射"窗格

此窗格可让您将 **LDAP** 用户组映射到 **HP Release Control** 用户角色。

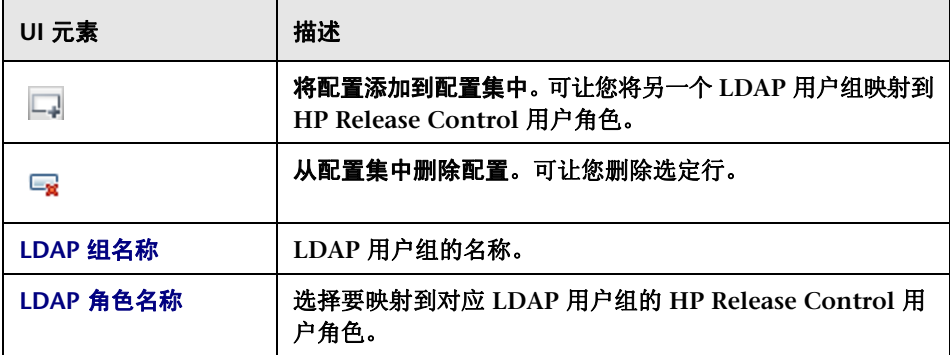

## <span id="page-546-0"></span>**& "LDAP 服务器属性"窗格**

此窗格包含 **ldap.properties** 文件,此文件可让您在 **HP Release Control** 和 **LDAP** 服务器之间设置连接。

**HP Release Control** 安装中提供了两个 **ldap.properties** 示例文件。这两个文件 包含用于在 **HP Release Control** 和 **LDAP** 服务器之间设置连接的详细说明。

- ➤ 如果您使用的是 **LDAP Active Directory**,请将位于 **<HP Release Control** 安 装目录 **>\examples\ldap-examples** 中的 **ldap.properties.AD** 文件复制到本 地目录。
- ➤ 如果您使用的是 **LDAP SUN One**,请将位于 **<HP Release Control** 安装目录 **>\ examples\ldap-examples** 中的 **ldap.properties.SO** 文件复制到本地目录。

有关如何修改这些文件的详细信息,请参[阅"如何在"配置"选项卡中配置文件"](#page-276-0) (第 **[277](#page-276-0)** 页)。

有关 **ldap.properties file** 中包含的连接属性的描述,请参阅 "**[ldap.properties](#page-547-0)** [文件中的连接属性"\(第](#page-547-0) **548** 页)。

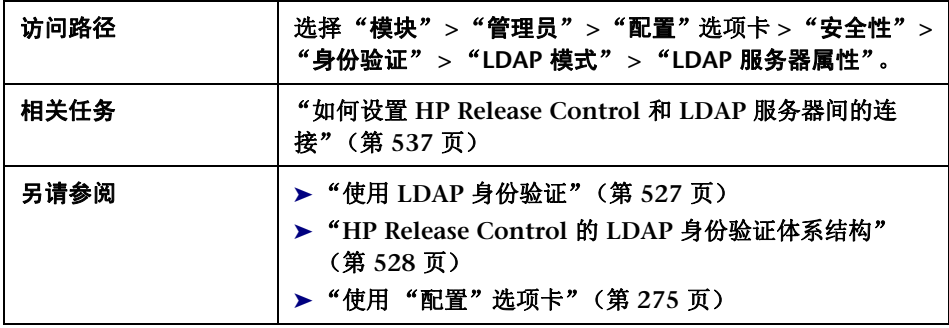

## <span id="page-547-0"></span>**ldap.properties** 文件中的连接属性

下面介绍了 **ldap.properties** 文件中包含的连接属性:

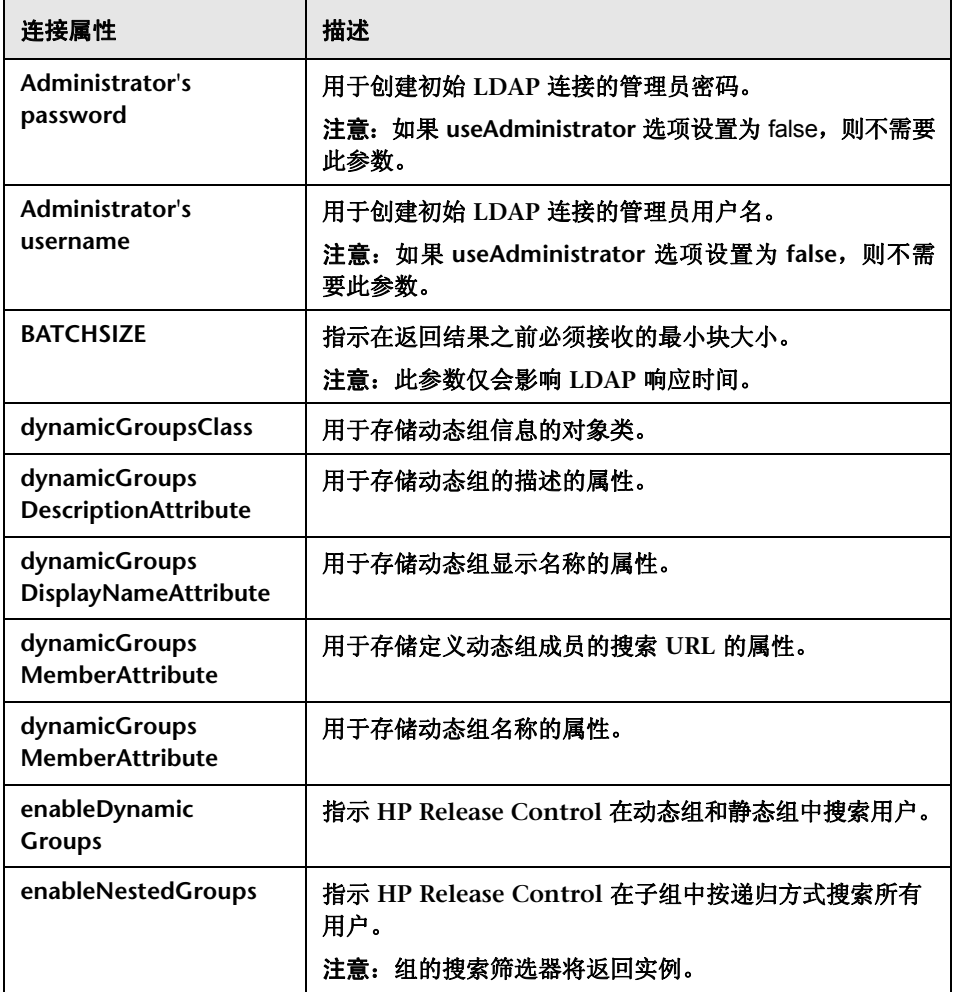

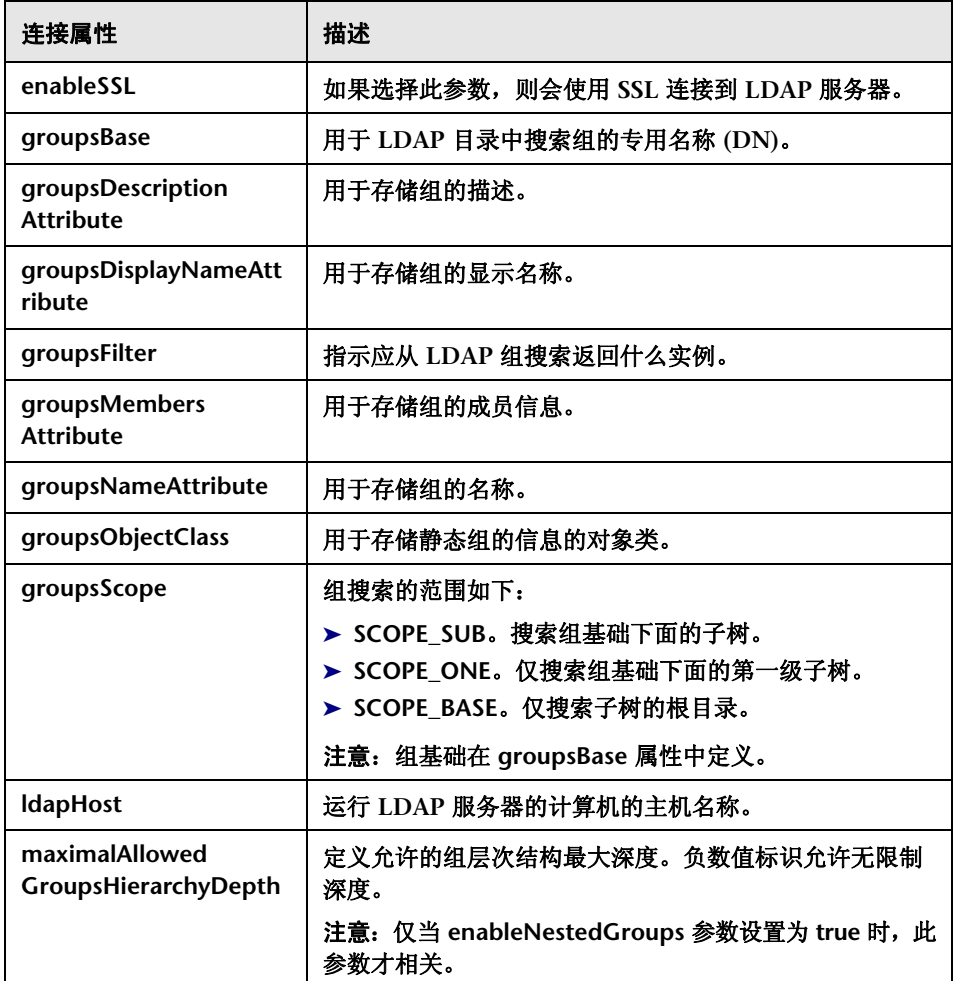

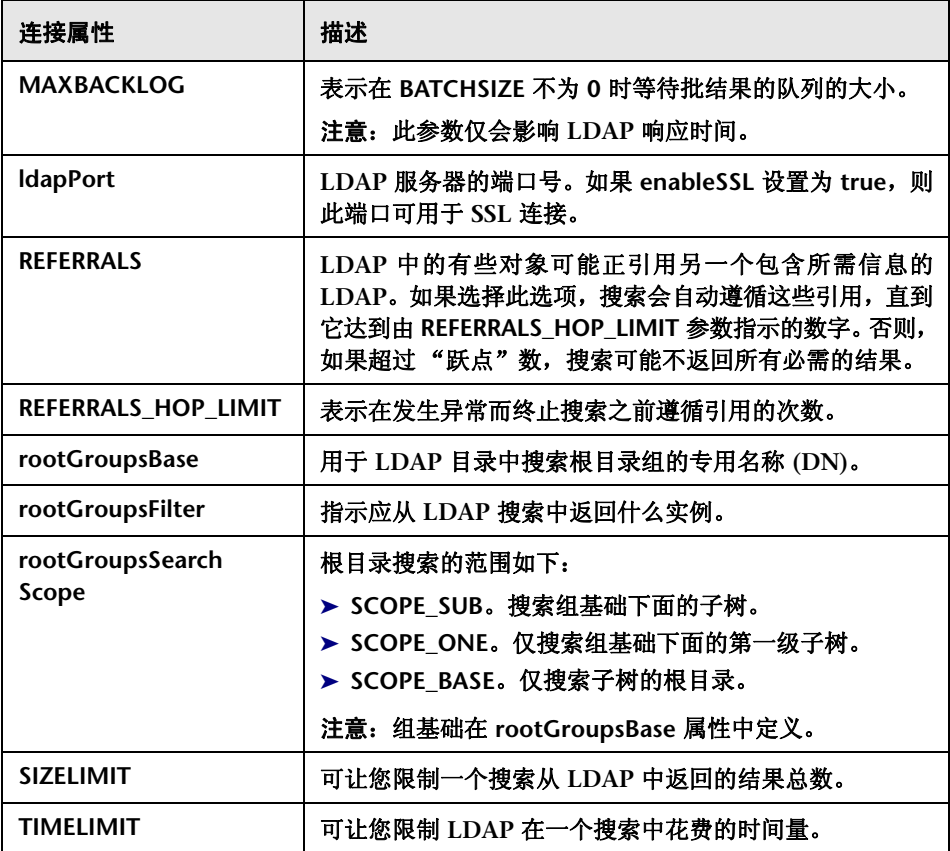

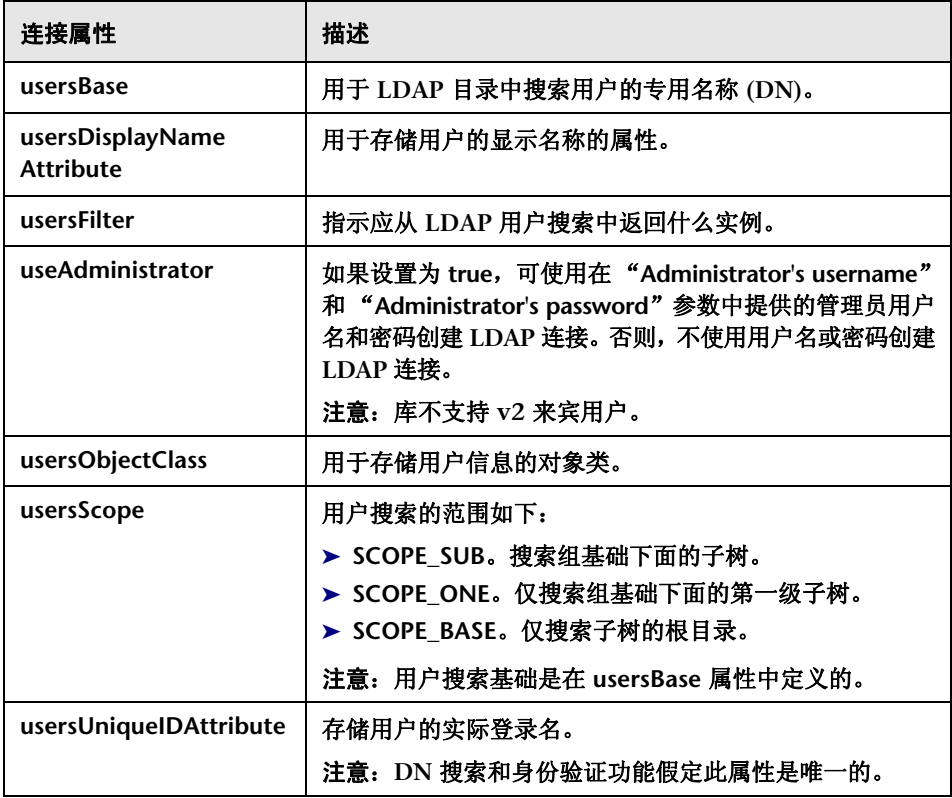

### 第 **18** 章 **•** 安全配置

# <span id="page-551-0"></span>**HP Lightweight SSO (LWSSO)** 窗格

在此窗格中,可以在 **HP Release Control** 中启用 **LW-SSO**。

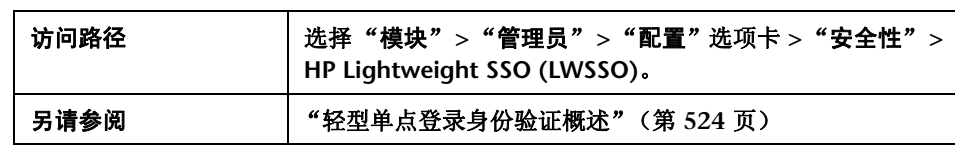

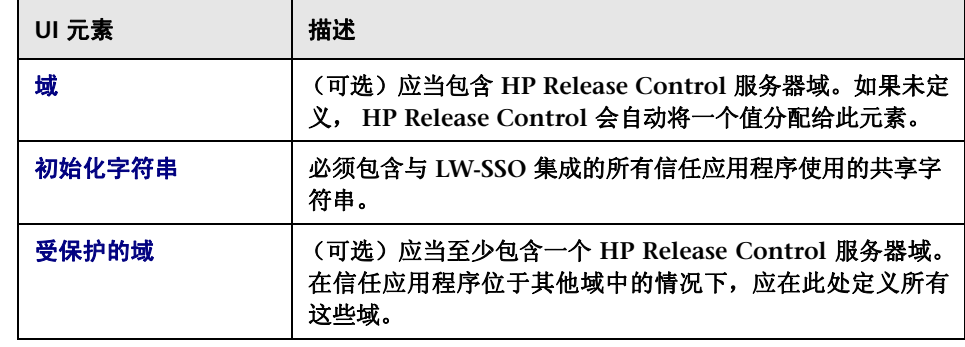

**19**

服务器配置

本章包括以下内容:

概念

- ➤ [多租赁配置概述](#page-553-0) (第 **554** 页)
- ➤ [群集部署概述](#page-555-0) (第 **556** 页)

任务

- ➤ 如何配置 **HP Release Control** [服务器以提供多租赁服务 \(仅](#page-557-0) **SaaS**) (第 **[558](#page-557-0)** 页)
- ➤ 如何设置 **[HP Release Control](#page-559-0)** 的群集部署 (第 **560** 页)
- ➤ [服务器配置用户界面](#page-570-0) (第 **571** 页)

### 参考

➤ [服务器配置用户界面](#page-570-0) (第 **571** 页)

# 概念

## <span id="page-553-0"></span>多租赁配置概述

注意:此配置选项专门与 **SaaS** 提供程序相关。

您可以将 **HP Release Control** 服务器配置为向多个客户端组织(租户)提供服务。

在这样的环境中,系统会将每个 **HP Release Control** 租户映射到 **HP Universal CMDB** 客户 **ID**。来自服务台的变更请求记录单将根据指定租户分配字段的值分 配给 **HP Release Control** 中的租户。

登录到 **HP Release Control** 时,系统将提示与多个租户关联的用户,选择向其 分配所需变更请求记录单的租户名称。

如果每次都要在系统内使用不同的租户,则不需要注销。从屏幕右上角 (参见下 图)的 "注销"按钮左侧显示的租户选择选项中选择所需租户。 **HP Release Control** 可让您再次登录到系统,而不要输入凭据。

用户: Default 用户: admin. 従側

注意:

- ➤ 如果用户仅与一个租户关联,则不显示租户选择选项。
- ➤ 可以在 **HP Release Control** 的 **customizable-labels.properties** 文件 ("模 块" **>** "管理员" **>** "配置"选项卡 **>** "标签和条款")中修改条款 "租户" 的显示值。有关详细信息,请参阅 ["标签和条款配置"\(第](#page-490-0) **491** 页)。

在多租户环境中,所有租户的 **HP Release Control** 基本配置都相同。

有关配置服务器以提供多租赁服务的详细信息,请参阅 "如何配置 **[HP Release](#page-557-0) Control** [服务器以提供多租赁服务 \(仅](#page-557-0) **SaaS**)"(第 **558** 页)。

## <span id="page-555-0"></span>群集部署概述

可以在多个节点上部署 **HP Release Control** 服务器。您可以在相同物理计算机 的多个实例上或在单独的计算机上部署节点群集。

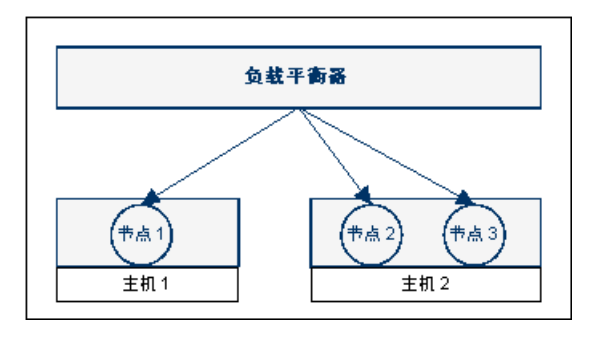

注意:有关如何部署群集的详细信息,请参阅 "如何设置 **[HP Release Control](#page-559-0)** [的群集部署"\(第](#page-559-0) **560** 页)。

## 负载平衡器

通过使用 "负载平衡器",可以跨节点分发客户端请求。在群集部署中,负载平 衡器是进入系统的入口点,您可以通过负载平衡器的 **URL** 进入 **HP Release Control**。

**HP Release Control** 包括软件负载平衡器的引用实施。此负载平衡器包含一个 **Web** 服务器组件 (**Apache** 或 **IIS**)和一个 **mod\_jk** 组件。但是,建议使用硬件 负载平衡器。**HP Release Control** 支持包括"粘性会话"功能的任何负载平衡器。

### 群集的优势 **-** 用户容量和服务器可用性

如果在相同计算机上或在单独的计算机上部署群集,可提高 **HP Release Control** 的"并行用户容量"。但是,如果还想要提高"服务器可用性",则需要在单独 的计算机上部署群集。

#### 注意和限制

- ➤ 某些配置变更需要您重新启动 **HP Release Control** 服务才能生效。在群集部 署中,需要在群集中重新启动所有节点。
- ➤ 如果在群集部署中进行字段设置 ("模块" **>** "管理员" **>** "配置"选项卡 **>** "集成" **>** "字段")的更改,则需要在群集中关闭除一个节点以外的其他所 有节点。这不会导致任何系统停机,因为在此短暂的过程中,仍有一个节点在 运行。

需要关闭这些节点的原因是此配置可能会导致数据库发生架构更改。若要避 免必须同步每个节点中的数据库模型的重新配置,可由单个节点处理此配置 变更。

若要激活对字段设置的更改,请执行以下操作:

- **a** 保存更改的草稿。
- **b** 在群集中关闭所有节点,但有一个例外。
- **c** 在这个节点上激活配置。
- **d** 重新启动其他节点。
- ➤ 如果在其中一个节点上配置服务台适配器,并且在单独的计算机上安装其他节 点,请执行以下操作:
	- **a** 如果 **HP Release Control** 在任何节点上运行,请停止 **HP Release Control** 服务。
	- **b** 将 **<serviceDeskName>-adapter-log4j.properties** 文件从第一个节点的 **conf** 目录复制到其他节点的 **conf** 目录中。
	- **c** 将 **SDI-<serviceDeskName>** 目录从第一个节点的 **apps** 目录复制到其他节 点的 **apps** 目录中。

# 任务

## <span id="page-557-0"></span>如何配置 **HP Release Control** 服务器以提供多租赁服务 (仅 **SaaS**)

注意:此任务专门与 **SaaS** 提供程序相关。

此任务介绍了如何将 **HP Release Control** 服务器配置为向多个客户端组织 (租户)提供服务。有关此配置选项的背景信息,请参阅 ["多租赁配置概述"](#page-553-0) (第 **[554](#page-553-0)** 页)。

此任务包括以下步骤:

- ➤ ["为租户分配定义自定义字段"\(第](#page-557-1) **558** 页)
- ➤ ["添加租户,并分配分配字段值"\(第](#page-558-0) **559** 页)
- ➤ ["将租户映射到](#page-558-1) **UCMDB** 客户 **ID**"(第 **559** 页)
- ➤ ["将用户与租户关联"\(第](#page-559-1) **560** 页)

#### <span id="page-557-1"></span> **1** 为租户分配定义自定义字段

 **a** 在服务台中,确定将用作租户分配字段的字段。来自服务台的变更请求记录 单将根据此字段的值分配给 **HP Release Control** 中的租户。此外,还要考 虑对每个租户使用哪些值。

注意: 如果正在与服务管理器集成, 选择"公司"字段以便使用多个 租户。

 **b** 将您在上面选择的服务台租户分配字段映射到 **HP Release Control** 中的 对应字段。 **HP Release Control** 字段的类型应该是 "短文本"。

- ➤ 有关在 **HP Release Control** 中创建字段的详细信息,请参[阅 "字段和](#page-338-0) [枚举设置配置"\(第](#page-338-0) **339** 页)。
- ➤ 有关将服务台字段映射到 **HP Release Control** 字段的详细信息,请参阅 ["写入转换脚本"\(第](#page-432-0) **433** 页)。

### <span id="page-558-0"></span>2 添加租户, 并分配分配字段值

在 "多租赁"窗格 ("模块" **>** "管理员" **>** "配置" **>** "服务器" **>** "多租 赁")中,添加新租户,然后将每个租户映射到租户分配字段值。系统会根据此 值将变更请求记录单分配给相关租户。

有关用户界面详细信息,请参阅 [""多租赁"窗格"\(第](#page-576-0) **577** 页)。

#### <span id="page-558-1"></span> **3** 将租户映射到 **UCMDB** 客户 **ID**

在"可用的连接"窗格("模块"**>**"管理员"**>**"配置"**>**"集成"**> HP Universal CMDB >**"可用的连接"**>**"**<HP Universal CMDB** 服务器名称 **>**")的"**UCMDB** 自定义 **ID** 到租户的映射"区域中,您可将这些租户与 **HP Universal CMDB** 客 户 **ID** 关联。

注意:您可以将多个租户与一个 **HP Universal CMDB** 配置的多个客户 **ID** 关 联,或者您可以将不同的租户与不同的 **HP Universal CMDB** 配置关联。

如果有多个 **HP Universal CMDB** 配置,则每个配置的版本必须相同。

有关用户界面详细信息,请参阅 "**<** ["可用的连接"窗格](#page-406-0) **>**"(第 **407** 页)。

### <span id="page-559-1"></span> **4** 将用户与租户关联

若要将 **HP Release Control** 用户与不同租户关联,可使用用户导入程序实用 程序。此实用程序可让您将定义的用户列表和用户属性从 **CSV** 文件导入到 **HP Release Control** 中。

在 **CSV** 文件的 **TENANT** 属性中,指定与此用户关联的租户名称。用户可以与 多个租户关联。租户名称应该用分号分隔开来。在 **CSV** 文件条目的以下示例 中, **John Doe** 与两个租户 (**customer1** 和 **customer2**)关联。

USERNAME,PASSWORD,FIRST\_NAME,LAST\_NAME,EMAIL,BUSINESS\_ID,TENANT,ROLE jdoe,1234,John,Doe,jon.doe@hp.com,jdoe,customer1;customer2,NOC

有关用户导入程序实用程序的详细信息,请参阅 ["导入用户"\(第](#page-619-0) **620** 页)。

## <span id="page-559-0"></span>如何设置 **HP Release Control** 的群集部署

此任务介绍了如何在多个节点上部署 **HP Release Control**。

此任务包括以下步骤:

- ➤ ["在第一个节点上安装并配置](#page-560-0) **HP Release Control**"(第 **561** 页)
- ➤ ["使用负载平衡器详细信息配置](#page-560-1) **HP Release Control** 服务器"(第 **561** 页)
- ➤ ["在第一个节点上配置网络传输选项"\(第](#page-561-0) **562** 页)
- ➤ ["在其他节点上安装并配置](#page-561-1) **HP Release Control**"(第 **562** 页)
- ➤ ["配置负载平衡器"\(第](#page-562-0) **563** 页)

### <span id="page-560-0"></span> **1** 在第一个节点上安装并配置 **HP Release Control**

在第一个节点上,安装 **HP Release Control**,然后按照您在常规部署中进行的 操作执行初始配置。有关安装和执行 **HP Release Control** 初始配置的详细信 息,请参阅 《**HP Release Control** 部署指南》。

您必须至少安装产品和配置数据库。但是,建议您执行所有的基本配置步骤, 包括配置 **HP Universal CMDB** 连接、服务台集成设置、自定义字段和自定义 枚举设置。

注意:某些配置变更需要您重新启动 **HP Release Control** 服务才能生效。此 时,您只需要重新启动单个节点。如果在部署群集之后您对这些配置进行了更 改,则需要重新启动整个群集。

#### <span id="page-560-1"></span> **2** 使用负载平衡器详细信息配置 **HP Release Control** 服务器

- **a** 选择 "模块" **>** "管理员" **>** "配置" **>** "服务器",然后在 "服务器"窗 格中定义以下设置:
	- ▶ 服务器名称。输入负载平衡器的主机名称 (完整域)或 IP 地址。
	- ➤ 服务器地址。指定负载平衡器的 **URL**。
- **b** 保存并应用配置变更(请参阅["如何保存并应用配置变更"\(第](#page-276-1) **277** 页))。

#### <span id="page-561-0"></span> **3** 在第一个节点上配置网络传输选项

您可以将群集配置为使用多播或单播传输。

 **a** 选择传输类型。

选择"模块"**>**"管理员"**>**"配置"**>**"服务器"**>**"群集",然后在"群 集传输"框中选择多播或单播。

- **b** 配置传输设置。
- ➤ 如果您选择了多播传输,请在 "多播群集"窗格 ("模块" **>** "管理员" **>** "配置" **>** "服务器" **>** "群集" **>** "多播群集")中配置传输设置。 有关用户界面详细信息,请参阅 ["多播群集窗格"\(第](#page-573-0) **574** 页)。
- ➤ 如果您选择了单播传输,请在 "单播群集"窗格 ("模块" **>** "管理员" **>** "配置" **>** "服务器" **>** "群集" **>** "单播群集")中配置传输设置。 有关用户界面详细信息,请参阅 ["单播群集窗格"\(第](#page-574-0) **575** 页)。
- **c** 保存并应用配置变更(请参[阅"如何保存并应用配置变更"\(第](#page-276-1) **277** 页))。
- **d** 重新启动 **HP Release Control** 服务。

#### <span id="page-561-1"></span> **4** 在其他节点上安装并配置 **HP Release Control**

您可以在相同物理计算机的多个实例上或在单独的计算机上部署节点群集。

若要在相同物理计算机的多个实例上部署节点群集,请执行以下操作:

运行创建节点实用程序。有关详细信息,请参[阅 "在相同计算机上部署](#page-563-0) **HP [Release Control](#page-563-0)** 的多个实例"(第 **564** 页)。

#### 若要在单独的计算机上安装其他节点,请执行以下操作:

- **a** 在新计算机上安装 **HP Release Control**。
- **b** 将 **database.properties** 文件从第一个节点的 **conf** 目录复制到新节点的 **conf** 目录中。
- **c** 如果您在第一个节点上配置了服务台适配器,请执行以下操作:
	- ➤ 如果 **HP Release Control** 在任何节点上运行,请停止 **HP Release Control** 服务。
	- ➤ 将 **<serviceDeskName>-adapter-log4j.properties** 文件从第一个节点的 **conf** 目录复制到新节点的 **conf** 目录中。
	- ➤ 将 **SDI-<serviceDeskName>** 目录从第一个节点的 **apps** 目录复制到新节 点的 **apps** 目录中。

### <span id="page-562-0"></span> **5** 配置负载平衡器

您可以配置硬件或软件负载平衡器。建议使用硬件负载平衡器。

➤ 若要配置硬件负载平衡器,请执行以下操作:

配置第三方负载平衡器以使用"粘性会话",并且通过所有节点路由请求。

➤ 若要配置软件负载平衡器,请执行以下操作:

**HP Release Control** 包括软件负载平衡器的引用实施。此负载平衡器包含 一个 **Web** 服务器组件 (**Apache** 或 **IIS**)和一个 **mod\_jk** 组件。

有关使用 **Apache Web** 服务器配置软件负载平衡器的示例,请参阅 ["配置](#page-566-0) [软件负载平衡器"\(第](#page-566-0) **567** 页)。

## <span id="page-563-0"></span>在相同计算机上部署 **HP Release Control** 的多个实例

以下步骤介绍了如何使用创建节点实用程序在相同物理计算机上的多个节点上部 署 **HP Release Control**。

注意:在创建节点后,您还可以为该节点创建 **Windows** 服务。您可以选择跳过 此步骤,并在后续阶段中创建服务。

➤ ["创建新节点"\(第](#page-563-1) **564** 页)

➤ ["删除现有节点"\(第](#page-565-0) **566** 页)

- ➤ ["为现有节点创建](#page-565-1) **Windows** 服务"(第 **566** 页)
- ➤ ["删除现有节点的](#page-566-1) **Windows** 服务"(第 **567** 页)

## <span id="page-563-1"></span>创建新节点

从 **<HP Release Control** 安装目录 **>\bin** 目录中,运行以下命令:

createNode create -< 节点参数 >

#### 使用以下参数定义节点:

➤ **-DnodeName**。新节点的名称。此名称在 **servers** 目录下用作目录名称,在 **Tomcat** 下用作 **jvmRoute**。

注意:节点名称的默认约定是 **server-<n>**。例如,第一个节点称为 **server-0**。

➤ **-DtomcatPort**。 **Tomcat** 控制端口。在 **server-0** 中,此参数设置为 **8005**。

➤ **-DhttpPort**。 **Tomcat http** 端口。在 **server-0** 中,此参数设置为 **8080**。

- ➤ **-DhttpsPort**。 **Tomcat https** 端口。在 **server-0** 中,此参数设置为 **8443**。
- ➤ **-DajpPort**。 **Apach Java** 协议端口。在 **server-0** 中,此参数设置为 **8009**。
- ➤ **-DjmxHttpPort**。 **JMX http** 端口。在 **server-0** 中,此参数设置为 **39900**。
- ➤ **-DjmxRemotePort**。**JMX** 远程端口。在 **server-0** 中,此参数设置为 **39600**。
- ➤ **-DnodeDebugPort**。调试端口。在 **server-0** 中,此参数设置为 **7878**。
- ➤ **-DservicePrefix**。在 **Windows** 中,将创建名为 **ReleaseControl <** 节点名称 **>** 的节点服务。使用此参数可将前缀从 **ReleaseControl** 更改为其他设置。
- ➤ **-Dskip.service**。将此参数设置为任何值以跳过 **Windows** 服务的创建。

注意:您可以在随后阶段使用单独的命令为此节点创建 **Windows** 服务。有关 详细信息,请参阅 ["为现有节点创建](#page-565-1) **Windows** 服务"(第 **566** 页)。

如果您没有创建 **Windows** 服务,则可以使用 **<HP Release Control** 安装目 录 **>\StartCcm-<** 服务器名称 **>.bat** 脚本启动 **Tomcat** 服务器。

#### 示例:

createNode create -DnodeName=server-1 -DtomcatPort=9005 \ -DhttpPort=9090 -DhttpsPort=9443 \ -DajpPort=9009 -DjmxHttpPort=29900 \ -DjmxRemotePort=29600 -DnodeDebugPort=7878

#### <span id="page-565-0"></span>第 **19** 章 **•** 服务器配置

## 删除现有节点

从 **<HP Release Control** 安装目录 **>\bin** 目录中,运行以下命令:

createNode remove-node -DnodeName=<nodeName>

其中, **<nodeName>** 是要删除的现有节点的名称。

#### 示例:

createNode remove-node -DnodeName=server-1

## <span id="page-565-1"></span>为现有节点创建 **Windows** 服务

如果在创建新节点后选择跳过 **Windows** 服务的创建,则可以使用单独的命令创 建 **Windows** 服务。

从 **<HP Release Control** 安装目录 **>\bin** 目录中,运行以下命令:

createNode create-service <node details>

### 使用以下参数定义节点:

- ➤ **-DnodeName**。要为之创建服务的现有节点的名称。
- ➤ **-DjmxHttpPort**。 **JMX http** 端口。在 **server-0** 中,此参数设置为 **39900**。
- ➤ **-DjmxRemotePort**。**JMX** 远程端口。在 **server-0** 中,此参数设置为 **39600**。
- ➤ **-DnodeDebugPort**。调试端口。在 **server-0** 中,此参数设置为 **7878**。
- ➤ **-DservicePrefix**。 **Windows** 服务名称的前缀。默认情况下,前缀是 **ReleaseControl**。

### 示例:

createNode create-service -DnodeName=server-1 \ -DjmxHttpPort=29900 \ -DjmxRemotePort=29600

## <span id="page-566-1"></span>删除现有节点的 **Windows** 服务

 **a** 从 **<HP Release Control** 安装目录 **>\bin** 目录中,运行以下命令:

createNode remove-service -DnodeName=<nodeName>

- 其中, **<nodeName>** 是要删除其服务的现有节点的名称。
- **b** 从 **<HP Release Control** 安装目录 **>\servers** 目录中删除相关节点文件。

#### 示例:

createNode remove-service -DnodeName=server-1

## <span id="page-566-0"></span>配置软件负载平衡器

**HP Release Control** 包括软件负载平衡器的引用实施。此负载平衡器包含一个 **Web** 服务器组件 (**Apache** 或 **IIS**)和一个 **mod\_jk** 组件。

此任务介绍如何使用 **Apache Web** 服务器配置软件负载平衡器。

此任务包括以下步骤:

- ➤ ["在每个节点上更改](#page-567-0) **server.xml** 文件"(第 **568** 页)
- ➤ ["决定要将哪个节点用作负载平衡器"\(第](#page-567-1) **568** 页)
- ➤ ["在指定的计算机上安装](#page-567-2) **Apache** 和 **mod\_jk.so**"(第 **568** 页)
- ➤ ["配置负载平衡器"\(第](#page-568-0) **569** 页)
- ➤ ["结果"\(第](#page-570-1) **571** 页)

#### <span id="page-567-0"></span>第 **19** 章 **•** 服务器配置

 **1** 在每个节点上更改 **server.xml** 文件

注意: 应该对此群集中的每个节点执行此步骤。

- **a** 打开 **<HP Release Control** 安装目录 **>\tomcat\conf\server.xml** 文件。
- **b** 找到文本 **<Engine**,并添加以下属性:

jvmRoute="<nodeName>"

其中, **<nodeName>** 是节点名称。

例如,在 **server-0** 上,添加:

jvmRoute="server-0"

## <span id="page-567-1"></span> **2** 决定要将哪个节点用作负载平衡器

您可以使用安装了 **HP Release Control** 的其中一个节点,或没有安装 **HP Release Control** 的单独节点。

### <span id="page-567-2"></span> **3** 在指定的计算机上安装 **Apache** 和 **mod\_jk.so**

- **a** 从 **<HP Release Control** 安装目录 **>\utilities\webServerConfigurer\ apache** 目录中,按照向导中的说明安装 **apache\_2.2.9-win32-x86-openssl-0.9.8h-r2.msi**。记下安装位置。
- **b** 从 **<HP Release Control** 安装目录 **>\utilities\webServerConfigurer\ mod\_jk** 目录中,复制 **mod\_jk-1.2.28-httpd-2.2.3.so** 文件,然后将其粘贴 到 **<Apache** 安装目录 **>\modules** 目录中。

## <span id="page-568-0"></span> **4** 配置负载平衡器

 **a** (仅 **Windows**)将以下代码行添加到 **httpd.conf** 文件的结尾处:

Include conf.d/\*.conf

- **b** 在 **Apache** 安装过程中创建名为 **conf.d** 的目录。
- **c** 在此目录中创建名为 **rc-cluster.conf** 的文件,然后按照以下示例配置此文件 (相应地替换主机名称和节点名称):

#### 第 **19** 章 **•** 服务器配置

LoadModule jk module modules/mod jk.so LoadModule jk module modules/mod jk.so JkLogLevel info JkLogStampFormat "[%a %b %d %H:%M:%S %Y] " JkLogFile logs/mod\_jk.log JkWorkerProperty worker.list=balancer,jkstatus,server-0 JkWorkerProperty worker.jkstatus.type=status JkWorkerProperty worker.balancer.type=lb JkWorkerProperty worker.balancer.balance\_workers=server-0,server-1 JkWorkerProperty worker.balancer.sticky\_session=true JkWorkerProperty worker.server-0.type=ajp13 JkWorkerProperty worker.server-0.host=host1.example.com JkWorkerProperty worker.server-0.port=8009 JkWorkerProperty worker.server-0.lbfactor=1 JkWorkerProperty worker.server-1.type=ajp13 JkWorkerProperty worker.server-1.host=host2.example.com JkWorkerProperty worker.server-1.port=9009 JkWorkerProperty worker.server-1.lbfactor=1 JkMount /ccm/messagebroker/amfpolling server-0 JkMount /ccm/messagebroker/amfpolling/\* server-0 JkMount /ccm/\* balancer JkUnMount /ccm/messagebroker/amfpolling balancer JkUnMount /ccm/messagebroker/amfpolling/\* balancer JkMount /dashboard/\* balancer JkMount /rcdocs/\* balancer

Redirect /rc /ccm/

JkMount /jkmanager/\* jkstatus

注意:只有在正确配置了 **LW-SSO** 的域并使用完全限定域名完成到客户端 的访问,"控制器"模块中的聊天功能才能起作用。

 **d** 重新启动 **Apache**。

### <span id="page-570-1"></span> **5** 结果

您现在应该可以正常使用负载平衡器了。若要对此进行验证,可以在 <http://balancer-host/jkmanager/>中访问平衡器管理 **URL**。

## 参考

## <span id="page-570-0"></span>◎ 服务器配置用户界面

本节包含以下内容:

- ➤ [服务器窗格](#page-570-2) (第 **571** 页)
- ➤ [群集窗格](#page-572-0) (第 **573** 页)
- ➤ [多播群集窗格](#page-573-0) (第 **574** 页)
- ➤ [单播群集窗格](#page-574-0) (第 **575** 页)
- ➤ ["多租赁"窗格](#page-576-0) (第 **577** 页)

## <span id="page-570-2"></span>服务器窗格

#### 此窗格可让您配置:

- ➤ 负责发送 **HP Release Control** 电子邮件通知的 **SMTP** 邮件服务器的连接属性。
- ➤ **HP Release Control** 应用程序服务器名称和地址。**HP Release Control** 可使 用这些设置来在 **HP Release Control** 应用程序中,根据电子邮件通知创建指 向请求的链接。

### 第 **19** 章 **•** 服务器配置

➤ 其他常规设置。

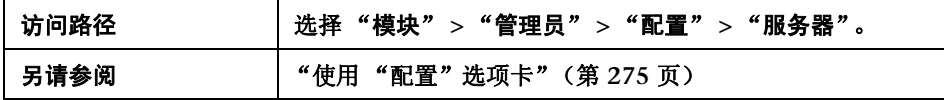

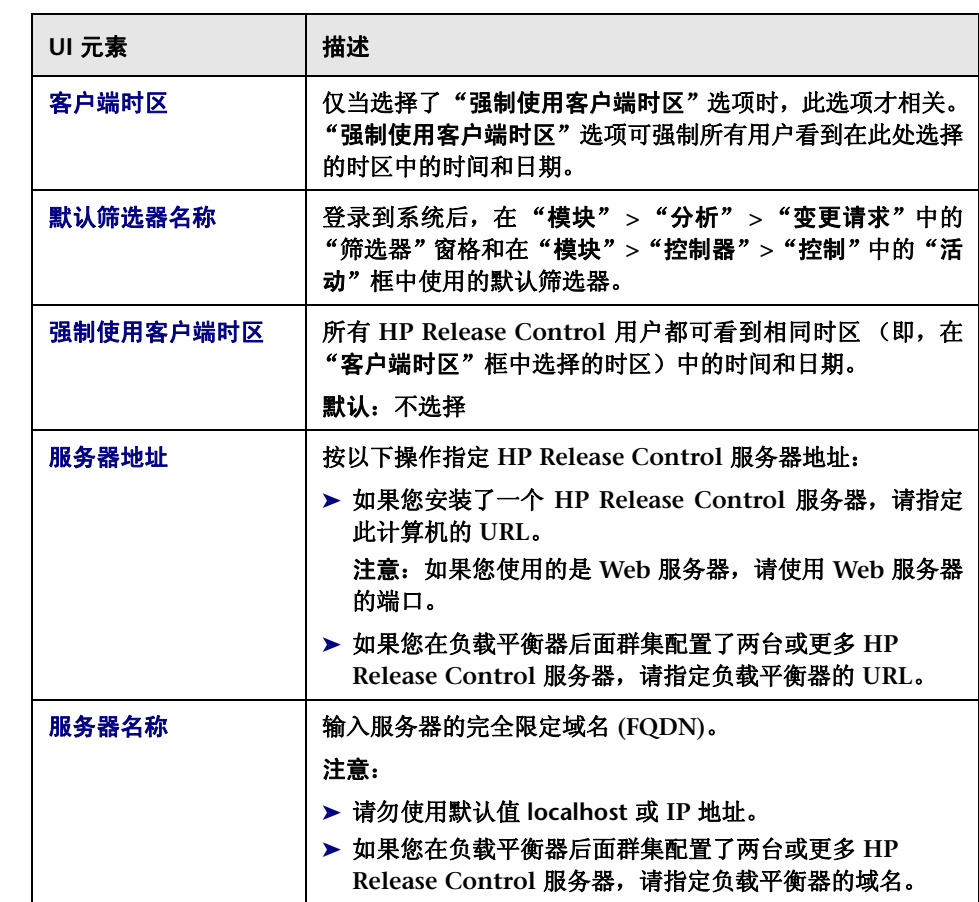

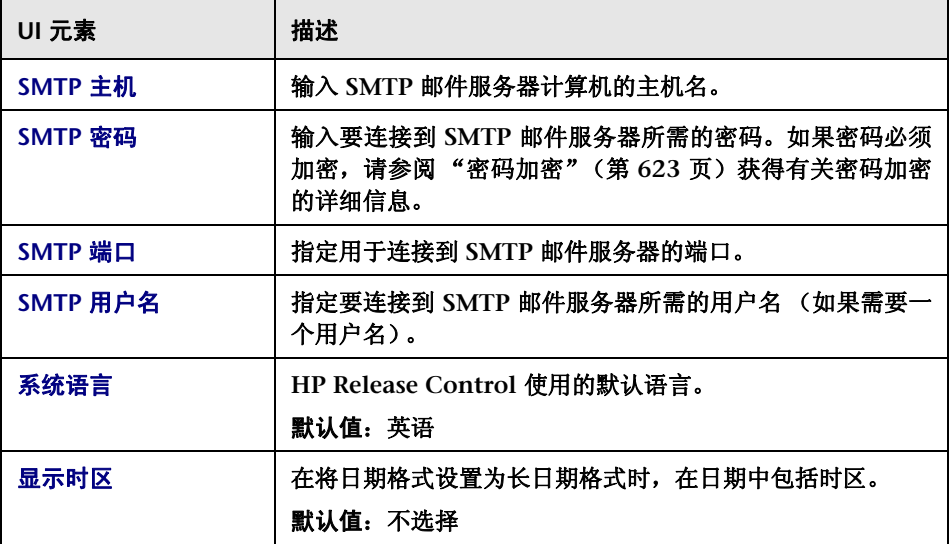

# <span id="page-572-0"></span>群集窗格

此窗格可让您选择要在群集部署中使用的传输类型。

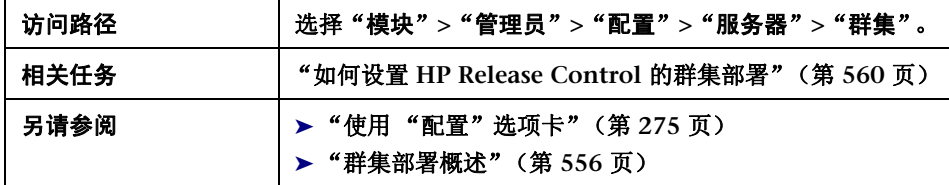

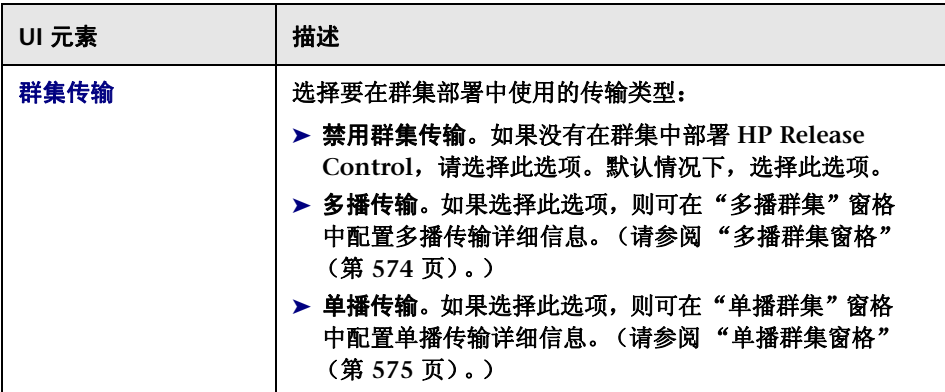

# <span id="page-573-0"></span>多播群集窗格

此窗格可让您在群集部署中配置多播传输详细信息。

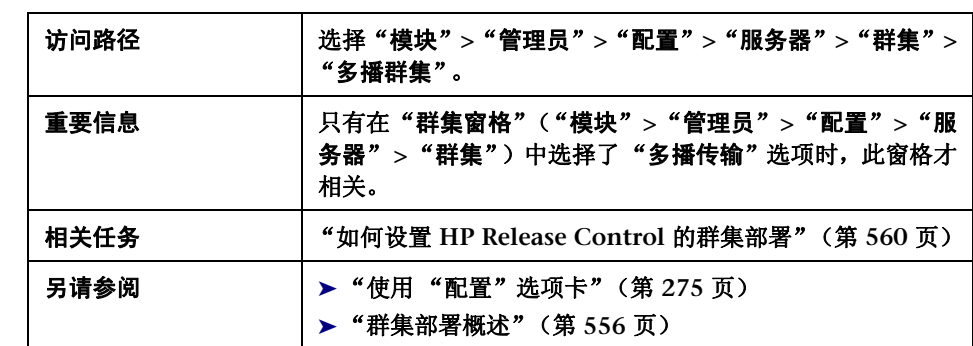

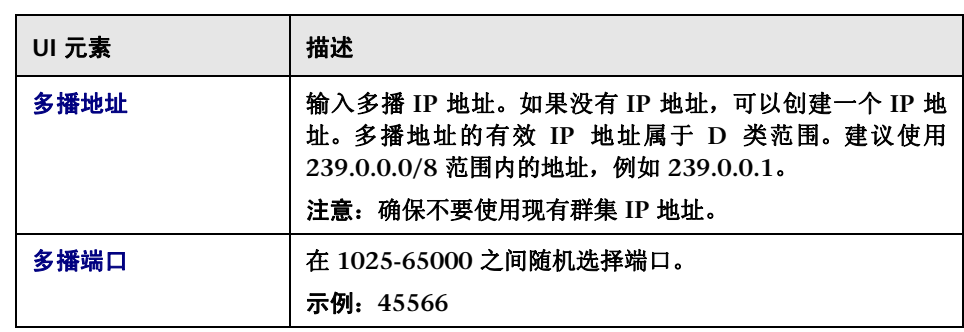

# <span id="page-574-0"></span>单播群集窗格

此窗格可让您在群集部署中配置单播传输详细信息。

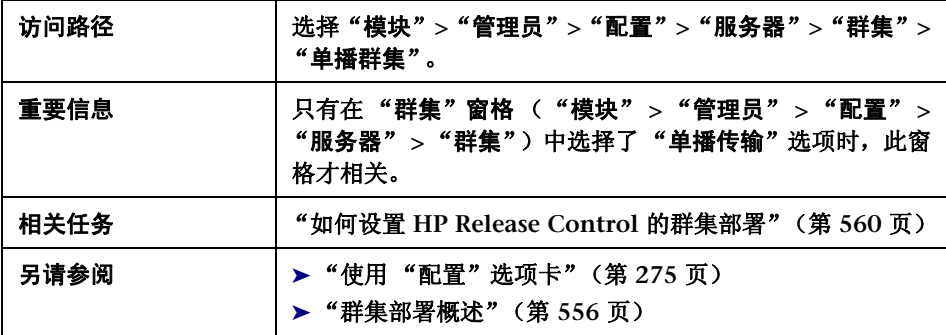

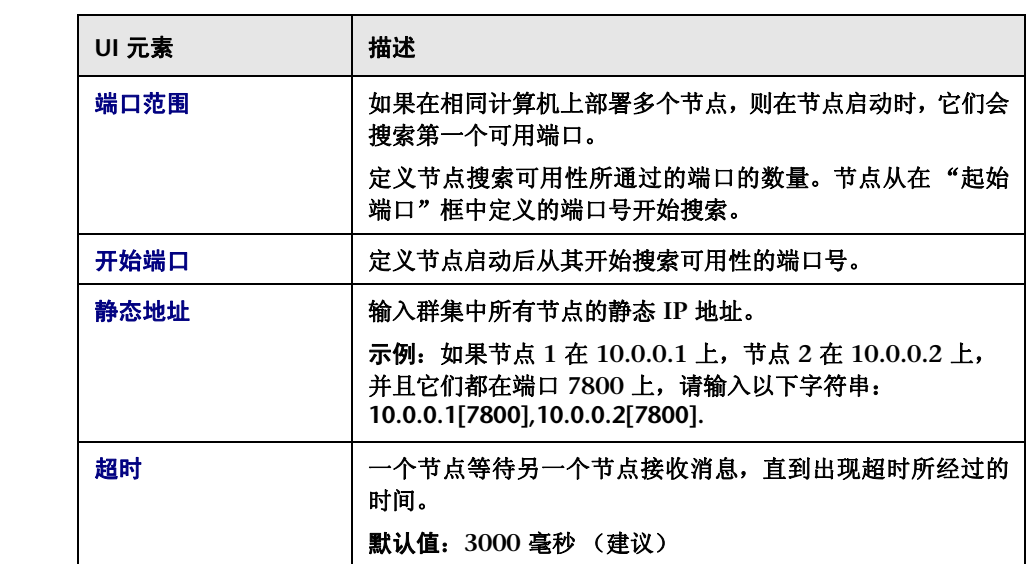
# "多租赁"窗格

此窗格可让您将 **HP Release Control** 服务器配置为向多个客户端组织 (租户) 提供服务。

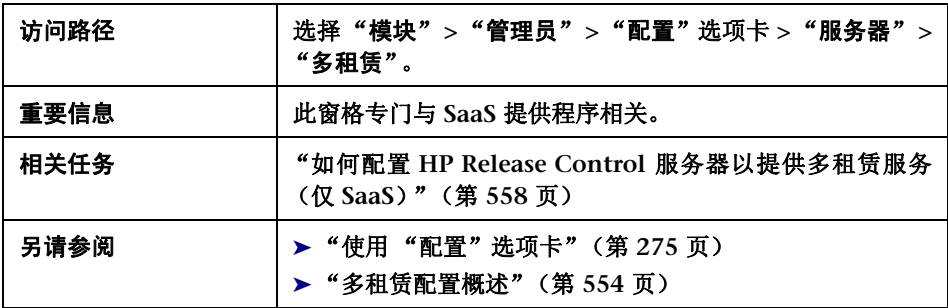

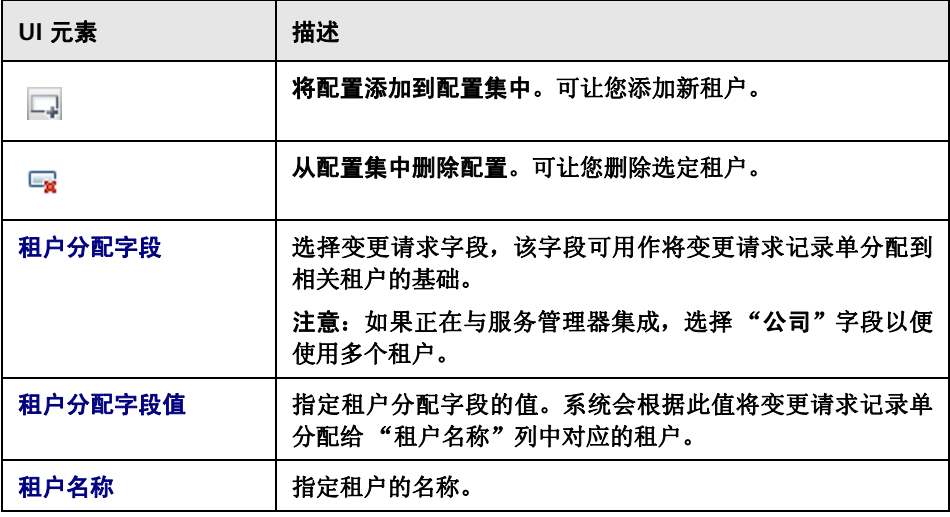

第 **19** 章 **•** 服务器配置

# **20**

时间段配置

本章包括以下内容:

概念

➤ [时间段配置概述](#page-578-0) (第 **579** 页)

任务

➤ [如何定义时间段](#page-580-0) (第 **581** 页)

参考

➤ ["时间段"选项卡](#page-582-0) (第 **583** 页)

# 概念

## <span id="page-578-0"></span>时间段配置概述

您可以配置不同类型的时间段,并将这些时间段归组为各个类别。 **HP Release Control** 将根据您为每个时间类别定义的条件,将处理的变更请求分配到定义的 类别。

您可以在 **HP Release Control** 中配置以下类型的时间段:

- ➤ 变更窗口。执行变更请求的时间段。
- ➤ 中断。不能执行变更请求的时间段。

▶ 不受变更影响。指示外部事件 (如假期)的时间段,该时间段不会对请求执行 产生直接影响。

有关时间段的详细信息,请参[阅 "时间段"\(第](#page-49-0) **50** 页)。

有关介绍在组织中定义时间段的建议过程的详细信息,请参[阅"如何定义时间段"](#page-580-0) (第 **[581](#page-580-0)** 页)。

**HP Release Control** 会根据所配置类别的相关规则,计算属于所配置类别的变更 请求的合规性。

在配置的"变更窗口"期间未计划执行的变更请求将在"分析"模块中标记为 "时间段冲突"。同样,在配置的"中断"期间未计划执行的变更请求也将标记为 "时间段冲突"。在 "分析列表"视图中,这些请求由 "异常"列中的图标标记。 在 "日程表"视图中,这些请求用黑色框架标记。

可以查看计划在 "变更窗口"之外或在 "中断"期间执行的所选变更请求的时间 段冲突。有关详细信息,请参阅""评估"**>**["时间段冲突"选项卡"\(第](#page-96-0) **97** 页)。

注意:如果您定义了时间段相关的风险系数,然后更新了时间段设置,则可以手 动运行重新计算过程以根据新的时间段设置计算风险。有关详细信息,请参阅 [""启动手动变更过程"对话框"\(第](#page-135-0) **136** 页)。

 $\blacksquare$ 

# 任务

## <span id="page-580-0"></span>↑ 如何定义时间段

此任务介绍了定义时间段的建议过程。

本节包含以下内容:

- ➤ ["标识变更窗口和中断期间"\(第](#page-580-1) **581** 页)
- ➤ ["定义筛选器"\(第](#page-580-2) **581** 页)
- ➤ ["定义时间段类别"\(第](#page-582-1) **583** 页)

#### **1** 标识变更窗口和中断期间

时间段可定义何时可执行或不可执行变更。

在定义时间段时,建议首先标识您的组织中的变更窗口和中断期间。

<span id="page-580-1"></span>ೆ

<span id="page-580-2"></span>ക്

- ▶ 变更窗口是指定要执行请求的时间段。例如, 您可以定义仅在星期六下午 **5:00** 点到星期日晚上 **11:00** 允许您对您公司的网站进行更改的变更窗口。
- ➤ 中断期间是不能执行请求的时间段。例如,您可能需要定义 "中断"期间, 以限制您在每个财务季度结束后的第一天到公司发布季度公司业绩后的第 一天期间对公司网站进行任何更改。

#### **2** 定义筛选器

定义与您在组织中标识的 "变更窗口"或 "中断"期间相关的筛选器。

例如,如果组织需要对 **SAP** 应用程序进行更改,则可以创建显示其影响分析结 果会影响某些业务 **CI** 的变更请求的筛选器。您可以定义要包含与 **SAP** 应用程 序关联的业务 **CI** 的筛选器。

在 "变更请求筛选器"对话框的 "业务 **CI**"选项卡中,选择要包含在此筛选 器中的 "业务 **CI**"。在以下示例中,选择的是 **SAP** 业务 **CI**。

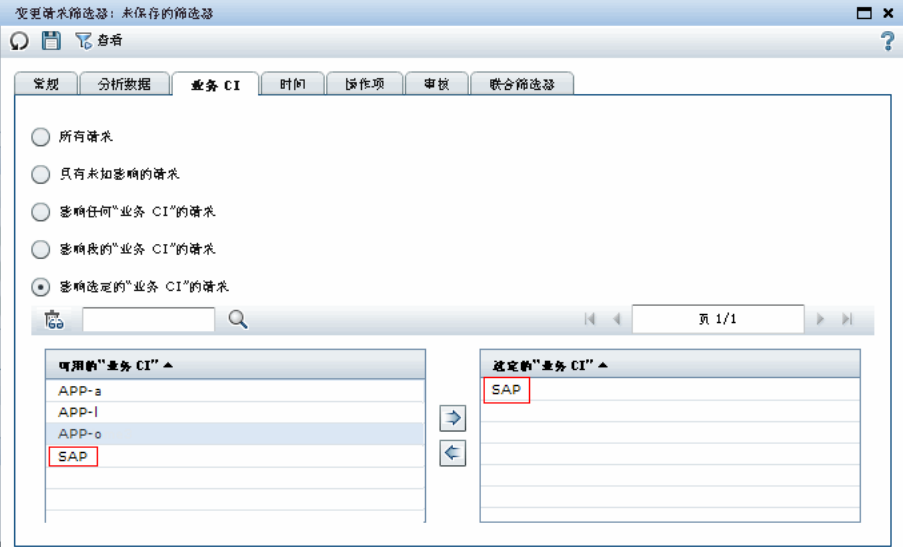

有关创建筛选器的详细信息,请参阅 ""活动 **/** [变更请求筛选器"对话框"](#page-164-0) (第 **[165](#page-164-0)** 页)。

保存筛选器时,请为它指定一个适当的名称,例如 sap\_application,然后选中 "时间段筛选器"复选框。然后,此筛选器会出现在 "管理员"模块的 "时间 段"选项卡的 "匹配变更:筛选器"框中,您可以在定义时间段类别时选择此 筛选器。

注意:在某些情况下,无法选中 "时间段筛选器"复选框。有关可在何 时将筛选器另存为时间段筛选器的详细信息,请参阅 ["时间段筛选器"](#page-189-0) (第 **[190](#page-189-0)** 页)。

有关定义时间段的详细信息,请参阅 ["时间段配置概述"\(第](#page-578-0) **579** 页)。

#### <span id="page-582-1"></span> **3** 定义时间段类别

在创建相关筛选器之后,可为每个变更窗口和中断期间配置时间段类别。如果 存在多种类型的变更窗口和中断期间,则必须为每种类型定义一个不同的 类别。

例如,必须为 **SAP** 和 **Siebel** 应用程序定义变更窗口。您可以定义一个只能在 星期五晚上 **10:00** 到 **11:30** 对 **SAP** 应用程序进行更改的变更窗口,也可以定 义一个可在每个星期六晚上 **9:00** 到 **11:00** 对 **Siebel** 应用程序进行更改的变更 窗口。在这种情况下,您会为每个变更窗口定义不同的时间段类别。

"管理"模块中的"时间段"选项卡可让您定义新的时间段类别。在定义与 **SAP** 应用程序相关的新时间段类别时,可以从 "匹配变更:筛选器"框中选择 sap\_application 筛选器,以指示 **HP Release Control** 将此变更请求包含在当 前类别中。然后,定义要应用于时间段类别的必需重复规则。

有关定义时间段的详细信息,请参阅 ["时间段配置概述"\(第](#page-578-0) **579** 页)。

# 参考

## <span id="page-582-0"></span><sup>®</sup> "时间段"选项卡

此选项卡可让您配置不同类型的时间段,并将这些时间段归组为各个类别。

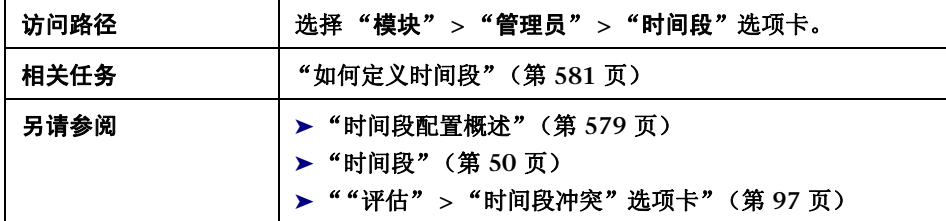

## "时间段"窗格

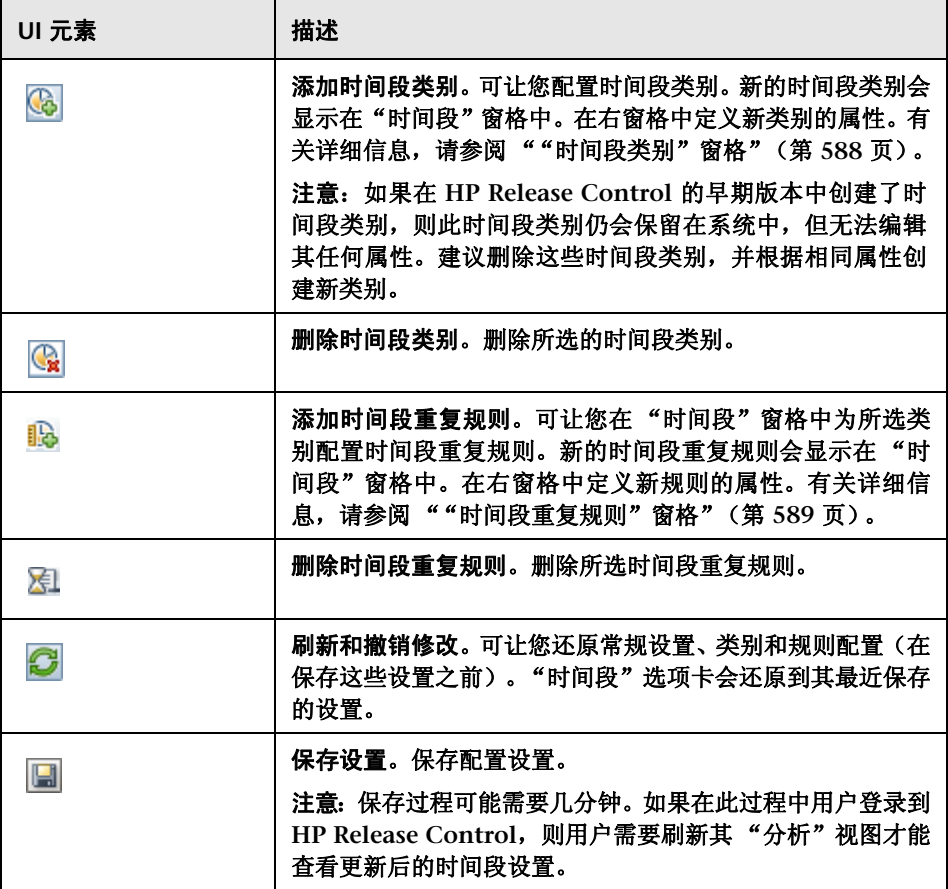

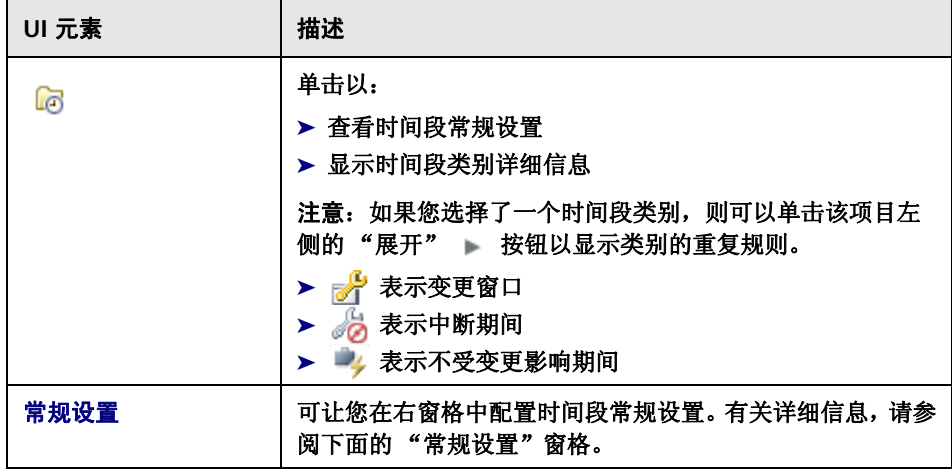

## "常规设置"窗格

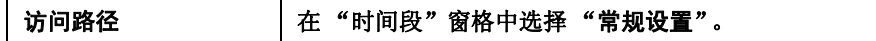

用户界面元素如下所述 (未标记的元素显示在尖括号中):

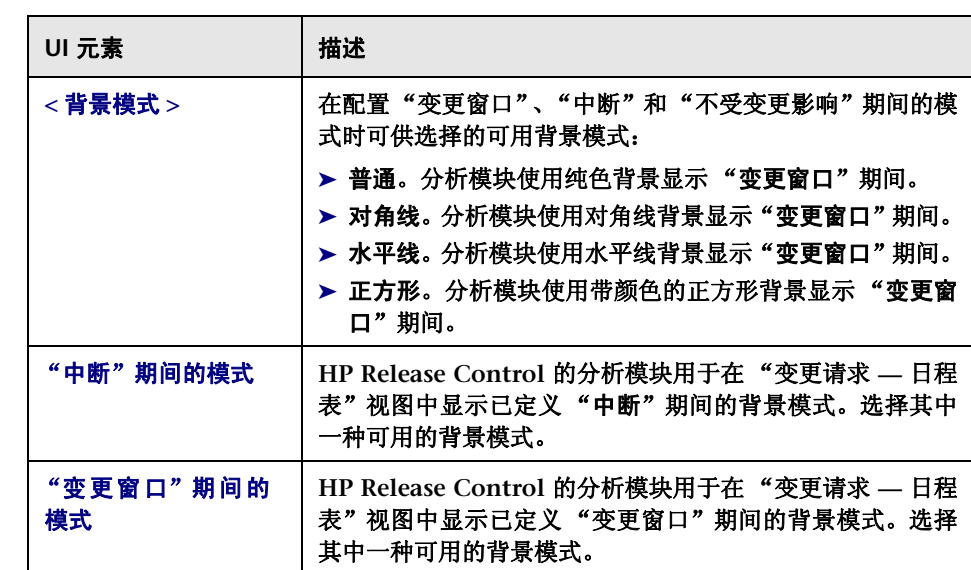

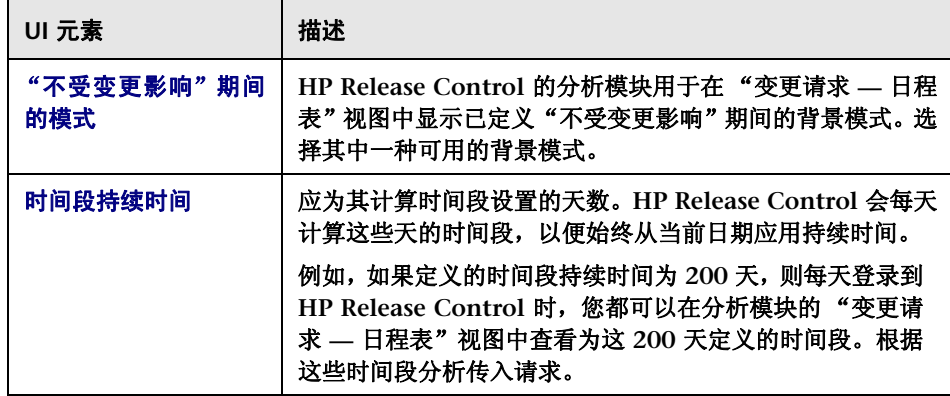

#### <span id="page-587-0"></span>第 **20** 章 **•** 时间段配置

## "时间段类别"窗格

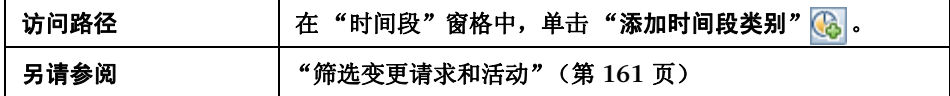

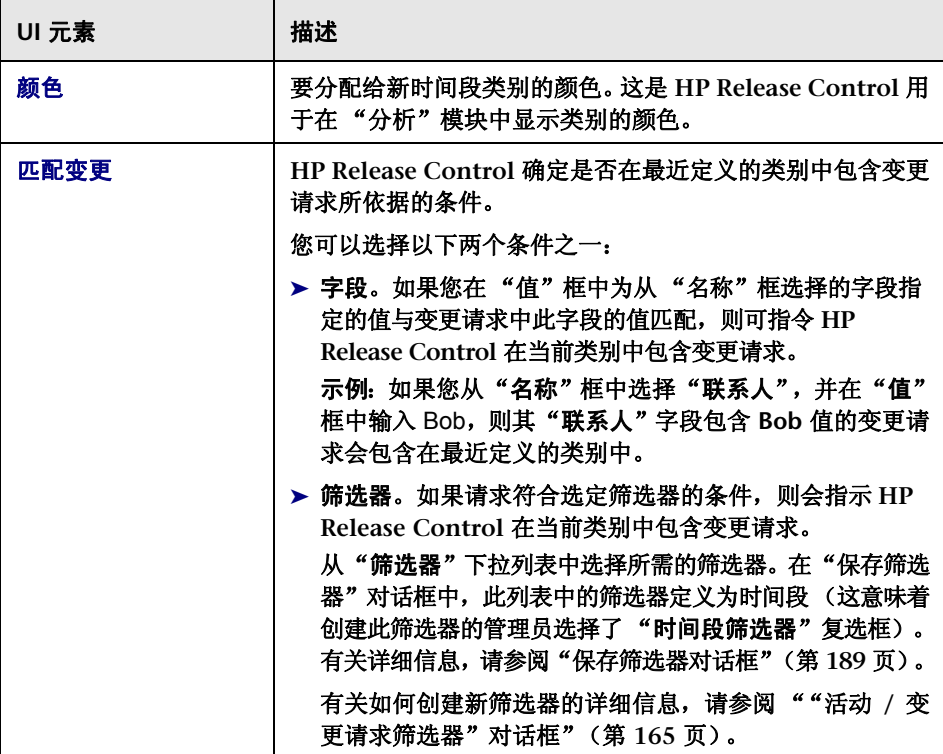

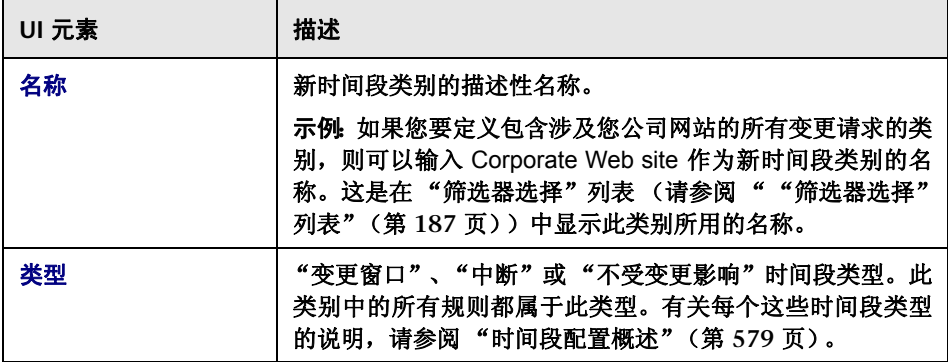

## <span id="page-588-0"></span>"时间段重复规则"窗格

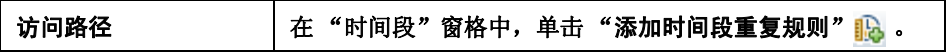

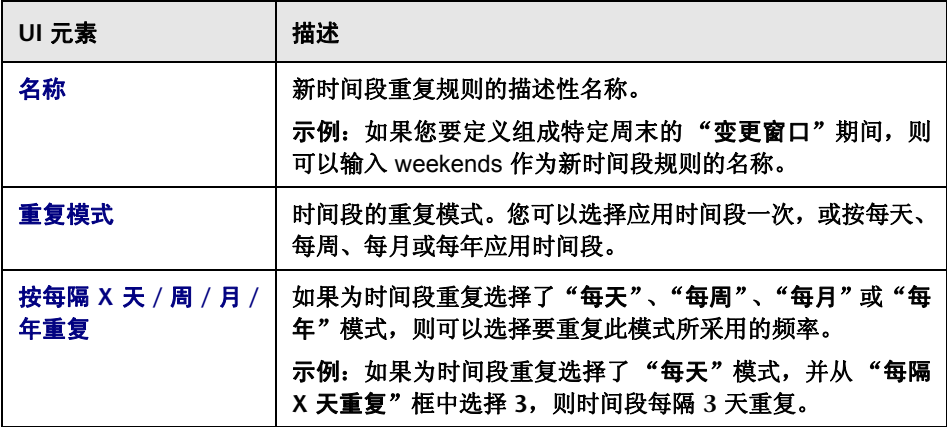

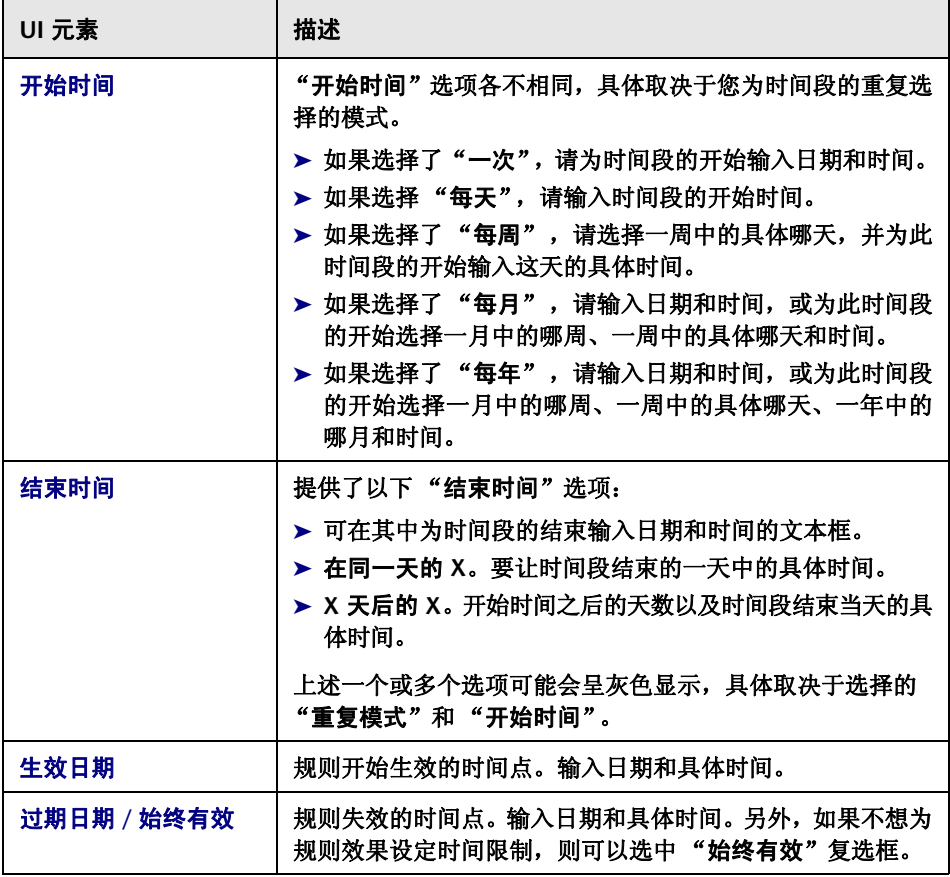

# **21**

业务 **CI** 配置

本章包括以下内容:

概念

➤ 业务 **CI** [配置概述](#page-590-0) (第 **591** 页)

参考

➤ 业务 **CI** [配置用户界面](#page-591-0) (第 **592** 页)

# 概念

## <span id="page-590-0"></span>业务 **CI** 配置概述

通过 **HP Release Control**,您可以查看受由 **HP Release Control** 处理的变更请 求影响的业务配置项的详细信息。

此外,您还可以将重要性级别分配给这些业务 **CI**,并将特定用户与其关联。有关 要配置业务 **CI** 的详细信息,请参阅 "业务 **CI** [配置用户界面"\(第](#page-591-0) **592** 页)。

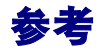

# <span id="page-591-0"></span>业务 **CI** 配置用户界面

本节包含以下内容 (按字母顺序排序):

- ➤ "业务 **CI**["选项卡](#page-591-1) (第 **592** 页)
- ➤ ["编辑业务](#page-593-0) **CI <** 业务 **CI** 名称 **>**"对话框 (第 **594** 页)

## <span id="page-591-1"></span>"业务 **CI**"选项卡

此选项卡可显示为 **HP Release Control** 定义的 **HP Universal CMDB** 视图中包 括的业务 **CI** 的详细信息。

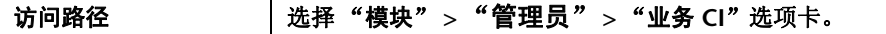

用户界面元素如下所述 (未标记的元素显示在尖括号中):

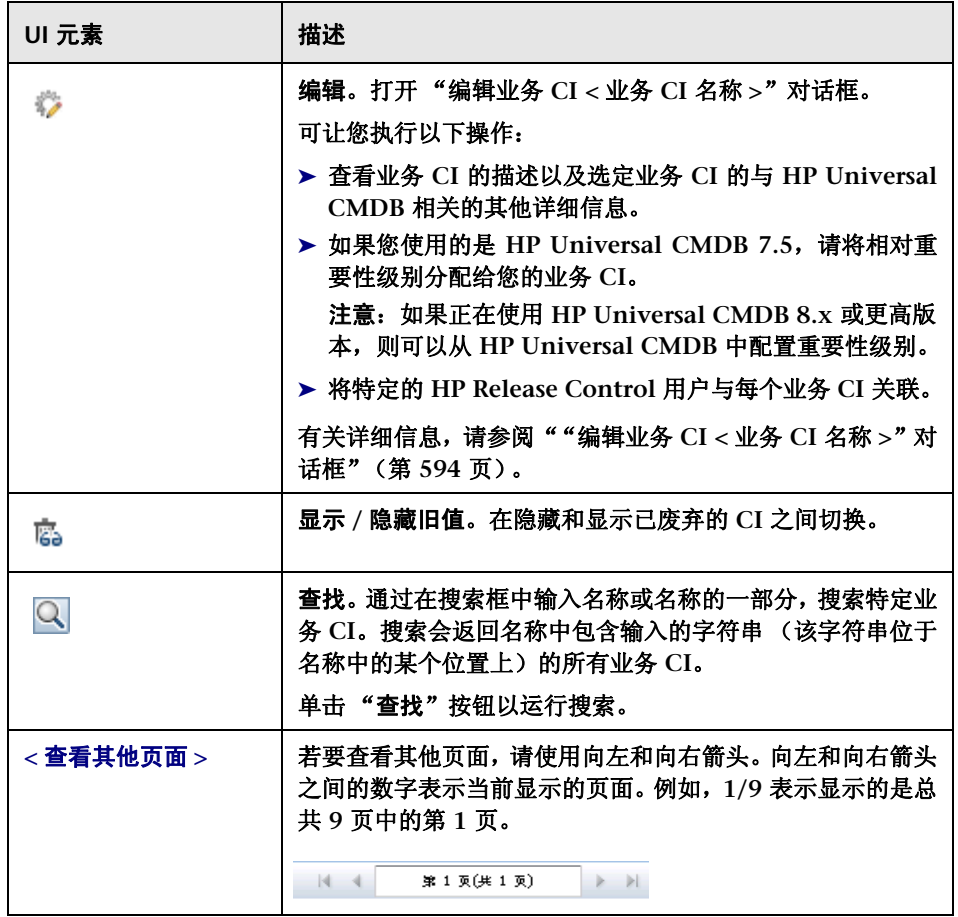

# <span id="page-593-0"></span>"编辑业务 **CI <** 业务 **CI** 名称 **>**"对话框

此对话框显示业务 **CI** 的与 **HP Universal CMDB** 相关的详细信息,并可让您将 特定的 **HP Release Control** 用户与每个业务 **CI** 关联。

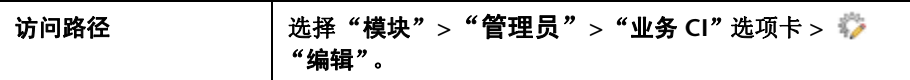

#### "业务 **CI** 详细信息"选项卡

注意:如果您使用的是 **HP Universal CMDB 7.5**,请从 **HP Release Control**  中将重要性的相对级别分配给您的业务 **CI**。

此窗格选项卡可让您查看业务 **CI** 的详细信息。

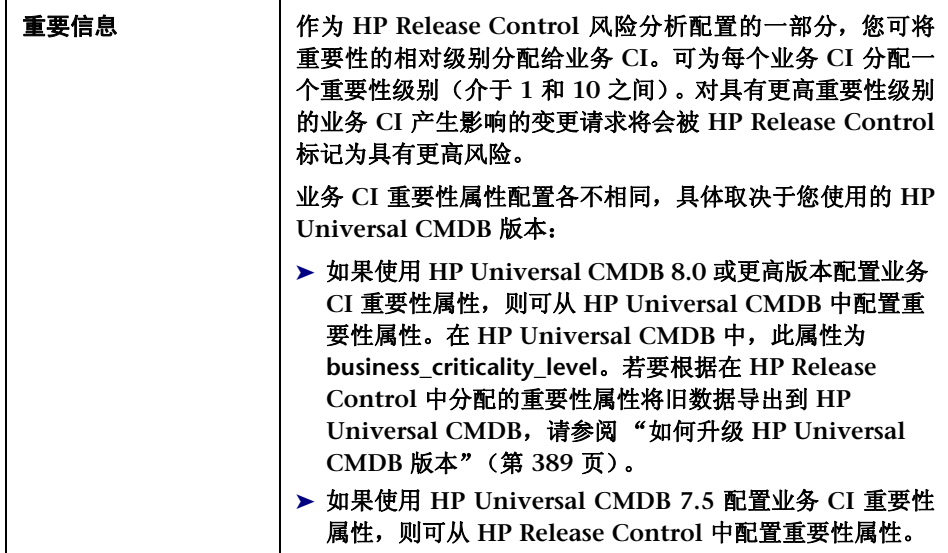

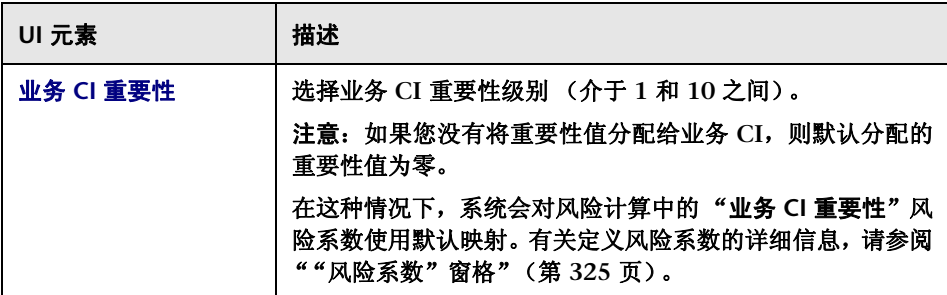

## "业务 **CI** 用户"选项卡

此选项卡可让您将特定的 **HP Release Control** 用户与所选业务 **CI** 关联。

用户界面元素如下所述 (未标记的元素显示在尖括号中):

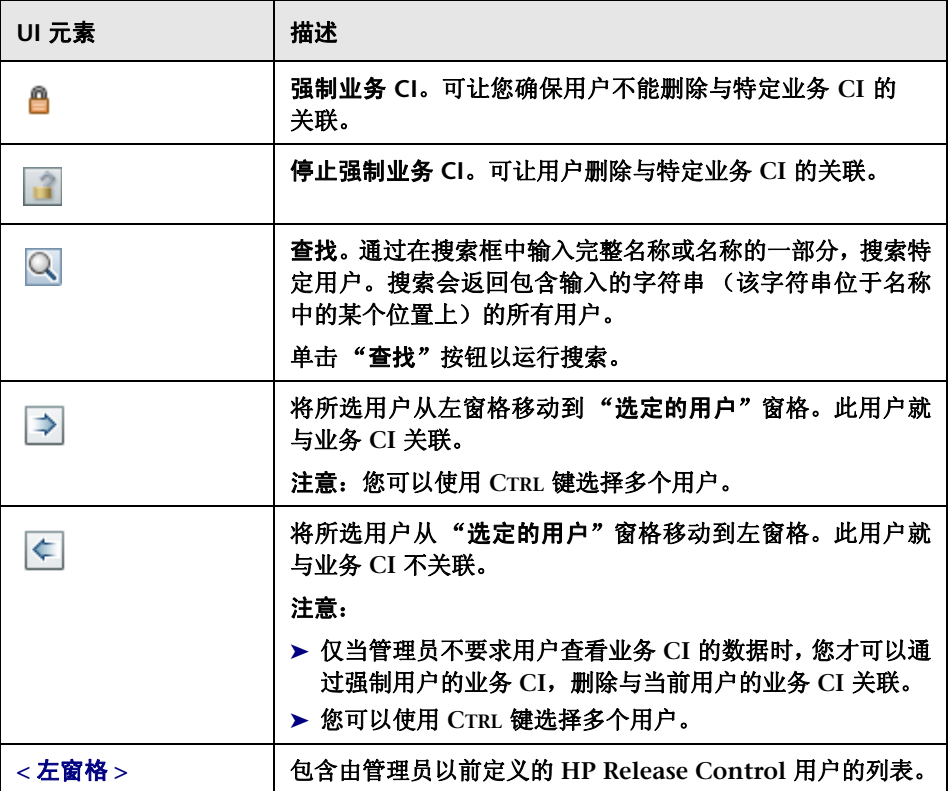

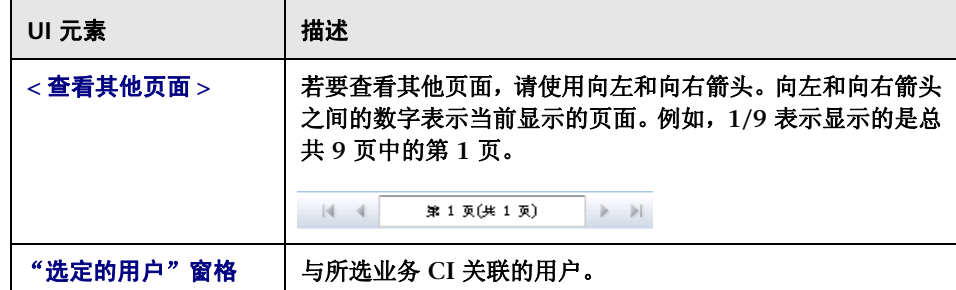

#### 第 **21** 章 **•** 业务 **CI** 配置

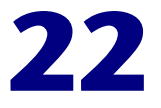

用户配置

本章包括以下内容:

概念

➤ [用户配置概述](#page-598-0) (第 **599** 页)

参考

➤ [用户配置用户界面](#page-599-0) (第 **600** 页)

# 概念

## <span id="page-598-0"></span>用户配置概述

**HP Release Control** 可让您为新用户配置用户设置,并将业务 **CI** 与您要定义的 用户关联。此外,可以修改现有 **HP Release Control** 用户的设置。有关如何配 置用户设置的详细信息,请参阅 ["用户配置用户界面"\(第](#page-599-0) **600** 页)。

有关为当前 **HP Release Control** 用户配置用户属性的信息,请参[阅 "用户首选](#page-26-0) [项"\(第](#page-26-0) **27** 页)。

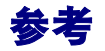

## <span id="page-599-0"></span>◎ 用户配置用户界面

本节包含以下内容 (按字母顺序排序):

➤ ["用户设置"对话框](#page-599-1) (第 **600** 页)

➤ ["用户"选项卡](#page-602-0) (第 **603** 页)

## <span id="page-599-1"></span>"用户设置"对话框

此对话框可让您通过配置设置(包括基本用户详细信息和关联的业务 CI)定义新 用户,或修改现有 **HP Release Control** 用户的设置。

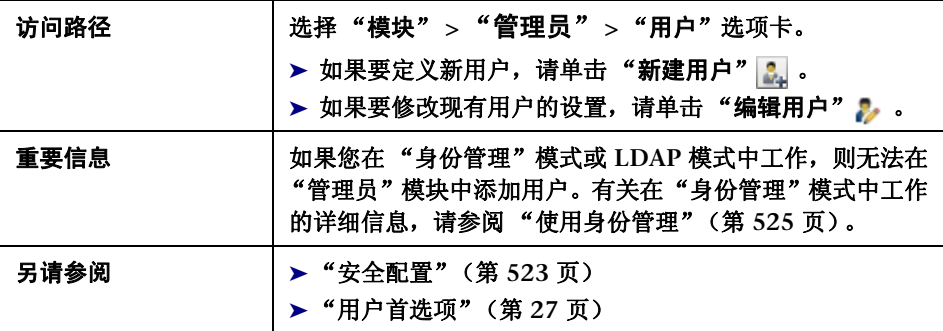

#### "用户详细信息"选项卡

此选项卡可让您配置新用户的设置,或修改现有用户的设置。

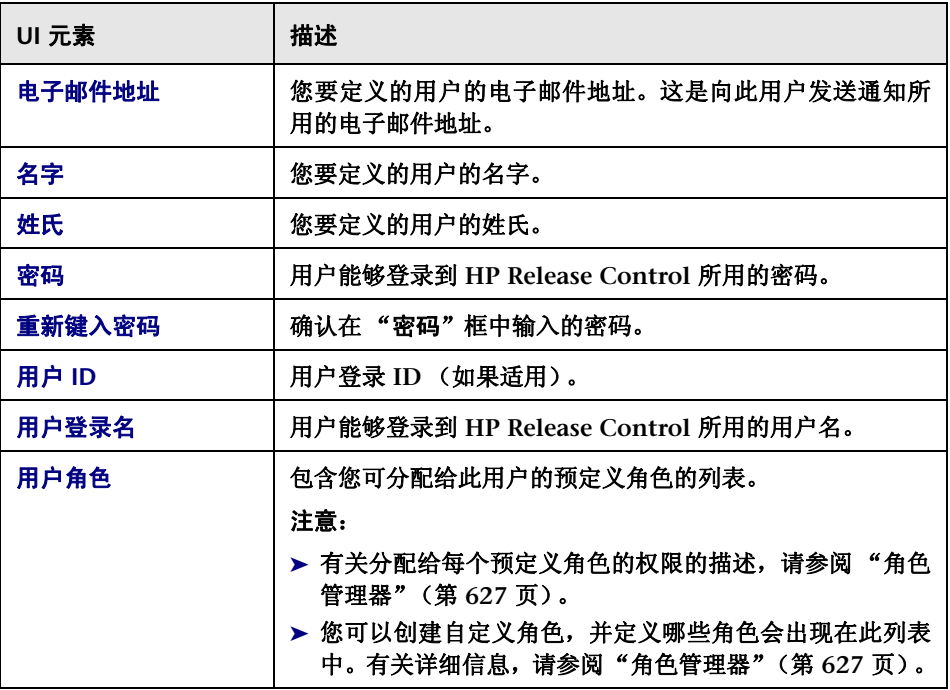

#### "用户业务 **CI**"选项卡

此窗格可让您将业务 **CI** 与您要定义的用户关联。如果用户与 **CI** 关联,则每次 **CI** 更改时,此用户都可获得通知。有关如何从当前用户关联或删除业务 **CI** 关联的详 细信息,请参阅 ""业务 **CI**["窗格"\(第](#page-27-0) **28** 页)。

用户界面元素如下所述 (未标记的元素显示在尖括号中):

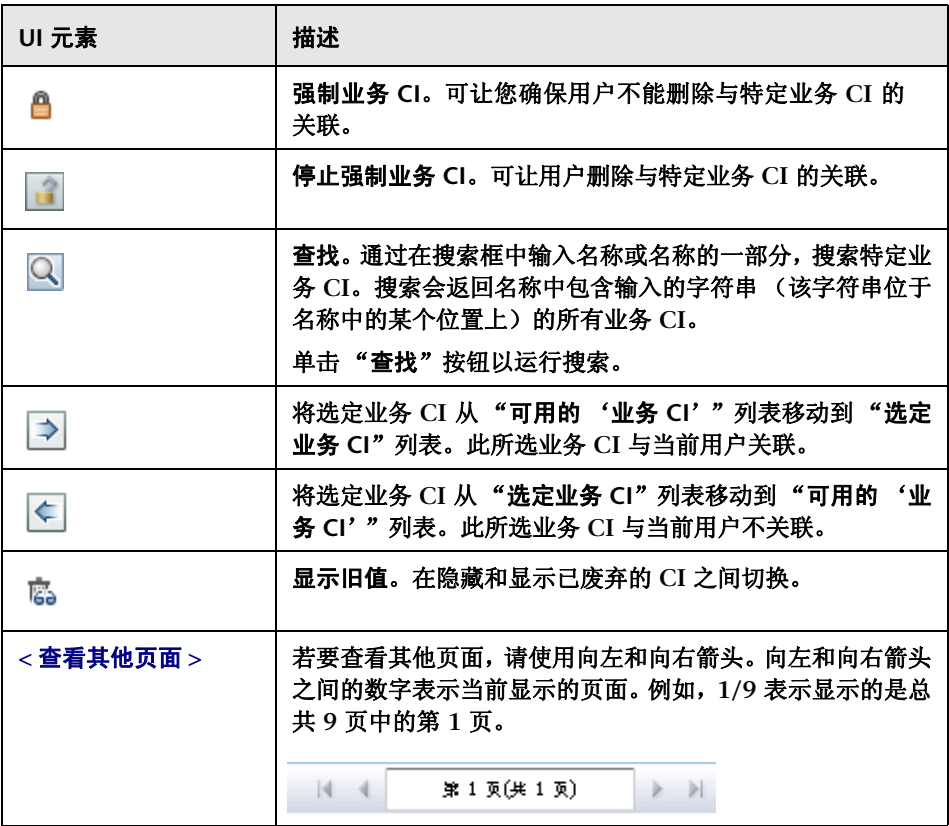

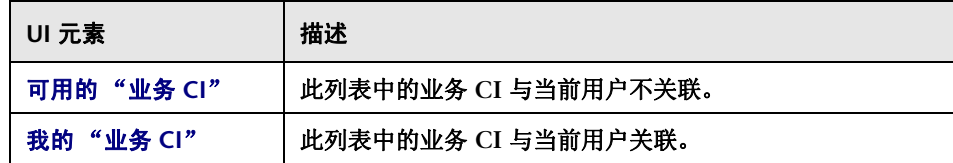

# <span id="page-602-0"></span>"用户"选项卡

此选项卡可让您为新 **HP Release Control** 用户配置用户设置,将业务 **CI** 与您要 定义的用户关联,编辑现有用户的设置和删除用户。

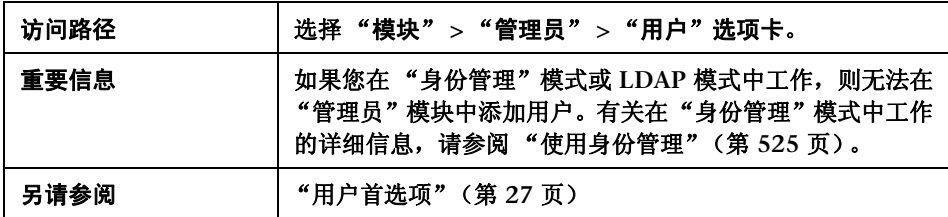

用户界面元素如下所述 (未标记的元素显示在尖括号中):

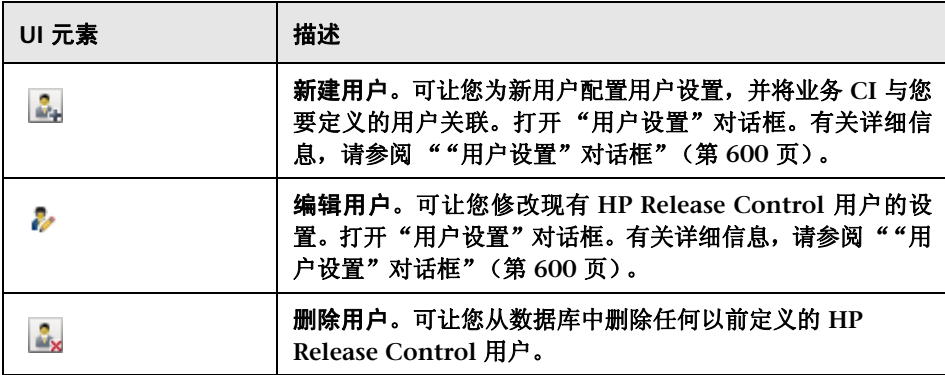

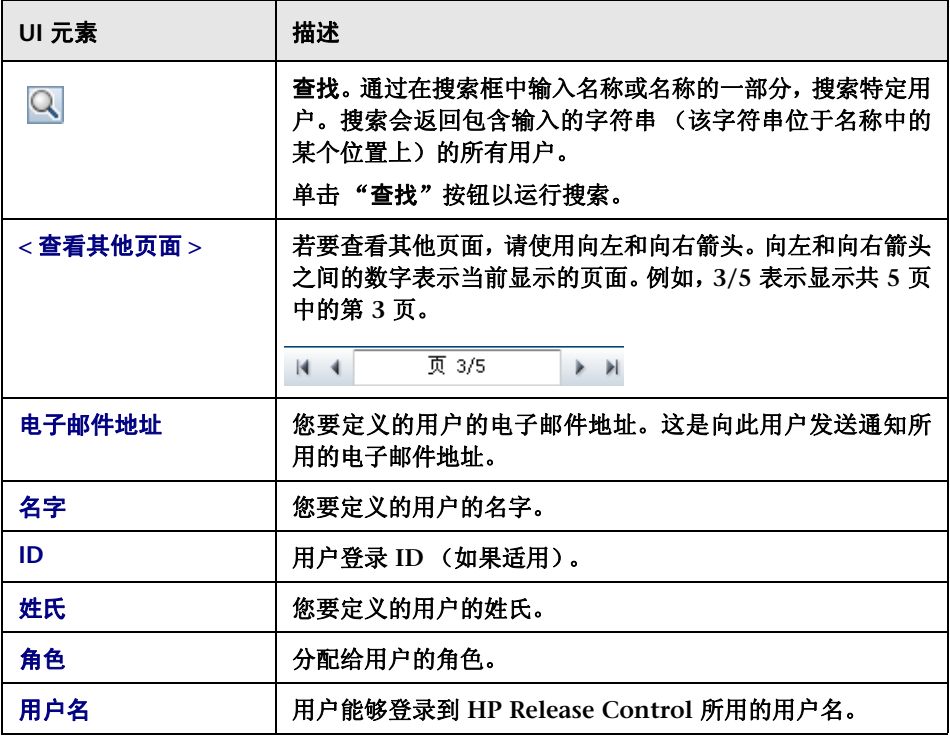

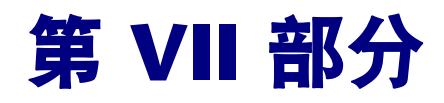

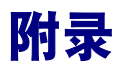

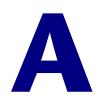

实用程序

注意:

对于所有实用程序:

**►** 如果您已升级了 HP Release Control, 但要从以前安装中运行某个实用程序, 则在运行此实用程序之前,必须通过从命令行输入 **set CCM\_HOME=<** 以前的 安装目录 **>** 来更改 **CCM\_HOME** 变量。

对于 "导出应用程序重要性"、"队列管理器"、"变更清理程序"、"角色管理 器"和 "导入用户"实用程序:

- ➤ 如果您在 "身份管理器"模式中工作,则您必须在运行实用程序时使用 **--im-mode** 选项。
- ➤ 运行实用程序命令时还必须使用**<**用户名**>** 和 **<**密码**>**选项。如果您没有在命令 行中指定这些选项,实用程序会提示您指定这些选项。
- ➤ 如果要使用端口号和服务器名称的非默认值连接到 **HP Release Control** 服务 器,则必须指定要用于连接的值。

本章包括以下内容:

参考

➤ **[HP Release Control](#page-607-0)** 实用程序 (第 **608** 页)

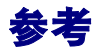

## <span id="page-607-0"></span>**& HP Release Control 实用程序**

本节提供了有关以下实用程序的信息:

- ➤ ["变更清理程序"\(第](#page-607-1) **608** 页)
- ➤ ["变更上下文路径"\(第](#page-610-0) **611** 页)
- ➤ ["转储"\(第](#page-612-0) **613** 页)
- ➤ ["导出配置集"\(第](#page-613-0) **614** 页)
- ➤ ["导出应用程序重要性"\(第](#page-616-0) **617** 页)
- ➤ ["导入配置集"\(第](#page-617-0) **618** 页)
- ➤ ["导入用户"\(第](#page-619-0) **620** 页)
- ➤ ["密码加密"\(第](#page-622-0) **623** 页)
- ➤ ["填充"\(第](#page-624-0) **625** 页)
- ➤ ["队列管理器"\(第](#page-624-1) **625** 页)
- ➤ ["角色管理器"\(第](#page-626-1) **627** 页)
- ➤ "**SDI** [持久清理"\(第](#page-633-0) **634** 页)

## <span id="page-607-1"></span>2 变更清理程序

变更清理程序实用程序可让您对 **HP Release Control** 数据库变更请求进行计数 和删除操作。您可以对所有可用的变更请求、指定日期之前的变更请求或符合指 定筛选器条件的变更请求进行计数和删除操作。

警告:变更清理程序实用程序可将请求提交到要运行的 **HP Release Control** 服 务器中,这意味着在运行变更清理程序命令之后,您无法停止变更删除操作。关 闭命令行不会停止此操作。

### 对数据库中的请求进行计数或删除操作:

### 请运行以下命令:

<HP Release Control 安装目录 >\bin\ChangeCleaner.bat < 选项 >

#### 下面是命令行 **<** 选项 **>**:

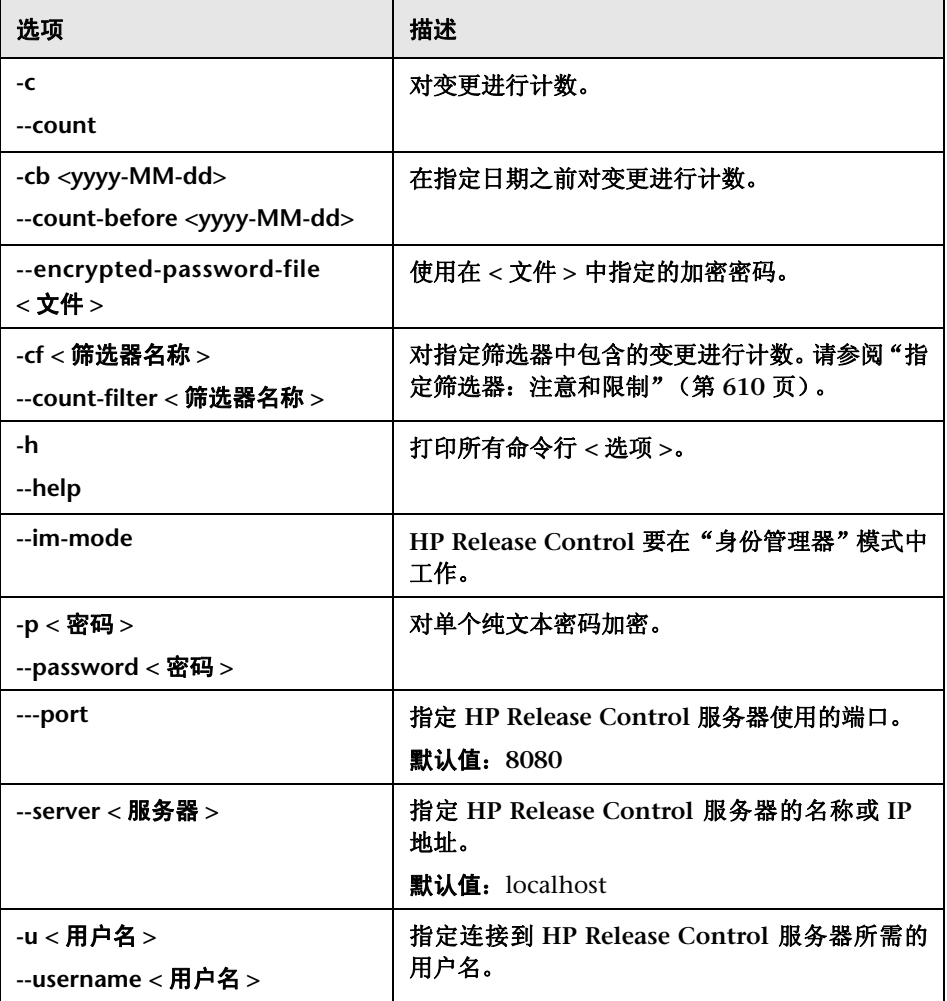

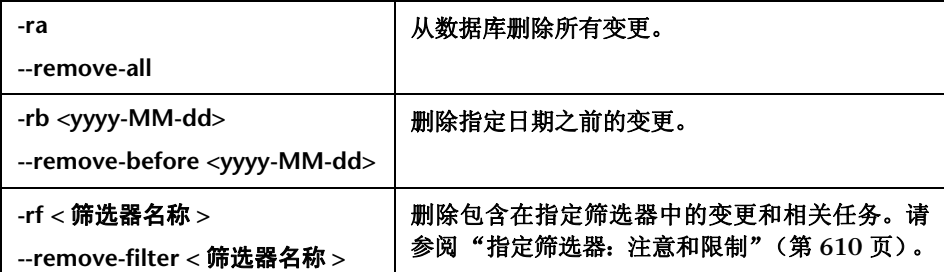

例如,在 "身份管理器"模式中工作时,要删除 **2008** 年 **9** 月 **20** 日之前计划或 执行的变更,请运行以下命令:

<HP Release Control 安装目录 >\bin\ChangeCleaner.bat --im-mode -rb 2008-09-20

#### <span id="page-609-0"></span>指定筛选器:注意和限制

使用变更清理程序实用程序,可以通过 **-cf**、**--count-filter**、**- rf** 或 **--remove-filter** 选项对包含在指定筛选器中的所有变更请求进行计数或删除操作。以下注意和限 制适用于这些选项:

- ➤ 筛选器是在 **HP Release Control** 的 "分析"或 "控制器"模块中定义的。
- ➤ 您只能指定充当管理员角色的用户创建的筛选器。
- ▶ 您只能指定可返回顶级变更的筛选器。(在筛选器定义中, 应该将"层次结构 级别"定义为 "变更"。)
- ➤ 如果对多个筛选器使用同一个筛选器名称,则无法指定该筛选器名称。您可以 使用相同的名称定义筛选器,例如将一个筛选器定义为某个特定用户的专用筛 选器,将另一个定义为管理员筛选器。
- ➤ 不支持与用户上下文相关的筛选器。(例如,影响我的 "业务 **CI**"的请求)。

## <span id="page-610-0"></span>3 变更上下文路径

变更上下文路径实用程序可让您将 **/ccm** 的默认上下文路径变更为 **HP Release Control** 中的其他上下文路径。

#### 要变更上下文路径:

- **1** 停止 **HP Release Control** 服务。
- **2** 对于 **HP Release Control 9.13** 及早期版本,运行 **Windows** 上的 ChangeContextPath.bat 命令。

对于 **HP Release Control 9.20** 及更高版本,运行 **Windows** 上的 ChangeContextPath.bat 命令或 **Linux** 上的 ChangeContextPath.sh 命令。

- **3** 根据提示键入新上下文路径。请注意路径既不能以斜线 **(/)** 开头也不能以斜线 **(/)** 结尾。例如,路径 "**/abc/**"为无效路径,而 "**abc**"和 "**a/b/c**"则为有 效路径。
- **4** 验证服务器地址。在 **HP Release Control** 中,选择 "模块" **>** "管理员" **>** "服务器"。如果需要,更新服务器地址。

注意:如果 **HP Release Control** 使用的是代理服务器,则没有必要变更服务器 地址。

- **5** 变更 **HP Universal CMDB** 中的适配器参数。如果不使用 **uCMDB** 中的 **HP Release Control** 变更适配器,则该步骤可以跳过。
	- **a** 为 **url** 添加新参数。

转到 "适配器管理",并从列表中选择 **RcChangeAdapter**。单击 "展开" 按钮 **(+)**,然后选择"适配器"**> RcChangeAdapter**。在"输入"部分,单 击 "添加"按钮添加新参数和 **url** 名称以及 **\${SOURCE.url}** 值。

#### 附录 **A •** 实用程序

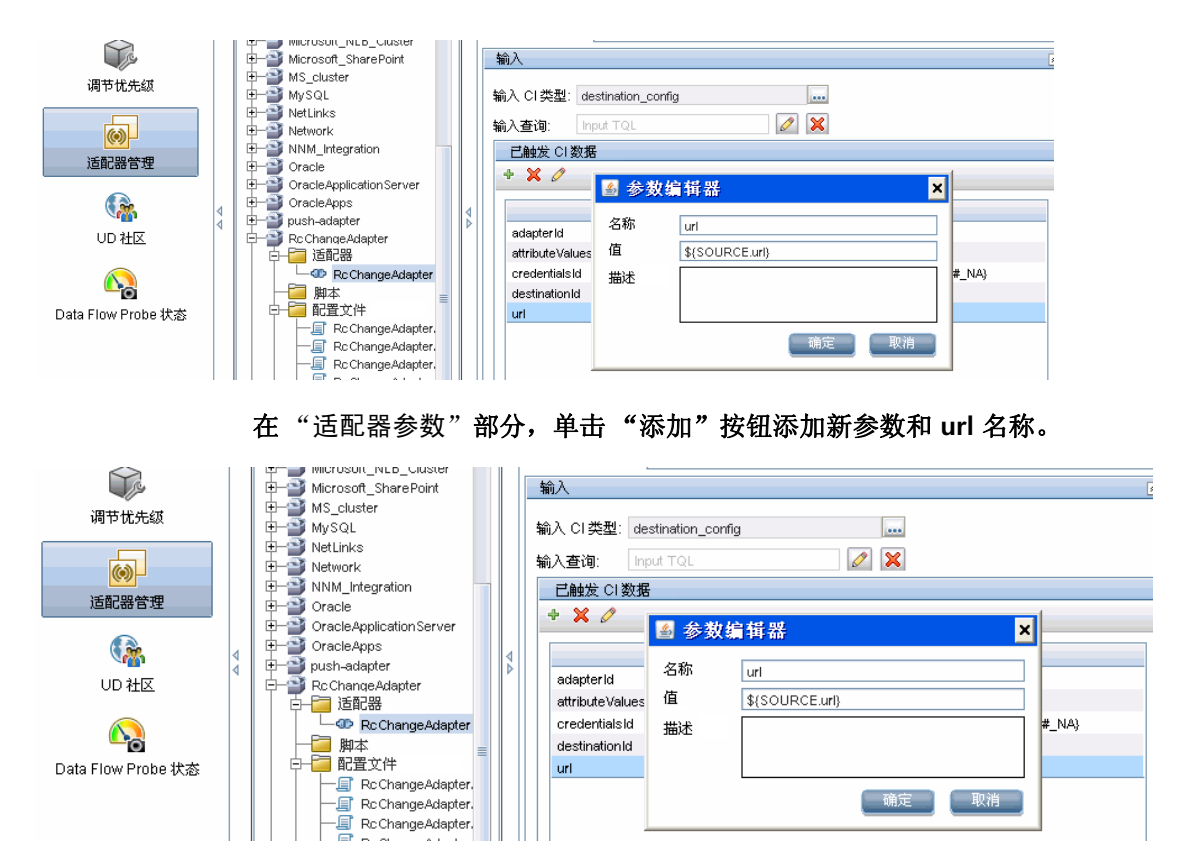

 **b** 将该参数设置为新的上下文路径。
转到 "集成 **Studio**",并从 "集成点"选择 **rc\_ucmdb**。单击 "编辑"按 钮,打开此参数。在 "**URL** 覆盖"字段中,指定新的上下文路径值。

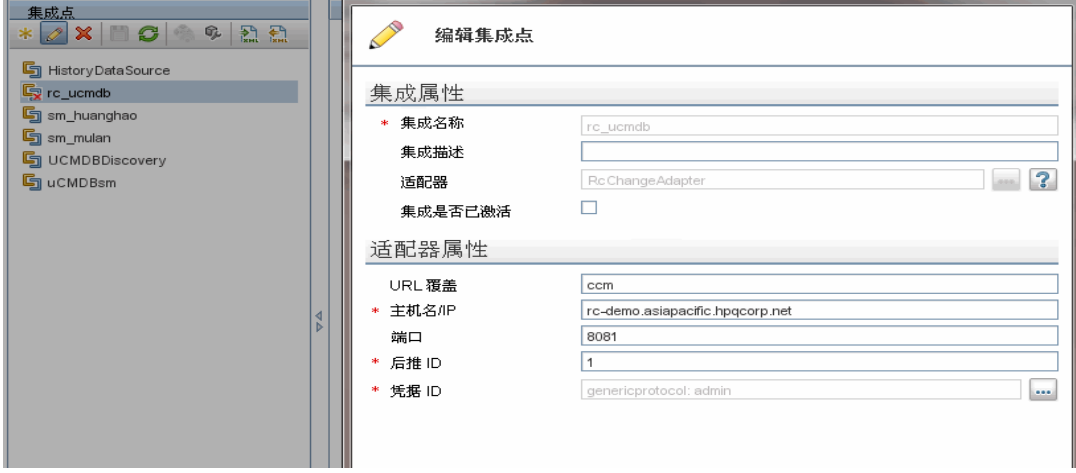

如上面快照中显示的一样,rc\_ucmdb 是 **HP Release Control** 适配器名称,而 且它在您的环境中可能有所不同。如果不存在,则需要新建一个。

 **6** 重新启动 **HP Release Control** 服务。

注意: **/ccm** 应用程序的上下文路径变更后,**HP Release Control** 文档的上下文 路径会自动更新。例如,如果上下文路径变更为 **/CCM/CustomerA**,则 **HP Release Control** 文档的上下文路径更新为 **/CCM/CustomerA/rcdocs**。

## 转储

转储实用程序可在出现需要服务请求的问题时,向 **HP** 软件支持提供有关运行环 境的信息。

转储实用程序可以复制所有日志文件和活动配置集 (但不是草稿配置集) ,并将 其保存到名为 **dump.zip** 的 **zip** 文件中。默认情况下,系统会在此实用程序的调 用目录中创建 **dump.zip**。

#### 要使用转储实用程序:

请运行以下命令:

<HP Release Control 安装目录 >\bin\Dump.bat

# 导出配置集

导出配置集实用程序可让您将配置集导出到配置转储文件中。然后,可以将配置 转储文件导入到相同或不同的 **HP Release Control** 实例中。例如,这在您具有 暂存 **/** 测试环境并要将配置集迁移到生产环境中时很有用。

#### 注意:

- ➤ **HP Release Control UI** 中也提供了此功能。请仅在由于某种原因而锁定 **UI** 的情况下使用此实用程序,例如,在使用无效配置启动 **HP Release Control**,服务器无法启动时。
- ➤ 此实用程序并不要求启动 **Release Control** 服务器。
- ➤ 从另一个 **HP Release Control** 服务器导入 **SDI** 适配器之前,创建同一类 型的 **SDI** 适配器,并且与要导入的 **SDI** 适配器名称相同。

#### 导出配置集:

请运行以下命令:

<HP Release Control 安装目录 >\bin\ExportCs.bat < 数据库属性 > < 配置集 ID>< 转储 文件名 >

其中,**<** 数据库属性 **>** 可以通过指向 **database.properties** 文件的位置或通过指定 每个数据库属性来指定。

若要找到配置集 **ID**,请使用 **--history** 或 **--drafts** 选项运行 **ExportCS** 实用程 序,以列出所有历史和草稿配置集。历史配置集包含曾经激活的所有配置集,包 括当前配置集。

下面是命令行 **<** 选项 **>**:

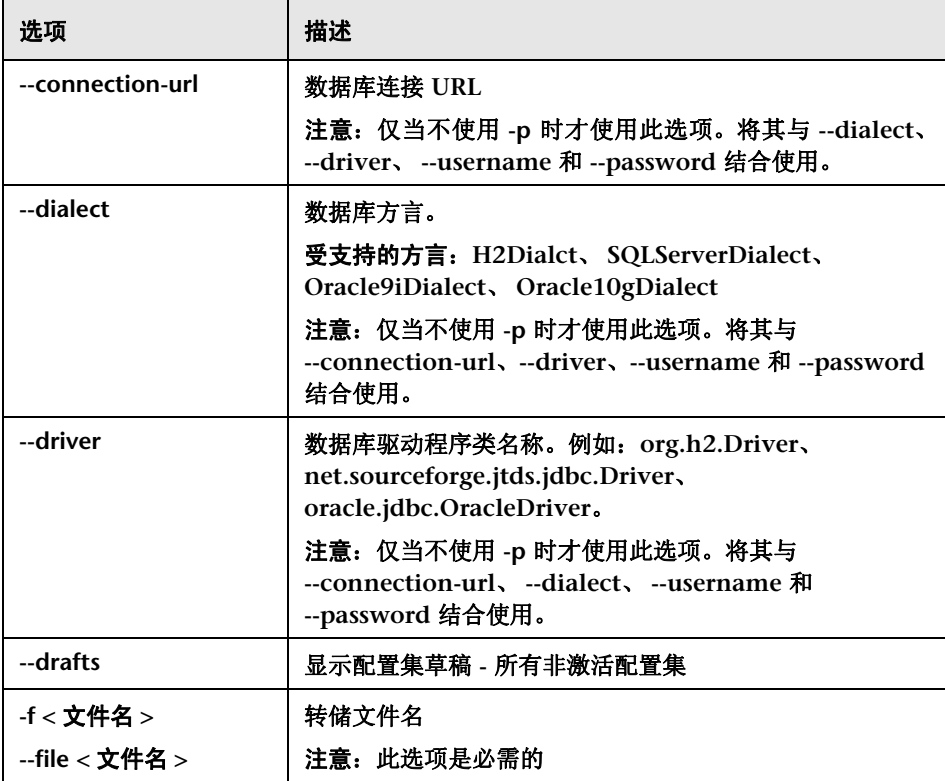

#### 附录 **A •** 实用程序

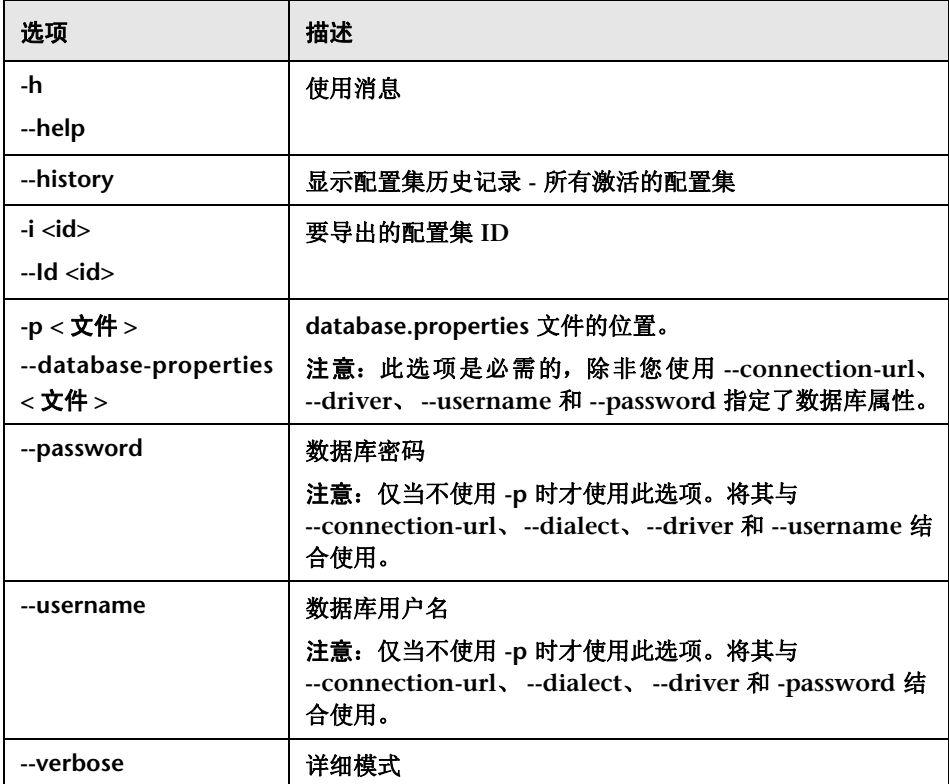

### 例如:

### ➤ 若要将 **ID** 为 **1** 的配置集导出到 **dump.zip**,请运行以下命令:

cd <RC 安装主目录 >\bin ExportCs.bat -p ..\conf\database.properties -i 1 -f dump.zip

### ➤ 若要列出历史配置集,请运行以下命令:

cd <RC 安装主目录 >\bin ExportCs.bat -p ..\conf\database.properties --history

### 3 导出应用程序重要性

可以使用导出应用程序重要性实用程序,将业务 **CI** 的重要性级别从 **HP Release Control** 导出到 **HP Universal CMDB**。有关为业务 **CI** 分配重要性级别的信息, 请参阅 ""编辑业务 **CI <** 业务 **CI** 名称 **>**["对话框"\(第](#page-593-0) **594** 页)。

使用 **HP Universal CMDB** 版本 **7.5** 时,在 **HP Release Control** 中配置业务 **CI** 的重要性级别。

使用 **HP Universal CMDB 8.x** 或更高版本时,在 **HP Universal CMDB** 中定 义业务危险程度属性。如果使用 **HP Universal CMDB 7.x** 在 **HP Release Control** 中定义重要性级别并升级到 **8.x** 或更高版本,则可以使用 **ApplicationImportanceExporter.bat** 实用程序将业务危险程度属性从 **HP Release Control** 导出到 **HP Universal CMDB**。

#### 使用此实用程序导出重要性级别:

请运行以下命令:

 <HP Release Control 安装目录 >\bin\ApplicationImportanceExporter.bat < 选项 >

#### 下面是命令行 **<** 选项 **>**:

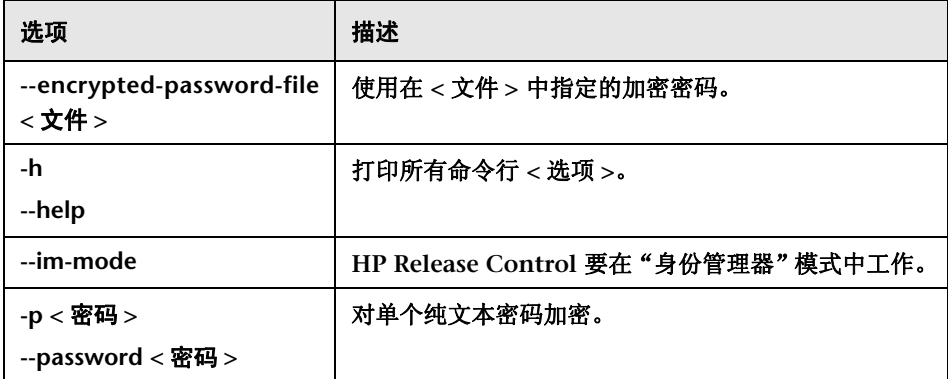

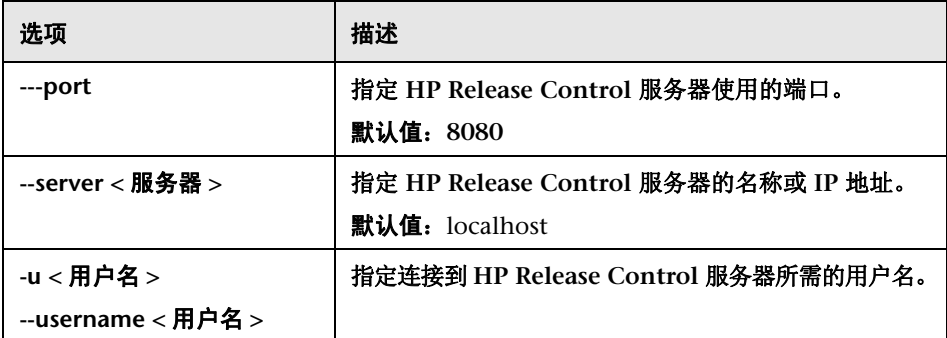

# 导入配置集

导入配置集实用程序可让您将配置集转储文件导入到 **HP Release Control** 实例 中。例如,在迁移到不同环境(比如从暂存 **/** 测试到生产)时,导入配置集很有用。

#### 注意:

- ➤ **HP Release Control UI** 中也提供了此功能。建议使用该 **UI** 选项,该选项还 可以对导入的配置集执行验证。
- ▶ 系统会为导入的配置集指定转储文件的名称。配置集名称是唯一的,这意味着 不可能两次导入相同的转储文件名。

#### 导入配置集:

- **1** 虽然在使用此实用程序时服务器可能也在运行,但建议首先停止 **HP Release Control** 的所有运行实例,因为有些配置可能需要进行系统范围的重新启动。
- **2** 请运行以下命令:

<HP Release Control 安装目录 >\bin\ImportCs.bat < 数据库属性 > < 转储文件名 >

### 其中, **<** 数据库属性 **>** 可以通过指向 **database.properties** 文件的位置或通过 指定每个数据库属性来指定。

下面是命令行 **<** 选项 **>**:

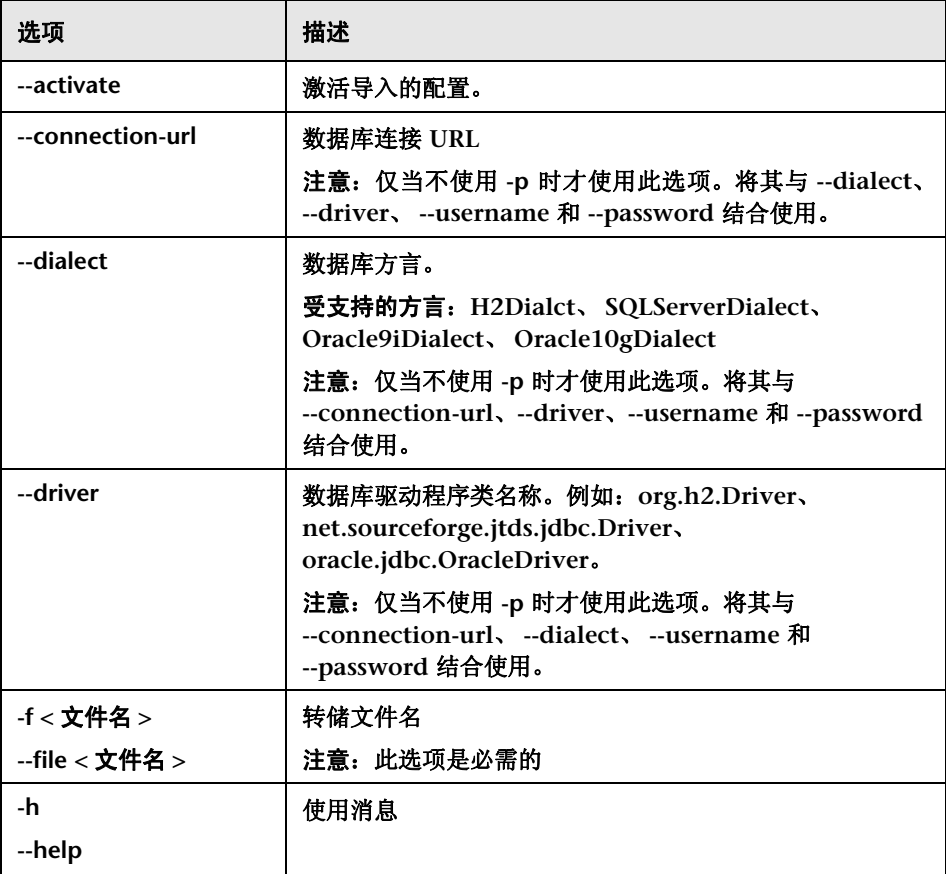

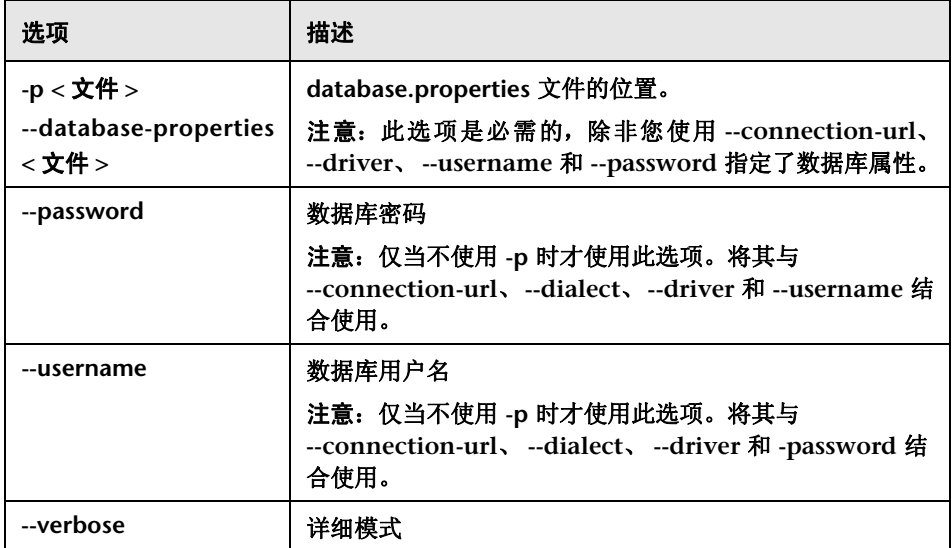

例如,若要导入名为 **mydump.zip** 的配置集转储文件,请运行以下命令:

```
cd <RC 安装主目录 >\bin
ImportCs.bat -p ..\conf\database.properties -f mydump.zip
```
# 导入用户

导入用户实用程序可让您将定义的用户列表和用户属性从 **CSV** 文件导入到 **HP Release Control** 中。

### 使用此实用程序导入用户:

请运行以下命令:

<HP Release Control 安装目录 >\bin\ImportUsers.bat < 选项 >

### 下面是命令行 **<** 选项 **>**:

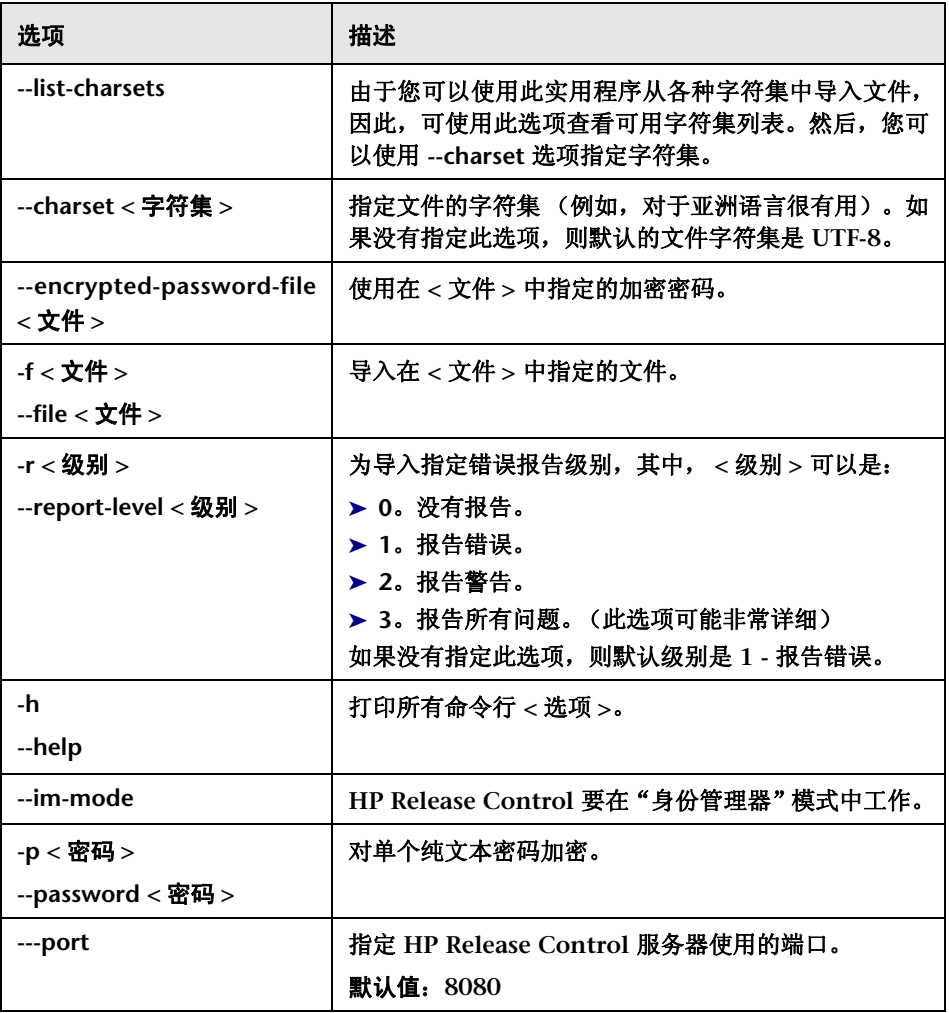

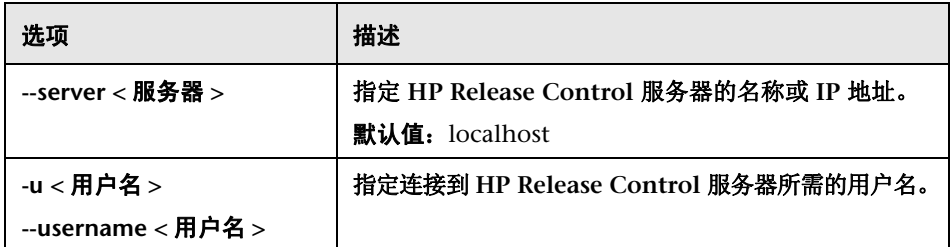

### 以下是具有一个用户的 **CSV** 文件的示例:

USERNAME,PASSWORD,FIRST\_NAME,LAST\_NAME,EMAIL,BUSINESS\_ID,ROLE jdoe,1234,John,Doe,jon.doe@hp.com,jdoe,NOC

#### 更新用户详细信息

"业务 **ID**"和 "用户名"字段是唯一标识符。 **HP Release Control** 中不存在具 有相同业务 **ID** 或相同用户名的两个不同用户。

"业务 **ID**"字段也是业务键。若要更新现有用户的详细信息,请导入具有相同业 务 **ID** 的用户,并更改相关详细信息。

例如,假定 **John Doe** 用户的业务 **ID** 为 **123**,用户名为 **john\_doe**。如果要将 **John Doe** 的用户名更改为 **johnd**,请导入业务 **ID** 为 **123** 且用户名为 **johnd** 的 用户。现在, **John Doe** 的用户名即更新为 **johnd**。但是,如果 **HP Release Control** 中已存在用户名 **johnd**,则无法更新此用户。

# 2 密码加密

#### 若要加密密码,请执行以下操作:

- **1** 确保您的 **HP Release Control** 安装目录包含具有以下文件的 **security** 目录:
	- ➤ **private\_key.txt**
	- ➤ **public\_key.txt**

这些文件是在安装过程中创建的。但是,如果这些文件不存在,则在 **<HP Release Control** 安装目录 **>\bin** 目录中运行以下文件:

GenerateKeys.bat

 **2** 在 **<HP Release Control** 安装目录 **>\bin** 目录中,运行以下命令:

EncryptPassword < 选项 >

#### 此命令行 **<** 选项 **>** 可以是:

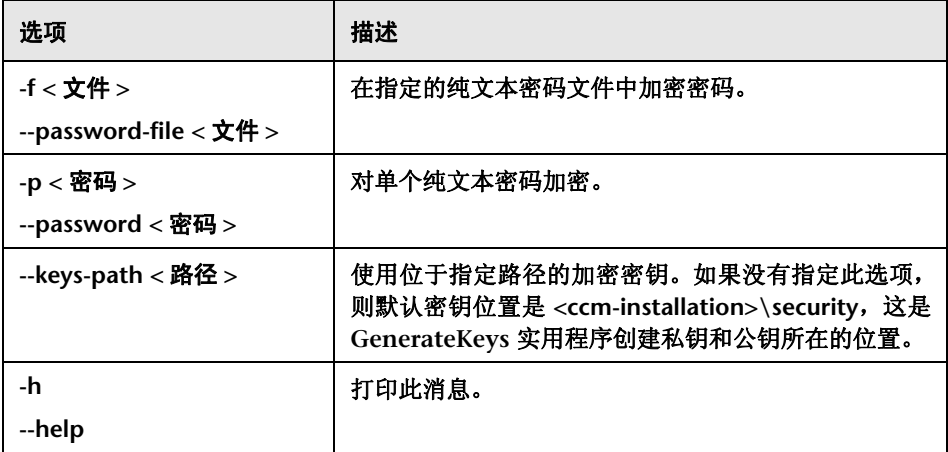

例如,若要对单个密码加密,请运行以下命令:

EncryptPassword.bat -p < 要加密的密码 >

 **3** 将生成的加密密码 (**{ENCRYPTED} <** 加密密码 **>**)复制并粘贴到适当的 **HP Release Control** 配置文件中。

若要对某个文件中的所有密码加密,请执行以下操作:

 **1** 确保此文件中的每个密码都位于单独的行中,如以下示例所示:

```
<password1>
<password2>
<password3>
```
 **2** 在 **<HP Release Control** 安装目录 **>\bin** 目录中,运行以下命令:

EncryptPassword.bat -f < 文件名 >

创建具有相同名称和扩展名 **.enc** 的文件。此文件包含原始文件中的每个密码的 加密密码。

 **3** 将每个生成的加密密码 (**{ENCRYPTED} <** 加密密码 **>**)复制并粘贴到适当的 **HP Release Control** 配置文件中。

### 2 填充

填充实用程序可让您在 **HP Release Control** 数据库中创建表。

注意:此实用程序可删除以前存储数据库中的任何数据。

#### 使用填充实用程序:

请运行以下命令:

<HP Release Control 安装目录 >\bin\Populate.bat i

### 3 队列管理器

队列管理器实用程序可让您管理要等待从服务台应用程序进入 **HP Release Control** 的变更请求。

#### 使用队列管理器实用程序:

请运行以下命令:

<HP Release Control 安装目录 >\bin\QueueManager.bat < 选项 >

#### 下面是命令行 **<** 选项 **>**:

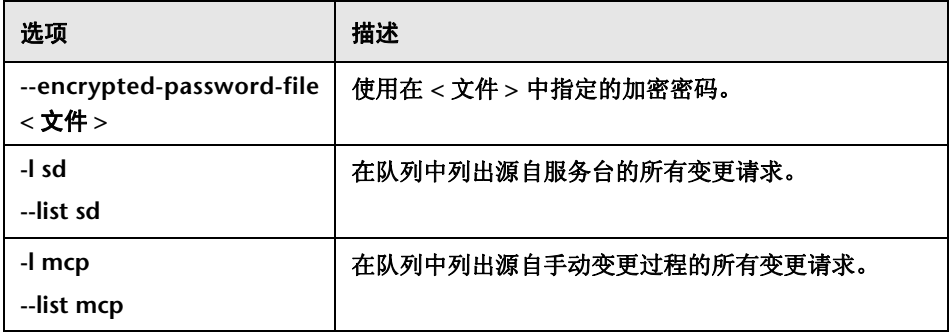

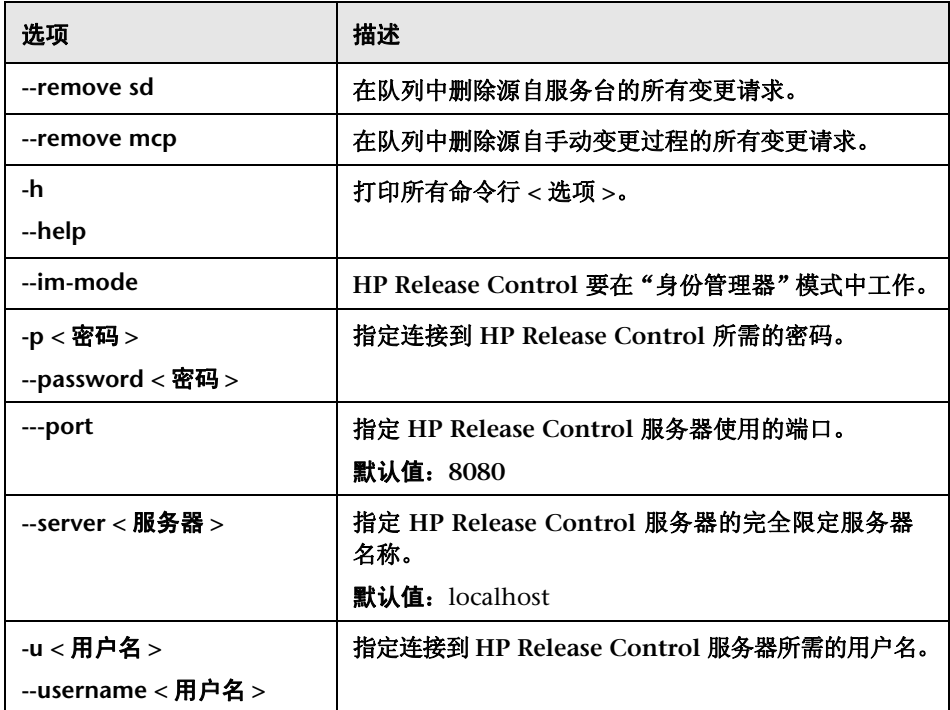

### 例如,要删除队列中源自服务台的所有变更请求,请运行以下命令:

<HP Release Control 安装目录 >\bin\QueueManager.bat --remove sd

# 2 角色管理器

**HP Release Control** 附带有一组可分配给用户的预定义角色。有关预定义角色的 描述,请参阅 ["预定义角色"\(第](#page-629-0) **630** 页)。

可向每个预定义角色分配一组预定义权限 (包括一个或多个权限) 。有关 **HP Release Control** 附带的预定义权限的描述,请参[阅"可用权限"\(第](#page-631-0) **632** 页)。

角色管理器实用程序可让您创建新角色,更新现有角色,并使用一组预定义权限 删除角色。

#### 使用角色管理器实用程序:

请运行以下命令:

<HP Release Control 安装目录 >\bin\ManageRoles.bat < 选项 >

#### 下面是命令行 **<** 选项 **>**:

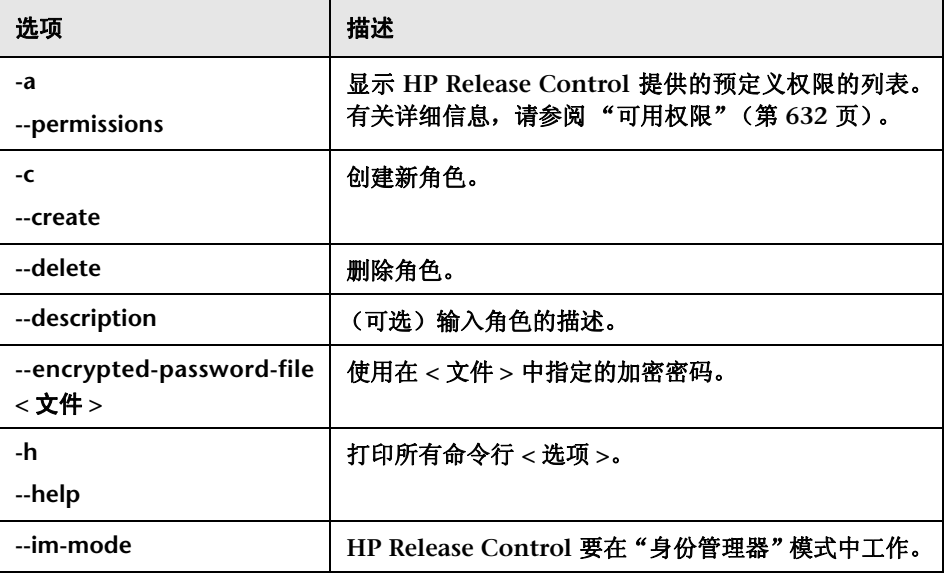

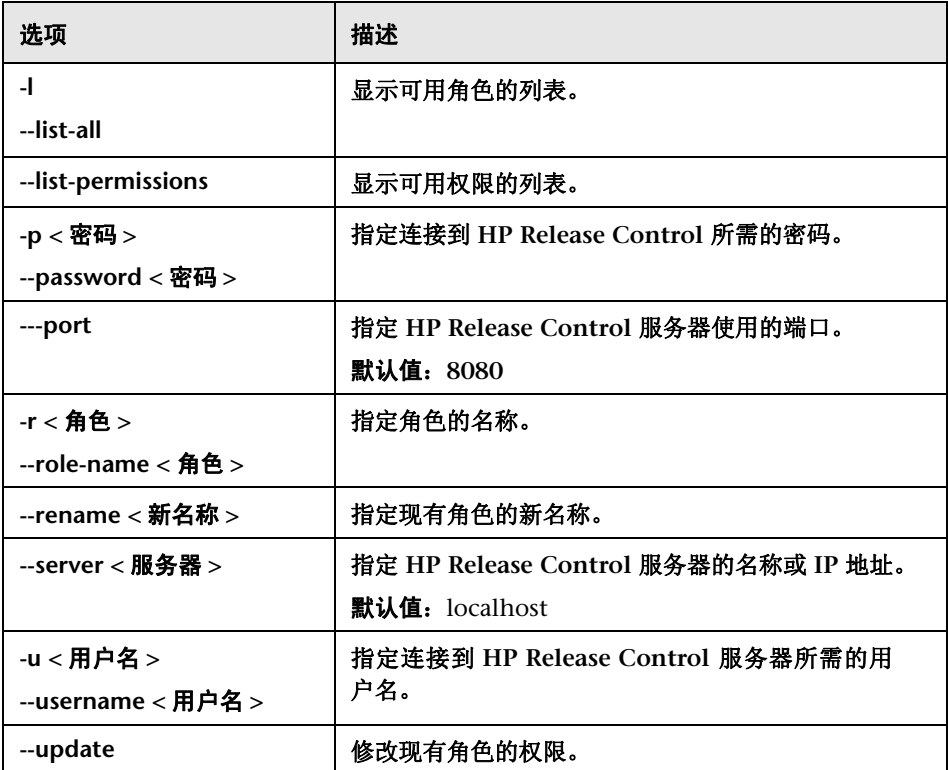

#### 示例:

#### ▶ 若要创建名为 NewRole 的角色, 请运行:

<HP Release Control 安装目录>\bin\ManageRoles.bat -c -r NewRole -a < 权限名称 1> < 权限名称 2>...

▶ 若要对名为 ExistingRole toNewRole 的角色重命名, 请运行以下命令:

<HP Release Control 安装目录 >\bin\ManageRoles.bat -r NewRole --rename **ExistingRole** 

#### ▶ 若要替换名为 NewRole 的现有角色的权限, 请运行以下命令:

<HP Release Control 安装目录 >\bin\ManageRoles.bat --update -r NewRole -a < 权限名称 1>< 权限名称 2>...

#### ▶ 若要删除名为 NewRole 的角色, 请运行以下命令:

<HP Release Control 安装目录 >\bin\ManageRoles.bat --delete -r NewRole

### <span id="page-629-0"></span>预定义角色

下表包含 **HP Release Control** 附带的预定义角色以及分配给每个这些角色的 权限。

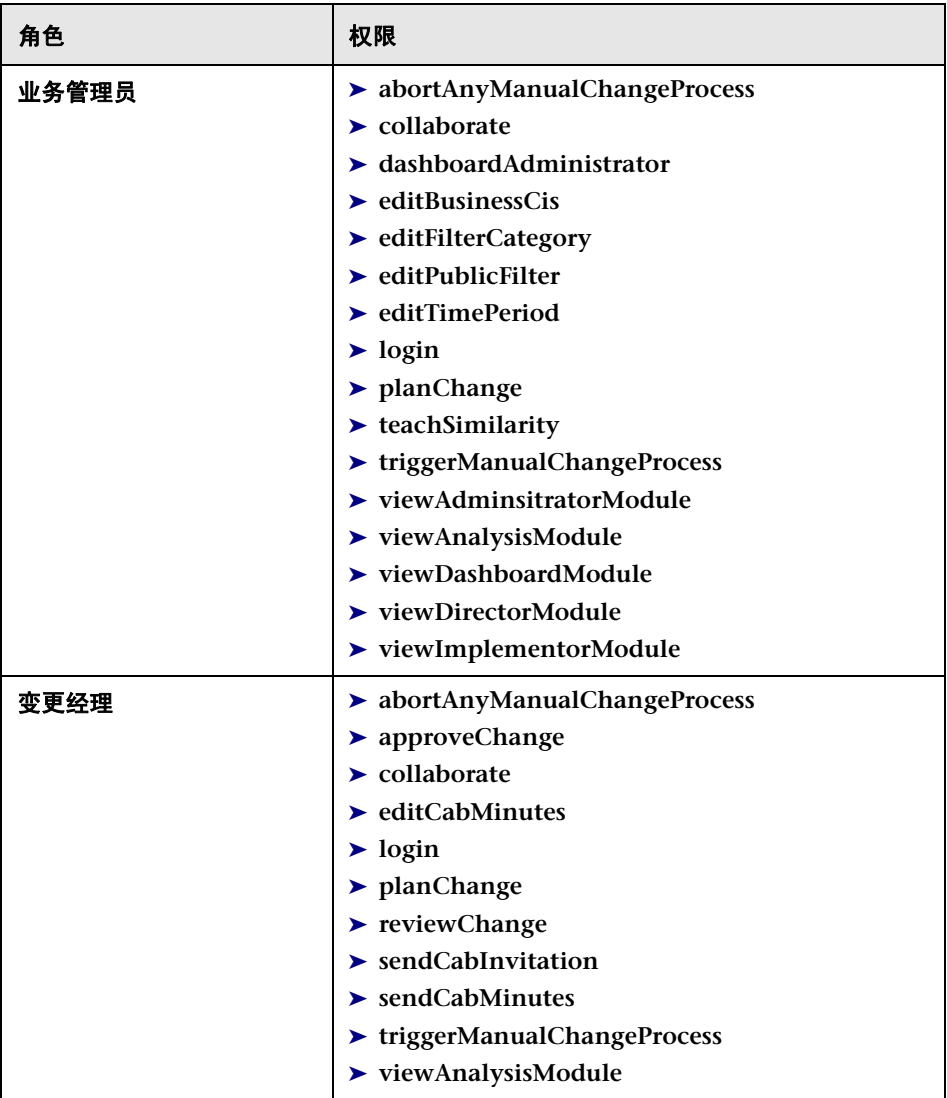

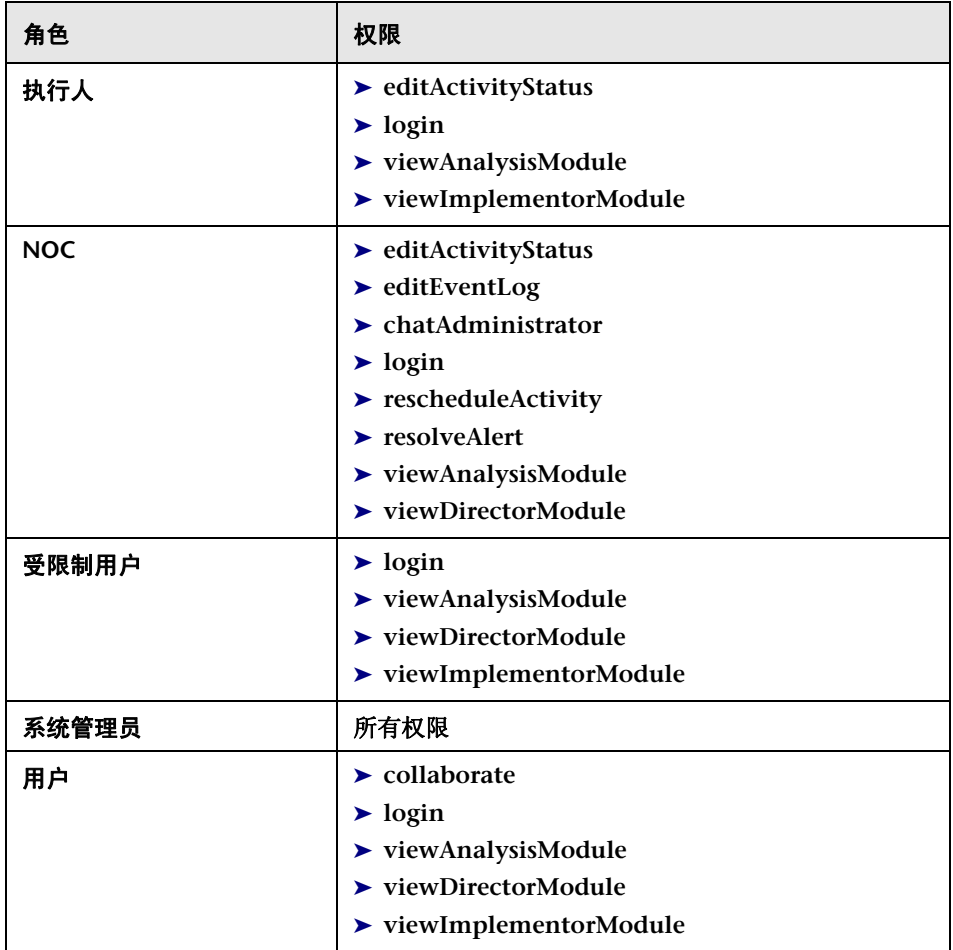

### <span id="page-631-0"></span>可用权限

下表包含 **HP Release Control** 附带的一组预定义权限。您可以将这些权限中的 一个或多个权限分配给任何角色。

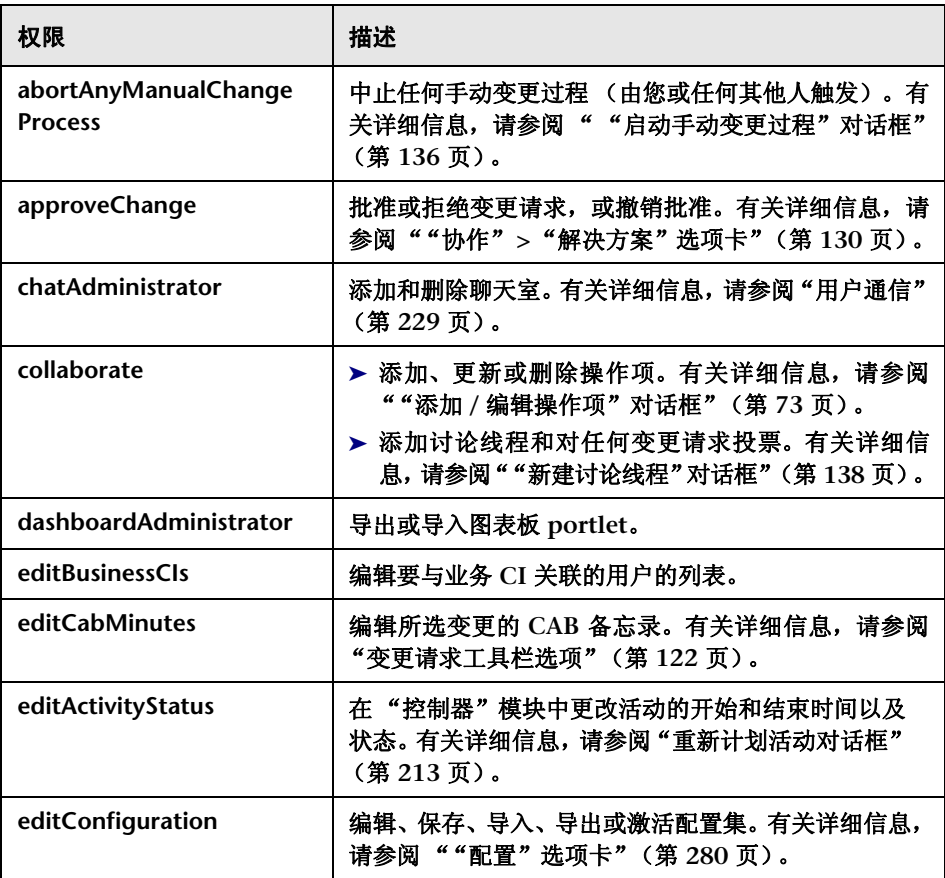

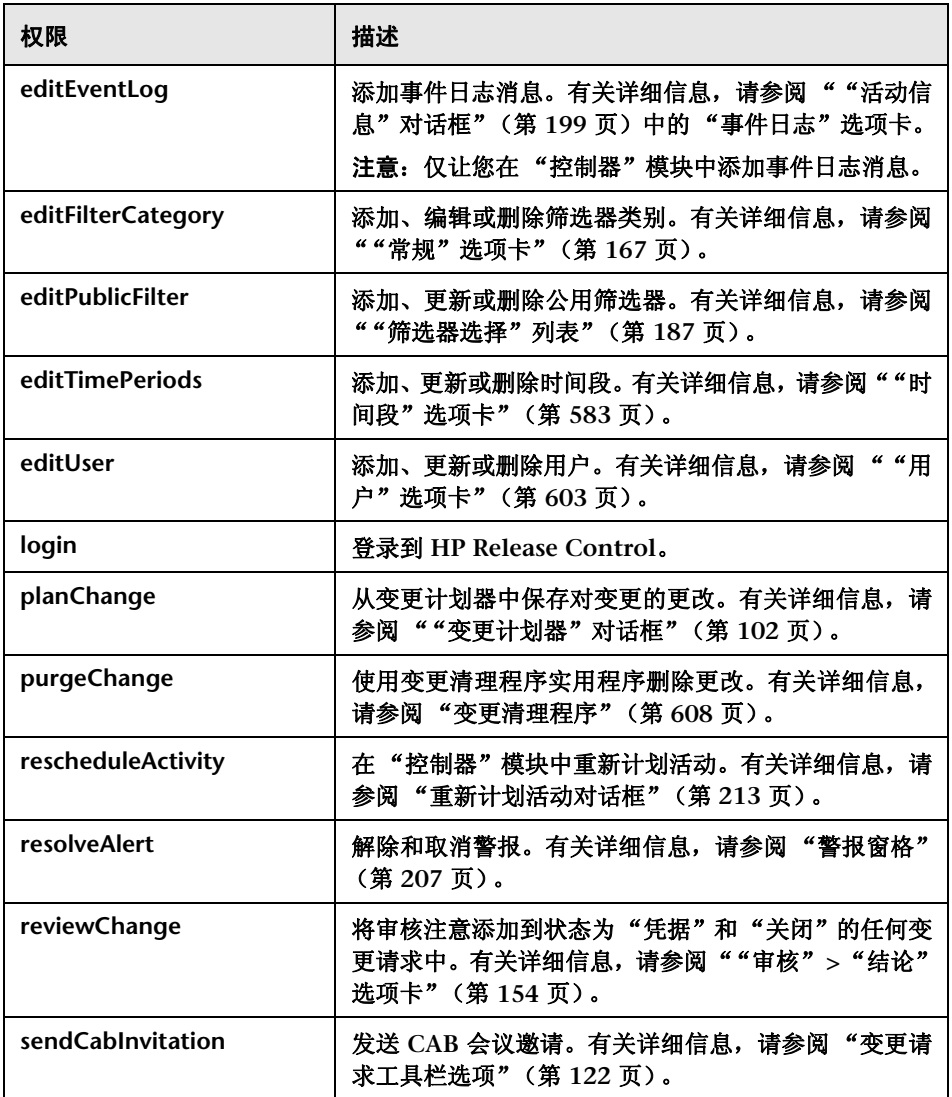

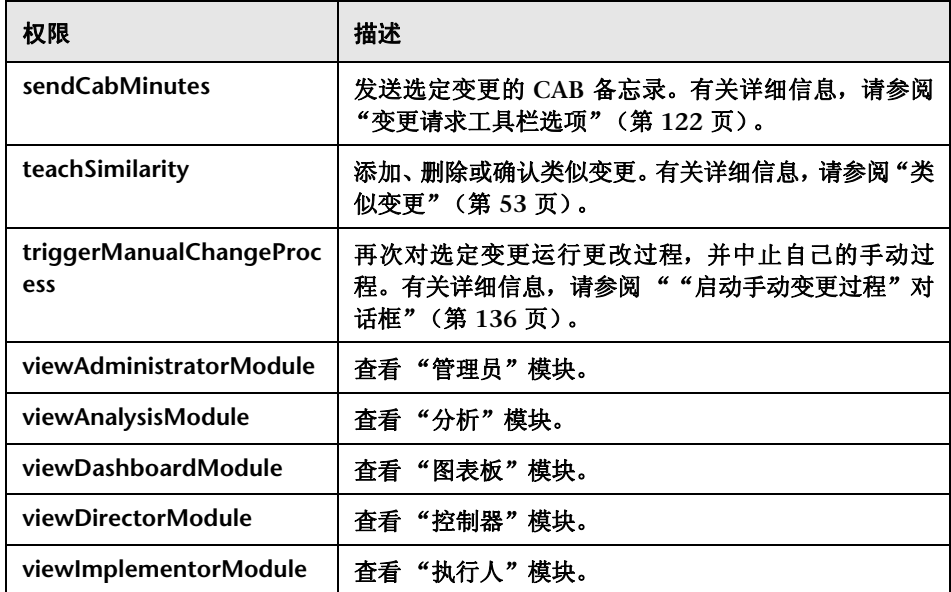

# **SDI** 持久清理

默认情况下,您的服务台适配器配置为以预定义的间隔检索变更请求。

另外,可以从某个时间点(早于上次轮询服务台应用程序的时间)启动的服务台 检索所有变更请求。若要启用此功能,必须通过运行 **SDI** 持久清理实用程序删除 数据库持久性。

注意: 此实用程序仅在配置服务台适配器之后才激活。有关详细信息,请参阅["服](#page-465-0) [务台适配器属性"\(第](#page-465-0) **466** 页)。

### 要删除数据库持久性,请执行下列操作:

- **1** 停止所有运行 **HP Release Control** 的实例。
- **2** 从 **<HP Release Control** 安装目录 **>\bin** 目录,运行以下命令:

SdiPersistencyCleanup.bat

- **3** 实用程序在 **HP Release Control** 中显示当前活动适配器的列表。选择要删除 其持久性的适配器。
- **4** 重新启动 **HP Release Control** 服务。

附录 **A •** 实用程序

**B**

日志文件

本章包括以下内容:

概念

➤ [日志文件概述](#page-636-0) (第 **637** 页)

任务

➤ [配置日志文件属性](#page-637-0) (第 **638** 页)

参考

➤ **[HP Release Control](#page-639-0)** 中可用的日志文件 (第 **640** 页)

# 概念

# <span id="page-636-0"></span>日志文件概述

**HP Release Control** 启用了群集设置。群集可以在操作系统的单个实例上包括多 台服务器。每台服务器可以包括多个适配器。有关群集部署的详细信息,请参阅 ["群集部署概述"\(第](#page-555-0) **556** 页)。

➤ 系统会根据节点(服务器)名称在各个独立的目录中生成 **HP Release Control** 日志和 **Tomcat** 服务器日志。生成的日志将保存在 **<HP Release Control** 安装 目录 **>\servers\<** 服务器名称 **>\logs** 下面。

例如,对于第一个服务器 (默认情况下安装的) ,生成的日志保存到:**<HP Release Control** 安装目录 **>\servers\server-0\logs** 下面。

日志包括以下默认文件:

- ➤ **Tomcat** 日志 (**localhost**、 **admin**、 **manager**、 **host-manager**)。
- ➤ **HP Release Control** 日志 **(ccm\*.log)** 文件。有关每个这些日志文件的说 明,请参阅 "**HP Release Control** [中可用的日志文件"\(第](#page-639-0) **640** 页)。
- ➤ 系统会为每个适配器创建一个 **HP Release Control** 日志文件。为每个适配器生 成的日志将保存在 **<HP Release Control** 安装目录 **>\servers\<** 服务器名称 **>\ logs\<** 适配器名称 **>-adapter>** 下面。
- ➤ 系统会为每个 **CMDB** 适配器创建一个 **HP Release Control** 日志文件。为每 个适配器生成的日志将保存在 **<HP Release Control** 安装目录 **>\servers\<** 服 务器名称 **>\logs\cmdb-<** 版本 **>** 下面。

# 任务

# <span id="page-637-0"></span>配置日志文件属性

以下步骤介绍了如何在 **<HP Release Control** 安装目录 **>\servers\<** 服务器名 称 **>\logs** 和 **<HP Release Control** 安装目录 **>\servers\<** 服务器名称 **>\logs/ <** 适配器名称 **>-adapter>** 目录中修改日志文件的日志定义。

- ➤ 您可以在 **<HP Release Control** 安装目录 **>\conf\ccmlog4j.properties** 文件 中的特定于服务器的日志文件中修改日志定义。
- ➤ 您可以在 **<HP Release Control** 安装目录 **>\conf\<** 适配器名称 **> -adapter-ccmlog4j.properties** 文件中的特定于适配器的日志文件中修改日志 定义。
- ➤ 您可以在 **<HP Release Control** 安装目录 **>\conf\cmdblog4j.properties** 文件 中的特定于 **CMDB** 适配器的日志文件中修改日志定义。

# 有关 **log4j** 文件的详细信息,请参阅:

http://logging.apache.org/log4j/1.2/manual.html

- ➤ ["修改显示的消息的类型"\(第](#page-638-0) **639** 页)
- ➤ ["修改文件大小"\(第](#page-638-1) **639** 页)
- ➤ ["修改文件备份策略"\(第](#page-639-1) **640** 页)

#### <span id="page-638-0"></span>修改显示的消息的类型

若要修改显示的消息的类型,请编辑以下代码行:

log4j.rootCategory=WARN, ccm\_general\_fileout, stdout

可以使用以下三种类型的日志消息命令:

- ➤ **FATAL**。仅显示致命错误消息。
- ➤ **ERROR**。仅显示错误消息。
- ➤ **WARN**。显示警告和错误消息。
- ➤ **INFO**。显示记录系统执行的处理活动的信息消息,以及警告和错误消息。
- ➤ **DEBUG**。所有类型的消息和其他调试消息。

警告:将日志设置为 **DEBUG** 级别可能会影响性能。

#### <span id="page-638-1"></span>修改文件大小

默认情况下,日志文件的最大大小设置为 **4000 KB**。若要对所有日志文件更改此 设置,请修改以下代码行:

def.file.max.size=4000KB

### <span id="page-639-1"></span>修改文件备份策略

默认情况下,任何给定的时间都有 **10** 个备份日志文件。若要对所有日志文件更改 此设置,请修改以下代码行:

def.files.backup.count=10

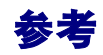

# <span id="page-639-0"></span>**& HP Release Control 中可用的日志文件**

下表介绍了位于 **<HP Release Control** 安装目录 **>\servers\<** 服务器名称 **>\logs** 目录中的每个特定于服务器的 **ccm\*.log** 文件:

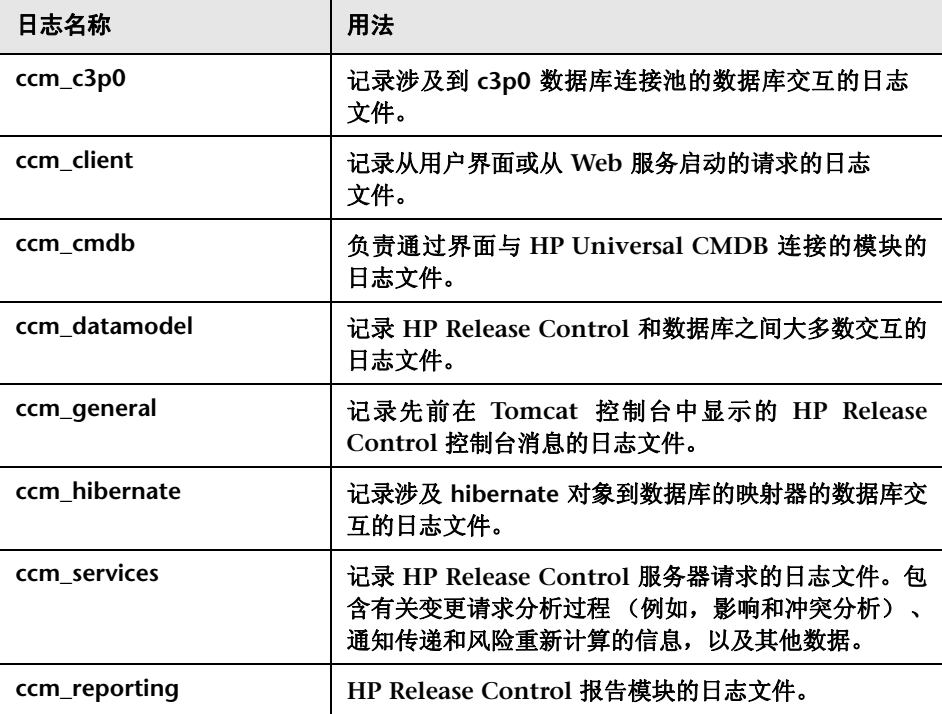

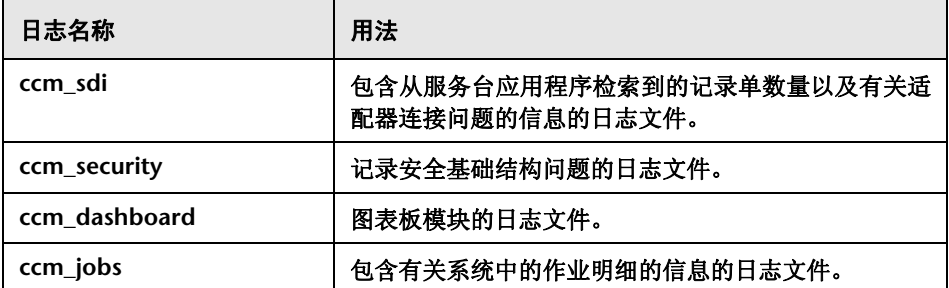

下表介绍了每个特定于适配器的 **ccm\*.log** 文件,这些文件位于 **<HP Release Control** 安装目录 **>\servers\<** 服务器名称 **>\logs\<** 适配器名称 **>-adapter>** 目 录中。

在排除适配器相关的问题故障时,请参阅以下这些日志。

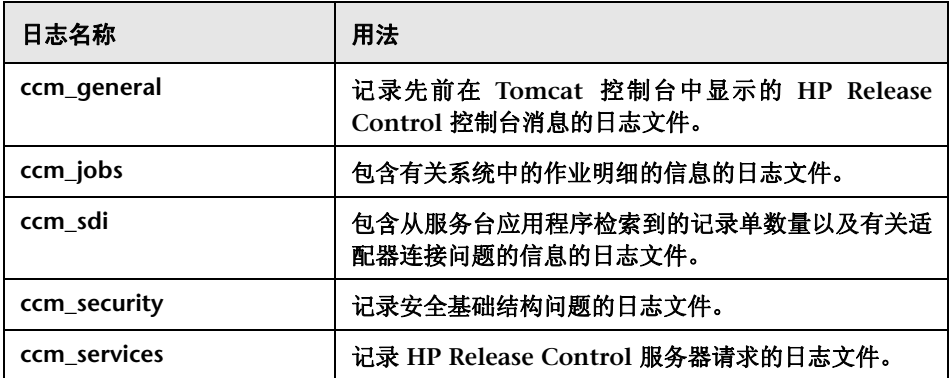

注意:在开始调查事件时,建议您首先查看服务台集成模块的日志文件 **(ccm\_sdi)** 或 **HP Release Control** 服务器请求的日志文件 **(ccm\_services)**,具体查看哪个 文件取决于您要调查变更请求过程的哪个部分。

下表介绍了位于 **<HP Release Control** 安装目录 **>\servers\<** 服务器名称 **>\logs\ cmdb-<** 版本 **>** 目录中的每个特定于 **CMDB** 适配器的日志文件。

在排除 **CMDB** 相关的问题故障时,请参阅以下这些日志。

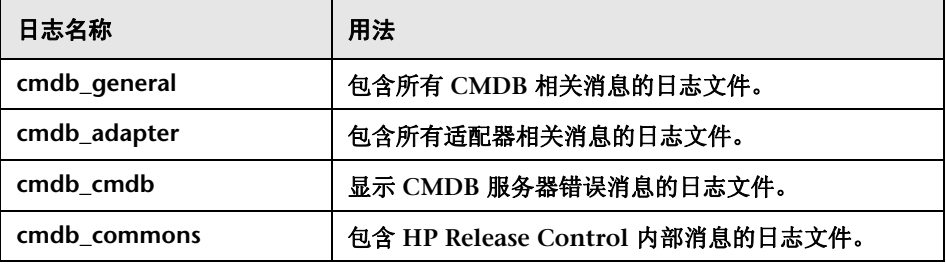

**C**

# 记录单处理错误处理

本章包括以下内容:

概念

- ➤ [变更请求转换期间的错误处理](#page-642-0) (第 **643** 页)
- ➤ [变更请求分析期间的错误处理](#page-643-0) (第 **644** 页)

# 概念

### <span id="page-642-0"></span>变更请求转换期间的错误处理

通过使用特定于服务台应用程序的适配器,变更请求可从其服务台应用程序格式 转换为常规格式。有关详细信息,请参阅 ["转换变更请求概述"\(第](#page-430-0) **431** 页)。

在转换过程中,**HP Release Control** 可能会遇到服务台中的记录单错误。只要在 其中一个记录单中检测到错误,**HP Release Control** 就会按照以下方式处理这些 错误:

- ➤ 如果转换服务台中的所有记录单 (初始加载),则会在 **ccm\_sdi** 日志文件中写 入一则消息,并且会停止转换过程。
- ➤ 如果仅转换更新的记录单 (轮询),则 **HP Release Control** 会跳过有问题的 记录单,然后继续转换剩余的记录单。系统会在 **ccm\_general** 日志中写入一则 消息。

# <span id="page-643-0"></span>变更请求分析期间的错误处理

**HP Release Control** 可分析变更请求,并执行诸如影响、风险和冲突分析之类的 计算。

在分析过程中,**HP Release Control** 可能会在服务台中遇到记录单错误。以下图 表介绍了分析变更请求记录单期间的错误处理过程。

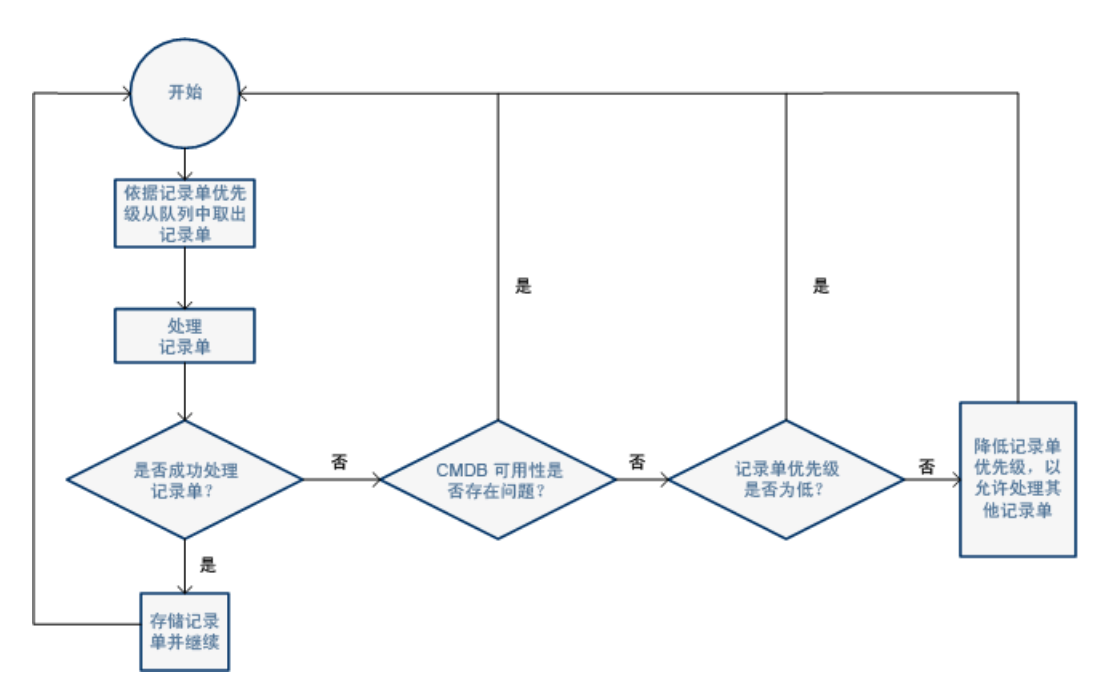

根据上述图表所示,如果记录单出现与 **CMDB** 配置问题无关的特定问题,则会降 低记录单的优先级。有问题的记录单会移到队列的末尾,从而先行处理优先级更 高的其他记录单。

**D**

# 数据库配置和维护

本章包括以下内容:

参考

- ➤ 配置和维护指南 **[MS SQL Server](#page-644-0)** 数据库 (第 **645** 页)
- ➤ **[Oracle Server](#page-646-0)** 数据库指南 (第 **647** 页)
- ➤ [在非英语区域设置下工作](#page-648-0) (第 **649** 页)
- ➤ [数据库池配置设置](#page-649-0) (第 **650** 页)

参考

# <span id="page-644-0"></span>配置和维护指南 **MS SQL Server** 数据库

建议按照以下所述制定维护计划,更新索引统计信息,并激活 **MS SQL Server** 数 据库的快照隔离功能。

本节包含以下内容:

- ➤ ["重新创建数据和索引页面"\(第](#page-645-0) **646** 页)
- ➤ ["更新统计信息"\(第](#page-646-1) **647** 页)

### <span id="page-645-0"></span>重新创建数据和索引页面

在处理一定数量的请求后,**HP Release Control** 数据库可能包含很多碎片。若要 防止碎片严重影响客户端性能,建议制定一个维护计划,以删除和重新创建数据 库表上的索引。

若要制定维护计划,请执行以下操作:

- **1** 打开 **MS SQL Server** 企业管理器。
- **2** 在相关的 **MS SQL Server** 注册下面,选择 "管理"。
- **3** 右键单击 "数据库维护计划",并选择 "新建维护计划"。将打开 "数据库维 护计划"向导,指导您完成所需的定义参数设置。
- **4** 选择要为其创建维护计划的数据库,然后单击 "下一步"。
- **5** 选中 "重新整理数据和索引页面"复选框,然后选择 "将每页可用空间百分比 更改为"选项。
- **6** 将每页可用空间设置为百分之 **10**,然后单击 "下一步"。
- **7** 接受向导中的所有其他默认设置,然后保存您的维护计划。

注意:在执行维护计划后,应该更新统计信息。

### <span id="page-646-1"></span>更新统计信息

**MS SQL Server 2000** 允许创建有关某列中的值分布情况的统计信息。查询处理 器可以使用此统计信息来确定用于评估查询的最优策略。在创建索引时,**MS SQL Server** 会在索引列中自动存储有关值分布的统计信息。**MS SQL Server** 中的查询 优化器会使用这些统计信息来估计使用查询索引的成本。当某个列中的数据发生 更改时,索引和列统计信息可能过时,并且会导致查询优化器对查询处理作出低 于最优的决定。

建议更新索引统计信息,以在表中向查询优化器提供有关数据值分布的最新信 息。通过使用有关数据库中存储的数据的详细信息,查询优化器能够对访问数据 的最佳方式作出更好的判断。

默认情况下,启用了"自动更新统计信息"数据库选项,但如果此选项被禁用, 强烈建议创建一个自动任务,以每天更新数据库的统计信息,因为这些信息会频 繁发生更改。此作业应当针对特定数据库执行 **sp\_updatestats API**。

## <span id="page-646-0"></span>**Oracle Server** 数据库指南

建议按照以下所述设置缓存属性,并为 **Oracle Server** 数据库收集统计信息。

### 设置缓存属性

通过执行以下语句,将 **CCM\_CHANGES** 表的 **cache\nocache** 属性设置为 **cache**:

alter table CCM\_CHANGES cache;

#### 搜集统计信息

建议一天搜集一次统计信息。

#### 若要一天搜集一次统计信息,请执行以下操作:

 **1** 通过执行以下命令,在 **HP Release Control** 架构中打开表的 **MONITORING** 标记:

exec dbms\_stats.alter\_schema\_tab\_monitoring('<name of oracle schema>',TRUE);

#### **2** 创建以下作业,以在每天的午夜收集统计信息:

```
declare
   job_num number;
begin
   dbms_job.submit(job_num,'dbms_stats.gather_schema_stats
   (ownname=>''<oracle 架构名称 >'', options=>''GATHER AUTO'',
   cascade=>TRUE);', sysdate+1/1440,'trunc(sysdate+1)');
   commit;
end;
/
```
### 警告:

- ▶ job\_queue\_processes 参数必须设置为正值, 才允许执行此作业。
- ▶ 从 Oracle 10g 起, 默认情况下会自动执行统计信息搜集过程。名为 GATHER STATS JOB 的自动作业每天运行一次,因此不需要执行上述过程 中介绍的操作。
# & 在非英语区域设置下工作

<span id="page-648-0"></span>要在非英语语言 **HP Release Control** 环境中工作,可以使用 **Oracle Server** 数 据库或 **Microsoft SQL Server** 数据库。

➤ 对于 **Oracle Server**。定义字符集时,数据库的编码可以是 **UTF-8** 或 **AL32UTF-8**。

注意:建议采用 **AL32UTF-8**。

➤ 对于 **Microsoft SQL Server**。定义"整理"设置时,选择默认选项 **SQL\_Latin1\_ General\_CP1\_CI\_AS**,以支持英语,或选择其他语言 (如果计划在数据库中存 储非英语数据)。所选语言应当与 **Windows** 操作系统的语言匹配。

注意:使用 **Microsoft SQL Server** 数据库时,数据库的编码应与特定语言的编 码相同。

# 数据库池配置设置

<span id="page-649-0"></span>如果有必要,您可以修改 **MS SQL Server** 或 **Oracle Server** 数据库的数据库池配 置设置或用户架构。有关配置数据库池设置的详细信息,请参考以下 **URL**: <http://www.mchange.com/projects/c3p0/index.html>

默认情况下,**HP Release Control** 不会记录 **MS SQL Server** 或 **Oracle Server**  数据库语句。若要修改此默认设置,请确保 **<HP Release Control** 安装目录 **>\ conf\ccmlog4j.properties** 文件中的以下代码行没有被注释掉:

log4j.logger.org.hibernate.SQL=debug

# 索引

# **A**

按风险分组结果 **Portlet [247](#page-246-0)** "安全性"窗格 **[541](#page-540-0)**

#### **B**

**BMC Remedy** 操作请求系统连接器属性 **[472](#page-471-0)** 保存并应用配置变更 **[277](#page-276-0)** "保存筛选器"对话框 **[189](#page-188-0)** 报告模板 **[516](#page-515-0)** "报告详细信息"对话框 **[150](#page-149-0)** 报告,配置概述 **[500](#page-499-0)** "变更过程"窗格 **[306](#page-305-0)** 变更计划器 查看模拟结果 **[57](#page-56-0)** "变更类型匹配 **CI** 类型"窗格 **[422](#page-421-0)** 变更联合适配器 **[378](#page-377-0)** "变更流脚本"窗格 **[308](#page-307-0)** 变更清理程序实用程序 **[608](#page-607-0)** 变更请求 冲突 **[52](#page-51-0)** 订购 **[125](#page-124-0)** 检测到的和潜在的 **[54](#page-53-0)** 日程表视图 **[114](#page-113-0)** 筛选 **[161](#page-160-0)** 预配置字段 **[345](#page-344-0)** 变更请求分析,配置 **[268](#page-267-0)** 变更请求影响分析率 **Portlet [246](#page-245-0)** "变更请求摘要图表"窗格 **[117](#page-116-0)** 变更请求字段 预定义 **[345](#page-344-1)** 自定义 **[348](#page-347-0)** "变更请求"窗格,工具栏选项 **[122](#page-121-0)** 变更趋势 **Portlet [242](#page-241-0)** 变更转换 **[431](#page-430-0)** "编辑业务 **CI**"对话框 **[594](#page-593-0)** "标签和条款"窗格 **[494](#page-493-0)**

# **C**

**cmdb-mock.js [394](#page-393-0) ccmlog4j.properties** 文件 **[638](#page-637-0) CI KPI** 选项卡 ("活动信息"对话框)**[202](#page-201-0) CI** 删除 **[59](#page-58-0)** 添加 **[62](#page-61-0)** "**CI** 分析查找指令"窗格 **[410](#page-409-0)** "**CI** 属性"对话框 **[210](#page-209-0)** "**CI** 显示"窗格 **[411](#page-410-0) CSV** 文件 **[620](#page-619-0)** 操作项 **[42](#page-41-0)** 订购 **[68](#page-67-0)** 配置自动创建 **[303](#page-302-0)** 筛选 **[161](#page-160-0)** "操作项"窗格 **[66](#page-65-0)** 查看模拟结果 变更计划器 **[57](#page-56-0)** 常规设置和系统首选项,配置 **[272](#page-271-0)** 常规身份验证模式 恢复到 **[535](#page-534-0)** "常规"选项卡 ("活动筛选器"对话框)**[167](#page-166-0)** 冲突 冲突原因 **[293](#page-292-0)** 计算 **[291](#page-290-0)** 接近级别 **[291](#page-290-1)** 配置 **[290](#page-289-0)** 严重性级别 **[53](#page-52-0)**,**[294](#page-293-0)** 原因 **[53](#page-52-1)** 冲突的严重性级别 **[53](#page-52-0)** 冲突的原因 **[53](#page-52-1)** "冲突原因"窗格 **[84](#page-83-0)** "冲突"窗格 **[311](#page-310-0)**,**[315](#page-314-0)** "处理警报"对话框 **[211](#page-210-0)** 错误处理 变更请求分析期间 **[644](#page-643-0)** 变更请求转换期间 **[643](#page-642-0)**

#### **D**

**Dashboard\_Objects\_Export.xml** 文件 **[501](#page-500-0)** "打开配置集"对话框 **[286](#page-285-0)** "单播群集"窗格 **[575](#page-574-0)** 导出配置集实用程序 **[614](#page-613-0)** 导出重要性级别实用程序 **[617](#page-616-0)** 导入配置集实用程序 **[618](#page-617-0)** 导入用户实用程序 **[620](#page-619-1)** 登录到 **HP Release Control [23](#page-22-0)** 电子邮件通知,配置 **[499](#page-498-0)** 订购 变更请求 **[68](#page-67-0)**,**[125](#page-124-0)** "独立 **UCMDB** 脚本"窗格 **[427](#page-426-0)** "独立 **UCMDB KPI** 脚本"窗格 **[427](#page-426-1)** 队列管理器实用程序 **[625](#page-624-0)** "多播群集"窗格 **[574](#page-573-0)** 多租赁 概述 **[554](#page-553-0)** 配置 **[558](#page-557-0)** "多租赁"窗格 **[577](#page-576-0)**

# **F**

非英语区域设置 **[649](#page-648-0)** 分析 **Portlet [243](#page-242-0)** 分析规则,添加和编辑 **[319](#page-318-0)** 分析模块 **[42](#page-41-1)** "分析数据"选项卡 ("活动筛选器" 对话框)**[170](#page-169-0)** "分析"窗格 **[506](#page-505-0)** 风险分析 概览 **[44](#page-43-0)** 计算 **[45](#page-44-0)** 配置 **[296](#page-295-0)**,**[302](#page-301-0)** 配置计算属性 **[297](#page-296-0)** "风险系数"窗格 **[325](#page-324-0)** 服务管理器 使用 **LW-SSO** 配置 **HP Service Manage** 和 **[HP Release](#page-445-0)  Control 446** 为请求批准配置 **HP Release Control [447](#page-446-0)** 用 **HP Release Control** 分析信息 更新 **[445](#page-444-0)** 服务器自动化,连接器设置 **[480](#page-479-0)** "服务器"窗格 **[571](#page-570-0)**

服务台

初始配置 **[441](#page-440-0)** 故障排除 **[488](#page-487-0)** 记录单,检索 **[441](#page-440-1)** 检索记录单 **[441](#page-440-1)** 连接器属性 **[477](#page-476-0)** 配置 **[429](#page-428-0)** 批准状态,更新 **[439](#page-438-0)** 适配器配置概述 **[432](#page-431-0)** 负载平衡器 概述 **[556](#page-555-0)**

# **G**

高级 **HP Universal CMDB** 设置 **[387](#page-386-0)** 个性化设置图表板 **[254](#page-253-0)** 更改影响分析计算结果 **[59](#page-58-0)**,**[62](#page-61-0)** "更新活动"对话框 "控制器"模块 **[214](#page-213-0)** 管理活动执行 **[218](#page-217-0)** "管理聊天室"对话框 **[234](#page-233-0)** 管理员模块 "配置"选项卡 **[280](#page-279-0)** "时间段"选项卡 **[583](#page-582-0)** "业务 **CI**"选项卡 **[592](#page-591-0)** "用户"选项卡 **[603](#page-602-0)**

# **H**

**HP Lightweight SSO (LWSSO)** 窗格 **[552](#page-551-0) [HP Project and Portfolio Management](#page-477-0)  Web** [服务,](#page-477-0)请参阅 **Project and Portfolio Management Web** 服务 **HP Release Control** 部署 **[268](#page-267-1)** 登录到 **[23](#page-22-0)** 访问 **[23](#page-22-0)** 概述 **[21](#page-20-0)** 链接到 **[437](#page-436-0)** 配置概述和图表 **[265](#page-264-0)** 数据流 **[266](#page-265-0)** 用户身份验证 (概述)**[524](#page-523-0) HP Release Control** 和 **HP Universal CMDB** 配置为与 **LDAP** 一起使用 **[402](#page-401-0) [HP ServiceCenter/](#page-455-0) 服务管理器,** 请参阅 **ServiceCenter/** 服务管理器

**HP Universal CMDB 7.x** 配置 **(** 建议 **) [380](#page-379-0) HP Universal CMDB 8.0** 或更高版本配置 **(** 建议 **) [383](#page-382-0) HP Universal CMDB** 窗格 **[406](#page-405-0) HP Universal CMDB** 修补程序,手动 配置 **[393](#page-392-0)** HP [服务器自动化,](#page-479-0) 清参阅服务器自动化 HP [服务台,](#page-476-0) 清参阅服务台 **HP** [轻型单点登录身份验证,](#page-523-1)请参阅 **LW-SSO HP** 软件网站 **[18](#page-17-0) HP** 软件支持网站 **[18](#page-17-1)** HP [网络自动化,](#page-480-0) 清参阅网络自动化 活动 筛选 **[161](#page-160-0)** 时间线上的计划 **[194](#page-193-0)** 执行 **[218](#page-217-0)** "活动备注"对话框 **[212](#page-211-0)** 活动计划,在时间线上查看 **[194](#page-193-0)** 活动警报 **[196](#page-195-0)** 活动聊天室 **[197](#page-196-0)**,**[231](#page-230-0)** "活动筛选器 **/** 变更请求"对话框 **[165](#page-164-0)** "活动筛选器"对话框 "常规"选项卡 **[167](#page-166-0)** "分析数据"选项卡 **[170](#page-169-0)** "联合筛选器"选项卡 **[179](#page-178-0)** "审核"选项卡 **[177](#page-176-0)** "时间"选项卡 **[175](#page-174-0)** "业务 **CI**"选项卡 **[174](#page-173-0)** 活动时间线 活动表示 **[195](#page-194-0)** 时间范围 **[196](#page-195-1)** "活动时间线"窗格 "控制器"模块 **[204](#page-203-0)** 信息层 **[206](#page-205-0)** "活动信息"对话框 **[199](#page-198-0)**,**[222](#page-221-0)**

# **I**

**IT** 管制中心 **Web** 服务连接器属性 **[478](#page-477-0)**

# **J**

**JMX** 控制台 用于密码加密 **[401](#page-400-0)** 计算 建议时间分析 **[440](#page-439-0)**

"监控"窗格 **[425](#page-424-0)** 建议时间分析 计算 **[440](#page-439-0)** 将变更请求添加到类似性设置中对话框 **[72](#page-71-0)** "将活动报告为 '已完成'"对话框 **[224](#page-223-0)** 脚本 日志文件 **[436](#page-435-0)** 在 "配置"选项卡中进行配置 **[277](#page-276-1)** 角色管理器实用程序 **[627](#page-626-0)** 结果变化趋势 **Portlet [247](#page-246-1)** 接近级别,冲突 **[291](#page-290-1)** 接近级别,冲突 **[52](#page-51-1)** 解决配置设置验证问题 **[278](#page-277-0)** "警报"窗格 "控制器"模块 **[207](#page-206-0)** 配置 **[518](#page-517-0)**

#### **K**

**KPI**,在 **HP Business Availability Center** 或 **HP Business Service Management** 中 配置为联合 **[398](#page-397-0)** "可用的连接"窗格 **[407](#page-406-0)** "可用的筛选器"对话框 **[180](#page-179-0)** 控制器模块窗口 **[211](#page-210-1)** "控制器"模块 概述 **[194](#page-193-1)** "更新活动"对话框 **[214](#page-213-0)** "活动备注"对话框 **[212](#page-211-0)** "活动时间线"窗格 **[204](#page-203-0)** "警报"窗格 **[207](#page-206-0)** 筛选变更请求、活动和操作项 **[161](#page-160-1)** "通信"窗格 **[210](#page-209-1)** 显示 **/** 隐藏 **[518](#page-517-1)** "重新计划活动"对话框 **[213](#page-212-0)** "快速筛选显示"窗格 **[33](#page-32-0)**

# **L**

**LDAP LDAP** 身份验证体系结构 **[528](#page-527-0) LDAP** 属性 **[527](#page-526-0)** 配置连接属性 **[535](#page-534-1)** 用户身份验证 **[527](#page-526-0) LDAP** 窗格 **[545](#page-544-0)** "**LDAP** 服务器属性"窗格 **[547](#page-546-0)**

"**LDAP** 组到规则的映射"窗格 **[546](#page-545-0) LW-SSO LW-SSO** [身份验证概述](#page-523-1) 安全警告 **[539](#page-538-0)** 限制 **[538](#page-537-0)** 重要信息 **[540](#page-539-0)** 类似变更 **[53](#page-52-2)** 类似变更分析 **[299](#page-298-0)** "类似性"窗格 **[332](#page-331-0)** "联合筛选器"选项卡 ("活动筛选器" 对话框)**[179](#page-178-0)** 联合筛选器,创建 **[164](#page-163-0)** 联合适配器 变更联合适配器 **[378](#page-377-0)** 添加自定义字段 **[399](#page-398-0)** 链接到 **HP Release Control** 单个请求 **[453](#page-452-0)** "**HP Release Control** 评估" 选项卡 **[452](#page-451-0) HP Release Control** 日程表 **[451](#page-450-0)** 从服务台, **HP Release Control**  界面 **[437](#page-436-0)** 使用时区和区域设置参数的 **[HP Release](#page-452-1)  Control 453** 使用租户参数的 **HP Release Control [455](#page-454-0)** 链接到 **HP Release Control** 参数 **[485](#page-484-0)** 应用程序 **[449](#page-448-0)** 字段参数值 **[486](#page-485-0)** 连接器设置 **HP** 服务器自动化 **[480](#page-479-0) HP** 网络自动化 **[481](#page-480-0)** "另存为草稿"对话框 **[287](#page-286-0)**

# **M**

**Modeling Studio** 集成 **[49](#page-48-0) MS SQL Server** 数据库 **,** 配置和维护 **[645](#page-644-0)** 枚举概述 **[341](#page-340-0)** 枚举字段 在转换脚本中映射 **[434](#page-433-0)** "枚举"窗格 **[351](#page-350-0)** 密码加密 **[623](#page-622-0)** 使用 **JMX** 控制台 **[401](#page-400-0)**

#### **N**

"**NOC** 帮助请求"对话框 **[223](#page-222-0)** 内部文档 **[335](#page-334-0)**

#### **O**

**Oracle Server** 数据库 **,** 指南 **[647](#page-646-0)**

# **P**

**Portlet** 按风险分组结果 **[247](#page-246-0)** 变更请求影响分析率 **[246](#page-245-0)** 变更趋势 **[242](#page-241-0)** 查看默认 **[240](#page-239-0)** 分析 **[243](#page-242-0)** 复制 **[259](#page-258-0)** 结果变化趋势 **[247](#page-246-1)** 潜在变更趋势 **[243](#page-242-1)** 趋势 **[241](#page-240-0)** 删除 **[260](#page-259-0)** 添加 **[258](#page-257-0)** 异常变更趋势 **[242](#page-241-1)** 应用程序严重性分布 **[244](#page-243-0)** 应用程序状态分布 **[245](#page-244-0)** 在图表板页面上排列 **[259](#page-258-1)** 执行后 **[246](#page-245-1)** 重命名 **[260](#page-259-1) Project and Portfolio Management Web** 服 务连接器属性 **[478](#page-477-0)** "配置"选项卡 **UI [280](#page-279-0)** 概述 **[276](#page-275-0)** 配置脚本 **[277](#page-276-1)** "批准 **/** 撤销变更请求"对话框 **[75](#page-74-0)** "评估"选项卡 (分析模块) "冲突"选项卡 **[83](#page-82-0)** "风险"选项卡 **[90](#page-89-0)** "类似变更"选项卡 **[93](#page-92-0)** "时间段冲突"选项卡 **[97](#page-96-0)** "影响"选项卡 **[76](#page-75-0)**

# **Q**

"启动手动变更过程"对话框 **[136](#page-135-0)** 潜在变更趋势 **Portlet [243](#page-242-1)**

"潜在变更"窗格 **[418](#page-417-0)** 潜在和检测到的变更请求 **[372](#page-371-0)** [轻型单点登录身份验证,](#page-523-1)请参阅 **LW-SSO** 趋势 **Portlet [241](#page-240-0)** 群集部署 "单播群集"窗格 **[575](#page-574-0)** "多播群集"窗格 **[574](#page-573-0)** 多个实例 **[564](#page-563-0)** 负载平衡器概述 **[556](#page-555-0)** 概述 **[556](#page-555-1)** "群集"窗格 **[573](#page-572-0)** 设置 **[560](#page-559-0)** "群集"窗格 **[573](#page-572-0)**

#### **R**

"日程表"窗格 **[508](#page-507-0)** 日志文件 概述 **[637](#page-636-0)** 配置属性 **[638](#page-637-1)** 在 **HP Release Control** 中可用 **[640](#page-639-0)**

# **S**

**security.settings [535](#page-534-1) ServiceCenter/** 服务管理器 **SDI** 操作脚本 更新以支持拒绝函数 **[463](#page-462-0) SDI** 持久清理实用程序 **[634](#page-633-0)** 连接器属性,手动配置 **[474](#page-473-0)** 筛选 变更请求 **[161](#page-160-0)** 操作项 **[161](#page-160-0)** 活动 **[161](#page-160-0)** 筛选器 转换后 **[435](#page-434-0)** 转换前 **[435](#page-434-1)** "筛选器选择"列表 **[187](#page-186-0)** "筛选器"窗格 **[183](#page-182-0)** 身份管理 概述 **[525](#page-524-0)** 身份管理模式 **[529](#page-528-0)** "身份管理器模式"窗格 **[544](#page-543-0)** "身份验证"窗格 **[542](#page-541-0)** 审核与协作设置,配置 **[271](#page-270-0)** "审核"选项卡 (分析模块)

"结论"选项卡 **[154](#page-153-0)** "事件日志"选项卡 **[157](#page-156-0)** "验证"选项卡 **[158](#page-157-0)** "审核"选项卡 ("活动筛选器"对话框)**[177](#page-176-0)** 升级 **HP Universal CMDB [389](#page-388-0)** 时间段 定义 **[581](#page-580-0)** 概述 **[50](#page-49-0)** 配置概述 **[579](#page-578-0)** "时间段"选项卡 **[583](#page-582-0)** "事件日志"选项卡 ("活动信息"对 话框)**[202](#page-201-1)** "时间线"视图 **[89](#page-88-0)** 时间线,查看活动 **[194](#page-193-0)** "时间"选项卡 ("活动筛选器"对话框)**[175](#page-174-0)** 适配器 概述 **[432](#page-431-1)** 配置公用属性 **[467](#page-466-0)** 配置文件 **[432](#page-431-2)** 适配器属性 **[466](#page-465-0)** 适配器属性,修改 **[444](#page-443-0)** 实用程序 **SDI** 持久清理 **[634](#page-633-0)** 变更清理程序 **[608](#page-607-0)** 导出配置集 **[614](#page-613-0)** 导出重要性级别 **[617](#page-616-0)** 导入配置集 **[618](#page-617-0)** 导入用户 **[620](#page-619-1)** 队列管理器 **[625](#page-624-0)** 角色管理器 **[627](#page-626-0)** 填充 **[625](#page-624-1)** 转储 **[613](#page-612-0)** 收藏夹,添加操作项到 **[68](#page-67-1)**,**[124](#page-123-0)** 数据库池配置设置 **[650](#page-649-0)** 数据库连接器属性 **[482](#page-481-0)** "数据库模式"窗格 **[542](#page-541-1)**

# **T**

填充实用程序 **[625](#page-624-1)** "添加变更请求样例"对话框 **[329](#page-328-0)** "添加操作项"对话框 **[73](#page-72-0)** "条件值"对话框 **[182](#page-181-0)** "同步"窗格 **[426](#page-425-0)** "通信"窗格 "管理聊天室"对话框 **[234](#page-233-0)**

"控制器"模块 **[210](#page-209-1)** 执行人模块 **[222](#page-221-1)** "通知"窗格 **[511](#page-510-0)** 通知,配置规则 **[499](#page-498-0)** 图表板 **Portlet [240](#page-239-0)** 复制页面 **[257](#page-256-0)** 个性化设置 **[254](#page-253-0)** 将 **Portlet** 添加到页面 **[258](#page-257-0)** 配置设置 **[501](#page-500-1)** 刷新页面 **[256](#page-255-0)** 添加页面 **[255](#page-254-0)** 修改页面 **[257](#page-256-1)** 图表板模块 **[239](#page-238-0)** "图表板"窗格 **[517](#page-516-0)** "图表"窗格 **[510](#page-509-0)**

# **U**

**URL**,为 **HP ServiceCenter/** 服务管理器 生成 **[456](#page-455-0)**

# **W**

外部链接、规则和语法 **[484](#page-483-0)** "网格显示"窗格 **[31](#page-30-0)** 网络自动化,连接器设置 **[481](#page-480-0)** 文档 **[17](#page-16-0)** 文档,内部 **[335](#page-334-0)** 文件 **ccmlog4j.properties [638](#page-637-0) cmdb-mock.js [394](#page-393-0) Dashboard\_Objects\_Export.xml [501](#page-500-0)**

# **X**

**XML** 连接器属性 **[473](#page-472-0)** 系统 **CI**,影响严重性 **[82](#page-81-0)** "先决条件"窗格 **[312](#page-311-0)** 显示标签,配置概述 [492](#page-491-0) "详细信息"窗格 **[30](#page-29-0)** "详细信息"选项卡 ("活动信息"对 话框)**[199](#page-198-1)** "响应"对话框 **[152](#page-151-0)** "协作"选项卡 (分析模块) "操作项"选项卡 **[126](#page-125-0)** "解决方案"选项卡 **[130](#page-129-0)**

"讨论"选项卡 **[127](#page-126-0)** "新建讨论线程"对话框。**[138](#page-137-0)** 信息层 "活动时间线"窗格 **[206](#page-205-0)** "新增聊天室"对话框 **[231](#page-230-1)**

# **Y**

严重性级别,冲突 **[294](#page-293-0)** "严重性枚举映射"窗格 **[416](#page-415-0)** 业务 **CI** 导入 **[403](#page-402-0)** 配置概述 **[591](#page-590-0)** "业务 **CI** 名称属性"窗格 **[416](#page-415-1)** 业务 **CIT** 转换成系统 **CIT [384](#page-383-0)** "业务 **CI**"窗格 **[28](#page-27-0)** "业务 **CI**"选项卡 管理员模块 **[592](#page-591-0)** "活动筛选器"对话框 **[174](#page-173-0)** 异常变更趋势 **Portlet [242](#page-241-1)** 影响分析 概览 **[44](#page-43-1)** 更改结果 **[59](#page-58-0)**,**[62](#page-61-0)** 配置规则 **[300](#page-299-0)** 确定计算的时间 **[295](#page-294-0)**,**[296](#page-295-1)** "影响分析规则"窗格 **[319](#page-318-1)** (影响分析)相关规则 **,** 配置 **[376](#page-375-0)** "影响图表"窗口 **[134](#page-133-0)** "影响"窗格 **[412](#page-411-0)** 应用程序严重性分布 **Portlet [244](#page-243-0)** 应用程序状态分布 **Portlet [245](#page-244-0)** "应用程序"窗格 **[415](#page-414-0)** "用户工作区"窗格 **[34](#page-33-0)** 用户配置 **[599](#page-598-0)** "用户设置"对话框 **[600](#page-599-0)** 用户身份验证, **LDAP [527](#page-526-0)** 用户首选项 **[27](#page-26-0)** 用户通信 概述 **[229](#page-228-0)** 活动聊天室 **[197](#page-196-0)**,**[231](#page-230-0)** "用户"选项卡 (管理模块)**[603](#page-602-0)** 有效显示格式 **[343](#page-342-0)** 预定义变更请求字段 **[345](#page-344-1)** "预览"选项卡 (分析模块) "概述"选项卡 **[144](#page-143-0)**

"相关记录"选项卡 **[148](#page-147-0)** "详细信息"选项卡 **[142](#page-141-0)**

#### **Z**

在独立模式下,运行 **[372](#page-371-1)** 在线资源 **[18](#page-17-2)** 增加用于影响分析的 **CI** 候选配置项 **[386](#page-385-0)** 正则表达式 **[163](#page-162-0)** 值表达式 配置报告 **[502](#page-501-0)** 执行后 **Portlet [246](#page-245-1)** "执行后审核"对话框 **[139](#page-138-0)** 执行人模块 概述 **[217](#page-216-0)** 管理活动执行 **[218](#page-217-0)** "通信"窗格 **[222](#page-221-1)** "执行准则"选项卡 ("活动信息"对 [话框\)](#page-200-0)**201** "重新计划活动"对话框 **[213](#page-212-0)** 转储实用程序 **[613](#page-612-0)** 转换后筛选器 **[435](#page-434-0)** 转换脚本 函数 **[434](#page-433-1)** 日志文件 **[436](#page-435-0)** 转换脚本的日志文件 **[436](#page-435-0)** 转换前筛选器 **[435](#page-434-1)** 自定义变更请求字段 **[348](#page-347-0)** "字段"窗格 **[353](#page-352-0)** 字段,配置 **[340](#page-339-0)**